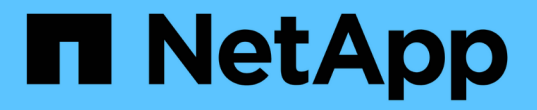

安装和升级 StorageGRID 11.7

NetApp April 12, 2024

This PDF was generated from https://docs.netapp.com/zh-cn/storagegrid-117/installconfig/index.html on April 12, 2024. Always check docs.netapp.com for the latest.

# 目录

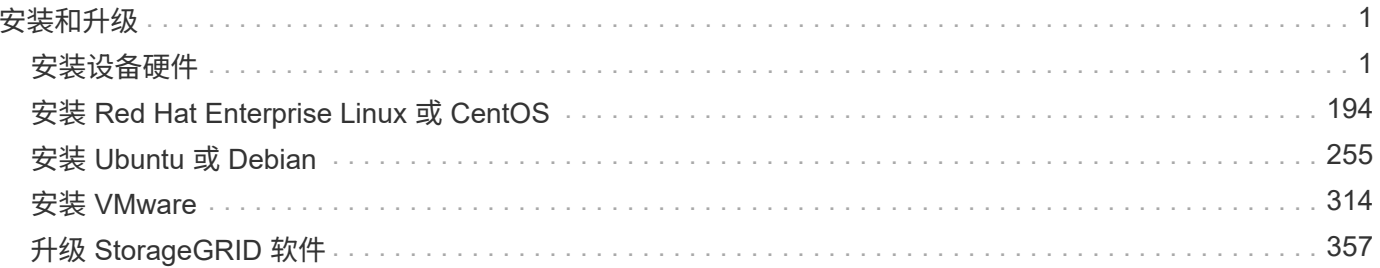

# <span id="page-2-0"></span>安装和升级

## <span id="page-2-1"></span>安装设备硬件

硬件安装快速入门

按照以下简要步骤安装和设置StorageGRID 设备、并将其部署为StorageGRID 系统中的节 点。

准备安装

1. 与NetApp专业服务顾问合作、自动执行安装和配置。请参见 ["](#page-70-0)[自动安装和配置设备](#page-70-0)["](#page-70-0)。

此步骤为可选步骤。但是、简化和自动化配置步骤可以节省时间、并在配置多个设备时保持一致性。

- 2. ["](#page-27-0)[准备站点](#page-27-0)["](#page-27-0)
- 3. ["](#page-29-0)[打开包装箱](#page-29-0)["](#page-29-0)
- 4. ["](#page-35-0)[获取其他设备和工具](#page-35-0)["](#page-35-0)
- 5. ["](https://docs.netapp.com/zh-cn/storagegrid-117/admin/web-browser-requirements.html)[查看](https://docs.netapp.com/zh-cn/storagegrid-117/admin/web-browser-requirements.html)[Web](https://docs.netapp.com/zh-cn/storagegrid-117/admin/web-browser-requirements.html)[浏览器要求](https://docs.netapp.com/zh-cn/storagegrid-117/admin/web-browser-requirements.html)["](https://docs.netapp.com/zh-cn/storagegrid-117/admin/web-browser-requirements.html)
- 6. ["](#page-40-0)[查看设备网络连接](#page-40-0)["](#page-40-0)
- 7. ["](#page-51-0)[收集安装信息](#page-51-0)["](#page-51-0)

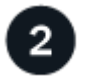

安装硬件

- 1. ["](#page-78-0)[注册硬件](#page-78-0)["](#page-78-0)
- 2. 安装到机柜或机架中
	- ["GF6112"](#page-78-1)
	- ["SG6000"](#page-80-0)
	- ["SG5700"](#page-88-0)
	- ["SG100](#page-90-0)[和](#page-90-0)[SG1000"](#page-90-0)
- 3. 电缆设备
	- ["GF6112"](#page-92-0)
	- ["SG6000"](#page-94-0)
	- ["SG5700"](#page-98-0)
	- ["SG100](#page-101-0)[和](#page-101-0)[SG1000"](#page-101-0)
- 4. 连接电源线并接通电源
	- ["GF6112"](#page-103-0)
	- ["SG6000"](#page-104-0)
	- ["SG5700"](#page-105-0)

◦ ["SG100](#page-105-1)[和](#page-105-1)[SG1000"](#page-105-1)

5. ["](#page-105-2)[查看状态指示灯和代码](#page-105-2)["](#page-105-2)

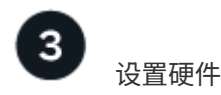

如果要配置和部署多个设备、请使用NetApp ConfigBuilder工具自动执行以下配置和部署步骤。如需指导、请联 系您的NetApp专业服务顾问。请参见 ["](#page-70-0)[自动安装和配置设备](#page-70-0)["](#page-70-0)。

- 1. 配置StorageGRID 连接
	- ["](#page-116-0)[访问](#page-116-0) [StorageGRID](#page-116-0) [设备安装程序](#page-116-0)["](#page-116-0) 并确认您运行的是最新版本
	- ["](#page-122-0)[配置网络链路](#page-122-0)["](#page-122-0)
	- ["](#page-133-0)[配置](#page-133-0) [StorageGRID IP](#page-133-0) [地址](#page-133-0)["](#page-133-0)
	- ["](#page-138-0)[验证网络连接](#page-138-0)["](#page-138-0)
	- ["](#page-139-0)[验证端口级别的网络连接](#page-139-0)["](#page-139-0)
- 2. ["](#page-142-0)[访问并配置](#page-142-0)[SANtricity](#page-142-0) [系统管理器](#page-142-0)["](#page-142-0) (SG6000和SG5700)
- 3. ["](#page-149-0)[配置](#page-149-0)[BMC](#page-149-0)[接口](#page-149-0)["](#page-149-0) (SGF6112、SG6000、SG100和SG1000)
- 4. 执行可选的设置步骤
	- ["](#page-156-0)[启用节点加密](#page-156-0)["](#page-156-0)
	- ["](#page-158-0)[更改](#page-158-0)[RAID](#page-158-0)[模式](#page-158-0)[\(SG6000](#page-158-0)[和](#page-158-0)[SG5700\)"](#page-158-0)
	- ["](#page-159-0)[重新映射网络端口](#page-159-0)["](#page-159-0)

部署设备节点

将此设备部署为StorageGRID 系统中的新节点。

- ["](#page-160-0)[部署设备存储节点](#page-160-0)["](#page-160-0)
- ["](#page-163-0)[部署服务设备节点](#page-163-0)["](#page-163-0)

## 硬件概述

**GF6112**设备:概述

StorageGRID GF6112设备作为StorageGRID 系统中的存储节点运行。此设备可在混合网 格环境中使用,该环境将设备存储节点与虚拟(基于软件的)存储节点相结合。

SGF6112设备提供以下功能:

- 12个NVMe (Non易 失性Memory Express、非易失性内存标准) SSD驱动器、具有集成计算和存储控制器。
- 集成 StorageGRID 存储节点的存储和计算要素。
- 包括 StorageGRID 设备安装程序,用于简化存储节点部署和配置。
- 包括一个底板管理控制器(BMC)、用于监控和诊断计算控制器中的硬件。

• 最多支持四个连接到 StorageGRID 网格网络和客户端网络的 10-GbE 或 25-GbE 连接。

#### **GF6112**硬件问题描述

StorageGRID SGF6112是一款全闪存设备、设计紧凑、计算控制器和存储控制器集成到1U机箱中。此设备支 持12个SSD NVMe驱动器、每个驱动器的存储容量高达15.3 TB。

#### 具有故障恢复能力的对象存储

SGF6112在RAID中采用SSD设计、可提供以下数据保护功能:

- 能够在单个SSD发生故障后正常运行、而不会影响对象可用性。
- 能够在发生多个SSD故障后正常运行、同时尽可能地降低对象可用性(取决于底层RAID方案的设计)。
- 在使用期间、可从SSD故障中完全恢复、但此故障不会对存放节点根卷的RAID (StorageGRID 操作系统)造 成极端损坏。

#### **GF6112**硬件组件

SGF6112设备包括以下组件:

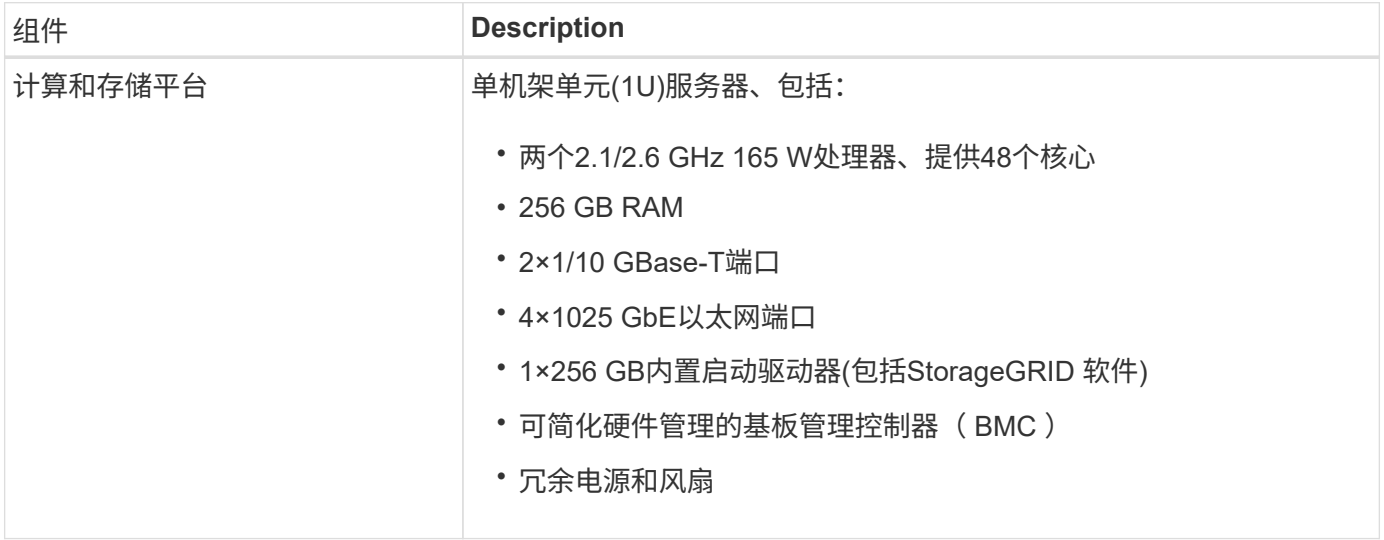

#### **GF6112**图

## **GF6112**正视图

此图显示了不带挡板的GF6112的正面。该设备包括一个1U计算和存储平台、其中包含12个SSD驱动器。

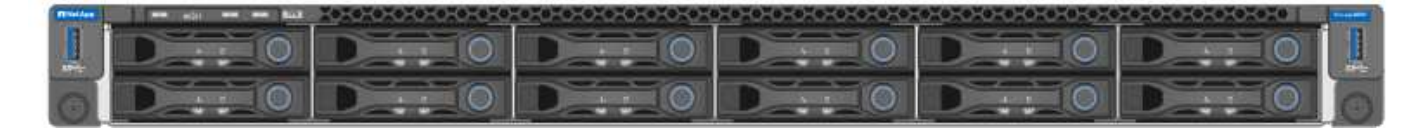

## **GF6112**背面图

此图显示了SGF6112的背面、包括端口、风扇和电源。

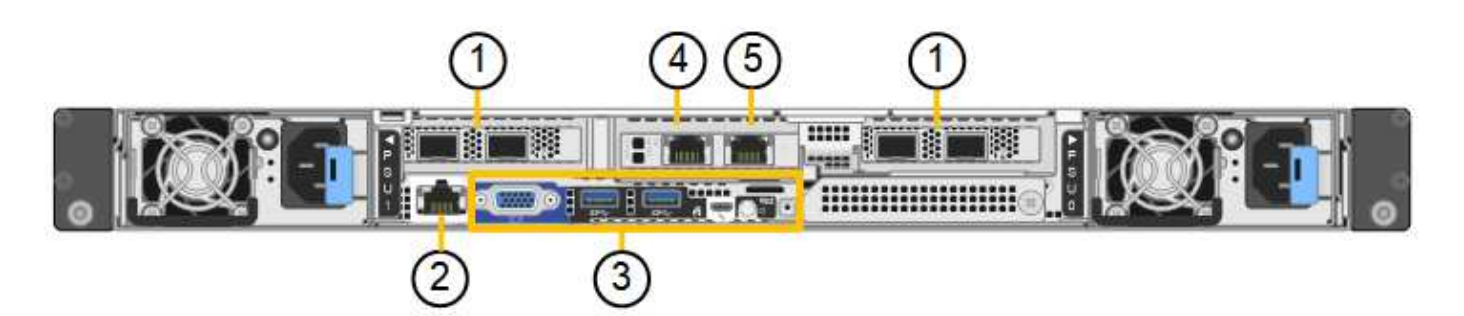

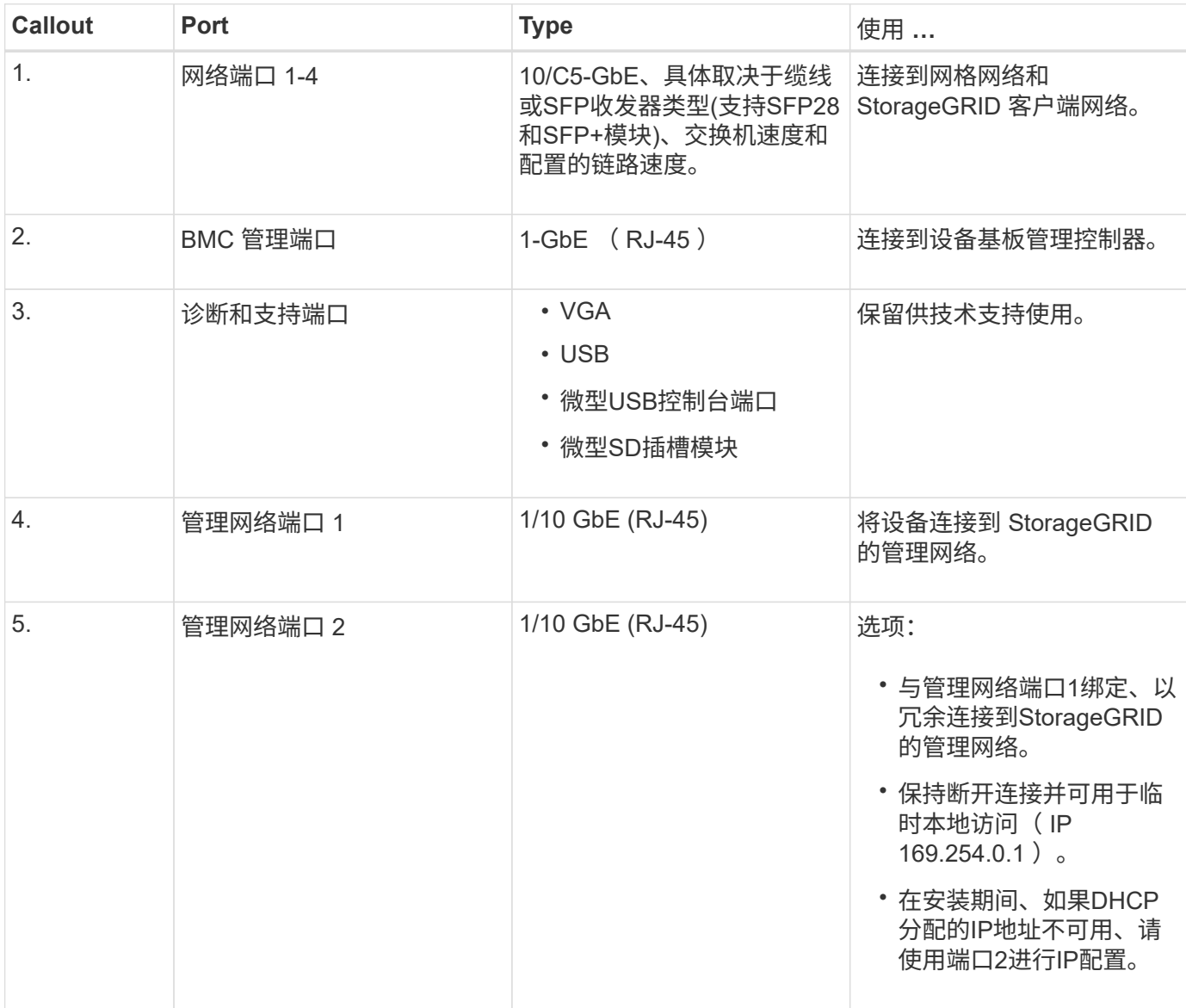

## **SG6060**和**SG6060X**设备:概述

StorageGRID SG6060和SG60X设备各包含一个计算控制器和一个存储控制器架、其中包 含两个存储控制器和60个驱动器。

也可以在这两个设备中添加60个驱动器的扩展架。除了存储控制器上互连端口的位置之外、SG6060 和SG6060X之间在规格或功能上没有区别。

SG6060和SG6060X设备包括以下组件:

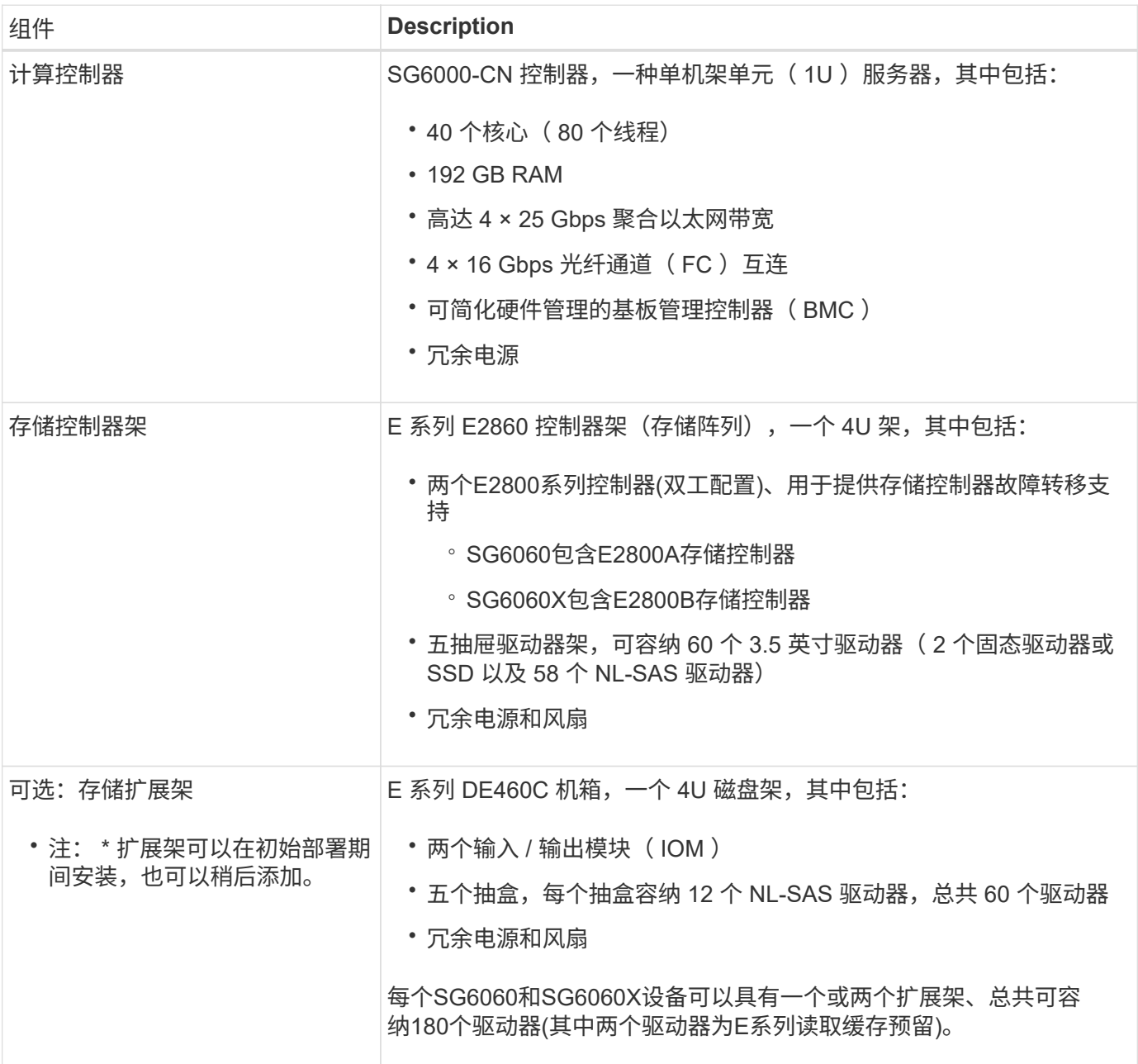

#### **SG6060**和**SG6060X**图表

SG6060和SG60X的正面是相同的。

#### **SG6060**或**SG6060X**正面图

此图显示了SG6060或SG6060X的正面、其中包括一个1U计算控制器和一个4U磁盘架、该磁盘架在五个驱动器 抽盒中包含两个存储控制器和60个驱动器。

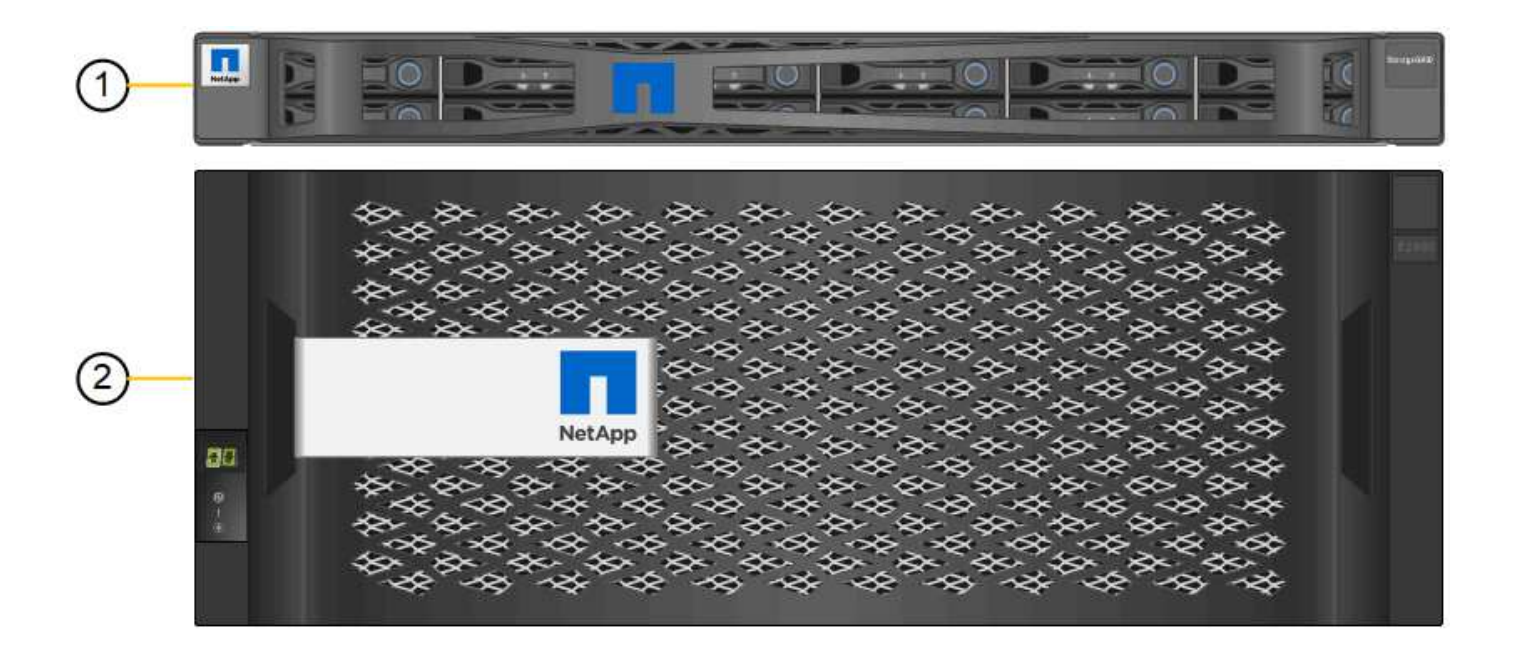

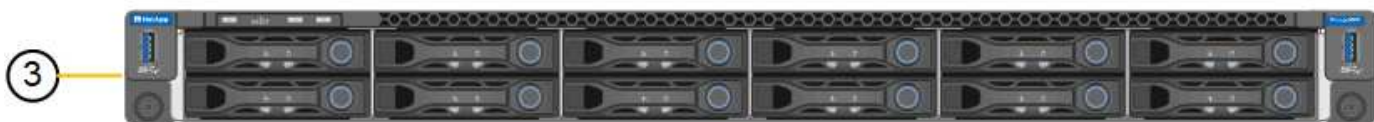

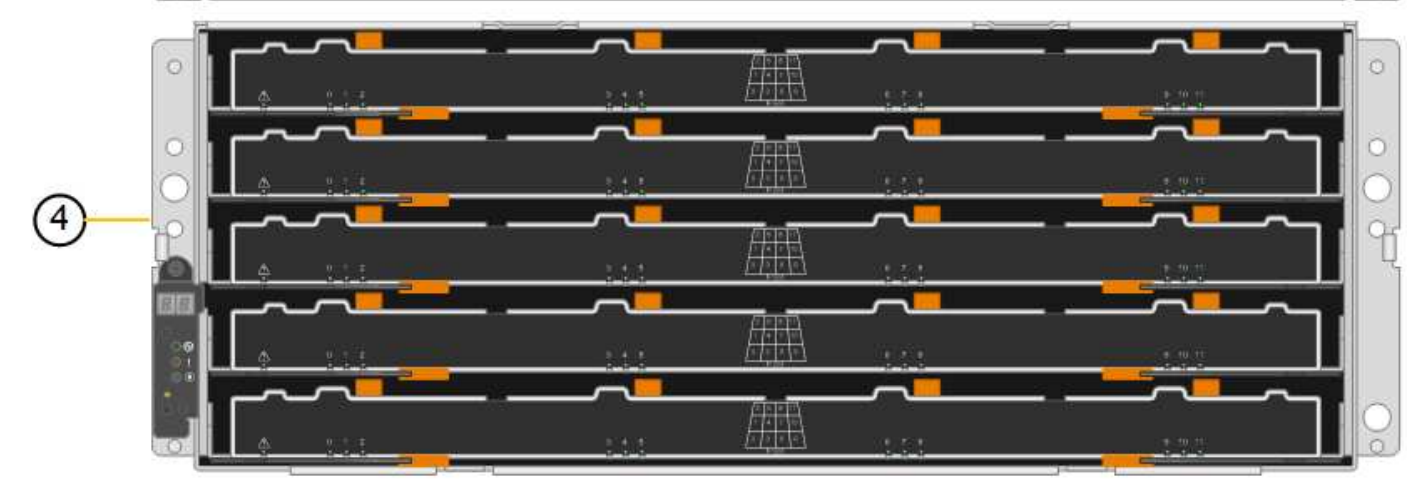

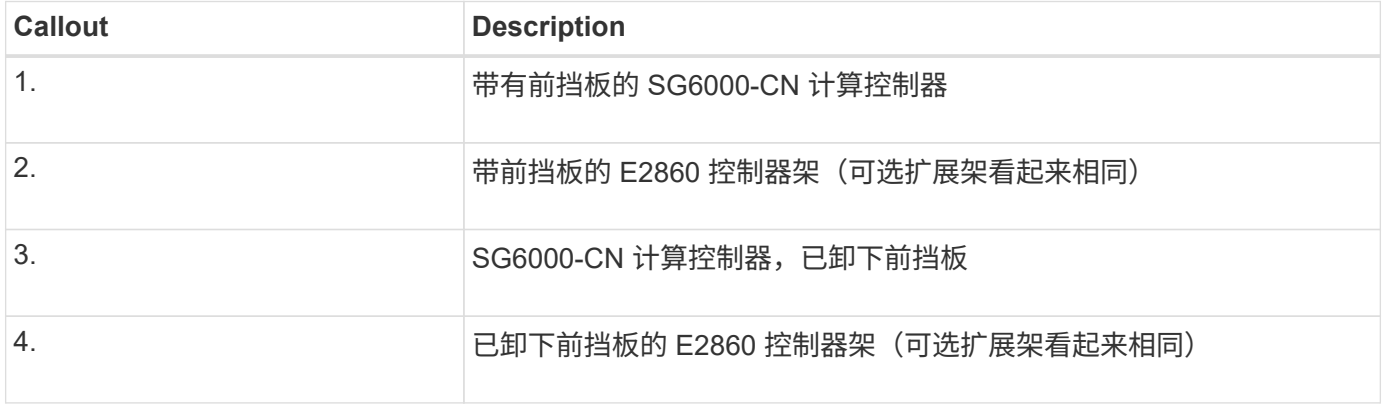

## **SG6060**背面图

此图显示了 SG6060 的背面,包括计算和存储控制器,风扇和电源。

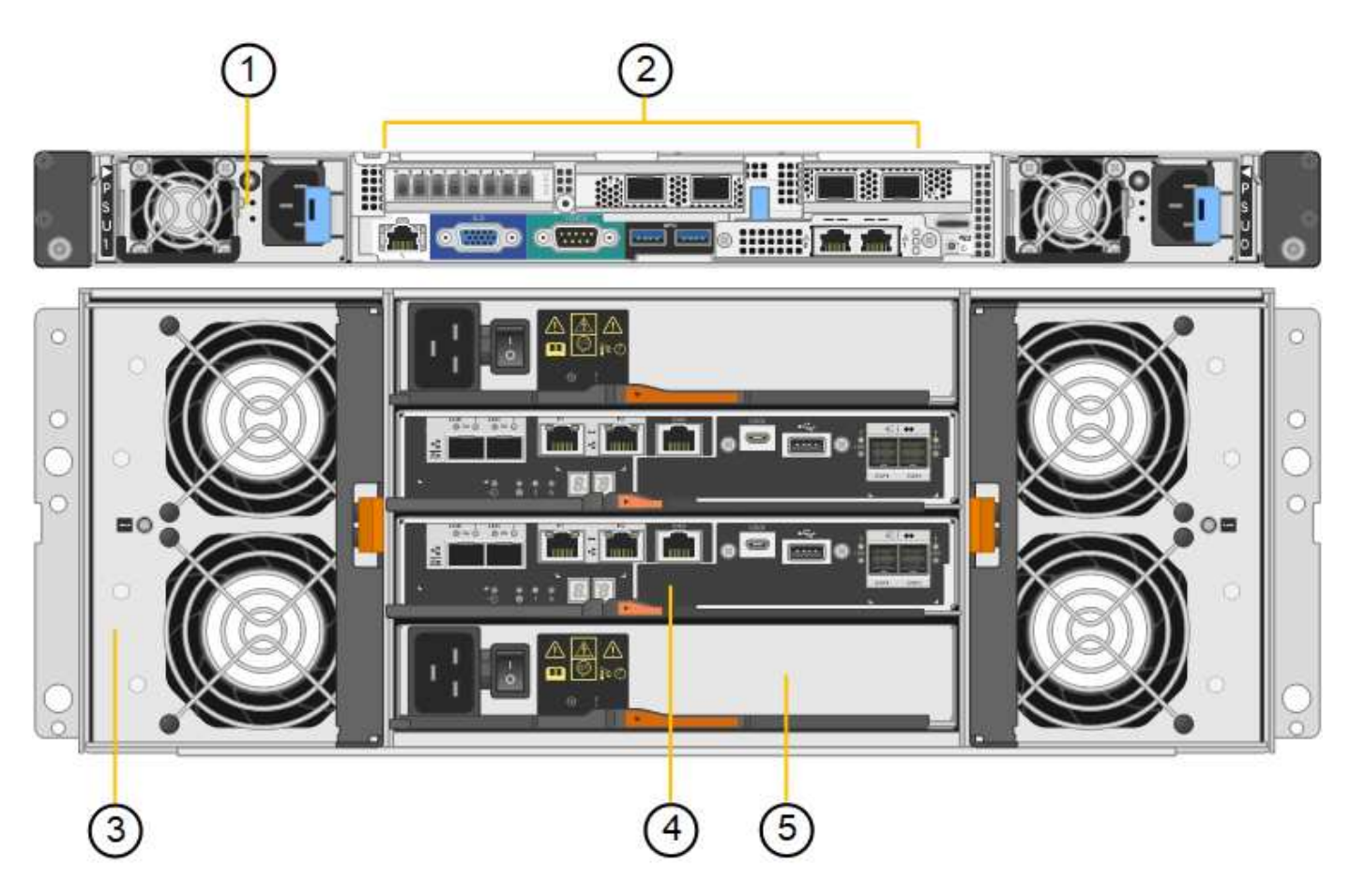

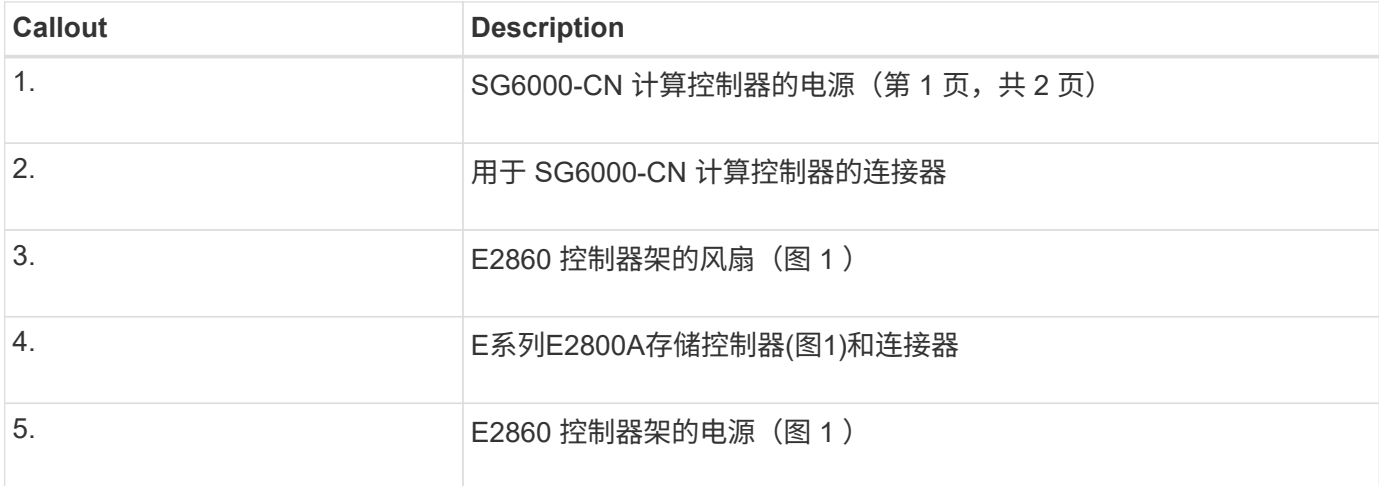

## **SG6060X**背面图

此图显示了SG6060X的背面。

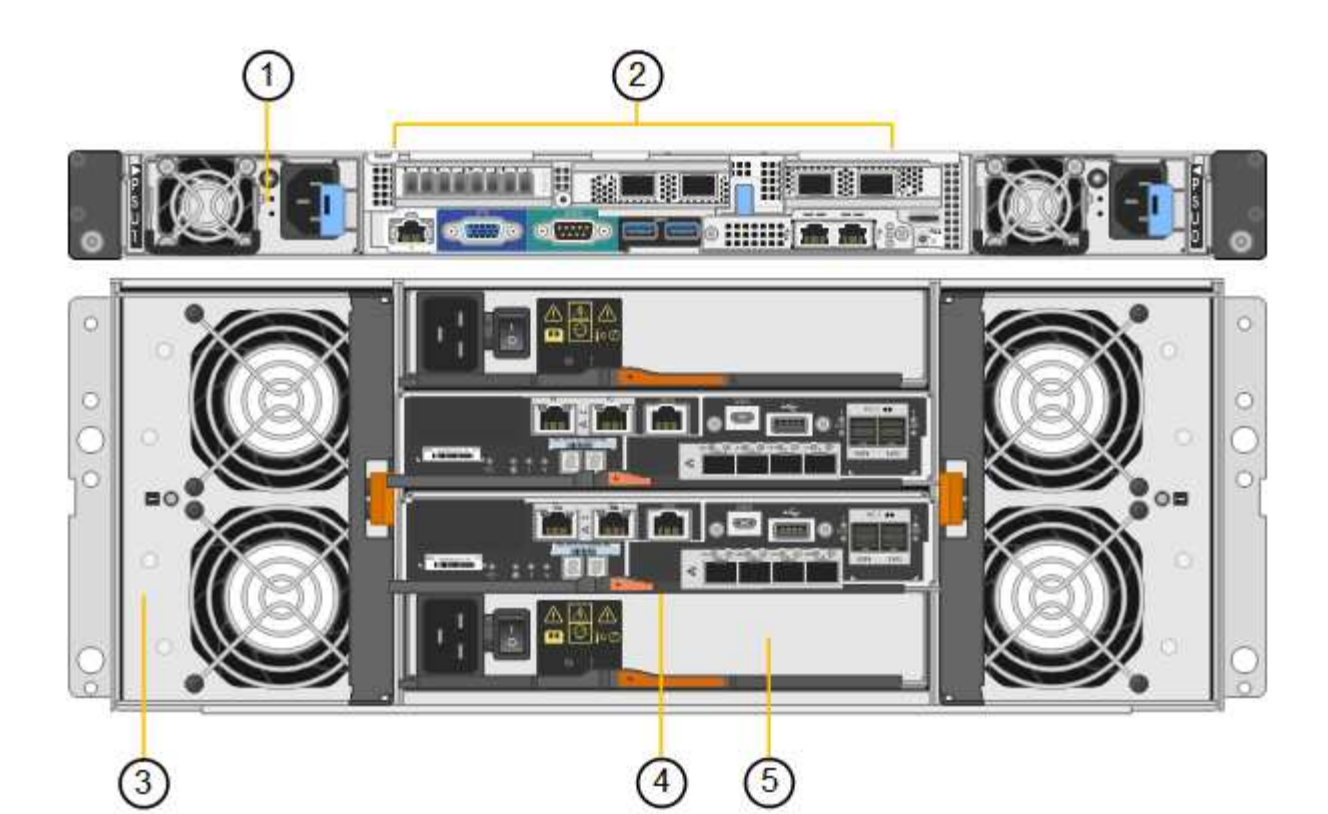

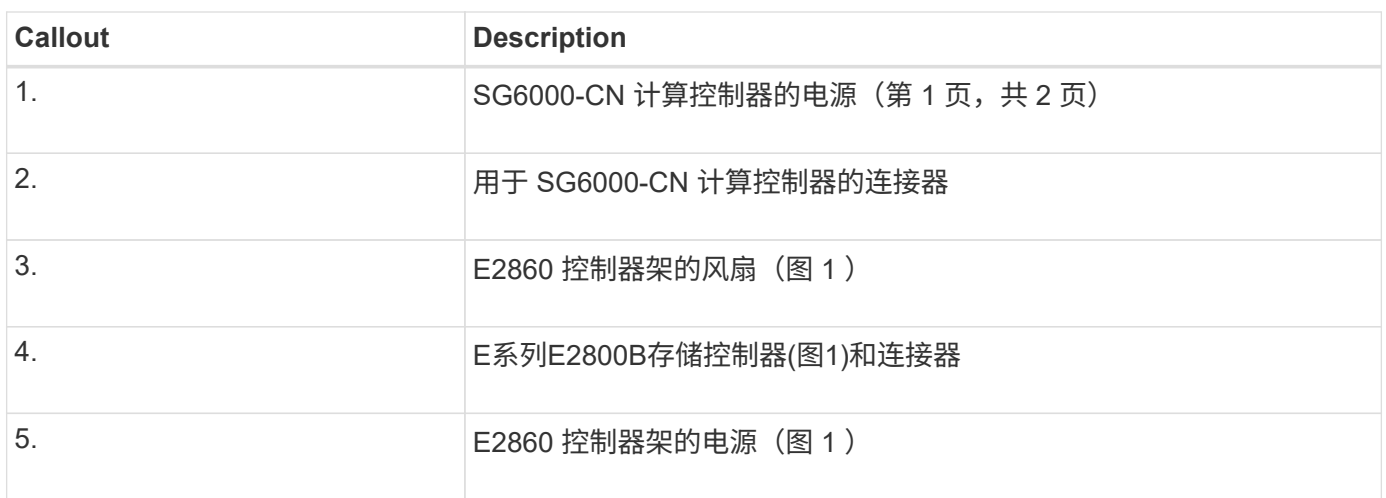

## 扩展架

此图显示了SG6060和SG6060X的可选扩展架的背面、包括输入/输出模块(IOM)、风扇和电源。每个 SG6060 都 可以安装一个或两个扩展架,这些扩展架可以包含在初始安装中,也可以稍后添加。

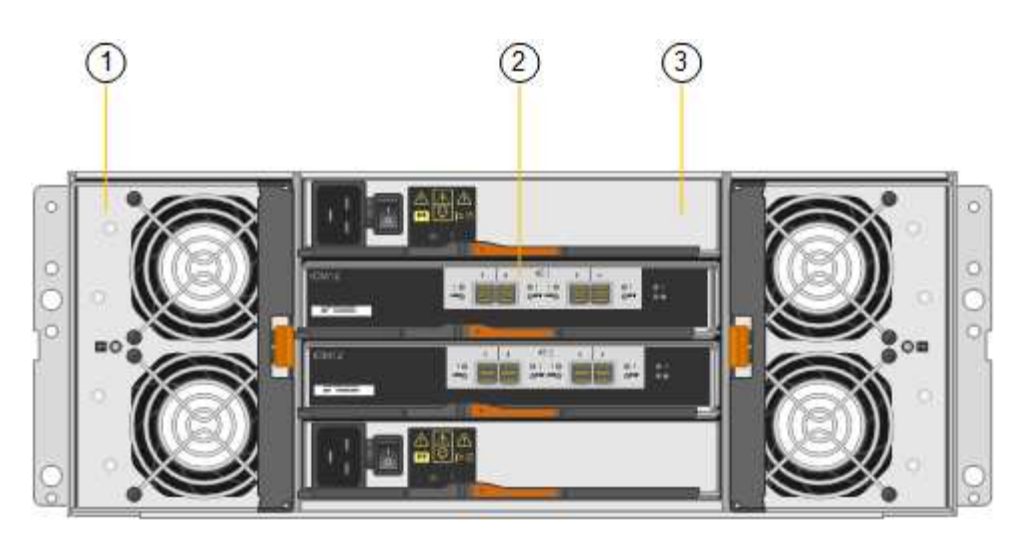

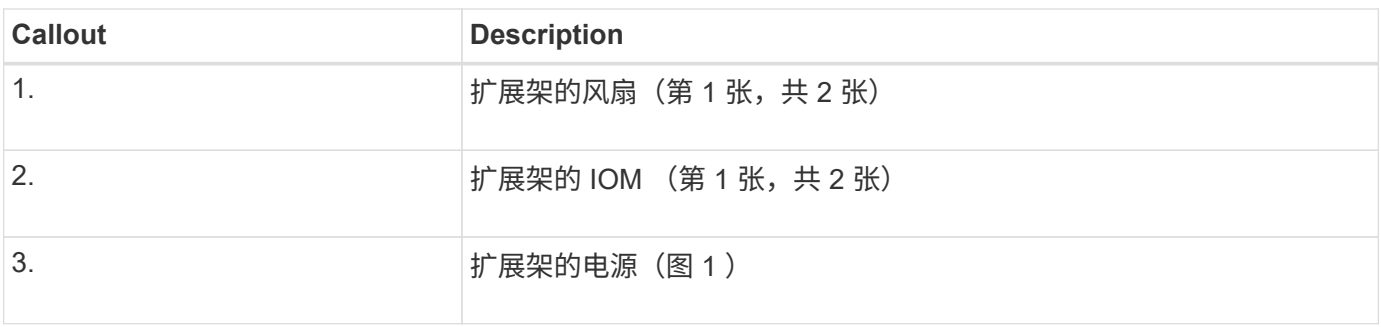

## **SG6000**控制器

每个型号的 StorageGRID SG6000 设备都在 1U 机箱中包含一个 SG6000-CN 计算控制器 ,并在 2U 或 4U 机箱中包含双工 E 系列存储控制器,具体取决于型号。查看图表,了解 有关每种控制器类型的更多信息。

#### **SG6000-CN**计算控制器

- 为设备提供计算资源。
- 包括 StorageGRID 设备安装程序。

 $\left( \begin{matrix} 1 \end{matrix} \right)$ 

设备上未预安装 StorageGRID 软件。部署设备时,系统会从管理节点检索此软件。

- 可以连接到所有三个 StorageGRID 网络,包括网格网络,管理网络和客户端网络。
- 连接到 E 系列存储控制器并作为启动程序运行。

## **SG6000-CN**连接器

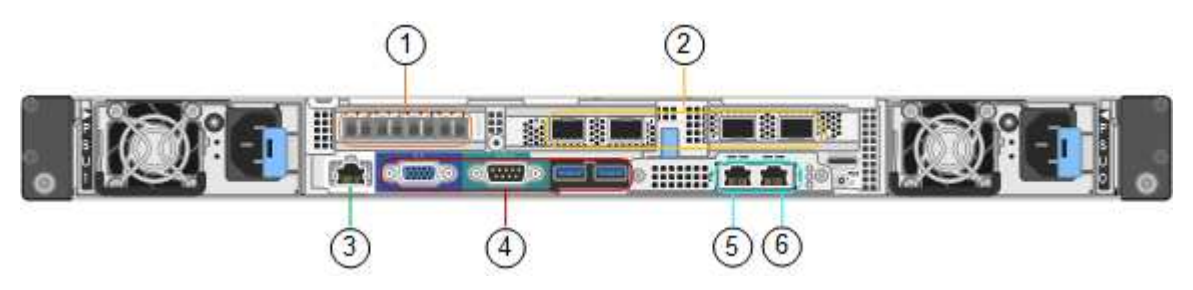

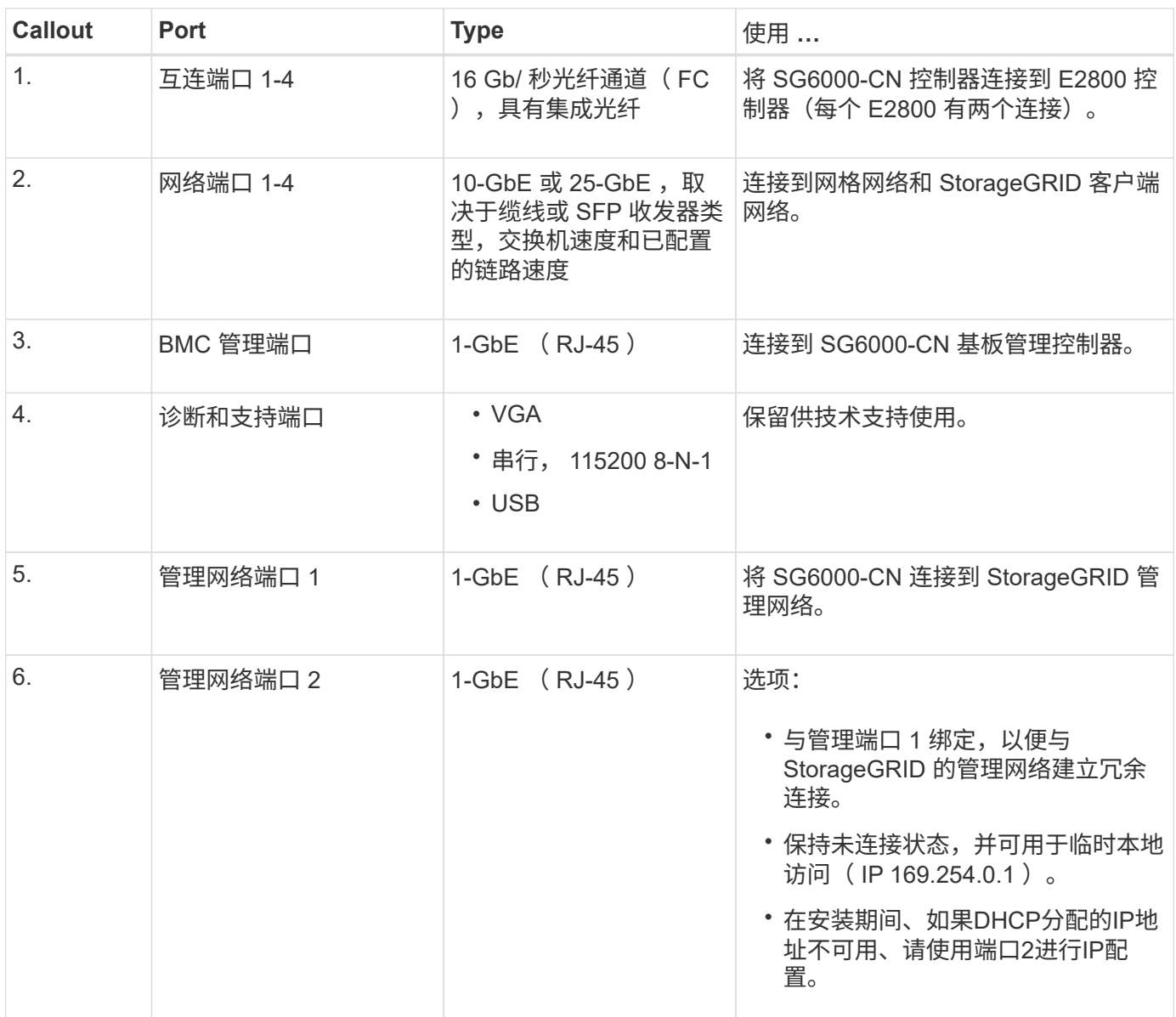

#### **SGF6024** : **EF570** 存储控制器

- 两个控制器,用于提供故障转移支持。
- 管理驱动器上的数据存储。
- 在双工配置中用作标准 E 系列控制器。
- 包括 SANtricity 操作系统软件(控制器固件)。
- 包括用于监控存储硬件和管理警报的 SANtricity System Manager , AutoSupport 功能和驱动器安全功能。
- 连接到 SG6000-CN 控制器并提供对闪存存储的访问权限。

## **EF570**连接器

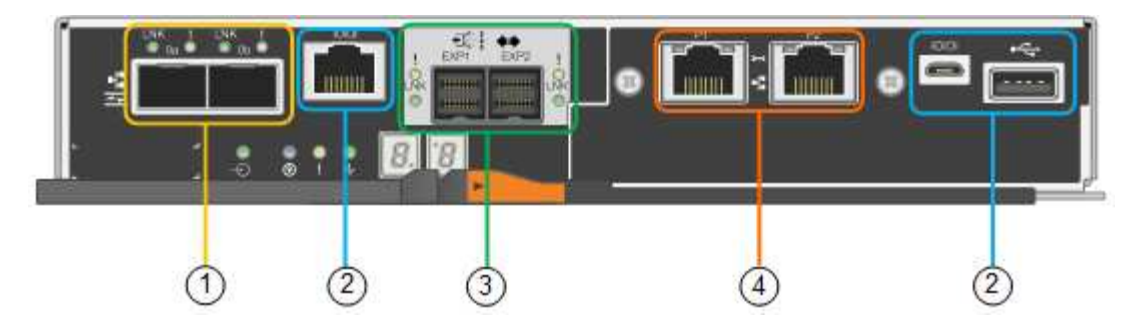

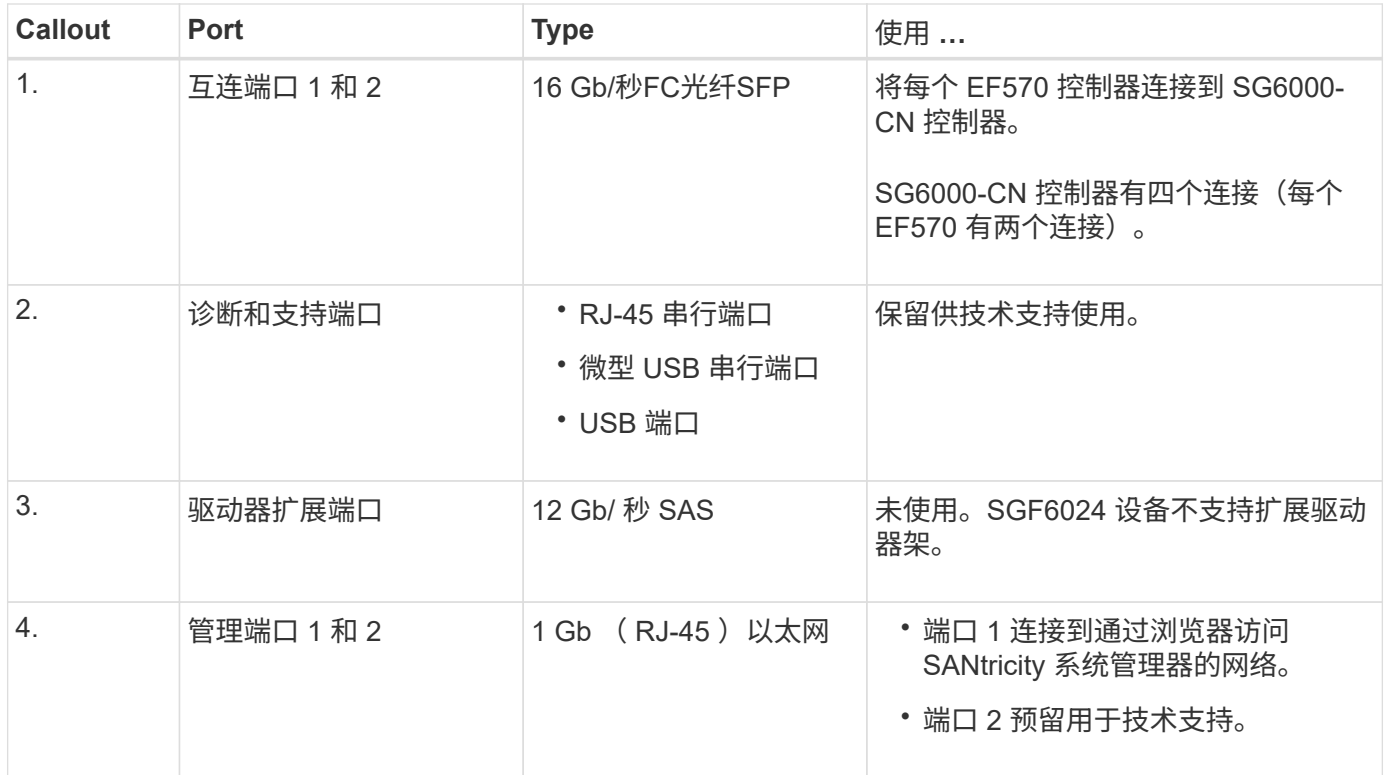

## **SG6060**和**SG6060X**:**E2800**存储控制器

- 两个控制器,用于提供故障转移支持。
- 管理驱动器上的数据存储。
- 在双工配置中用作标准 E 系列控制器。
- 包括 SANtricity 操作系统软件(控制器固件)。
- 包括用于监控存储硬件和管理警报的 SANtricity System Manager , AutoSupport 功能和驱动器安全功能。
- 连接到 SG6000-CN 控制器并提供对存储的访问权限。

## SG6060和SG6060X使用E2800存储控制器。

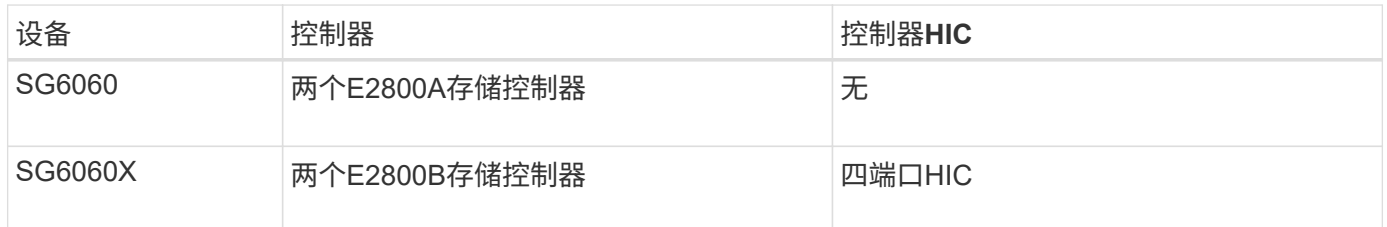

E2800A和E2800B存储控制器的规格和功能相同、但互连端口的位置除外。

 $\bigcirc$ 

请勿在同一设备中使用E2800A和E2800B。

## **E2800A**连接器

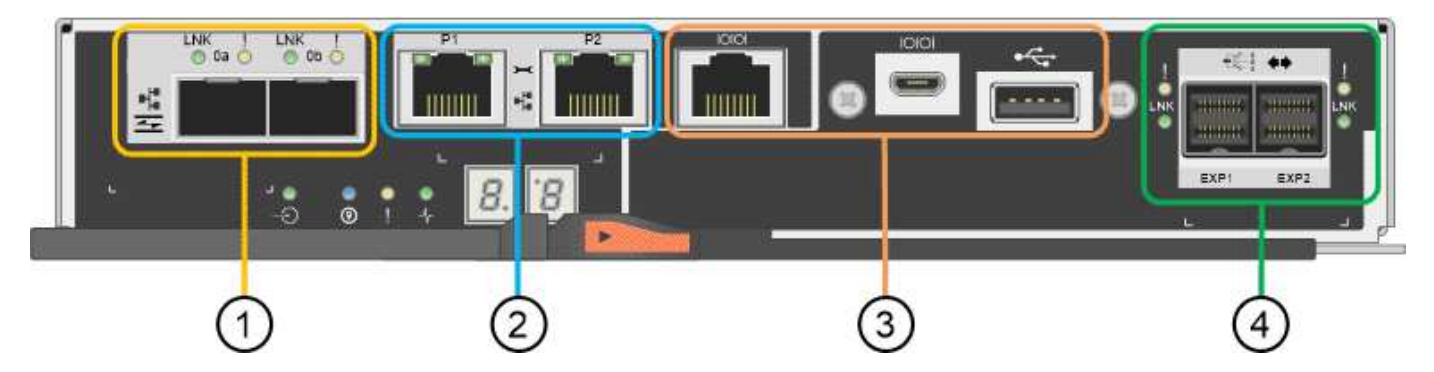

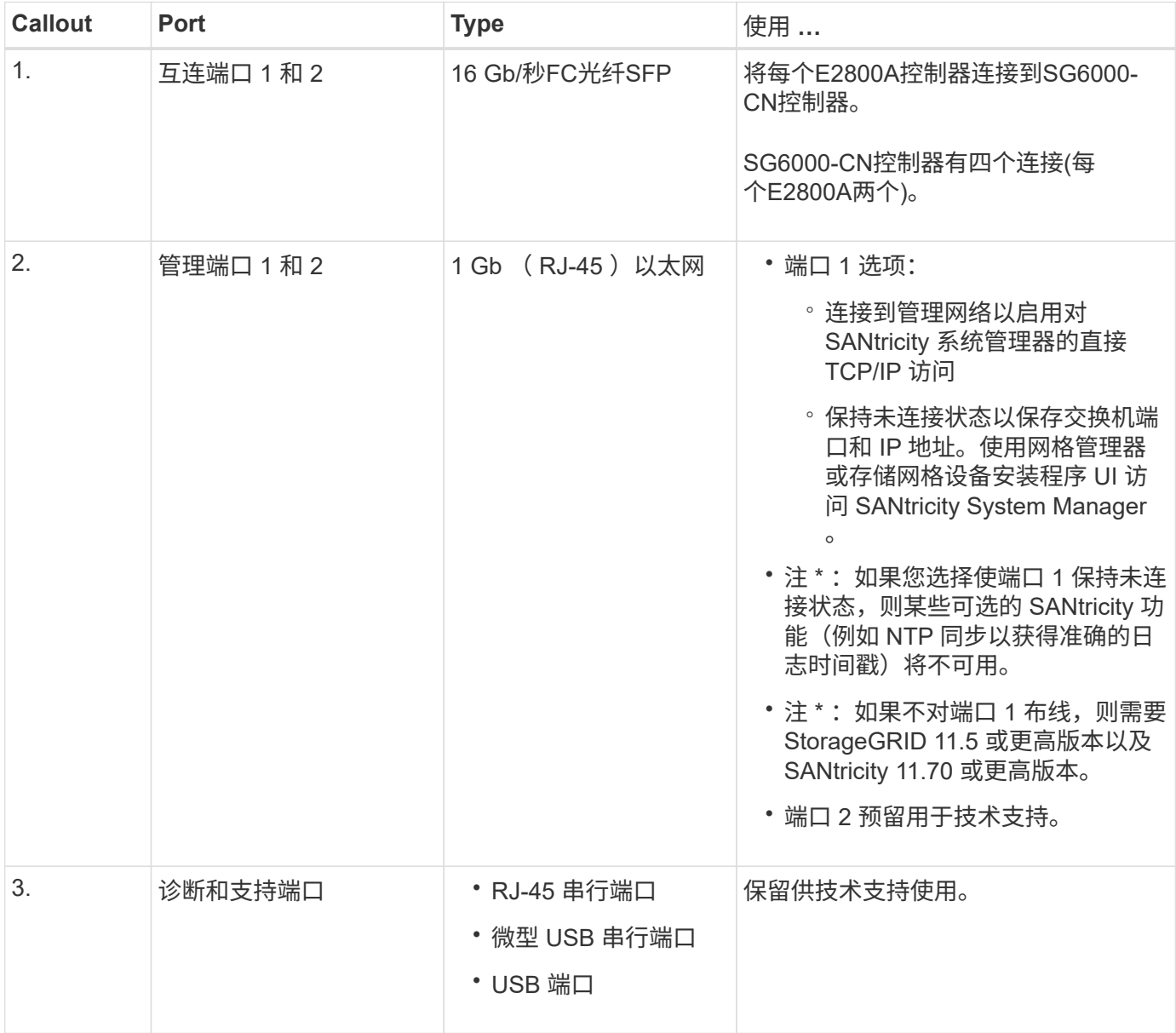

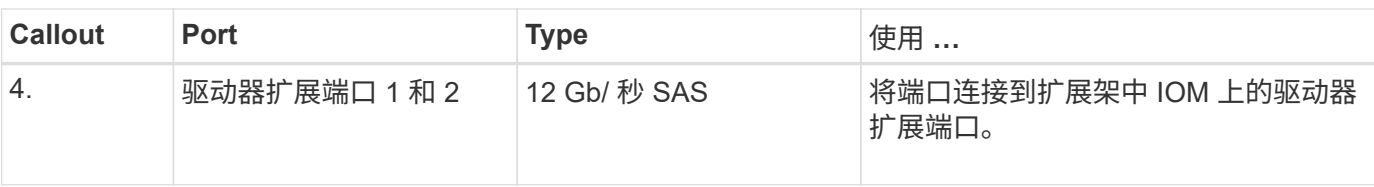

## **E2800B**连接器

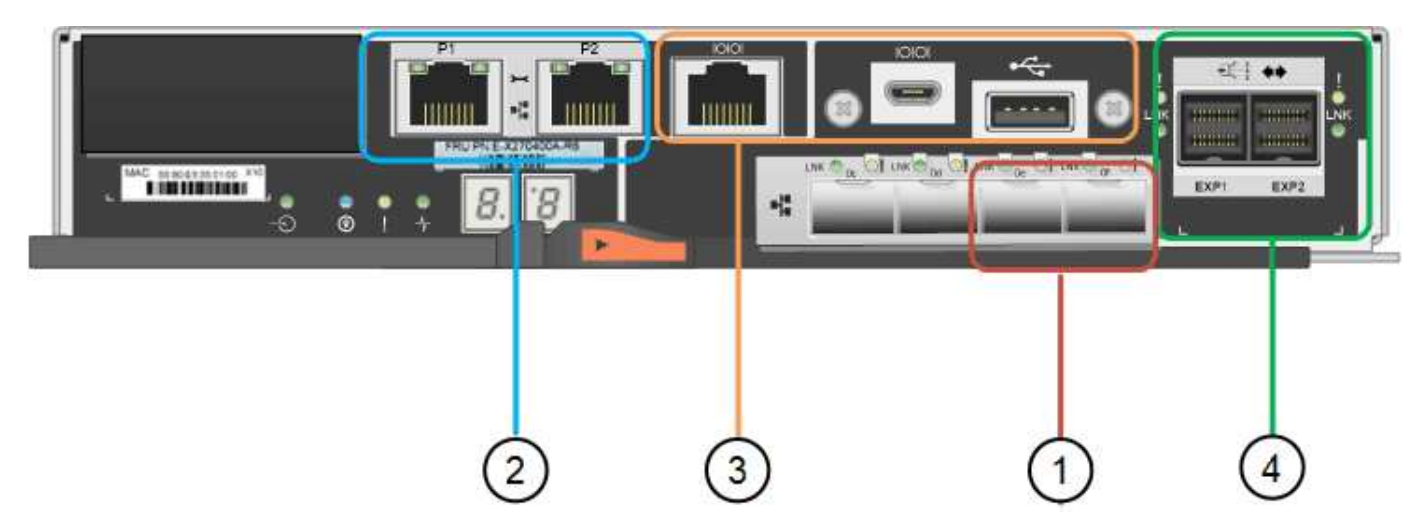

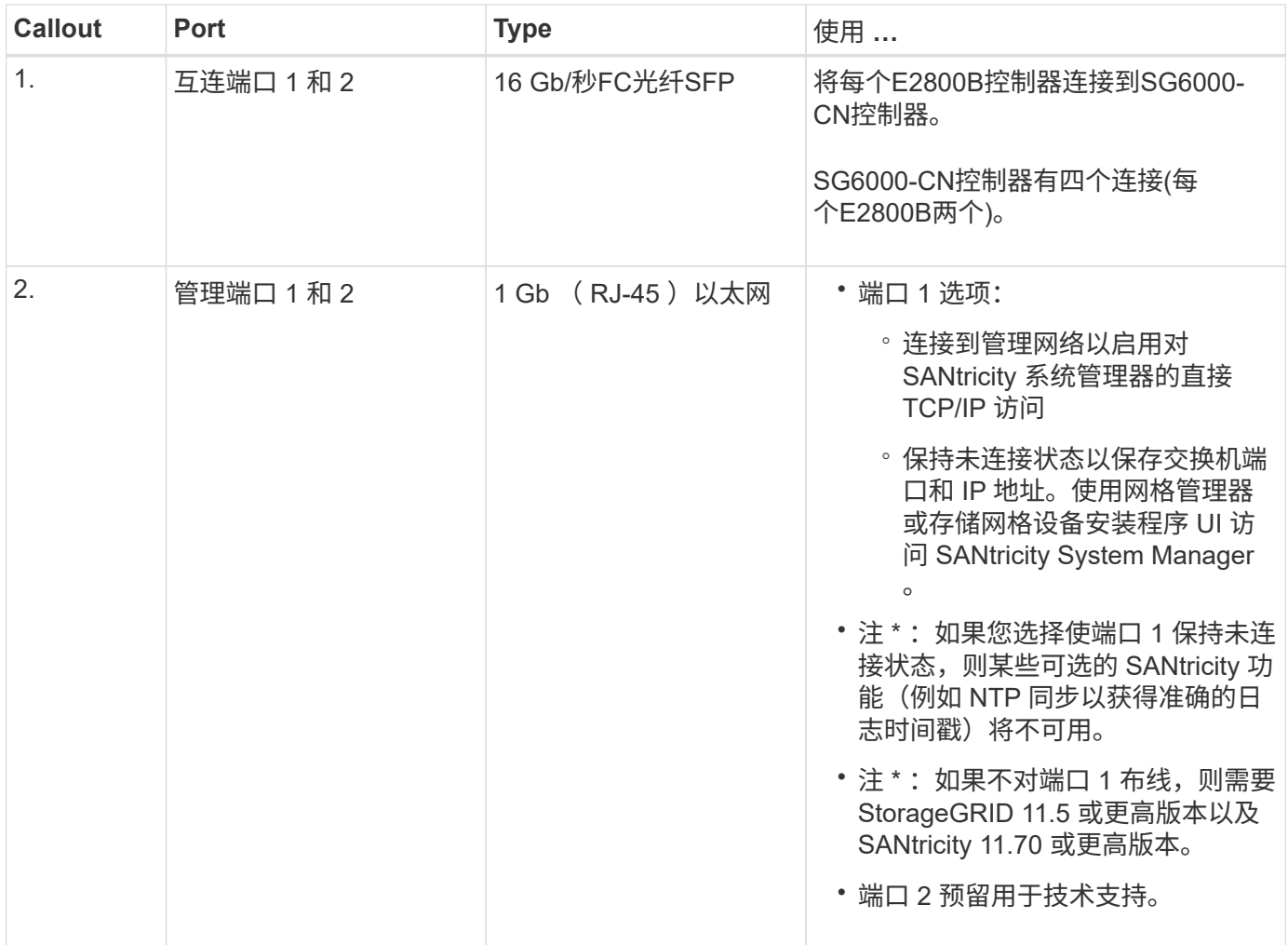

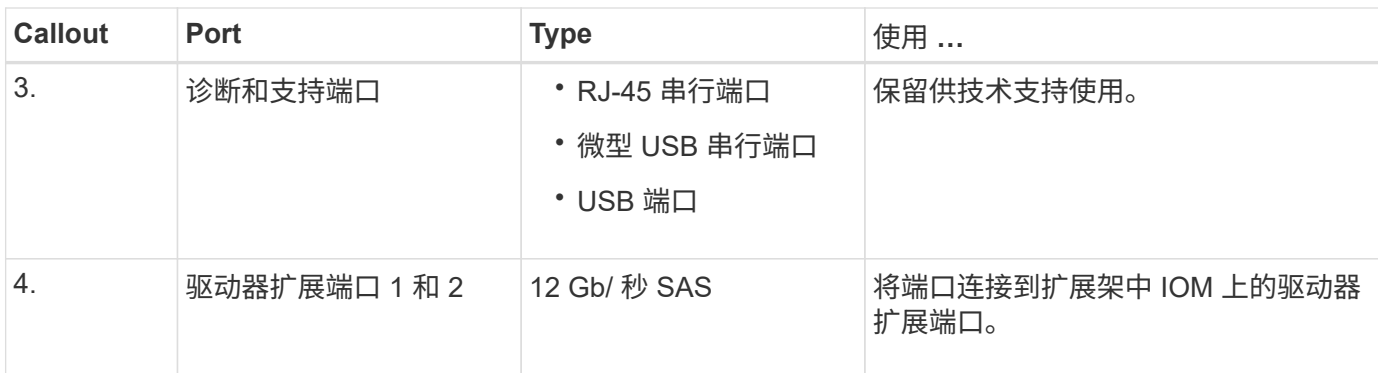

#### **SG6060**和**SG6060X**:用于可选扩展架的**IOM**

扩展架包含两个输入 / 输出模块 ( IOM ) , 这些模块连接到存储控制器或其他扩展架。

#### **IOM**连接器

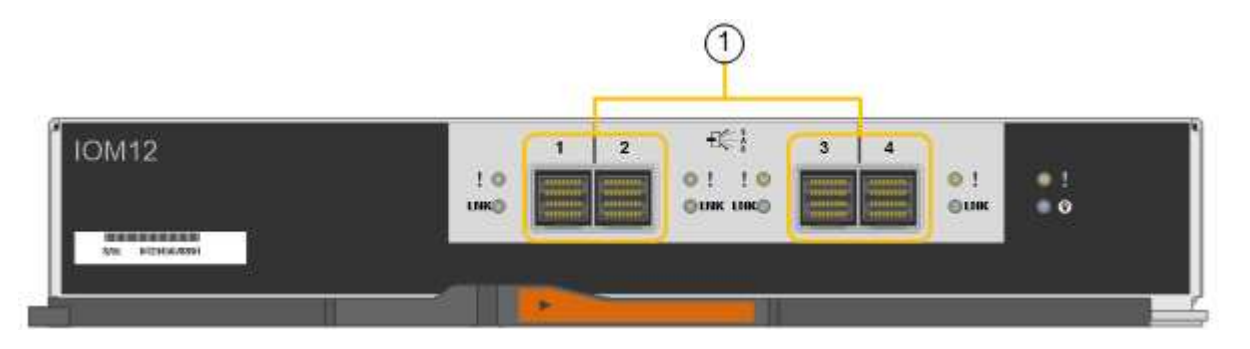

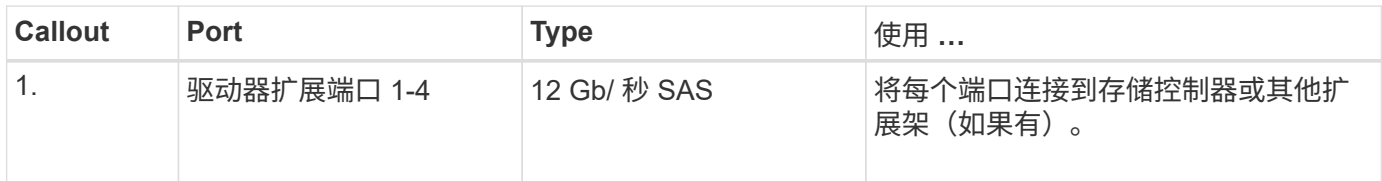

## **SG5700**设备:概述

SG5700 StorageGRID 设备是一个集成的存储和计算平台,作为 StorageGRID 网格中的 存储节点运行。此设备可在混合网格环境中使用,该环境将设备存储节点与虚拟(基于软 件的)存储节点相结合。

StorageGRID SG5700系列设备具有以下功能:

- 集成 StorageGRID 存储节点的存储和计算要素。
- 包括 StorageGRID 设备安装程序,以简化存储节点的部署和配置。
- 包括用于硬件管理和监控的 E 系列 SANtricity System Manager 。
- 最多支持四个连接到 StorageGRID 网格网络和客户端网络的 10-GbE 或 25-GbE 连接。
- 支持全磁盘加密(Full Disk Encryption、FD)驱动器或FIPS驱动器。如果将这些驱动器与 SANtricity 系统管理 器中的驱动器安全功能结合使用,则会阻止未经授权的数据访问。

SG5700设备有四种型号:SG5712和SG5712X以及SG5760和SG5760X。除了存储控制器上互连端口的位置之 外、SG5712和SG5712X之间在规格或功能上没有区别。同样、除了存储控制器上互连端口的位置之

#### **SG5700**组件

SG5700型号包括以下组件:

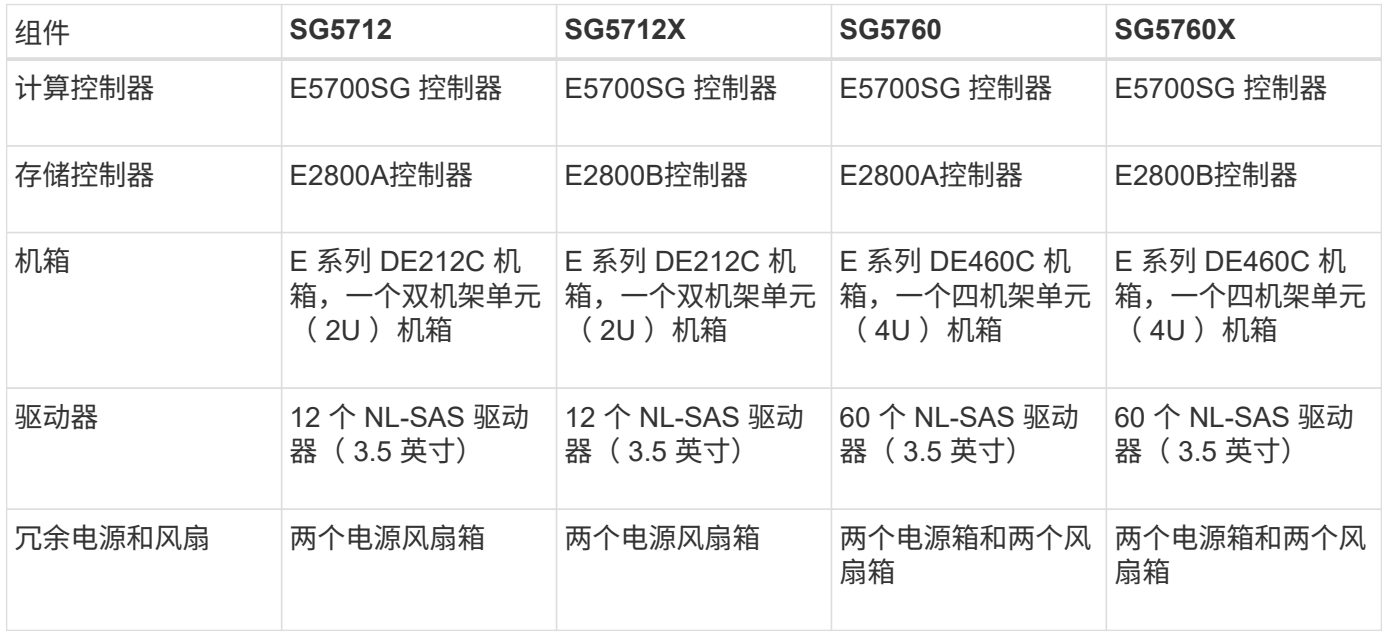

根据每个机箱中的驱动器数量, StorageGRID 设备中可用的最大原始存储空间是固定的。您不能通过添加具有 额外驱动器的磁盘架来扩展可用存储。

#### **SG5700**示意图

#### **SG5712**正面图和背面图

图中显示了SG5712的正面和背面、SG5712是一个2U机箱、可容纳12个驱动器。

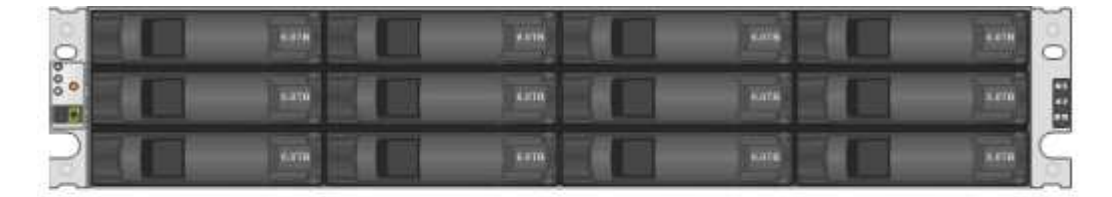

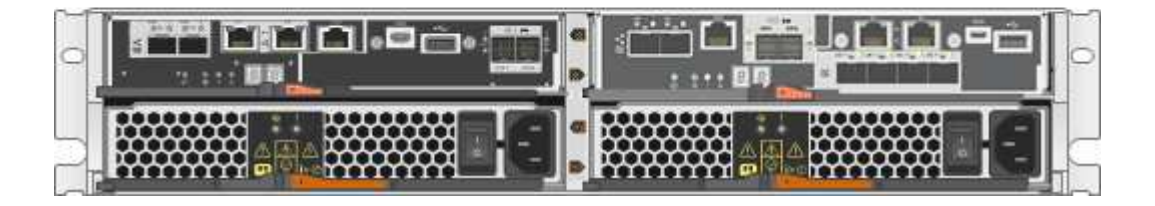

**SG5712**组件

SG5712 包括两个控制器和两个电源风扇箱。

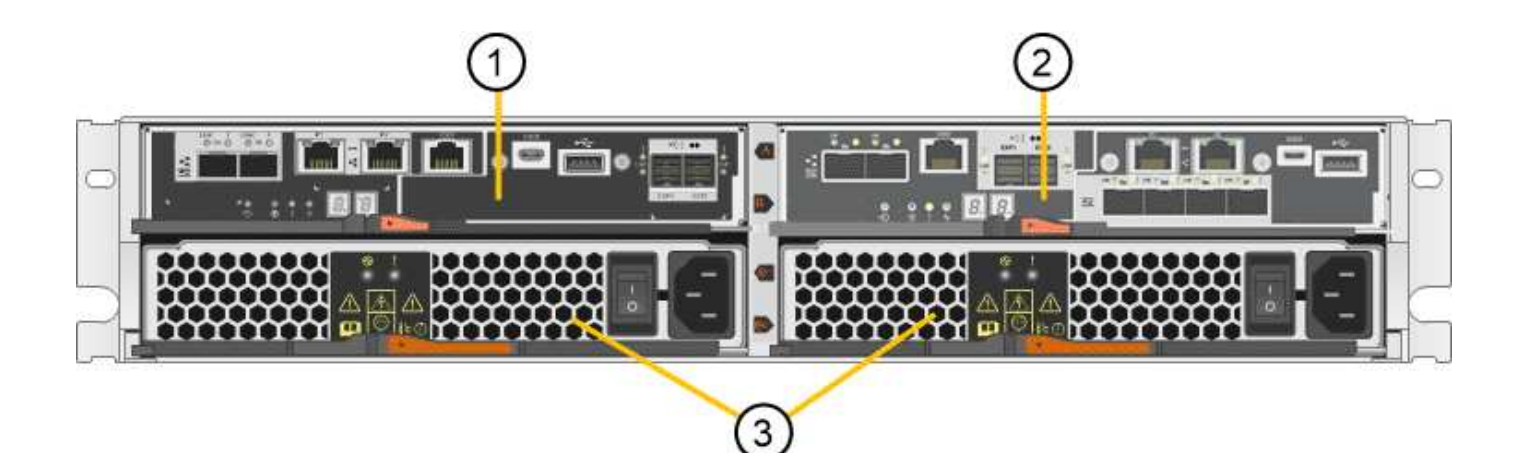

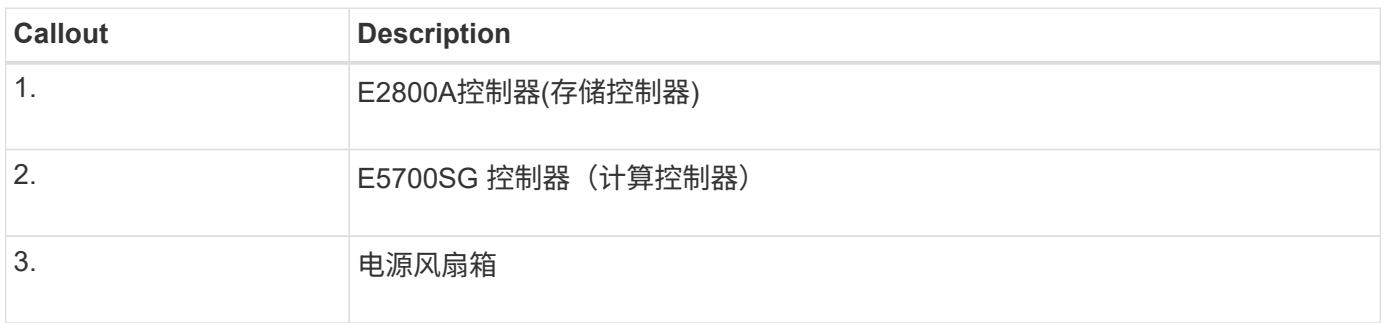

## **SG5712X**正面图和背面图

图中显示了SG5712X的正面和背面、SG5712X是一个2U机箱、可容纳12个驱动器。

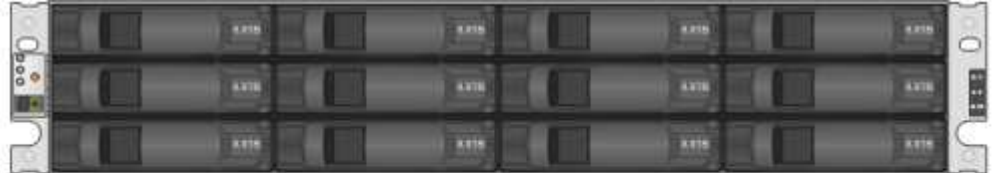

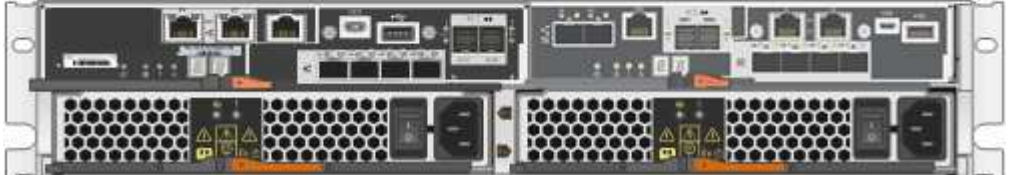

## **SG5712X**组件

SG5712X包括两个控制器和两个电源风扇箱。

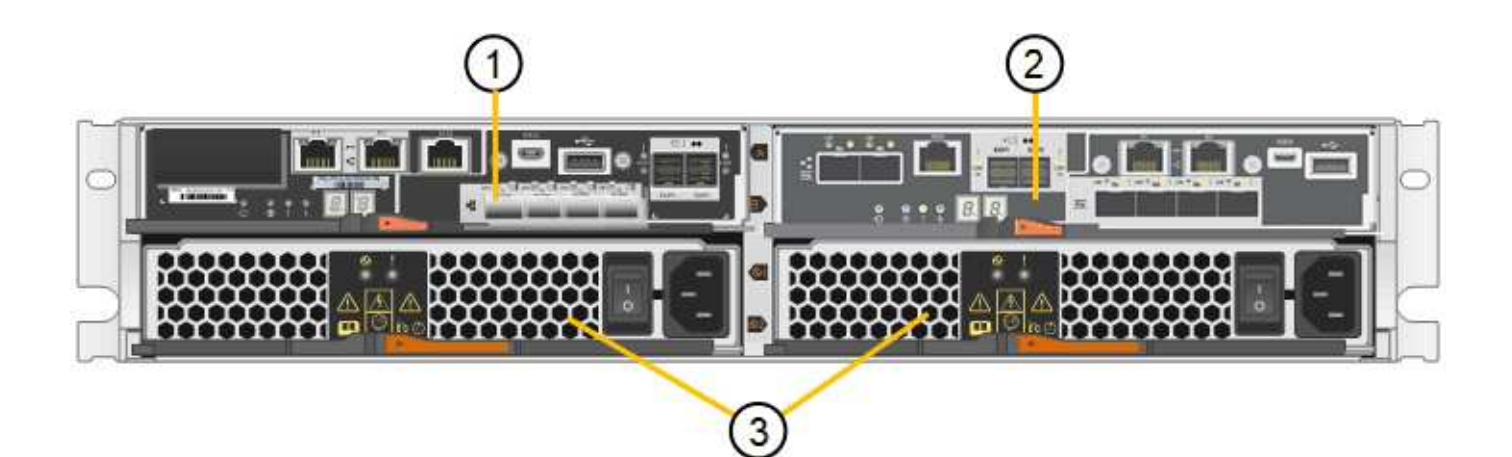

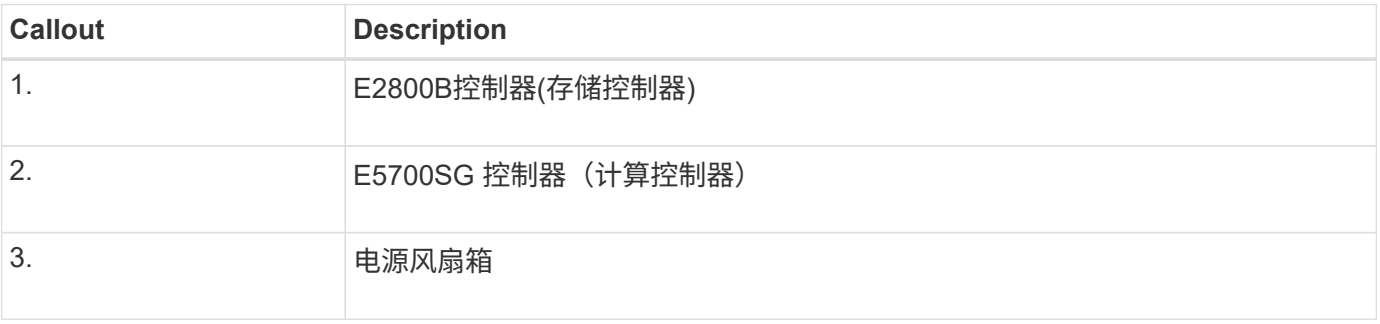

## **SG5760**正面图和背面图

图中显示了SG5760型号的正面和背面、SG5760是一个4U机箱、可在5个驱动器抽盒中容纳60个驱动器。

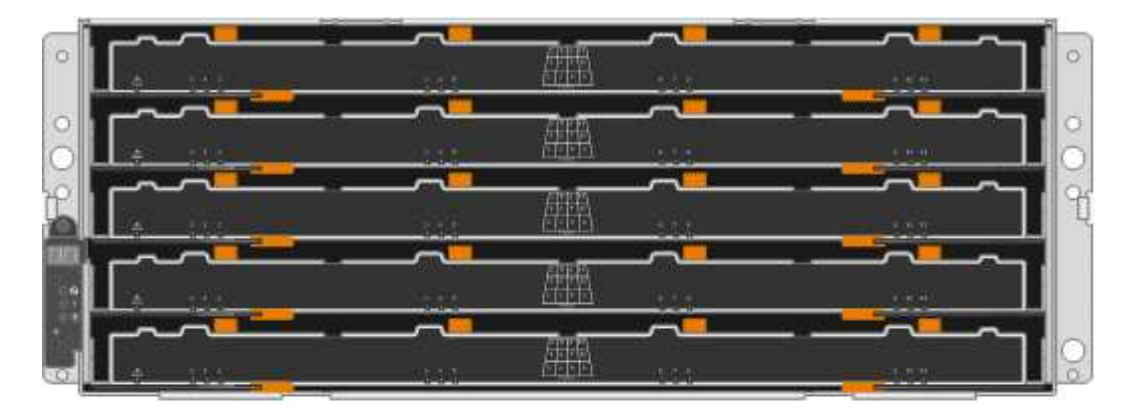

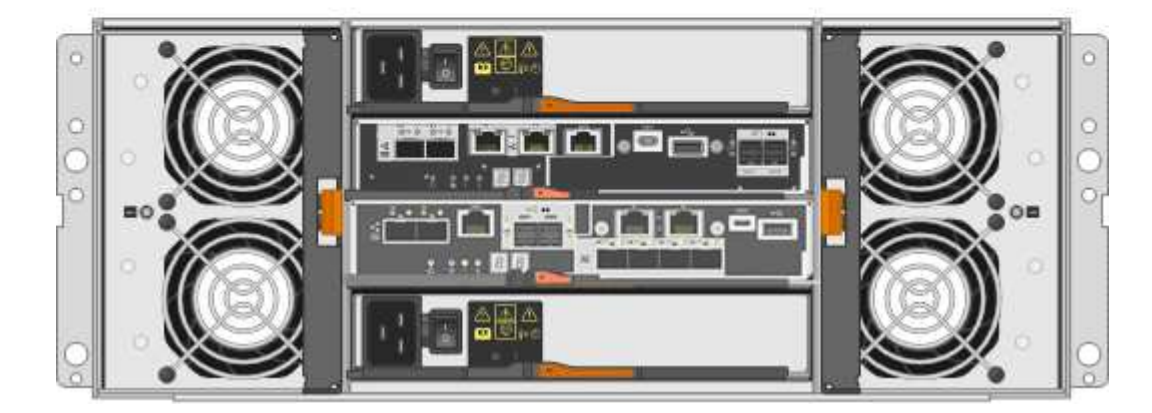

## **SG5760**组件

SG5760 包括两个控制器, 两个风扇箱和两个电源箱。

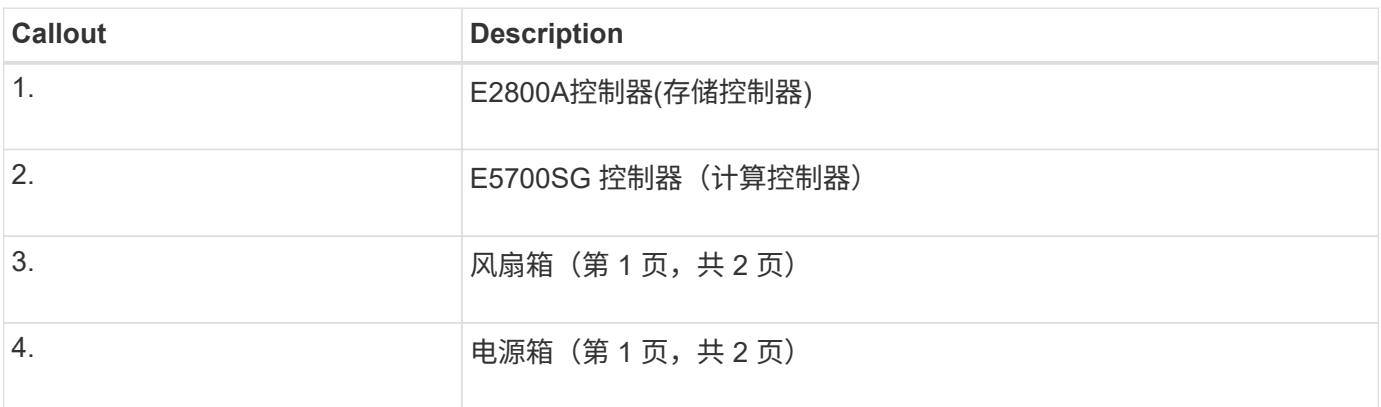

## **SG5760X**正面图和背面图

图中显示了SG5760X型号的正面和背面、SG5760X是一个4U机箱、可在5个驱动器抽盒中容纳60个驱动器。

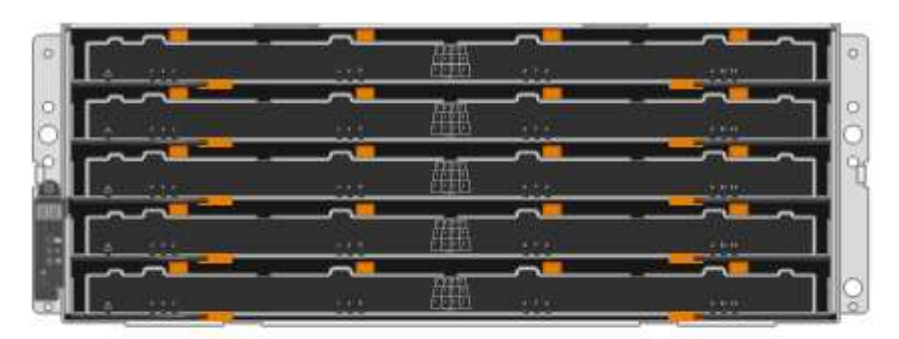

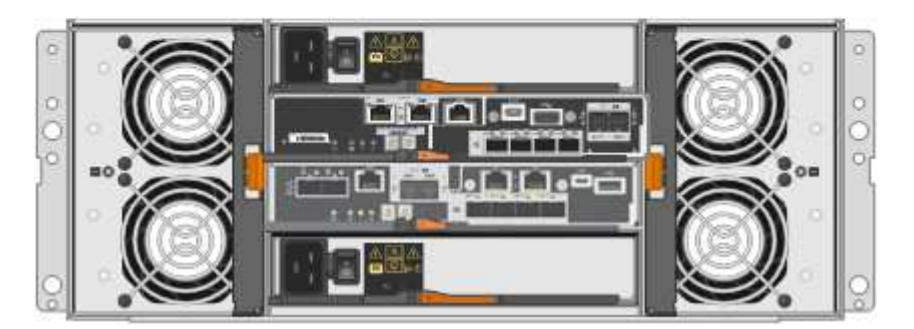

## **SG5760X**组件

SG5760X包括两个控制器、两个风扇箱和两个电源箱。

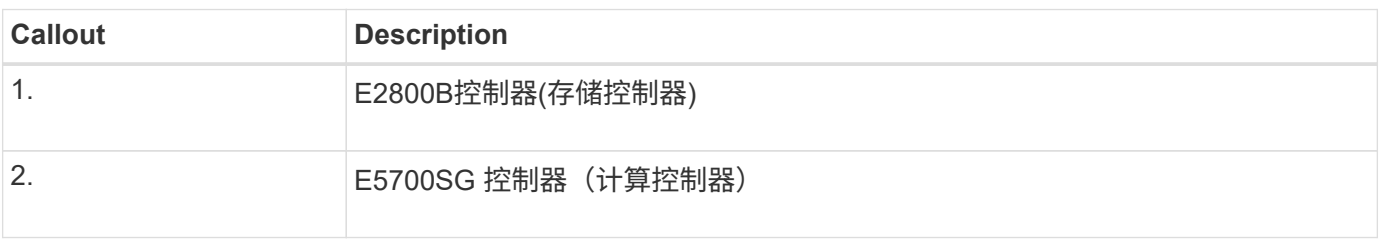

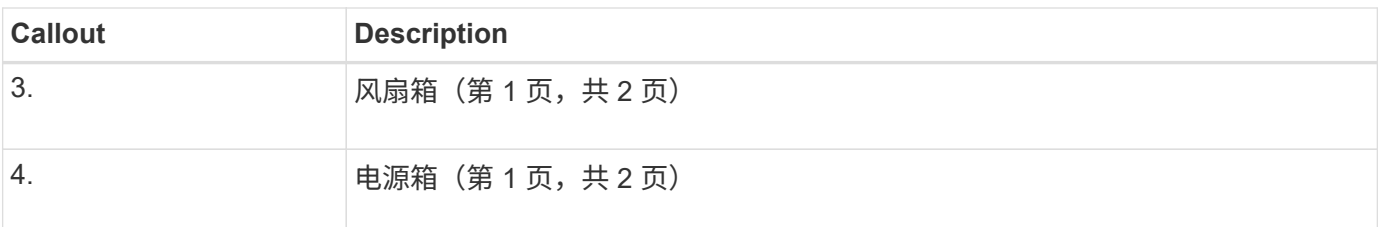

相关信息

["NetApp E](http://mysupport.netapp.com/info/web/ECMP1658252.html) [系](http://mysupport.netapp.com/info/web/ECMP1658252.html)[列](http://mysupport.netapp.com/info/web/ECMP1658252.html)[系统](http://mysupport.netapp.com/info/web/ECMP1658252.html)[文档](http://mysupport.netapp.com/info/web/ECMP1658252.html)[站点](http://mysupport.netapp.com/info/web/ECMP1658252.html)["](http://mysupport.netapp.com/info/web/ECMP1658252.html)

## **SG5700**控制器

StorageGRID 设备的12驱动器SG5712和SG5712X以及60驱动器SG5760和SG5760X型号 都包括一个E5700SG计算控制器和一个E系列E2800存储控制器。

- SG5712和SG5760使用E2800A控制器。
- SG5712X和SG5760X使用E2800B控制器。

E2800A和E2800B控制器的规格和功能完全相同、只是互连端口的位置不同。

## **E5700SG**计算控制器

 $\left(\begin{smallmatrix} 1 \ 1 \end{smallmatrix}\right)$ 

- 用作设备的计算服务器。
- 包括 StorageGRID 设备安装程序。

设备上未预安装 StorageGRID 软件。部署设备时,可从管理节点访问此软件。

- 可以连接到所有三个 StorageGRID 网络,包括网格网络,管理网络和客户端网络。
- 连接到 E2800 控制器并作为启动程序运行。

## **E5700SG**连接器

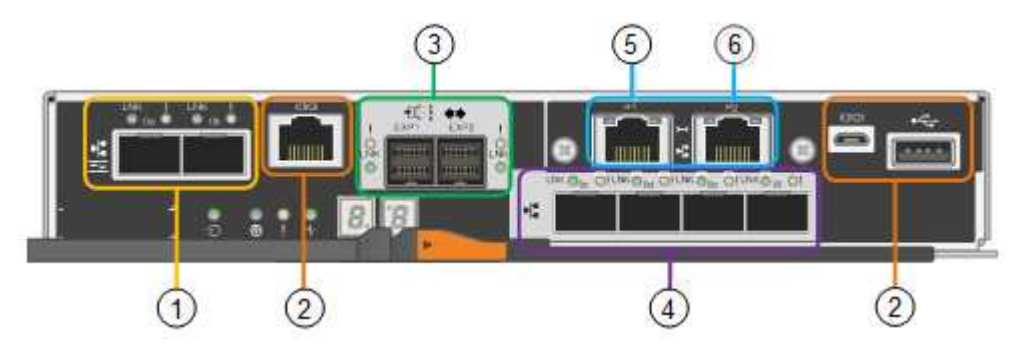

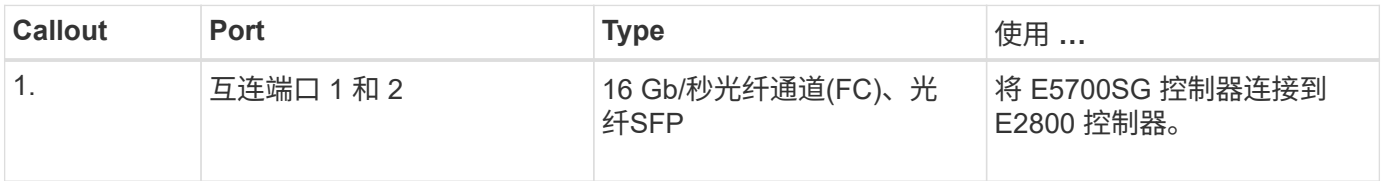

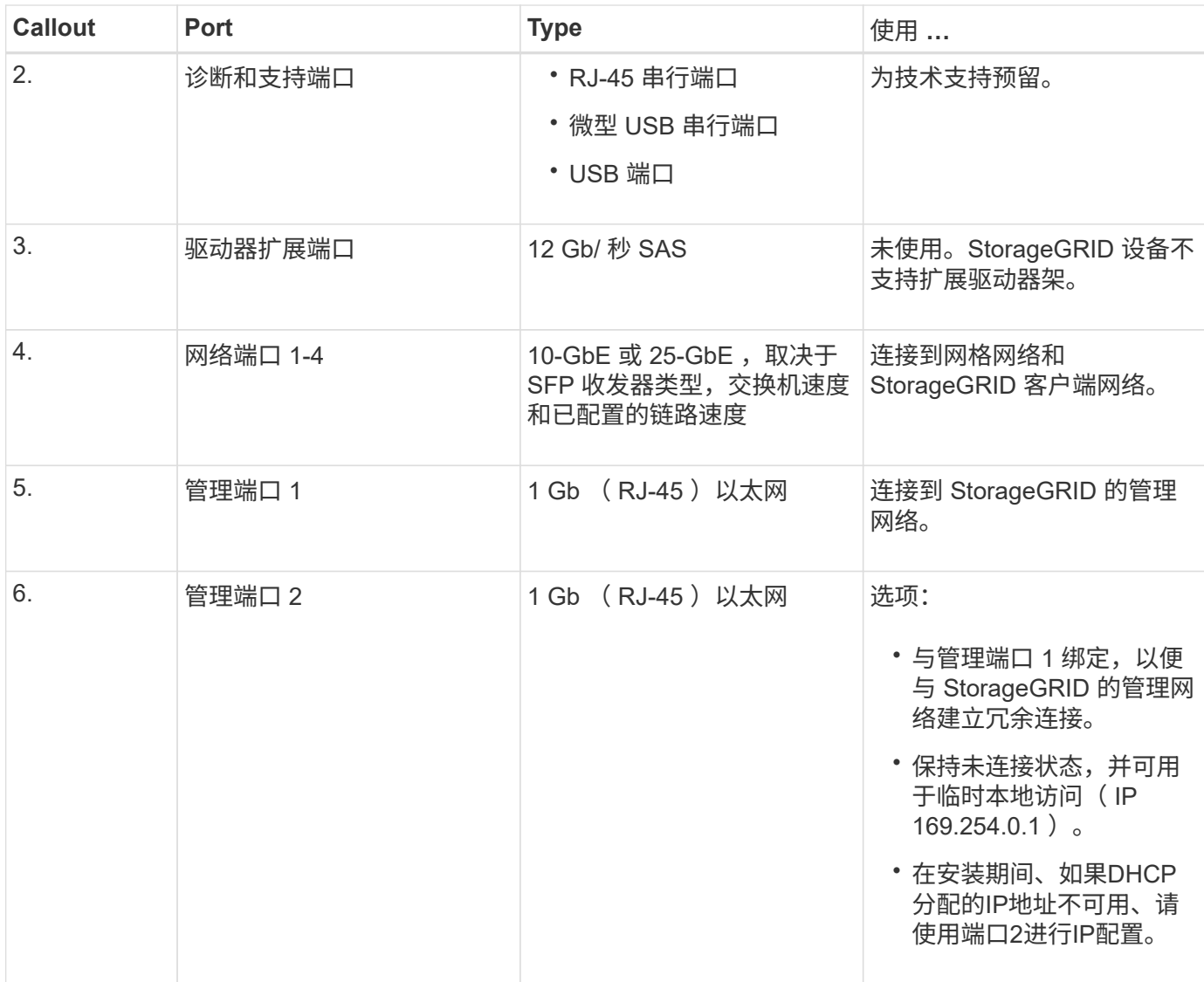

#### **E2800**存储控制器

SG5700设备中使用了两个版本的E2800存储控制器:E2800A和E2800B。E2800A没有HIC、E2800B有四端 口HIC。这两个控制器版本的规格和功能相同、但互连端口的位置除外。

E2800系列存储控制器具有以下规格:

- 用作设备的存储控制器。
- 管理驱动器上的数据存储。
- 在单工模式下用作标准 E 系列控制器。
- 包括 SANtricity 操作系统软件(控制器固件)。
- 包括用于监控设备硬件和管理警报的 SANtricity System Manager , AutoSupport 功能和驱动器安全功能。
- 连接到 E5700SG 控制器并作为目标运行。

**E2800A**连接器

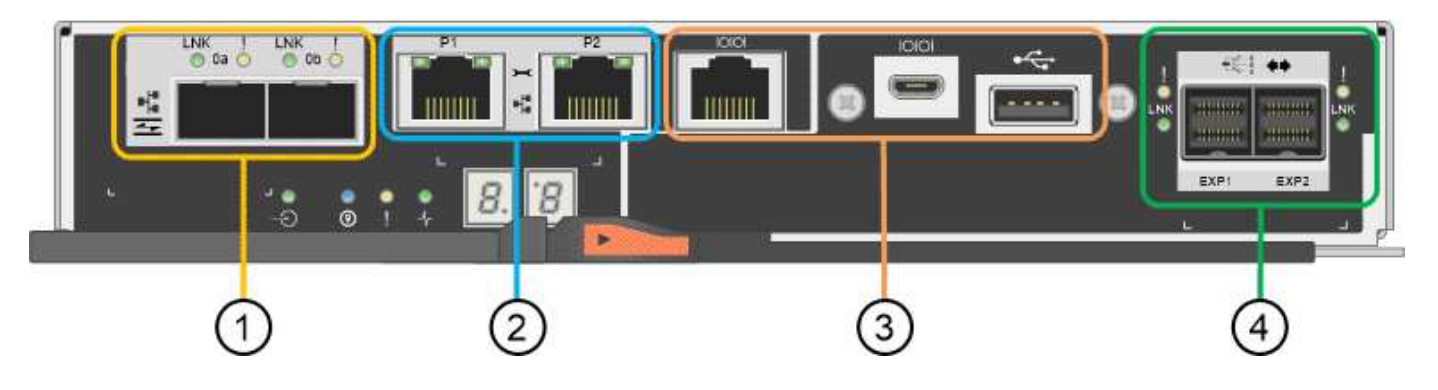

## **E2800B**连接器

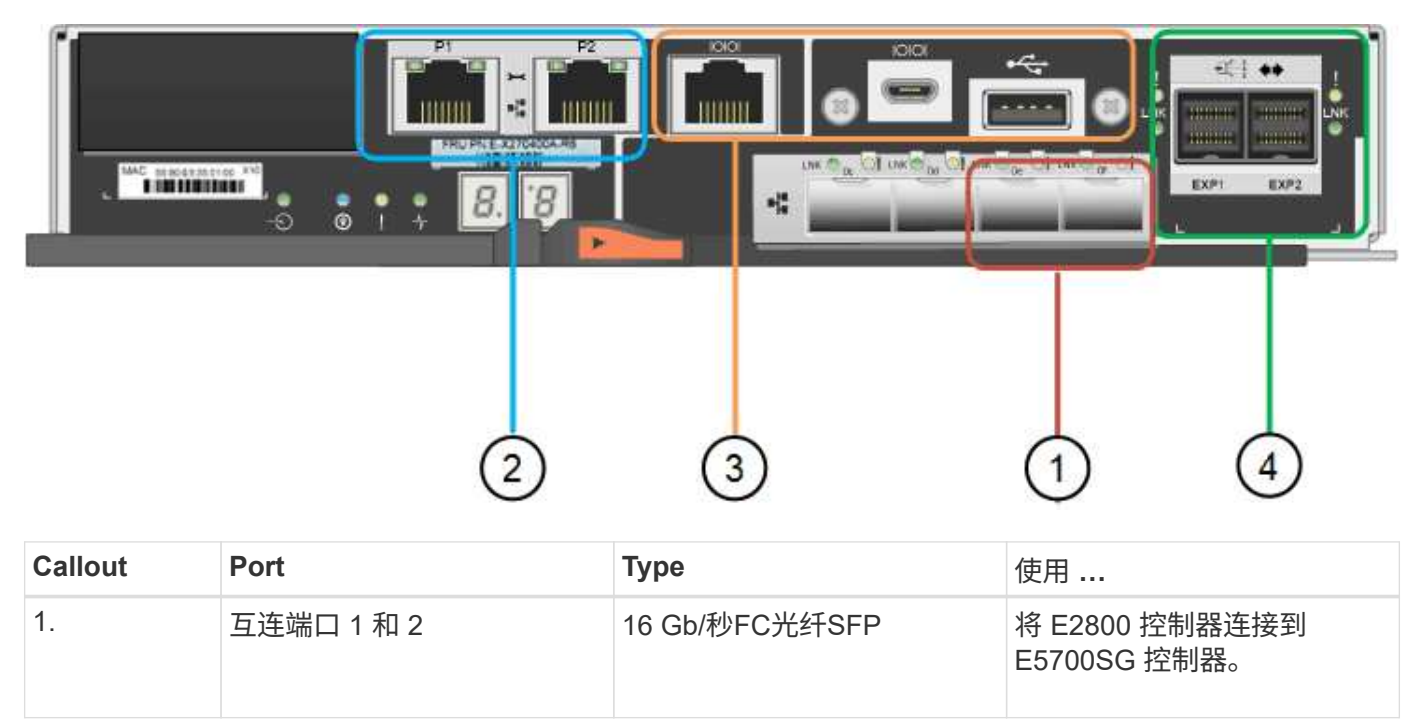

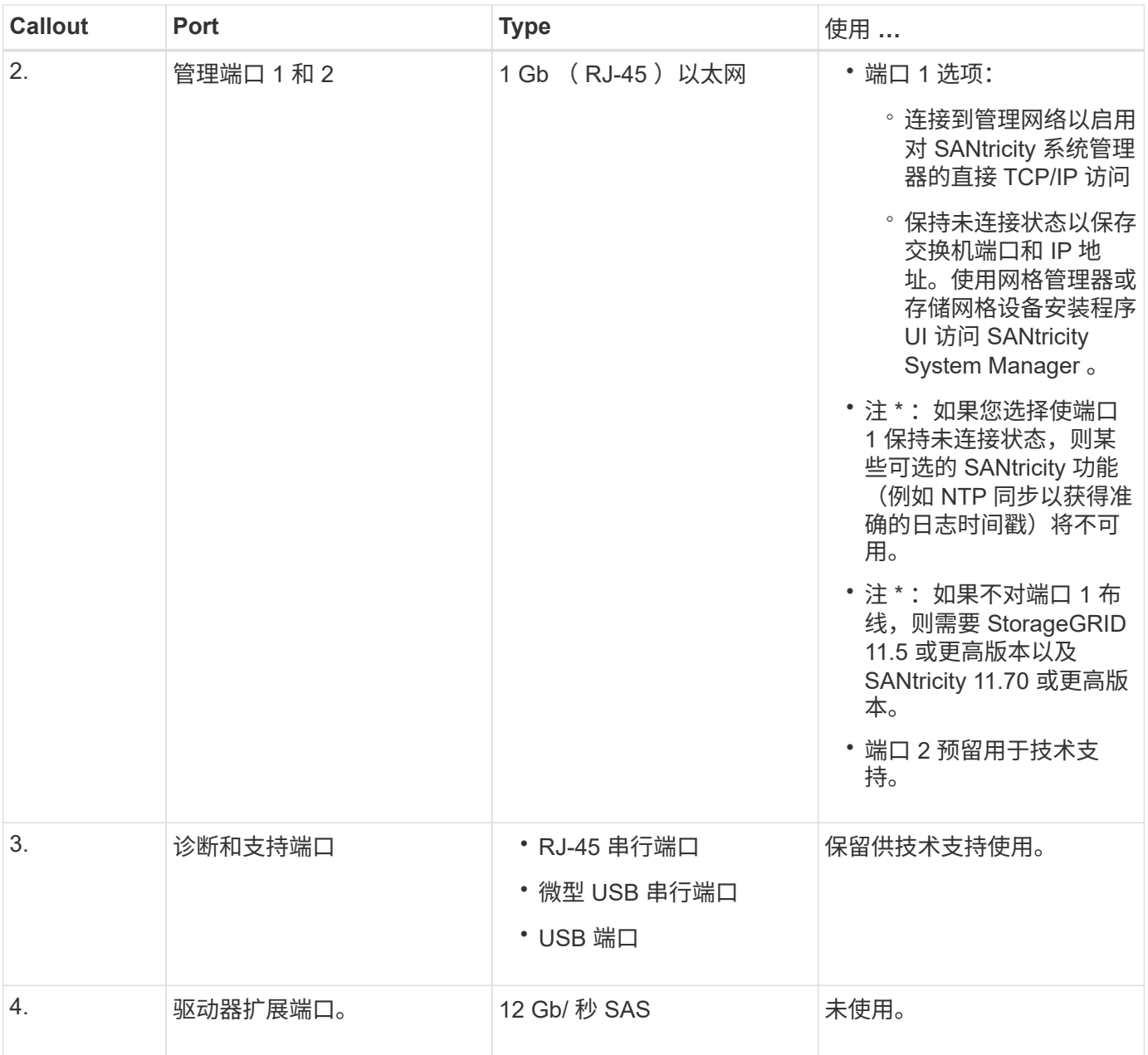

## **SG100** 和 **SG1000** 设备:概述

StorageGRID SG100 服务设备和 SG1000 服务设备可以作为网关节点和管理节点运行, 以便在 StorageGRID 系统中提供高可用性负载平衡服务。这两个设备可以同时作为网关节 点和管理节点(主节点或非主节点)运行。

设备功能

这两种型号的服务设备均可提供以下功能:

- StorageGRID 系统的网关节点或管理节点功能。
- StorageGRID 设备安装程序,用于简化节点部署和配置。
- 部署后,可以从现有管理节点或从下载到本地驱动器的软件访问 StorageGRID 软件。为了进一步简化部署 过程,在制造过程中,设备会预加载最新版本的软件。
- 用于监控和诊断某些设备硬件的基板管理控制器( BMC )。
- 能够连接到所有三个 StorageGRID 网络,包括网格网络,管理网络和客户端网络:
	- SG100 最多支持四个 10 GbE 或 25 GbE 网格网络和客户端网络连接。
	- SG1000 最多支持四个 10 GbE , 25 GbE , 40 GbE 或 100 GbE 网格网络和客户端网络连接。

#### **SG100** 和 **SG1000** 图表

此图显示了 SG100 和 SG1000 的正面,其中已卸下挡板。从正面看,除了挡板上的产品名称之外,这两个设备 是相同的。

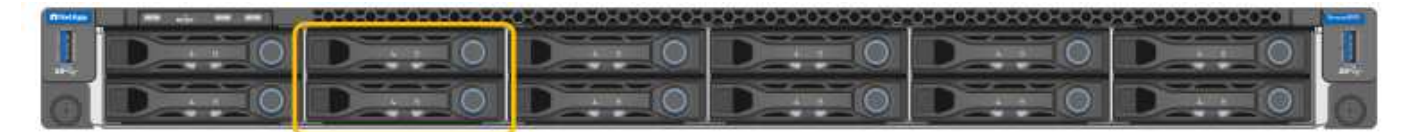

橙色轮廓线表示的两个固态驱动器(SSD)用于存储StorageGRID 操作系统、并使用RAID 1进行镜像以实现冗 余。将 SG100 或 SG1000 服务设备配置为管理节点时,这些驱动器用于存储审核日志,指标和数据库表。

其余驱动器插槽为空。

**SG100**连接器

此图显示了 SG100 背面的连接器。

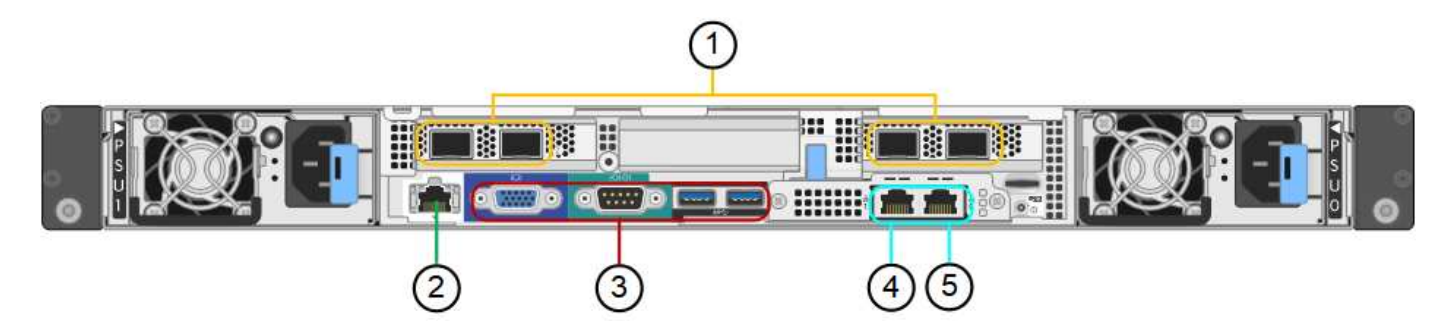

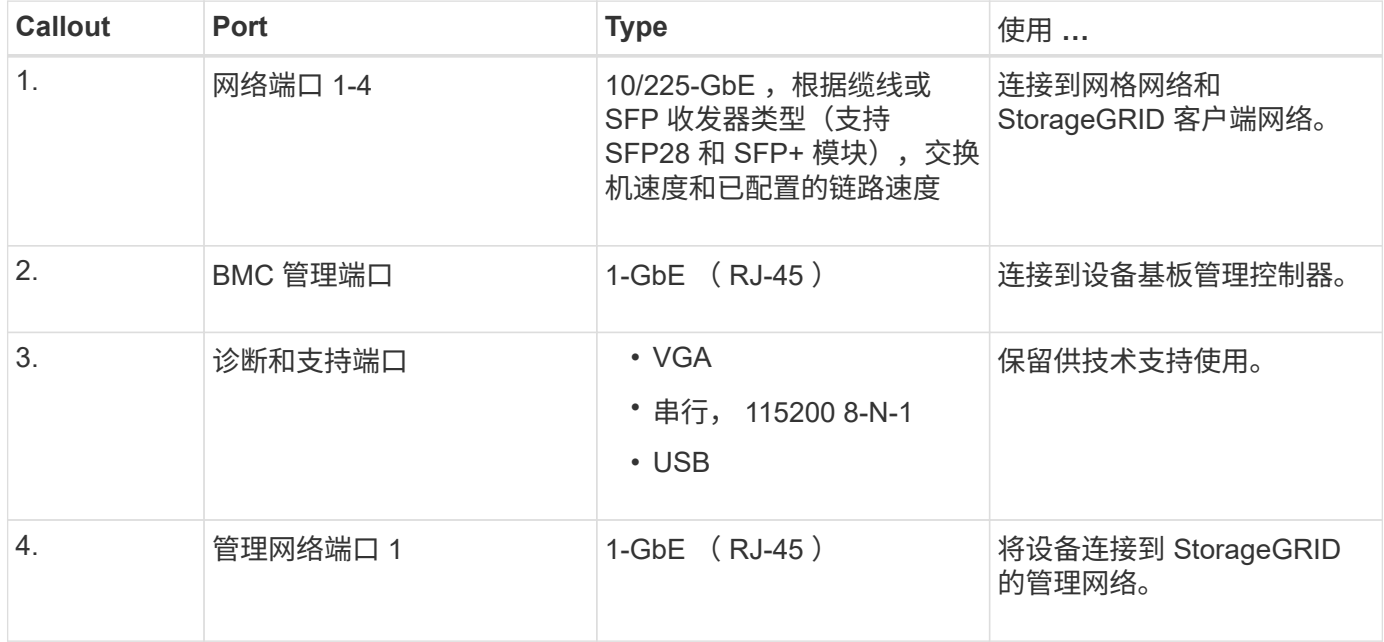

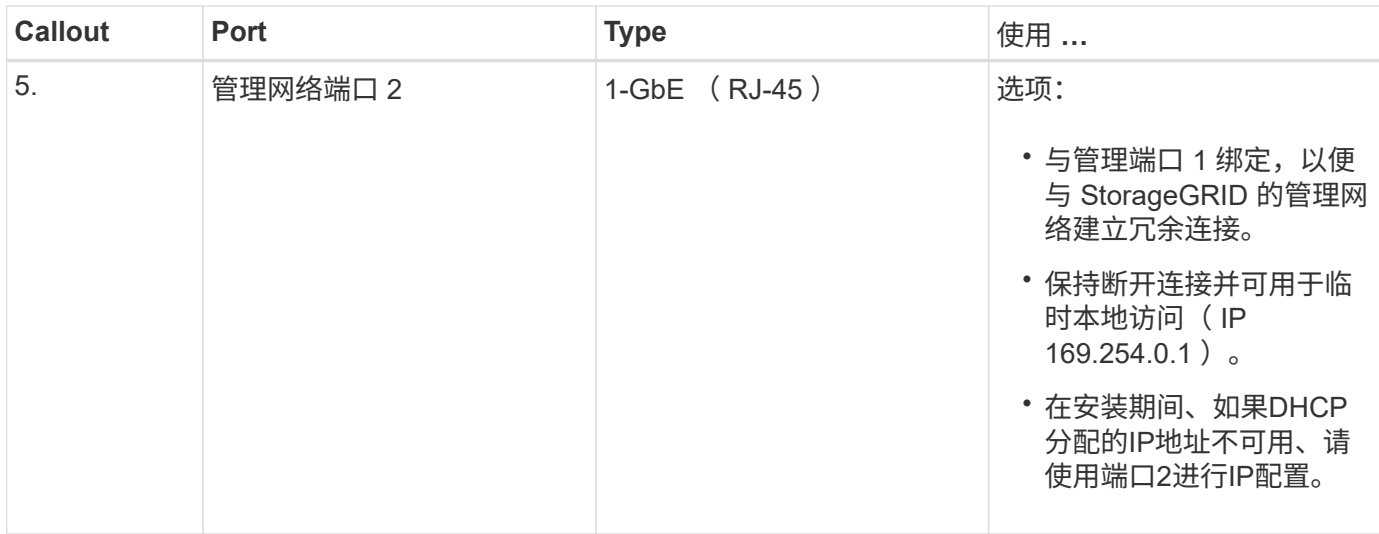

#### **SG1000**连接器

此图显示了 SG1000 背面的连接器。

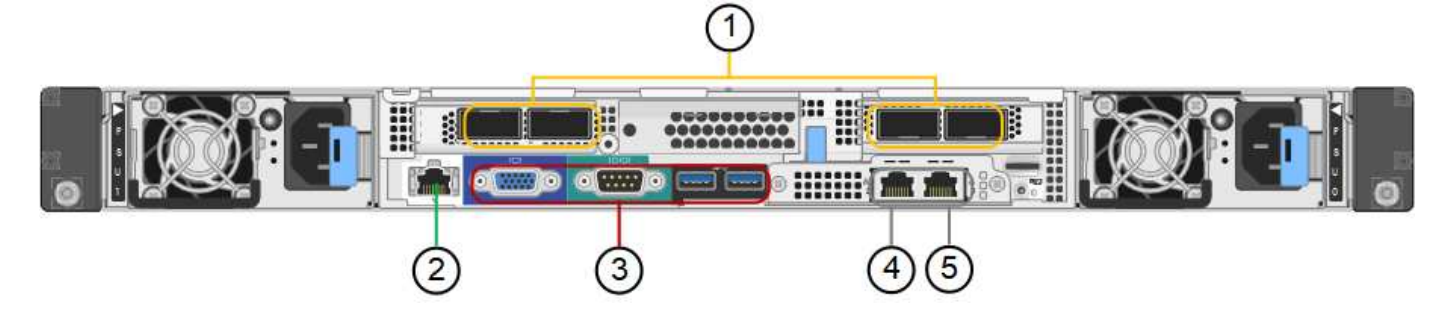

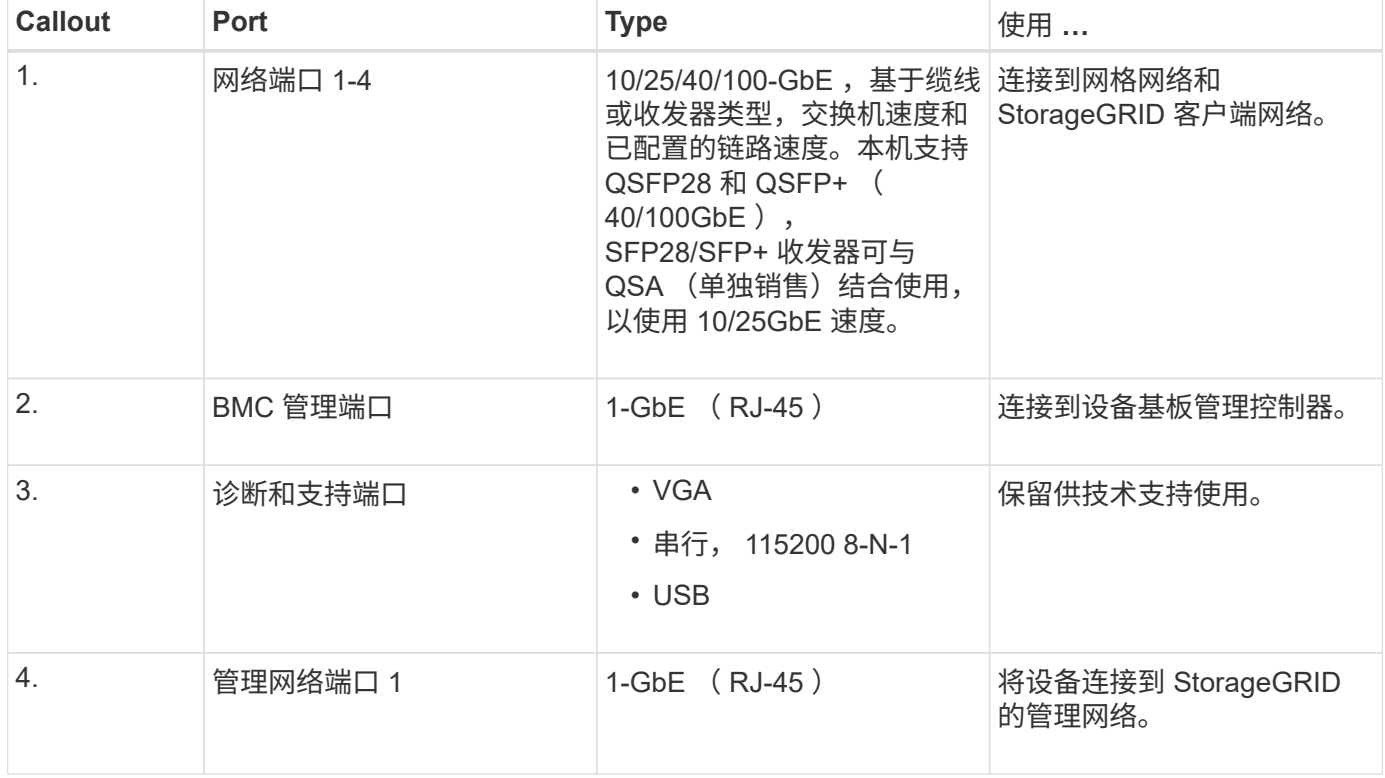

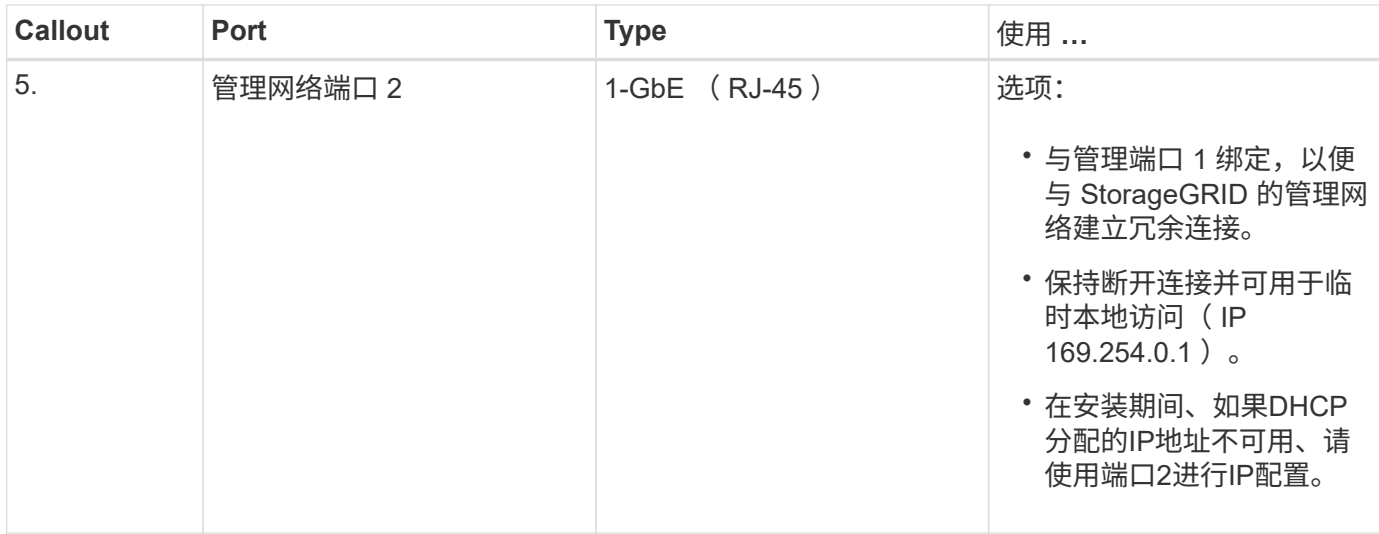

#### **SG100** 和 **SG1000** 应用程序

您可以通过各种方式配置 StorageGRID 服务设备,以提供网关服务以及某些网格管理服务的冗余。

可以通过以下方式部署设备:

- 作为网关节点添加到新网格或现有网格中
- 作为主管理节点或非主管理节点添加到新网格中,或者作为非主管理节点添加到现有网格中
- 同时作为网关节点和管理节点(主节点或非主节点)运行

该设备有助于在 S3 或 Swift 数据路径连接中使用高可用性( HA )组和智能负载平衡。

以下示例介绍了如何最大限度地提高设备的功能:

• 使用两个 SG100 或两个 SG1000 设备通过将其配置为网关节点来提供网关服务。

 $\mathbf{d}$ 

请勿在同一站点部署SG100和SG1000服务设备。可能会导致性能不可预测。

- 使用两个 SG100 或两个 SG1000 设备为某些网格管理服务提供冗余。为此,请将每个设备配置为管理节 点。
- 使用两个 SG100 或两个 SG1000 设备提供通过一个或多个虚拟 IP 地址访问的高可用性负载平衡和流量调 整服务。为此,请将设备配置为管理节点或网关节点的任意组合,并将这两个节点添加到同一 HA 组。

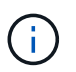

如果在同一HA组中使用管理节点和网关节点、则仅管理节点端口不会进行故障转移。请参见 的说明 ["](https://docs.netapp.com/zh-cn/storagegrid-117/admin/configure-high-availability-group.html)[配置](https://docs.netapp.com/zh-cn/storagegrid-117/admin/configure-high-availability-group.html)[HA](https://docs.netapp.com/zh-cn/storagegrid-117/admin/configure-high-availability-group.html)[组](https://docs.netapp.com/zh-cn/storagegrid-117/admin/configure-high-availability-group.html)["](https://docs.netapp.com/zh-cn/storagegrid-117/admin/configure-high-availability-group.html)。

在与 StorageGRID 存储设备结合使用时, SG100 和 SG1000 服务设备均支持部署纯设备网格,而不依赖于外 部虚拟机管理程序或计算硬件。

准备安装

<span id="page-27-0"></span>准备站点

在安装设备之前,您必须确保要使用的站点和机柜或机架符合 StorageGRID 设备的规格。

步骤

- 1. 确认站点满足温度,湿度,海拔范围,气流,散热, 布线,电源和接地。请参见 ["NetApp Hardware](https://hwu.netapp.com) [Universe"](https://hwu.netapp.com) 有关详细信息 …
- 2. 确认您所在位置提供的交流电源电压正确无误:

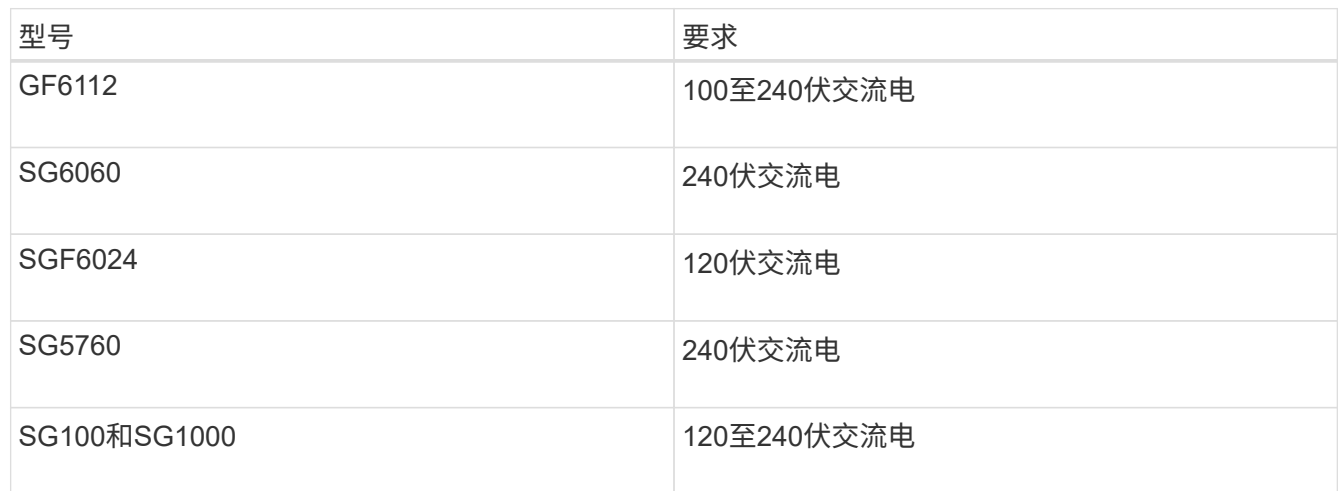

3. 准备一个19英寸(48.3厘米)的机柜或机架、以容纳以下尺寸的磁盘架(不带缆线)。

#### **GF6112**

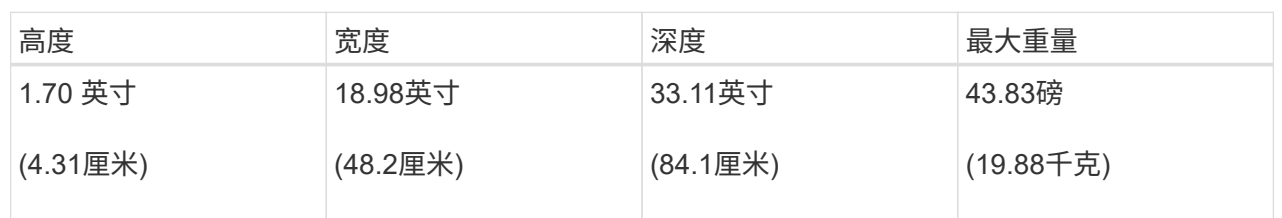

## **SG6000**

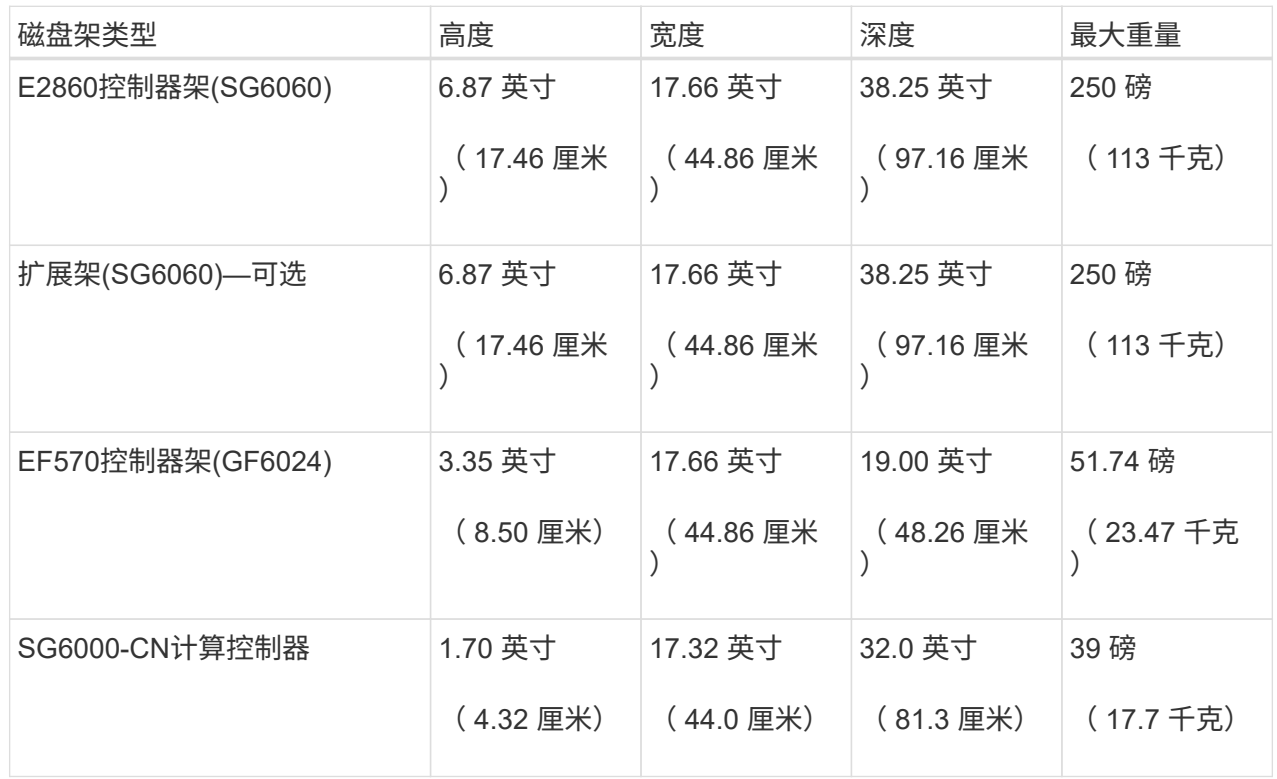

#### **SG5700**

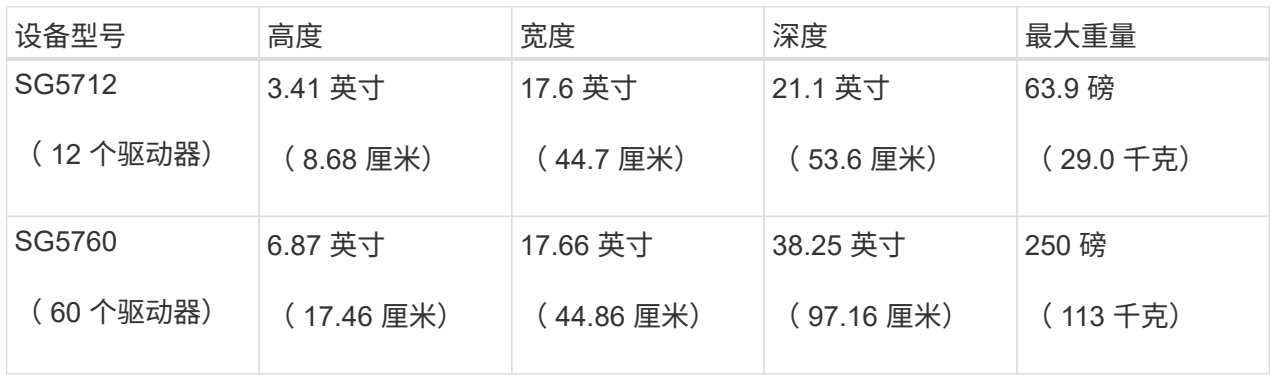

## **SG100**和**SG1000**

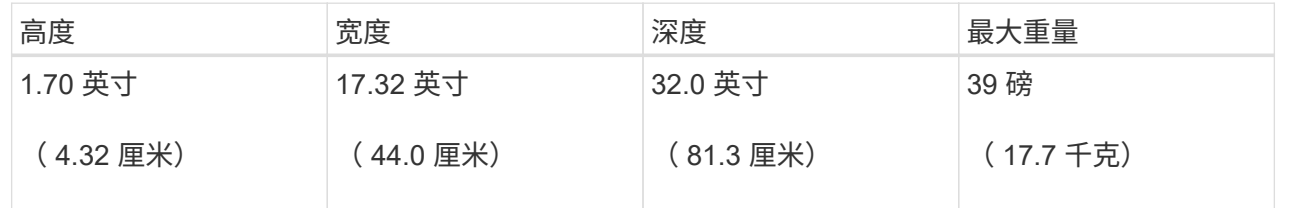

4. 确定要在何处安装设备。

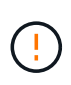

安装 E2860 控制器架或可选扩展架时,请从机架或机柜的底部到顶部安装硬件,以防止设备 发生倾翻。要确保最重的设备位于机柜或机架的底部,请在 E2860 控制器架和扩展架上方安 装 SG6000-CN 控制器。

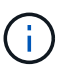

在提交安装之前、请确认SG6000设备附带的0.5米光缆或您提供的缆线对于规划的布局足够 长。

5. 安装所需的任何网络交换机。请参见 ["NetApp](https://imt.netapp.com/matrix/#welcome) [互操](https://imt.netapp.com/matrix/#welcome)[作性](https://imt.netapp.com/matrix/#welcome)[表](https://imt.netapp.com/matrix/#welcome)[工具](https://imt.netapp.com/matrix/#welcome)["](https://imt.netapp.com/matrix/#welcome) 有关兼容性信息、请参见。

## <span id="page-29-0"></span>打开包装箱

安装StorageGRID 设备之前,请打开所有包装箱的包装并将物品与装箱单上的物品进行比 较。

## **GF6112**设备

## 硬件

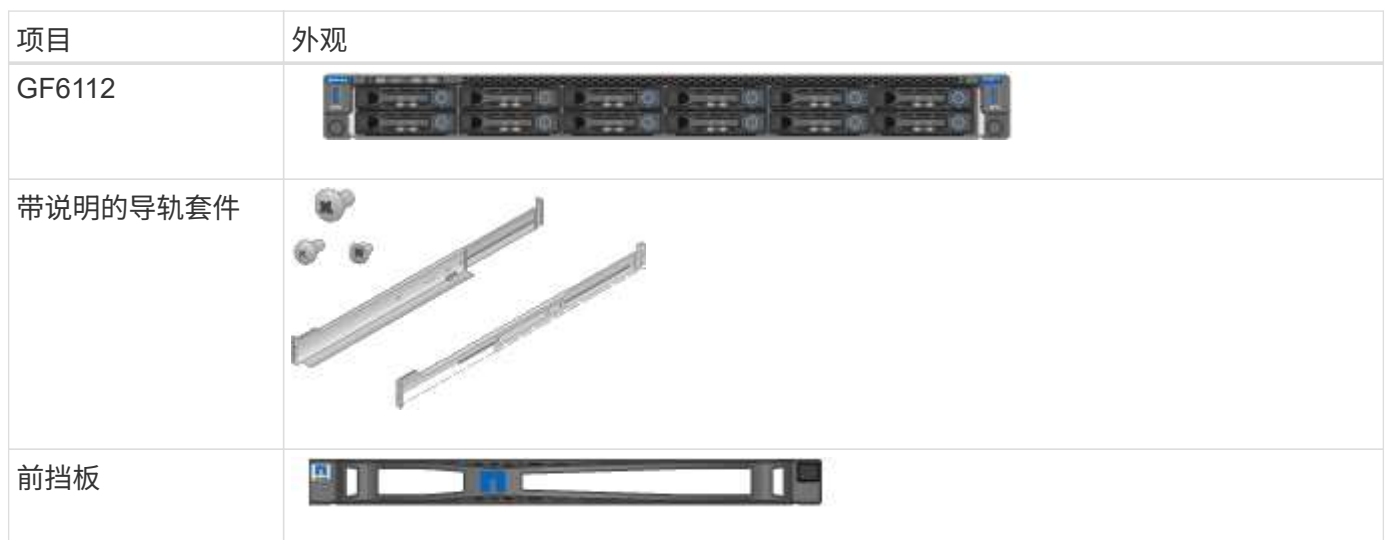

电源线

 $\left( \begin{matrix} 0 \end{matrix} \right)$ 

GF6112设备的发货包括以下电源线。

您的机柜可能使用专用电源线,而不是设备随附的电源线。

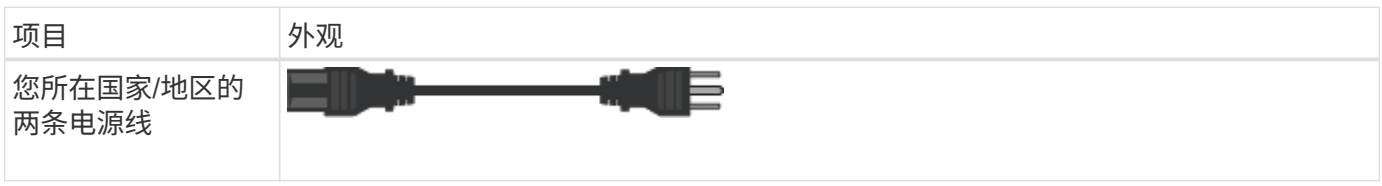

## **SG6000**设备

## **SG6060**硬件

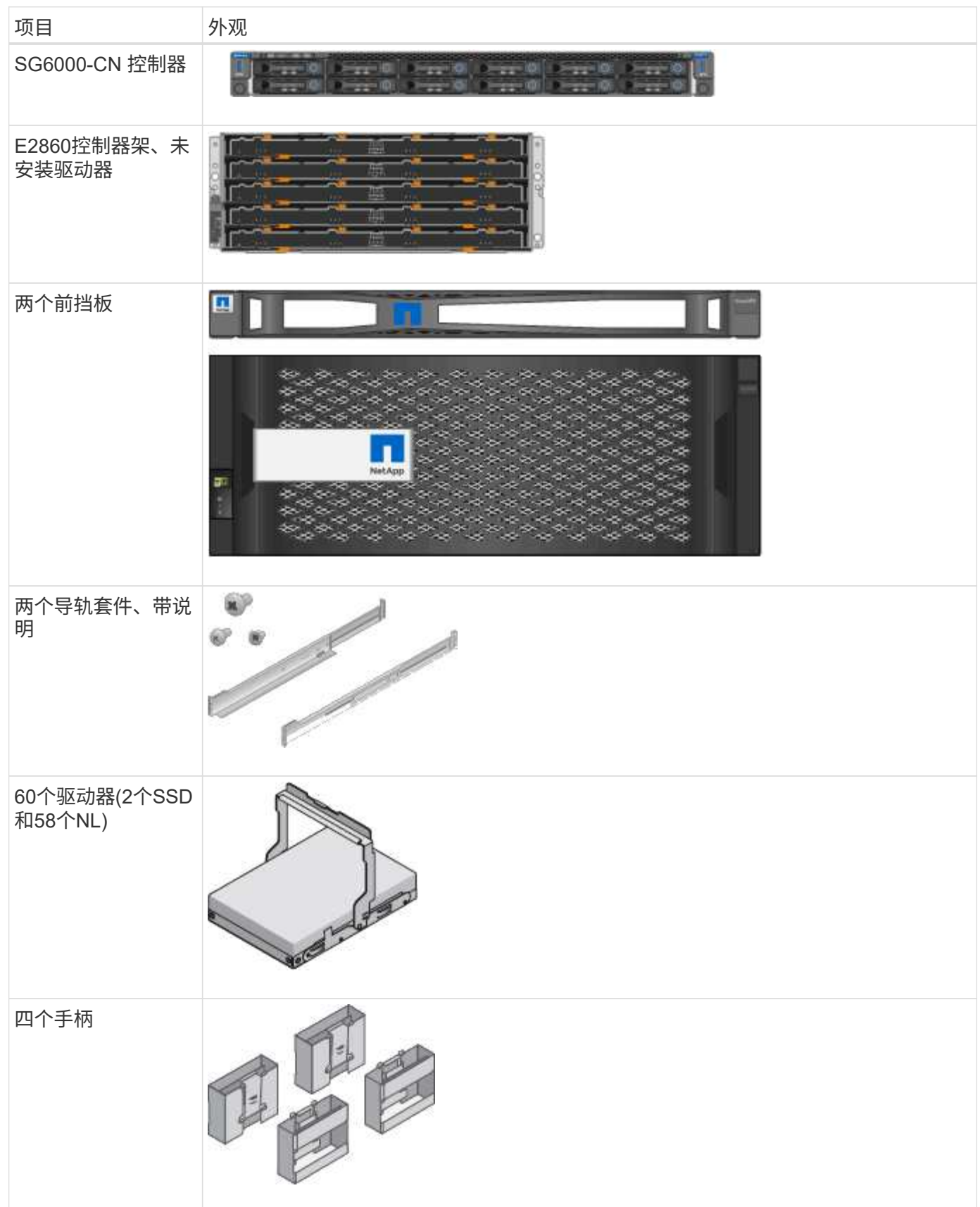

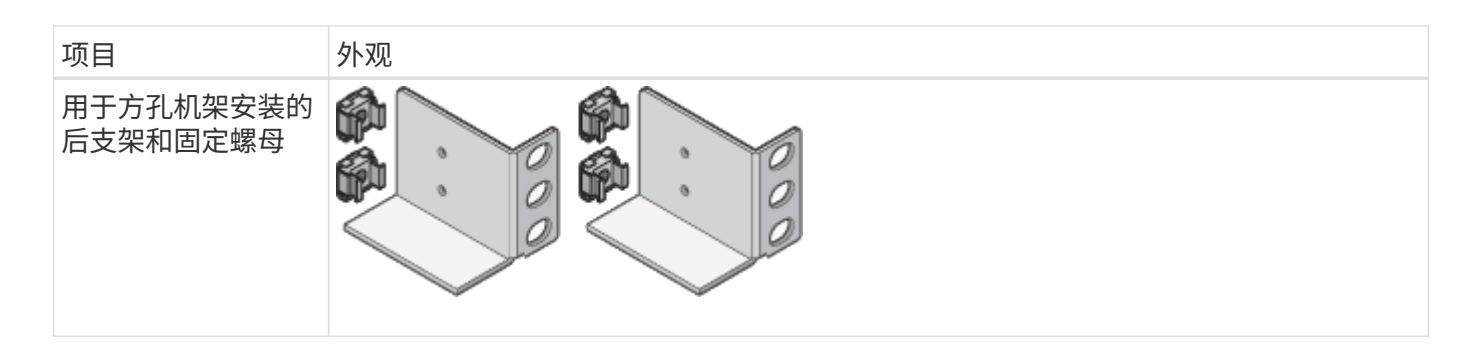

## **SG6060** 扩展架

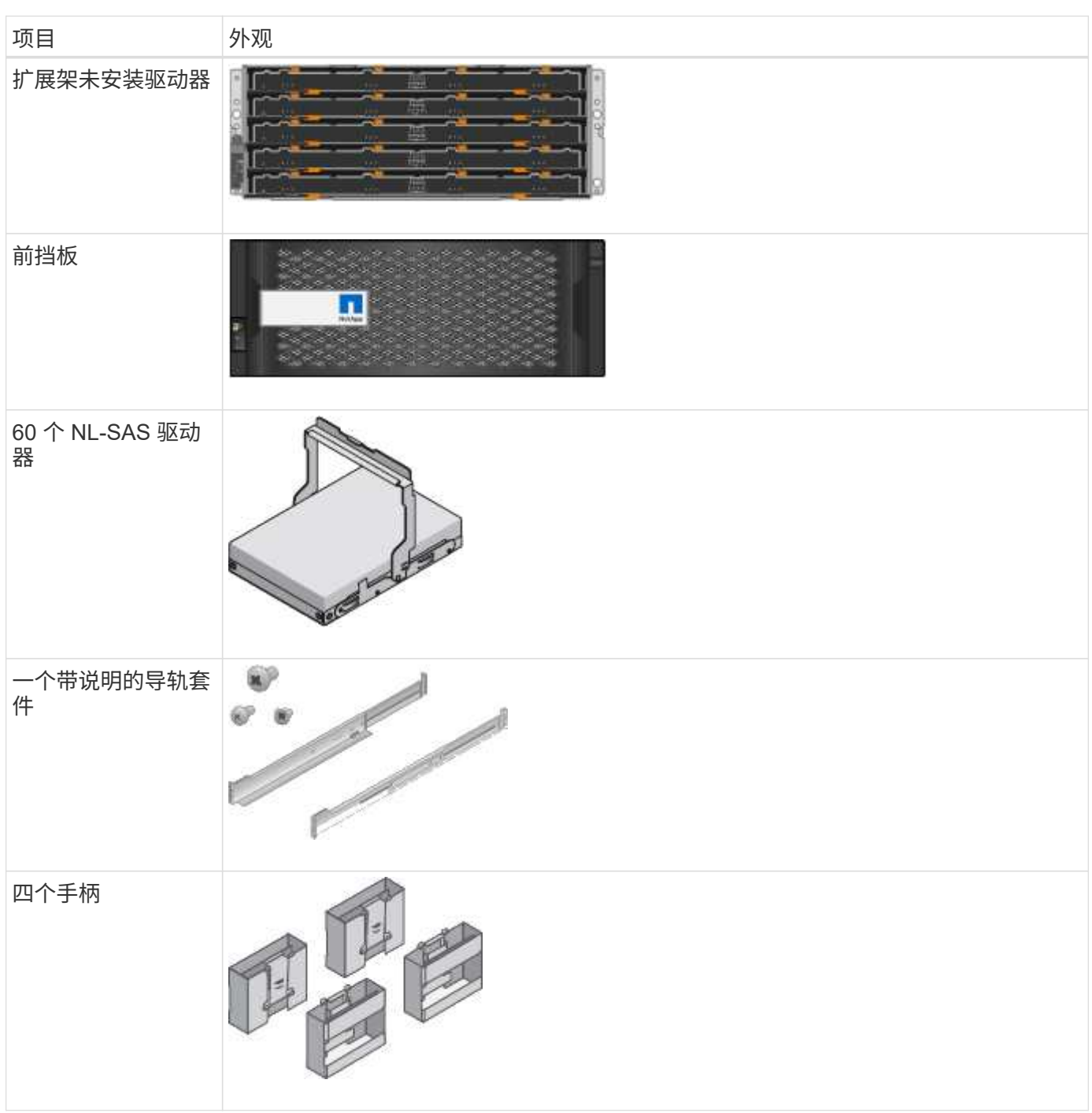

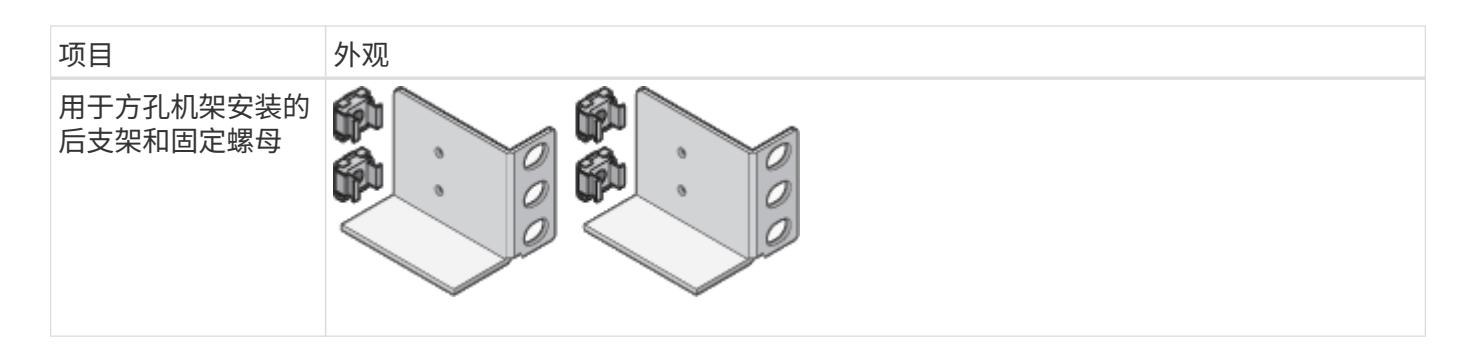

## **GF6024**硬件

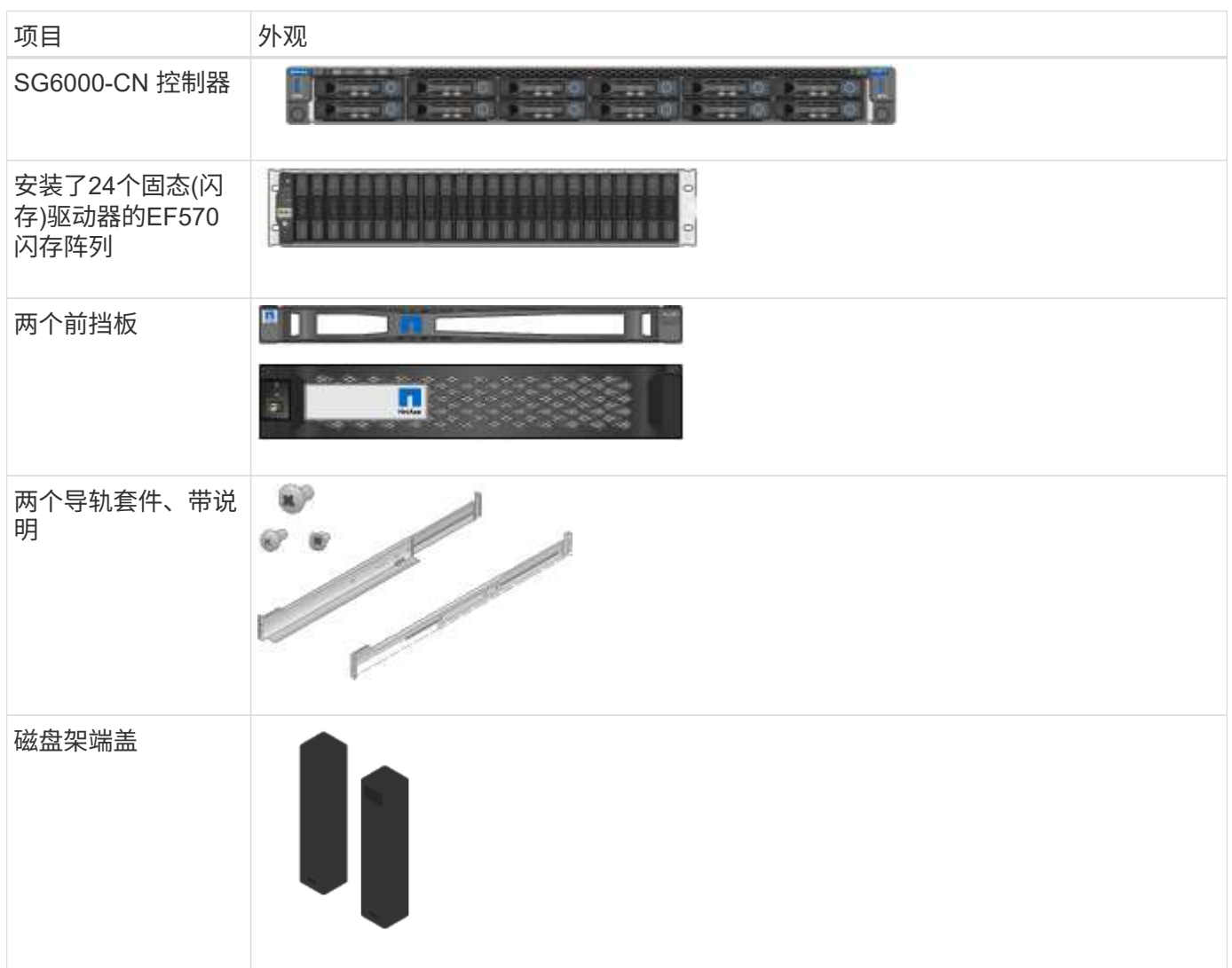

## 缆线和连接器

SG6000设备附带了以下缆线和连接器。

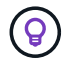

您的机柜可能使用专用电源线,而不是设备随附的电源线。

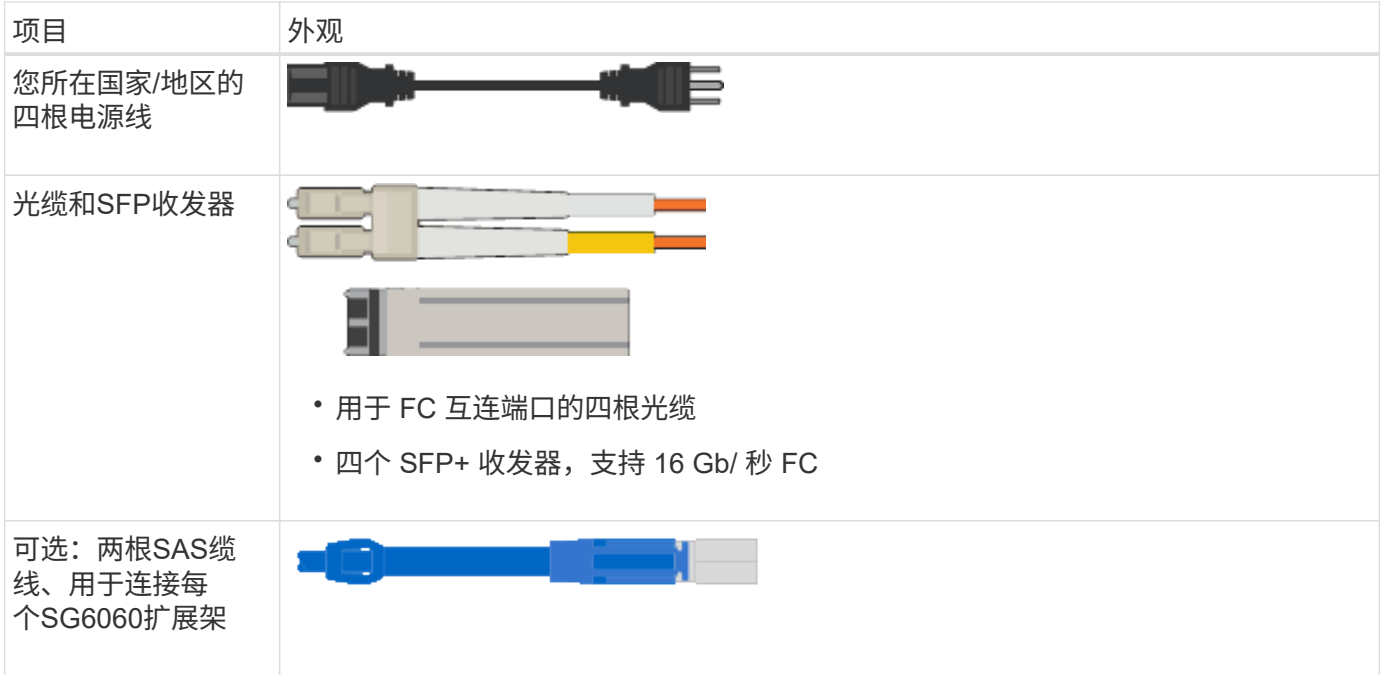

## **SG5700**设备

## 硬件

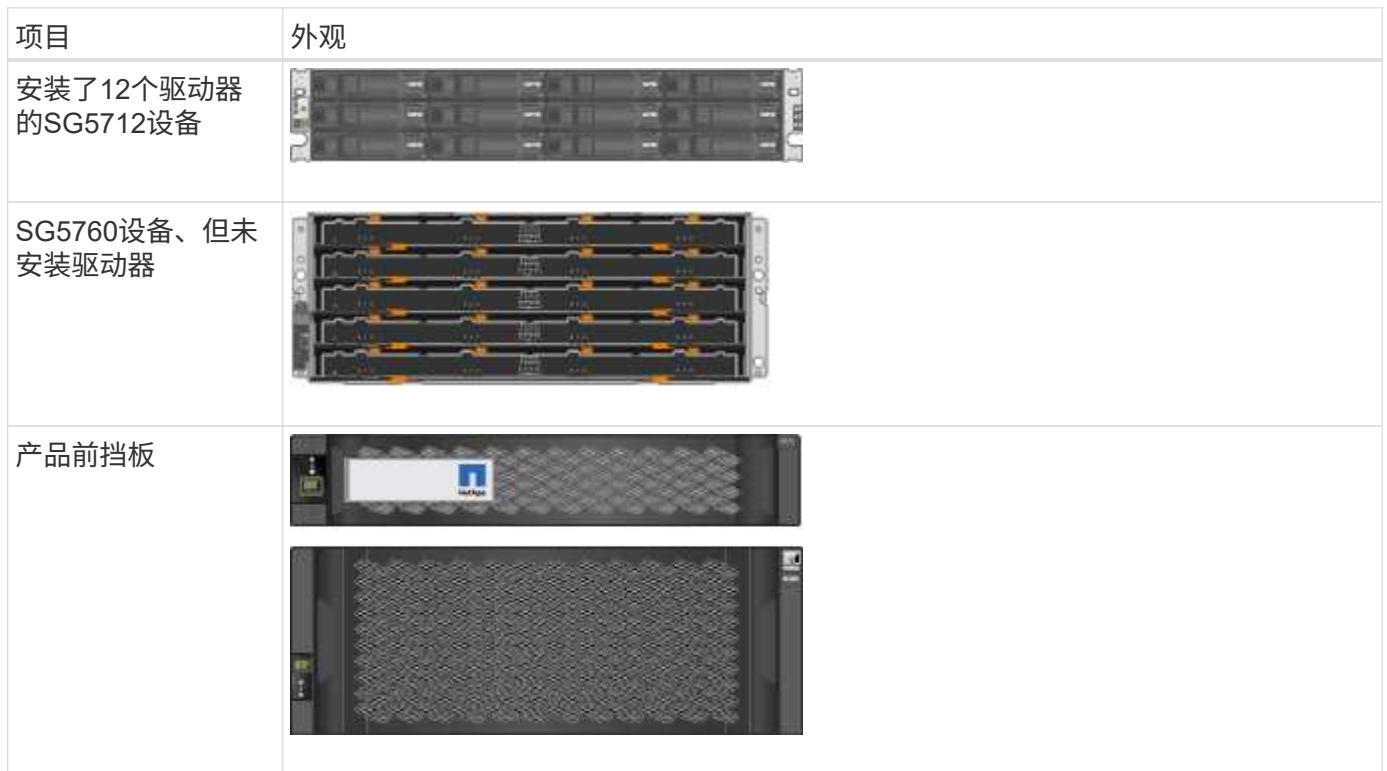

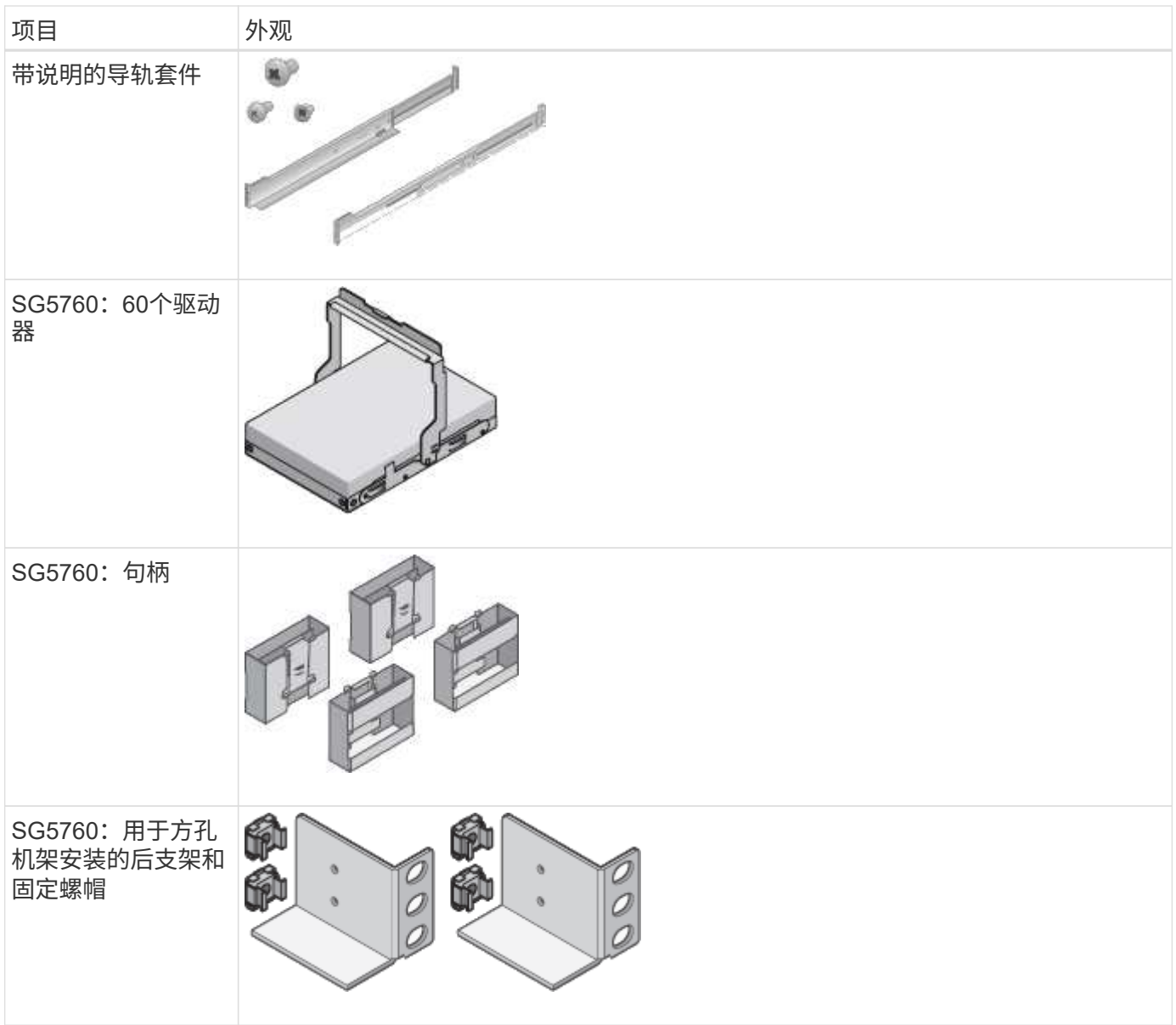

## 缆线和连接器

SG5700设备附带了以下缆线和连接器。

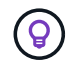

您的机柜可能使用专用电源线,而不是设备随附的电源线。

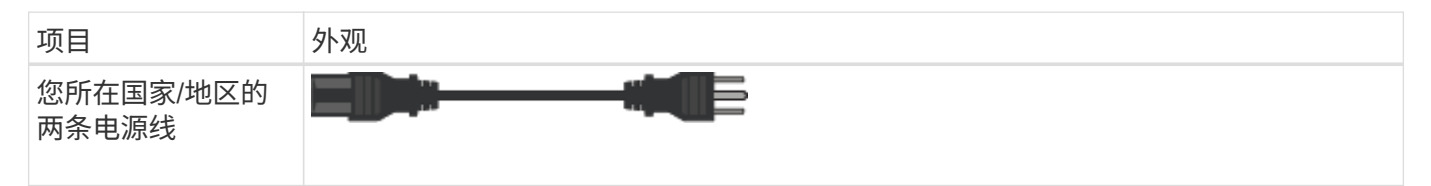

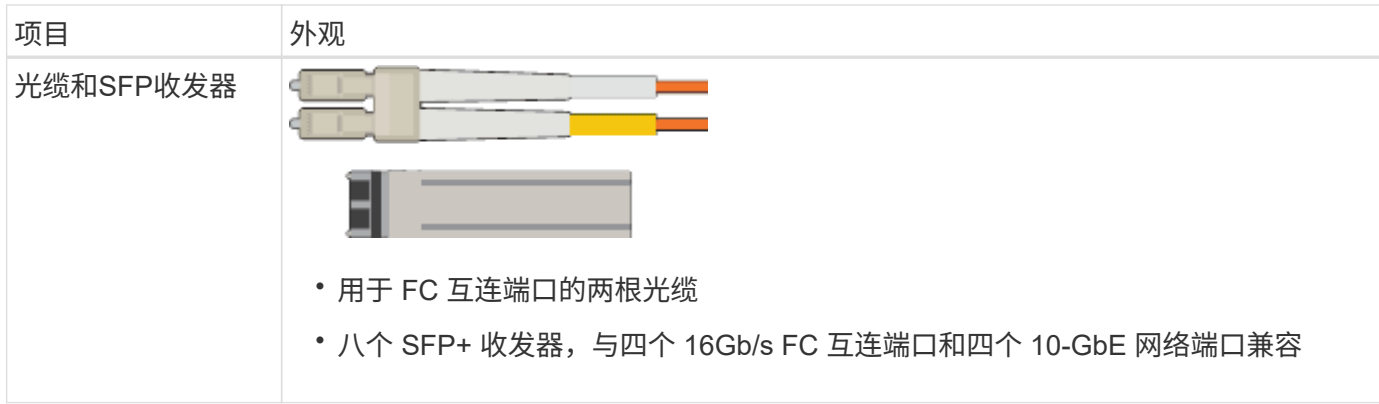

## **SG100**和**SG1000**设备

### 硬件

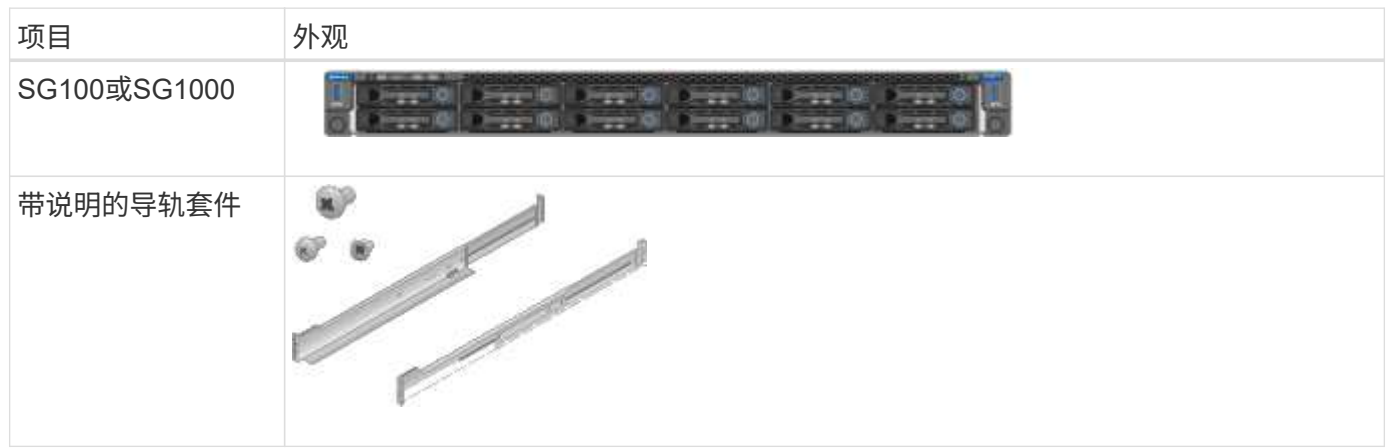

## 电源线

SG100或SG1000设备的发货包括以下电源线。

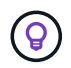

您的机柜可能使用专用电源线,而不是设备随附的电源线。

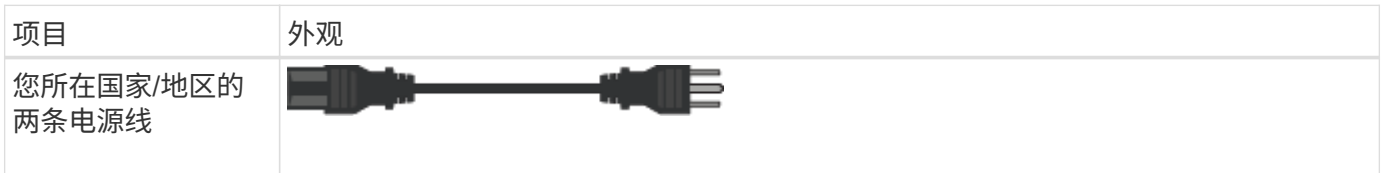

<span id="page-35-0"></span>获取其他设备和工具

安装StorageGRID 设备之前、请确认您已具备所需的所有附加设备和工具。

所有设备

要安装和配置所有设备、您需要以下设备。
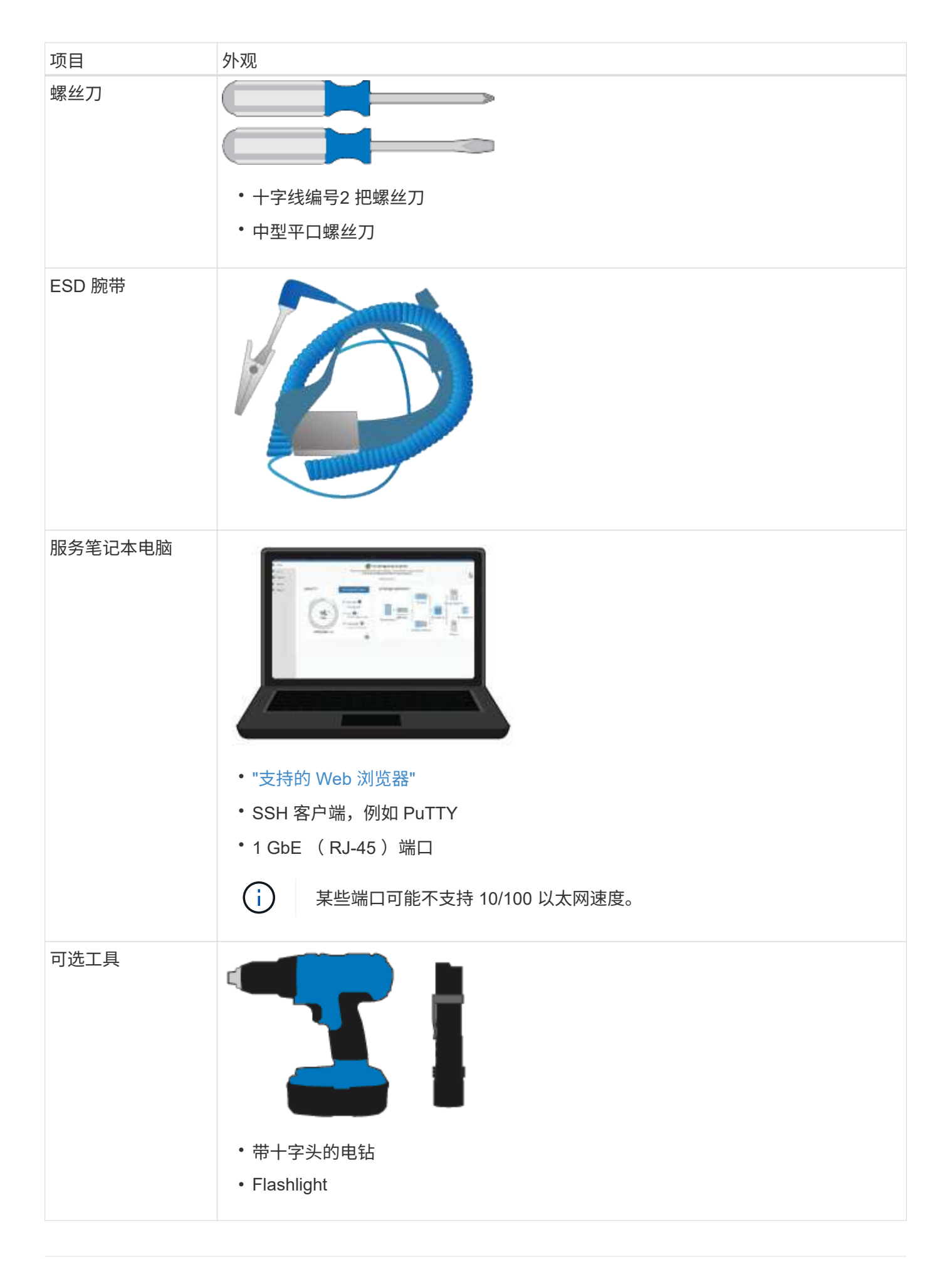

# 要安装和配置SGF6112硬件、您还需要以下设备。

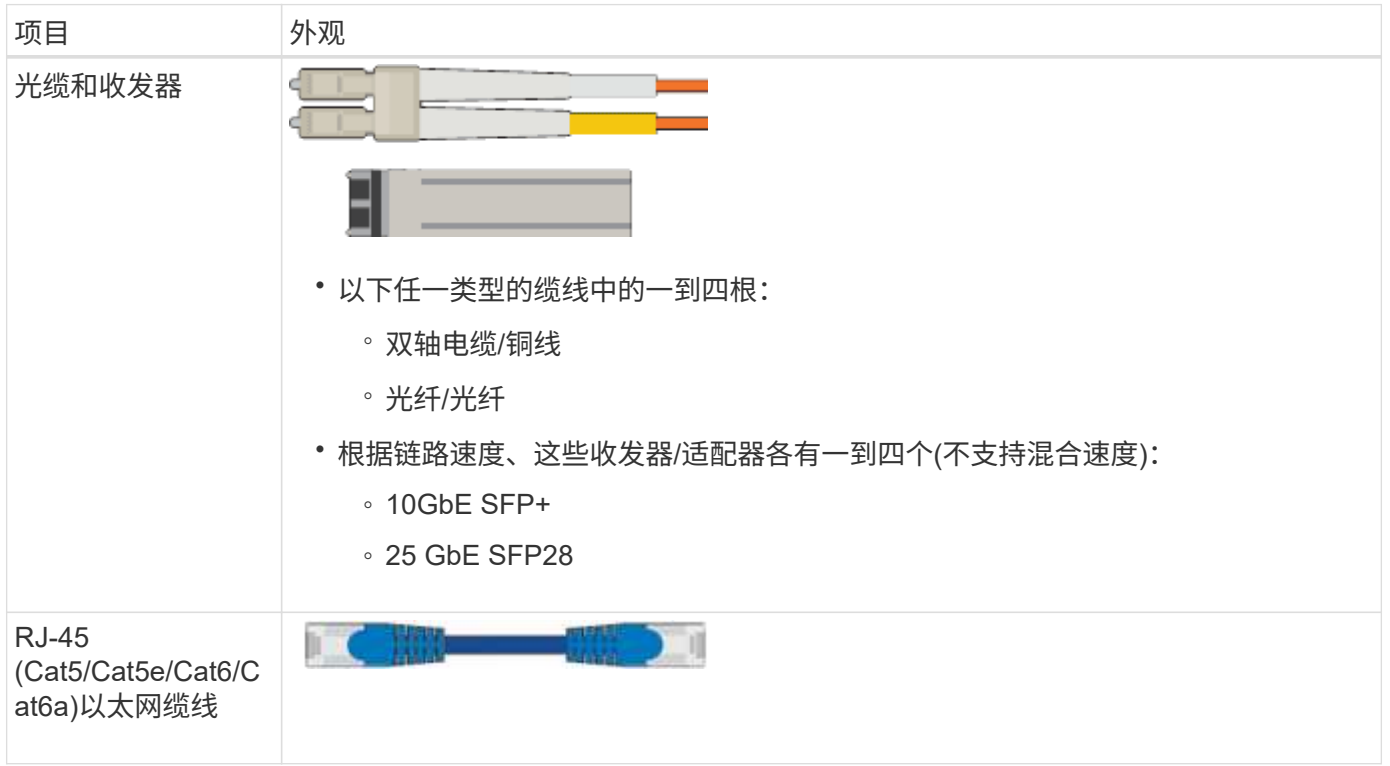

#### **SG6000**

要安装和配置SG6000硬件、您还需要以下设备。

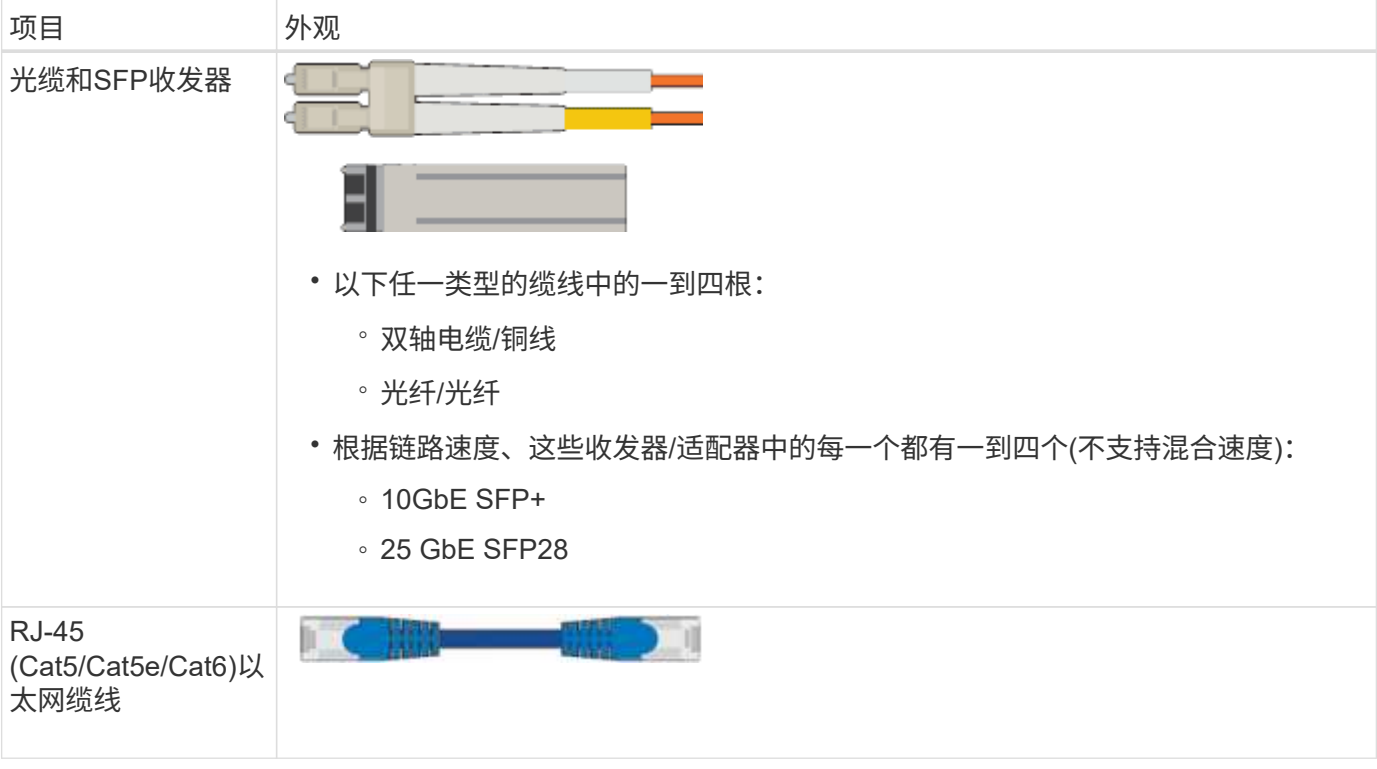

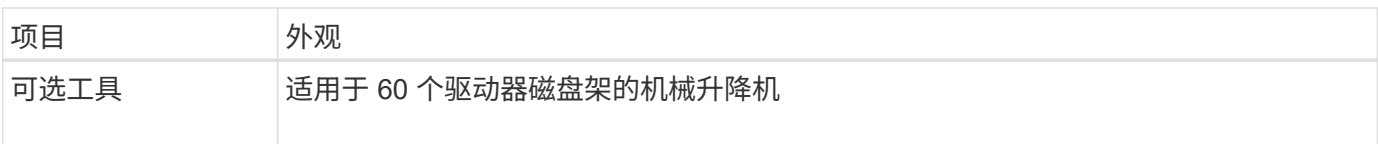

### **SG5700**

要安装和配置SG5700硬件、您还需要以下附加设备。

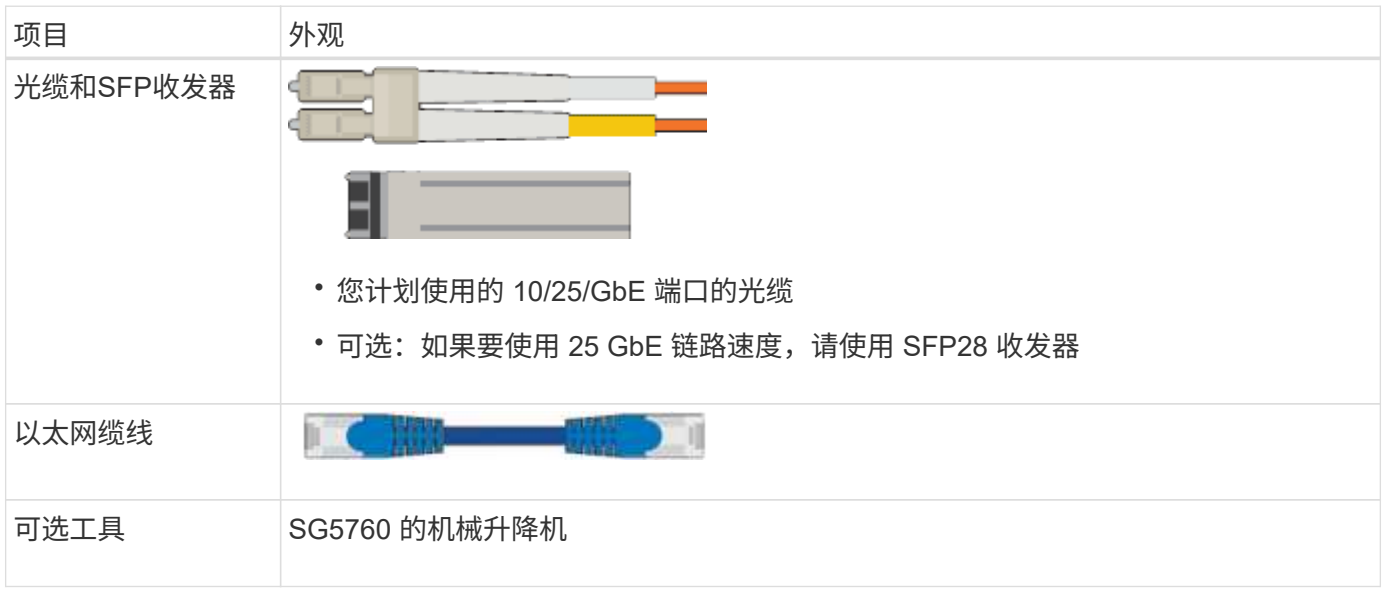

### **SG100**和**SG1000**

要安装和配置SG100和SG1000硬件、您还需要以下设备。

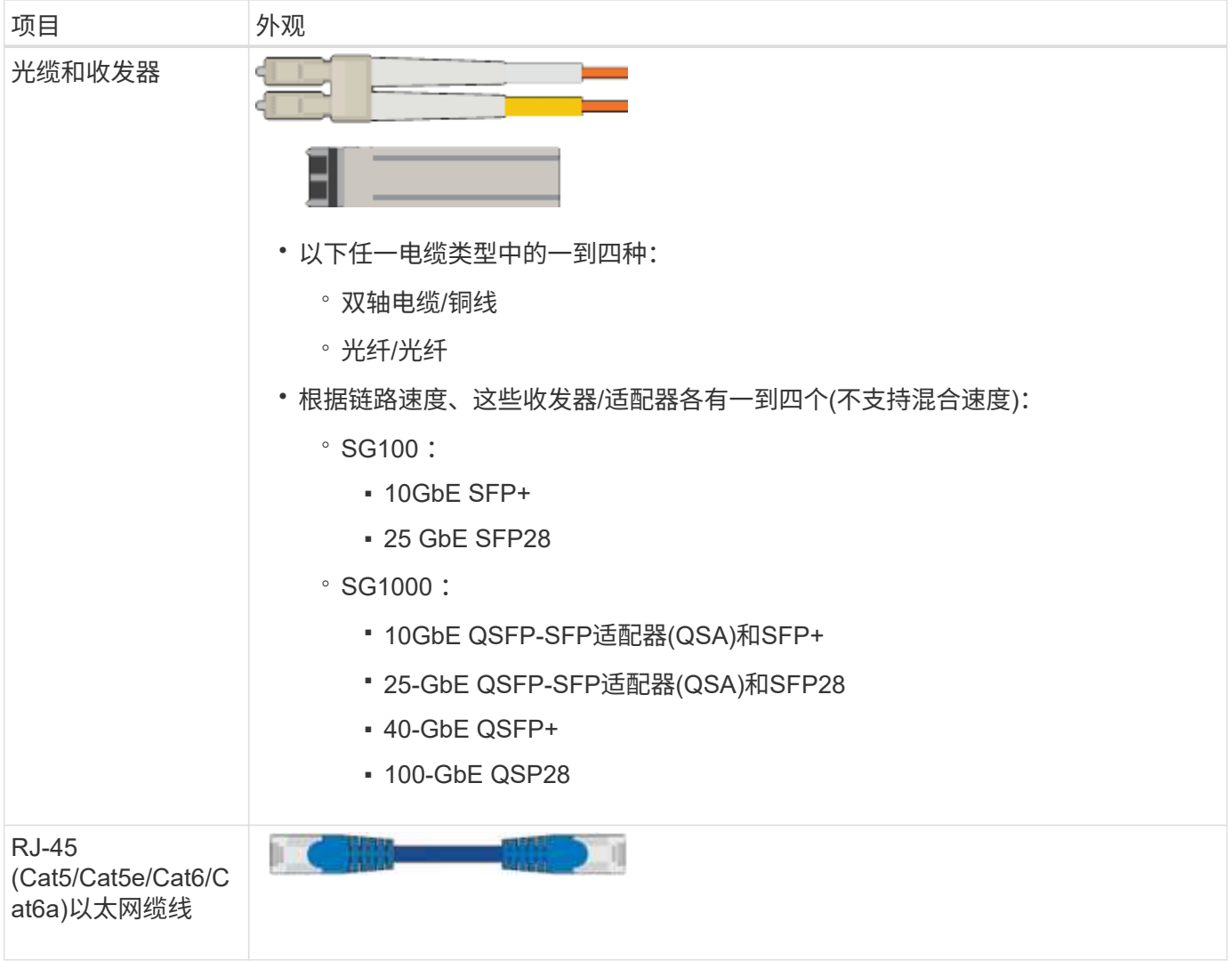

<span id="page-39-0"></span>**Web** 浏览器要求

# 您必须使用受支持的 Web 浏览器。

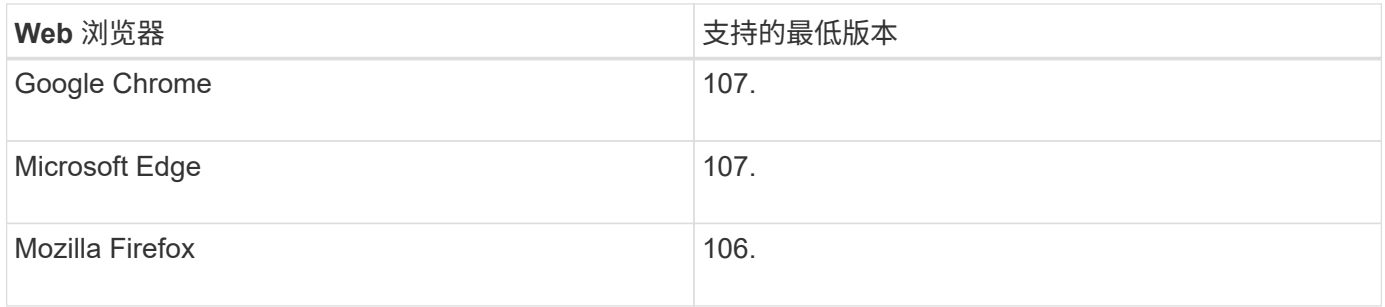

# 您应将浏览器窗口设置为建议的宽度。

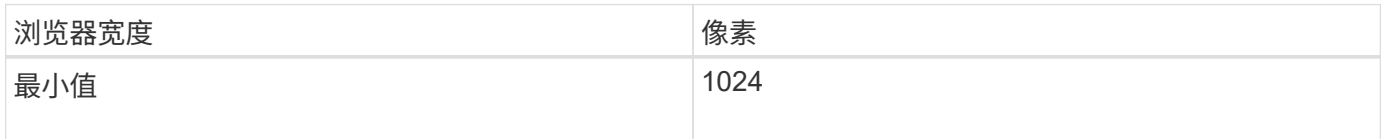

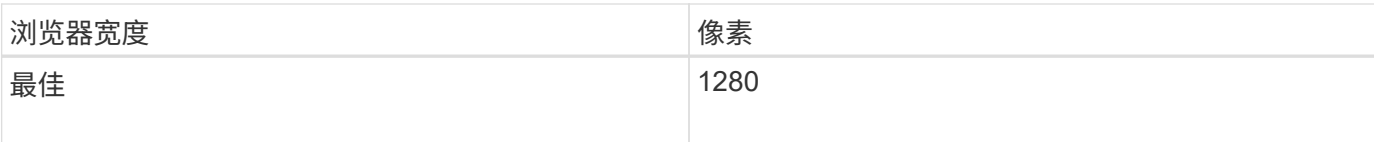

### 查看设备网络连接

<span id="page-40-0"></span>查看设备网络连接

在安装 StorageGRID 设备之前,您应了解可以将哪些网络连接到设备,以及如何使用每个 控制器上的端口。中详细介绍了StorageGRID 网络要求 ["](https://docs.netapp.com/zh-cn/storagegrid-117/network/index.html)[网络连接准](https://docs.netapp.com/zh-cn/storagegrid-117/network/index.html)[则](https://docs.netapp.com/zh-cn/storagegrid-117/network/index.html)["](https://docs.netapp.com/zh-cn/storagegrid-117/network/index.html)。

将 StorageGRID 设备部署为 StorageGRID 系统中的节点时,您可以将其连接到以下网络:

- \* 适用于 StorageGRID 的网格网络 \* : 网格网络用于所有内部 StorageGRID 流量。它可以在网格中的所有 节点之间以及所有站点和子网之间建立连接。网格网络为必填项。
- \* 适用于 StorageGRID 的管理网络 \* :管理网络是一个用于系统管理和维护的封闭网络。管理网络通常是一 个专用网络,不需要在站点之间进行路由。管理网络是可选的。
- \* 适用于 StorageGRID 的客户端网络: \* 客户端网络是一种开放网络,用于访问包括 S3 和 Swift 在内的客 户端应用程序。客户端网络可提供对网格的客户端协议访问,从而可以隔离和保护网格网络。您可以配置客 户端网络,以便仅使用您选择打开的端口通过此网络访问设备。客户端网络是可选的。
- **SGF6112**的管理网络(存储设备可选、SANtricity 不需要):通过此网络可以访问SANtricity 系统管理器、从而 可以监控和管理设备和存储控制器架中的硬件组件。此管理网络可以与 StorageGRID 的管理网络相同,也 可以是一个独立的管理网络。
- **BMC**管理网络(SG100、SG1000、SG6000和SGF6112可选):通过此网络可以访问SG100、SG1000 、SG6000和SGF6112设备中的底板管理控制器,从而可以监控和管理设备中的硬件组件。此管理网络可以 与 StorageGRID 的管理网络相同,也可以是一个独立的管理网络。

如果未连接可选的 BMC 管理网络,则某些支持和维护过程将更难执行。除非出于支持目的需要,否则您可 以使 BMC 管理网络保持未连接状态。

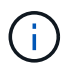

有关StorageGRID 网络的详细信息、请参见 ["StorageGRID](https://docs.netapp.com/zh-cn/storagegrid-117/network/storagegrid-network-types.html) [网络](https://docs.netapp.com/zh-cn/storagegrid-117/network/storagegrid-network-types.html)[类型](https://docs.netapp.com/zh-cn/storagegrid-117/network/storagegrid-network-types.html)["](https://docs.netapp.com/zh-cn/storagegrid-117/network/storagegrid-network-types.html)。

### <span id="page-40-1"></span>网络连接**(SG5700)**

安装SG5700 StorageGRID 设备时、需要将这两个控制器彼此相连并连接到所需的网络。

此图显示了 SG5760 中的两个控制器,其中 E2800 控制器位于顶部, E5700SG 控制器位于底部。在 SG5712 中, E2800 控制器位于 E5700SG 控制器的左侧。

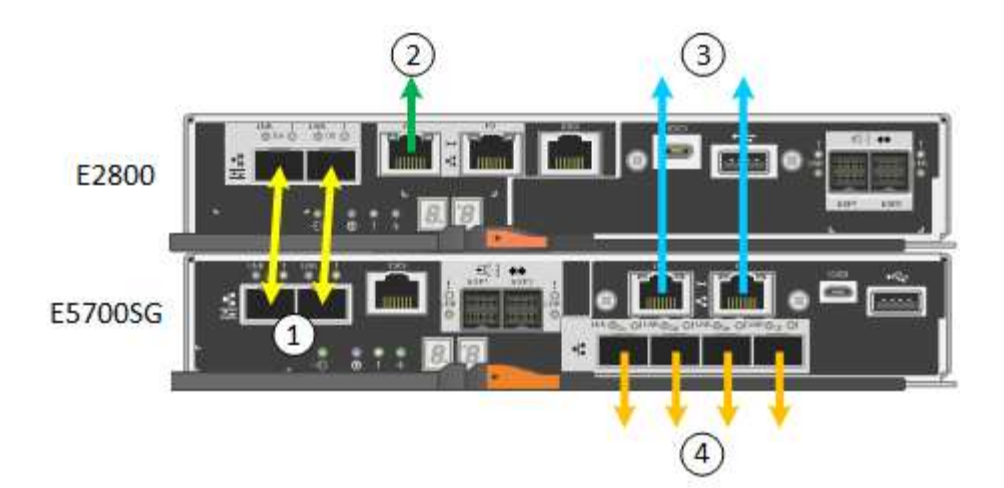

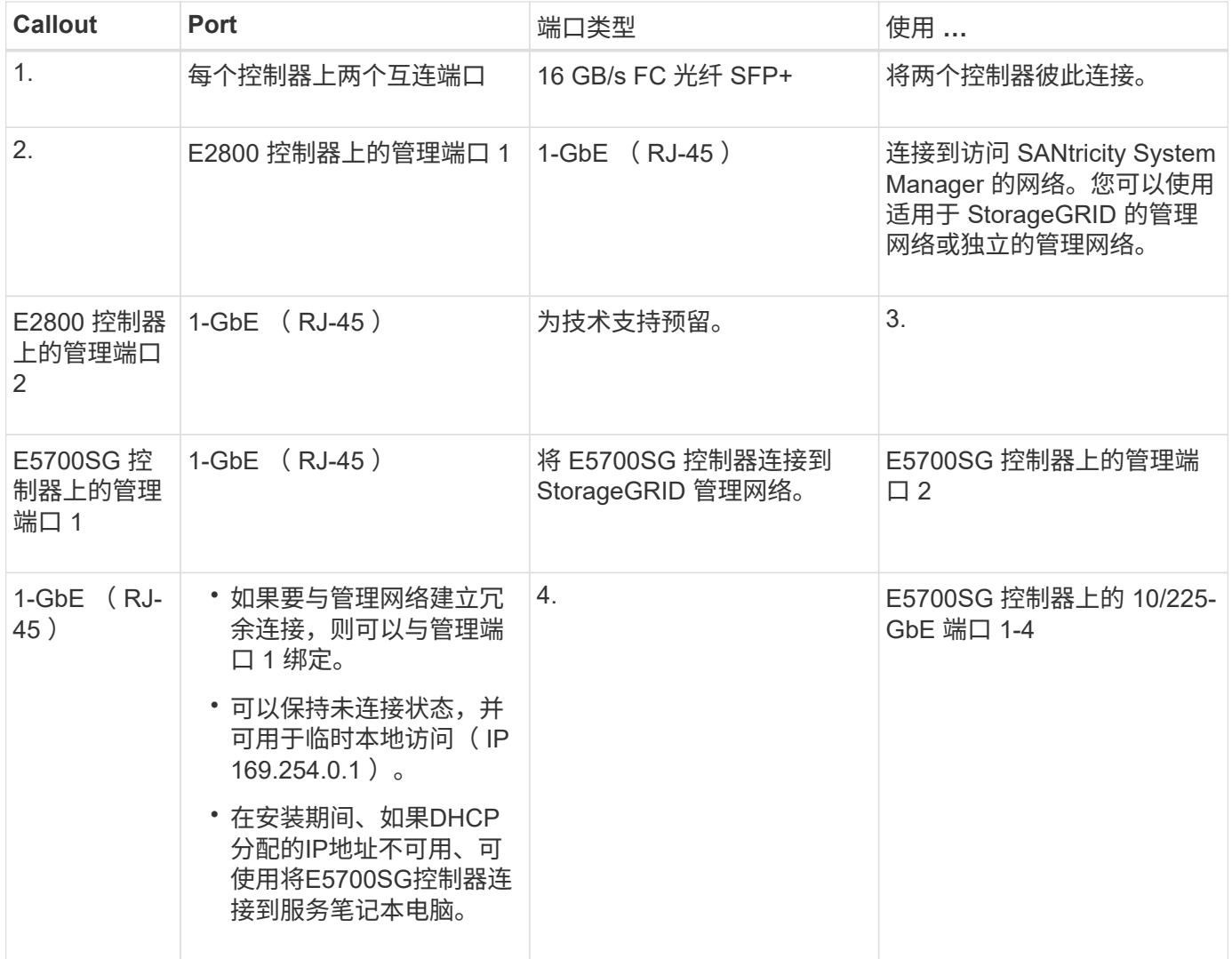

端口绑定模式**(SGF6112)**

时间 ["](#page-122-0)[正](#page-122-0)[在配置网络链路](#page-122-0)["](#page-122-0) 对于SGF6112设备、您可以对连接到网格网络和可选客户端网络 的端口以及连接到可选管理网络的1/10-GbE管理端口使用端口绑定。端口绑定可在 StorageGRID 网络和设备之间提供冗余路径,从而有助于保护数据。

#### 网络绑定模式

对于网格网络和客户端网络连接、设备上的网络端口支持固定端口绑定模式或聚合端口绑定模式。

固定端口绑定模式

固定端口绑定模式是网络端口的默认配置。

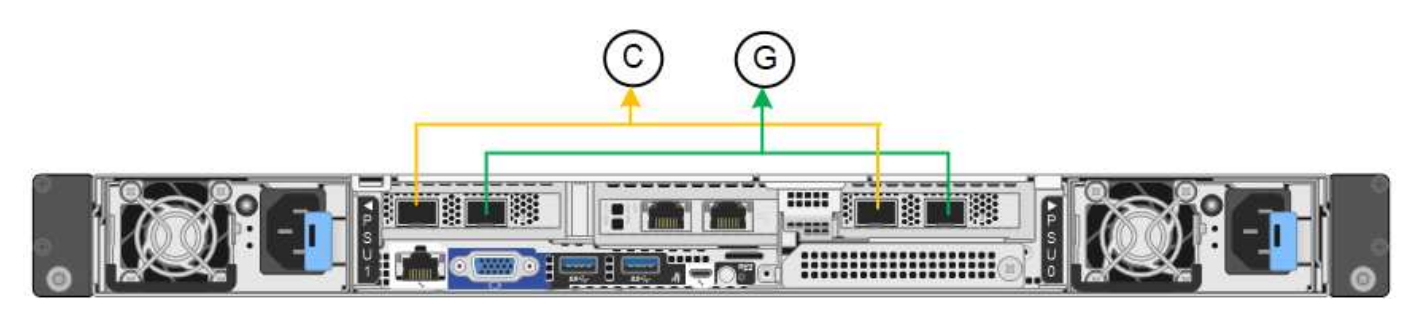

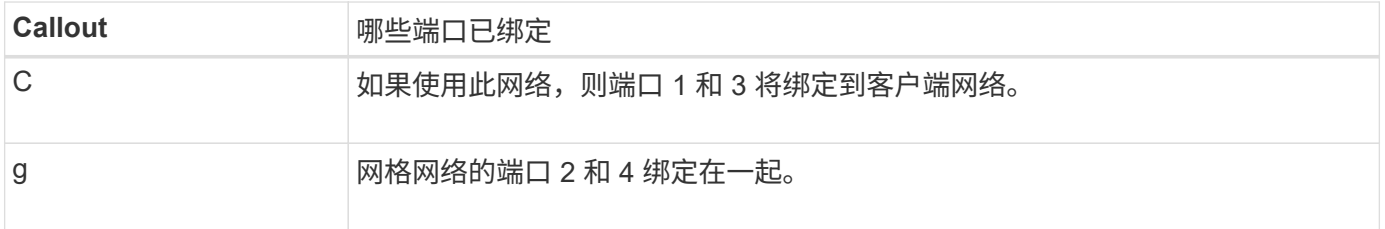

使用固定端口绑定模式时,可以使用主动备份模式或链路聚合控制协议模式( LACP 802.3ad )绑定端口。

- 在主动备份模式(默认)下,一次只有一个端口处于活动状态。如果活动端口发生故障,其备份端口会自动 提供故障转移连接。端口 4 为端口 2 (网格网络)提供备份路径,端口 3 为端口 1 (客户端网络)提供备 份路径。
- 在LACP模式下、每对端口都会在设备和网络之间形成一个逻辑通道、从而提高吞吐量。如果一个端口发生 故障,另一个端口将继续提供通道。吞吐量会降低,但连接不会受到影响。

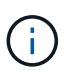

如果不需要冗余连接、则每个网络只能使用一个端口。但是、请注意、安装StorageGRID 后、可 能会在网格管理器中触发\*存储设备链路断开\*警报、指示缆线已拔下。您可以安全地禁用此警报 规则。

聚合端口绑定模式

聚合端口绑定模式可显著提高每个 StorageGRID 网络的吞吐量,并提供额外的故障转移路径。

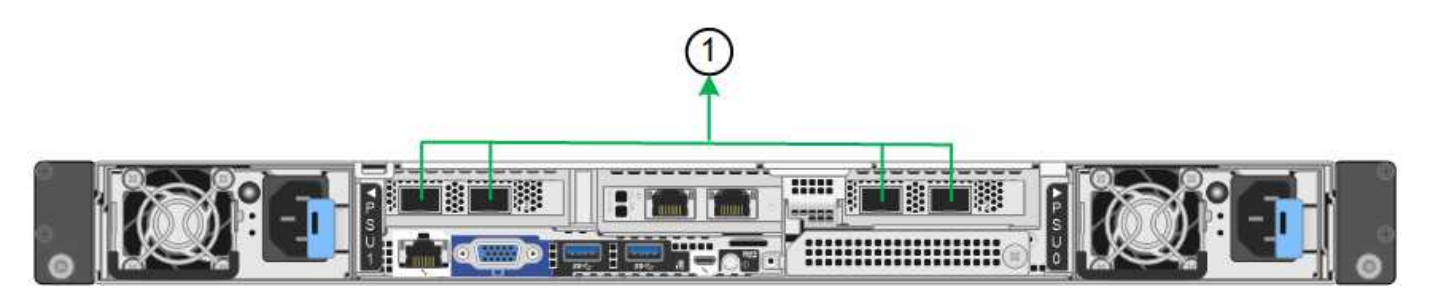

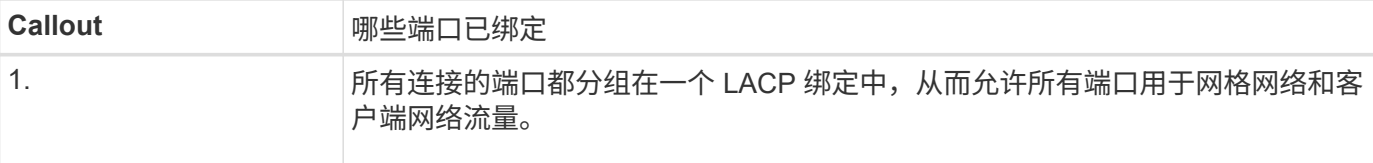

如果您计划使用聚合端口绑定模式:

- 您必须使用 LACP 网络绑定模式。
- 您必须为每个网络指定唯一的 VLAN 标记。此 VLAN 标记将添加到每个网络数据包中,以确保网络流量路由 到正确的网络。
- 这些端口必须连接到可支持 VLAN 和 LACP 的交换机。如果多个交换机参与 LACP 绑定,则这些交换机必 须支持多机箱链路聚合组( MLAG )或等效项。
- 您了解如何将交换机配置为使用VLAN、LACP和MAG或等效设备。

如果不想使用所有四个端口、可以使用一个、两个或三个端口。使用多个端口可以最大程度地提高在其中一个端 口出现故障时某些网络连接仍可用的可能性。

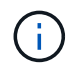

如果您选择使用的网络端口少于四个,请注意,在安装设备节点后,可能会在网格管理器中触发 \* 服务设备链路已关闭 \* 警报,指示已拔下缆线。您可以安全地为触发的警报禁用此警报规则。

### 管理端口的网络绑定模式

对于两个1/10-GbE管理端口、您可以选择独立网络绑定模式或Active-Backup网络绑定模式以连接到可选的管理 网络。

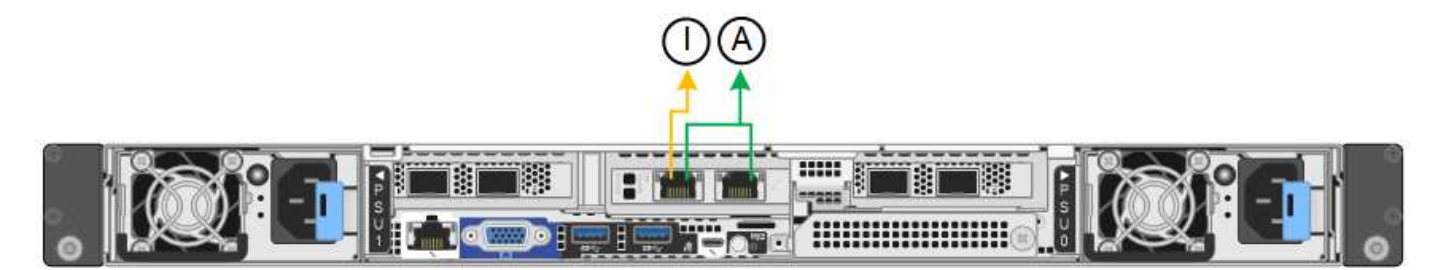

在独立模式下,只有左侧的管理端口连接到管理网络。此模式不提供冗余路径。右侧的管理端口未连接、可用于 临时本地连接(使用IP地址169.254..1)。

在主动备份模式下,两个管理端口均连接到管理网络。一次只有一个端口处于活动状态。如果活动端口发生故障 ,其备份端口会自动提供故障转移连接。将这两个物理端口绑定到一个逻辑管理端口可提供指向管理网络的冗余 路径。

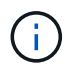

在将1/10-GbE管理端口配置为主动-备份模式时、如果需要临时本地连接到设备、请从两个管理端 口上拔下缆线、将临时缆线插入右侧的管理端口、然后使用IP地址169.254..1访问设备。

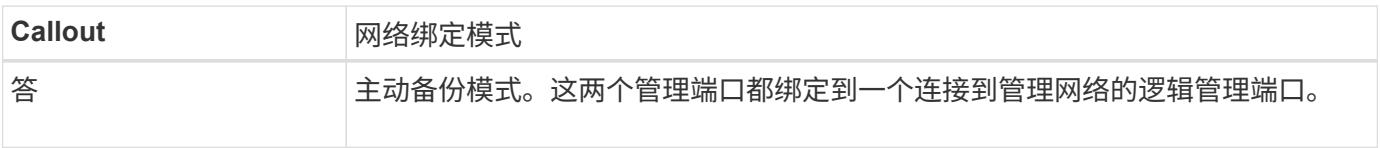

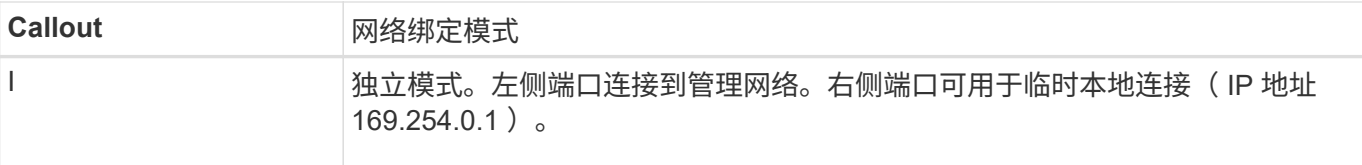

#### <span id="page-44-0"></span>端口绑定模式**(SG6000-CN**控制器**)**

时间 ["](#page-122-0)[正](#page-122-0)[在配置网络链路](#page-122-0)["](#page-122-0) 对于SG6000-CN控制器、您可以对连接到网格网络和可选客户 端网络的10/C5-GbE端口以及连接到可选管理网络的1-GbE管理端口使用端口绑定。端口 绑定可在 StorageGRID 网络和设备之间提供冗余路径,从而有助于保护数据。

### **10/225-GbE** 端口的网络绑定模式

SG6000-CN 控制器上的 10/225-GbE 网络端口支持网格网络和客户端网络连接的固定端口绑定模式或聚合端口 绑定模式。

### 固定端口绑定模式

固定模式是 10/225-GbE 网络端口的默认配置。

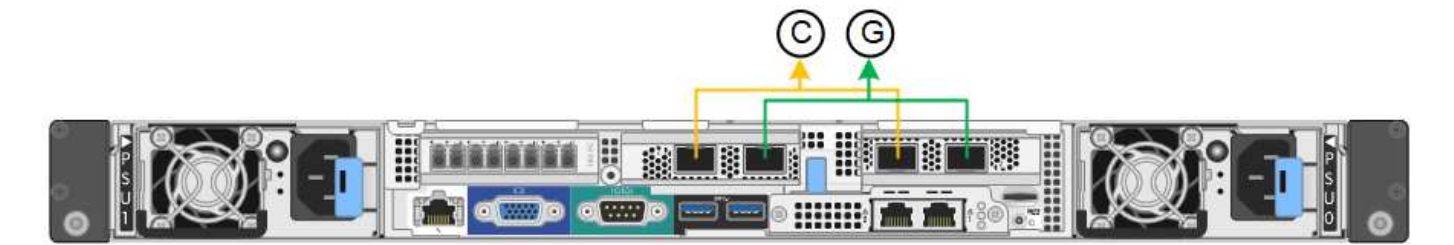

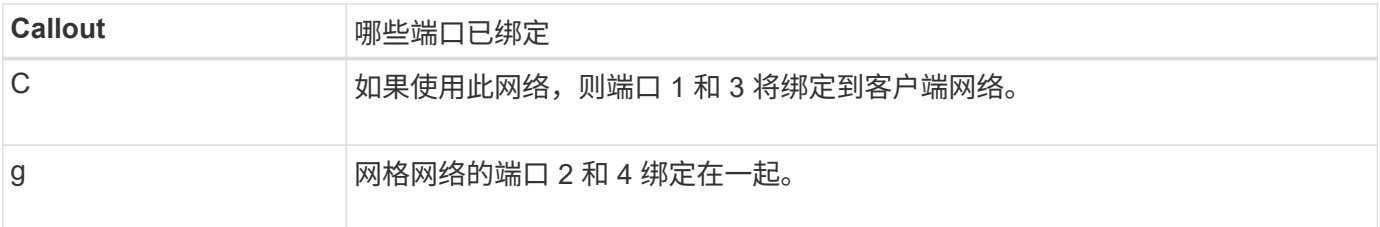

使用固定端口绑定模式时,可以使用主动备份模式或链路聚合控制协议模式( LACP 802.3ad )绑定端口。

- 在主动备份模式(默认)下,一次只有一个端口处于活动状态。如果活动端口发生故障,其备份端口会自动 提供故障转移连接。端口 4 为端口 2 (网格网络)提供备份路径,端口 3 为端口 1 (客户端网络)提供备 份路径。
- 在 LACP 模式下,每对端口在控制器和网络之间形成一个逻辑通道,从而提高吞吐量。如果一个端口发生故 障,另一个端口将继续提供通道。吞吐量会降低,但连接不会受到影响。

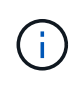

如果不需要冗余连接、则每个网络只能使用一个端口。但是,请注意,安装 StorageGRID 后,网 格管理器中将触发警报,指示链路已关闭。由于此端口会有目的断开连接,因此您可以安全地禁 用此警报。

在网格管理器中,选择 \* 警报 \* > \* 规则 \* ,选择规则,然后单击 \* 编辑规则 \* 。然后,取消选中\*Enabled"(已启 用)复选框。

聚合端口绑定模式可显著提高每个 StorageGRID 网络的吞吐量,并提供额外的故障转移路径。

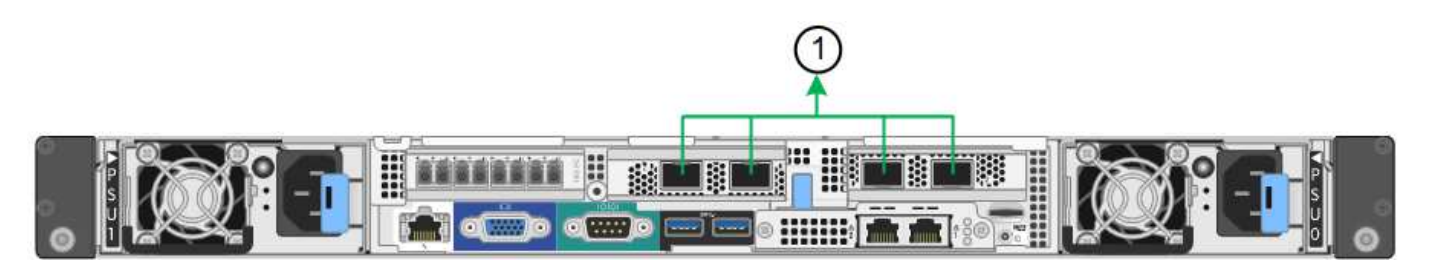

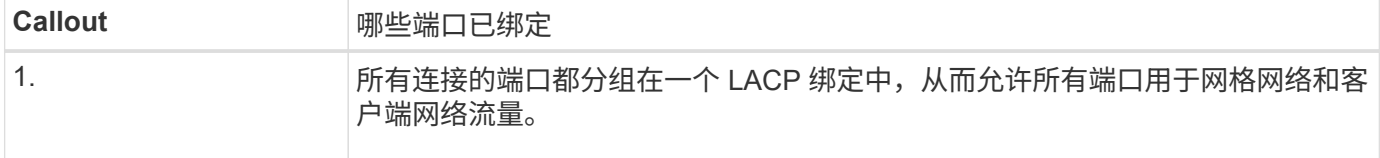

如果您计划使用聚合端口绑定模式:

- 您必须使用 LACP 网络绑定模式。
- 您必须为每个网络指定唯一的 VLAN 标记。此 VLAN 标记将添加到每个网络数据包中,以确保网络流量路由 到正确的网络。
- 这些端口必须连接到可支持 VLAN 和 LACP 的交换机。如果多个交换机参与 LACP 绑定,则这些交换机必 须支持多机箱链路聚合组( MLAG )或等效项。
- 您了解如何将交换机配置为使用VLAN、LACP和MAG或等效设备。

如果不想使用全部四个10/C5-GbE端口、则可以使用一个、两个或三个端口。如果使用多个端口,则在一个 10/225-GbE 端口出现故障时,某些网络连接将保持可用的可能性最大。

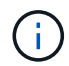

如果您选择使用的端口少于四个,请注意,安装 StorageGRID 后,网格管理器中将发出一个或多 个警报,指示缆线已拔出。您可以安全地确认警报以将其清除。

**1-GbE** 管理端口的网络绑定模式

对于 SG6000-CN 控制器上的两个 1-GbE 管理端口,您可以选择独立网络绑定模式或主动备份网络绑定模式来 连接到可选的管理网络。

在独立模式下,只有左侧的管理端口连接到管理网络。此模式不提供冗余路径。右侧的管理端口未连接,可用于 临时本地连接(使用 IP 地址 169.254.0.1 )

在主动备份模式下,两个管理端口均连接到管理网络。一次只有一个端口处于活动状态。如果活动端口发生故障 ,其备份端口会自动提供故障转移连接。将这两个物理端口绑定到一个逻辑管理端口可提供指向管理网络的冗余 路径。

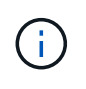

如果在将 1-GbE 管理端口配置为主动备份模式后需要临时本地连接到 SG6000-CN 控制器,请从 两个管理端口拔下缆线,将临时缆线插入右侧的管理端口,然后使用 IP 地址 169.254.0.1 访问此 设备。

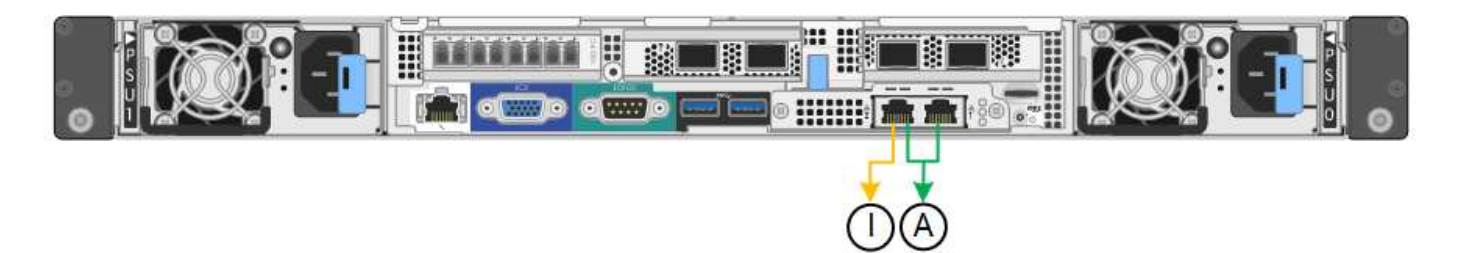

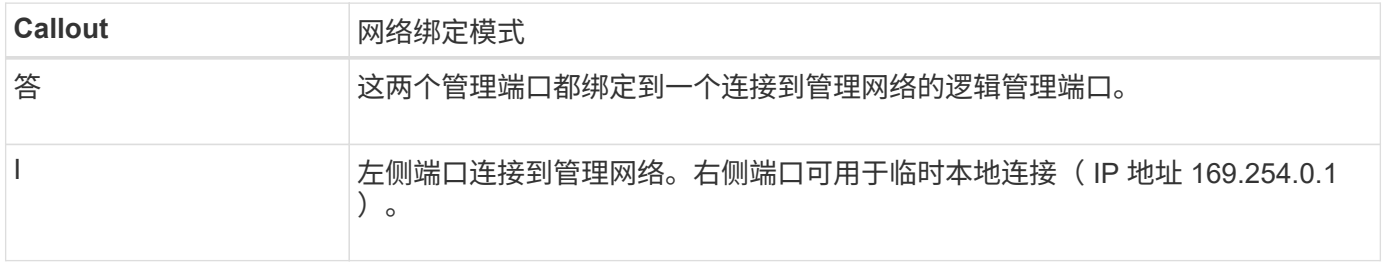

#### <span id="page-46-0"></span>端口绑定模式**(E5700SG**控制器**)**

时间 ["](#page-122-0)[正](#page-122-0)[在配置网络链路](#page-122-0)["](#page-122-0) 对于E5700SG控制器、您可以对连接到网格网络和可选客户端网 络的1025GbE端口以及连接到可选管理网络的1-GbE管理端口使用端口绑定。端口绑定可 在 StorageGRID 网络和设备之间提供冗余路径,从而有助于保护数据。

### **10/225-GbE** 端口的网络绑定模式

E5700SG 控制器上的 10/225-GbE 网络端口支持网格网络和客户端网络连接的固定端口绑定模式或聚合端口绑 定模式。

固定端口绑定模式

固定模式是 10/225-GbE 网络端口的默认配置。

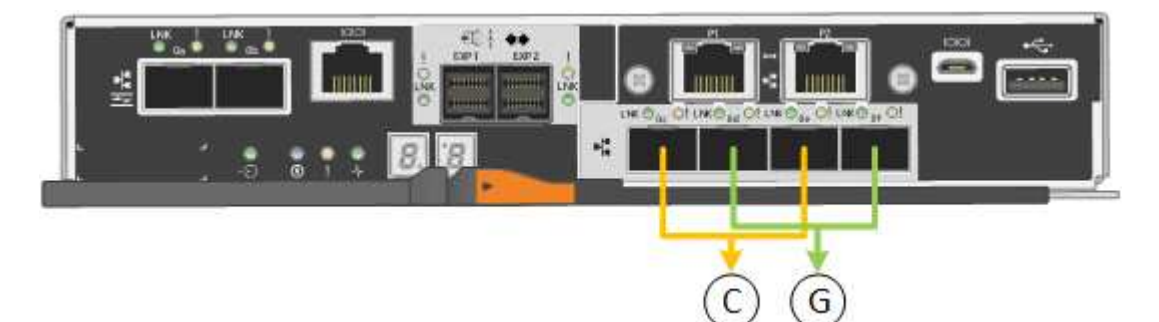

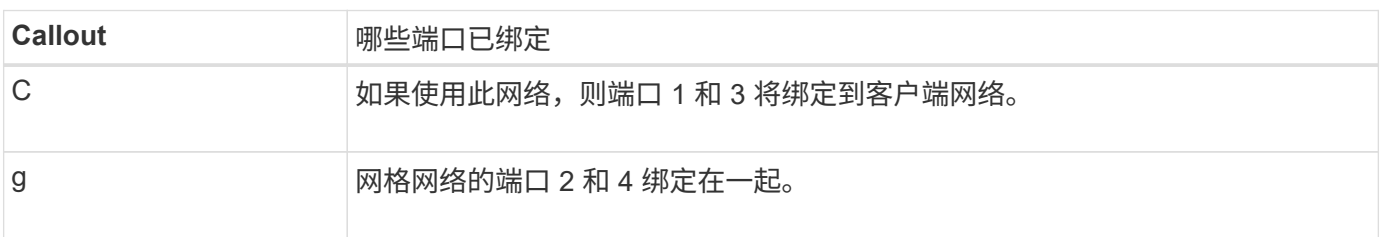

使用固定端口绑定模式时,您可以使用两种网络绑定模式之一:主动备份或链路聚合控制协议( LACP )。

• 在主动备份模式(默认)下,一次只有一个端口处于活动状态。如果活动端口发生故障,其备份端口会自动

提供故障转移连接。端口 4 为端口 2 (网格网络)提供备份路径,端口 3 为端口 1 (客户端网络)提供 备份路径。

• 在 LACP 模式下,每对端口在控制器和网络之间形成一个逻辑通道,从而提高吞吐量。如果一个端口发生故 障,另一个端口将继续提供通道。吞吐量会降低,但连接不会受到影响。

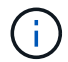

如果不需要冗余连接、则每个网络只能使用一个端口。但是,请注意,安装 StorageGRID 后,网 格管理器中将发出警报,指示已拔下缆线。您可以安全地确认此警报以将其清除。

聚合端口绑定模式

聚合端口绑定模式可显著提高每个 StorageGRID 网络的吞吐量,并提供额外的故障转移路径。

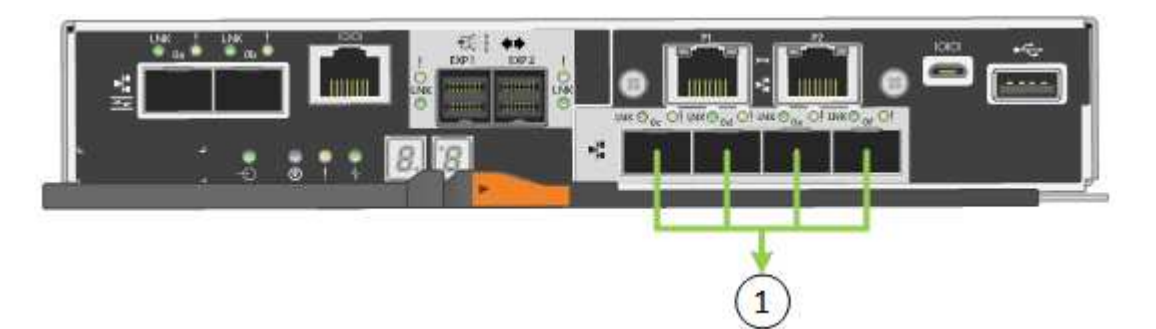

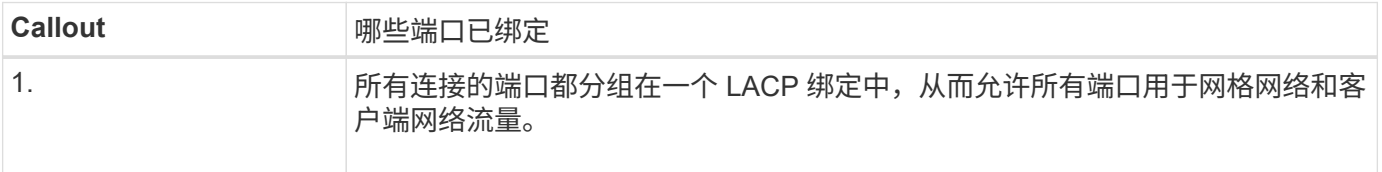

如果您计划使用聚合端口绑定模式:

- 您必须使用 LACP 网络绑定模式。
- 您必须为每个网络指定唯一的 VLAN 标记。此 VLAN 标记将添加到每个网络数据包中,以确保网络流量路由 到正确的网络。
- 这些端口必须连接到可支持 VLAN 和 LACP 的交换机。如果多个交换机参与 LACP 绑定,则这些交换机必 须支持多机箱链路聚合组( MLAG )或等效项。
- 您了解如何将交换机配置为使用VLAN、LACP和MAG或等效设备。

如果不想使用全部四个10/C5-GbE端口、则可以使用一个、两个或三个端口。如果使用多个端口,则在一个 10/225-GbE 端口出现故障时,某些网络连接将保持可用的可能性最大。

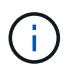

如果您选择使用的端口少于四个,请注意,安装 StorageGRID 后,网格管理器中将发出一个或多 个警报,指示缆线已拔出。您可以安全地确认警报以将其清除。

#### **1-GbE** 管理端口的网络绑定模式

对于 E5700SG 控制器上的两个 1-GbE 管理端口,您可以选择独立网络绑定模式或主动备份网络绑定模式来连 接到可选的管理网络。

在独立模式下,只有管理端口 1 连接到管理网络。此模式不提供冗余路径。管理端口 2 未连接,可用于临时本

在主动备份模式下,管理端口 1 和 2 均连接到管理网络。一次只有一个端口处于活动状态。如果活动端口发生 故障,其备份端口会自动提供故障转移连接。将这两个物理端口绑定到一个逻辑管理端口可提供指向管理网络的 冗余路径。

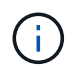

如果在将 1-GbE 管理端口配置为主动备份模式后需要临时本地连接到 E5700SG 控制器,请从两 个管理端口拔下缆线,将临时缆线插入管理端口 2 ,然后使用 IP 地址 169.254.0.1 访问此设备。

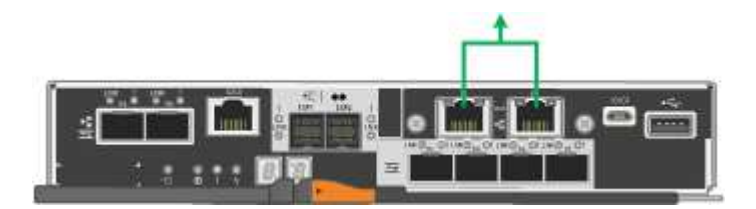

端口绑定模式**(SG100**和**SG1000)**

在为 SG100 和 SG1000 设备配置网络链路时,您可以对连接到网格网络和可选客户端网 络的端口以及连接到可选管理网络的 1-GbE 管理端口使用端口绑定。端口绑定可在 StorageGRID 网络和设备之间提供冗余路径,从而有助于保护数据。

网络绑定模式

服务设备上的网络端口支持网格网络和客户端网络连接的固定端口绑定模式或聚合端口绑定模式。

固定端口绑定模式

固定端口绑定模式是网络端口的默认配置。图中显示了SG1000或SG100上的网络端口如何在固定端口绑定模式 下绑定。

SG100 :

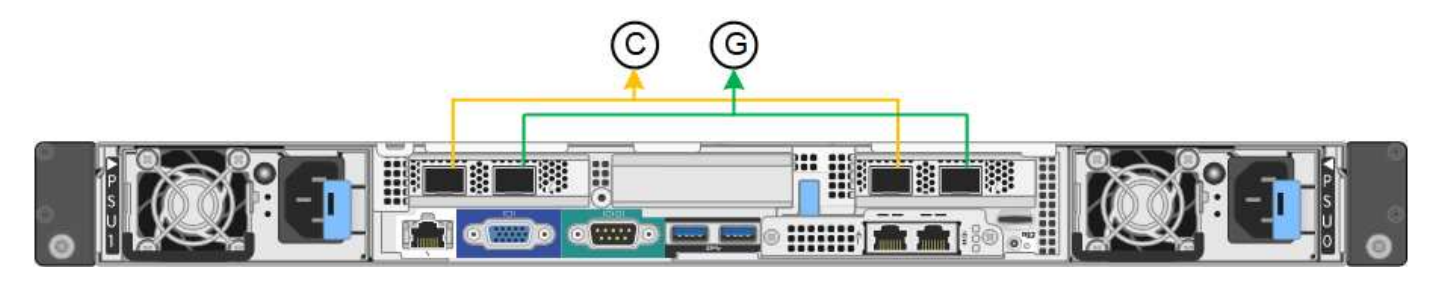

SG1000 :

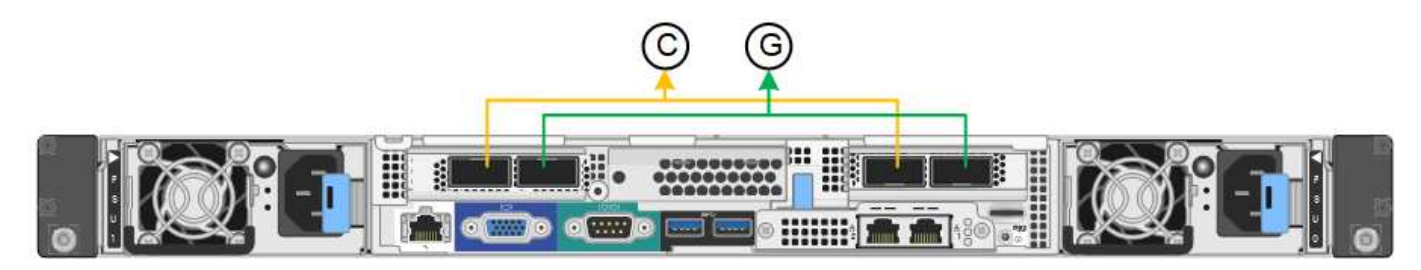

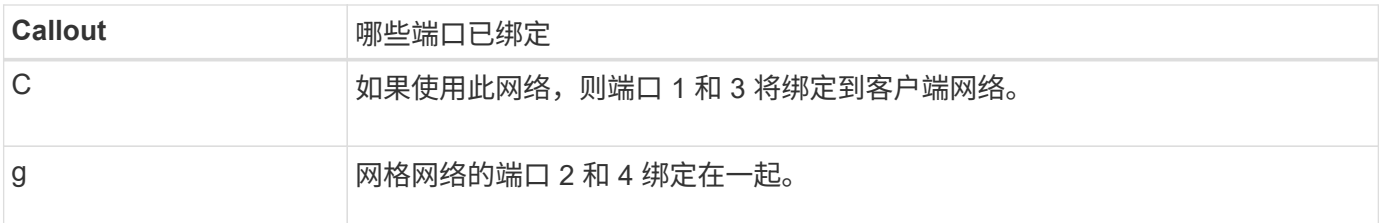

使用固定端口绑定模式时,可以使用主动备份模式或链路聚合控制协议模式 ( LACP 802.3ad ) 绑定端口。

- 在主动备份模式(默认)下,一次只有一个端口处于活动状态。如果活动端口发生故障,其备份端口会自动 提供故障转移连接。端口 4 为端口 2 (网格网络)提供备份路径,端口 3 为端口 1 (客户端网络)提供备 份路径。
- 在 LACP 模式下,每对端口在服务设备和网络之间形成一个逻辑通道,从而提高吞吐量。如果一个端口发生 故障,另一个端口将继续提供通道。吞吐量会降低,但连接不会受到影响。

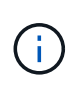

如果不需要冗余连接、则每个网络只能使用一个端口。但是,请注意,安装 StorageGRID 后,可 能会在网格管理器中触发 \* 服务设备链路已关闭 \* 警报,指示已拔下缆线。您可以安全地禁用此 警报规则。

### 聚合端口绑定模式

聚合端口绑定模式可显著提高每个 StorageGRID 网络的吞吐量,并提供额外的故障转移路径。这些图显示了如 何在聚合端口绑定模式下绑定网络端口。

SG100 :

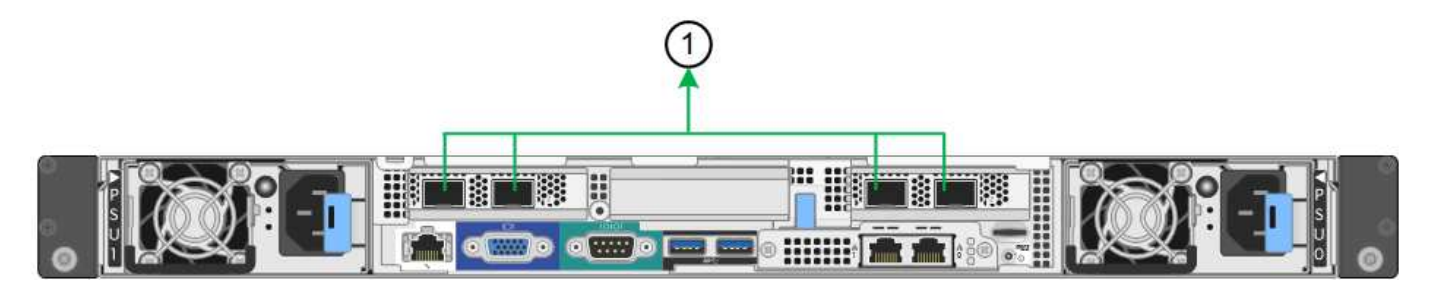

SG1000 :

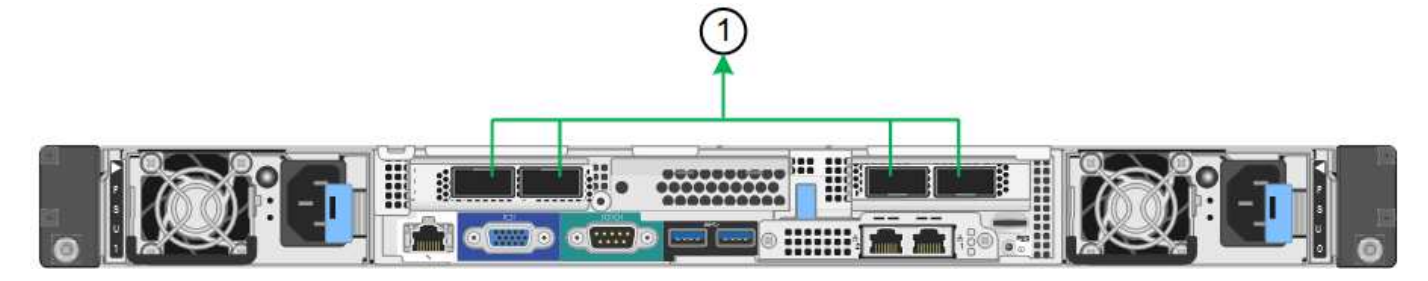

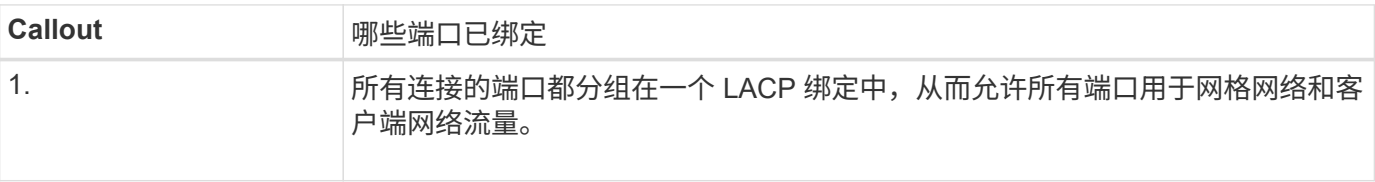

如果您计划使用聚合端口绑定模式:

- 您必须使用 LACP 网络绑定模式。
- 您必须为每个网络指定唯一的 VLAN 标记。此 VLAN 标记将添加到每个网络数据包中,以确保网络流量路由 到正确的网络。
- 这些端口必须连接到可支持 VLAN 和 LACP 的交换机。如果多个交换机参与 LACP 绑定,则这些交换机必 须支持多机箱链路聚合组( MLAG )或等效项。
- 您了解如何将交换机配置为使用VLAN、LACP和MAG或等效设备。

如果不想使用所有四个端口、可以使用一个、两个或三个端口。使用多个端口可以最大程度地提高在其中一个端 口出现故障时某些网络连接仍可用的可能性。

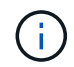

如果您选择使用的网络端口少于四个,请注意,在安装设备节点后,可能会在网格管理器中触发 \* 服务设备链路已关闭 \* 警报,指示已拔下缆线。您可以安全地为触发的警报禁用此警报规则。

#### 管理端口的网络绑定模式

对于服务设备上的两个 1-GbE 管理端口,您可以选择独立网络绑定模式或主动备份网络绑定模式来连接到可选 的管理网络。这些图显示了设备上的管理端口如何在管理网络的网络绑定模式下绑定。

SG100 :

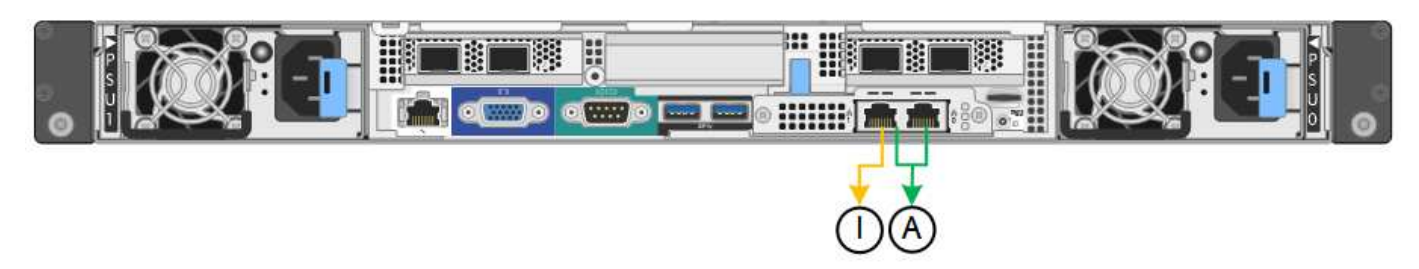

SG1000 :

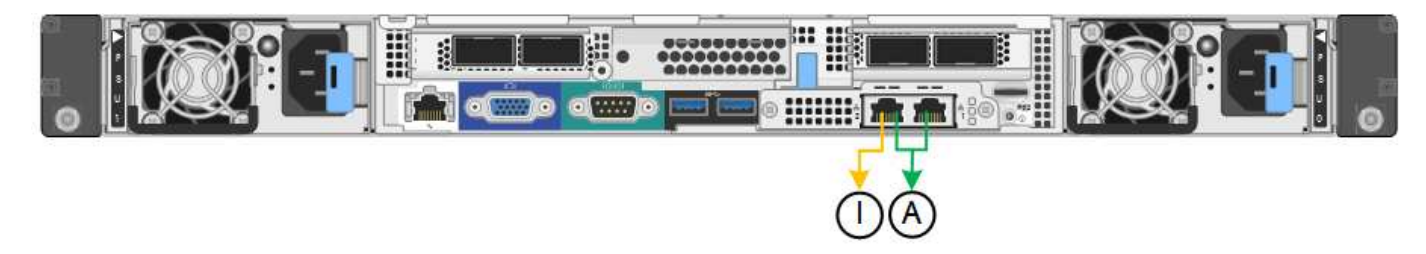

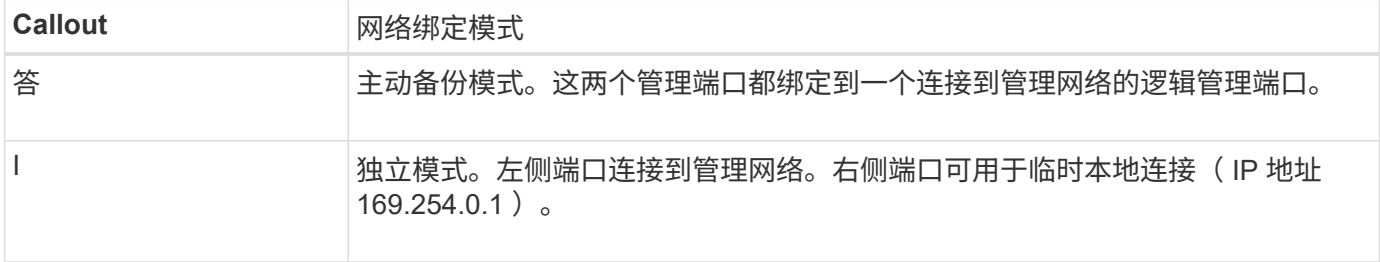

在独立模式下,只有左侧的管理端口连接到管理网络。此模式不提供冗余路径。右侧的管理端口未连接,可用于 临时本地连接(使用 IP 地址 169.254.0.1 )

在主动备份模式下,两个管理端口均连接到管理网络。一次只有一个端口处于活动状态。如果活动端口发生故障 ,其备份端口会自动提供故障转移连接。将这两个物理端口绑定到一个逻辑管理端口可提供指向管理网络的冗余 路径。

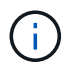

如果在将 1-GbE 管理端口配置为主动备份模式后需要临时本地连接到服务设备,请从两个管理端 口拔下缆线,将临时缆线插入右侧的管理端口,然后使用 IP 地址 169.254.0.1 访问此设备。

收集安装信息

收集安装信息:概述

在安装和配置StorageGRID 设备时、您需要做出决策并收集有关以太网交换机端口、IP地 址以及端口和网络绑定模式的信息。

请参阅设备的说明以确定所需的信息:

- ["GF6112"](#page-51-0)
- ["SG6000"](#page-55-0)
- ["SG5700"](#page-60-0)
- ["SG100](#page-64-0)[和](#page-64-0)[SG1000"](#page-64-0)

或者、您也可以与NetApp专业服务顾问合作、使用NetApp ConfigBuilder工具简化和自动执行配置步骤。请参见 ["](#page-70-0)[自动安装和配置设备](#page-70-0)["](#page-70-0)。

<span id="page-51-0"></span>收集安装信息**(SGF6112)**

使用下表记录连接到设备的每个网络所需的信息。安装和配置硬件需要这些值。

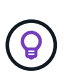

请使用随ConfigBuilder提供的工作簿、而不是使用这些表。通过使用ConfigBuilder工作簿、您可 以上传系统信息并生成JSON文件、以自动完成StorageGRID 设备安装程序中的某些配置步骤。 请参见 ["](#page-70-0)[自动安装和配置设备](#page-70-0)["](#page-70-0)。

### 检查**StorageGRID** 版本

在安装SGF6112设备之前、请确认您的StorageGRID 系统正在使用所需版本的StorageGRID 软件。

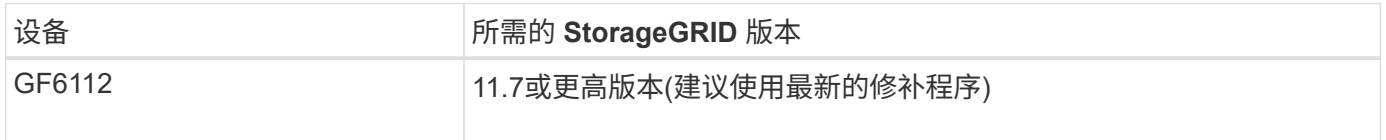

#### 管理和维护端口

StorageGRID 管理网络是一个可选网络,用于系统管理和维护。设备使用设备上的以下端口连接到管理网络。

下图显示了SG6112设备上的RJ-45端口。

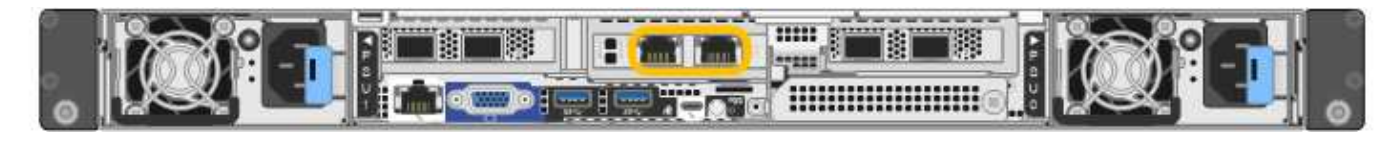

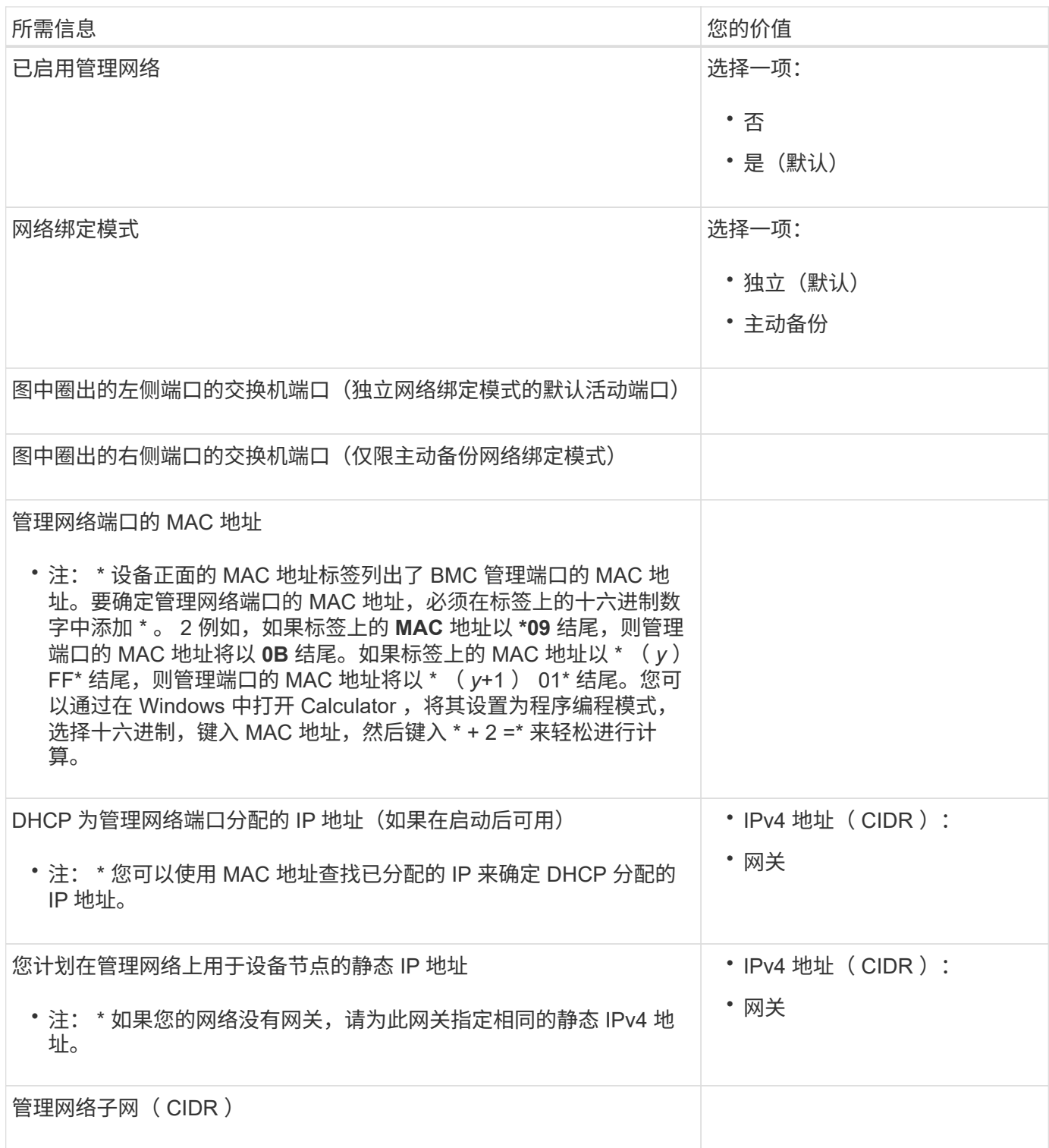

# 网络端口

设备上的四个网络端口连接到 StorageGRID 网格网络和可选客户端网络。

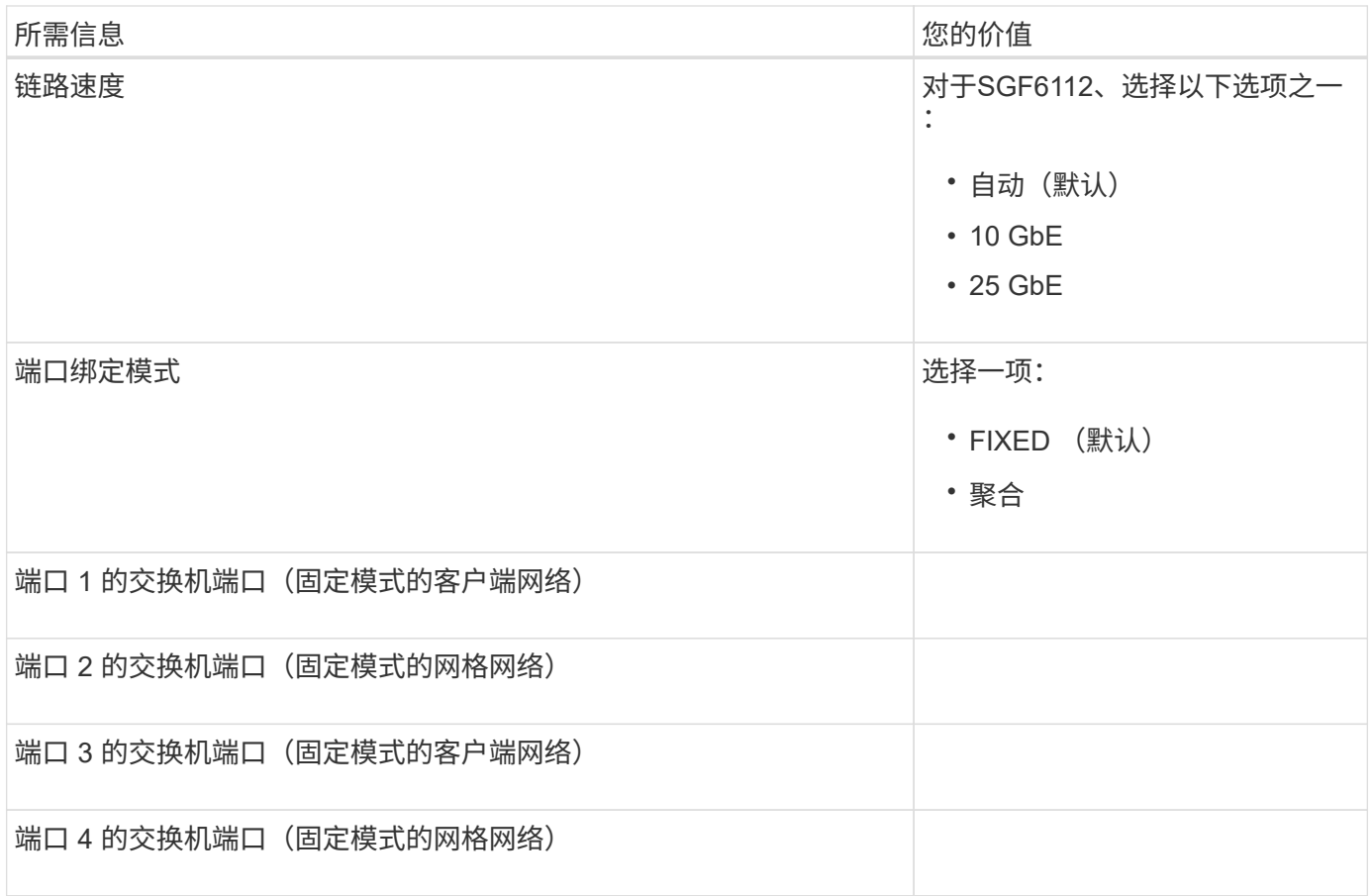

# 网格网络端口

适用于 StorageGRID 的网格网络是一个必需的网络,用于所有内部 StorageGRID 流量。此设备使用四个网络 端口连接到网格网络。

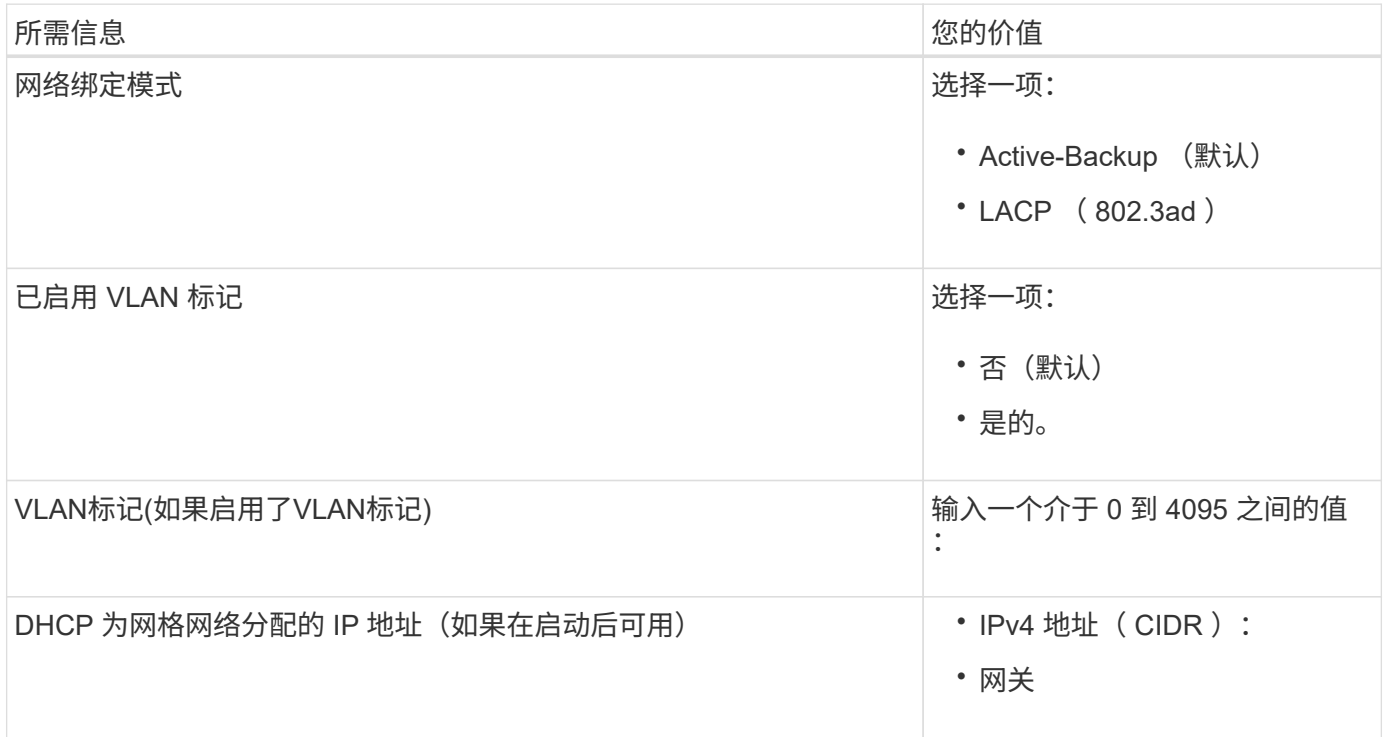

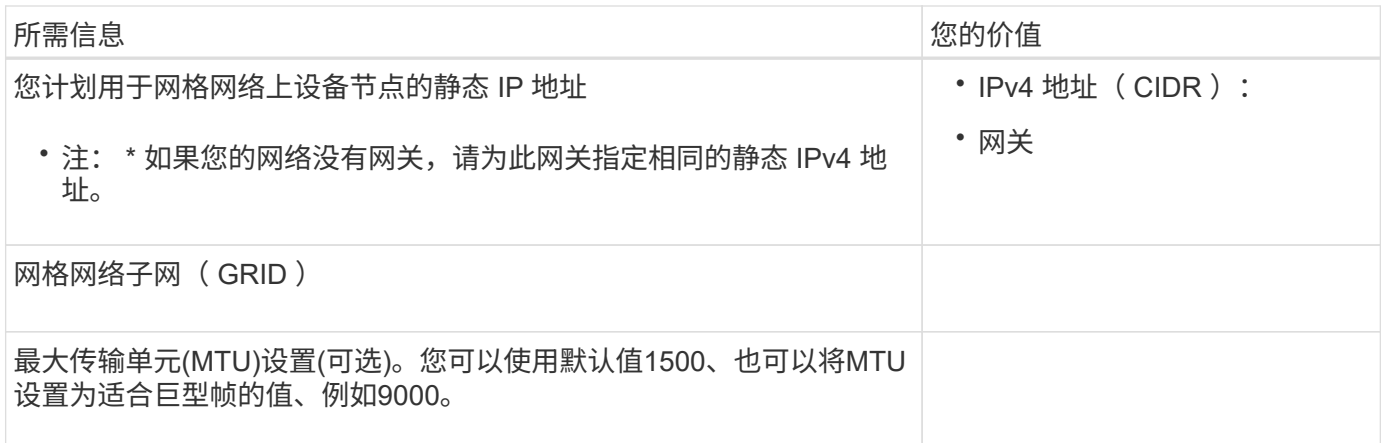

客户端网络端口

适用于 StorageGRID 的客户端网络是一个可选网络,通常用于提供对网格的客户端协议访问。此设备使用四个 ……。<br>网络端口连接到客户端网络。

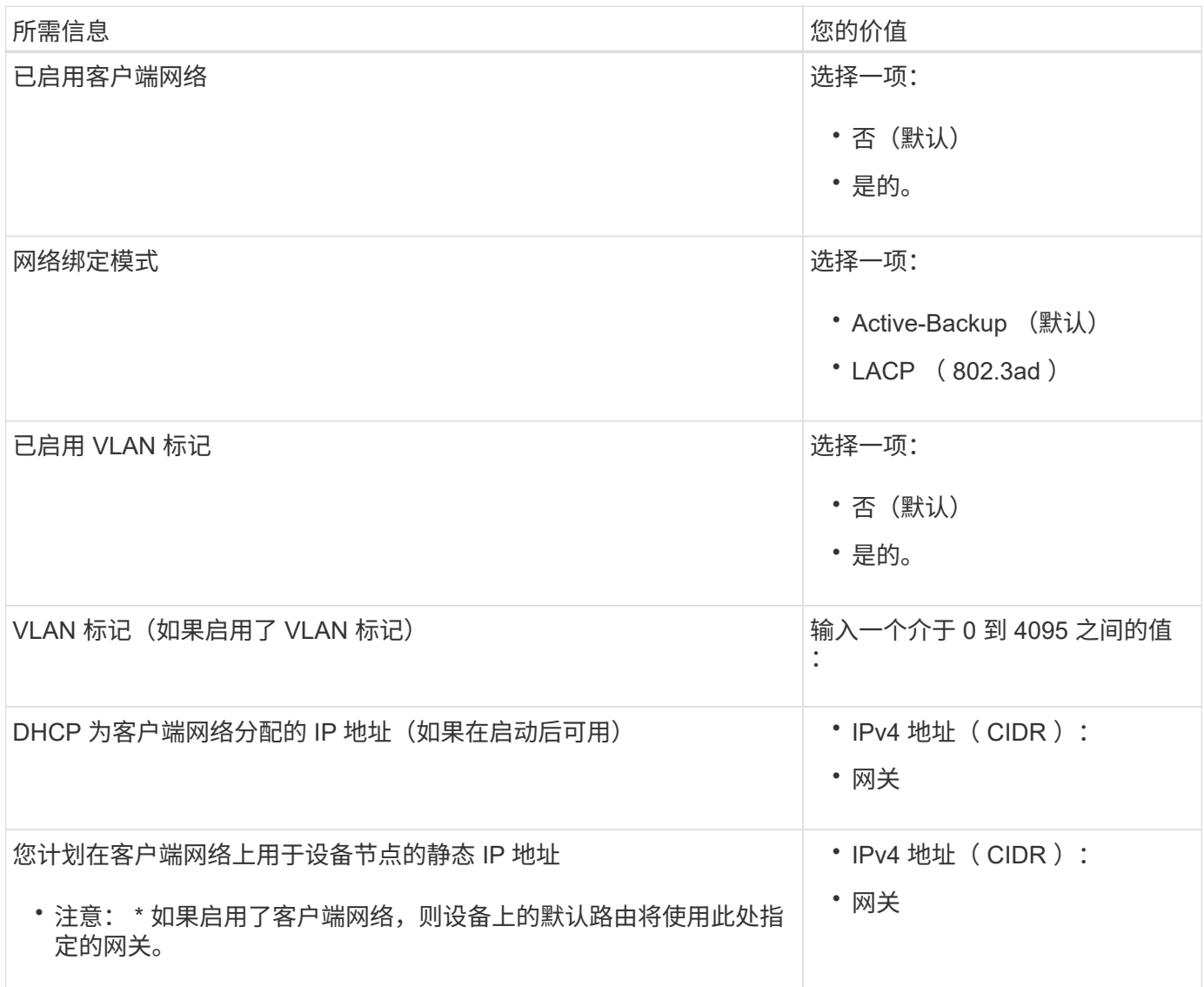

#### **BMC** 管理网络端口

您可以使用图中圈出的1-GbE管理端口访问设备上的BMC接口。此端口支持使用智能平台管理接口( Intelligent Platform Management Interface, IPMI)标准通过以太网远程管理控制器硬件。

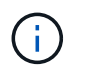

您可以使用管理API专用端点put /privation/bmc为包含BMC的所有设备启用或禁用远程IPMI访 问。

下图显示了SG6112设备上的BMC管理端口。

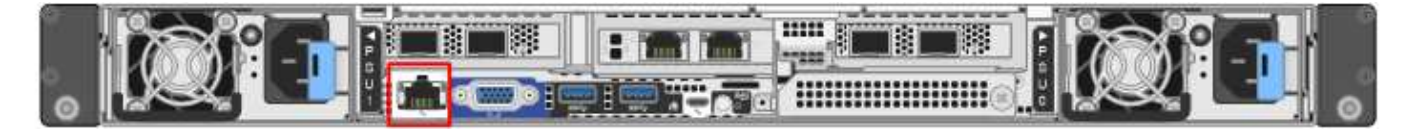

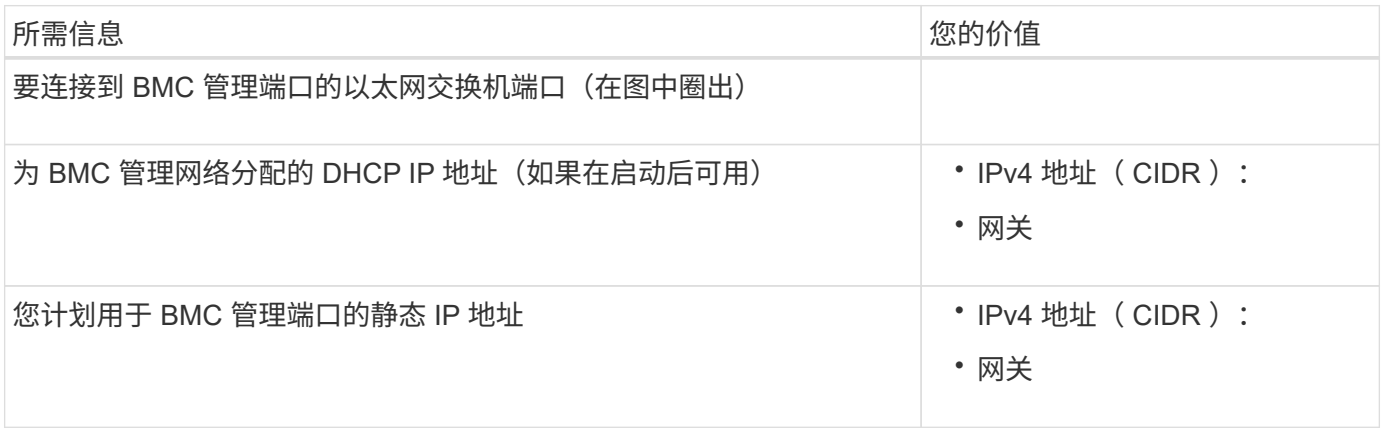

相关信息

- ["](#page-92-0)[电缆设备](#page-92-0)[\(SGF6112\)"](#page-92-0)
- ["](#page-133-0)[配置](#page-133-0) [StorageGRID IP](#page-133-0) [地址](#page-133-0)["](#page-133-0)

<span id="page-55-0"></span>收集安装信息( **SG6000** )

使用表记录连接到设备的每个网络所需的信息。安装和配置硬件需要这些值。

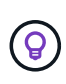

请使用随ConfigBuilder提供的工作簿、而不是使用这些表。通过使用ConfigBuilder工作簿、您可 以上传系统信息并生成JSON文件、以自动完成StorageGRID 设备安装程序中的某些配置步骤。 请参见 ["](#page-70-0)[自动安装和配置设备](#page-70-0)["](#page-70-0)。

连接到存储控制器上的 **SANtricity System Manager** 所需的信息

您可以将设备中的两个存储控制器(E2800系列控制器或EF570控制器)连接到要用于SANtricity System Manager 的管理网络。控制器位于每个设备中,如下所示:

- SG6060和SG6060X:控制器A位于顶部、控制器B位于底部。
- SGF6024: 控制器 A 位于左侧,控制器 B 位于右侧。

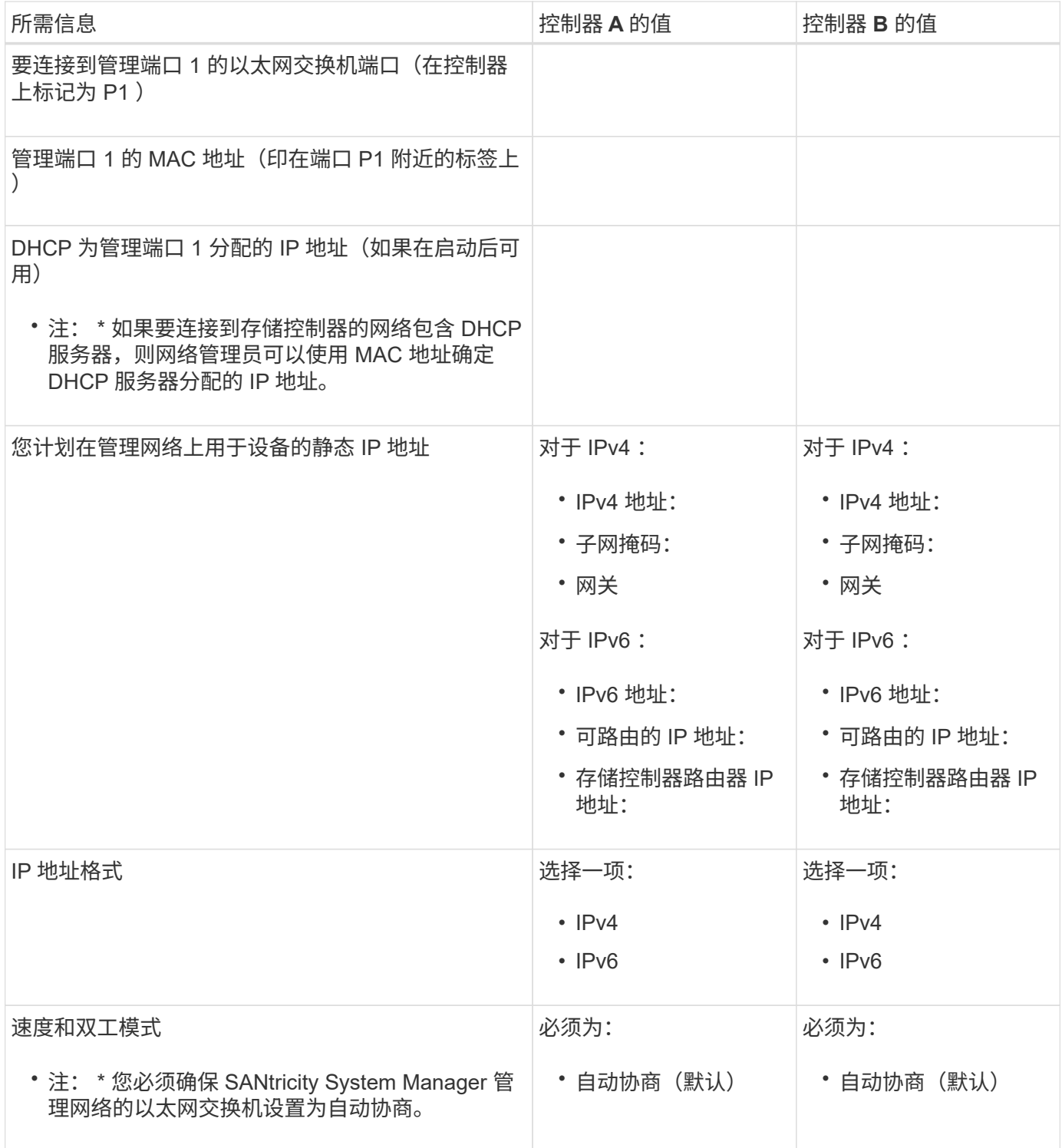

# 将 **SG6000-CN** 控制器连接到管理网络所需的信息

StorageGRID 管理网络是一个可选网络,用于系统管理和维护。此设备使用 SG6000-CN 控制器上的以下 1-GbE 管理端口连接到管理网络。

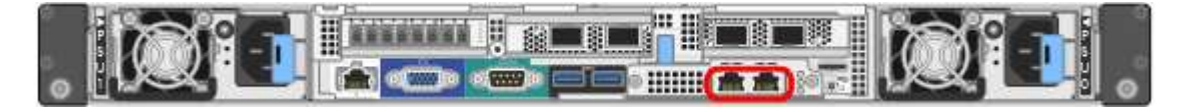

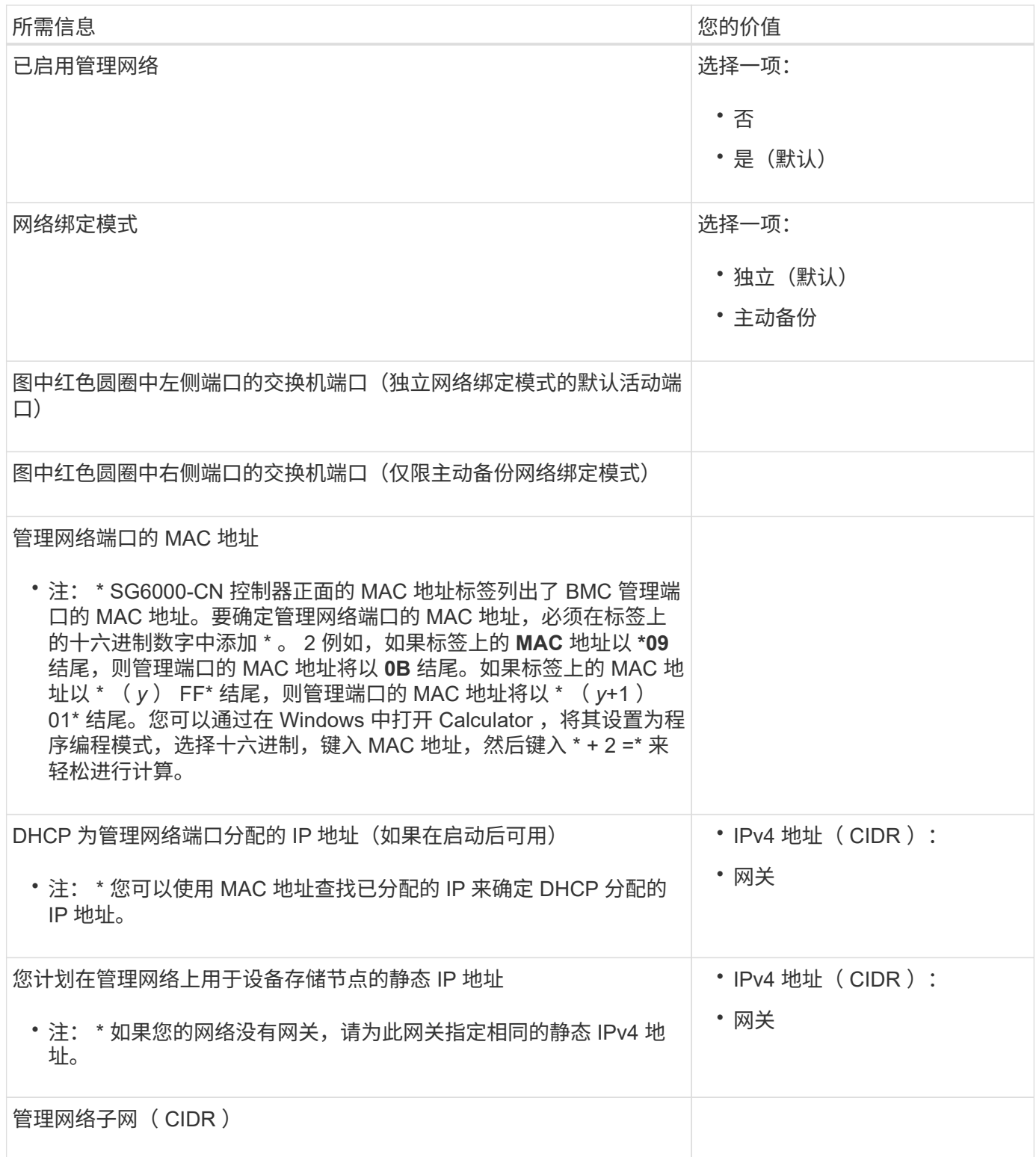

# 在 **SG6000-CN** 控制器上连接和配置 **10/225-GbE** 端口所需的信息

SG6000-CN 控制器上的四个 10/225-GbE 端口连接到 StorageGRID 网格网络和可选客户端网络。

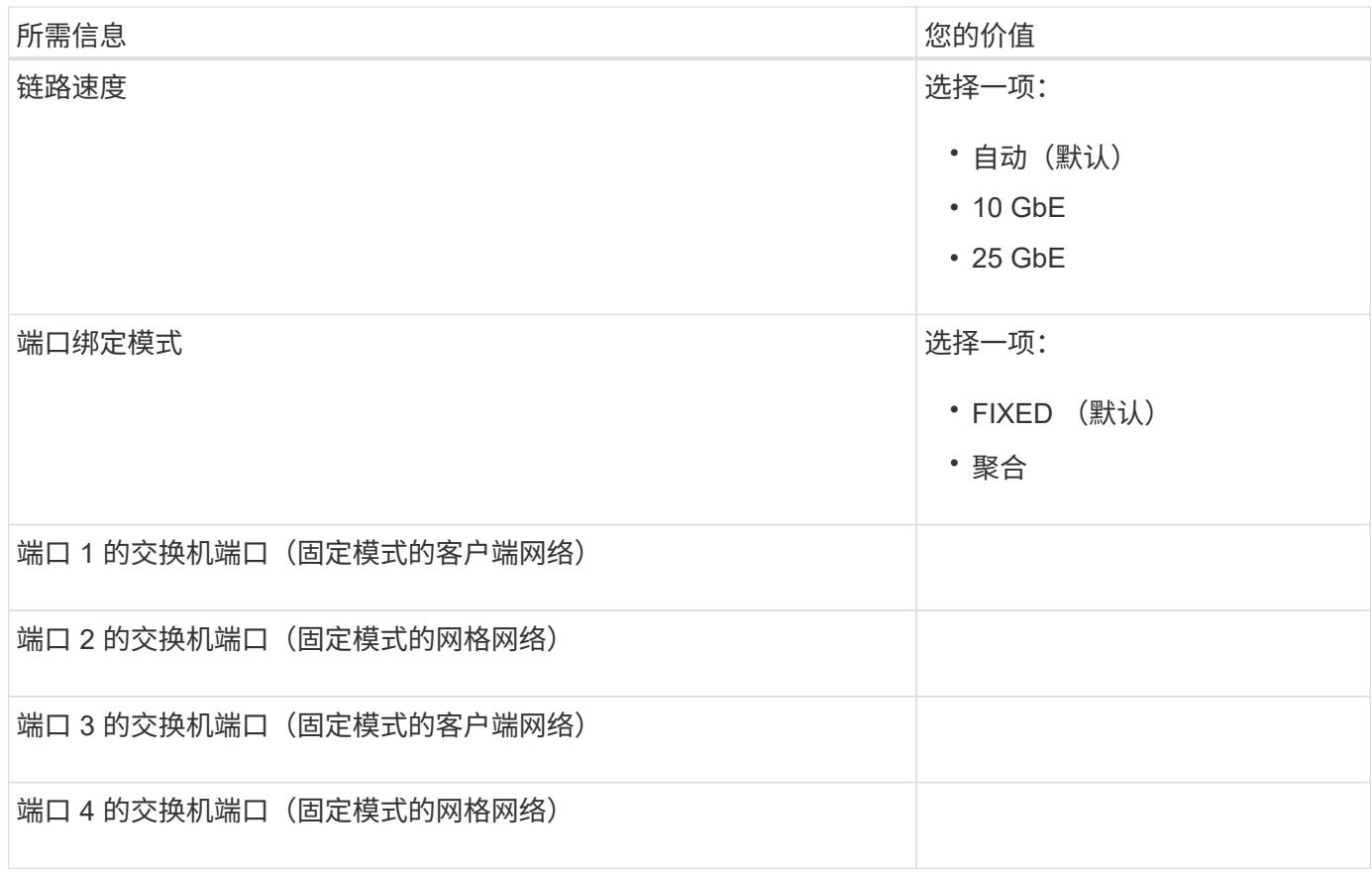

# 将 **SG6000-CN** 控制器连接到网格网络所需的信息

适用于 StorageGRID 的网格网络是一个必需的网络,用于所有内部 StorageGRID 流量。此设备使用 SG6000-CN 控制器上的 10/225-GbE 端口连接到网格网络。

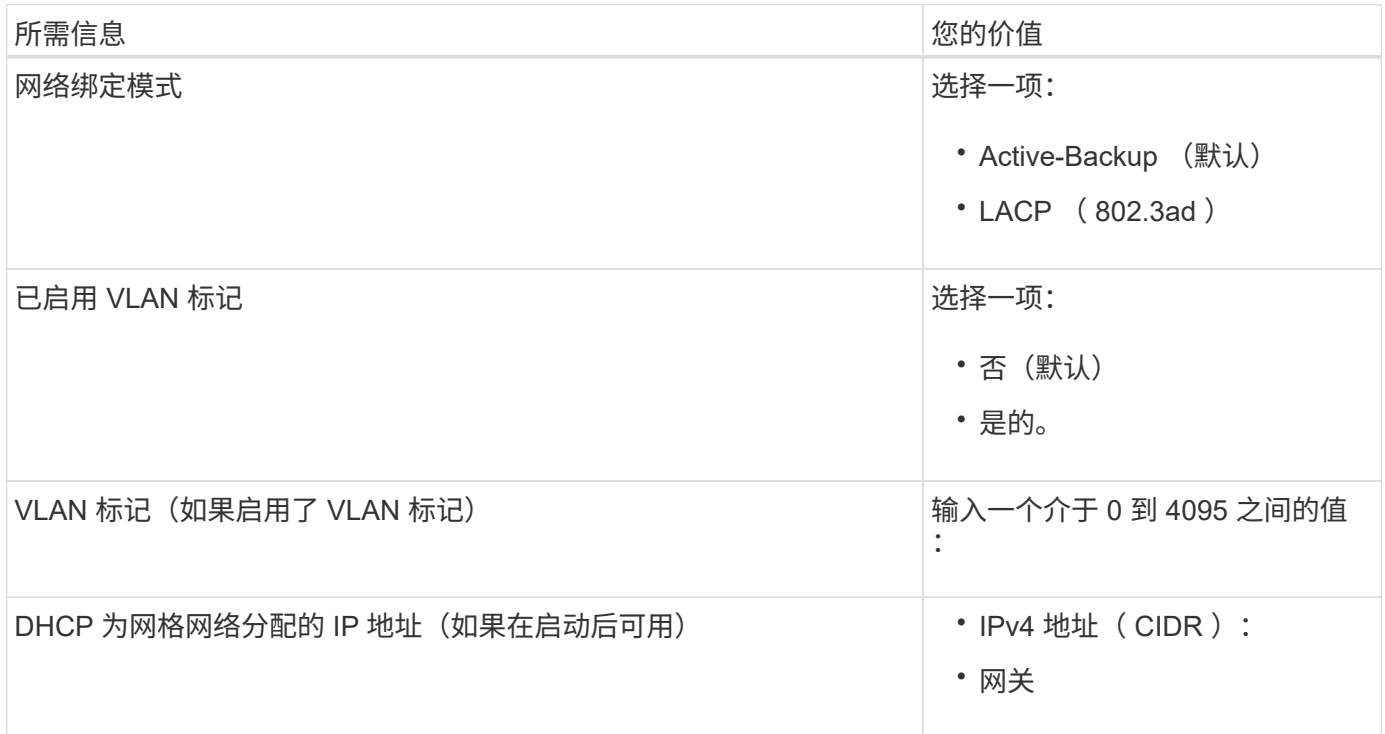

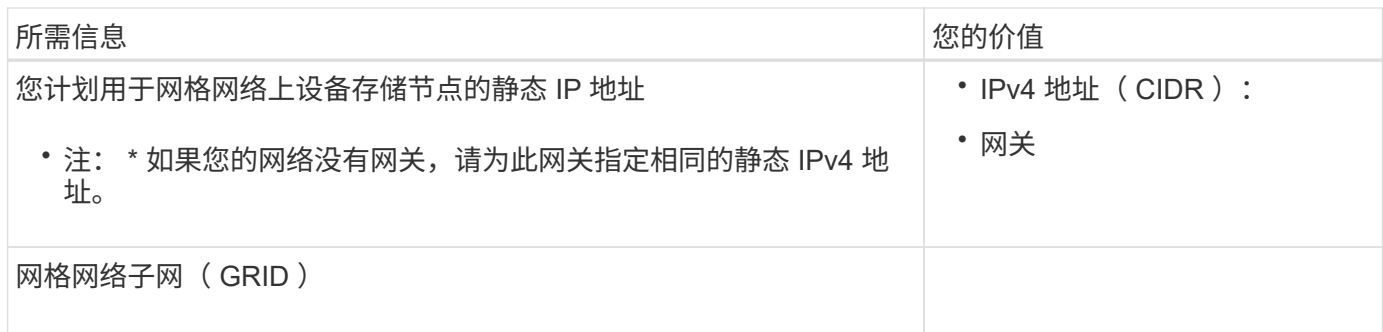

### 将 **SG6000-CN** 控制器连接到客户端网络所需的信息

适用于 StorageGRID 的客户端网络是一个可选网络,通常用于提供对网格的客户端协议访问。设备使用 SG6000-CN 控制器上的 10/225-GbE 端口连接到客户端网络。

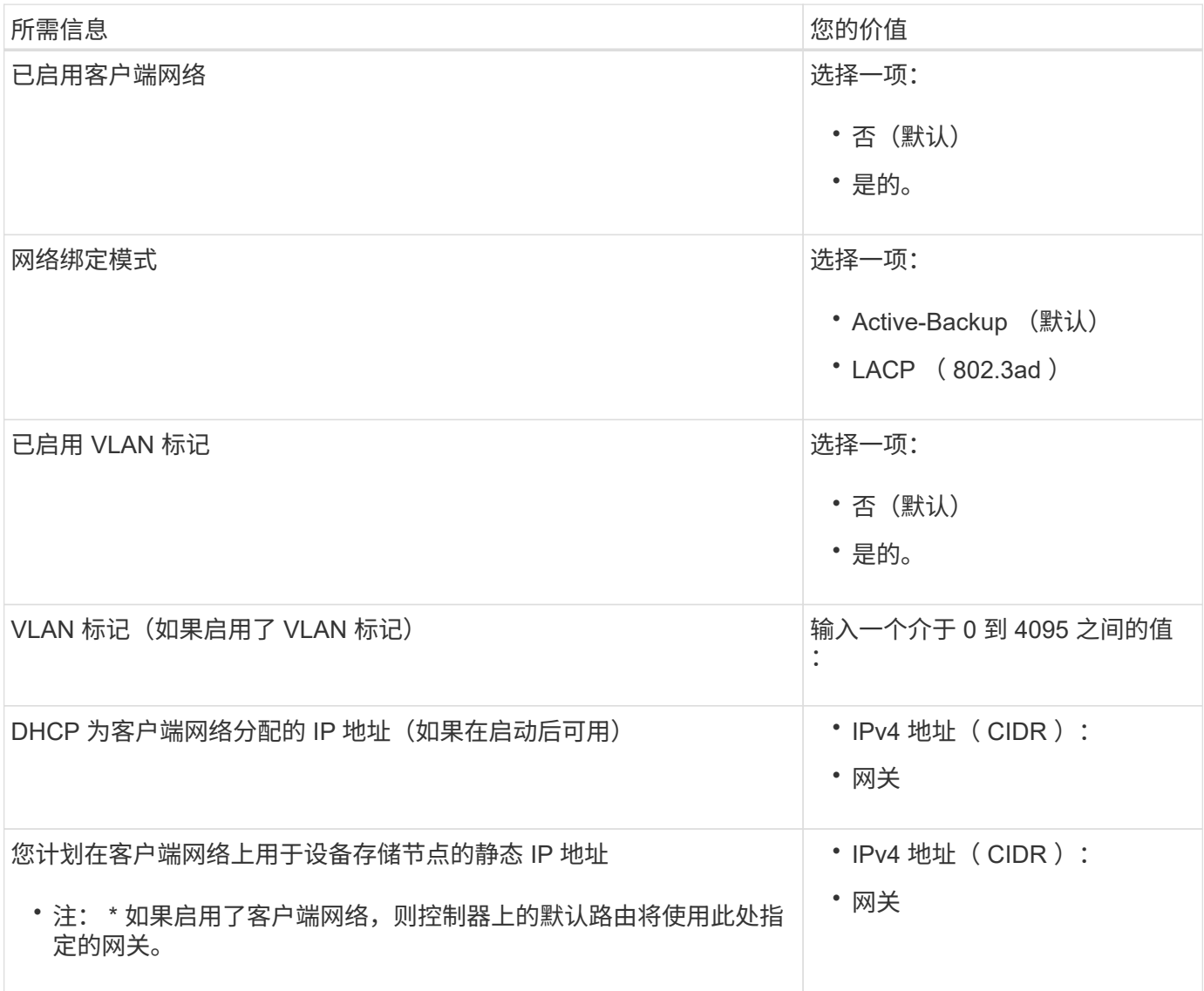

### 将 **SG6000-CN** 控制器连接到 **BMC** 管理网络所需的信息

您可以使用以下 1-GbE 管理端口访问 SG6000-CN 控制器上的 BMC 接口。此端口支持使用智能平台管理接口 (Intelligent Platform Management Interface, IPMI)标准通过以太网远程管理控制器硬件。

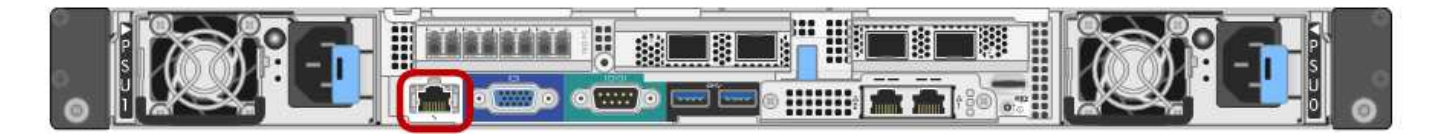

 $\left( \begin{matrix} 1 \end{matrix} \right)$ 

您可以使用管理API专用端点put /privation/bmc为包含BMC的所有设备启用或禁用远程IPMI访 问。

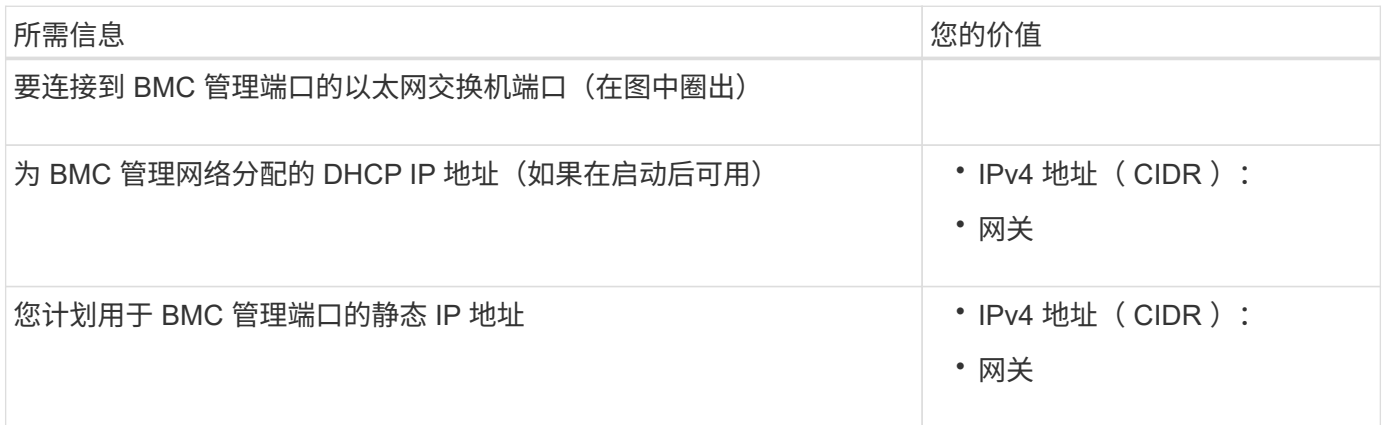

### 相关信息

- ["SG6000](#page-10-0)[控制器](#page-10-0)["](#page-10-0)
- ["](#page-40-0)[查看设备网络连接](#page-40-0)["](#page-40-0)
- ["](#page-44-0)[端口](#page-44-0)[绑定](#page-44-0)[模式](#page-44-0)[\(SG6000-CN](#page-44-0)[控制器](#page-44-0)[\)"](#page-44-0)
- ["](#page-94-0)缆线设备 ( [SG6000](#page-94-0) [\)](#page-94-0) "
- ["](#page-133-0)[配置](#page-133-0) [StorageGRID IP](#page-133-0) [地址](#page-133-0)["](#page-133-0)

### <span id="page-60-0"></span>收集安装信息( **SG5700** )

使用表记录连接到设备的每个网络所需的信息。安装和配置硬件需要这些值。

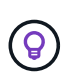

请使用随ConfigBuilder提供的工作簿、而不是使用这些表。通过使用ConfigBuilder工作簿、您可 以上传系统信息并生成JSON文件、以自动完成StorageGRID 设备安装程序中的某些配置步骤。 请参见 ["](#page-70-0)[自动安装和配置设备](#page-70-0)["](#page-70-0)。

### 连接到 **E2800** 控制器上的 **SANtricity System Manager** 所需的信息

将E2800系列控制器连接到要用于SANtricity System Manager的管理网络。

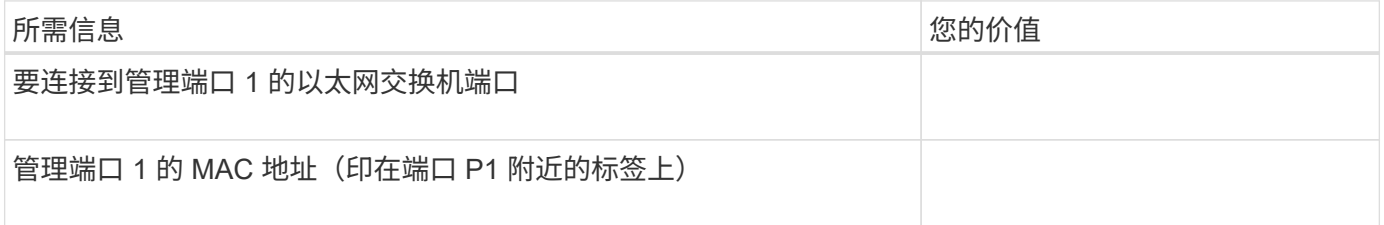

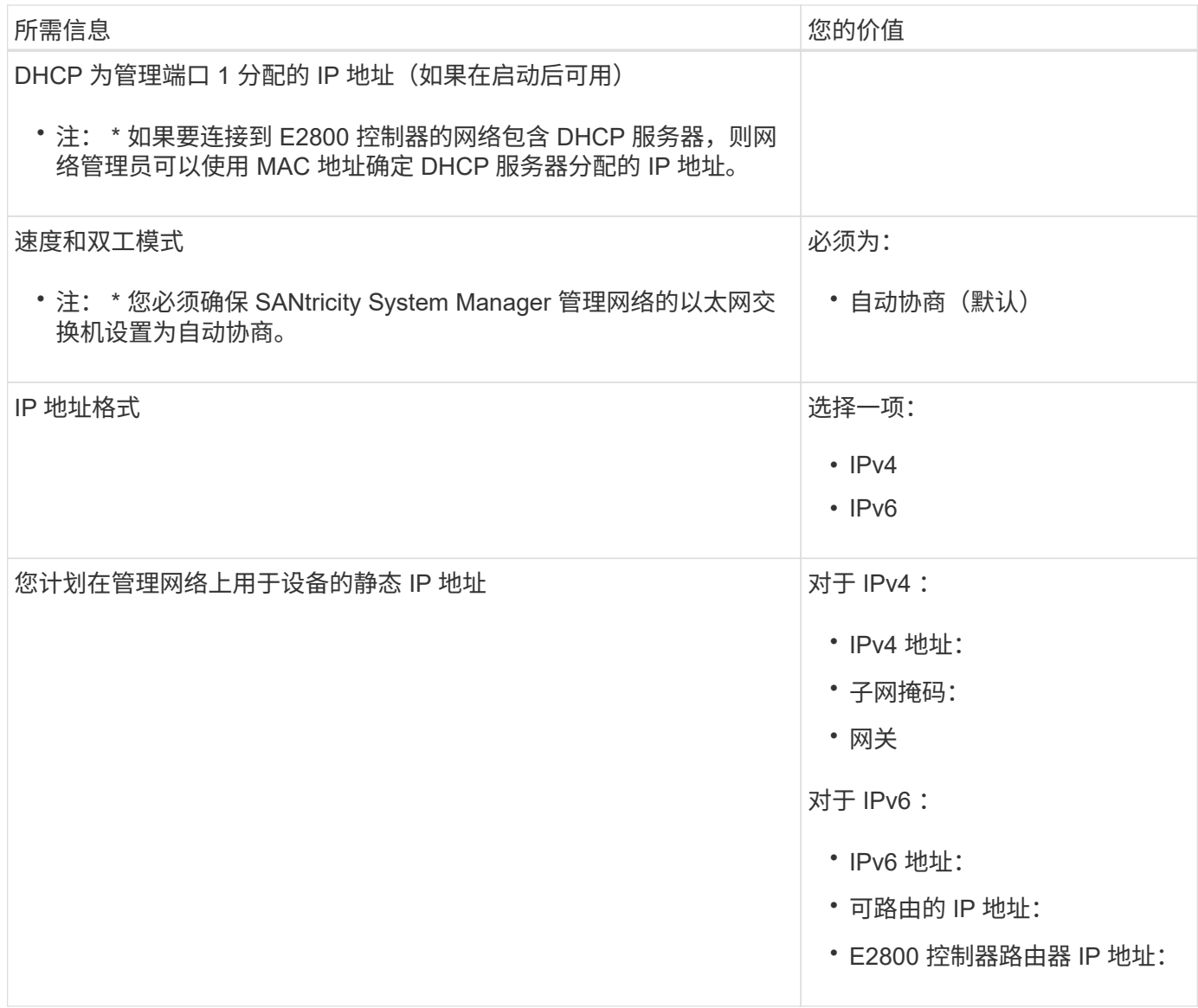

将 **E5700SG** 控制器连接到管理网络所需的信息

StorageGRID 管理网络是一个可选网络,用于系统管理和维护。此设备使用 E5700SG 控制器上的 1-GbE 管理 端口连接到管理网络。

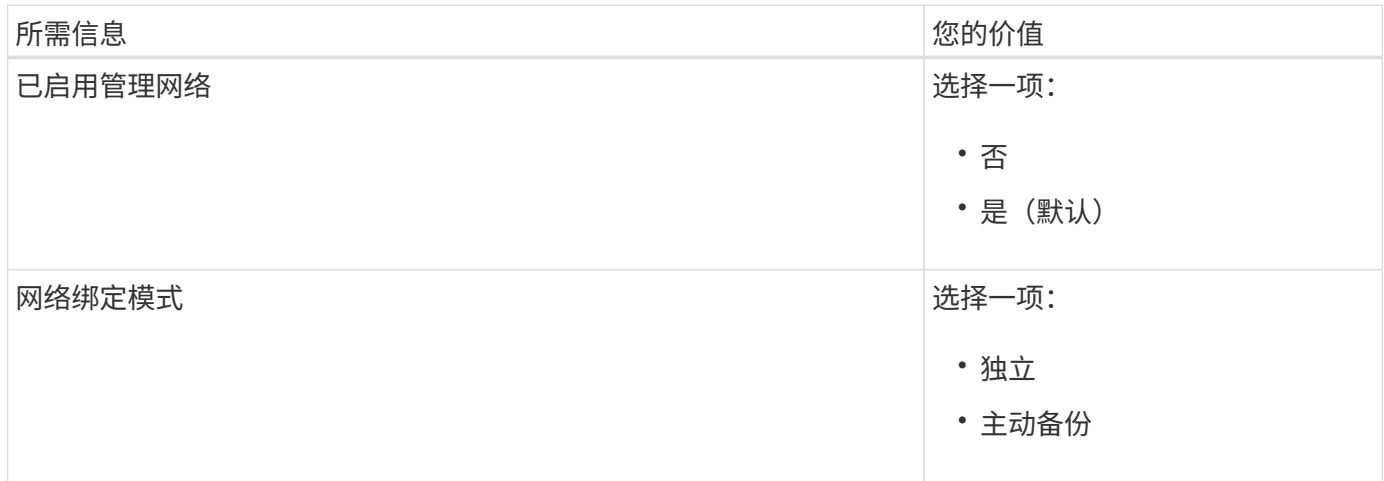

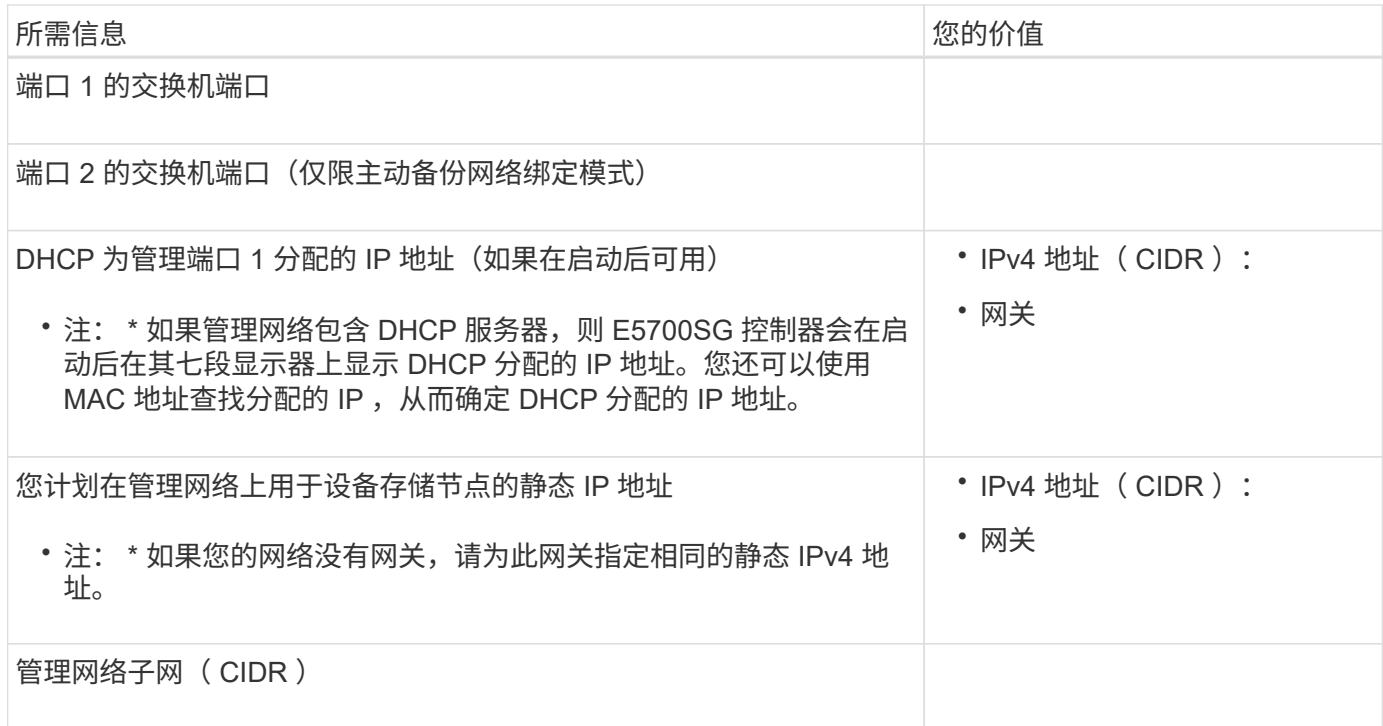

# 在 **E5700SG** 控制器上连接和配置 **10/25/GbE** 端口所需的信息

E5700SG 控制器上的四个 10/225-GbE 端口连接到 StorageGRID 网格网络和客户端网络。

请参见 ["](#page-46-0)[端口](#page-46-0)[绑定](#page-46-0)[模式](#page-46-0)[\(E5700SG](#page-46-0)[控制器](#page-46-0)[\)"](#page-46-0)。

 $\bigodot$ 

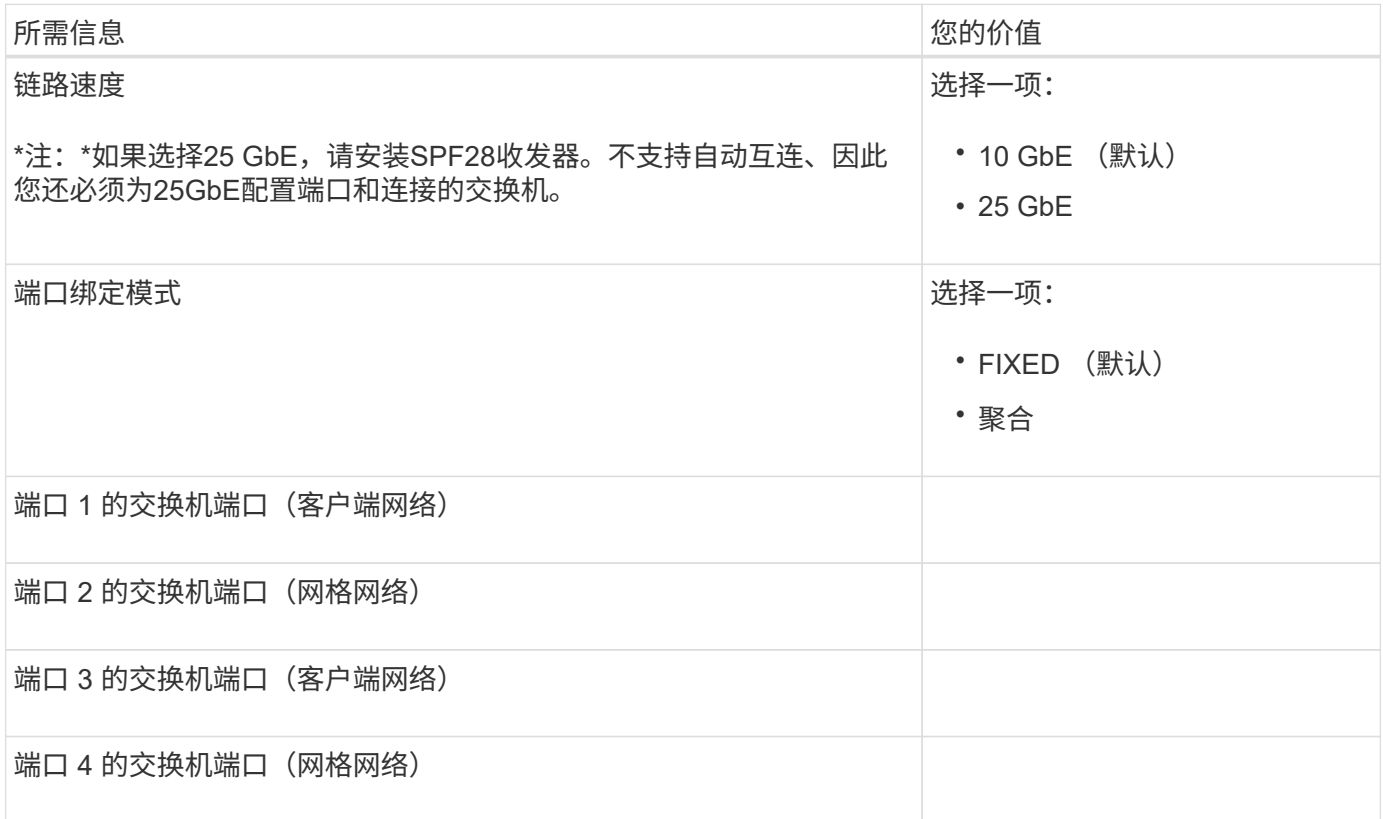

适用于 StorageGRID 的网格网络是一个必需的网络,用于所有内部 StorageGRID 流量。此设备使用 E5700SG 控制器上的 10/225-GbE 端口连接到网格网络。

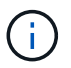

请参见 ["](#page-46-0)[端口](#page-46-0)[绑定](#page-46-0)[模式](#page-46-0)[\(E5700SG](#page-46-0)[控制器](#page-46-0)[\)"](#page-46-0)。

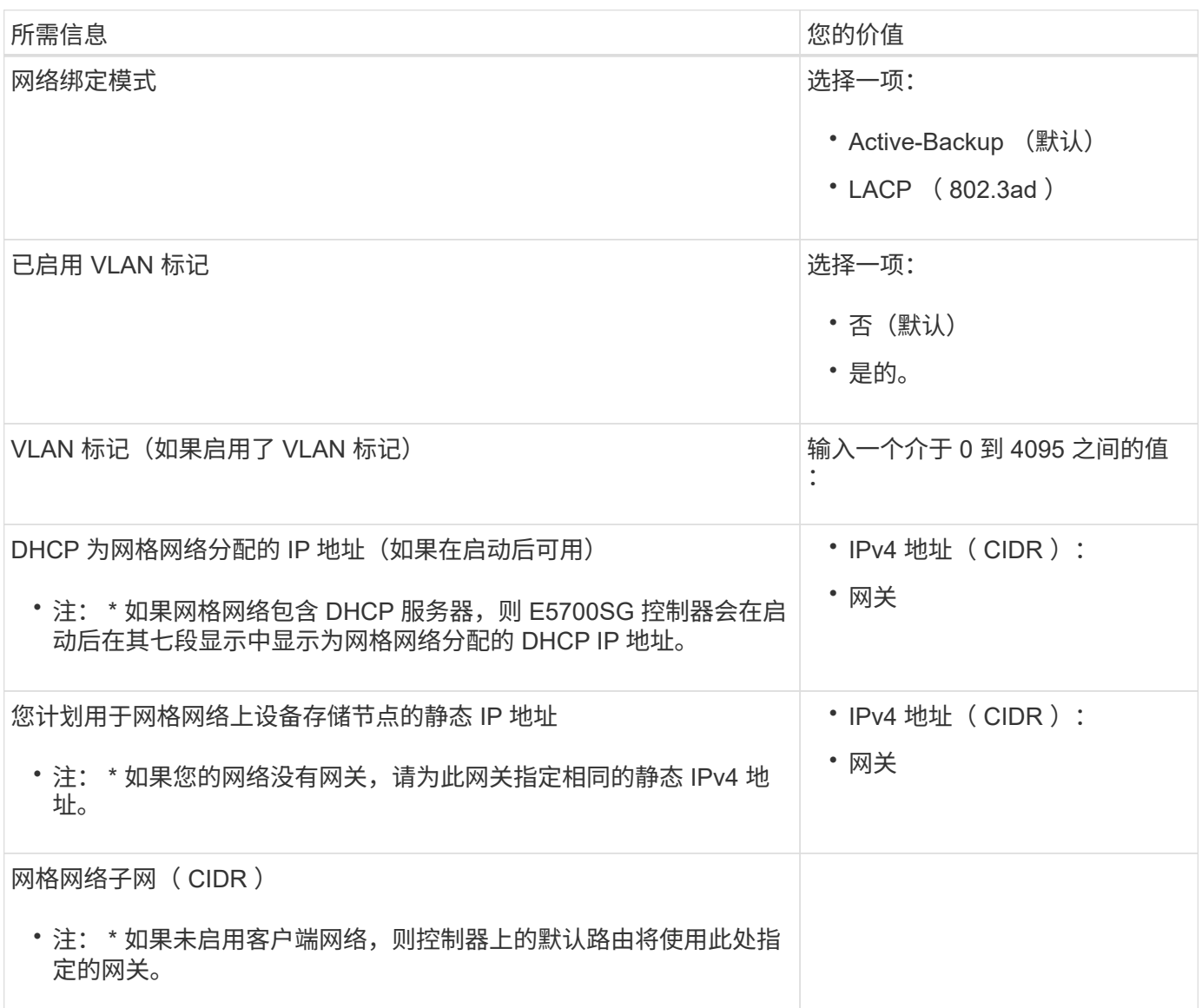

将 **E5700SG** 控制器连接到客户端网络所需的信息

适用于 StorageGRID 的客户端网络是一个可选网络,通常用于提供对网格的客户端协议访问。设备使用 E5700SG 控制器上的 10/225-GbE 端口连接到客户端网络。

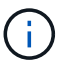

请参见 ["](#page-46-0)[端口](#page-46-0)[绑定](#page-46-0)[模式](#page-46-0)[\(E5700SG](#page-46-0)[控制器](#page-46-0)[\)"](#page-46-0)。

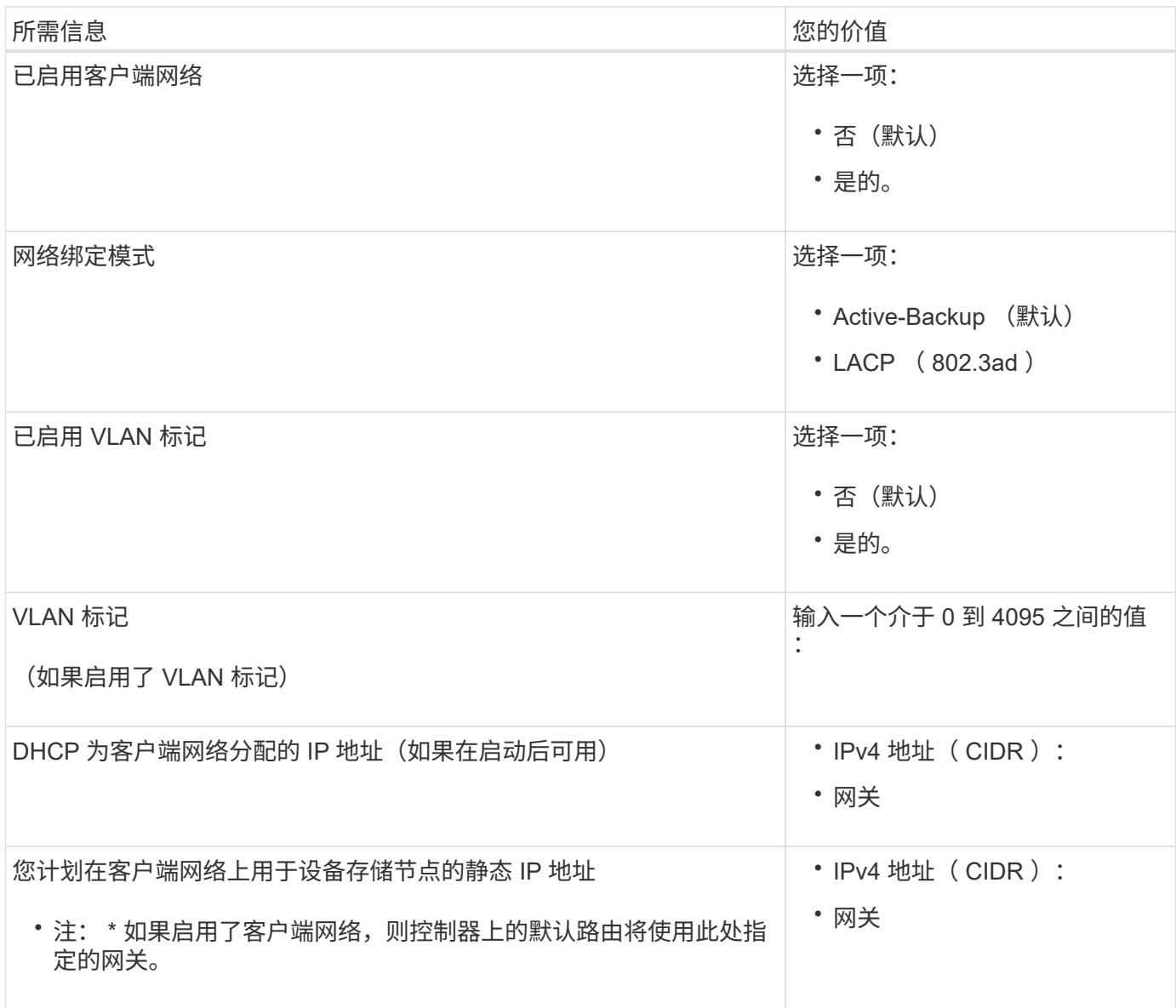

相关信息

- ["](#page-40-1)[网络连接](#page-40-1)[\(SG5700\)"](#page-40-1)
- ["](#page-46-0)[端口](#page-46-0)[绑定](#page-46-0)[模式](#page-46-0)[\(E5700SG](#page-46-0)[控制器](#page-46-0)[\)"](#page-46-0)
- ["](#page-115-0)配置硬件 ( [SG5700](#page-115-0) [\)](#page-115-0) "

<span id="page-64-0"></span>收集安装信息( **SG100** 和 **SG1000** )

使用表记录连接到设备的每个网络所需的信息。安装和配置硬件需要这些值。

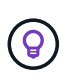

请使用随ConfigBuilder提供的工作簿、而不是使用这些表。通过使用ConfigBuilder工作簿、您可 以上传系统信息并生成JSON文件、以自动完成StorageGRID 设备安装程序中的某些配置步骤。 请参见 ["](#page-70-0)[自动安装和配置设备](#page-70-0)["](#page-70-0)。

### 检查**StorageGRID** 版本

在安装SG100或SG1000服务设备之前、请确认您的StorageGRID 系统正在使用所需版本的StorageGRID 软

件。

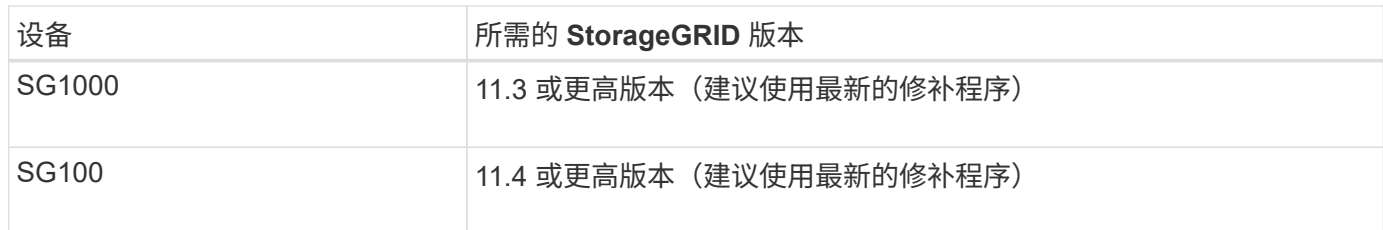

管理和维护端口

StorageGRID 管理网络是一个可选网络,用于系统管理和维护。此设备使用设备上的以下 1-GbE 管理端口连接 到管理网络。

SG100 RJ-45端口:

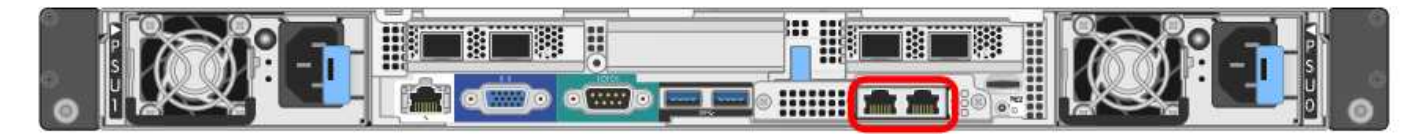

### SG1000 RJ-45端口:

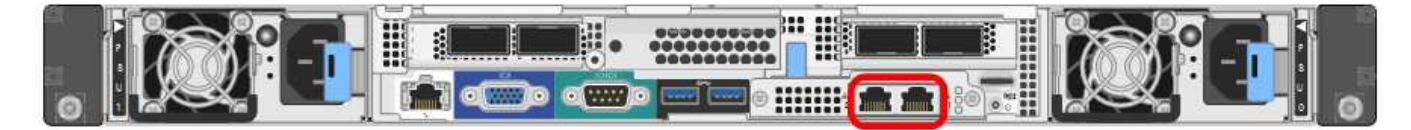

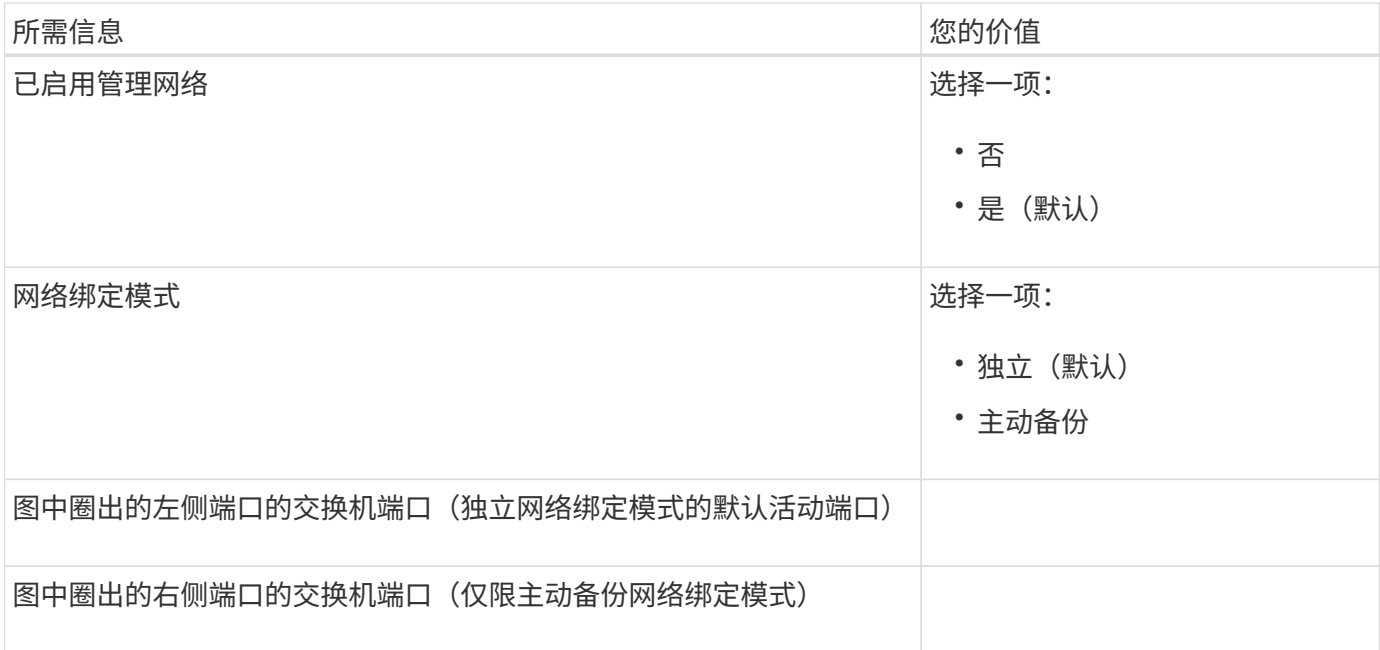

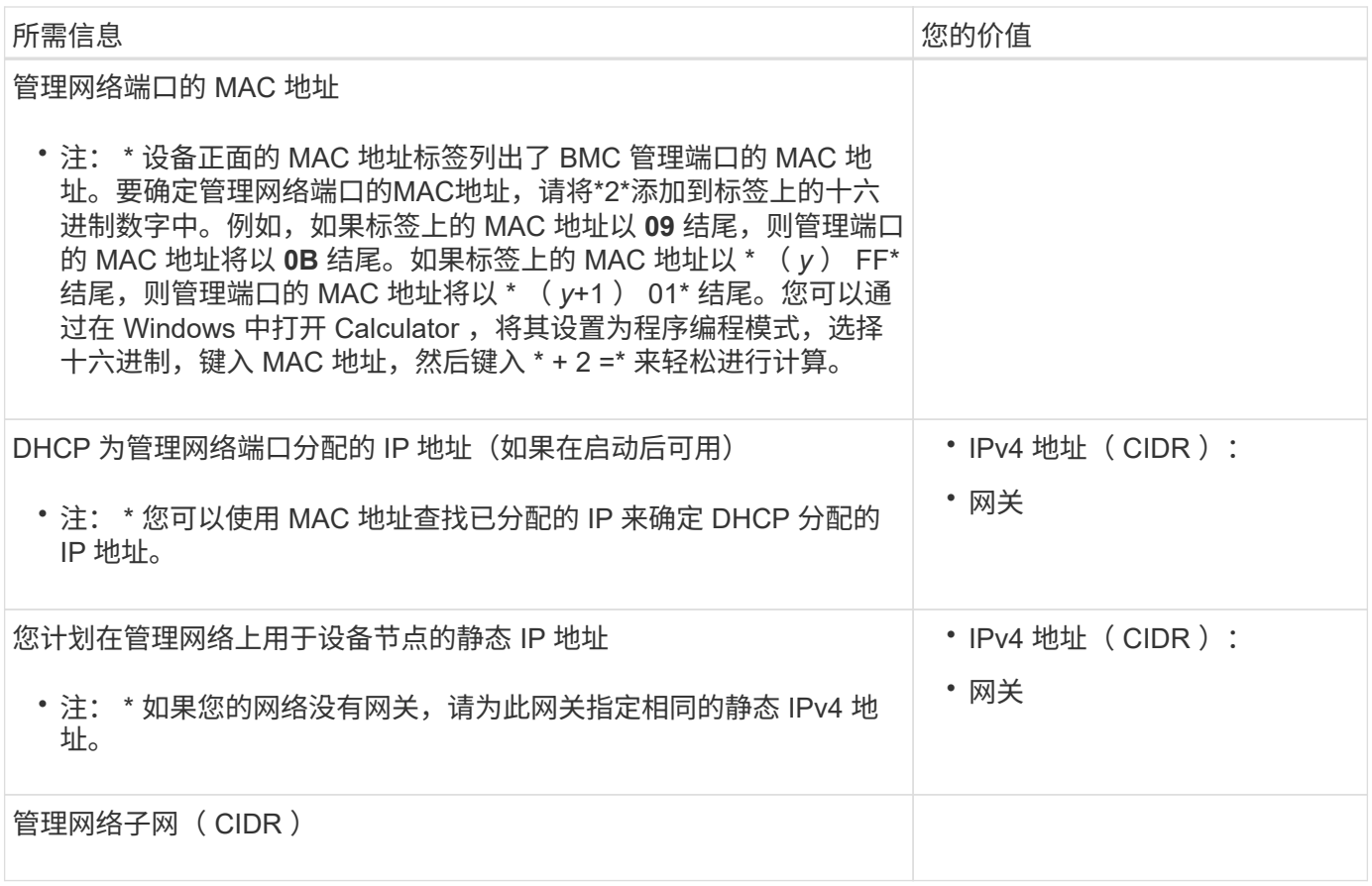

网络端口

设备上的四个网络端口连接到 StorageGRID 网格网络和可选客户端网络。

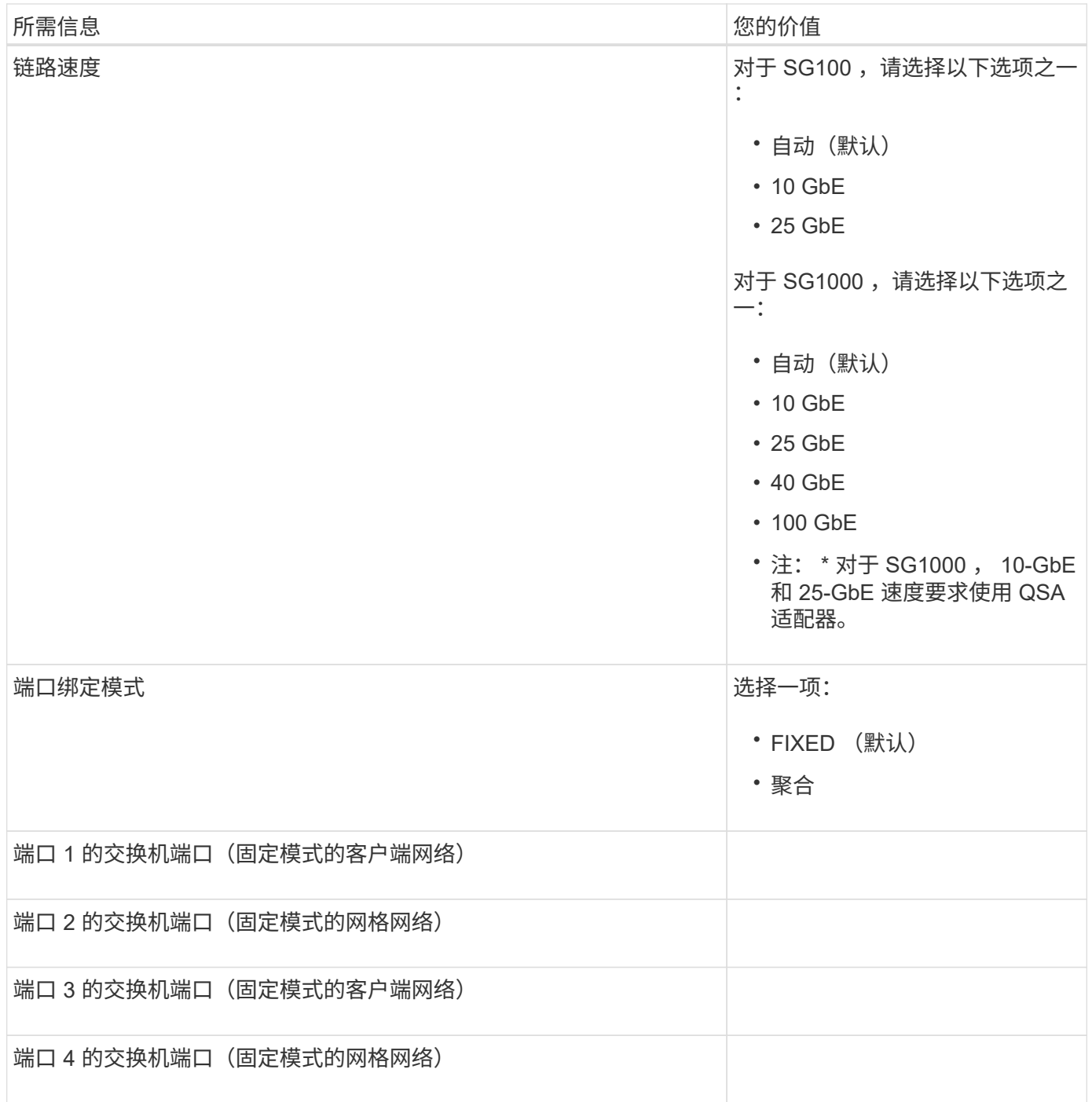

网格网络端口

适用于 StorageGRID 的网格网络是一个必需的网络,用于所有内部 StorageGRID 流量。此设备使用四个网络 端口连接到网格网络。

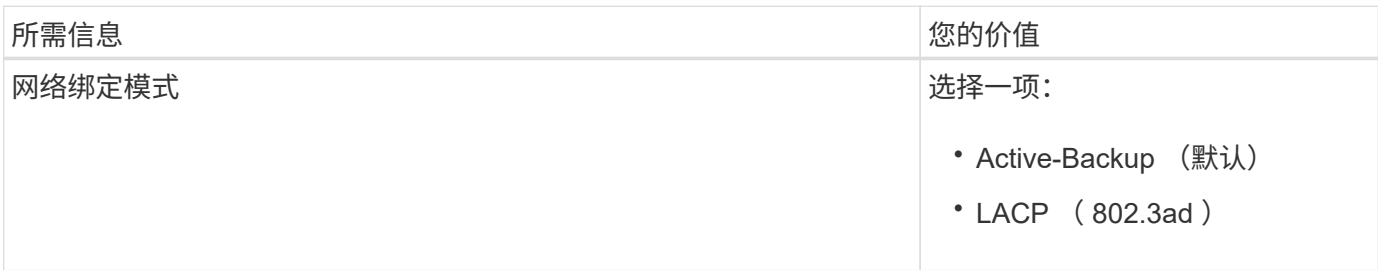

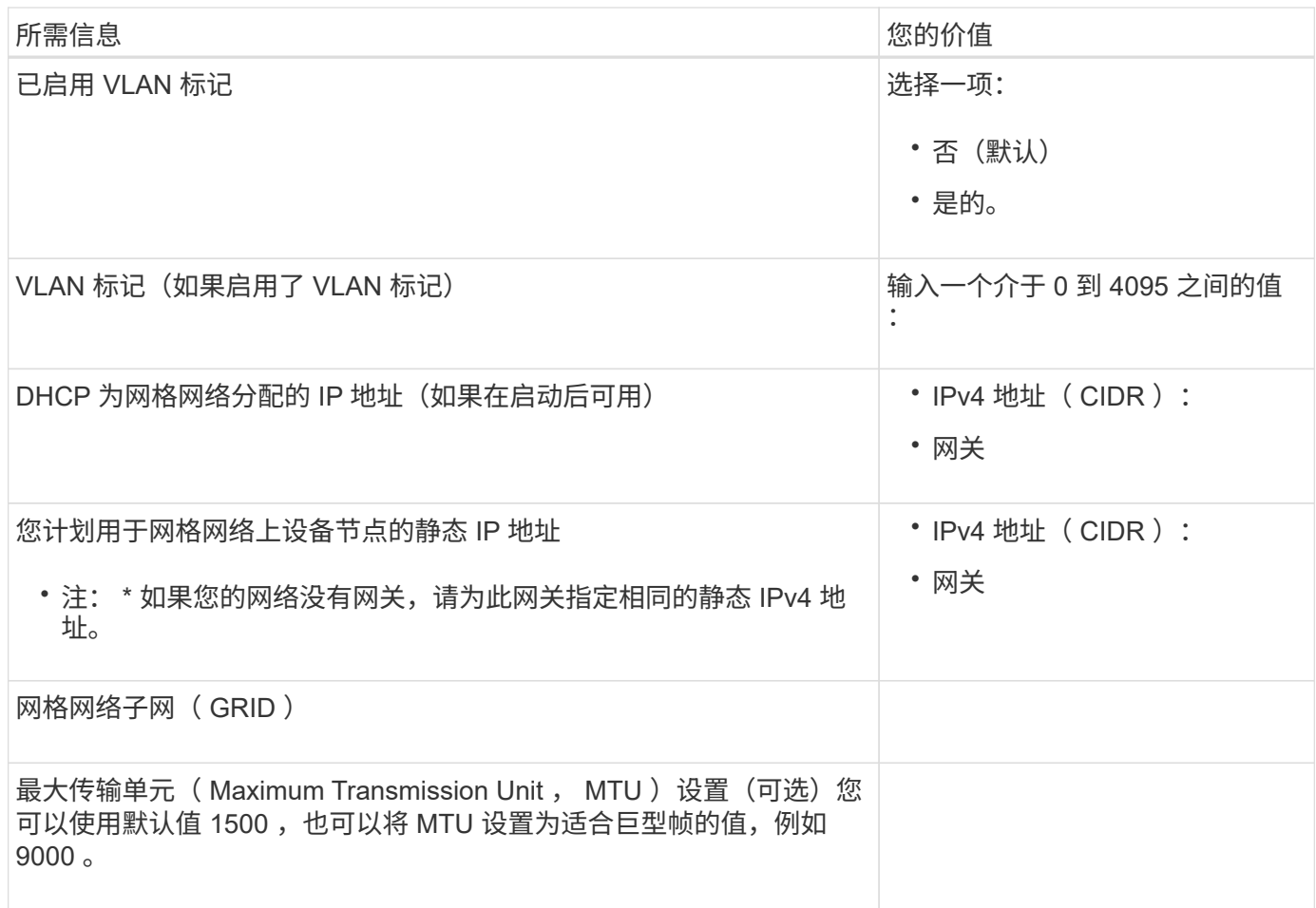

# 客户端网络端口

适用于 StorageGRID 的客户端网络是一个可选网络,通常用于提供对网格的客户端协议访问。此设备使用四个 网络端口连接到客户端网络。

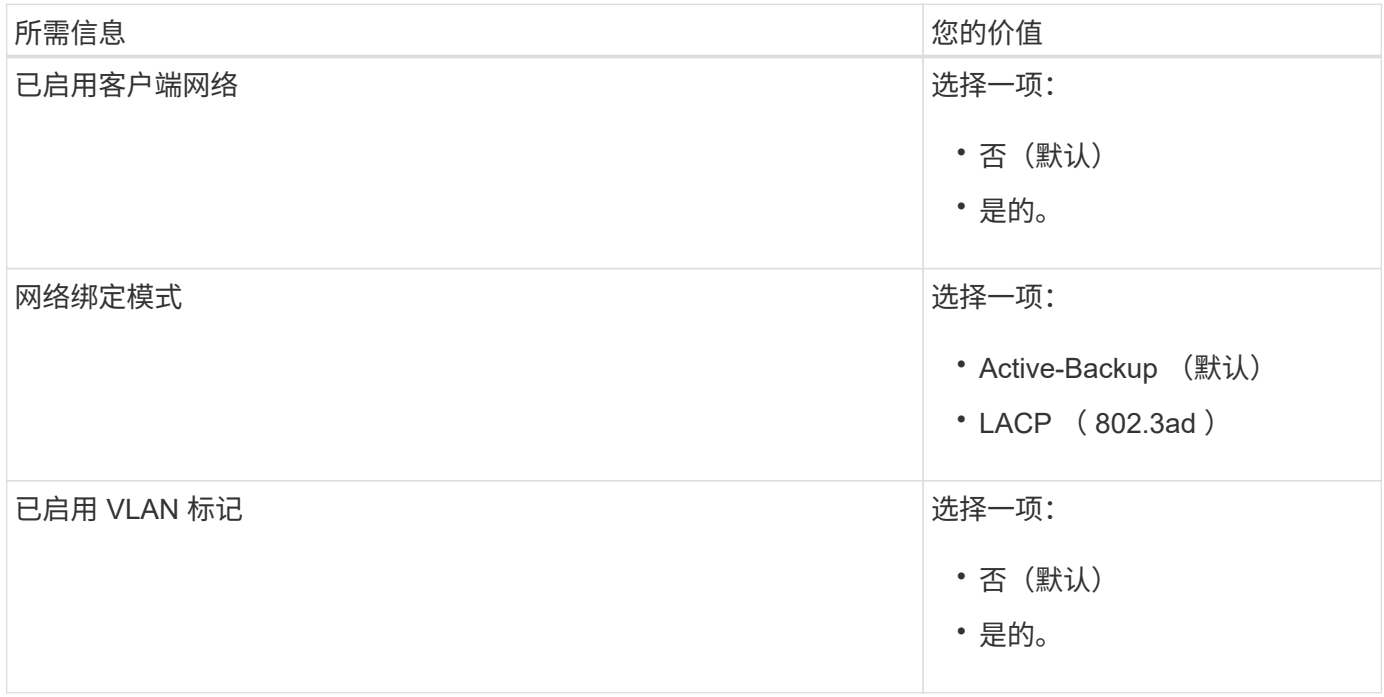

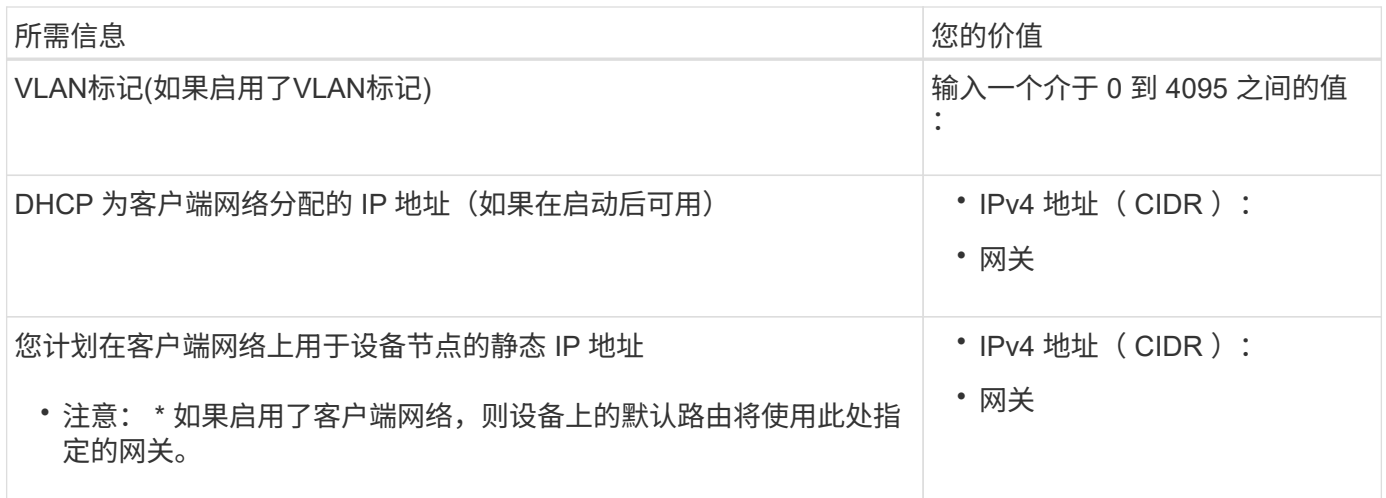

### **BMC** 管理网络端口

您可以使用图中圈出的 1-GbE 管理端口访问服务设备上的 BMC 接口。此端口支持使用智能平台管理接口( Intelligent Platform Management Interface, IPMI)标准通过以太网远程管理控制器硬件。

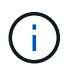

您可以使用管理API专用端点put /privation/bmc为包含BMC的所有设备启用或禁用远程IPMI访 问。

SG100 BMC管理端口:

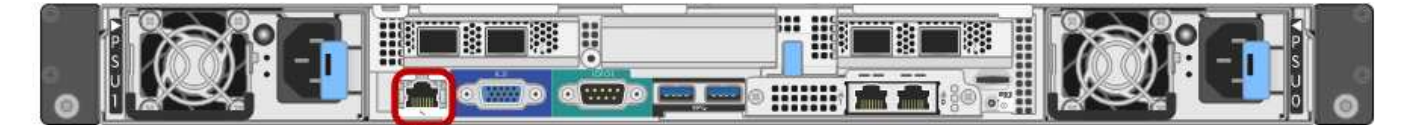

SG1000 BMC管理端口:

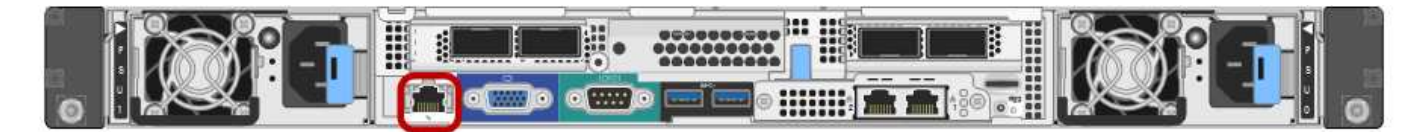

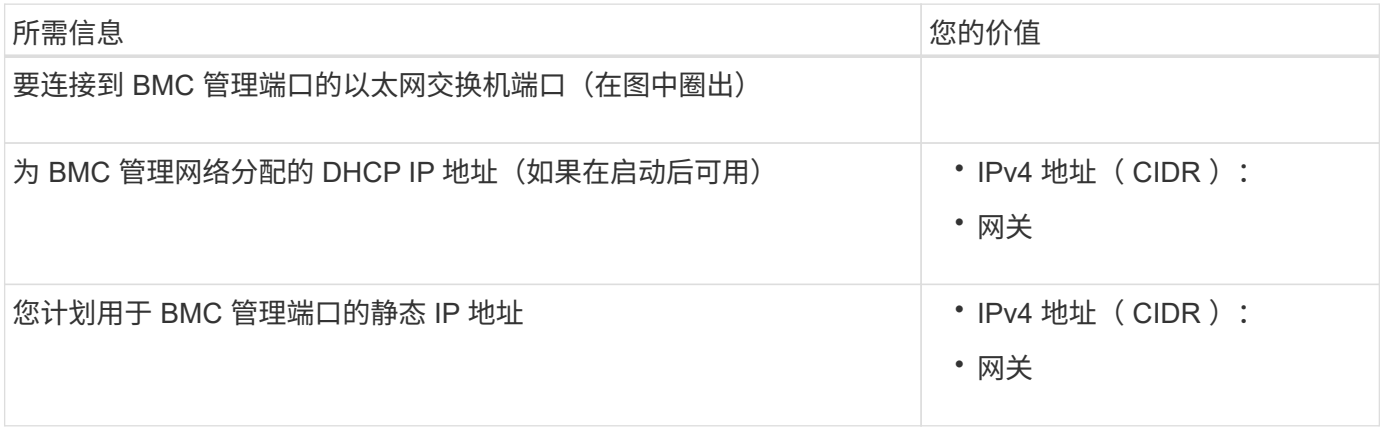

### 相关信息

• ["](#page-101-0)缆线设备 ( [SG100](#page-101-0) [和](#page-101-0) [SG1000](#page-101-0) [\)](#page-101-0) "

### • ["](#page-133-0)[配置](#page-133-0) [StorageGRID IP](#page-133-0) [地址](#page-133-0)["](#page-133-0)

<span id="page-70-0"></span>自动安装和配置设备

自动化安装和配置对于部署多个 StorageGRID 实例或一个大型复杂的 StorageGRID 实例 非常有用。

您可以使用NetApp StorageGRID 工具自动安装和配置StorageGRID 设备。安装和配置设备后、您可以执行此 操作 ["](#page-75-0)[自动配置](#page-75-0)[整](#page-75-0)[个](#page-75-0)[StorageGRID](#page-75-0) [系统](#page-75-0)["](#page-75-0)。

您可以自动配置以下内容:

- 网格网络,管理网络和客户端网络 IP 地址
- BMC 接口
- 网络链路
	- 端口绑定模式
	- 网络绑定模式
	- 链路速度

```
自动化选项
```
要自动安装和配置设备、请使用以下一个或多个选项:

• 生成包含配置详细信息的JSON文件。请咨询NetApp专业服务顾问以使用 ["NetApp ConfigBuilder](https://configbuilder.netapp.com/index.aspx)[工具](https://configbuilder.netapp.com/index.aspx)["](https://configbuilder.netapp.com/index.aspx) 要完 成以下步骤:

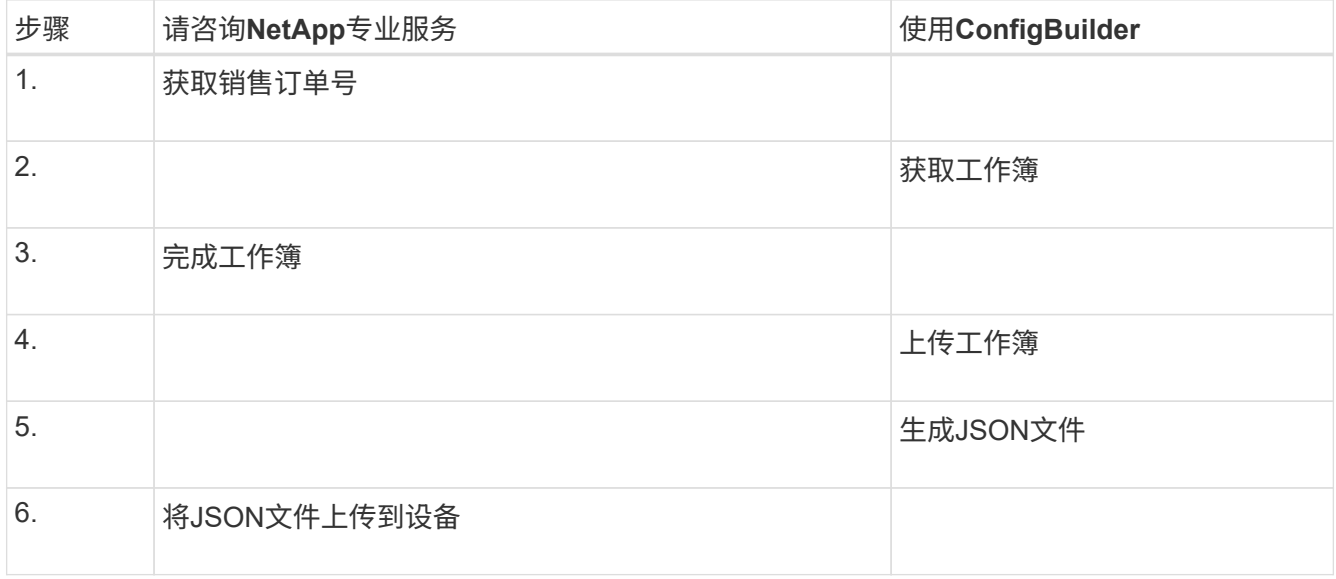

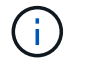

您可以使用同一个JSON文件配置多个设备。

使用上传的JSON文件配置设备通常比手动执行配置更高效、尤其是在您需要配置多个节点时。手动执行配 置需要在StorageGRID 设备安装程序中使用多个页面、并为每个节点逐个应用配置文件。

- 如果您是高级用户、则可以使用以下StorageGRID Python脚本来安装和配置系统:
	- configure-sga.py:自动安装和配置设备。请参见 使用configure-sga.py脚本自动安装和配置设备。
	- 。configure-storagegrid.py: 配置整个StorageGRID 系统的其他组件(["](#page-75-0)网格")。请参见 "[自动执](#page-75-0) [行](#page-75-0)[StorageGRID](#page-75-0) [配置](#page-75-0)["](#page-75-0)。

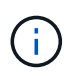

您可以直接使用 StorageGRID 自动化 Python 脚本, 也可以使用它们作为示例, 说明如何在您自 己开发的网格部署和配置工具中使用 StorageGRID 安装 REST API 。请参见的说明 ["](https://docs.netapp.com/zh-cn/storagegrid-117/maintain/downloading-and-extracting-storagegrid-installation-files.html)[下](https://docs.netapp.com/zh-cn/storagegrid-117/maintain/downloading-and-extracting-storagegrid-installation-files.html)[载](https://docs.netapp.com/zh-cn/storagegrid-117/maintain/downloading-and-extracting-storagegrid-installation-files.html)[并提取](https://docs.netapp.com/zh-cn/storagegrid-117/maintain/downloading-and-extracting-storagegrid-installation-files.html) [StorageGRID](https://docs.netapp.com/zh-cn/storagegrid-117/maintain/downloading-and-extracting-storagegrid-installation-files.html) [安装](https://docs.netapp.com/zh-cn/storagegrid-117/maintain/downloading-and-extracting-storagegrid-installation-files.html)[文](https://docs.netapp.com/zh-cn/storagegrid-117/maintain/downloading-and-extracting-storagegrid-installation-files.html)[件](https://docs.netapp.com/zh-cn/storagegrid-117/maintain/downloading-and-extracting-storagegrid-installation-files.html)["](https://docs.netapp.com/zh-cn/storagegrid-117/maintain/downloading-and-extracting-storagegrid-installation-files.html)。

使用 **StorageGRID** 设备安装程序自动配置设备

生成JSON文件后、您可以使用StorageGRID 设备安装程序上传JSON文件、从而自动配置一个或多个设备。

开始之前

- 此设备已安装在机架中,并已连接到您的网络并已启动。
- 您已拥有 已生成JSON文件 在NetApp专业服务顾问的指导下。
- 您的设备包含与StorageGRID 11.5或更高版本兼容的最新固件。
- 您已连接到要使用配置的设备上的StorageGRID 设备安装程序 ["](https://docs.netapp.com/zh-cn/storagegrid-117/admin/web-browser-requirements.html)[支持的](https://docs.netapp.com/zh-cn/storagegrid-117/admin/web-browser-requirements.html) [Web](https://docs.netapp.com/zh-cn/storagegrid-117/admin/web-browser-requirements.html) [浏览器](https://docs.netapp.com/zh-cn/storagegrid-117/admin/web-browser-requirements.html)["](https://docs.netapp.com/zh-cn/storagegrid-117/admin/web-browser-requirements.html)。

#### 步骤

- 1. 在StorageGRID 设备安装程序中,选择\*高级\*>\*更新设备配置\*。此时将显示更新设备配置页面。
- 2. 浏览并选择包含要上传的配置的JSON文件。

已上传并验证此文件。验证过程完成后,文件名会显示在绿色复选标记旁边。

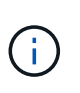

如果JSON文件中的配置包含的部分、则可能会断开与设备的连接 link\_config, `networks`或两者。如果您未在1分钟内重新连接、请使用分配给设备的其他IP地址之一重新 输入设备URL。

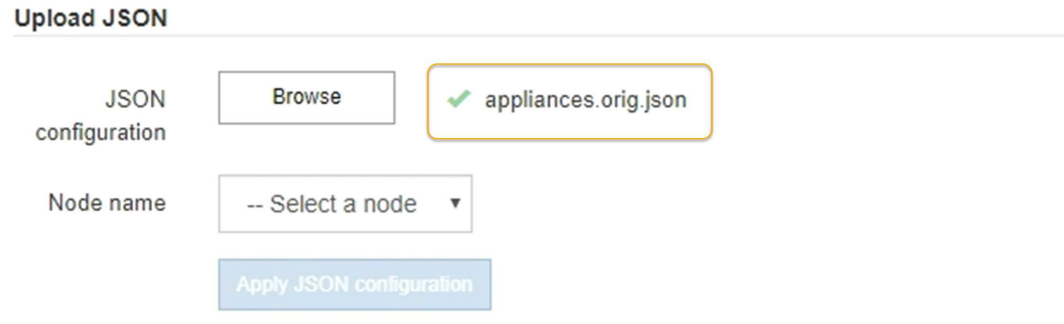

此时将使用 JSON 文件中定义的顶级节点名称填充 \* 节点名称 \* 下拉列表。

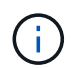

如果文件无效,则文件名将显示为红色,并在黄色横幅中显示一条错误消息。此无效文件不 会应用于此设备。ConfigBuilder将验证您是否具有有效的JSON文件。
3. 从 \* 节点名称 \* 下拉列表中选择一个节点。

此时将启用\*应用JSON配置\*按钮。

4. 选择 \* 应用 JSON 配置 \* 。

此配置将应用于选定节点。

#### 使用**configure-sga.py**脚本自动安装和配置设备

如果您是高级用户、则可以使用 configure-sga.py 用于自动执行StorageGRID 设备节点的许多安装和配置 任务的脚本、包括安装和配置主管理节点。如果要配置大量设备,此脚本可能会很有用。

您也可以使用此脚本生成包含设备配置信息的 JSON 文件。您可以将JSON文件上传到StorageGRID 设备安装 程序以同时配置所有设备节点。您也可以编辑JSON文件、然后将其上传以将新配置应用于一个或多个设备。

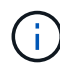

此操作步骤 适用于具有命令行界面使用经验的高级用户。或者,您也可以 使用 StorageGRID 设 备安装程序自动执行配置。

开始之前

- 此设备已安装在机架中,并已连接到您的网络并已启动。
- 您已拥有 已生成JSON文件 在NetApp专业服务顾问的指导下。
- 您的设备包含与StorageGRID 11.5或更高版本兼容的最新固件。
- 您已为此设备配置管理网络的IP地址。
- 您已下载 configure-sga.py 文件该文件包含在安装归档中,您也可以通过单击 StorageGRID 设备安装 程序中的 \* 帮助 \* > \* 设备安装脚本 \* 来访问该文件。

#### 步骤

- 1. 登录到用于运行 Python 脚本的 Linux 计算机。
- 2. 要获得有关脚本语法的一般帮助以及查看可用参数列表,请输入以下内容:

configure-sga.py --help

- 。 configure-sga.py 脚本使用五个子命令:
	- advanced 用于高级StorageGRID 设备交互、包括BMC配置和创建包含设备当前配置的JSON文<sup>件</sup>
	- configure 用于配置RAID模式、节点名称和网络参数
	- install <sup>开</sup>始StorageGRID 安装
	- monitor 用于监控StorageGRID 安装
	- reboot 用于重新启动设备

如果输入子命令(高级、配置、安装、监控或重新启动)参数、然后输入 --help 选项您将看到另一个帮 助文本、其中提供了有关该子命令+中可用选项的更多详细信息 configure-sga.py *subcommand* --help

如果您愿意 将设备配置备份到JSON文件,请确保节点名称符合以下要求:

- 如果要使用JSON文件自动配置所有设备节点、则每个节点名称都是唯一的。
- 必须是一个有效的主机名、其中至少包含1个且不超过32个字符。
- 可以使用字母、数字和连字符。
- 不能以连字符开头或结尾。
- 不能仅包含数字。
- 3. 要将JSON文件中的配置应用于设备、请输入以下命令、其中 *SGA-INSTALL-IP* 是设备的管理网络IP地 址、 *json-file-name* 是JSON文件的名称、和 *node-name-inside-json-file* 是应用了配置的节点 的名称:+ configure-sga.py advanced --restore-file *json-file-name* --restore-node *node-name-inside-json-file SGA-INSTALL-IP*
- 4. 要确认设备节点的当前配置、请在其中输入以下内容 *SGA-INSTALL-IP* 是设备的管理网络IP地址:+ configure-sga.py configure *SGA-INSTALL-IP*

结果将显示设备的当前 IP 信息,包括主管理节点的 IP 地址以及有关管理,网格和客户端网络的信息。

```
Connecting to +https://10.224.2.30:8443+ (Checking version and
connectivity.)
2021/02/25 16:25:11: Performing GET on /api/versions... Received 200
2021/02/25 16:25:11: Performing GET on /api/v2/system-info... Received
200
2021/02/25 16:25:11: Performing GET on /api/v2/admin-connection...
Received 200
2021/02/25 16:25:11: Performing GET on /api/v2/link-config... Received
200
2021/02/25 16:25:11: Performing GET on /api/v2/networks... Received 200
2021/02/25 16:25:11: Performing GET on /api/v2/system-config... Received
200
    StorageGRID Appliance
   Name: LAB-SGA-2-30
     Node type: storage
   StorageGRID primary Admin Node
     IP: 172.16.1.170
     State: unknown
     Message: Initializing...
     Version: Unknown
   Network Link Configuration
     Link Status
           Link State Speed (Gbps)
           ---- ----- -----
1 Up 10
2 Up 10
```
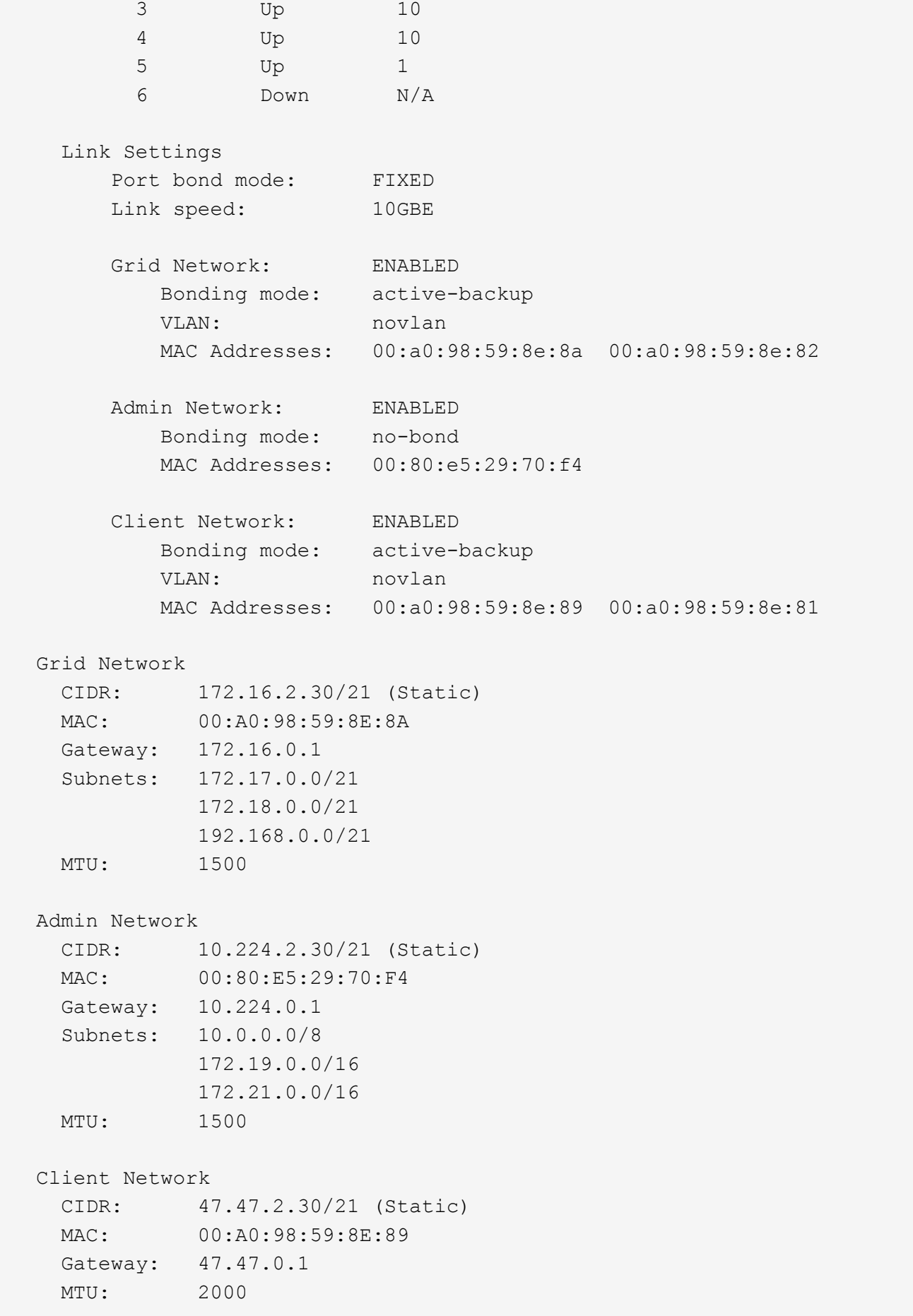

############################################################## ###### If you are satisfied with this configuration, ##### execute the script with the "install" sub-command. ##### ##############################################################

5. 如果需要更改当前配置中的任何值、请使用 configure 用于更新它们的子命令。例如、如果要将设备用于 连接到主管理节点的IP地址更改为 `172.16.2.99`下,输入以下内容:

configure-sga.py configure --admin-ip 172.16.2.99 SGA-INSTALL-IP

6. 如果要将设备配置备份到JSON文件、请使用高级和 backup-file 子命令。例如、如果要备份具有IP地 址的设备的配置 *SGA-INSTALL-IP* 到名为的文件 appliance-SG1000.json、输入以下内容:+ configure-sga.py advanced --backup-file appliance-SG1000.json *SGA-INSTALL-IP*

包含配置信息的 JSON 文件将写入执行脚本的同一目录。

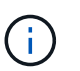

检查生成的 JSON 文件中的顶级节点名称是否与设备名称匹配。除非您是经验丰富的用户并 全面了解StorageGRID API、否则请勿对此文件进行任何更改。

- 7. 如果您对设备配置满意、请使用 install 和 monitor 用于安装设备的子命令:+ configure-sga.py install --monitor *SGA-INSTALL-IP*
- 8. 如果要重新启动设备、请输入以下内容:+ configure-sga.py reboot *SGA-INSTALL-IP*

# 自动执行**StorageGRID** 配置

安装并配置网格节点后、您可以自动配置StorageGRID 系统。

开始之前

• 您可以从安装归档中了解以下文件的位置。

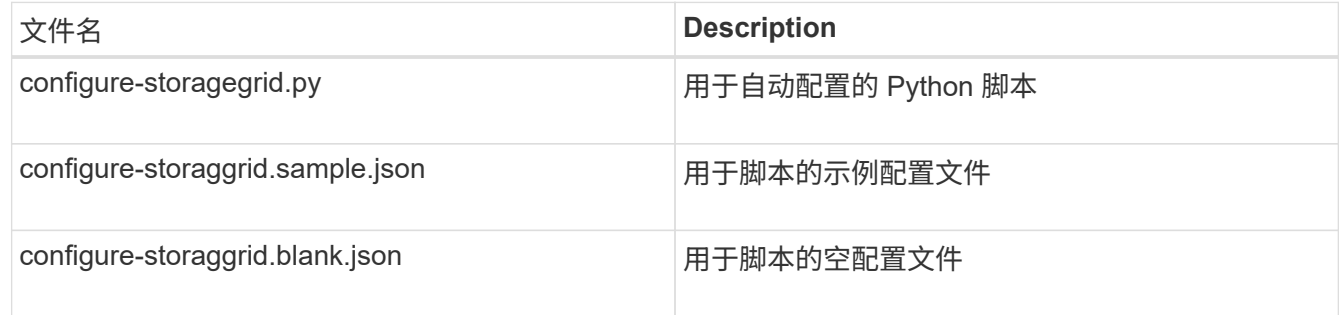

• 您已创建 configure-storagegrid.json 配置文件。要创建此文件、您可以修改示例配置文件 (configure-storagegrid.sample.json)或空白配置文件 (configure-storagegrid.blank.json )。

关于此任务

您可以使用 configure-storagegrid.py Python脚本和 configure-storagegrid.json 用于自动配 置StorageGRID 系统的配置文件。

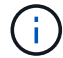

您也可以使用配置系统 ["](https://docs.netapp.com/zh-cn/storagegrid-117/primer/exploring-grid-manager.html)[网格管理器](https://docs.netapp.com/zh-cn/storagegrid-117/primer/exploring-grid-manager.html)["](https://docs.netapp.com/zh-cn/storagegrid-117/primer/exploring-grid-manager.html) 或 ["](#page-76-0)[安装](#page-76-0) [API"](#page-76-0)。

#### 步骤

- 1. 登录到用于运行 Python 脚本的 Linux 计算机。
- 2. 更改为提取安装归档的目录。

例如:+ cd StorageGRID-Webscale-*version/platform*

其中: *platform* 为 debs, rpms`或 `vsphere。

3. 运行 Python 脚本并使用您创建的配置文件。

例如:

./configure-storagegrid.py ./configure-storagegrid.json --start-install

完成后

 $\binom{1}{1}$ 

一个恢复包 .zip 文件将在配置过程中生成、并下载到运行安装和配置过程的目录中。您必须备份恢复软件包文 件,以便在一个或多个网格节点发生故障时恢复 StorageGRID 系统。例如,将其复制到安全的备份网络位置和 安全的云存储位置。

恢复包文件必须受到保护,因为它包含可用于从 StorageGRID 系统获取数据的加密密钥和密码。

如果您指定应生成随机密码、则需要提取 Passwords.txt 归档并查找访问StorageGRID 系统所需的密码。

```
######################################################################
##### The StorageGRID "recovery package" has been downloaded as: #####
##### ./sgws-recovery-package-994078-rev1.zip #####
##### Safeguard this file as it will be needed in case of a #####
##### StorageGRID node recovery. #####
######################################################################
```
系统会在显示确认消息时安装并配置 StorageGRID 系统。

StorageGRID has been configured and installed.

# <span id="page-76-0"></span>安装 **REST API** 概述

StorageGRID 提供了两个用于执行安装任务的 REST API : StorageGRID 安装 API 和 StorageGRID 设备安装程序 API 。

这两个 API 都使用 Swagger 开源 API 平台来提供 API 文档。Swagger 允许开发人员和非开发人员在用户界面 中与 API 进行交互,以说明 API 如何响应参数和选项。本文档假定您熟悉标准Web技术和JSON数据格式。

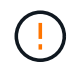

使用 API 文档网页执行的任何 API 操作均为实时操作。请注意,不要错误地创建,更新或删除配 置数据或其他数据。

每个 REST API 命令都包括 API 的 URL , HTTP 操作,任何必需或可选的 URL 参数以及预期的 API 响应。

#### **StorageGRID** 安装 **API**

StorageGRID 安装API仅在最初配置StorageGRID 系统时以及需要执行主管理节点恢复时可用。可以从网格管 理器通过 HTTPS 访问安装 API 。

要访问API文档,请转到主管理节点上的安装网页,然后从菜单栏中选择\*HELP\*>\*API documents\*。

StorageGRID 安装 API 包括以下部分:

- **config**:与产品版本和API版本相关的操作。您可以列出该版本支持的产品版本和主要 API 版本。
- **GRIE**:网格级配置操作。您可以获取和更新网格设置,包括网格详细信息,网格网络子网,网格密码以及 NTP 和 DNS 服务器 IP 地址。
- 节点: 节点级配置操作。您可以检索网格节点列表,删除网格节点,配置网格节点,查看网格节点以及重置 网格节点的配置。
- 配置:配置操作。您可以启动配置操作并查看配置操作的状态。
- 恢复:主管理节点恢复操作。您可以重置信息,上传恢复软件包,启动恢复以及查看恢复操作的状态。
- 恢复包:用于下载恢复软件包的操作。
- •站点:站点级配置操作。您可以创建,查看,删除和修改站点。

### **StorageGRID** 设备安装程序 **API**

可以从通过HTTPS访问StorageGRID 设备安装程序API *Controller\_IP*:8443。

要访问 API 文档,请转到设备上的 StorageGRID 设备安装程序,然后从菜单栏中选择 \* 帮助 \* > \* API 文档 \* 。 StorageGRID 设备安装程序 API 包括以下部分:

- 克隆:用于配置和控制节点克隆的操作。
- 加密:用于管理加密和查看加密状态的操作。
- **hardware config**:用于在连接的硬件上配置系统设置的操作。
- 安装:用于启动设备安装和监控安装状态的操作。
- 网络:与StorageGRID 设备的网格、管理和客户端网络配置以及设备端口设置相关的操作。
- **setup**:帮助初始设备安装设置的操作,包括获取系统信息和更新主管理节点IP的请求。
- **support**:用于重新启动控制器和获取日志的操作。
- **update-config**:用于更新StorageGRID 设备配置的操作。
- 升级:与升级设备固件相关的操作。
- 上传**sg**:用于上传StorageGRID 安装文件的操作。

# 安装硬件

注册硬件

注册设备硬件具有支持优势。

步骤

1. 找到设备的机箱序列号。对于SG6000设备、机箱序列号位于存储控制器架上。

您可以在装箱单上,确认电子邮件中或打开设备包装后在设备上找到此编号。

# Serial 012345678101

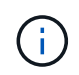

SG6000存储设备上有多个序列号。如果您致电SG6000设备寻求服务或支持、则必须注册并 使用存储控制器架上的序列号。

- 2. 访问 NetApp 支持站点,网址为 ["mysupport.netapp.com"](http://mysupport.netapp.com/)。
- 3. 确定是否需要注册硬件:

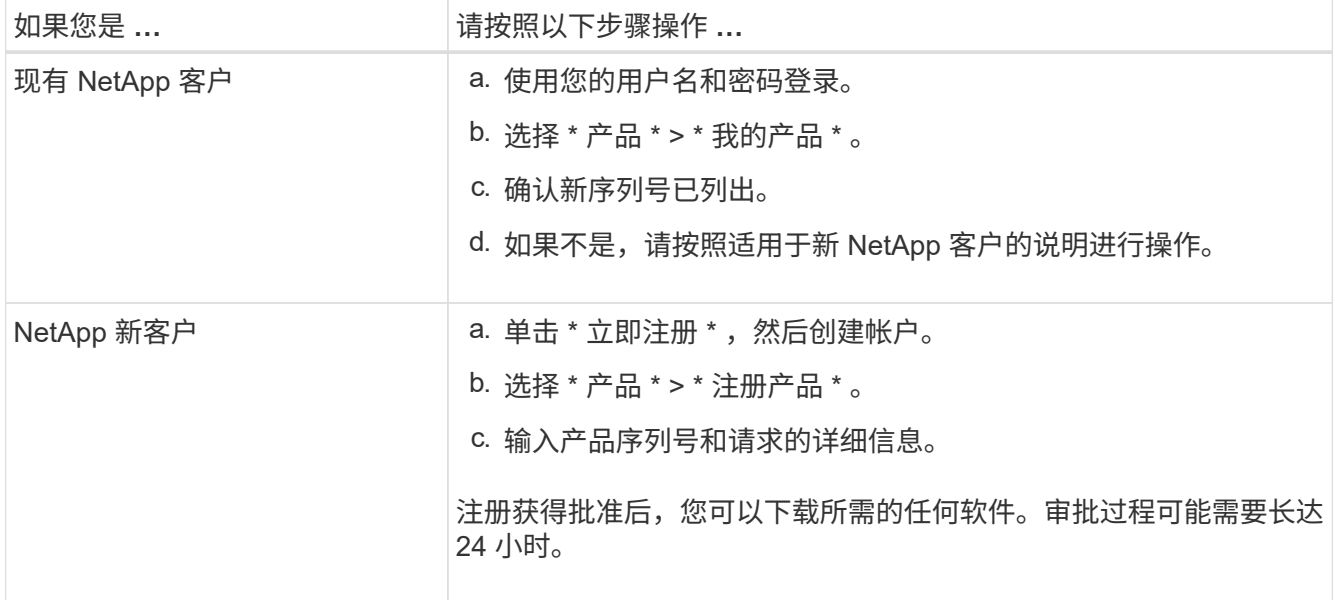

安装到机柜或机架中

安装到机柜或机架中**(GF6112)**

您可以在机柜或机架中为设备安装一组滑轨、然后将设备滑入滑轨上。

开始之前

- 您已查看包装盒中的安全通知文档,并了解移动和安装硬件的预防措施。
- 导轨套件随附了相关说明。

步骤

- 1. 请仔细按照导轨套件的说明在机柜或机架中安装导轨。
- 2. 在机柜或机架中安装的两个导轨上,展开导轨的可移动部分,直到听到卡嗒声为止。

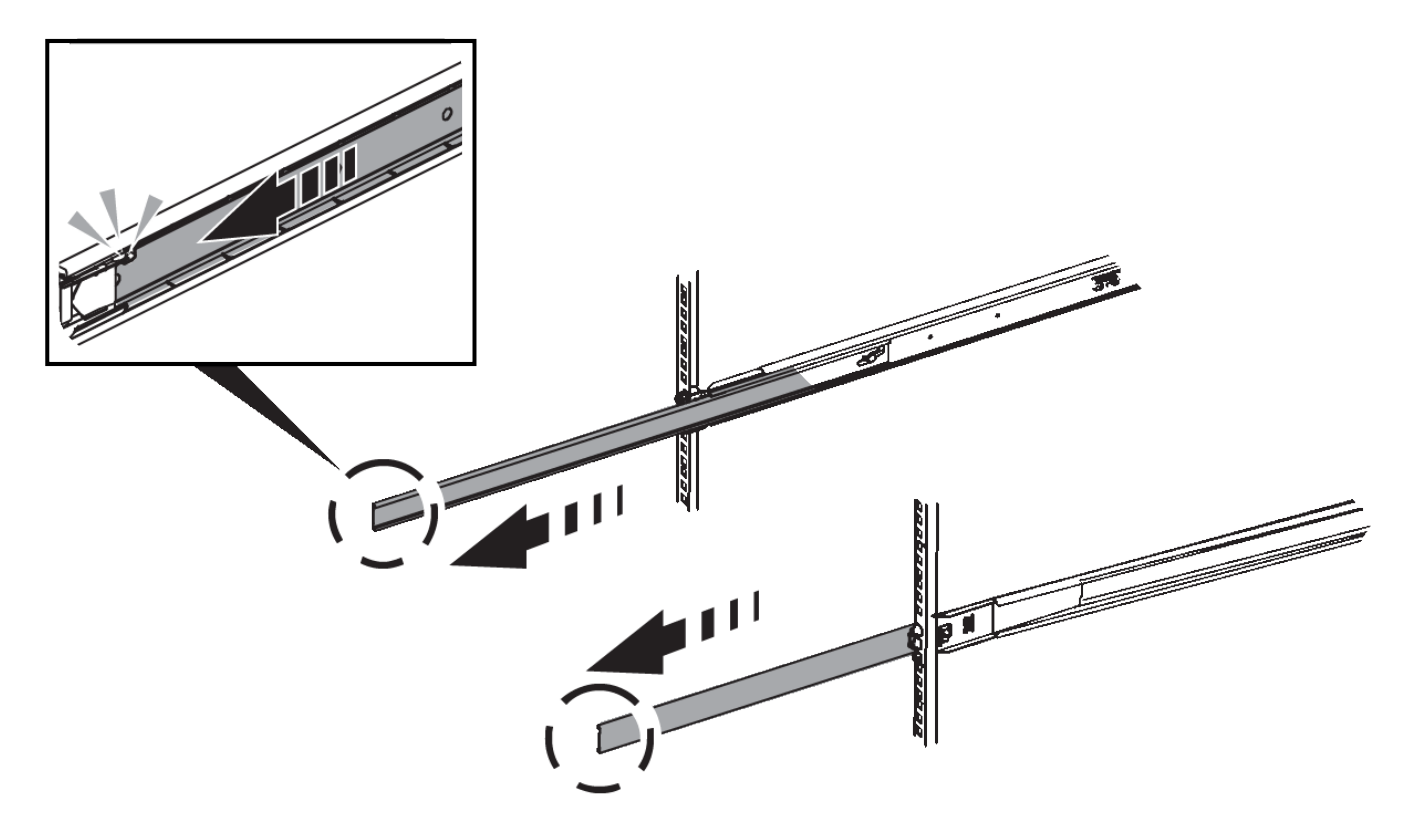

- 3. 将设备插入导轨。
- 4. 将设备滑入机柜或机架。

如果无法再移动产品,请拉动机箱两侧的蓝色闩锁,将产品滑入最深的位置。

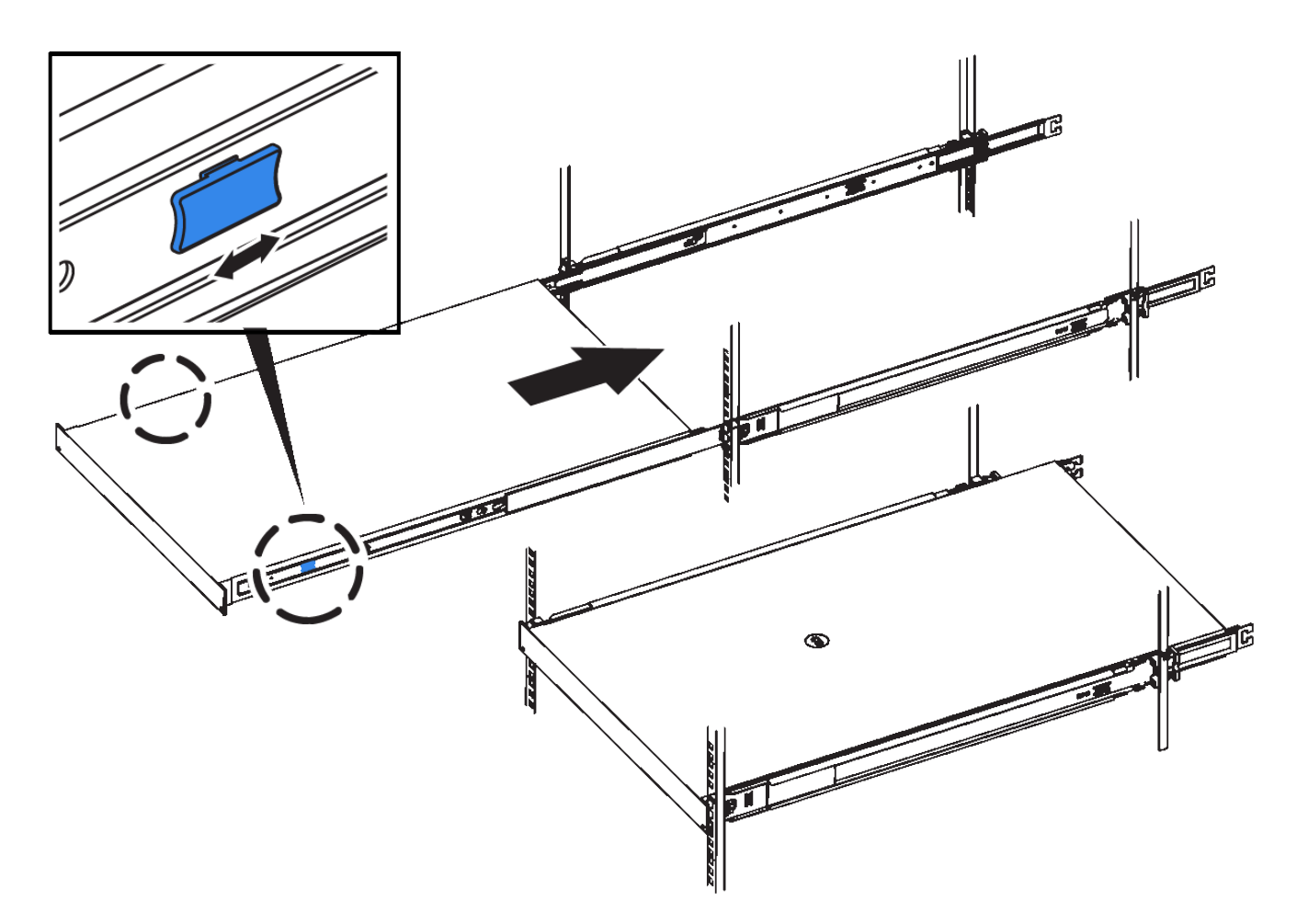

5. 拧紧产品前面板上的固定螺钉,将产品固定在机架中。

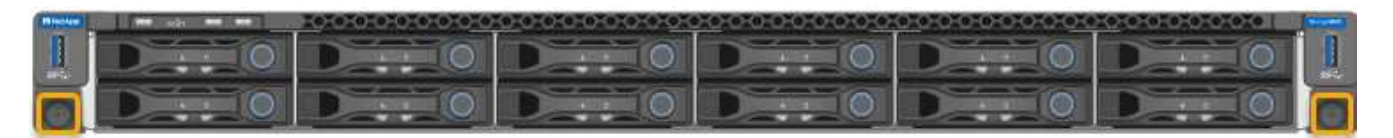

在打开产品电源之前,请勿连接前挡板。 ( i )

**SG6000**

安装到机柜或机架中**(SG6000)**

对于SG6060和SGF6024、您可以在机柜或机架中安装导轨、然后将控制器架、所有扩展 架和计算控制器滑入导轨上。对于SG6060、请勿在每个磁盘架中安装驱动器、除非安装 了这些磁盘架。

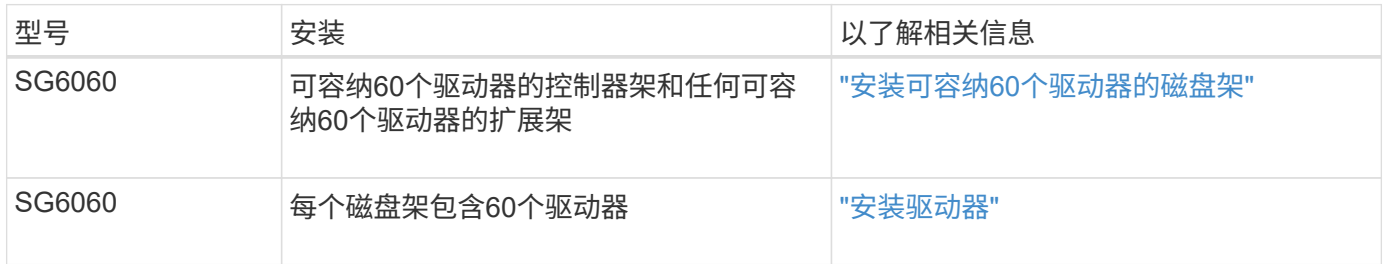

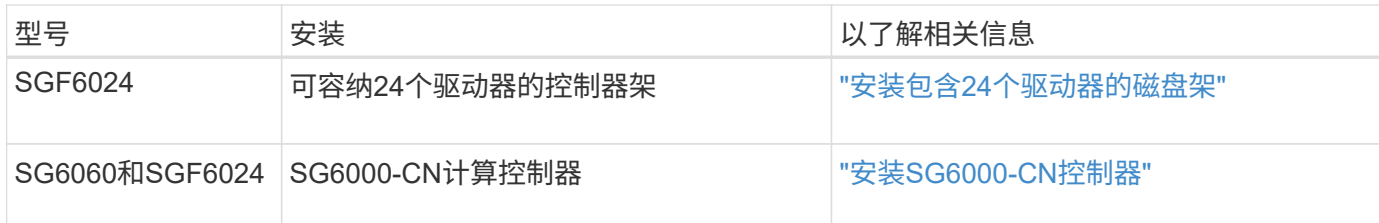

<span id="page-81-0"></span>安装包含**60**个驱动器的磁盘架**(SG6060)**

您可以在机柜或机架中为E2860控制器架安装一组导轨、然后将控制器架滑入导轨上。如 果您要安装 60 个驱动器扩展架,则需要使用相同的操作步骤 。

开始之前

- 您已查看包装盒中的安全通知文档,并了解移动和安装硬件的预防措施。
- 导轨套件随附了相关说明。

 $\left(\cdot\right)$ 

每个 60 个驱动器架的重量约为 132 磅( 60 千克),而未安装驱动器。要安全移动磁盘架,需要 四个人或一台机械升降机。

为避免损坏硬件,如果安装了驱动器,请勿移动磁盘架。移动磁盘架之前,必须先卸下所有驱动 器。

 $(\top)$ 

 $(\; | \; )$ 

安装 E2860 控制器架或可选扩展架时,请从机架或机柜的底部到顶部安装硬件,以防止设备发生 倾翻。要确保最重的设备位于机柜或机架的底部,请在 E2860 控制器架和扩展架上方安装 SG6000-CN 控制器。

 $(i)$ 在提交安装之前,请确认设备随附的 0.5 米光缆或您提供的缆线长度足以满足计划的布局要求。

步骤

1. 请仔细按照导轨套件的说明在机柜或机架中安装导轨。

对于方孔机柜、请首先安装提供的固定框架螺母、以便使用螺钉固定磁盘架的前部和后部。

- 2. 卸下设备的外包装箱。然后,向下折叠内箱上的挡板。
- 3. 如果您要用手提设备,请将四个手柄连接到机箱两侧。

向上推每个手柄,直到其卡入到位。

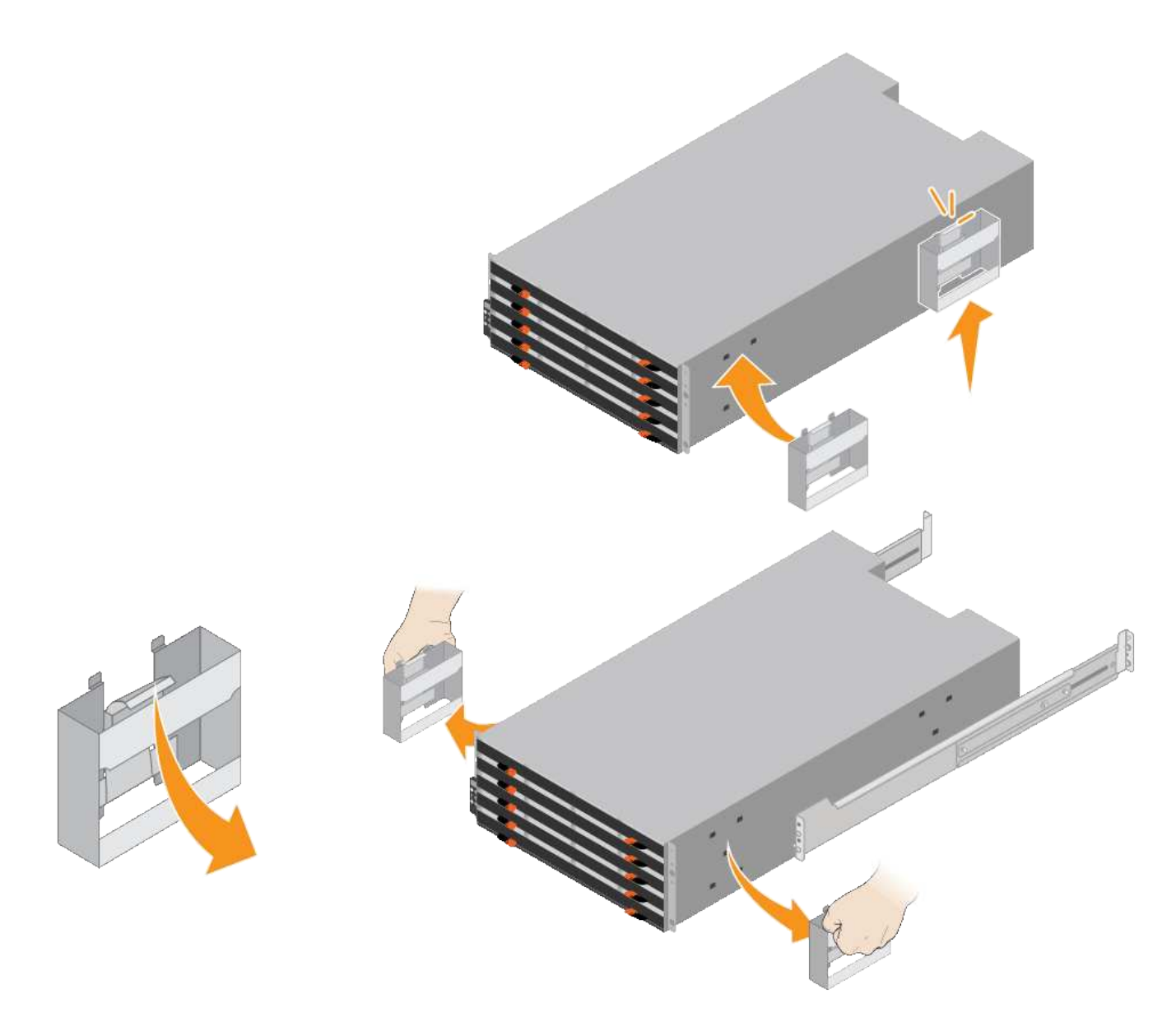

- 4. 将磁盘架的背面(带有连接器的一端)放在导轨上。
- 5. 从底部支撑好磁盘架,将其滑入机柜。如果使用的是手柄,请在滑入磁盘架时使用拇指闩锁一次分离一个手 柄。

要卸下手柄,请向后拉释放闩锁,向下推,然后从磁盘架中拉出。

6. 将磁盘架固定到机柜正面。

将螺钉插入两侧磁盘架顶部的第一个和第三个孔中。

7. 将磁盘架固定到机柜后部。

将两个后支架放在磁盘架后上部分的每一侧。将螺钉插入每个支架的第一个和第三个孔中。

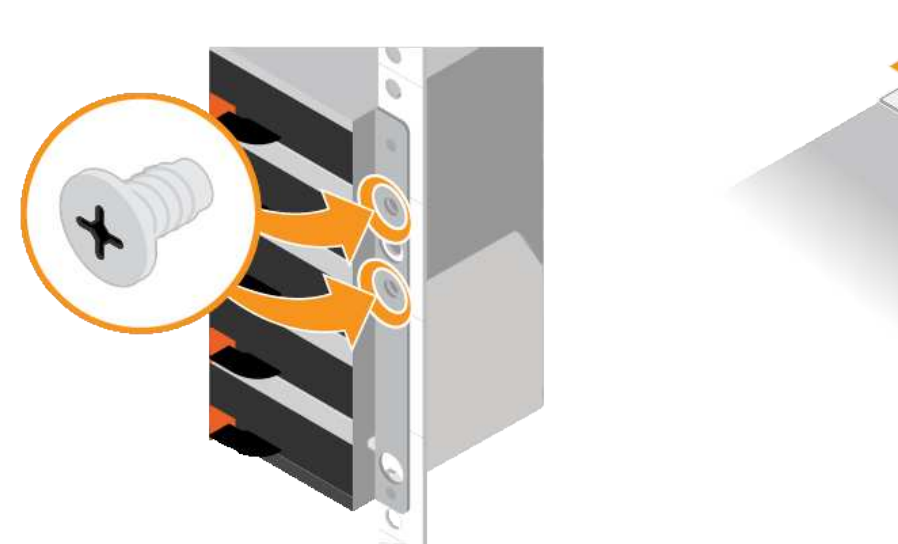

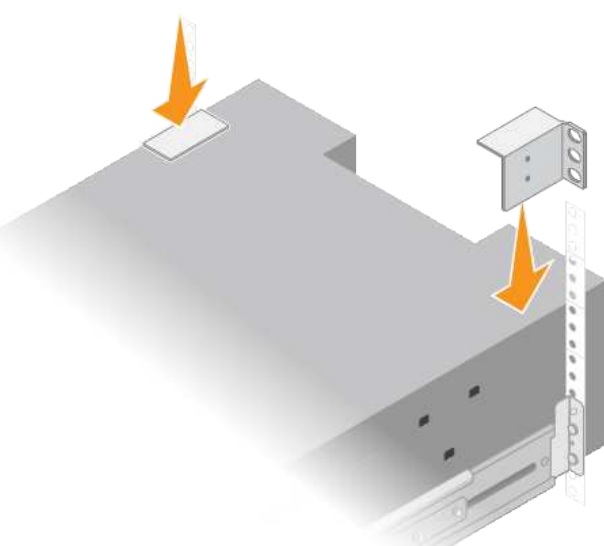

8. 对任何扩展架重复上述步骤。

<span id="page-83-0"></span>安装驱动器**(SG6060)**

将包含60个驱动器的磁盘架安装到机柜或机架中后、将所有60个驱动器安装到该磁盘架 中。E2860 控制器架的发货包含两个 SSD 驱动器, 您应将其安装在控制器架的顶部抽屉 中。每个可选扩展架都包含 60 个 HDD 驱动器,而不包含 SSD 驱动器。

开始之前

您已在机柜或机架中安装 E2860 控制器架或可选扩展架(一个或两个)。

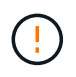

为避免损坏硬件,如果安装了驱动器,请勿移动磁盘架。移动磁盘架之前,必须先卸下所有驱动 器。

步骤

- 1. 将 ESD 腕带的腕带一端绕在腕带上,并将扣具一端固定到金属接地,以防止静电放电。
- 2. 将驱动器从其包装中取出。
- 3. 释放顶部驱动器抽盒上的拉杆,然后使用拉杆将抽盒滑出。
- 4. 找到两个 SSD 驱动器。

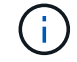

扩展架不使用SSD驱动器。

- 5. 将每个驱动器把手提起至垂直位置。
- 6. 将两个 SSD 驱动器安装在插槽 0 和 1 中(前两个插槽沿抽盒左侧)。
- 7. 将每个驱动器轻轻放入其插槽中,然后放低凸起的驱动器把手,直到其卡入到位。

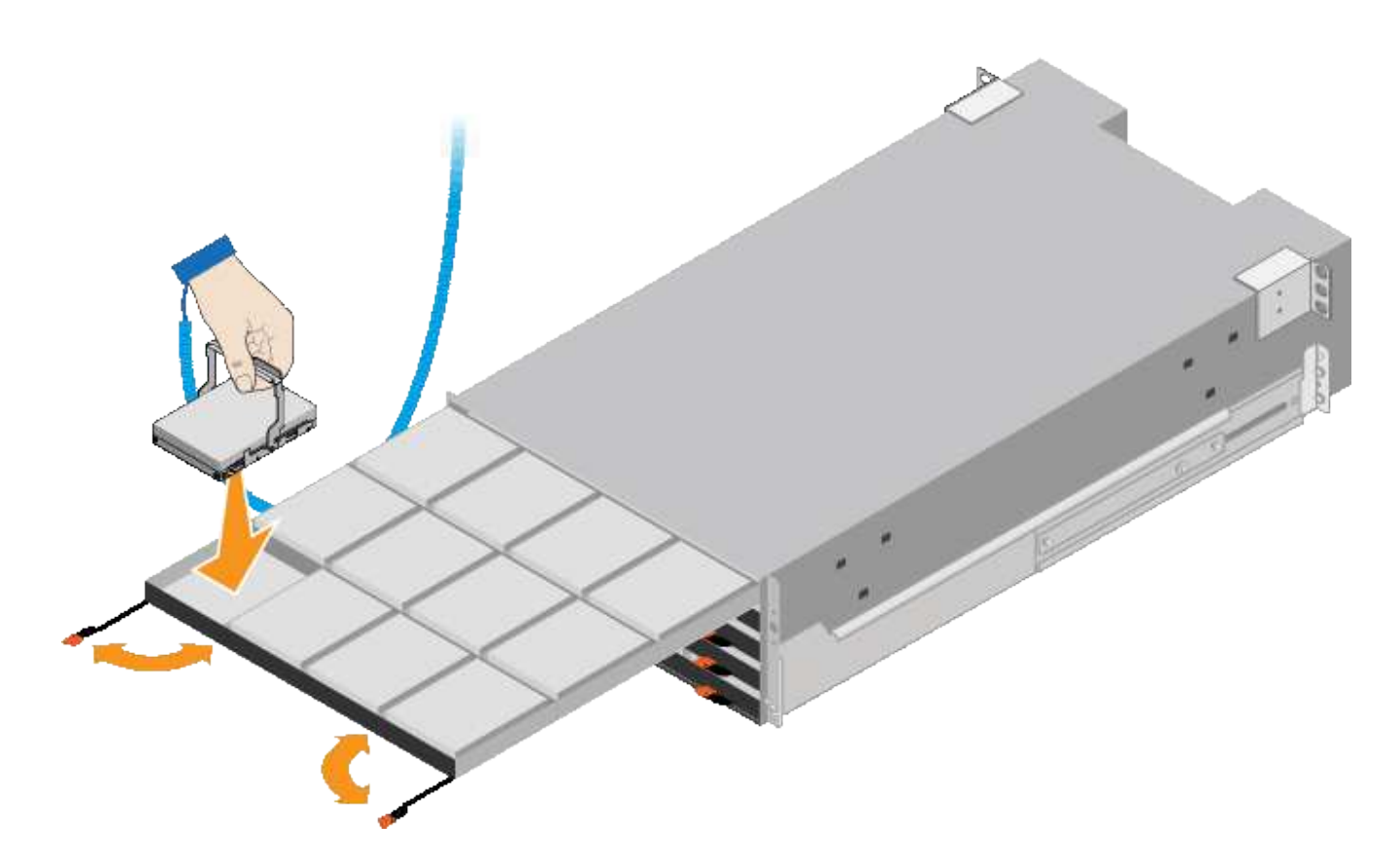

8. 将 10 个 HDD 驱动器安装到顶部抽盒中。

9. 推中间并轻轻合上两个拉杆,将抽盒滑回原位。

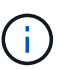

如果您感到绑定,请停止推动抽盒。Use the release levers at the front of the drawer to slide the drawer back out.然后,小心地将抽盒重新插入插槽。

10. 重复上述步骤, 将 HDD 驱动器安装到其他四个抽盒中。

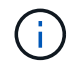

您必须安装全部 60 个驱动器,以确保正常运行。

- 11. 将前挡板连接到磁盘架。
- 12. 如果您有扩展架,请重复上述步骤,在每个扩展架的每个抽盒中安装 12 个 HDD 驱动器。

13. 按照说明将 SG6000-CN 安装到机柜或机架中。

<span id="page-84-0"></span>安装包含**24**个驱动器的磁盘架**(GF6024)**

您可以在机柜或机架中为EF570控制器架安装一组导轨、然后将阵列滑入导轨上。

开始之前

- 您已查看包装盒中的安全通知文档,并了解移动和安装硬件的预防措施。
- 导轨套件随附了相关说明。

### 步骤

1. 请仔细按照导轨套件的说明在机柜或机架中安装导轨。

对于方孔机柜、请首先安装提供的固定框架螺母、以便使用螺钉固定磁盘架的前部和后部。

- 2. 卸下设备的外包装箱。然后,向下折叠内箱上的挡板。
- 3. 将磁盘架的背面(带有连接器的一端)放在导轨上。

 $(\cdot |)$ 满载的磁盘架重约 52 磅( 24 千克)。需要两个人才能安全地移动机箱。

- 4. 小心地将机箱完全滑入导轨上。
	- $\left(\frac{1}{2}\right)$

您可能需要调整导轨,以确保机箱一直滑入导轨。

 $\bigcap$ 完成机箱安装后、请勿在导轨上放置其他设备。导轨不能承受额外的重量。

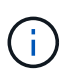

如果适用,您可能需要卸下磁盘架端盖或系统挡板,以将机箱固定到机架柱上;如果需要, 则需要在完成操作后更换端盖或挡板。

5. 通过安装支架(预装在机箱正面的任意一侧),机架或系统机柜上的孔以及导轨正面的孔插入两个 M5 螺钉 ,将机箱固定到机箱或机架和导轨的正面。

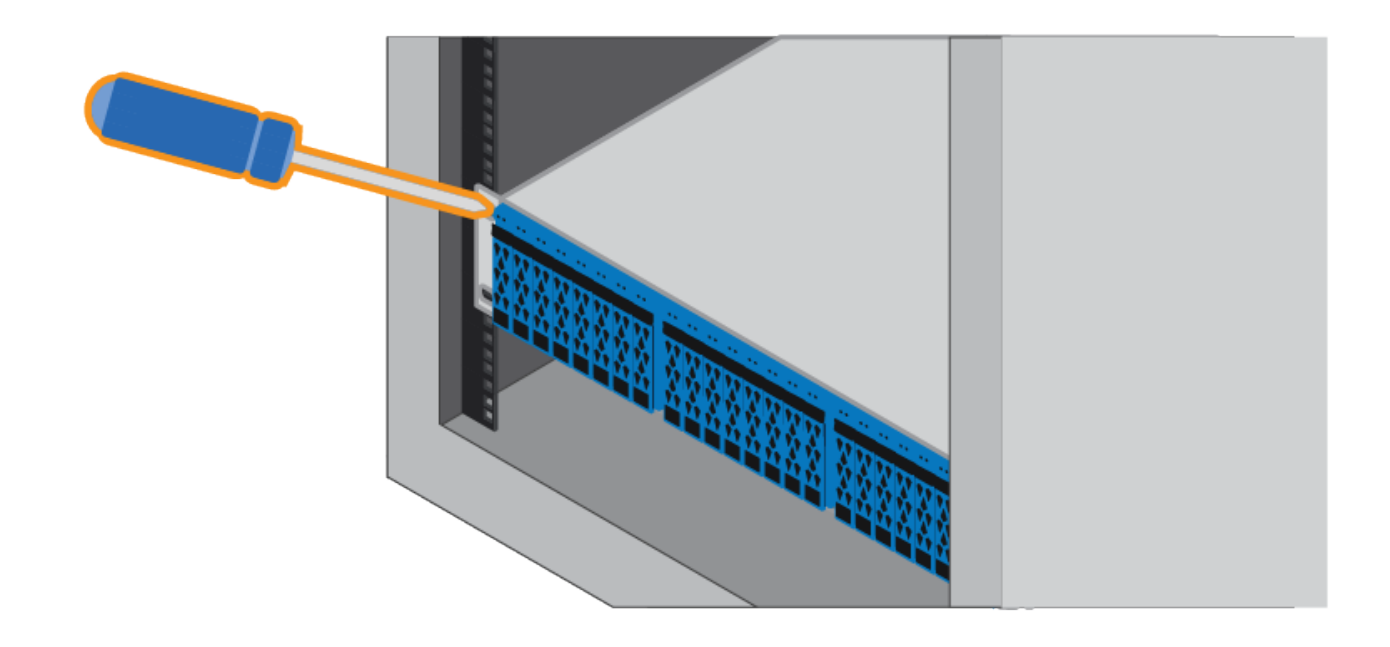

6. 通过将两个 M5 螺钉插入机箱支架和导轨套件支架,将机箱固定到导轨背面。

7. 如果适用,请更换磁盘架端盖或系统挡板。

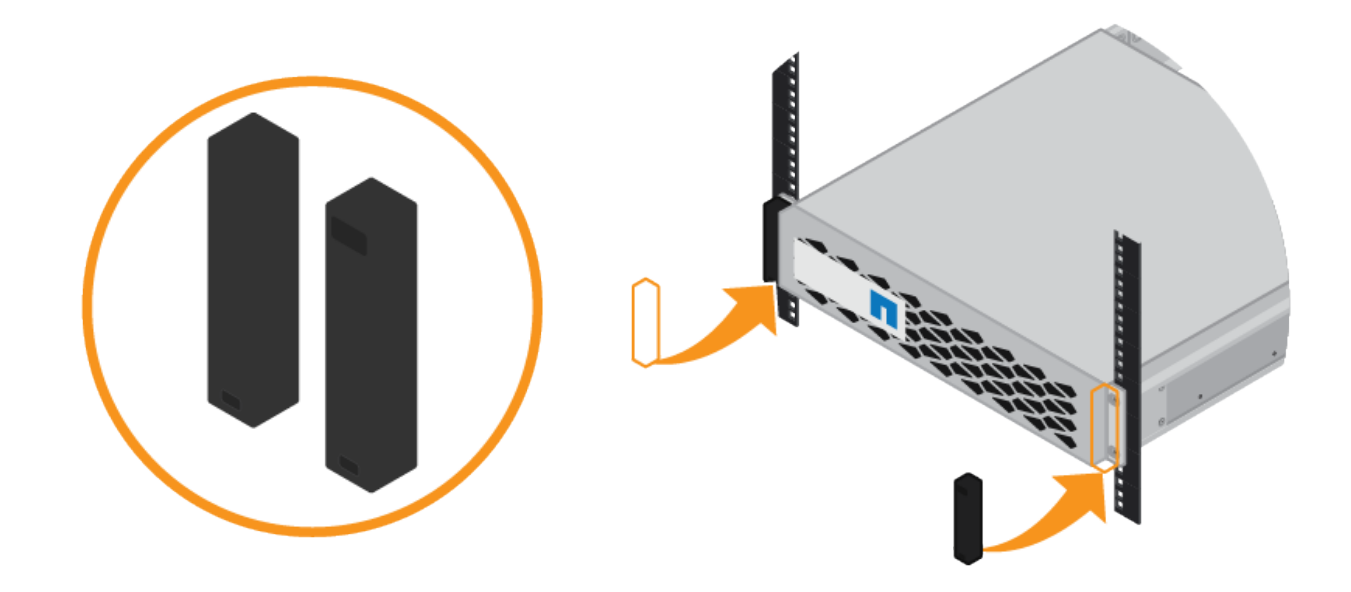

# <span id="page-86-0"></span>安装**SG6000-CN**控制器**(SG6060**和**SG6024)**

您可以在机柜或机架中为SG6000-CN控制器安装一组导轨、然后将控制器滑入导轨上。

开始之前

- 您已查看包装盒中的安全通知文档,并了解移动和安装硬件的预防措施。
- 导轨套件随附了相关说明。
- 您已安装 E2860 控制器架和驱动器或 EF570 控制器架。
- 步骤
- 1. 请仔细按照导轨套件的说明在机柜或机架中安装导轨。
- 2. 在机柜或机架中安装的两个导轨上,展开导轨的可移动部分,直到听到卡嗒声为止。

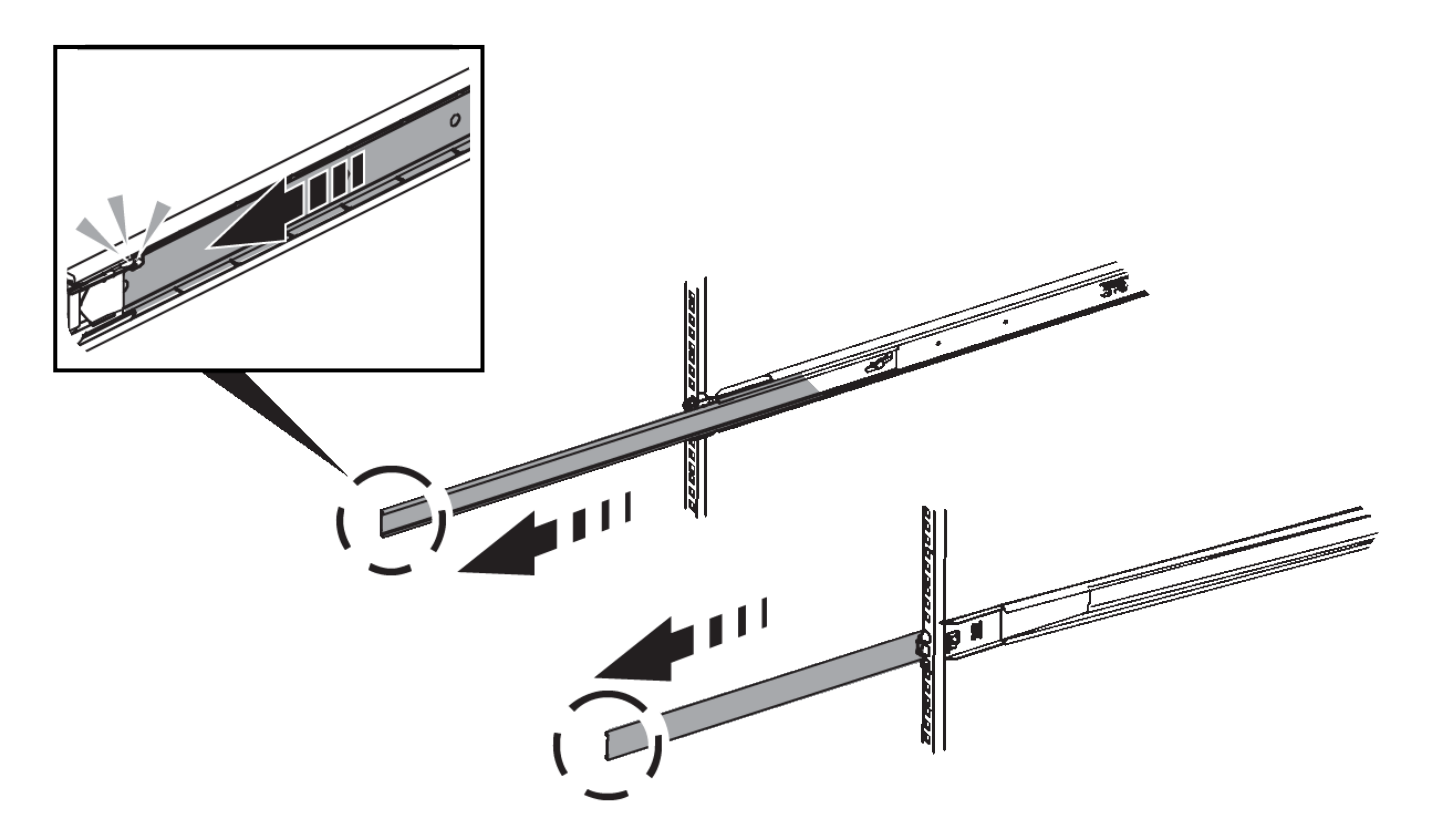

- 3. 将 SG6000-CN 控制器插入导轨。
- 4. 将控制器滑入机柜或机架。

如果无法再移动控制器、请拉动机箱两侧的蓝色闩锁、将控制器完全滑入。

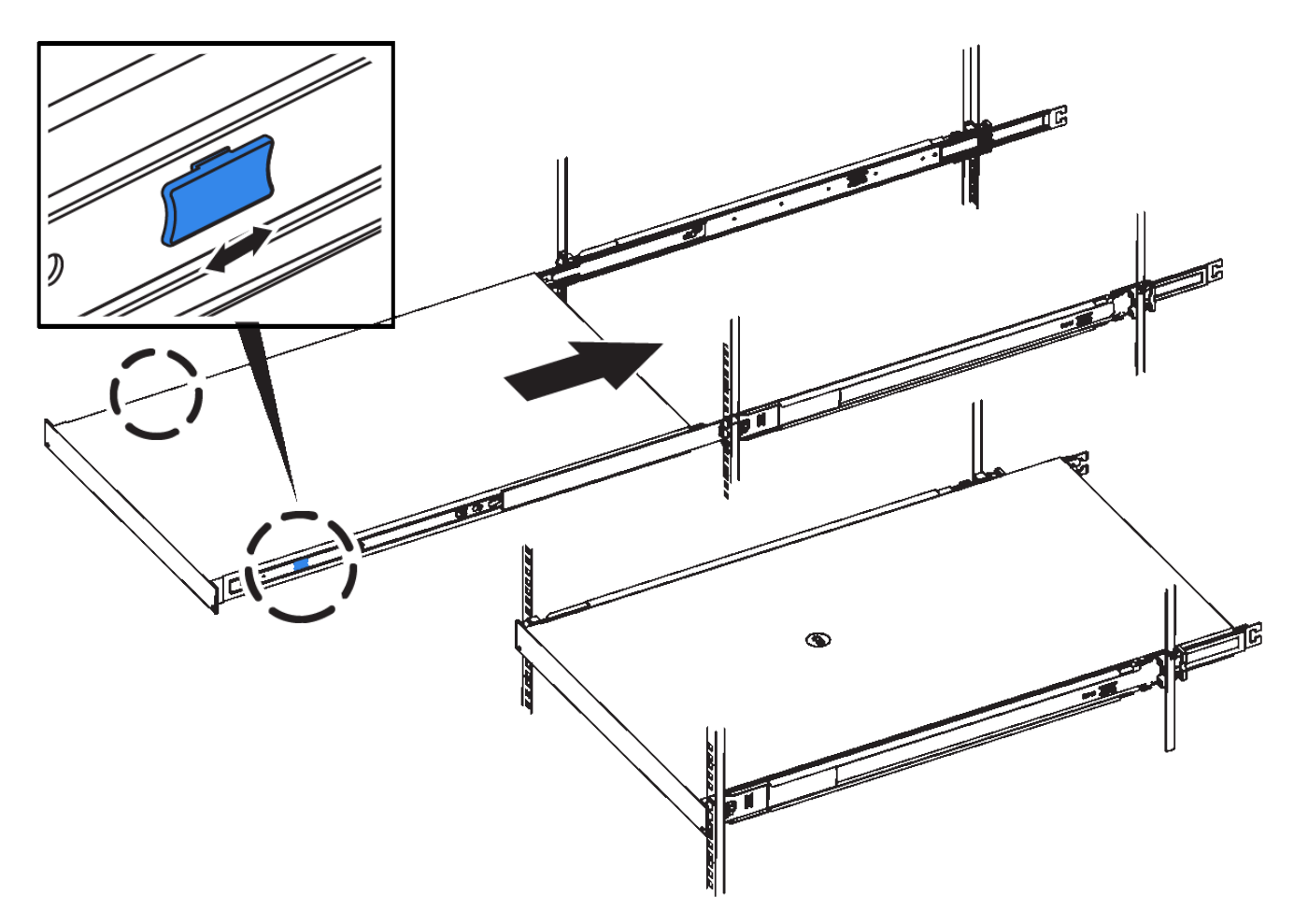

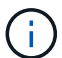

在打开控制器电源之前、请勿连接前挡板。

5. 拧紧控制器前面板上的固定螺钉,将控制器固定在机架中。

安装到机柜或机架中**(SG5700)**

您可以在机柜或机架中安装一组导轨、然后将设备滑入导轨上。如果您使用的是 SG5760、请在安装设备后安装驱动器。

开始之前

- 您已查看包装盒中的安全通知文档,并了解移动和安装硬件的预防措施。
- 导轨套件随附了相关说明。

# 安装**SG5712**

按照以下步骤将SG5712设备安装到机架或机柜中。

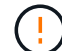

在装满驱动器后, SG5712 的重约为 64 磅( 29 千克)。要安全移动 SG5712 ,需要两个人或 一台机械升降机。

从机架,机柜或机架的底部安装硬件,以防止设备发生倾翻。

### 步骤

- 1. 按照导轨套件的说明安装导轨。
- 2. 将产品背面(带有连接器的一端)放在导轨上。
- 3. 小心地将产品完全滑回机柜或机架中。
- 4. 按照导轨套件说明将设备固定到机柜或机架上。
- 5. 将挡板连接到正面。

#### 安装**SG5760**

请按照以下步骤将SG5760设备和任何扩展架安装到机架或机柜中。

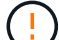

从机架,机柜或机架的底部安装硬件,以防止设备发生倾翻。

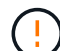

SG5760 重约 132 磅( 60 千克),未安装驱动器。要安全移动空 SG5760 ,需要四个人或一台 机械升降机。

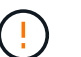

为避免损坏硬件,如果安装了驱动器,请勿移动 SG5760 。移动磁盘架之前,必须先卸下所有驱 动器。

#### 步骤

1. 按照导轨套件的说明在机柜或机架中安装导轨。

## 2. 准备移动设备:

- a. 拆下外包装箱。
- b. 向下折叠内箱上的盖板。
- c. 如果您要用手提起 SG5760 ,请将四个手柄连接到机箱两侧。

将设备滑入导轨时,请取下这些手柄。

- 3. 如果您的机柜有方孔、请安装锁紧螺母、以便使用螺钉固定磁盘架的前部和后部。
- 4. 将产品背面(带有连接器的一端)放在导轨上。
- 5. 从底部支撑本产品、将其滑入机架或机柜中。

滑入产品时,请使用拇指闩锁取下手柄。

- 6. 通过在每一侧的第一个和第三个孔(从顶部开始倒计时)中插入两颗螺钉,将产品固定到机架正面。
- 7. 使用支架将产品固定到机架或机柜的背面。
- 8. 在五个驱动器抽盒中的每个抽盒中安装12个驱动器。

您必须安装全部 60 个驱动器,以确保正常运行。

- a. 戴上 ESD 腕带, 然后将驱动器从其包装中取出。
- b. 释放顶部驱动器抽盒上的拉杆,然后使用拉杆将抽盒滑出。
- c. 将驱动器把手提起至垂直位置,并将驱动器上的按钮与抽盒上的缺口对齐。

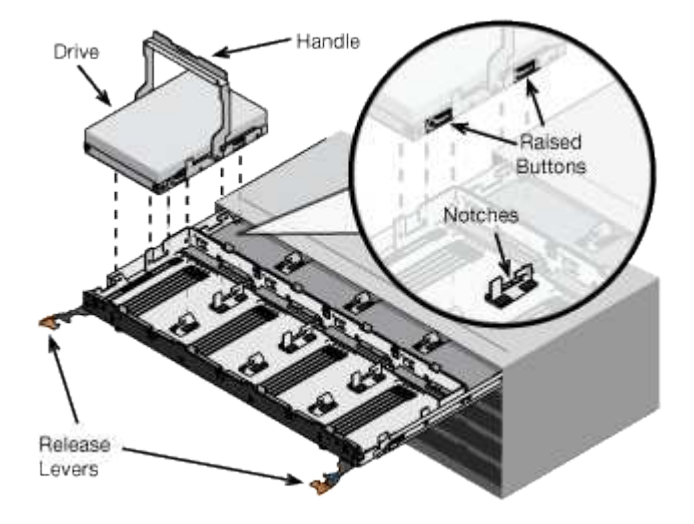

- d. 轻按驱动器顶部,向下旋转驱动器把手,直到驱动器卡入到位。
- e. 安装前 12 个驱动器后,通过推动中间并轻轻合上两个拉杆,将抽盒滑回原位。
- f. 对其他四个抽盒重复上述步骤。
- 9. 连接前挡板。

安装到机柜或机架中**(SG100**和**SG1000)**

您可以在机柜或机架中为设备安装一组滑轨、然后将设备滑入滑轨上。

开始之前

- 您已查看包装盒中的安全通知文档,并了解移动和安装硬件的预防措施。
- 导轨套件随附了相关说明。

### 步骤

- 1. 请仔细按照导轨套件的说明在机柜或机架中安装导轨。
- 2. 在机柜或机架中安装的两个导轨上,展开导轨的可移动部分,直到听到卡嗒声为止。

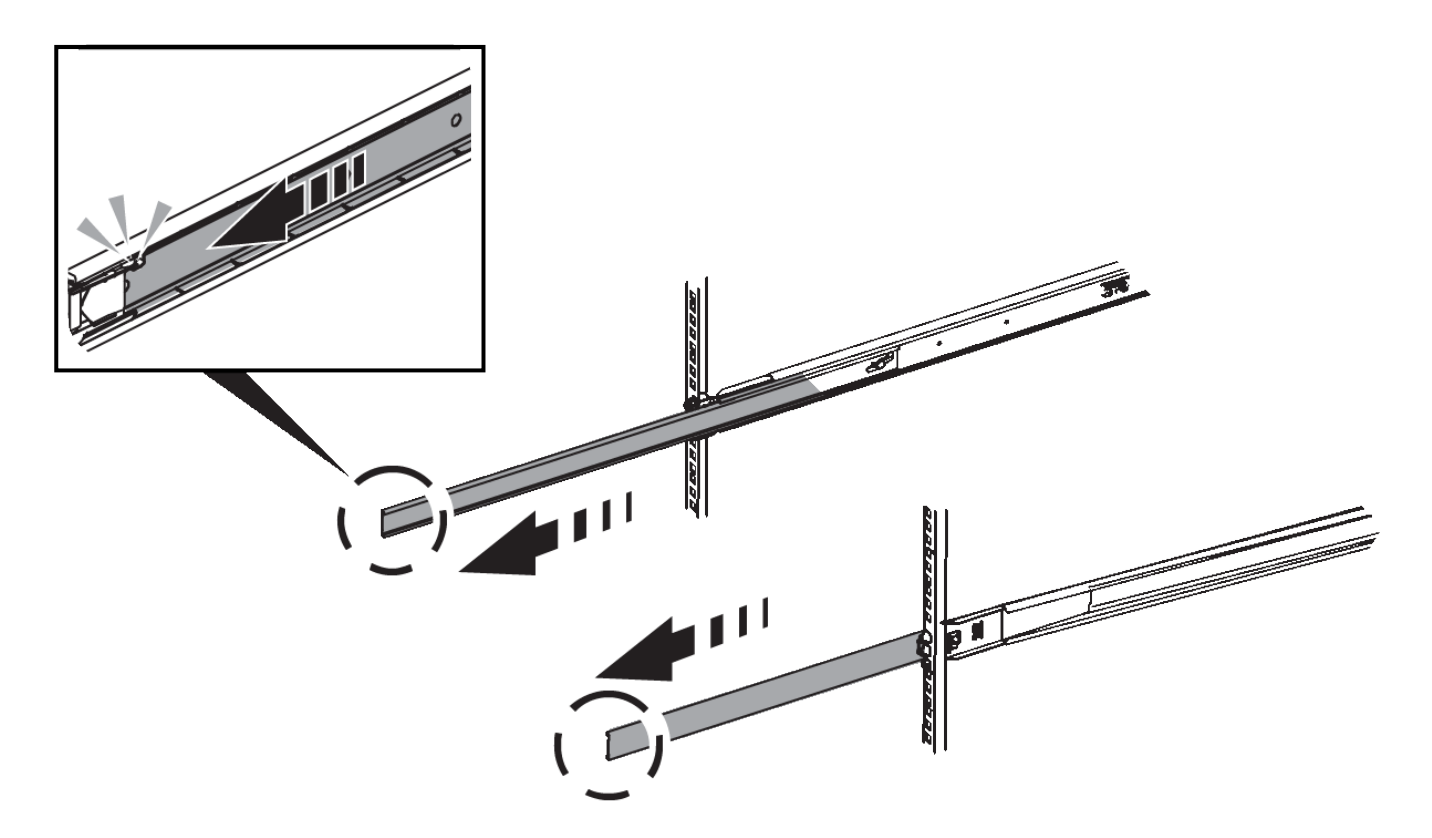

- 3. 将设备插入导轨。
- 4. 将设备滑入机柜或机架。

如果无法再移动产品,请拉动机箱两侧的蓝色闩锁,将产品滑入最深的位置。

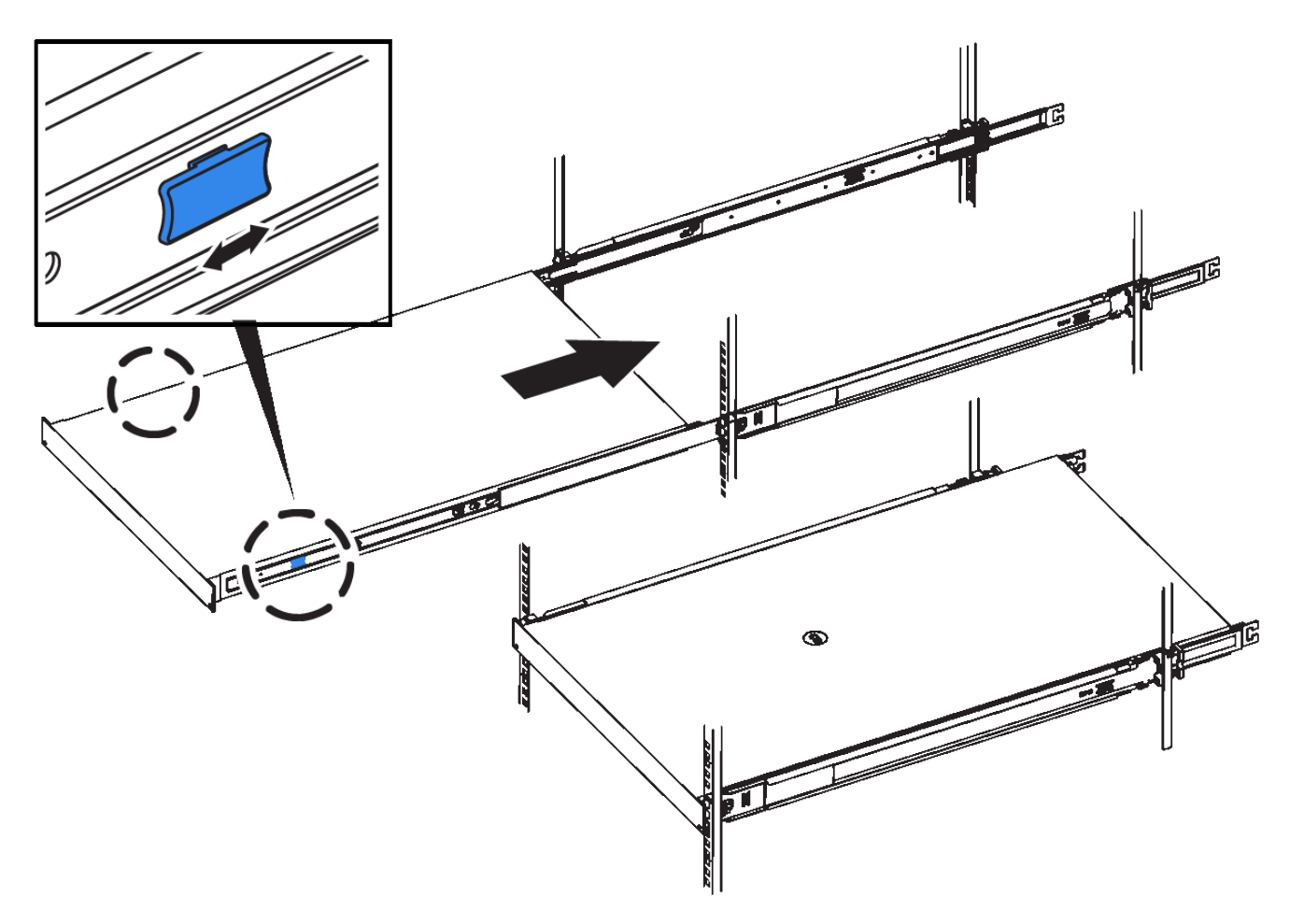

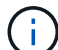

在打开产品电源之前,请勿连接前挡板。

电缆设备

电缆设备**(SGF6112)**

您可以将设备上的管理端口连接到服务笔记本电脑、并将设备上的网络端口连接到网格网 络和StorageGRID 的可选客户端网络。

开始之前

- 您有一根 RJ-45 以太网缆线用于连接管理端口。
- 您可以选择以下网络端口之一。这些物品不随设备提供。
	- 一到四根双轴缆线,用于连接四个网络端口。
	- 如果您计划使用光缆连接端口,则需要一到四个 SFP+ 或 SFP28 收发器。

 $(\top)$ 

暴露于激光辐射的风险--请勿拆卸或拆除SFP收发器的任何部件。您可能受到激光辐射的影响。

关于此任务

下图显示了SGF6112背面的端口。

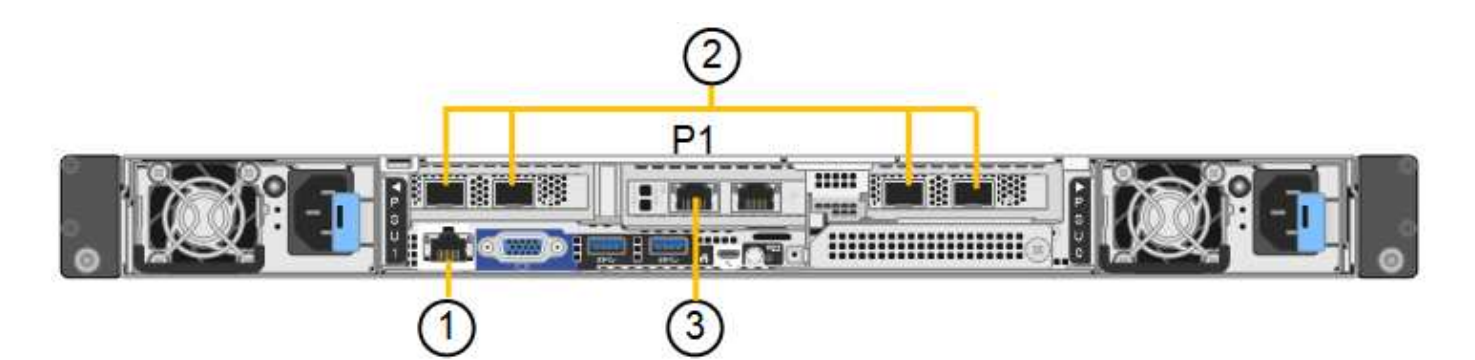

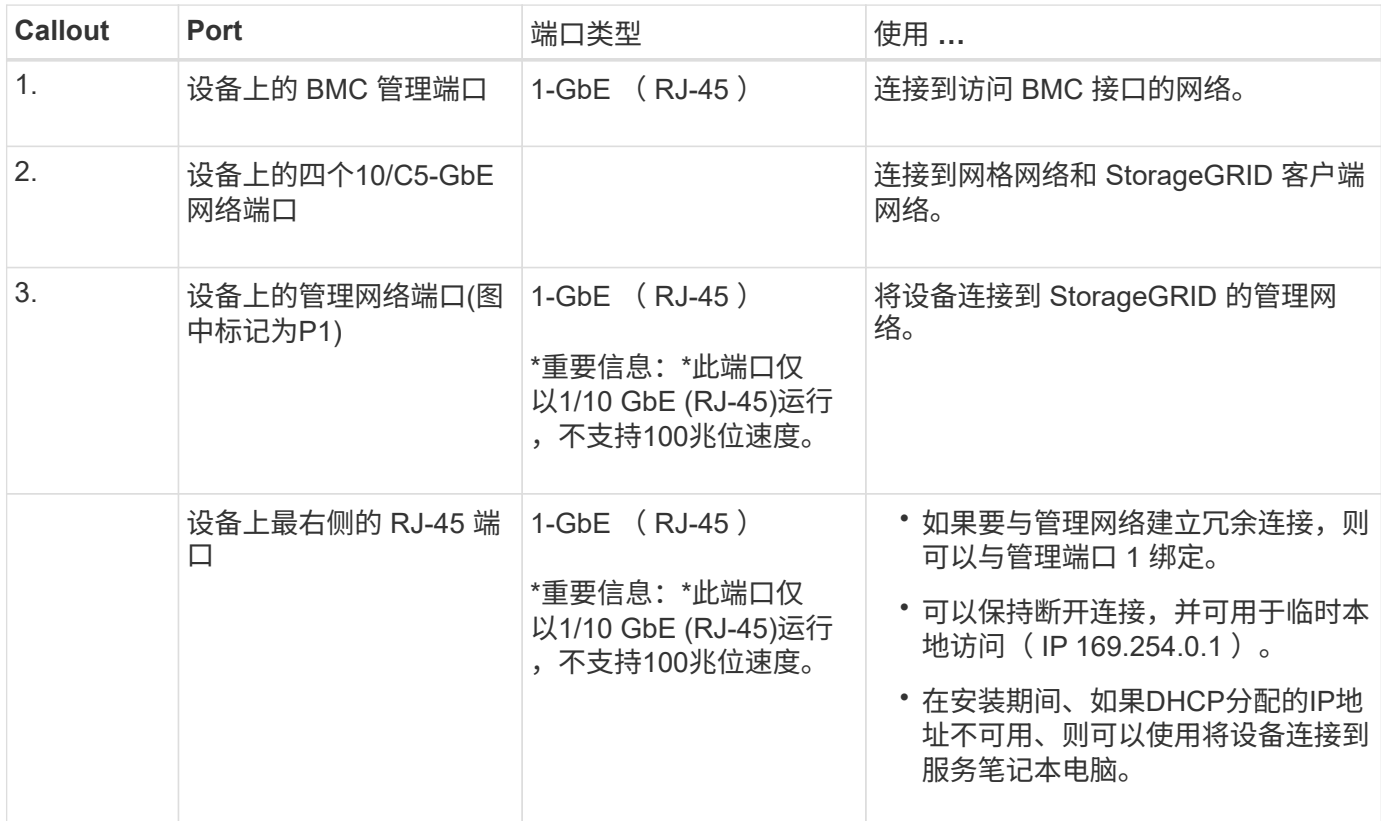

### 步骤

1. 使用以太网缆线将设备上的 BMC 管理端口连接到管理网络。

虽然此连接是可选的,但建议便于支持。

2. 使用双轴缆线或光缆和收发器将设备上的网络端口连接到相应的网络交换机。

所有四个网络端口都必须使用相同的链路速度。

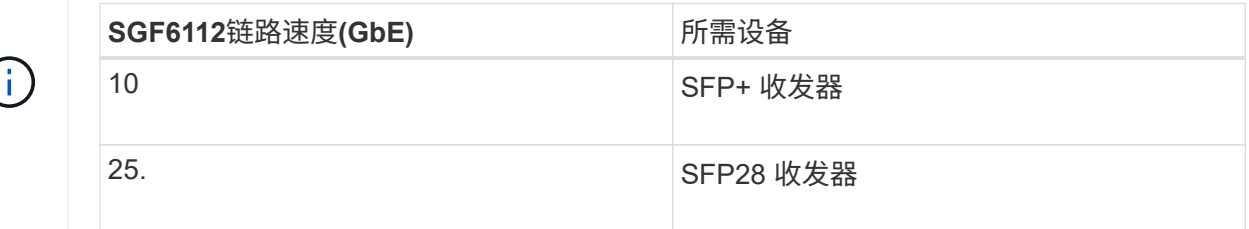

◦ 如果您计划使用固定端口绑定模式(默认),请将端口连接到 StorageGRID 网格和客户端网络,如表所

示。

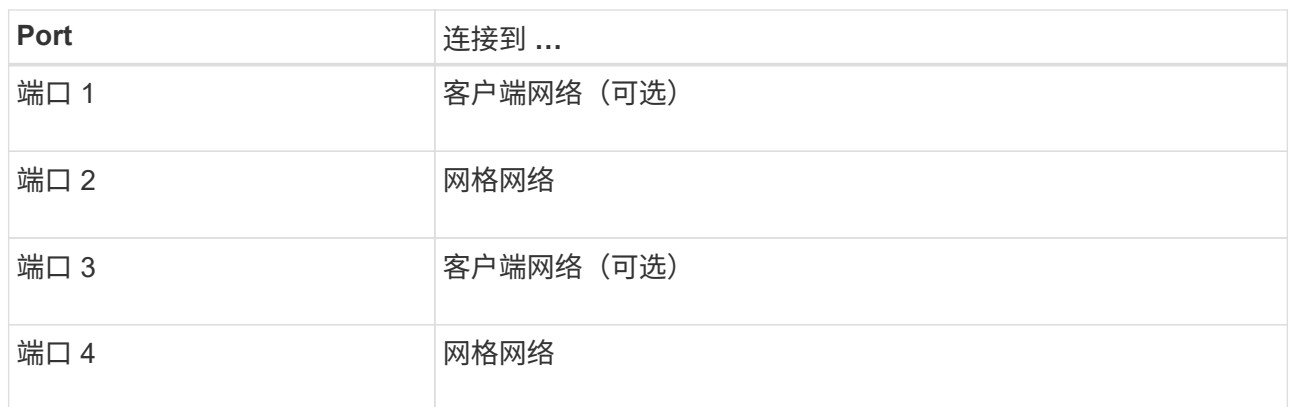

◦ 如果您计划使用聚合端口绑定模式,请将一个或多个网络端口连接到一个或多个交换机。您应至少连接 四个端口中的两个,以避免发生单点故障。如果在一个 LACP 绑定中使用多个交换机,则这些交换机必 须支持 MLAG 或等效项。

3. 如果您计划使用 StorageGRID 管理网络,请使用以太网缆线将设备上的管理网络端口连接到管理网络。

缆线设备( **SG6000** )

您可以将存储控制器连接到SG6000-CN控制器、将所有三个控制器上的管理端口连接起 来、然后将SG6000-CN控制器上的网络端口连接到网格网络和适用于StorageGRID 的可 选客户端网络。

开始之前

- 设备附带有四根光缆,用于将两个存储控制器连接到 SG6000-CN 控制器。
- 您可以使用 RJ-45 以太网缆线(至少四根)连接管理端口。
- 您可以选择以下网络端口之一。这些物品不随设备提供。
	- 一到四根双轴缆线,用于连接四个网络端口。
	- 如果您计划使用光缆连接端口,则需要一到四个 SFP+ 或 SFP28 收发器。

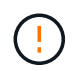

暴露于激光辐射的风险--请勿拆卸或拆除SFP收发器的任何部件。您可能受到激光辐射的 影响。

## 关于此任务

下图显示了SG6060和SG6060X设备中的三个控制器、其中SG6000-CN计算控制器位于顶部、两个E2800存储 控制器位于底部。SG6060使用E2800A控制器、SG60X使用E2800B控制器。

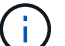

除了互连端口的位置之外、两个版本的E2800控制器的规格和功能都相同。

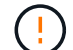

请勿在同一设备中使用E2800A和E2800B控制器。

SG6060连接:

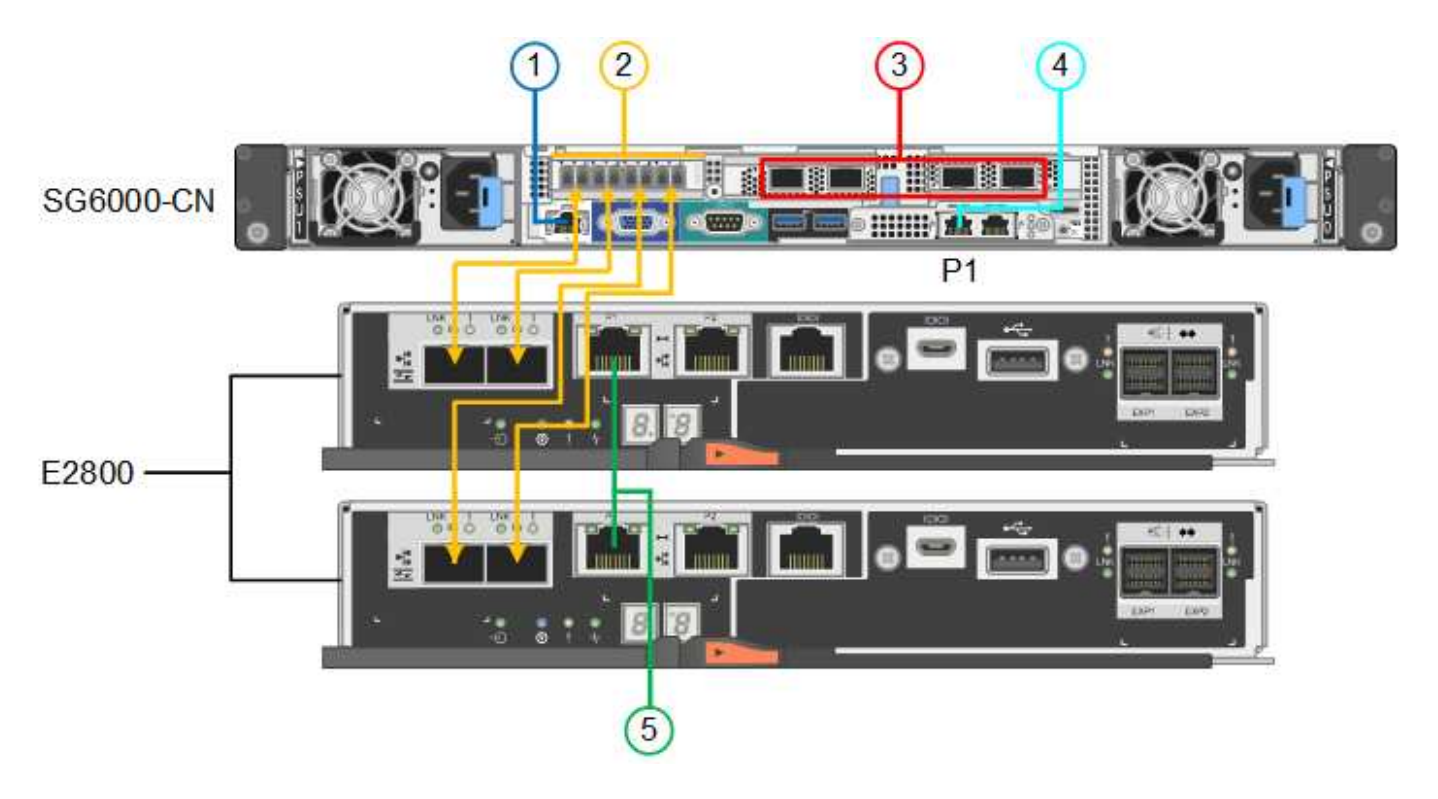

SG6060X连接:

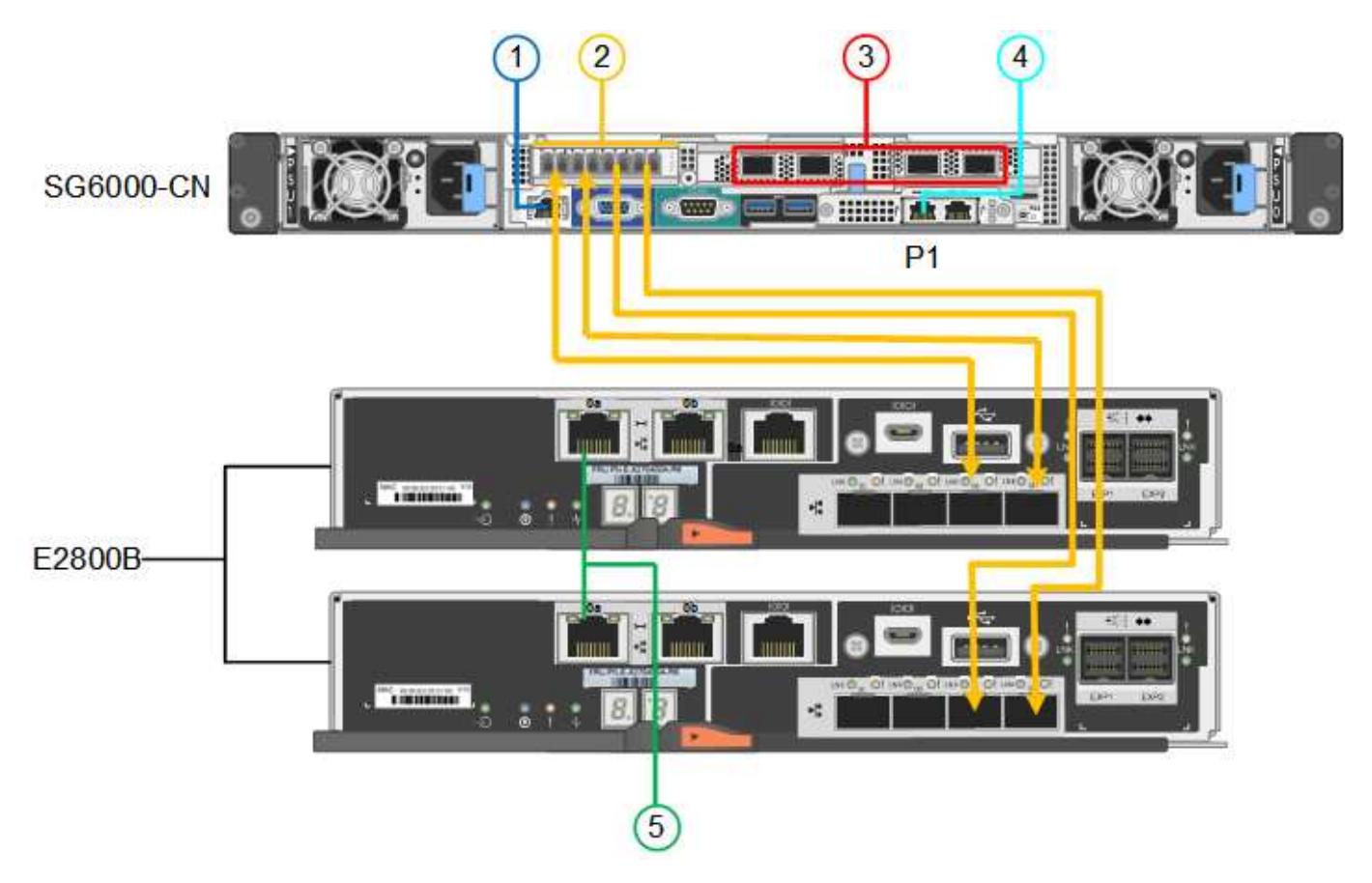

下图显示了 SG6024 设备中的三个控制器,其中 SG6000-CN 计算控制器位于顶部,两个 EF570 存储控制器并 排位于计算控制器下方。

GF6024连接:

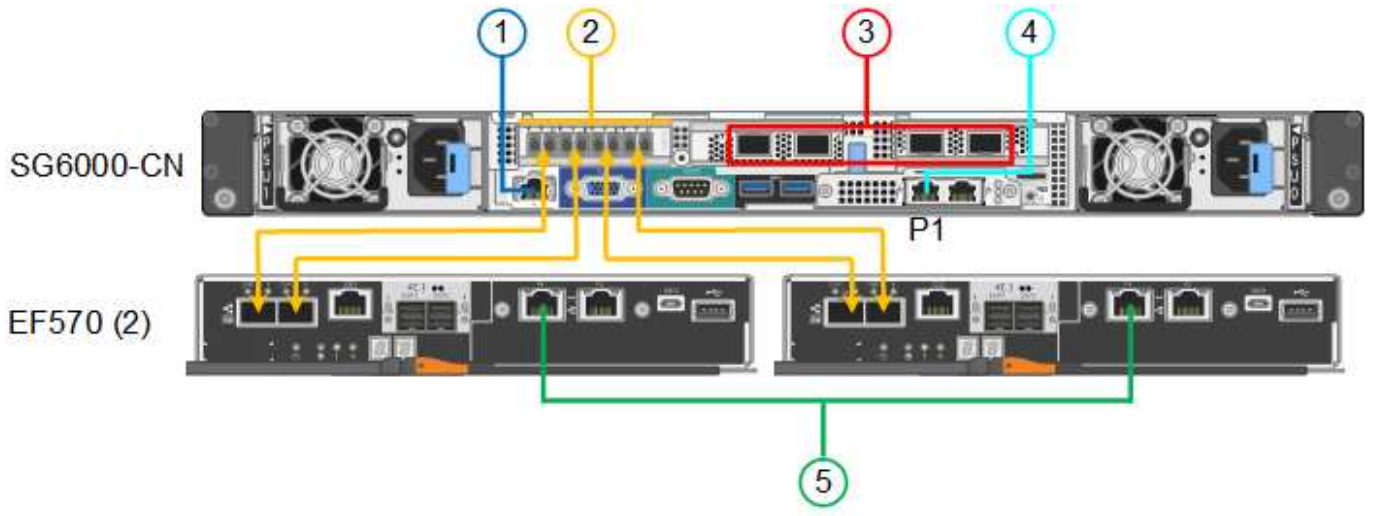

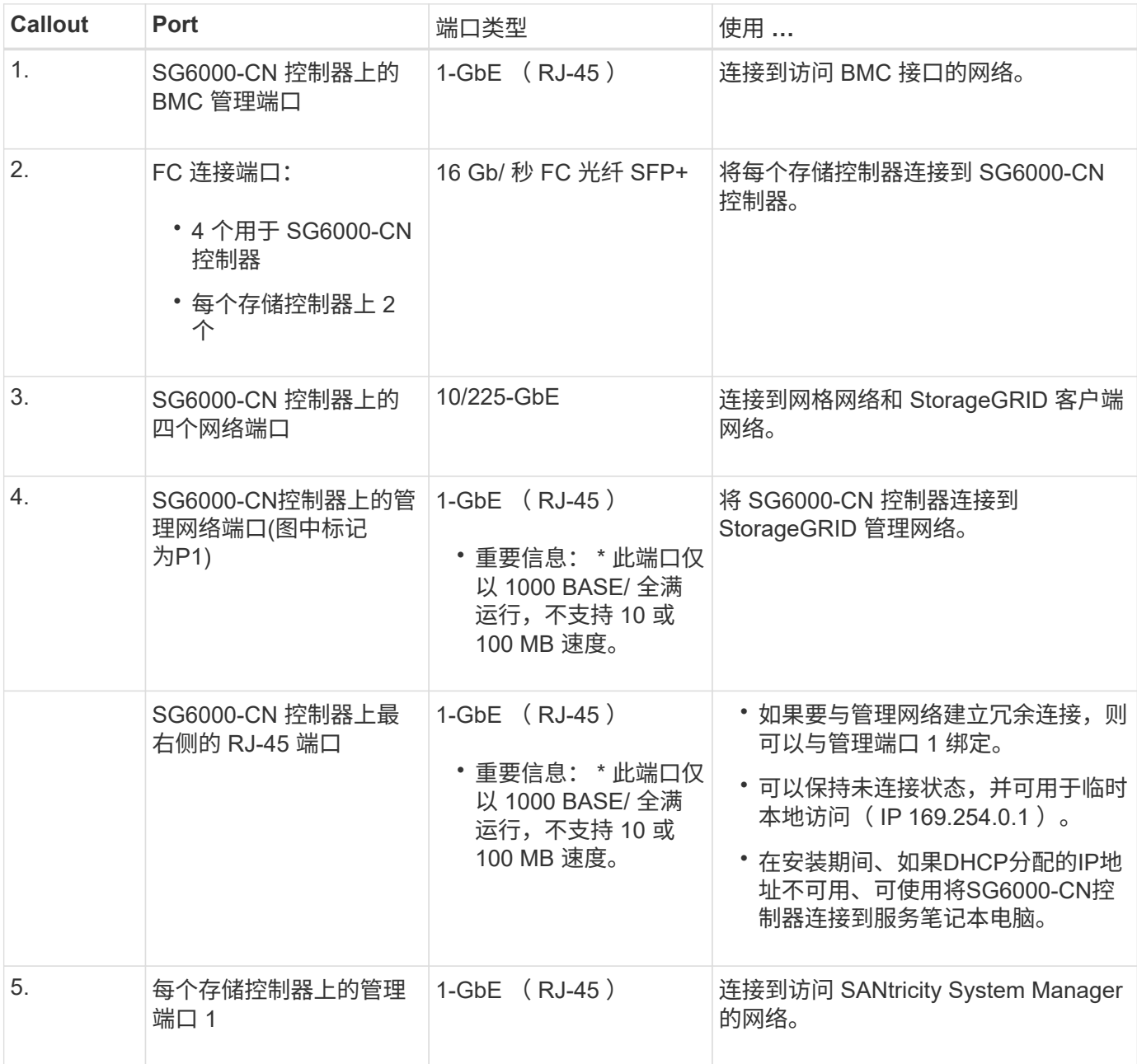

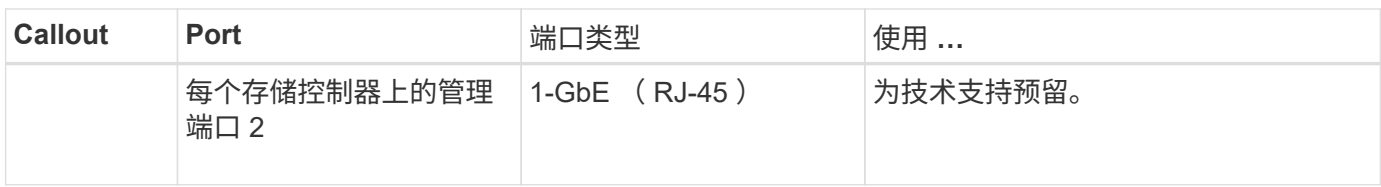

# 步骤

1. 使用以太网缆线将 SG6000-CN 控制器上的 BMC 管理端口连接到管理网络。

虽然此连接是可选的,但建议便于支持。

- 2. 使用四根光缆和四个 SFP+ 收发器将每个存储控制器上的两个 FC 端口连接到 SG6000-CN 控制器上的 FC 端口。
- 3. 使用双轴缆线或光缆以及 SFP+ 或 SFP28 收发器将 SG6000-CN 控制器上的网络端口连接到相应的网络交 换机。

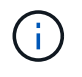

这四个网络端口必须使用相同的链路速度。如果您计划使用 10-GbE 链路速度,请安装 SFP+ 收发器。如果您计划使用 25 GbE 链路速度,请安装 SFP28 收发器。

◦ 如果您计划使用固定端口绑定模式(默认),请将端口连接到 StorageGRID 网格和客户端网络,如表所 示。

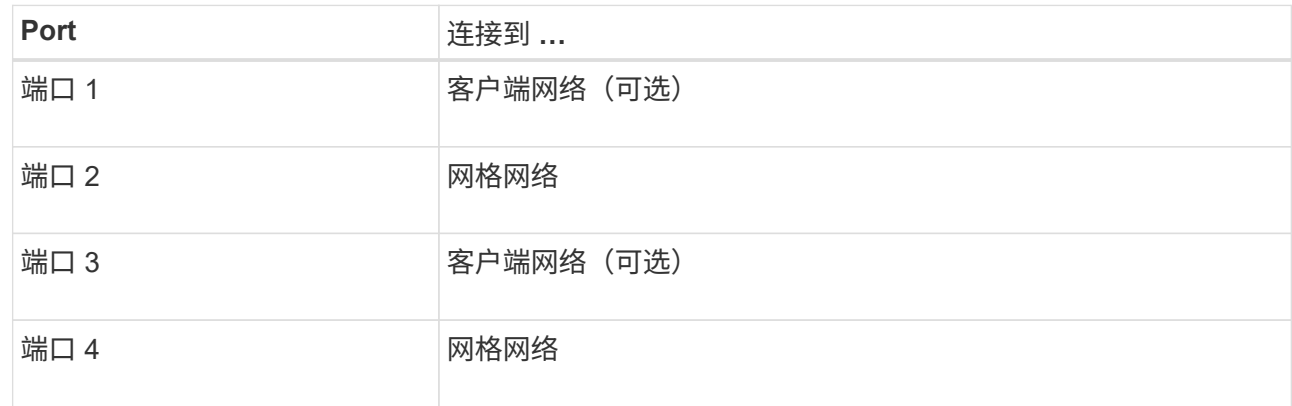

- 如果您计划使用聚合端口绑定模式,请将一个或多个网络端口连接到一个或多个交换机。您应至少连接 四个端口中的两个,以避免发生单点故障。如果在一个 LACP 绑定中使用多个交换机,则这些交换机必 须支持 MLAG 或等效项。
- 4. 如果您计划使用 StorageGRID 管理网络,请使用以太网缆线将 SG6000-CN 控制器上的管理网络端口连接 到管理网络。
- 5. 如果您计划使用 SANtricity System Manager 的管理网络,请使用以太网缆线将每个存储控制器上的管理端 口 1 (P1) (左侧的 RJ-45 端口) 连接到 SANtricity System Manager 的管理网络。

请勿使用存储控制器上的管理端口2 (P2)(右侧的RJ-45端口)。此端口是为技术支持预留的。

### 相关信息

["](#page-44-0)[端口](#page-44-0)[绑定](#page-44-0)[模式](#page-44-0)[\(SG6000-CN](#page-44-0)[控制器](#page-44-0)[\)"](#page-44-0)

将两个控制器相互连接、连接每个控制器上的管理端口、然后将E5700SG控制器上 的10/C5-GbE端口连接到网格网络和适用于StorageGRID 的可选客户端网络。

开始之前

- 您已解压缩设备附带的以下物品:
	- 两根电源线。
	- 两根光缆用于控制器上的 FC 互连端口。
	- 八个 SFP+ 收发器,支持 10-GbE 或 16-Gbps FC 。如果您希望网络端口使用 10-GbE 链路速度,则可 以将收发器与两个控制器上的两个互连端口以及 E5700SG 控制器上的四个 10/25GbE 网络端口结合使 用。
- 您已获得以下设备未附带的物品:
	- 一到四根光缆,用于您计划使用的 10/225-GbE 端口。
	- 如果您计划使用 25 GbE 链路速度,则需要一到四个 SFP28 收发器。
	- 用于连接管理端口的以太网缆线。

暴露于激光辐射的风险--请勿拆卸或拆除SFP收发器的任何部件。您可能受到激光辐射的影响。

# 关于此任务

( !

图中显示了SG5760和SG5760X中的两个控制器、其中顶部是E2800系列存储控制器、底部是E5700SG控制 器。在SG5712和SG5712X中、从背面看、E2800系列存储控制器位于E5700SG控制器的左侧。

# SG5760连接:

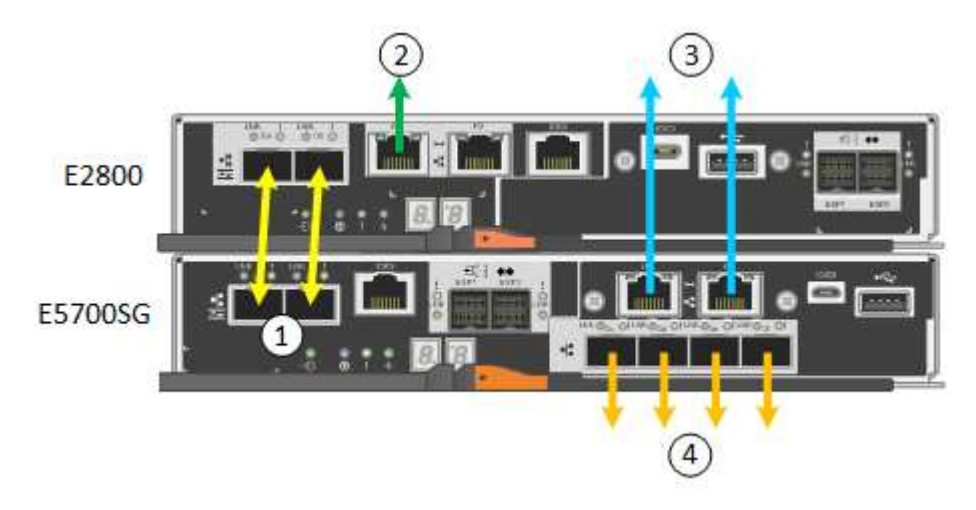

SG5760X连接:

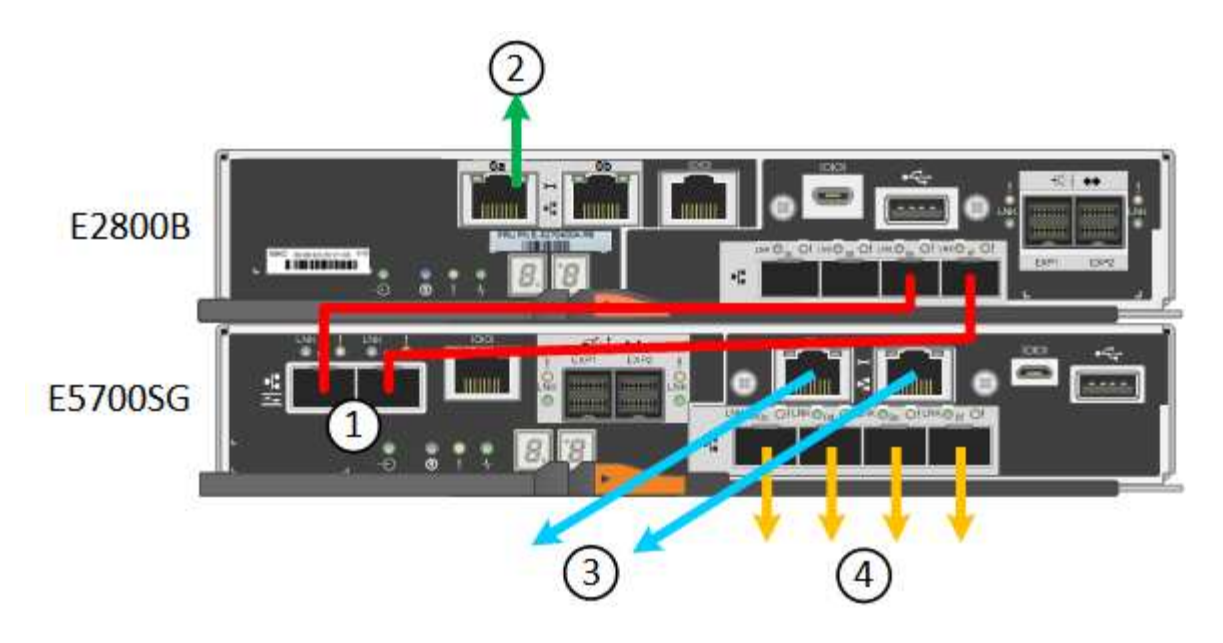

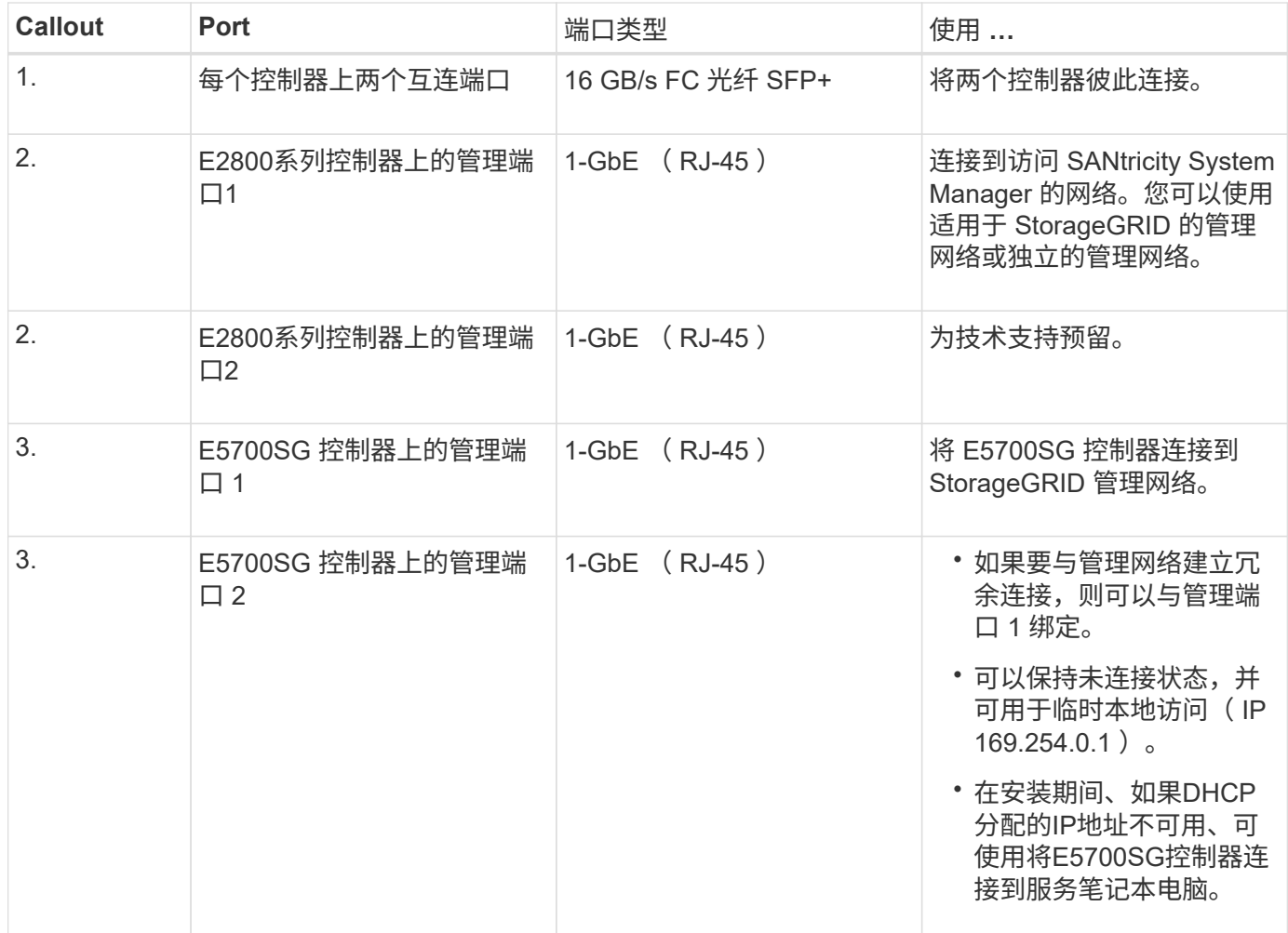

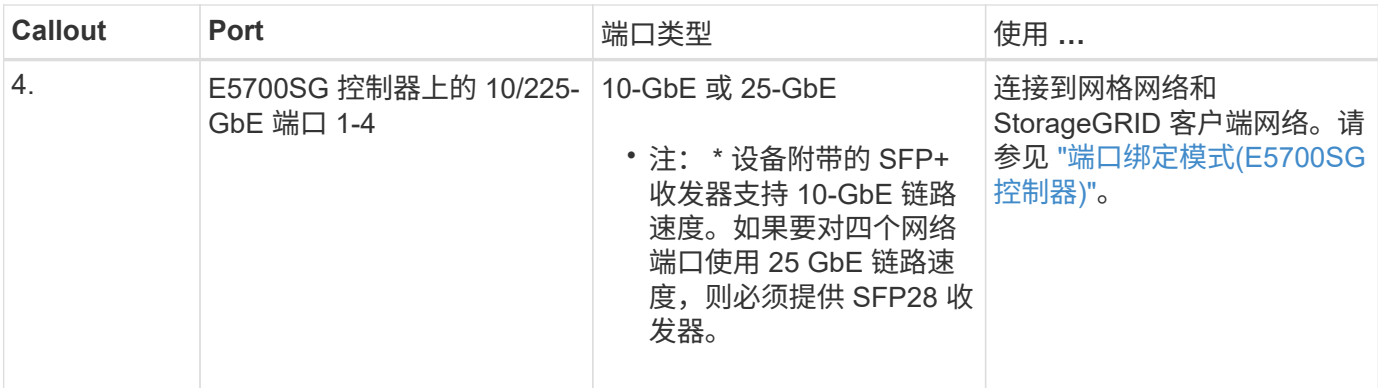

步骤

1. 使用两根光缆和八个 SFP+ 收发器中的四根光缆将 E2800 控制器连接到 E5700SG 控制器。

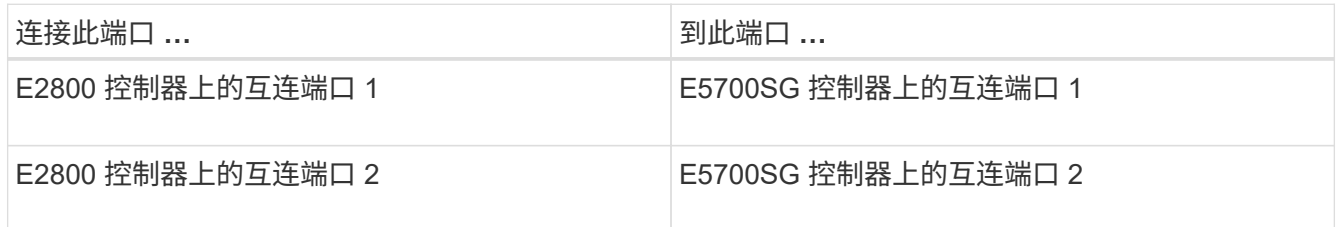

2. 如果您计划使用 SANtricity System Manager ,请使用以太网缆线将 E2800 控制器上的管理端口 1 (P1) (左侧的 RJ-45 端口) 连接到 SANtricity System Manager 的管理网络。

不要使用E2800控制器上的管理端口2 (P2)(右侧的RJ-45端口)。此端口是为技术支持预留的。

3. 如果您计划使用 StorageGRID 管理网络,请使用以太网缆线将 E5700SG 控制器上的管理端口 1 (左侧的 RJ-45 端口) 连接到管理网络。

如果您计划对管理网络使用主动备份网络绑定模式,请使用以太网缆线将 E5700SG 控制器上的管理端口 2 (右侧的 RJ-45 端口)连接到管理网络。

4. 使用光缆和 SFP+ 或 SFP28 收发器将 E5700SG 控制器上的 10/225-GbE 端口连接到相应的网络交换机。

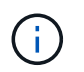

所有端口都必须使用相同的链路速度。如果您计划使用 10-GbE 链路速度,请安装 SFP+ 收 发器。如果您计划使用 25 GbE 链路速度,请安装 SFP28 收发器。

◦ 如果您计划使用固定端口绑定模式(默认),请将端口连接到 StorageGRID 网格和客户端网络,如表所 示。

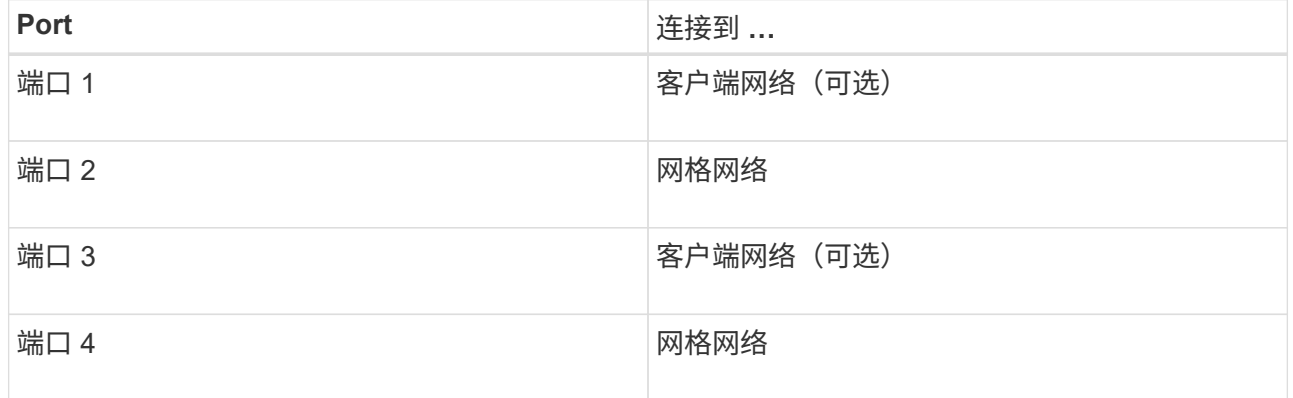

◦ 如果您计划使用聚合端口绑定模式,请将一个或多个网络端口连接到一个或多个交换机。您应至少连接 四个端口中的两个,以避免发生单点故障。如果在一个 LACP 绑定中使用多个交换机,则这些交换机必 须支持 MLAG 或等效项。

# 相关信息

["](#page-116-0)[访问](#page-116-0) [StorageGRID](#page-116-0) [设备安装程序](#page-116-0)["](#page-116-0)

缆线设备( **SG100** 和 **SG1000** )

您必须将设备上的管理端口连接到服务笔记本电脑,并将设备上的网络端口连接到网格网 络和适用于 StorageGRID 的可选客户端网络。

开始之前

- 您有一根 RJ-45 以太网缆线用于连接管理端口。
- 您可以选择以下网络端口之一。这些物品不随设备提供。
	- 一到四根双轴缆线,用于连接四个网络端口。
	- 对于 SG100 ,如果您计划使用光缆连接端口,则需要一到四个 SFP+ 或 SFP28 收发器。
	- $\,$ 。对于 SG1000 ,如果您计划使用光缆连接端口,则需要一到四个 QSFP+ 或 QSFP28 收发器。

<u>( ! </u>

暴露于激光辐射的风险--请勿拆卸或拆除SFP或QSFP收发器的任何部件。您可能受到激光辐射的 影响。

关于此任务

下图显示了设备背面的端口。

SG100端口连接:

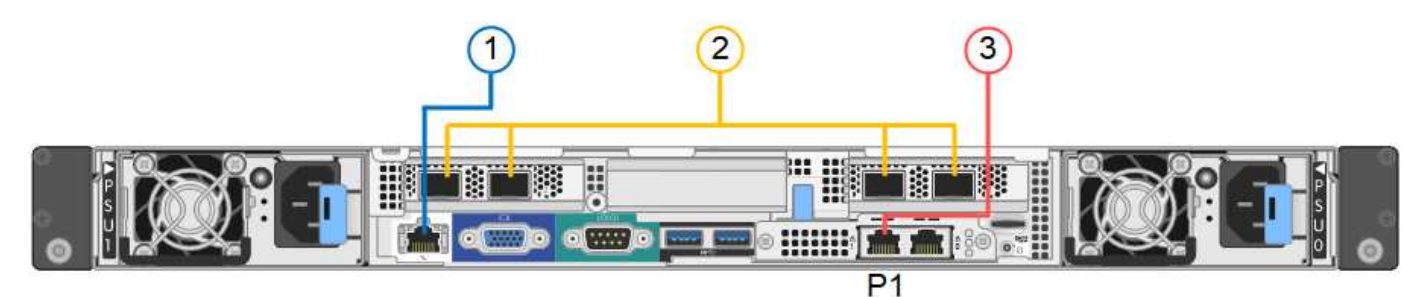

SG1000端口连接:

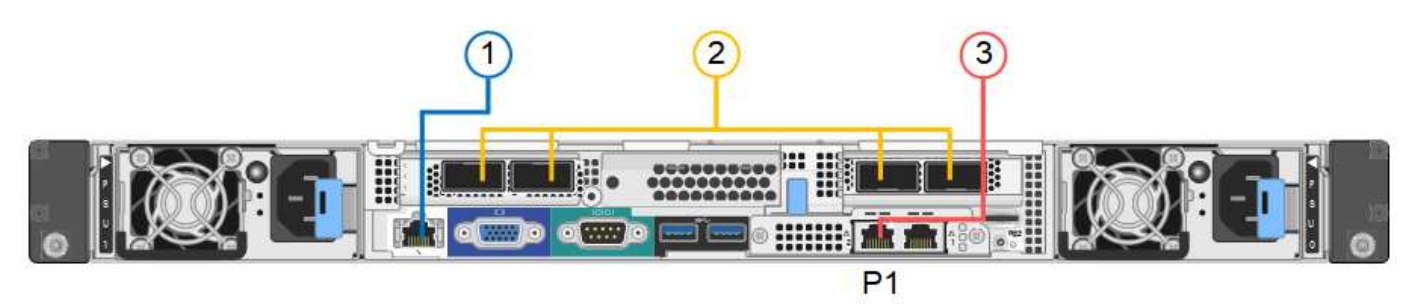

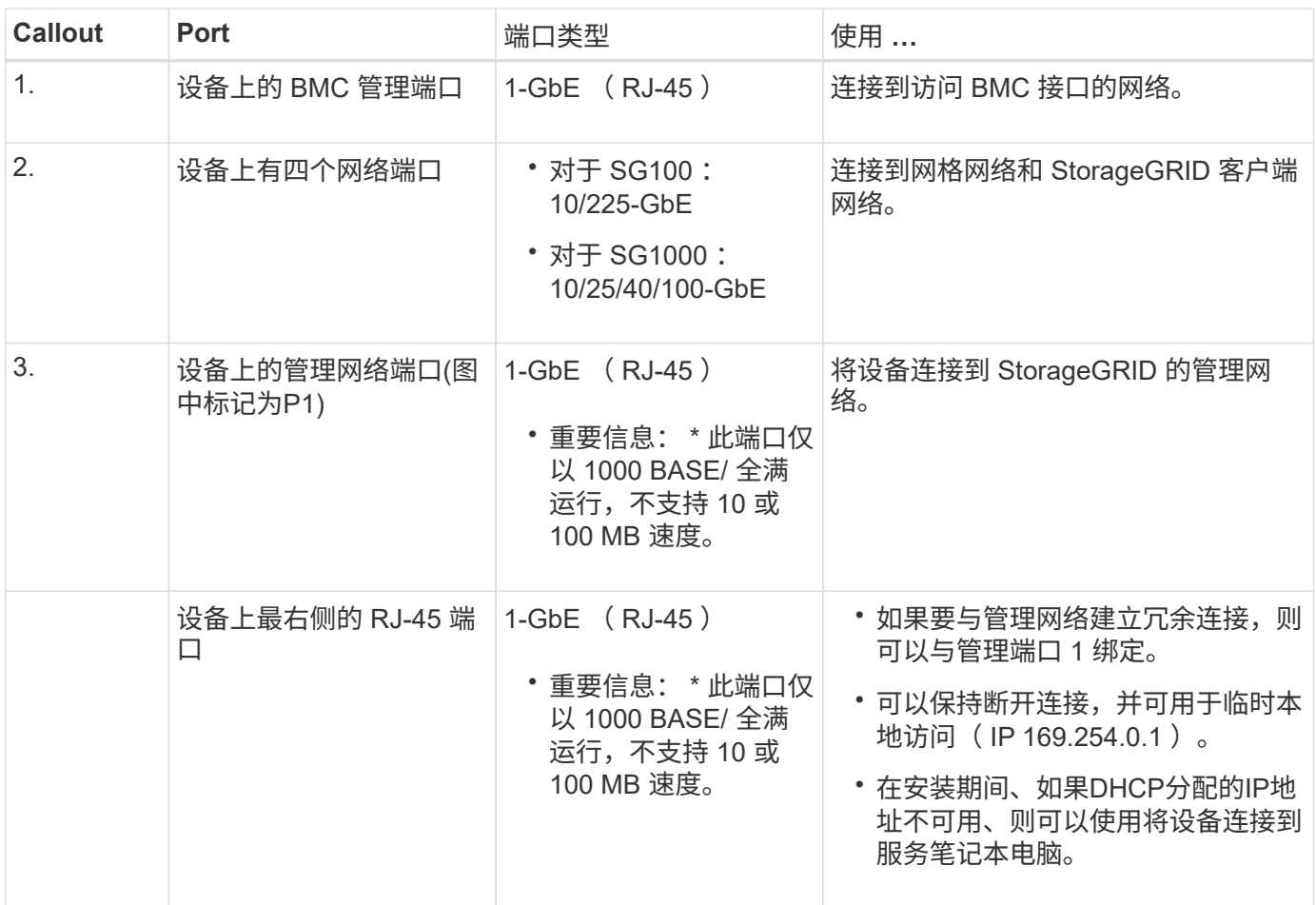

步骤

1. 使用以太网缆线将设备上的 BMC 管理端口连接到管理网络。

虽然此连接是可选的,但建议便于支持。

2. 使用双轴缆线或光缆和收发器将设备上的网络端口连接到相应的网络交换机。

所有四个网络端口都必须使用相同的链路速度。有关硬件和链路速度所需的设备、请参见下 表。

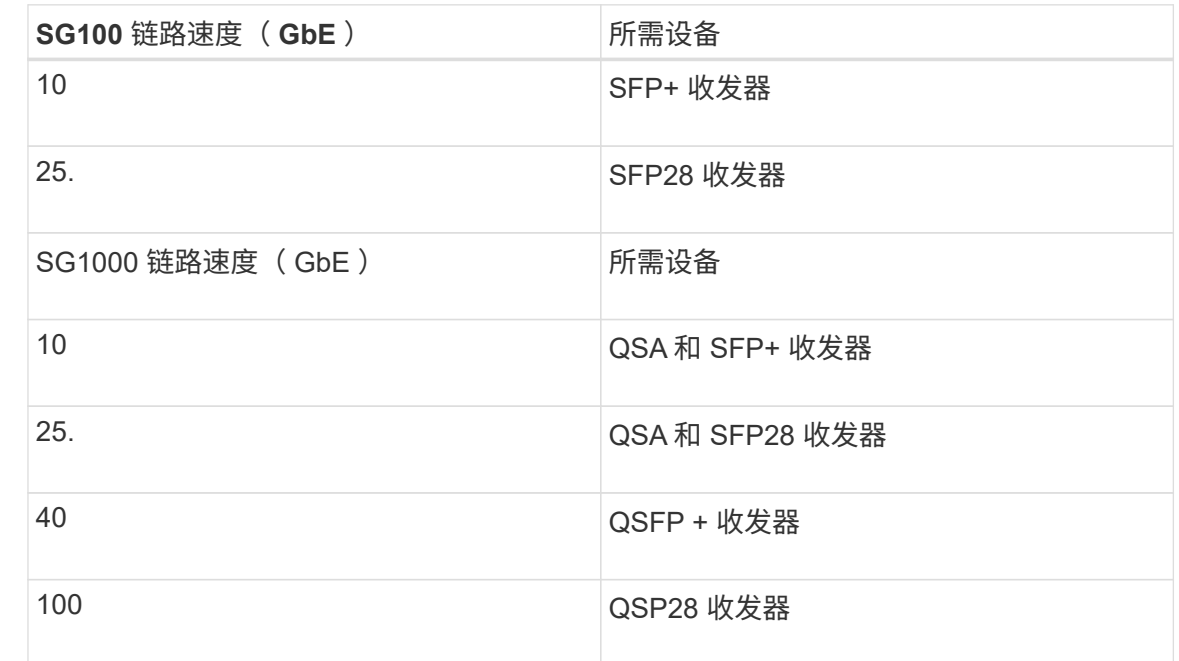

◦ 如果您计划使用固定端口绑定模式(默认),请将端口连接到 StorageGRID 网格和客户端网络,如表所 示。

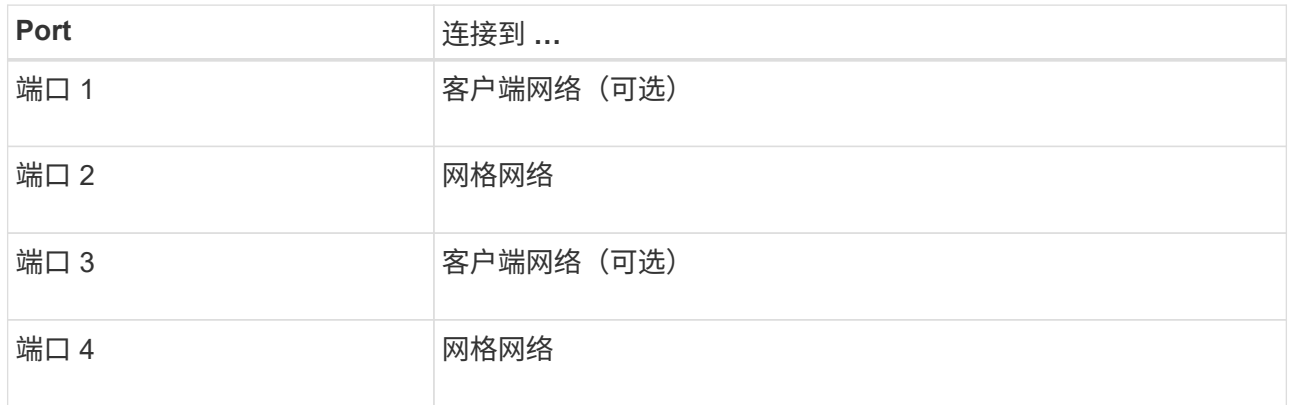

◦ 如果您计划使用聚合端口绑定模式,请将一个或多个网络端口连接到一个或多个交换机。您应至少连接 四个端口中的两个,以避免发生单点故障。如果在一个 LACP 绑定中使用多个交换机,则这些交换机必 须支持 MLAG 或等效项。

3. 如果您计划使用 StorageGRID 管理网络,请使用以太网缆线将设备上的管理网络端口连接到管理网络。

连接电源线并接通电源

ÎΓ.

连接电源线并接通电源**(GF6112)**

连接网络缆线后,您可以为设备接通电源。

#### 步骤

1. 将电源线分别连接到设备中的两个电源设备。

- 2. 将这两条电源线连接到机柜或机架中的两个不同配电单元( PDU )。
- 3. 如果设备正面的电源按钮当前未呈蓝色亮起,请按此按钮打开设备电源。

在开机过程中、请勿再次按下电源按钮。

电源上的LED应呈绿色亮起而不闪烁。

- 4. 如果发生错误,请更正任何问题。
- 5. 如果已卸下前挡板,请将其连接到设备。

#### 相关信息

["](#page-105-0)[查看状态指示器](#page-105-0)["](#page-105-0)

连接电源线并接通电源( **SG6000** )

连接网络缆线后,您可以为 SG6000-CN 控制器以及两个存储控制器或可选扩展架供电。 步骤

1. 确认存储控制器架中的两个控制器均已关闭。

Ŧ

\* 电击风险 \* —在连接电源线之前,请确保两个存储控制器中每个控制器的电源开关均已关 闭。

2. 如果您有扩展架,请确认两个 IOM 电源开关均已关闭。

 $\left\lfloor \cdot \right\rfloor$ \* 电击风险 \* —在连接电源线之前,请确保每个扩展架的两个电源开关均已关闭。

- 3. 将电源线连接到 SG6000-CN 控制器中的两个电源设备中的每个设备。
- 4. 将这两条电源线连接到机柜或机架中的两个不同配电单元( PDU )。
- 5. 将电源线连接到存储控制器架中的两个电源设备中的每个设备。
- 6. 如果您有扩展架,请分别为每个扩展架中的两个电源设备连接一根电源线。
- 7. 将每个存储架(包括可选扩展架)中的两条电源线连接到机柜或机架中的两个不同 PDU 。
- 8. 如果 SG6000-CN 控制器正面的电源按钮当前未呈蓝色亮起,请按此按钮打开控制器的电源。

在开机过程中、请勿再次按下电源按钮。

- 9. 打开存储控制器架背面的两个电源开关。如果您有扩展架,请打开每个架的两个电源开关。
	- 在开机过程中、请勿关闭电源开关。
	- 首次启动时,存储控制器架和可选扩展架中的风扇可能会发出很大的声音。启动期间发出较大的噪音是 正常的。
- 10. 组件启动后,请检查其状态。

◦ 检查每个存储控制器背面的七段显示。有关详细信息,请参见有关查看启动状态代码的文章。

- 验证 SG6000-CN 控制器正面的电源按钮是否亮起。
- 11. 如果发生错误,请更正任何问题。

12. 如果已卸下 SG6000-CN 控制器,请将前挡板连接到该控制器。

## 相关信息

- ["](#page-105-0)[查看状态指示器](#page-105-0)["](#page-105-0)
- ["](https://docs.netapp.com/zh-cn/storagegrid-117/sg6000/reinstalling-sg6000-cn-controller-into-cabinet-or-rack.html)[将](https://docs.netapp.com/zh-cn/storagegrid-117/sg6000/reinstalling-sg6000-cn-controller-into-cabinet-or-rack.html) [SG6000-CN](https://docs.netapp.com/zh-cn/storagegrid-117/sg6000/reinstalling-sg6000-cn-controller-into-cabinet-or-rack.html) [控制器重新安装到机柜或机架中](https://docs.netapp.com/zh-cn/storagegrid-117/sg6000/reinstalling-sg6000-cn-controller-into-cabinet-or-rack.html)["](https://docs.netapp.com/zh-cn/storagegrid-117/sg6000/reinstalling-sg6000-cn-controller-into-cabinet-or-rack.html)

连接电源线并接通电源( **SG5700** )

为设备通电后,两个控制器都会启动。

开始之前

在连接电源之前,两个设备电源开关都必须关闭。

\* 电击风险 \* —在连接电源线之前,请确保设备上的两个电源开关均已关闭。  $(\cdot | \cdot)$ 

### 步骤

- 1. 确认设备上的两个电源开关均已关闭。
- 2. 将两根电源线连接到设备。
- 3. 将两条电源线连接到机柜或机架中的不同配电单元( PDU )。
- 4. 打开设备上的两个电源开关。
	- 在开机过程中、请勿关闭电源开关。
	- 首次启动时,风扇声音很大。启动期间发出较大的噪音是正常的。
- 5. 启动控制器后,检查其七段显示内容。

连接电源线并接通电源( **SG100** 和 **SG1000** )

连接网络缆线后,您可以为设备接通电源。

#### 步骤

- 1. 将电源线分别连接到设备中的两个电源设备。
- 2. 将这两条电源线连接到机柜或机架中的两个不同配电单元( PDU )。
- 3. 如果设备正面的电源按钮当前未呈蓝色亮起,请按此按钮打开设备电源。

在开机过程中、请勿再次按下电源按钮。

- 4. 如果发生错误,请更正任何问题。
- 5. 如果已卸下前挡板,请将其连接到设备。

## 相关信息

["](#page-105-0)[查看状态指示器](#page-105-0)["](#page-105-0)

<span id="page-105-0"></span>查看状态指示灯和代码

设备和控制器包括一些指示灯、可帮助您确定设备组件的状态。

# **GF6112**

此设备包含一些指示灯、可帮助您确定设备控制器和SSD的状态:

- [设备指示灯和按](#page-106-0)[钮](#page-106-0)
- [常规](#page-106-1)[启动代码](#page-106-1)
- [SSD](#page-107-0) [指示灯](#page-107-0)

请使用此信息提供帮助 ["](#page-175-0)[排](#page-175-0)[除](#page-175-0)[SGF6112](#page-175-0)[硬件安装故障](#page-175-0)["](#page-175-0)。

<span id="page-106-0"></span>设备指示灯和按钮

下图显示了SG6112设备上的指示灯和按钮。

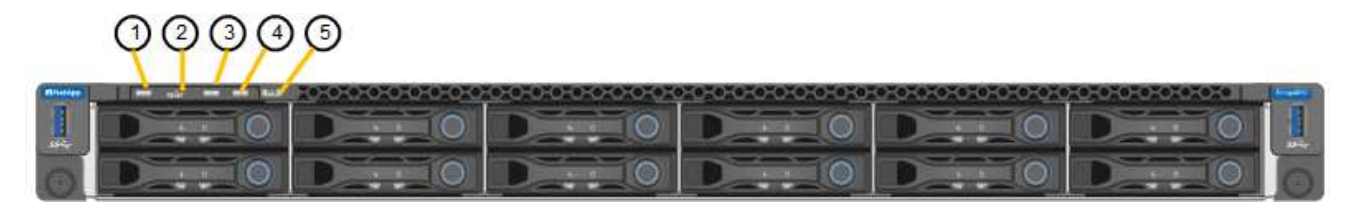

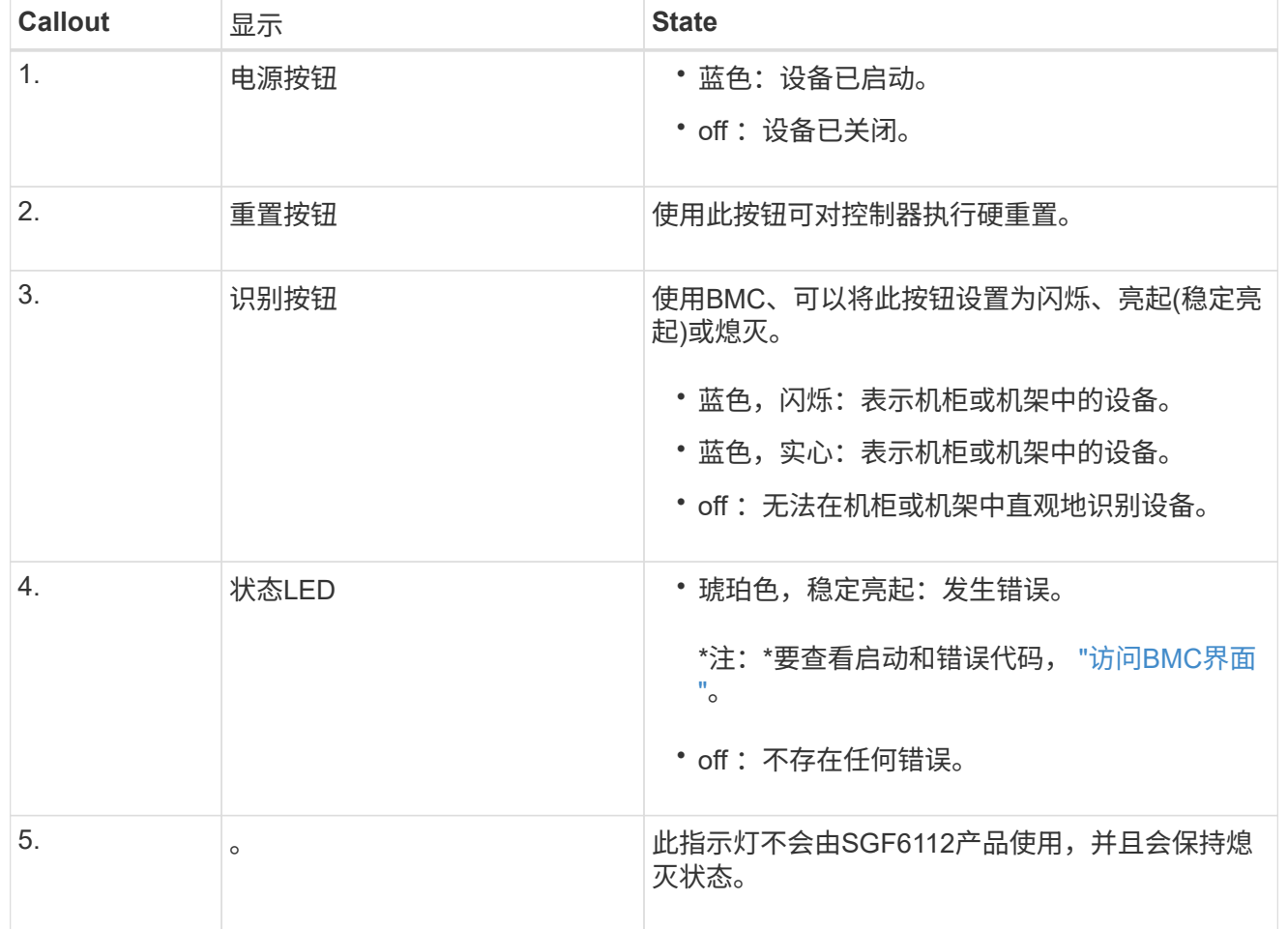

# <span id="page-106-1"></span>常规启动代码

在启动期间或设备硬重置后,将发生以下情况:

- 1. 基板管理控制器 ( BMC ) 会记录启动顺序的代码, 包括发生的任何错误。
- 2. 电源按钮将亮起。
- 3. 如果在启动期间发生任何错误,警报 LED 将亮起。

要查看启动和错误代码、 ["](#page-152-0)[访问](#page-152-0)[BMC](#page-152-0)[界](#page-152-0)[面](#page-152-0)["](#page-152-0)。

# <span id="page-107-0"></span>**SSD** 指示灯

下图显示了SG6112设备上的SSD指示灯。

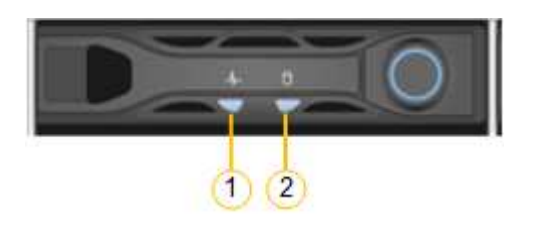

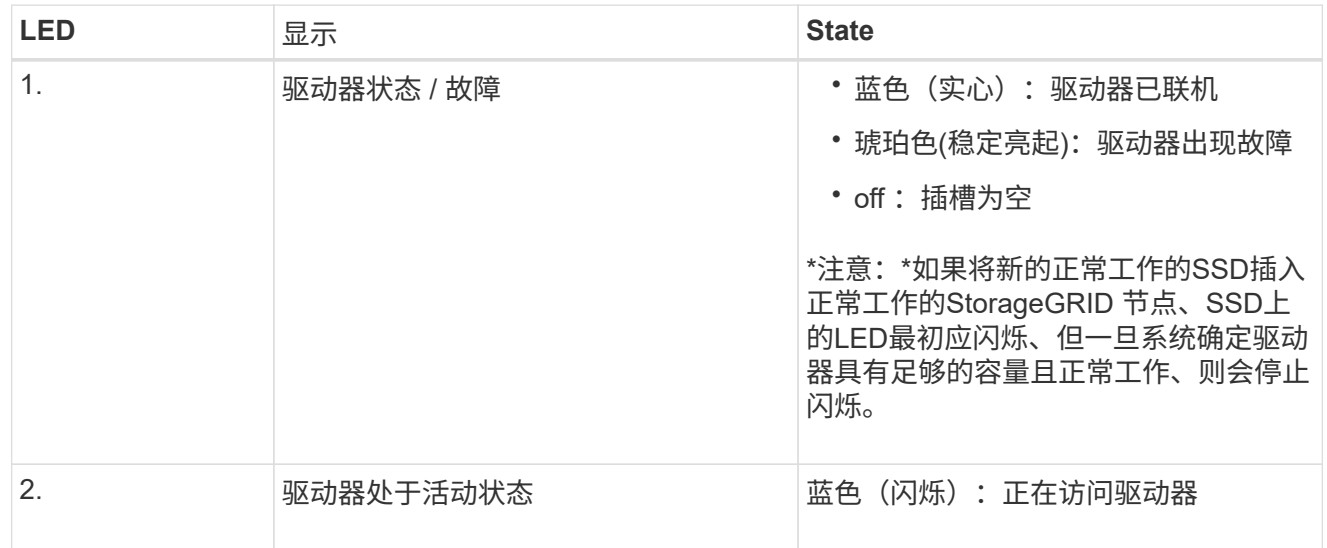

### **SG6000**

SG6000设备控制器包括一些指示灯、可帮助您确定设备控制器的状态:

- [SG6000-CN](#page-107-1)[控制器](#page-107-1)[上](#page-107-1)[的状态指示灯和按](#page-107-1)[钮](#page-107-1)
- [常规](#page-108-0)[启动代码](#page-108-0)
- [SG6000](#page-108-1)[存储控制器的启动状态代码](#page-108-1)

请使用此信息提供帮助 ["](#page-180-0)[对](#page-180-0)[SG6000](#page-180-0)[安装](#page-180-0)[进](#page-180-0)[行故障](#page-180-0)[排](#page-180-0)[除](#page-180-0)["](#page-180-0)。

# <span id="page-107-1"></span>**SG6000-CN**控制器上的状态指示灯和按钮

SG6000-CN 控制器包含一些指示灯,可帮助您确定控制器的状态,其中包括以下指示灯和按钮。

下图显示了SG6000-CN控制器上的状态指示灯和按钮。
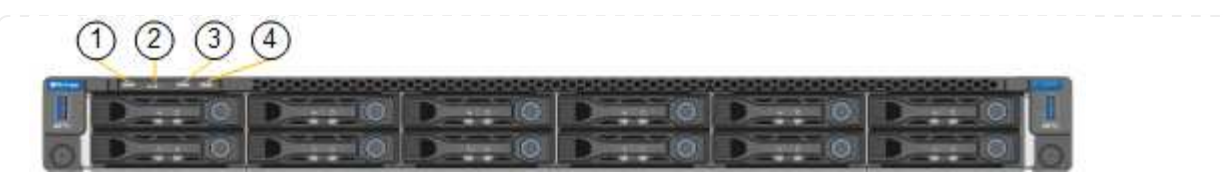

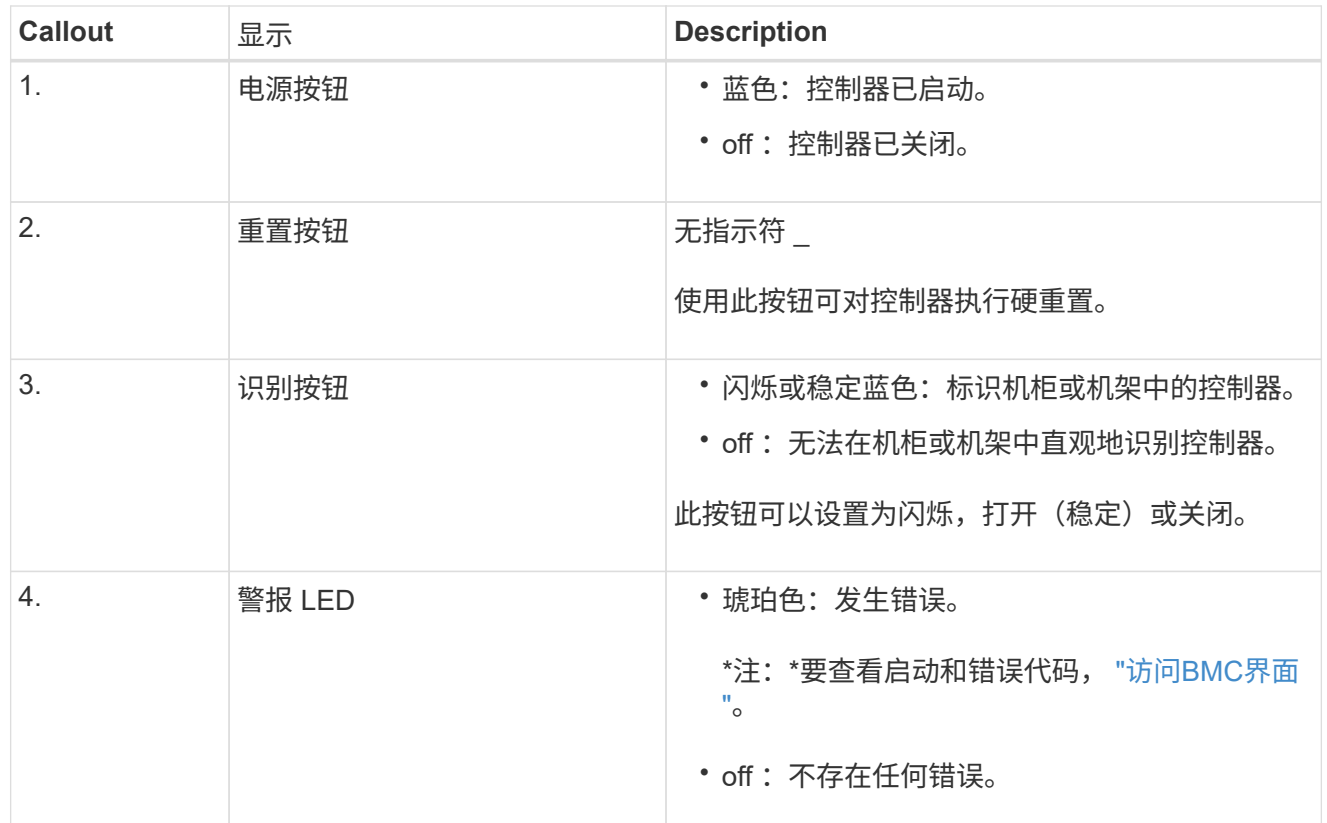

常规启动代码

在启动期间或在对 SG6000-CN 控制器进行硬重置后,将发生以下情况:

- 1. 基板管理控制器( BMC) 会记录启动顺序的代码, 包括发生的任何错误。
- 2. 电源按钮将亮起。
- 3. 如果在启动期间发生任何错误,警报 LED 将亮起。

要查看启动和错误代码、 ["](#page-152-0)[访问](#page-152-0)[BMC](#page-152-0)[界](#page-152-0)[面](#page-152-0)["](#page-152-0)。

**SG6000**存储控制器的启动状态代码

每个存储控制器都有一个七段显示器,可在控制器启动时提供状态代码。E2800 控制器和 EF570 控制器的 状态代码相同。

有关这些代码的说明,请参见适用于您的存储控制器类型的 E 系列系统监控信息。

步骤

1. 在启动期间,通过查看每个存储控制器的七段显示器上显示的代码来监控进度。

每个存储控制器上的七段显示重复顺序为\*操作系统\*、\* SD 、 **\****blank* 指示控制器正在执行每日开始 处理。

2. 控制器启动后,确认每个存储控制器显示 99 ,这是 E 系列控制器架的默认 ID 。

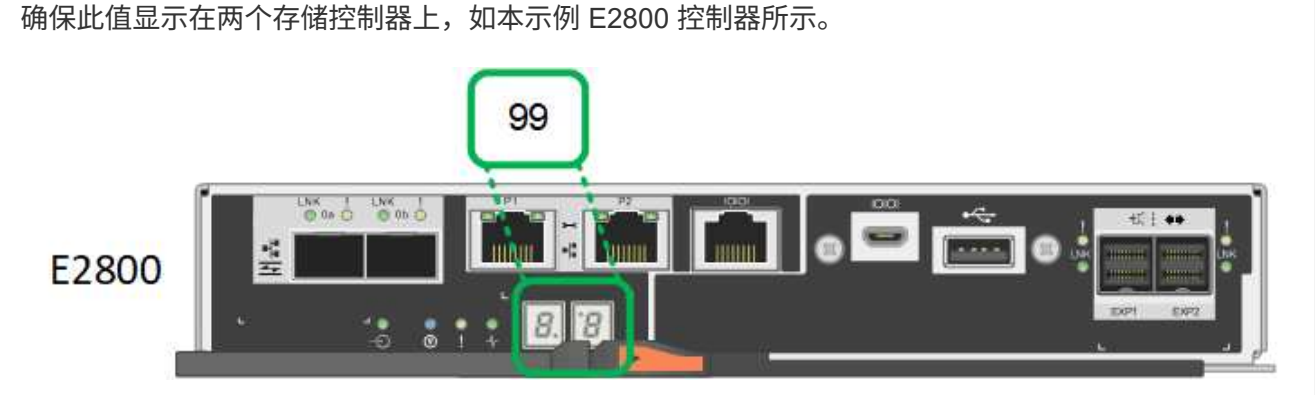

3. 如果一个或两个控制器显示其他值,请参见 ["](#page-180-0)[排](#page-180-0)[除](#page-180-0)[硬件安装故障](#page-180-0)[\(SG6000](#page-180-0)[或](#page-180-0)[SG5700\)"](#page-180-0) 并确认您已正确 完成安装步骤。如果无法解决此问题,请联系技术支持。

相关信息

- ["NetApp](https://mysupport.netapp.com/site/global/dashboard) [支持](https://mysupport.netapp.com/site/global/dashboard)["](https://mysupport.netapp.com/site/global/dashboard)
- ["](https://docs.netapp.com/zh-cn/storagegrid-117/sg6000/powering-on-sg6000-cn-controller-and-verifying-operation.html)[打开](https://docs.netapp.com/zh-cn/storagegrid-117/sg6000/powering-on-sg6000-cn-controller-and-verifying-operation.html) [SG6000-CN](https://docs.netapp.com/zh-cn/storagegrid-117/sg6000/powering-on-sg6000-cn-controller-and-verifying-operation.html) [控制器的电源并验证其运行](https://docs.netapp.com/zh-cn/storagegrid-117/sg6000/powering-on-sg6000-cn-controller-and-verifying-operation.html)[情况](https://docs.netapp.com/zh-cn/storagegrid-117/sg6000/powering-on-sg6000-cn-controller-and-verifying-operation.html)["](https://docs.netapp.com/zh-cn/storagegrid-117/sg6000/powering-on-sg6000-cn-controller-and-verifying-operation.html)

#### **SG5700**

设备控制器包括一些指示灯、可帮助您确定设备控制器的状态:

- [SG5700](#page-109-0)[启动状态代码](#page-109-0)
- [E5700SG](#page-110-0) [控制器](#page-110-0)[上](#page-110-0)[的状态指示灯](#page-110-0)
- [常规](#page-111-0)[启动代码](#page-111-0)
- [E5700SG](#page-112-0) [控制器启动代码](#page-112-0)
- [E5700SG](#page-112-1) [控制器](#page-112-1)[错误](#page-112-1)[代码](#page-112-1)

请使用此信息提供帮助 ["](#page-180-0)[对](#page-180-0)[SG5700](#page-180-0)[硬件安装](#page-180-0)[进](#page-180-0)[行故障](#page-180-0)[排](#page-180-0)[除](#page-180-0)["](#page-180-0)。

<span id="page-109-0"></span>**SG5700**启动状态代码

设备启动时,每个控制器上的七段显示状态和错误代码。

E2800 控制器和 E5700SG 控制器显示不同的状态和错误代码。

要了解这些代码的含义,请参见以下资源:

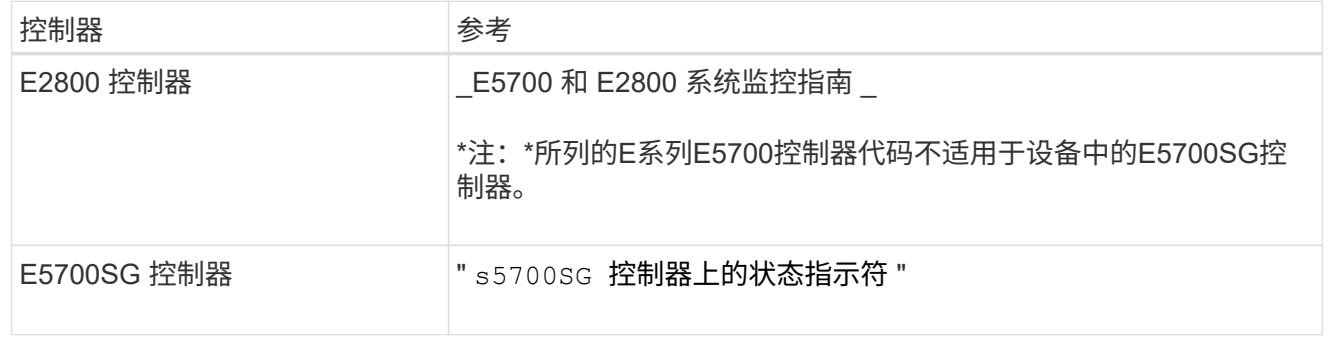

步骤

- 1. 在启动期间,通过查看七段显示器上显示的代码来监控进度。
	- E2800控制器上的七段显示重复顺序为\*操作系统\*、\* SD 、 **\****blank* 以指示它正在执行每日开始处 理。
	- E5700SG 控制器上的七段显示屏显示一系列代码,以 \* AA\* 和 \* FF\* 结尾。
- 2. 控制器启动后,确认七段显示内容如下:

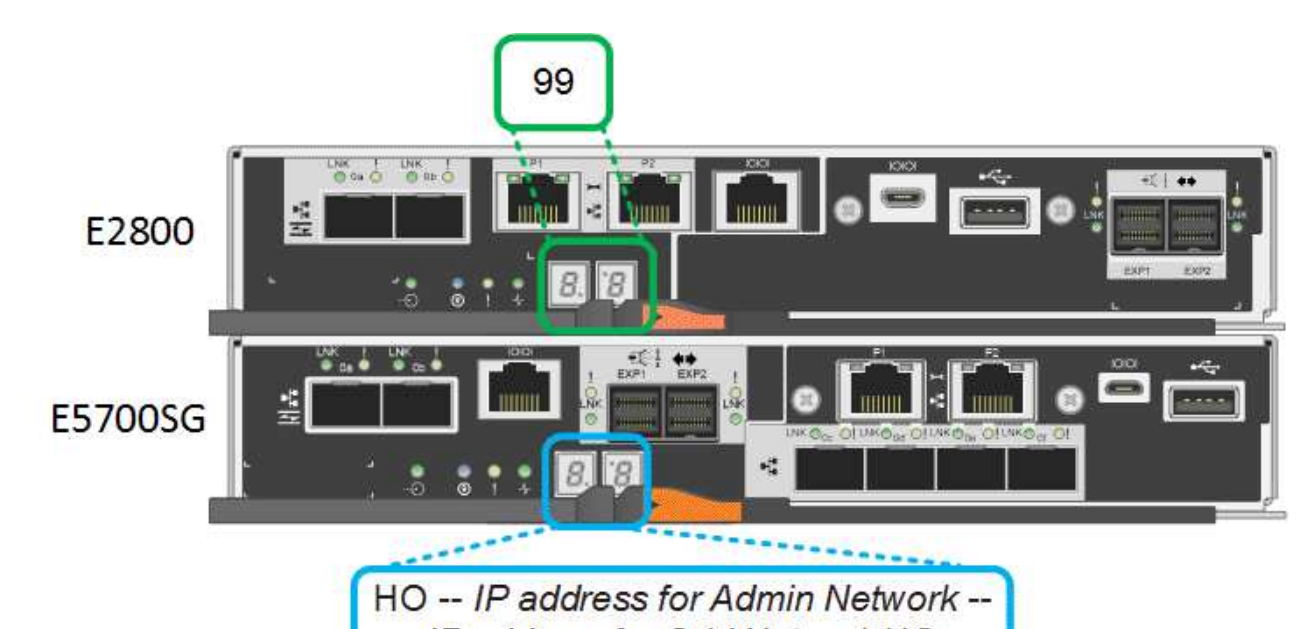

IP address for Grid Network HO 控制器 いっきん しゅうしゃ しんじょう わいりょう わかい おおし わりつ 控制器 E2800 控制器  $\Box$  and  $\Box$  and  $\Box$  and  $\Box$  and  $\Box$  and  $\Box$  and  $\Box$  and  $\Box$  and  $\Box$  and  $\Box$  and  $\Box$  and  $\Box$  and  $\Box$  and  $\Box$  and  $\Box$  and  $\Box$  and  $\Box$  and  $\Box$  and  $\Box$  and  $\Box$  and  $\Box$  and  $\Box$  and  $\Box$  and  $\Box$ E5700SG 控制器 The Substitute of Text and Text and Text and Text and Text and Text and Text and Text and Text and HO -- IP address for Admin Network -- IP address for Grid Network HO 在此序列中,第一组数字是为控制器的管理端口 1 分配的 DHCP IP 地址。此地址用于将控制器连接到 StorageGRID 的管理网络。第 二组数字是 DHCP 分配的 IP 地址,用于将设备连接到用于 StorageGRID 的网格网络。

- 注: \* 如果无法使用 DHCP 分配 IP 地址,则会显示 0.0.0.0 。
- 3. 如果显示的七段显示其他值,请参见 ["](#page-180-0)[排](#page-180-0)[除](#page-180-0)[硬件安装故障](#page-180-0)[\(SG6000](#page-180-0)[或](#page-180-0)[SG5700\)"](#page-180-0) 并确认您已正确完成安 装步骤。如果无法解决此问题,请联系技术支持。

### <span id="page-110-0"></span>**E5700SG** 控制器上的状态指示灯

在设备启动和硬件初始化期间, E5700SG 控制器上的七段显示屏和 LED 会显示状态和错误代码。您可以 使用这些显示来确定状态并对错误进行故障排除。

启动 StorageGRID 设备安装程序后,您应定期查看 E5700SG 控制器上的状态指示灯。

下图显示了E5700SG控制器上的状态指示灯。

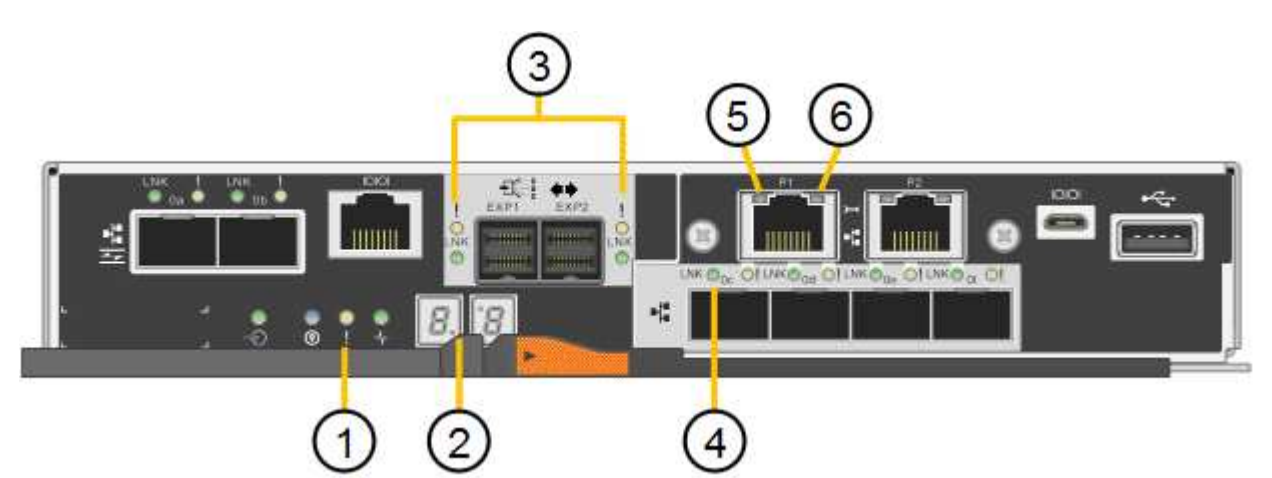

<span id="page-111-0"></span>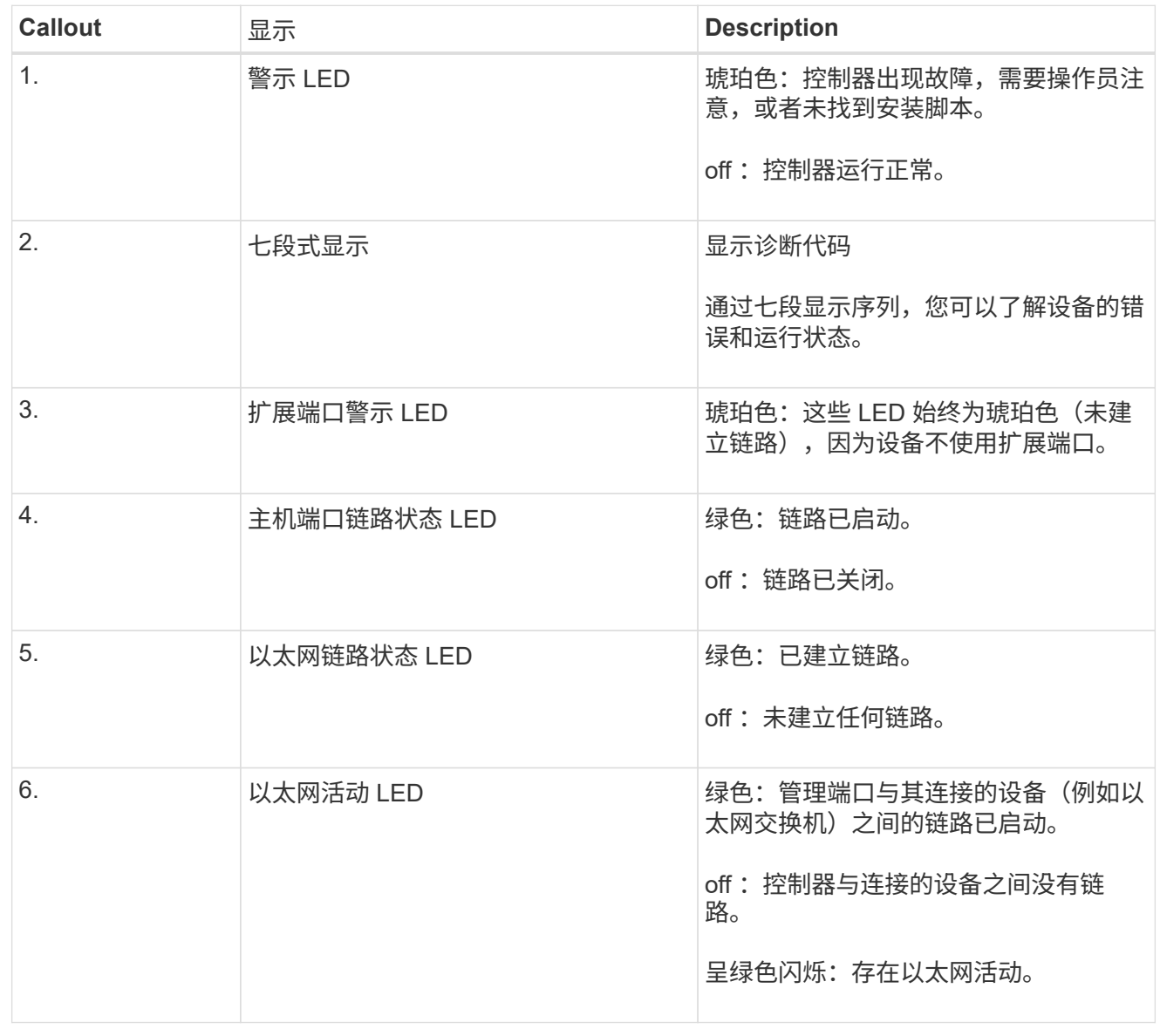

### 常规启动代码

在启动期间或设备硬重置后,将发生以下情况:

- 1. E5700SG 控制器上的七段显示显示了一个常规代码序列,这些代码不是特定于控制器的。常规序列以 代码 AA 和 FF 结尾。
- 2. 此时将显示特定于 E5700SG 控制器的启动代码。

### <span id="page-112-0"></span>**E5700SG** 控制器启动代码

在设备正常启动期间, E5700SG 控制器上的七段显示屏将按所列顺序显示以下代码:

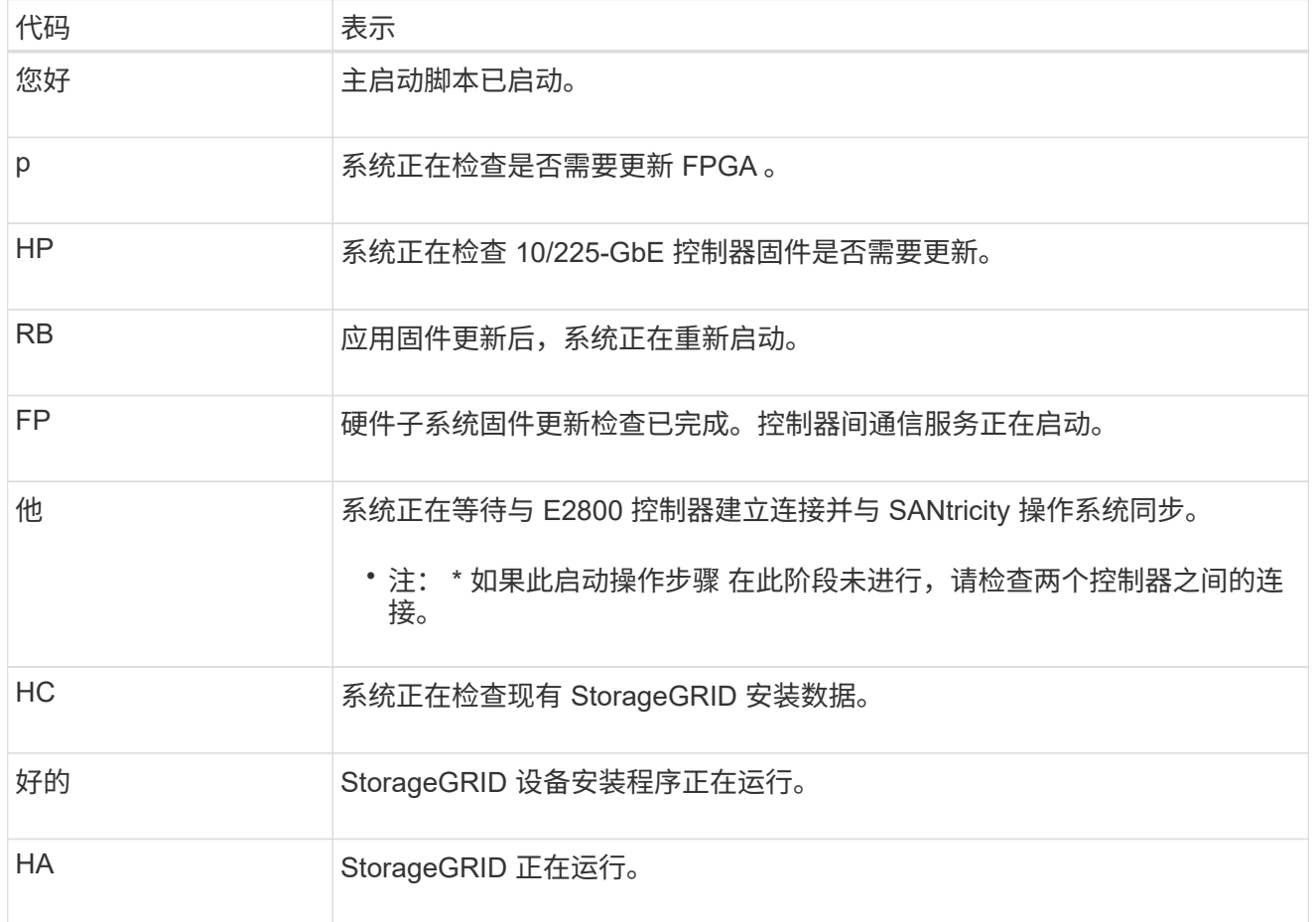

### <span id="page-112-1"></span>**E5700SG** 控制器错误代码

这些代码表示设备启动时 E5700SG 控制器上可能显示的错误情况。如果发生特定的低级硬件错误,则会 显示其他两位十六进制代码。如果其中任何一个代码持续一两秒以上,或者您无法通过执行规定的故障排 除过程之一来解决此错误,请联系技术支持。

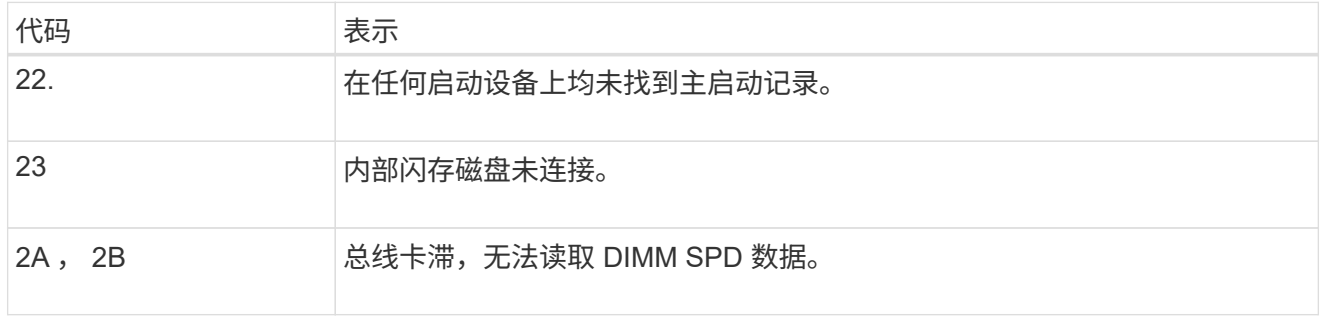

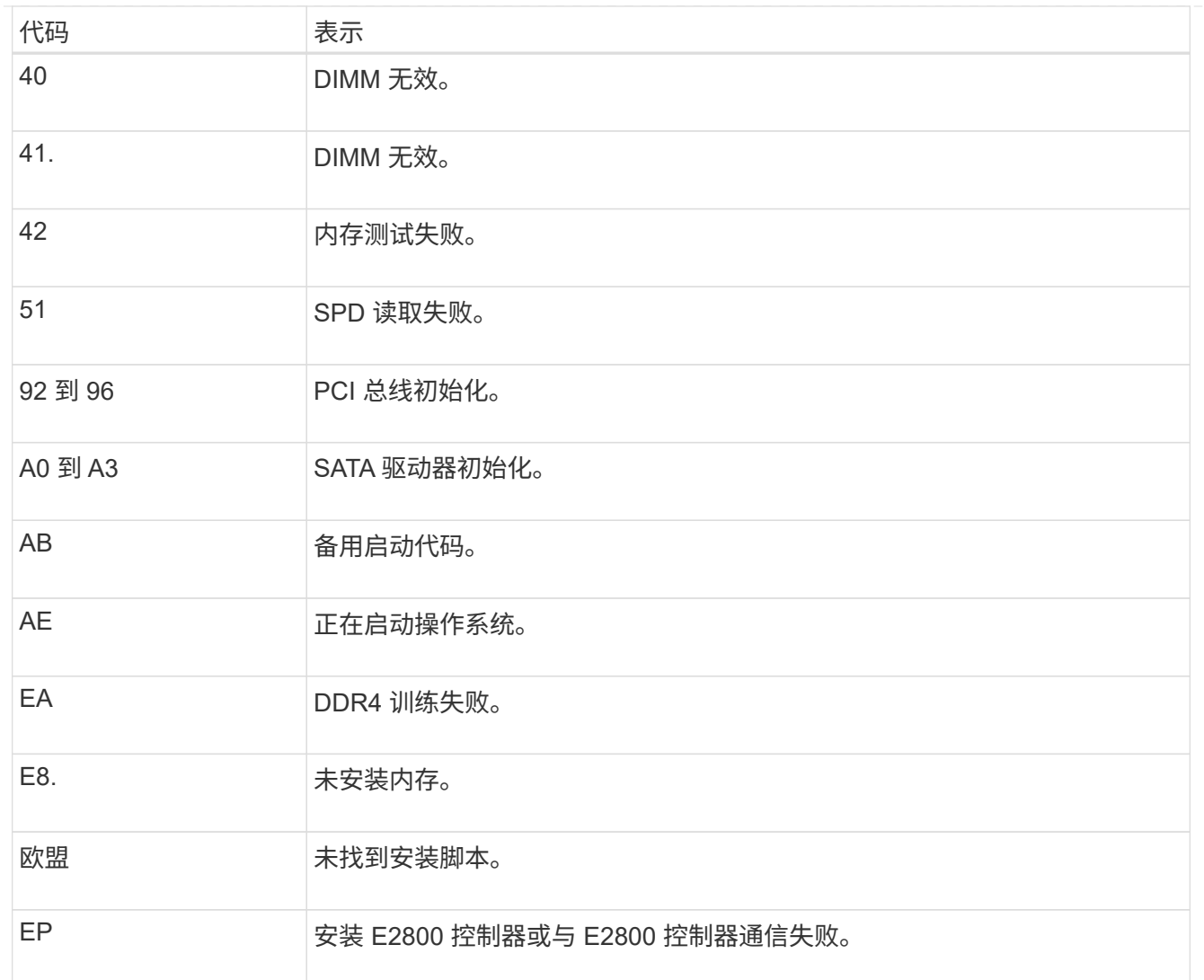

### 相关信息

- ["NetApp](https://mysupport.netapp.com/site/global/dashboard) [支持](https://mysupport.netapp.com/site/global/dashboard)["](https://mysupport.netapp.com/site/global/dashboard)
- ["](https://library.netapp.com/ecmdocs/ECMLP2588751/html/frameset.html)[《](https://library.netapp.com/ecmdocs/ECMLP2588751/html/frameset.html) [E5700](https://library.netapp.com/ecmdocs/ECMLP2588751/html/frameset.html) [和](https://library.netapp.com/ecmdocs/ECMLP2588751/html/frameset.html) [E2800](https://library.netapp.com/ecmdocs/ECMLP2588751/html/frameset.html) [系统监控指](https://library.netapp.com/ecmdocs/ECMLP2588751/html/frameset.html)[南》](https://library.netapp.com/ecmdocs/ECMLP2588751/html/frameset.html)["](https://library.netapp.com/ecmdocs/ECMLP2588751/html/frameset.html)

### **SG100**和**SG1000**

此设备包含一些指示灯、可帮助您确定设备控制器和两个SSD的状态:

- [设备指示灯和按](#page-113-0)[钮](#page-113-0)
- [常规](#page-114-0)[启动代码](#page-114-0)
- [SSD](#page-114-1) [指示灯](#page-114-1)

请使用此信息提供帮助 ["](#page-189-0)[对](#page-189-0)[SG100](#page-189-0)[和](#page-189-0)[SG1000](#page-189-0)[硬件安装](#page-189-0)[进](#page-189-0)[行故障](#page-189-0)[排](#page-189-0)[除](#page-189-0)["](#page-189-0)。

<span id="page-113-0"></span>设备指示灯和按钮

下图显示了SG100和SG1000上的状态指示灯和按钮。

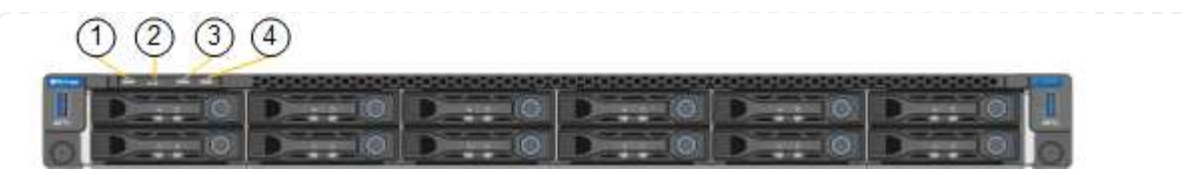

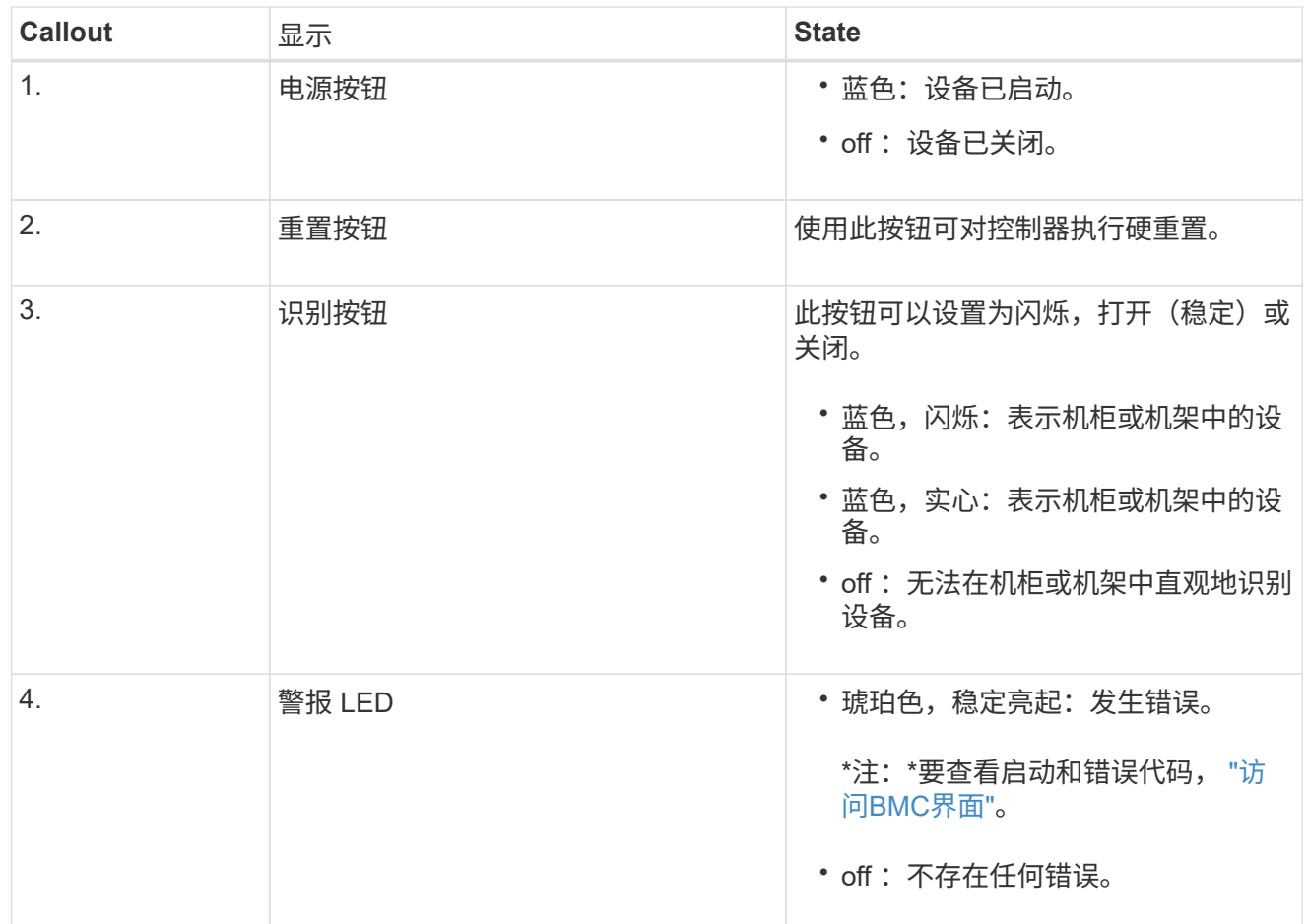

<span id="page-114-0"></span>常规启动代码

在启动期间或设备硬重置后,将发生以下情况:

- 1. 基板管理控制器( BMC) 会记录启动顺序的代码, 包括发生的任何错误。
- 2. 电源按钮将亮起。
- 3. 如果在启动期间发生任何错误,警报 LED 将亮起。

要查看启动和错误代码、 ["](#page-152-0)[访问](#page-152-0)[BMC](#page-152-0)[界](#page-152-0)[面](#page-152-0)["](#page-152-0)。

# <span id="page-114-1"></span>**SSD** 指示灯

下图显示了SG100和SG1000上的SSD指示灯。

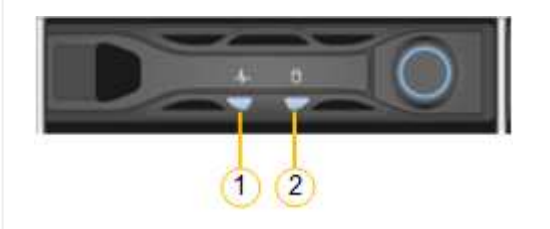

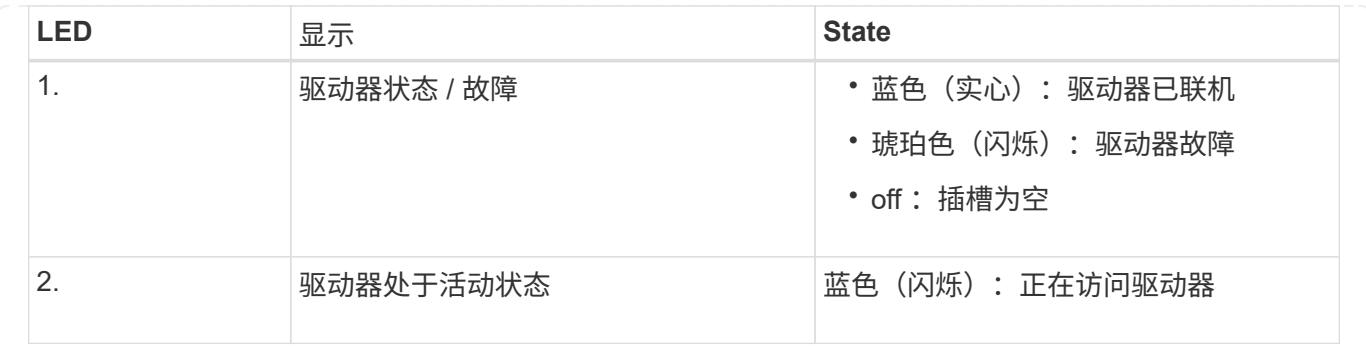

# 设置硬件

设置硬件:概述

# 为设备通电后、您可以配置StorageGRID 要使用的网络连接。

### 配置所需的网络连接

对于所有设备、您可以执行多项任务来配置所需的网络连接、例如:

- 访问设备安装程序
- 配置网络链路
- 验证端口级别的网络连接

可能需要的其他配置

根据您要配置的设备类型、可能需要进行其他硬件配置。

**SANtricity** 系统管理器

对于SG6000和SG5700、您需要配置SANtricity 系统管理器。SANtricity 软件用于监控这些设备的硬件。

**BMC** 接口

以下设备具有必须配置的BMC界面:

- GF6112
- SG6000
- SG1000
- SG100

### 可选配置

- 存储设备
	- 为SANtricity 系统管理器(SG6000和SG5700)配置用于监控硬件的软件
	- 更改RAID模式

• 服务设备

◦ 访问SG100和SG1000以及SG6000-CN控制器的BMC接口

### 配置**StorageGRID** 连接

<span id="page-116-0"></span>访问 **StorageGRID** 设备安装程序

您必须访问 StorageGRID 设备安装程序以验证安装程序版本,并配置设备与三个 StorageGRID 网络之间的连接: 网格网络, 管理网络 (可选) 和客户端网络 (可选) 。

开始之前

- 您正在使用可以连接到 StorageGRID 管理网络的任何管理客户端,或者您使用的是服务笔记本电脑。
- 客户端或服务笔记本电脑具有 ["](https://docs.netapp.com/zh-cn/storagegrid-117/admin/web-browser-requirements.html)[支持的](https://docs.netapp.com/zh-cn/storagegrid-117/admin/web-browser-requirements.html) [Web](https://docs.netapp.com/zh-cn/storagegrid-117/admin/web-browser-requirements.html) [浏览器](https://docs.netapp.com/zh-cn/storagegrid-117/admin/web-browser-requirements.html)["](https://docs.netapp.com/zh-cn/storagegrid-117/admin/web-browser-requirements.html)。
- 服务设备或存储设备控制器已连接到您计划使用的所有StorageGRID 网络。
- 您知道这些网络上的服务设备或存储设备控制器的IP地址、网关和子网。
- 您已配置计划使用的网络交换机。

关于此任务

要首次访问StorageGRID 设备安装程序、您可以使用服务设备或存储设备控制器上的管理网络端口(假设已连接 到管理网络)的DHCP分配IP地址。 或者、您也可以将服务笔记本电脑直接连接到服务设备或存储设备控制器。

步骤

1. 如果可能、请对服务设备或存储设备控制器上的管理网络端口使用DHCP地址。下图突出显示了管理网络端 口。(如果未连接管理网络、请使用网格网络上的IP地址。)

**GF6112** m 澗 Ħ ™ 1883 -----**SG6000-CN** 6<mark>2</mark> 83 鬨 **QUEDO QUEDO BEL**  $\circ$  !!!!!!! ( and ) and **E5700SG** 对于E5700SG、您可以执行以下任一操作: ◦ 查看 E5700SG 控制器上的七段显示器。如果 E5700SG 控制器上的管理端口 1 和 10/25GbE 端口 2 和 4 连接到使用 DHCP 服务器的网络,则控制器会在打开机箱电源时尝试获取动态分配的 IP 地 址。控制器完成启动过程后,其七段显示屏将显示 \* HO\* ,然后是两个数字的重复序列。 HO -- IP address for Admin Network -- IP address for Grid Network HO 顺序:

- 第一组数字是管理网络上设备存储节点的 DHCP 地址(如果已连接)。此 IP 地址将分配给 E5700SG 控制器上的管理端口 1 。
- 第二组数字是网格网络上设备存储节点的 DHCP 地址。首次为设备接通电源时,此 IP 地址将 分配给 10/225-GbE 端口 2 和 4 。

( i )

如果无法使用 DHCP 分配 IP 地址, 则会显示  $0.0.0.0$  。

**SG100**

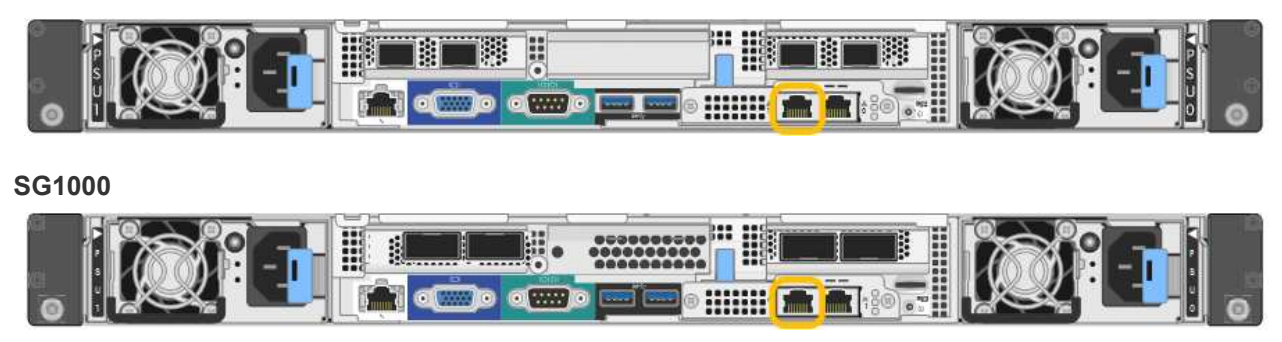

a. 找到服务设备或存储设备正面的MAC地址标签、并确定管理网络端口的MAC地址。

MAC 地址标签列出了 BMC 管理端口的 MAC 地址。

要确定管理网络端口的MAC地址,请将\*2\*添加到标签上的十六进制数字中。例如,如果标签上的 MAC 地址以 **09** 结尾,则管理端口的 MAC 地址将以 **0B** 结尾。如果标签上的 MAC 地址以 \* ( *y* ) FF\* 结尾

,则管理端口的 MAC 地址将以 \* ( y+1 ) 01\* 结尾。您可以通过在 Windows 中打开 Calculator ,将 其设置为程序编程模式,选择十六进制,键入 MAC 地址,然后键入 \* + 2 = \* 来轻松进行计算。

- b. 向网络管理员提供 MAC 地址, 以便他们可以在管理网络上查找设备的 DHCP 地址。
- c. 在客户端中、输入StorageGRID 设备安装程序的以下URL:+ **https://***Appliance\_IP***:8443**

适用于 *Appliance\_IP*,请使用DHCP地址(如果有,请使用管理网络的IP地址)。

d. 如果系统提示您显示安全警报,请使用浏览器的安装向导查看并安装证书。

下次访问此 URL 时,不会显示此警报。

此时将显示 StorageGRID 设备安装程序主页页面。首次访问此页面时显示的信息和消息取决于设备当前 与 StorageGRID 网络的连接方式。可能会显示错误消息,这些消息将在后续步骤中解决。

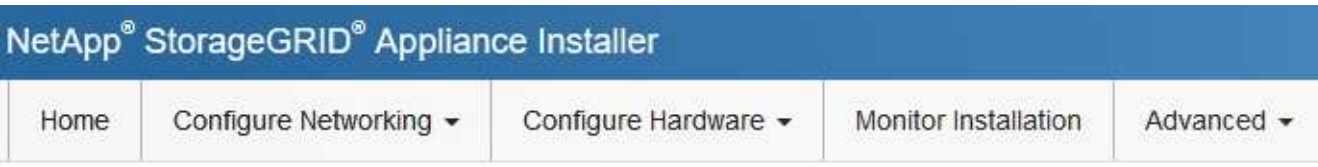

# Home

**O** The installation is ready to be started. Review the settings below, and then click Start Installation.

## This Node

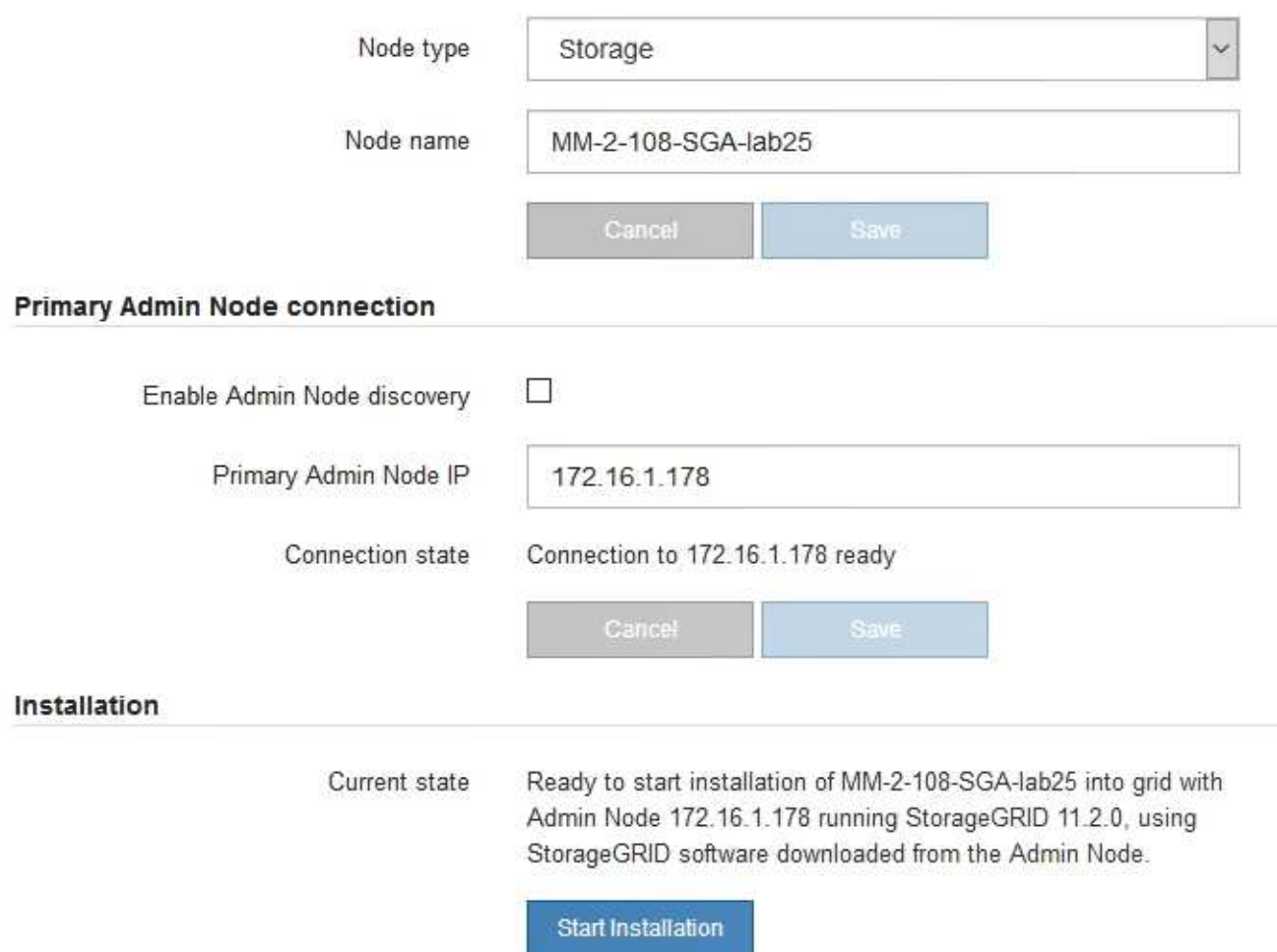

2. 如果无法使用DHCP获取IP地址、则可以使用链路本地连接。

### **GF6112**

使用以太网电缆将服务笔记本电脑直接连接到设备最右侧的RJ-45端口。

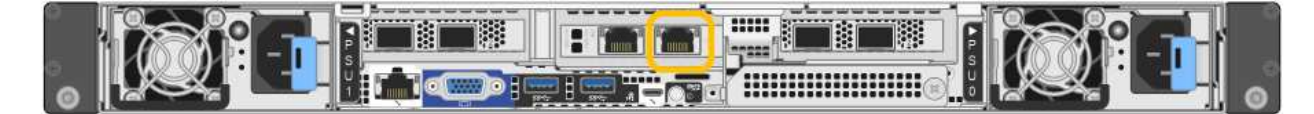

### **SG6000-CN**

使用以太网缆线将服务笔记本电脑直接连接到 SG6000-CN 控制器上最右侧的 RJ-45 端口。

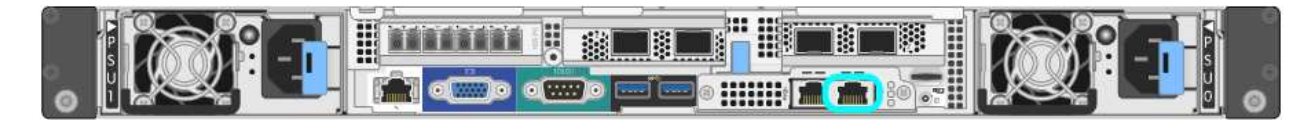

### **E5700SG**

使用以太网缆线将服务笔记本电脑连接到 E5700SG 控制器上的管理端口 2 。

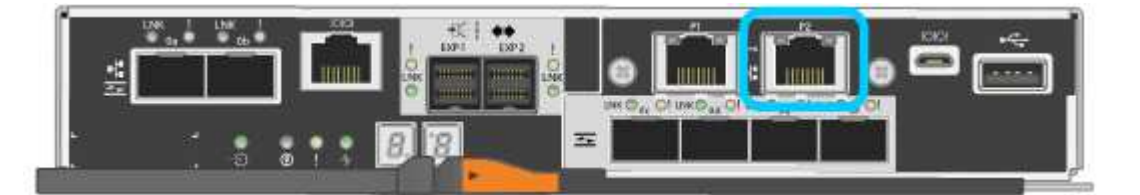

#### **SG100**

使用以太网缆线将服务笔记本电脑直接连接到服务设备上最右侧的 RJ-45 端口。

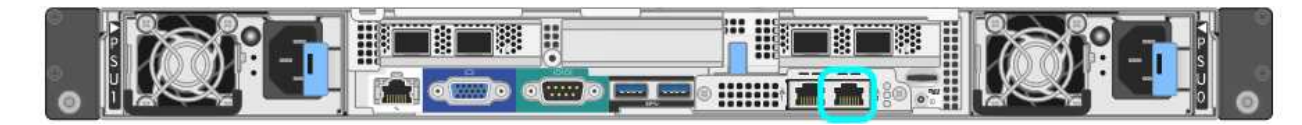

### **SG1000**

使用以太网缆线将服务笔记本电脑直接连接到服务设备上最右侧的 RJ-45 端口。

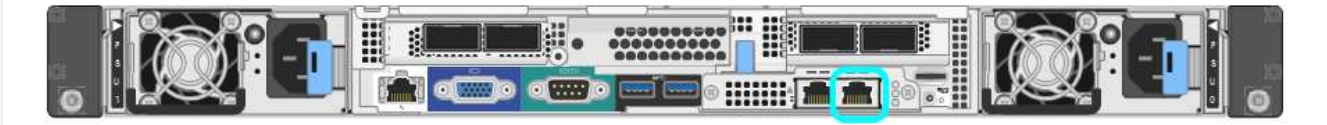

- a. 在服务笔记本电脑上打开 Web 浏览器。
- b. 输入StorageGRID 设备安装程序的URL:+ **https://169.254.0.1:8443**

此时将显示 StorageGRID 设备安装程序主页页面。首次访问此页面时显示的信息和消息取决于设备当前 与 StorageGRID 网络的连接方式。可能会显示错误消息,这些消息将在后续步骤中解决。

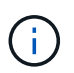

如果无法通过链路本地连接访问主页、请将服务笔记本电脑的IP地址配置为 169.254.0.2、 然后重试。

访问 StorageGRID 设备安装程序后:

- 验证设备上的 StorageGRID 设备安装程序版本是否与 StorageGRID 系统上安装的软件版本匹配。如有必要
	- ,请升级 StorageGRID 设备安装程序。

["](#page-121-0)[验证并升级](#page-121-0) [StorageGRID](#page-121-0) [设备安装程序版本](#page-121-0)["](#page-121-0)

• 查看 StorageGRID 设备安装程序主页页面上显示的所有消息,并根据需要配置链路配置和 IP 配置。

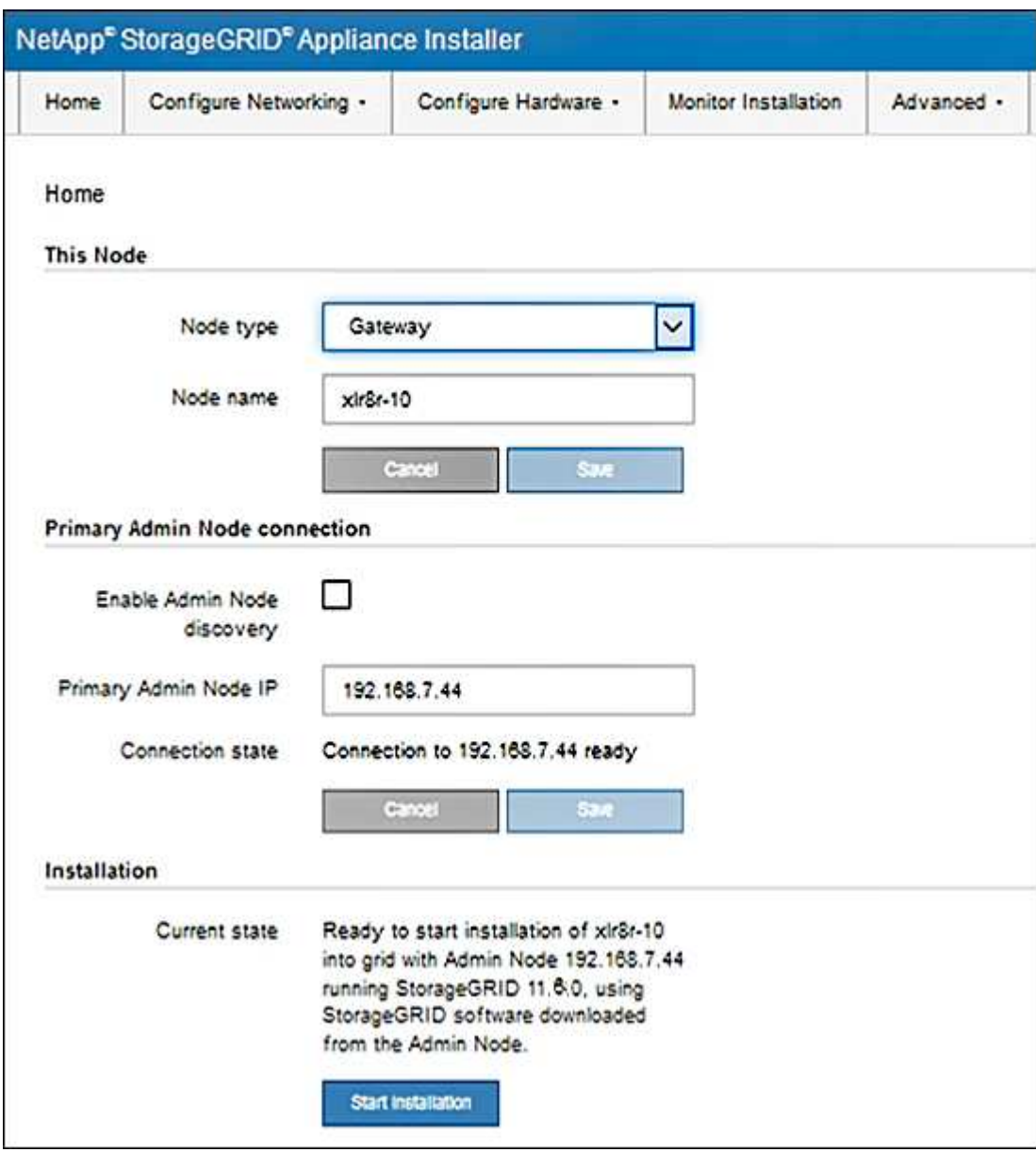

<span id="page-121-0"></span>验证并升级 **StorageGRID** 设备安装程序版本

设备上的 StorageGRID 设备安装程序版本必须与 StorageGRID 系统上安装的软件版本匹 配,以确保所有 StorageGRID 功能均受支持。

开始之前

您已访问 StorageGRID 设备安装程序。

#### 关于此任务

StorageGRID 设备出厂时预安装了 StorageGRID 设备安装程序。如果要将设备添加到最近升级的 StorageGRID 系统,则可能需要先手动升级 StorageGRID 设备安装程序,然后再将设备安装为新节点。

升级到新的 StorageGRID 版本时, StorageGRID 设备安装程序会自动升级。您无需升级已安装设备节点上 的StorageGRID 设备安装程序。只有在安装包含早期版本的 StorageGRID 设备安装程序的设备时,才需要此操 作步骤 。

#### 步骤

- 1. 从 StorageGRID 设备安装程序中,选择 \* 高级 \* > \* 升级固件 \* 。
- 2. 将当前固件版本与 StorageGRID 系统上安装的软件版本进行比较。(从网格管理器的顶部,选择帮助图标 并选择 \* 关于 \* 。)

两个版本中的第二位数字应匹配。例如,如果您的 StorageGRID 系统运行的是 11.\* 6\* 。 *x.y* ,则 StorageGRID 设备安装程序版本应为 3.\* 6\* 。 *z* 。

3. 如果设备安装了StorageGRID 设备安装程序的低级版本、请转到 ["NetApp](https://mysupport.netapp.com/site/products/all/details/storagegrid-appliance/downloads-tab)[下](https://mysupport.netapp.com/site/products/all/details/storagegrid-appliance/downloads-tab)[载](https://mysupport.netapp.com/site/products/all/details/storagegrid-appliance/downloads-tab)[:](https://mysupport.netapp.com/site/products/all/details/storagegrid-appliance/downloads-tab) [StorageGRID](https://mysupport.netapp.com/site/products/all/details/storagegrid-appliance/downloads-tab) [设备](https://mysupport.netapp.com/site/products/all/details/storagegrid-appliance/downloads-tab)["](https://mysupport.netapp.com/site/products/all/details/storagegrid-appliance/downloads-tab)。

使用您的 NetApp 帐户的用户名和密码登录。

4. 下载适当版本的 \* StorageGRID Appliances \* 支持文件以及相应的校验和文件。

StorageGRID 设备的支持文件为 .zip 归档文件、其中包含所有StorageGRID 设备型号的当前和先前固件 版本。

下载StorageGRID 设备的支持文件后、解压缩 .zip 归档并查看README文件、了解有关安 装StorageGRID 设备安装程序的重要信息。

- 5. 按照StorageGRID 设备安装程序的升级固件页面上的说明执行以下步骤:
	- a. 上传适用于您的控制器类型的支持文件(固件映像)。某些固件版本还需要上传校验和文件。如果系统提示 您输入校验和文件、也可以在StorageGRID 设备的支持文件中找到该文件。
	- b. 升级非活动分区。
	- c. 重新启动和交换分区。
	- d. 重新上传适用于您的控制器类型的支持文件(固件映像)。某些固件版本还需要上传校验和文件。如果系统 提示您输入校验和文件、也可以在StorageGRID 设备的支持文件中找到该文件。
	- e. 升级第二个(非活动)分区。

#### 相关信息

#### ["](#page-116-0)[访问](#page-116-0) [StorageGRID](#page-116-0) [设备安装程序](#page-116-0)["](#page-116-0)

### <span id="page-122-0"></span>配置网络链路

您可以为用于将设备连接到网格网络,客户端网络和管理网络的端口配置网络链路。您可 以设置链路速度以及端口和网络绑定模式。

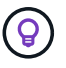

如果使用ConfigBuilder生成JSON文件、则可以自动配置网络链路。请参见 ["](#page-70-0)[自动安装和配置设](#page-70-0) [备](#page-70-0)["](#page-70-0)。

开始之前

- 您已拥有 ["](#page-35-0)[已](#page-35-0)[获取](#page-35-0)[附](#page-35-0)[加设备](#page-35-0)["](#page-35-0) 电缆类型和链路速度所需。
- 您已根据计划使用的链路速度在端口中安装了正确的收发器。
- 您已将网络端口连接到支持所选速度的交换机。

如果您计划使用聚合端口绑定模式, LACP 网络绑定模式或 VLAN 标记:

- 您已将设备上的网络端口连接到可支持 VLAN 和 LACP 的交换机。
- 如果多个交换机参与 LACP 绑定,则这些交换机支持多机箱链路聚合组( MLAG )或等效项。
- 您了解如何将交换机配置为使用 VLAN , LACP 和 MLAG 或等效项。
- 您知道要用于每个网络的唯一 VLAN 标记。此 VLAN 标记将添加到每个网络数据包中,以确保网络流量路由 到正确的网络。

关于此任务

只有在要使用非默认设置时,才需要在链路配置页面上配置设置。

 $\binom{1}{1}$ 

LACP传输哈希策略为layer2+3。

这些图和表汇总了每个设备的端口绑定模式和网络绑定模式选项。有关详细信息,请参见以下内容:

- ["](#page-41-0)[端口](#page-41-0)[绑定](#page-41-0)[模式](#page-41-0)[\(SGF6112\)"](#page-41-0)
- ["](#page-44-0)[端口](#page-44-0)[绑定](#page-44-0)[模式](#page-44-0)[\(SG6000-CN\)"](#page-44-0)
- ["](#page-46-0)[端口](#page-46-0)[绑定](#page-46-0)[模式](#page-46-0)[\(E5700SG\)"](#page-46-0)
- ["](#page-48-0)[端口](#page-48-0)[绑定](#page-48-0)[模式](#page-48-0)[\(SG1000](#page-48-0)[和](#page-48-0)[SG100\)"](#page-48-0)

# **GF6112**

固定端口绑定模式**(**默认**)**

此图显示了四个网络端口如何在固定端口绑定模式下绑定(默认配置)。

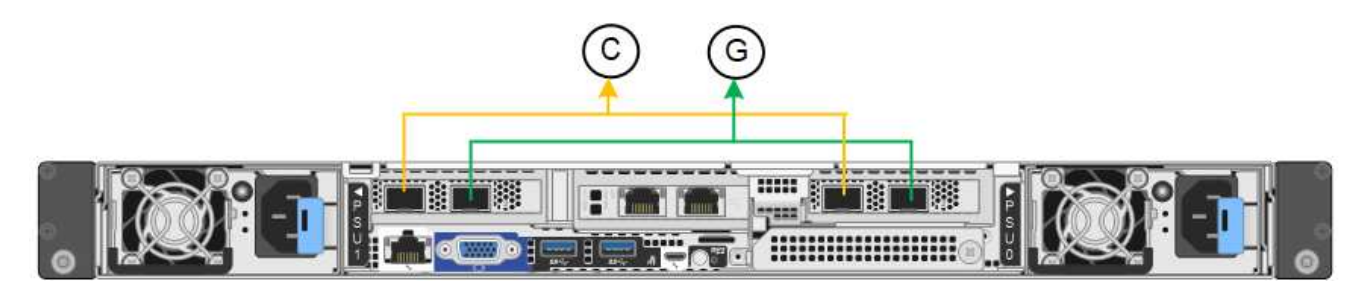

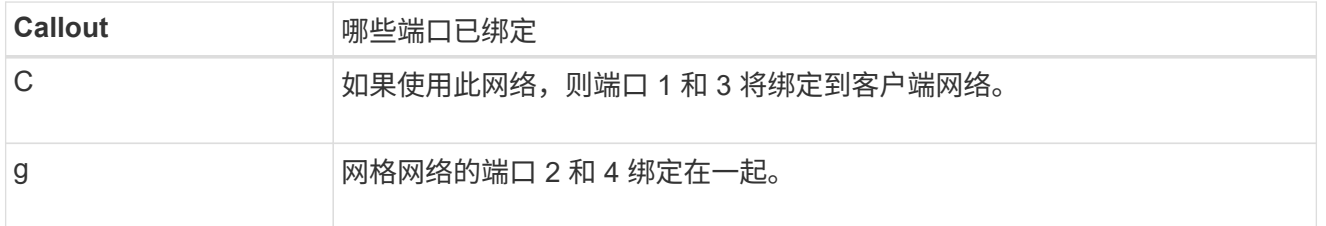

下表总结了用于配置网络端口的选项。只有在要使用非默认设置时,才需要在链路配置页面上配置设置。

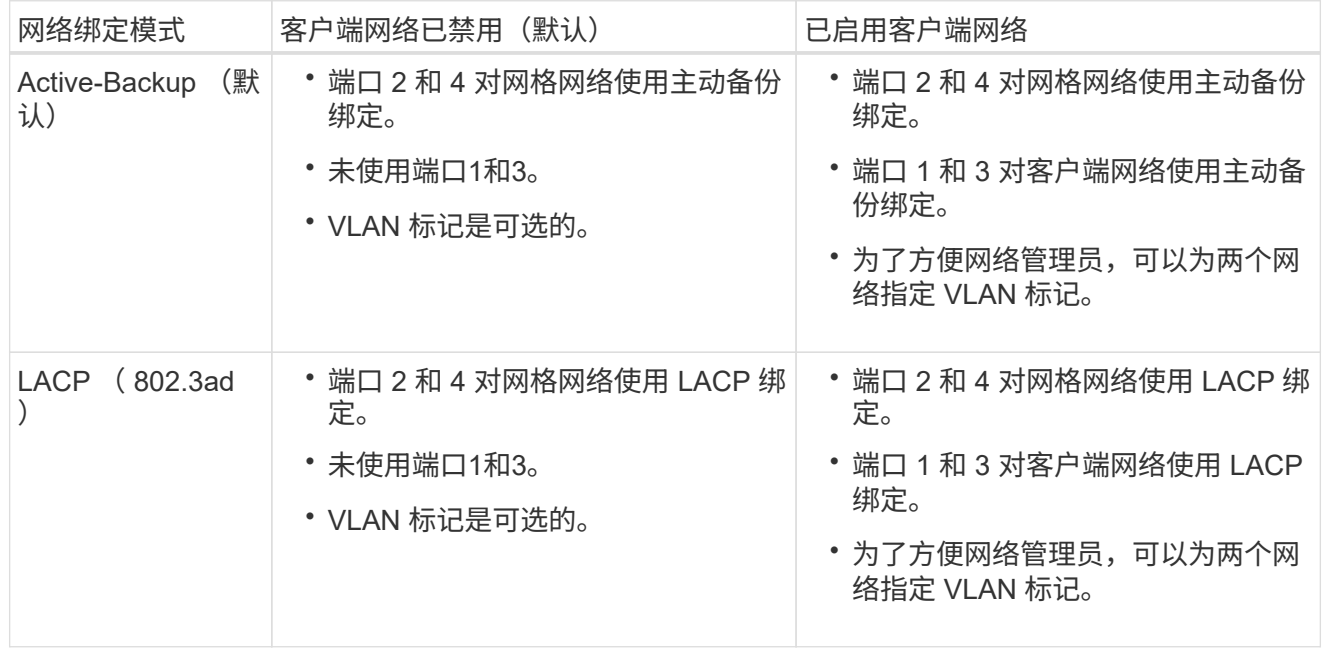

聚合端口绑定模式

此图显示了四个网络端口如何在聚合端口绑定模式下绑定。

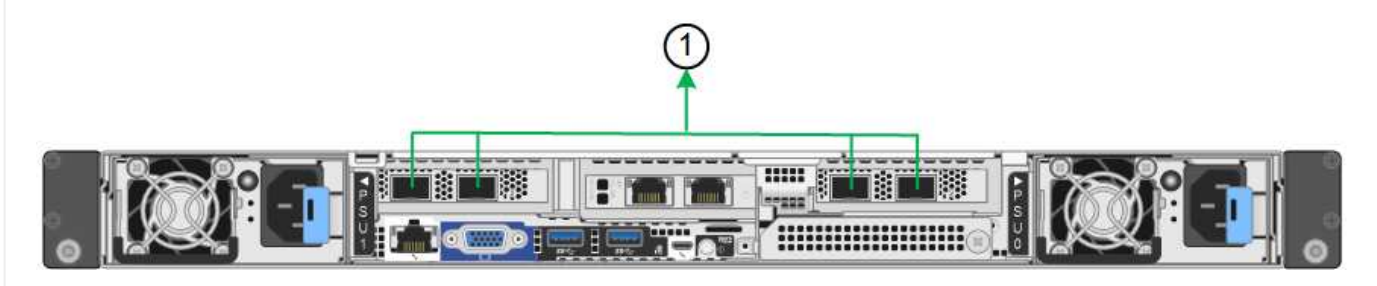

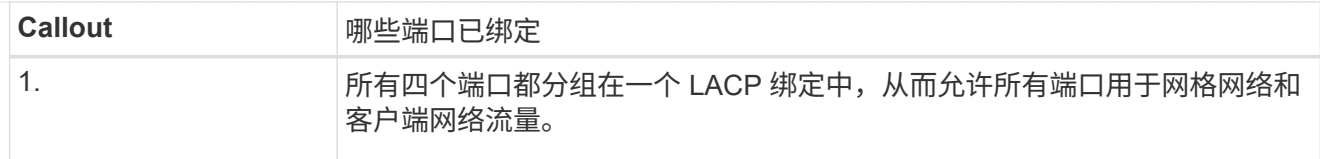

下表总结了用于配置网络端口的选项。只有在要使用非默认设置时,才需要在链路配置页面上配置设置。

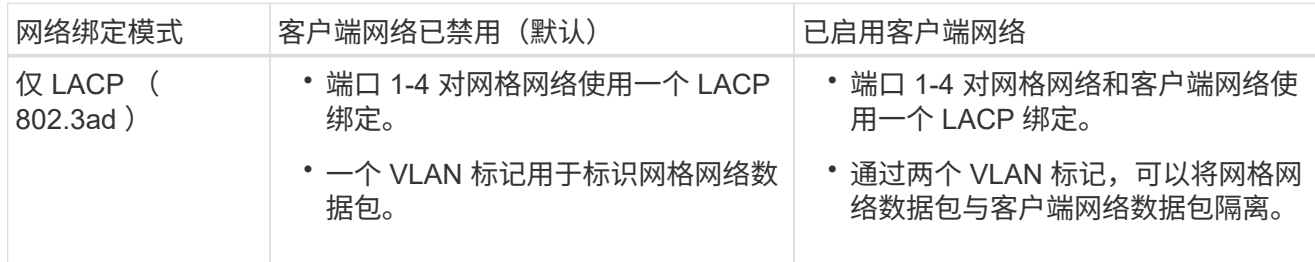

# 管理端口的**Active-Backup**网络绑定模式

此图显示了如何在管理网络的Active-Backup网络绑定模式下绑定SGF6112上的两个1-GbE管理端口。

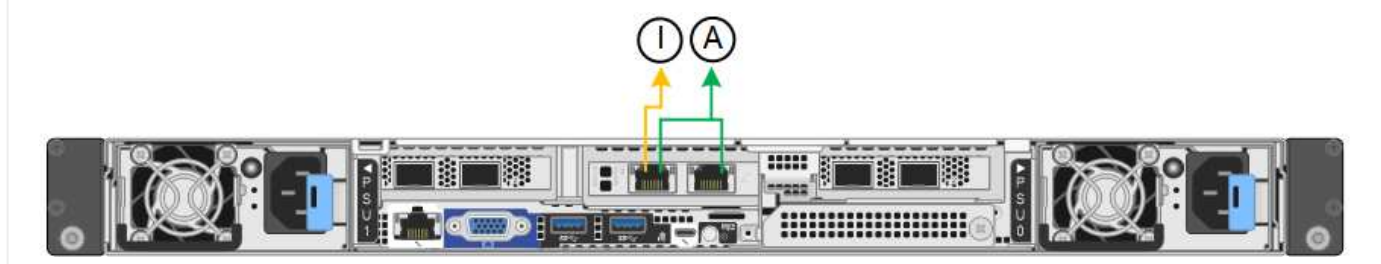

# **SG6000**

固定端口绑定模式**(**默认**)**

此图显示了四个网络端口如何在固定端口绑定模式下绑定(默认配置)

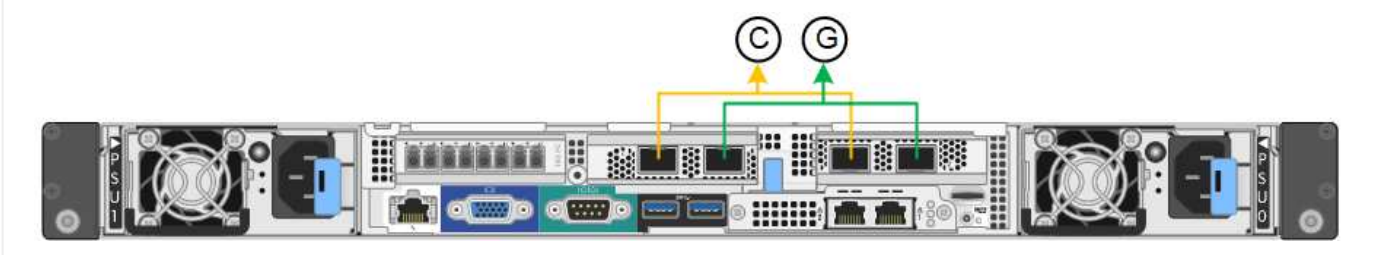

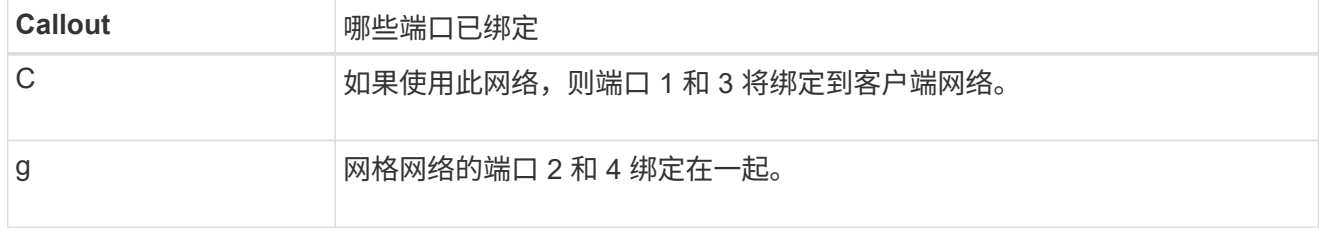

下表总结了用于配置网络端口的选项。只有在要使用非默认设置时,才需要在链路配置页面上配置设置。

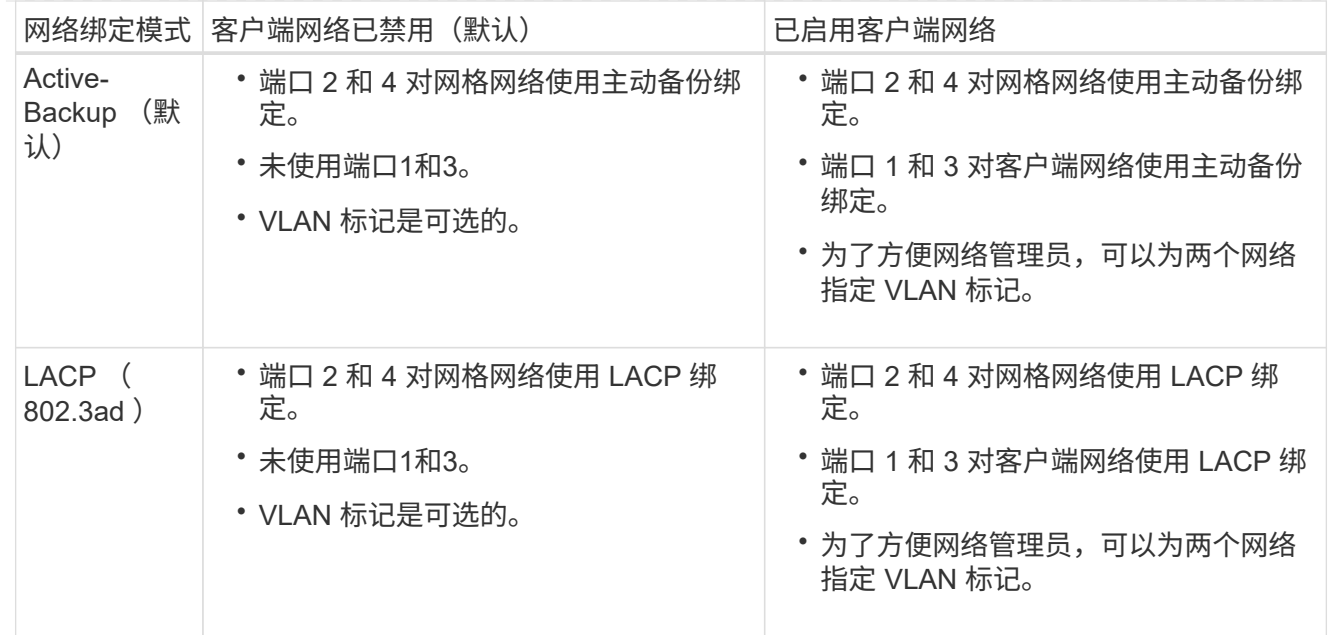

# 聚合端口绑定模式

此图显示了四个网络端口在聚合端口绑定模式下的绑定方式。

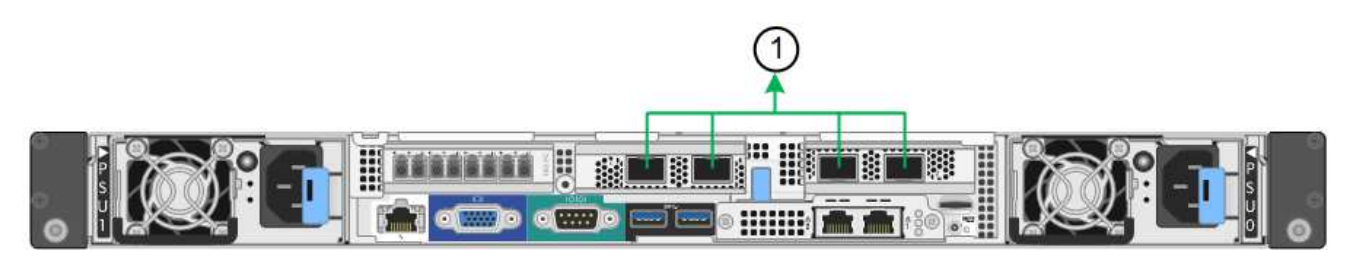

**Callout** 哪些端口已绑定

1. 所有四个端口都分组在一个 LACP 绑定中,从而允许所有端口用于网格网络和 客户端网络流量。

下表总结了用于配置网络端口的选项。只有在要使用非默认设置时,才需要在链路配置页面上配置设置。

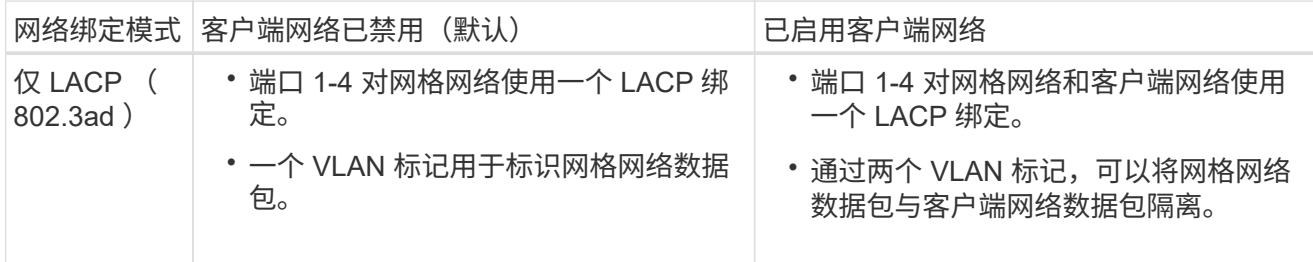

### 管理端口的**Active-Backup**网络绑定模式

此图显示了 SG6000-CN 控制器上的两个 1-GbE 管理端口如何在管理网络的主动备份网络绑定模式下绑 定。

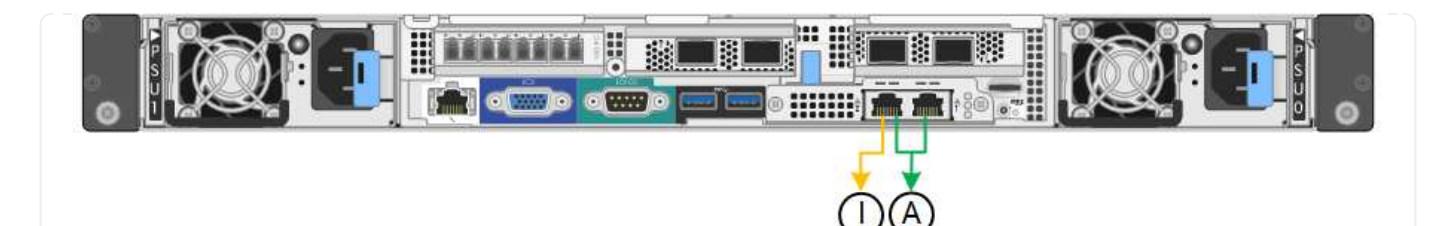

## **SG5700**

固定端口绑定模式**(**默认**)**

此图显示了在固定端口绑定模式(默认配置)下四个 10/225-GbE 端口的绑定方式。

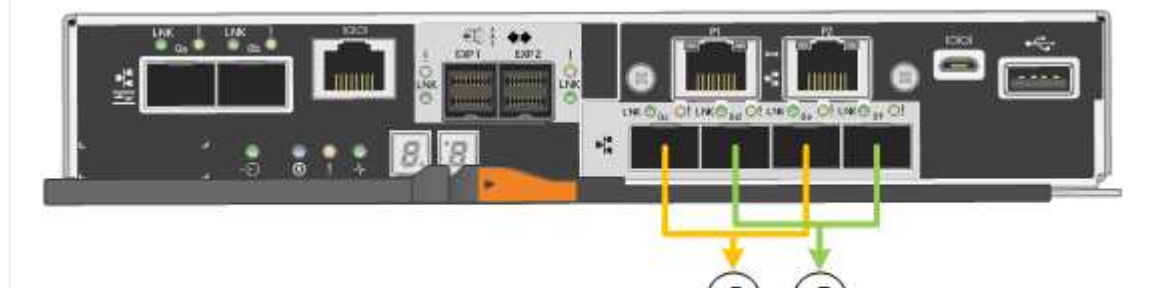

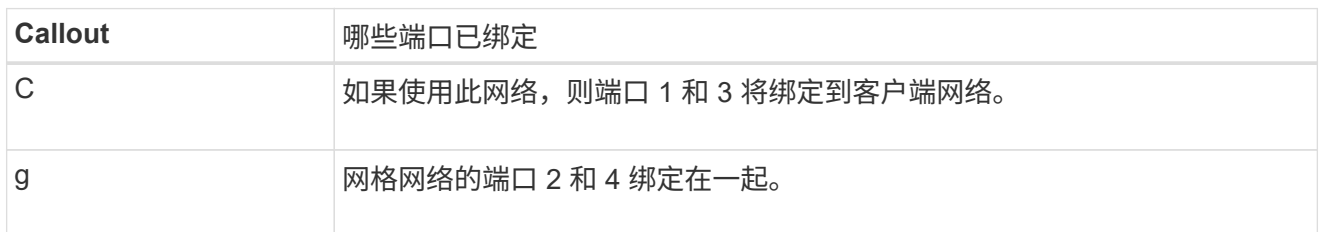

下表总结了用于配置四个 10/225-GbE 端口的选项。只有在要使用非默认设置时,才需要在链路配置页面 上配置设置。

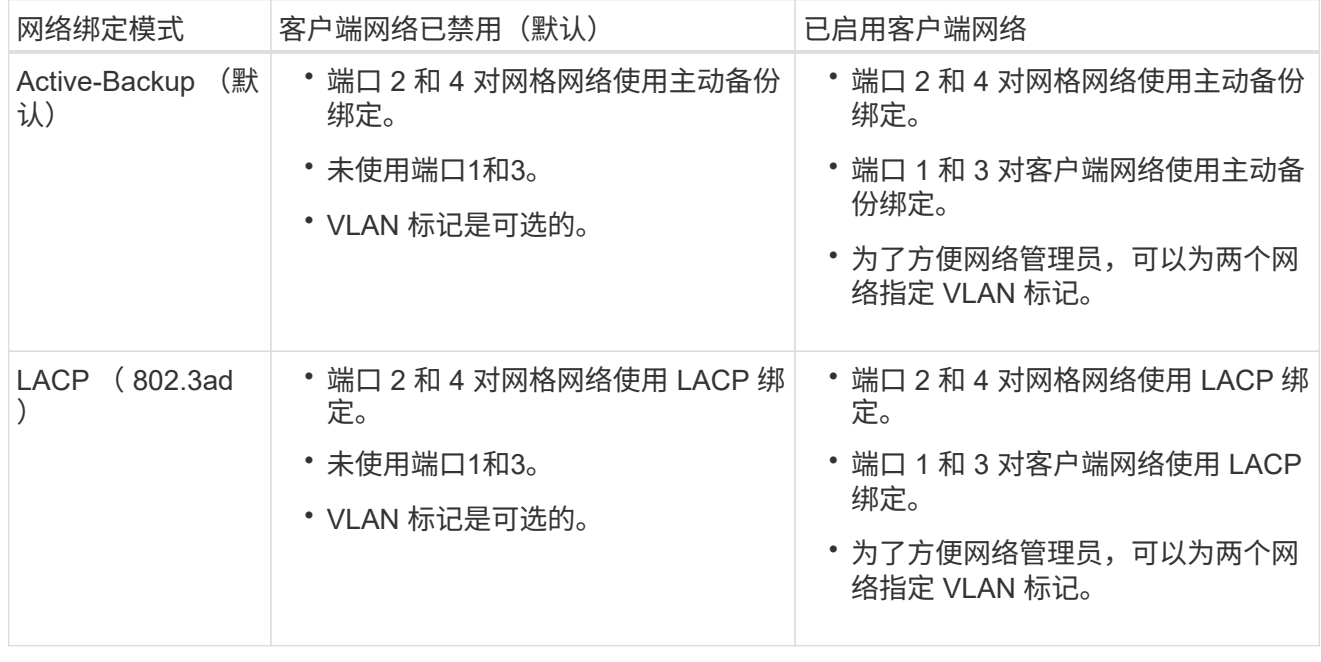

聚合端口绑定模式

此图显示了四个 10/25GbE 端口在聚合端口绑定模式下的绑定方式。

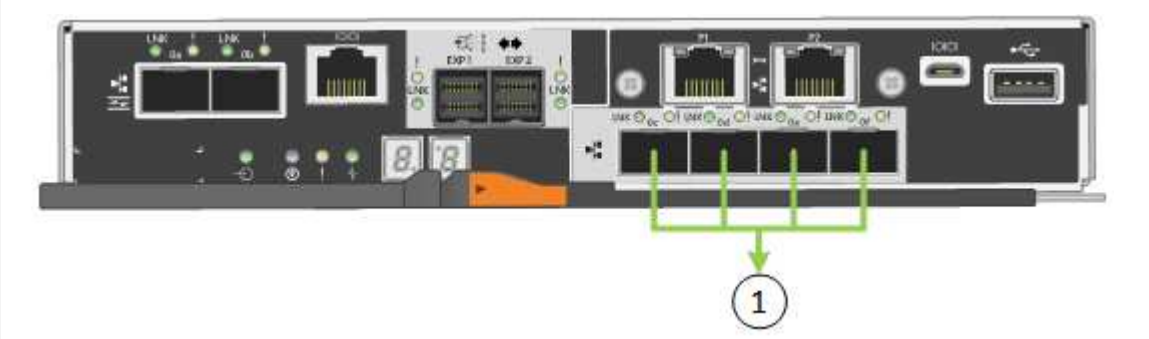

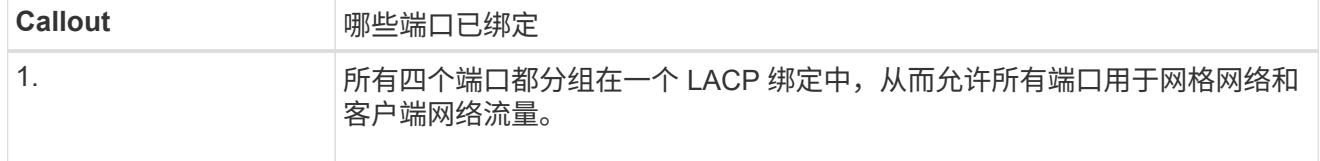

下表总结了用于配置四个 10/225-GbE 端口的选项。只有在要使用非默认设置时,才需要在链路配置页面 上配置设置。

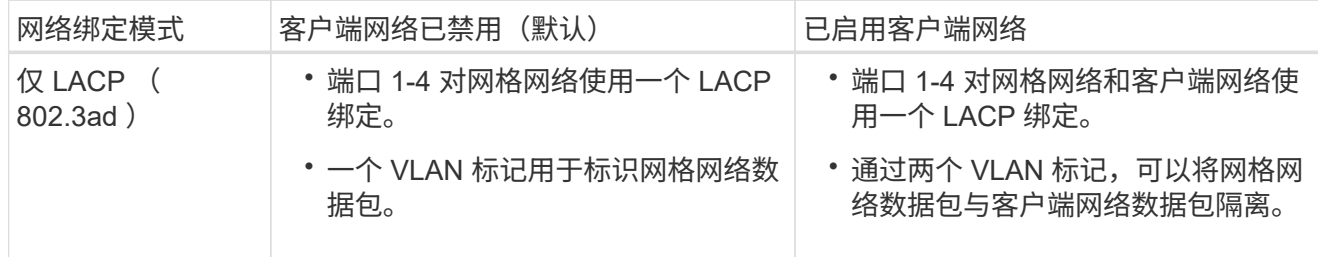

# 管理端口的**Active-Backup**网络绑定模式

此图显示了 E5700SG 控制器上的两个 1-GbE 管理端口如何在管理网络的主动备份网络绑定模式下绑定。

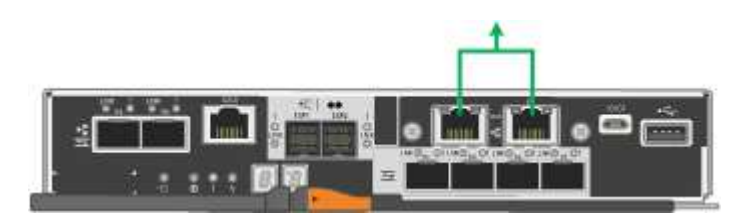

### **SG100**和**SG1000**

固定端口绑定模式**(**默认**)**

图中显示了SG1000或SG100上的四个网络端口是如何在固定端口绑定模式(默认配置)下绑定的。

SG1000 :

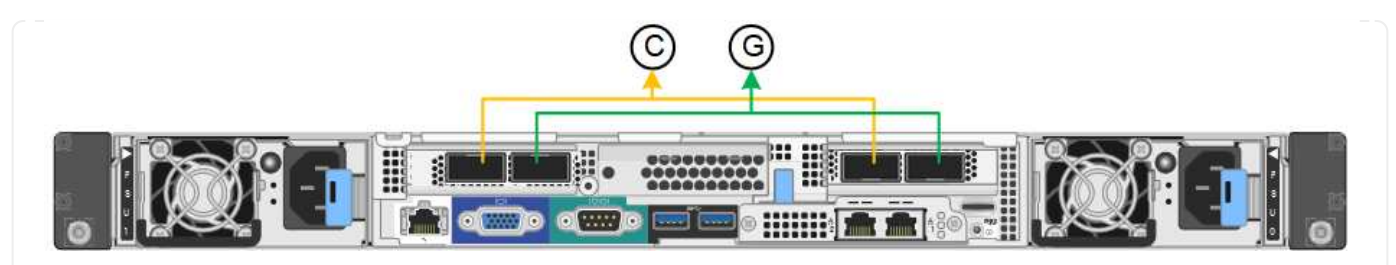

SG100 :

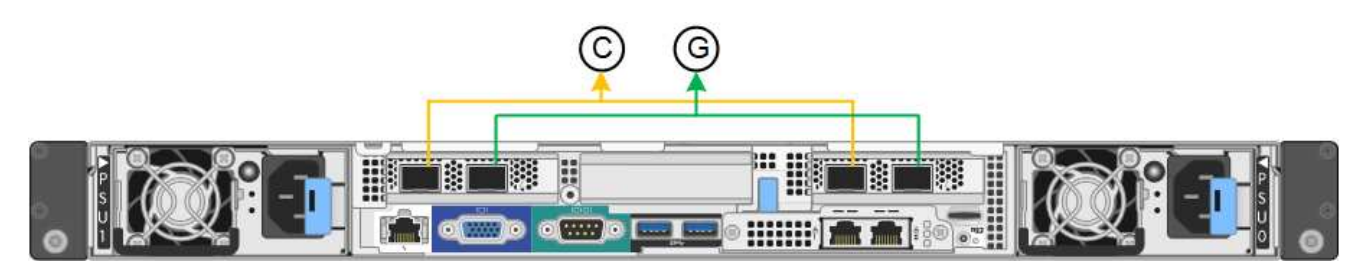

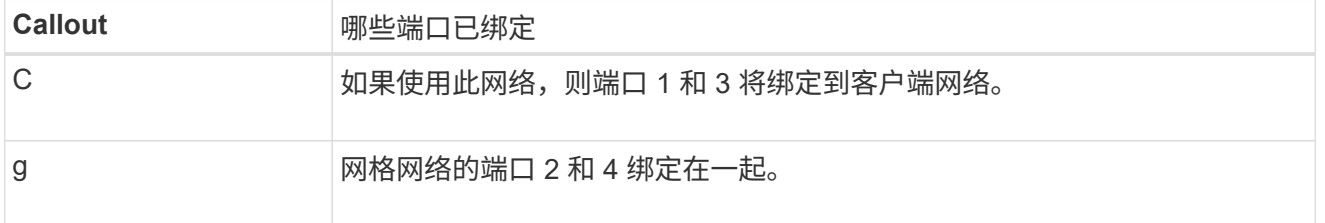

下表总结了用于配置四个网络端口的选项。只有在要使用非默认设置时,才需要在链路配置页面上配置设 置。

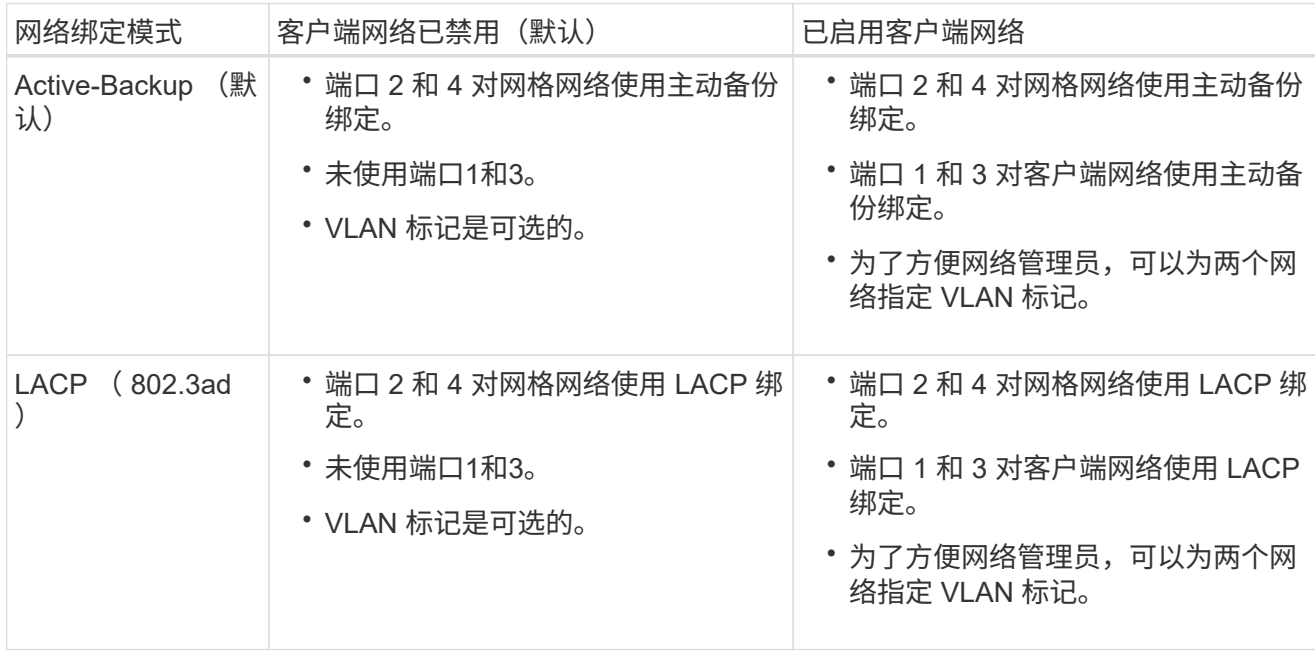

#### 聚合端口绑定模式

这些图显示了四个网络端口如何在聚合端口绑定模式下绑定。

SG1000 :

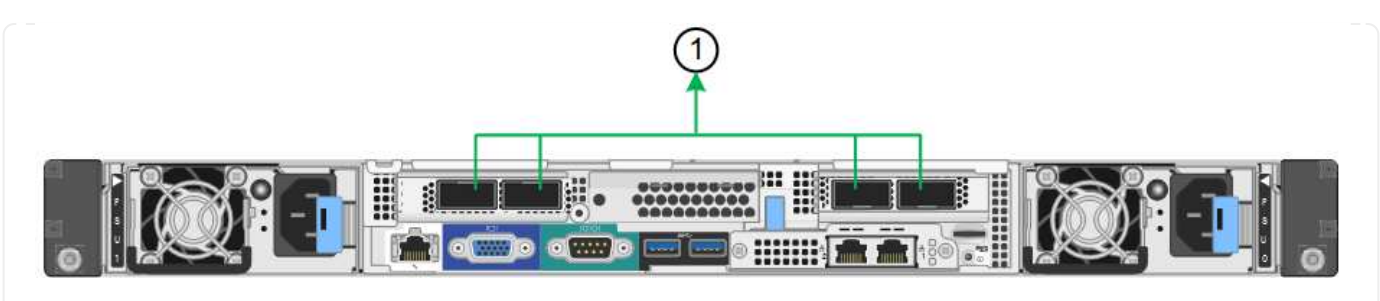

SG100 :

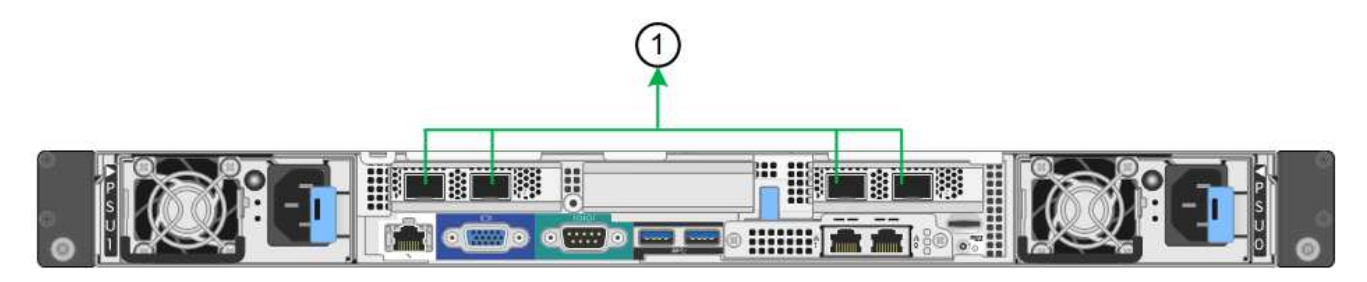

## **Callout** 哪些端口已绑定

1. 所有四个端口都分组在一个 LACP 绑定中,从而允许所有端口用于网格网络和 客户端网络流量。

下表总结了用于配置四个网络端口的选项。只有在要使用非默认设置时,才需要在链路配置页面上配置设 置。

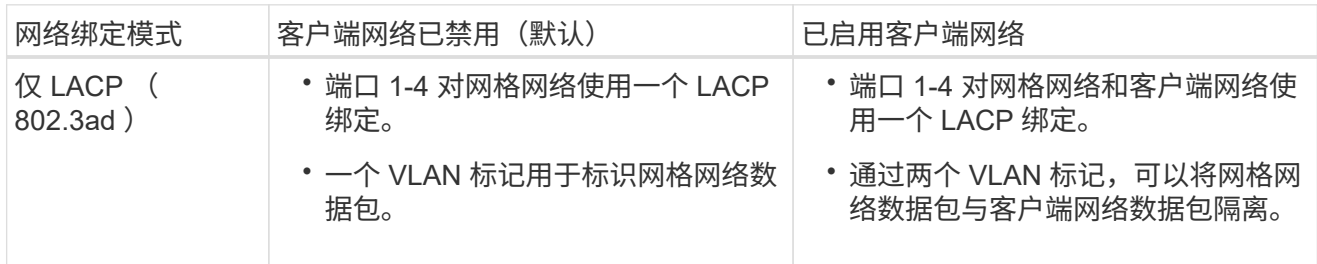

### 管理端口的**Active-Backup**网络绑定模式

这些图显示了设备上的两个1-GbE管理端口是如何在管理网络的Active-Backup网络绑定模式下绑定的。

SG1000 :

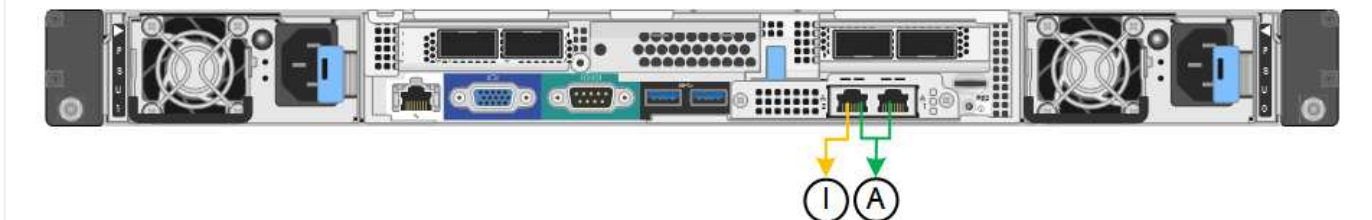

SG100 :

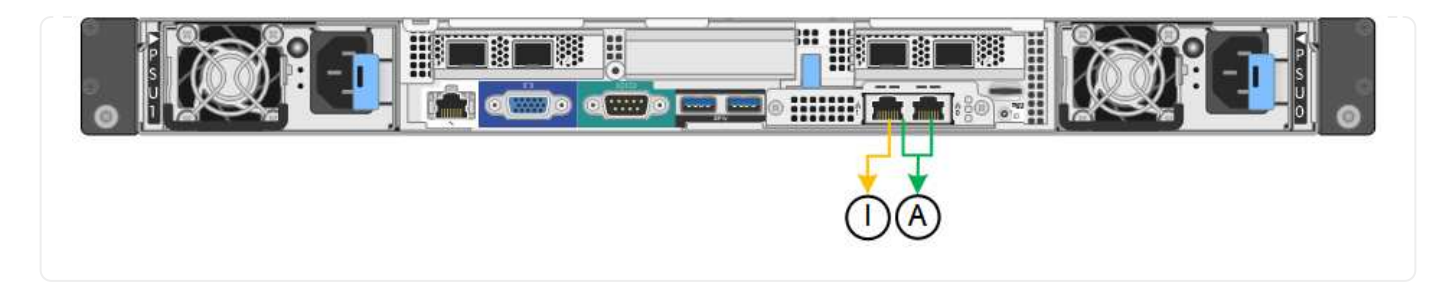

步骤

- 1. 从 StorageGRID 设备安装程序的菜单栏中,单击 \* 配置网络连接 \* > \* 链接配置 \* 。
	- " 网络链路配置 " 页面显示设备示意图,其中包含编号为的网络和管理端口。

链路状态表列出了已编号端口的链路状态、链路速度和其他统计信息。

首次访问此页面时:

- \* 链路速度 \* 设置为 \* 自动 \* 。
- \* 端口绑定模式 \* 设置为 \* 固定 \* 。
- 对于网格网络, \* 网络绑定模式 \* 设置为 \* 主动备份 \* 。
- 此时将启用 \* 管理网络 \* ,并将网络绑定模式设置为 \* 独立 \* 。
- 已禁用 \* 客户端网络 \* 。
- 2. 从 \* 链路速度 \* 下拉列表中选择网络端口的链路速度。

您用于网格网络和客户端网络的网络交换机也必须支持此速度并为此速度进行配置。您必须使用适当的适配 器或收发器来设置所配置的链路速度。请尽可能使用自动链路速度,因为此选项会与链路配对节点协商链路 速度和正向错误更正( FEC )模式。

如果您计划对SG6000或SG5700网络端口使用25-GbE链路速度:

- 使用SFP28收发器和SFP28双轴电缆或光缆。
- 对于SG6000,请从\*Link speed\*下拉列表中选择\*Auto\*。
- 对于SG5700,从\*链接速度\*下拉列表中选择\*25GbE\*。
- 3. 启用或禁用计划使用的 StorageGRID 网络。

网格网络为必填项。您无法禁用此网络。

- a. 如果设备未连接到管理网络,请清除管理网络的\*Enable network\*复选框。
- b. 如果设备已连接到客户端网络,请选中客户端网络的\*Enable network\*复选框。

此时将显示数据 NIC 端口的客户端网络设置。

4. 请参见表,并配置端口绑定模式和网络绑定模式。

此示例显示:

◦ 为网格和客户端网络选择了 \* 聚合 \* 和 \* LACP \* 。您必须为每个网络指定唯一的 VLAN 标记。您可以选

择 0 到 4095 之间的值。

# ◦ 已为管理网络选择 \* 主动备份 \* 。

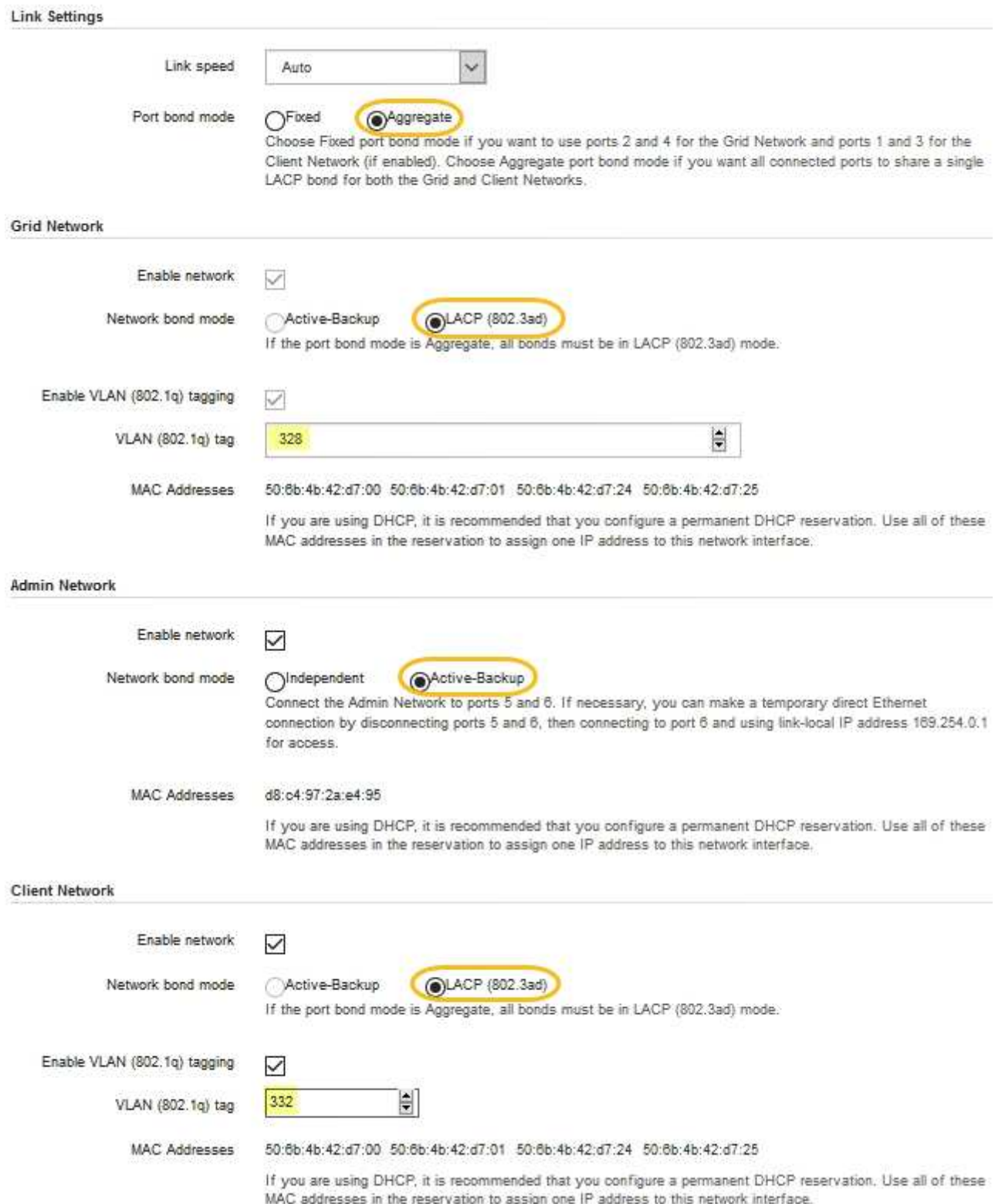

5. 对所做的选择感到满意后,单击 \* 保存 \* 。

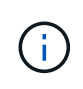

#### 配置 **StorageGRID IP** 地址

您可以使用StorageGRID 设备安装程序配置用于StorageGRID 网格、管理和客户端网络上 的服务设备或设备存储节点的IP地址和路由信息。

如果使用ConfigBuilder生成JSON文件、则可以自动配置IP地址。请参见 ["](#page-70-0)[自动安装和配置设备](#page-70-0)["](#page-70-0)。

关于此任务

您必须为每个已连接网络上的设备分配一个静态 IP ,或者为 DHCP 服务器上的地址分配一个永久租约。

要更改链路配置、请参见以下说明:

- ["](https://docs.netapp.com/zh-cn/storagegrid-117/sg6100/changing-link-configuration-of-sgf6112-appliance.html)[更改](https://docs.netapp.com/zh-cn/storagegrid-117/sg6100/changing-link-configuration-of-sgf6112-appliance.html)[SGF6112](https://docs.netapp.com/zh-cn/storagegrid-117/sg6100/changing-link-configuration-of-sgf6112-appliance.html)[设备的链路配置](https://docs.netapp.com/zh-cn/storagegrid-117/sg6100/changing-link-configuration-of-sgf6112-appliance.html)["](https://docs.netapp.com/zh-cn/storagegrid-117/sg6100/changing-link-configuration-of-sgf6112-appliance.html)
- ["](https://docs.netapp.com/zh-cn/storagegrid-117/sg6000/changing-link-configuration-of-sg6000-cn-controller.html)[更改](https://docs.netapp.com/zh-cn/storagegrid-117/sg6000/changing-link-configuration-of-sg6000-cn-controller.html)[SG6000-CN](https://docs.netapp.com/zh-cn/storagegrid-117/sg6000/changing-link-configuration-of-sg6000-cn-controller.html)[控制器的链路配置](https://docs.netapp.com/zh-cn/storagegrid-117/sg6000/changing-link-configuration-of-sg6000-cn-controller.html)["](https://docs.netapp.com/zh-cn/storagegrid-117/sg6000/changing-link-configuration-of-sg6000-cn-controller.html)
- ["](https://docs.netapp.com/zh-cn/storagegrid-117/sg5700/changing-link-configuration-of-e5700sg-controller.html)[更改](https://docs.netapp.com/zh-cn/storagegrid-117/sg5700/changing-link-configuration-of-e5700sg-controller.html) [E5700SG](https://docs.netapp.com/zh-cn/storagegrid-117/sg5700/changing-link-configuration-of-e5700sg-controller.html) [控制器的链路配置](https://docs.netapp.com/zh-cn/storagegrid-117/sg5700/changing-link-configuration-of-e5700sg-controller.html)["](https://docs.netapp.com/zh-cn/storagegrid-117/sg5700/changing-link-configuration-of-e5700sg-controller.html)
- ["](https://docs.netapp.com/zh-cn/storagegrid-117/sg100-1000/changing-link-configuration-of-services-appliance.html)[更改](https://docs.netapp.com/zh-cn/storagegrid-117/sg100-1000/changing-link-configuration-of-services-appliance.html)[SG100](https://docs.netapp.com/zh-cn/storagegrid-117/sg100-1000/changing-link-configuration-of-services-appliance.html)[或](https://docs.netapp.com/zh-cn/storagegrid-117/sg100-1000/changing-link-configuration-of-services-appliance.html)[SG1000](https://docs.netapp.com/zh-cn/storagegrid-117/sg100-1000/changing-link-configuration-of-services-appliance.html)[服务设备的链路配置](https://docs.netapp.com/zh-cn/storagegrid-117/sg100-1000/changing-link-configuration-of-services-appliance.html)["](https://docs.netapp.com/zh-cn/storagegrid-117/sg100-1000/changing-link-configuration-of-services-appliance.html)

步骤

1. 在 StorageGRID 设备安装程序中,选择 \* 配置网络连接 \* > \* IP 配置 \* 。

此时将显示 "IP Configuration" 页面。

- 2. 要配置网格网络,请在页面的 \* 网格网络 \* 部分中选择 \* 静态 \* 或 \* DHCP \* 。
- 3. 如果选择 \* 静态 \* ,请按照以下步骤配置网格网络:
	- a. 使用 CIDR 表示法输入静态 IPv4 地址。
	- b. 输入网关。

如果您的网络没有网关,请重新输入相同的静态 IPv4 地址。

c. 如果要使用巨型帧,请将 MTU 字段更改为适用于巨型帧的值,例如 9000 。否则,请保留默认值 1500  $\circ$ 

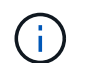

网络的 MTU 值必须与节点所连接的交换机端口上配置的值匹配。否则,可能会发生网络 性能问题或数据包丢失。

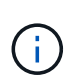

为了获得最佳网络性能,应在所有节点的网格网络接口上配置类似的 MTU 值。如果网格 网络在各个节点上的 MTU 设置有明显差异,则会触发 \* 网格网络 MTU 不匹配 \* 警报。 并非所有网络类型的MTU值都必须相同。

d. 单击 \* 保存 \* 。

更改 IP 地址时,网关和子网列表可能也会发生更改。

如果与 StorageGRID 设备安装程序的连接断开,请使用您刚刚分配的新静态 IP 地址重新输入 URL 。例 如、+ **https://***appliance\_IP***:8443**

e. 确认网格网络子网列表正确无误。

如果您有网格子网,则需要网格网络网关。指定的所有网格子网都必须可通过此网关访问。启动 StorageGRID 安装时,还必须在主管理节点上的网格网络子网列表中定义这些网格网络子网。

ă.

未列出默认路由。如果未启用客户端网络,则默认路由将使用网格网络网关。

- 要添加子网,请单击插入图标 ♣ 最后一个条目右侧。
- 要删除未使用的子网,请单击删除图标 ★。

f. 单击 \* 保存 \* 。

- 4. 如果选择了 \* DHCP \* , 请按照以下步骤配置网格网络:
	- a. 选择 \* DHCP \* 单选按钮后,单击 \* 保存 \* 。

系统会自动填充 \* IPv4 地址 \* , \* 网关 \* 和 \* 子网 \* 字段。如果 DHCP 服务器设置为分配 MTU 值,则 \* MTU \* 字段将填充该值,并且该字段将变为只读。

您的 Web 浏览器会自动重定向到 StorageGRID 设备安装程序的新 IP 地址。

b. 确认网格网络子网列表正确无误。

如果您有网格子网,则需要网格网络网关。指定的所有网格子网都必须可通过此网关访问。启动 StorageGRID 安装时,还必须在主管理节点上的网格网络子网列表中定义这些网格网络子网。

 $\binom{1}{1}$ 未列出默认路由。如果未启用客户端网络,则默认路由将使用网格网络网关。

▪ 要添加子网,请单击插入图标 ♣ 最后一个条目右侧。

- 要删除未使用的子网,请单击删除图标 **★**。
- c. 如果要使用巨型帧,请将 MTU 字段更改为适用于巨型帧的值,例如 9000 。否则,请保留默认值 1500  $\circ$

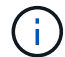

网络的 MTU 值必须与节点所连接的交换机端口上配置的值匹配。否则,可能会发生网络 性能问题或数据包丢失。

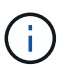

为了获得最佳网络性能,应在所有节点的网格网络接口上配置类似的 MTU 值。如果网格网络 在各个节点上的 MTU 设置有明显差异,则会触发 \* 网格网络 MTU 不匹配 \* 警报。并非所有 网络类型的MTU值都必须相同。

a. 单击 \* 保存 \* 。

5. 要配置管理网络,请在页面的 \* 管理网络 \* 部分中选择 \* 静态 \* 或 \* DHCP \* 。

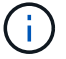

要配置管理网络、请在链路配置页面上启用管理网络。

#### **Admin Network**

The Admin Network is a closed network used for system administration and maintenance. The Admin Network is typically a private network and does not need to be routable between sites.

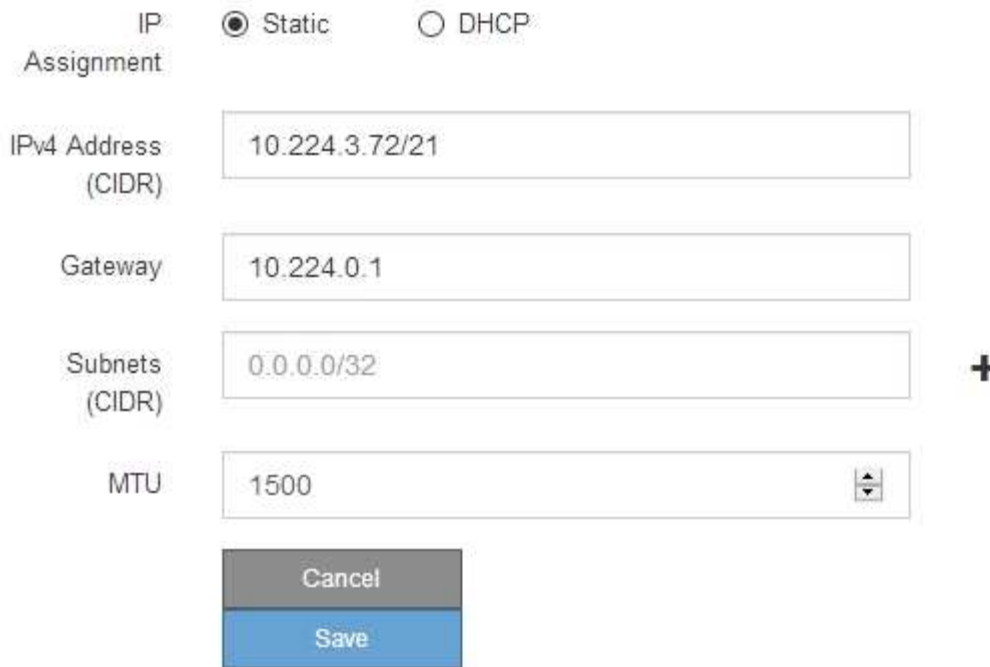

- 6. 如果选择 \* 静态 \*, 请按照以下步骤配置管理网络:
	- a. 使用 CIDR 表示法为设备上的管理端口 1 输入静态 IPv4 地址。

管理端口 1 位于设备右端的两个 1-GbE RJ45 端口的左侧。

b. 输入网关。

如果您的网络没有网关,请重新输入相同的静态 IPv4 地址。

c. 如果要使用巨型帧,请将 MTU 字段更改为适用于巨型帧的值,例如 9000 。否则,请保留默认值 1500  $\circ$ 

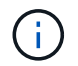

网络的 MTU 值必须与节点所连接的交换机端口上配置的值匹配。否则,可能会发生网络 性能问题或数据包丢失。

d. 单击 \* 保存 \* 。

更改 IP 地址时, 网关和子网列表可能也会发生更改。

如果与 StorageGRID 设备安装程序的连接断开,请使用您刚刚分配的新静态 IP 地址重新输入 URL 。例 如、+ **https://***appliance***:8443**

e. 确认管理网络子网列表正确无误。

您必须验证是否可以使用提供的网关访问所有子网。

- 无法创建默认路由以使用管理网络网关。
- •要添加子网,请单击插入图标 ♣ 最后一个条目右侧。
- 要删除未使用的子网,请单击删除图标 **x**。
- f. 单击 \* 保存 \* 。
- 7. 如果选择了 \* DHCP \*, 请按照以下步骤配置管理网络:
	- a. 选择 \* DHCP \* 单选按钮后,单击 \* 保存 \* 。

系统会自动填充 \* IPv4 地址 \* , \* 网关 \* 和 \* 子网 \* 字段。如果 DHCP 服务器设置为分配 MTU 值,则 \* MTU \* 字段将填充该值,并且该字段将变为只读。

您的 Web 浏览器会自动重定向到 StorageGRID 设备安装程序的新 IP 地址。

b. 确认管理网络子网列表正确无误。

您必须验证是否可以使用提供的网关访问所有子网。

- Œ.
- 无法创建默认路由以使用管理网络网关。
- 要添加子网,请单击插入图标 ♣ 最后一个条目右侧。
- 要删除未使用的子网,请单击删除图标 **✖**。
- c. 如果要使用巨型帧,请将 MTU 字段更改为适用于巨型帧的值,例如 9000 。否则,请保留默认值 1500  $\sim$

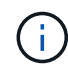

网络的 MTU 值必须与节点所连接的交换机端口上配置的值匹配。否则,可能会发生网络 性能问题或数据包丢失。

- d. 单击 \* 保存 \* 。
- 8. 要配置客户端网络,请在页面的 \* 客户端网络 \* 部分中选择 \* 静态 \* 或 \* DHCP \* 。

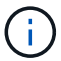

要配置客户端网络、请在链路配置页面上启用客户端网络。

#### **Client Network**

The Client Network is an open network used to provide access to client applications, including S3 and Swift. The Client Network enables grid nodes to communicate with any subnet reachable through the Client Network gateway. The Client Network does not become operational until you complete the StorageGRID configuration steps.

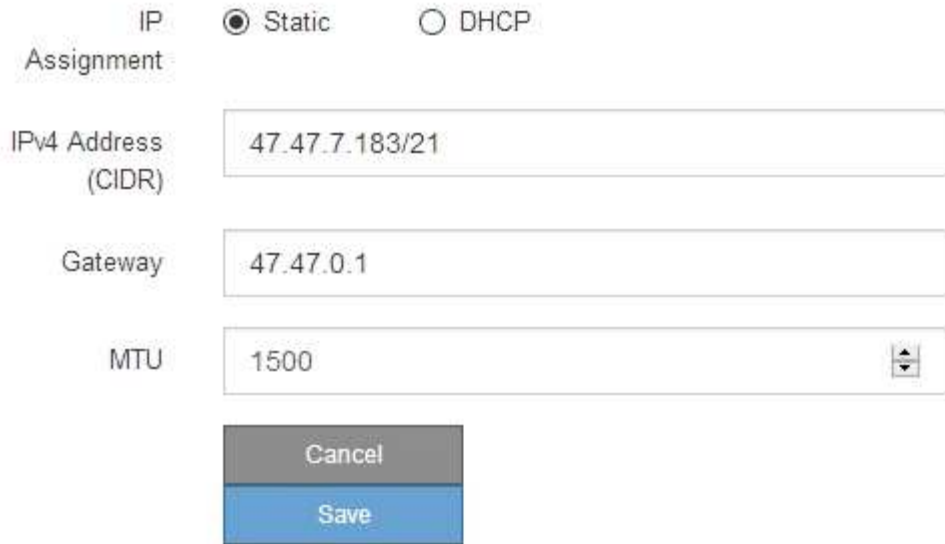

9. 如果选择 \* 静态 \*, 请按照以下步骤配置客户端网络:

a. 使用 CIDR 表示法输入静态 IPv4 地址。

- b. 单击 \* 保存 \* 。
- c. 确认客户端网络网关的 IP 地址正确无误。

 $\mathbf{f}$ 

如果启用了客户端网络,则会显示默认路由。默认路由使用客户端网络网关、在启用客户 端网络的情况下无法移动到其他接口。

d. 如果要使用巨型帧,请将 MTU 字段更改为适用于巨型帧的值,例如 9000 。否则,请保留默认值 1500  $\circ$ 

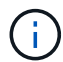

网络的 MTU 值必须与节点所连接的交换机端口上配置的值匹配。否则,可能会发生网络 性能问题或数据包丢失。

e. 单击 \* 保存 \* 。

10. 如果选择了 \* DHCP \*, 请按照以下步骤配置客户端网络:

a. 选择 \* DHCP \* 单选按钮后,单击 \* 保存 \* 。

系统会自动填充 \* IPv4 地址 \* 和 \* 网关 \* 字段。如果 DHCP 服务器设置为分配 MTU 值,则 \* MTU \* 字 段将填充该值,并且该字段将变为只读。

您的 Web 浏览器会自动重定向到 StorageGRID 设备安装程序的新 IP 地址。

a. 确认网关是否正确。

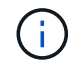

如果启用了客户端网络,则会显示默认路由。默认路由使用客户端网络网关、在启用客户 端网络的情况下无法移动到其他接口。

b. 如果要使用巨型帧,请将 MTU 字段更改为适用于巨型帧的值,例如 9000 。否则,请保留默认值 1500  $\circ$ 

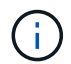

网络的 MTU 值必须与节点所连接的交换机端口上配置的值匹配。否则,可能会发生网络 性能问题或数据包丢失。

#### 验证网络连接

您应确认可以从设备访问所使用的 StorageGRID 网络。要验证通过网络网关的路由,您应 测试 StorageGRID 设备安装程序与不同子网上的 IP 地址之间的连接。您还可以验证 MTU 设置。

### 步骤

1. 从 StorageGRID 设备安装程序的菜单栏中,单击 \* 配置网络连接 \* > \* Ping 和 MTU 测试 \* 。

此时将显示 Ping 和 MTU 测试页面。

#### Ping and MTU Test

Use a ping request to check the appliance's connectivity to a remote host. Select the network you want to check connectivity through, and enter the IP address of the host you want to reach. To verify the MTU setting for the entire path through the network to the destination, select Test MTU.

#### Ping and MTU Test

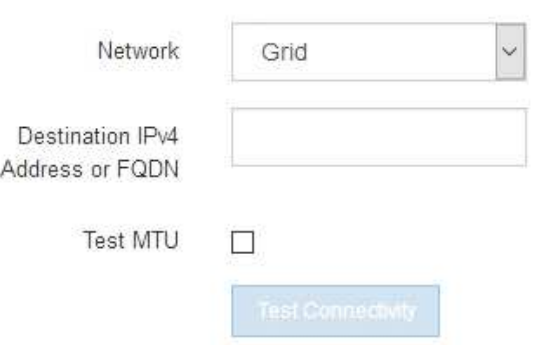

- 2. 从 \* 网络 \* 下拉框中, 选择要测试的网络: 网格, 管理员或客户端。
- 3. 输入该网络上某个主机的 IPv4 地址或完全限定域名( FQDN )。

例如,您可能需要对网络或主管理节点上的网关执行 ping 操作。

4. (可选)选中\*Test MTU\*复选框,验证通过网络到目标的整个路径的MTU设置。

例如,您可以测试设备节点与其他站点的节点之间的路径。

### 5. 单击 \* 测试连接 \* 。

### 如果网络连接有效,则会显示 "Ping test passed" 消息,并列出 ping 命令输出。

#### Ping and MTU Test

Use a ping request to check the appliance's connectivity to a remote host. Select the network you want to check connectivity through, and enter the IP address of the host you want to reach. To verify the MTU setting for the entire path through the network to the destination, select Test MTU.

#### Ping and MTU Test

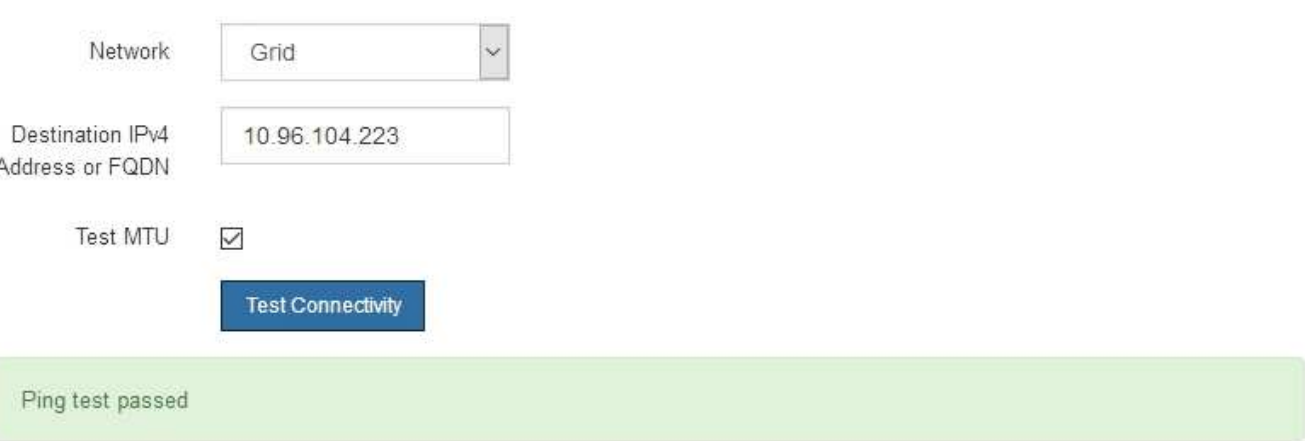

#### Ping command output

```
PING 10.96.104.223 (10.96.104.223) 1472(1500) bytes of data.
1480 bytes from 10.96.104.223: icmp_seq=1 ttl=64 time=0.318 ms
--- 10.96.104.223 ping statistics ---
1 packets transmitted, 1 received, 0% packet loss, time 0ms
rtt min/avg/max/mdev = 0.318/0.318/0.318/0.000 ms
Found MTU 1500 for 10.96.104.223 via br0
```
#### 相关信息

- ["](#page-122-0)[配置网络链路](#page-122-0)["](#page-122-0)
- ["](https://docs.netapp.com/zh-cn/storagegrid-117/commonhardware/changing-mtu-setting.html)[更改](https://docs.netapp.com/zh-cn/storagegrid-117/commonhardware/changing-mtu-setting.html) [MTU](https://docs.netapp.com/zh-cn/storagegrid-117/commonhardware/changing-mtu-setting.html) [设置](https://docs.netapp.com/zh-cn/storagegrid-117/commonhardware/changing-mtu-setting.html)["](https://docs.netapp.com/zh-cn/storagegrid-117/commonhardware/changing-mtu-setting.html)

#### 验证端口级别的网络连接

要确保 StorageGRID 设备安装程序与其他节点之间的访问不会受到防火墙的阻碍,请确认 StorageGRID 设备安装程序可以连接到指定 IP 地址或地址范围内的特定 TCP 端口或端口 集。

关于此任务

使用 StorageGRID 设备安装程序中提供的端口列表,您可以测试设备与网格网络中其他节点之间的连接。

此外,您还可以在管理和客户端网络以及 UDP 端口上测试连接,例如用于外部 NFS 或 DNS 服务器的端口。有 关这些端口的列表、请参见 ["](https://docs.netapp.com/zh-cn/storagegrid-117/network/network-port-reference.html)[网络端口参](https://docs.netapp.com/zh-cn/storagegrid-117/network/network-port-reference.html)[考](https://docs.netapp.com/zh-cn/storagegrid-117/network/network-port-reference.html)["](https://docs.netapp.com/zh-cn/storagegrid-117/network/network-port-reference.html)。

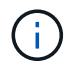

端口连接表中列出的网格网络端口仅适用于StorageGRID 11.7.0版。要验证每种节点类型的端口 是否正确,您应始终参考适用于您的 StorageGRID 版本的网络连接准则。

步骤

1. 在 StorageGRID 设备安装程序中,单击 \* 配置网络连接 \* > \* 端口连接测试 ( nmap ) \* 。

此时将显示端口连接测试页面。

端口连接表列出了网格网络上需要 TCP 连接的节点类型。对于每种节点类型,此表列出了设备应可访问的 网格网络端口。

您可以测试表中列出的设备端口与网格网络中的其他节点之间的连接。

- 2. 从 \* 网络 \* 下拉列表中,选择要测试的网络: \* 网格 \* , \* 管理 \* 或 \* 客户端 \* 。
- 3. 为该网络上的主机指定一个 IPv4 地址范围。

例如,您可能需要探测网络或主管理节点上的网关。

使用连字符指定一个范围,如示例所示。

4. 输入 TCP 端口号, 以逗号分隔的端口列表或端口范围。

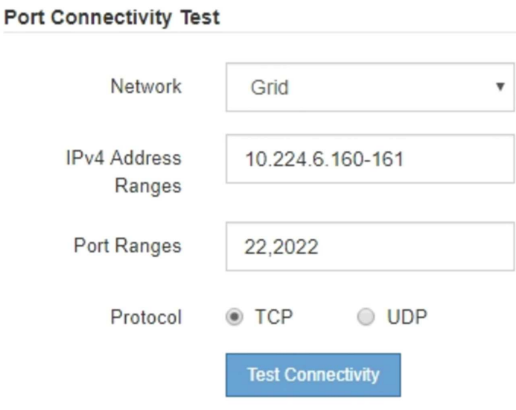

5. 单击 \* 测试连接 \* 。

◦ 如果选定的端口级别网络连接有效,则绿色横幅中会显示 "`Port connectivity test passed` " 消息。nmap 命令输出列在横幅下方。

Port connectivity test passed Nmap command output. Note: Unreachable hosts will not appear in the output. # Nmap 7.70 scan initiated Fri Nov 13 18:32:03 2020 as: /usr/bin/nmap -n -oN - -e br0 -p 22,2022 10.224.6.160-161 Nmap scan report for 10.224.6.160 Host is up (0.00072s latency). PORT STATE SERVICE 22/tcp open ssh 2022/tcp open down Nmap scan report for 10.224.6.161 Host is up (0.00060s latency). PORT STATE SERVICE 22/tcp open ssh 2022/tcp open down # Nmap done at Fri Nov 13 18:32:04 2020 -- 2 IP addresses (2 hosts up) scanned in 0.55 seconds

◦ 如果与远程主机建立了端口级网络连接,但主机未侦听一个或多个选定端口,则黄色横幅中会显示 "`Port connectivity test failed` " 消息。nmap 命令输出列在横幅下方。

主机未侦听的任何远程端口的状态为 "`closed" 。` 例如,当您尝试连接的节点处于预安装状态且 StorageGRID NMS 服务尚未在该节点上运行时,您可能会看到此黄色横幅。

**O** Port connectivity test failed Connection not established. Services might not be listening on target ports.

Nmap command output. Note: Unreachable hosts will not appear in the output.

# Nmap 7.70 scan initiated Sat May 16 17:07:02 2020 as: /usr/bin/nmap -n -oN - -e br0 -p 22,80,443,1504,1505,1506,1506,1508,7443,9999 Nmap scan report for 172.16.4.71 Host is up (0.00020s latency). PORT STATE SERVICE 22/tcp open ssh 80/tcp open http 443/tcp open https 1504/tcp closed evb-elm 1505/tcp open funkproxy 1506/tcp open utcd 1508/tcp open diagmond 7443/tcp open oracleas-https 9999/tcp open abyss MAC Address: 00:50:56:87:39:AE (VMware) # Nmap done at Sat May 16 17:07:03 2020 -- 1 IP address (1 host up) scanned in 0.59 seconds

◦ 如果无法为一个或多个选定端口建立端口级网络连接、则红色横幅中会显示"`Port connection test failed`"消息。nmap 命令输出列在横幅下方。

红色横幅表示已尝试通过 TCP 连接到远程主机上的某个端口,但未向发送方返回任何内容。如果未返回 任何响应,则此端口的状态为 " 已筛选 ",并且可能会被防火墙阻止。

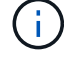

此外,还会列出带有 "`closed` " 的端口。

**O** Port connectivity test failed Connection failed to one or more ports. Nmap command output. Note: Unreachable hosts will not appear in the output # Nmap 7.70 scan initiated Sat May 16 17:11:01 2020 as: /usr/bin/nmap -n -oN - -e br0 -p 22,79,80,443,1504,1505,1506,1508,7443,9999 172.16.4.71 Nmap scan report for 172.16.4.71 Host is up (0.00029s latency). PORT STATE SERVICE 22/tcp open ssh 79/tcp filtered finger 80/tcp open http 443/tcp open https 1504/tcp closed evb-elm 1505/tcp open funkproxy utcd 1506/tcp open 1508/tcp open diagmond 7443/tcp open oracleas-https 9999/tcp open abyss MAC Address: 00:50:56:87:39:AE (VMware) # Nmap done at Sat May 16 17:11:02 2020 -- 1 IP address (1 host up) scanned in 1.60 seconds

#### 配置**SANtricity** 系统管理器**(SG6000**和**SG5700)**

您可以使用 SANtricity 系统管理器监控存储控制器,存储磁盘和存储控制器架中其他硬件 组件的状态。此外,您还可以为 E 系列 AutoSupport 配置代理,使您能够在不使用管理端 口的情况下从设备发送 AutoSupport 消息。

### 设置并访问 **SANtricity** 系统管理器

您可能需要访问存储控制器上的 SANtricity 系统管理器来监控存储控制器架中的硬件或配置 E 系列 AutoSupport  $\circ$ 

开始之前

- 您正在使用 ["](https://docs.netapp.com/zh-cn/storagegrid-117/admin/web-browser-requirements.html)[支持的](https://docs.netapp.com/zh-cn/storagegrid-117/admin/web-browser-requirements.html) [Web](https://docs.netapp.com/zh-cn/storagegrid-117/admin/web-browser-requirements.html) [浏览器](https://docs.netapp.com/zh-cn/storagegrid-117/admin/web-browser-requirements.html)["](https://docs.netapp.com/zh-cn/storagegrid-117/admin/web-browser-requirements.html)。
- 要通过网格管理器访问SANtricity 系统管理器、您已安装StorageGRID 、并且具有存储设备管理员权限 或root访问权限。
- 要使用SANtricity 设备安装程序访问StorageGRID 系统管理器、您必须具有SANtricity 系统管理器管理员用 户名和密码。
- 要使用Web浏览器直接访问SANtricity 系统管理器、您具有SANtricity 系统管理器管理员用户名和密码。

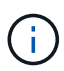

要使用网格管理器或 StorageGRID 设备安装程序访问 SANtricity 系统管理器, 您必须安装 SANtricity 固件 8.70 或更高版本。您可以使用 StorageGRID 设备安装程序并选择 \* 帮助 \* > \* 关 于 \* 来检查固件版本。

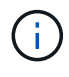

从网格管理器或设备安装程序访问 SANtricity 系统管理器通常仅用于监控硬件和配置 E 系列 AutoSupport 。SANtricity 系统管理器中的许多功能和操作(例如升级固件)不适用于监 控StorageGRID 设备。为避免出现问题,请始终按照适用于您的设备的硬件安装和维护说明进行 操作。

关于此任务

根据您所处的安装和配置过程的阶段,有三种方法可以访问 SANtricity System Manager :

• 如果此设备尚未部署为 StorageGRID 系统中的节点,则应使用 StorageGRID 设备安装程序中的高级选项 卡。

部署节点后,您将无法再使用 StorageGRID 设备安装程序访问 SANtricity 系统管理器。

- 如果此设备已部署为 StorageGRID 系统中的节点,请使用网格管理器中节点页面上的 SANtricity 系统管理 器选项卡。
- 如果无法使用StorageGRID 设备安装程序或网格管理器、则可以直接使用连接到管理端口的Web浏览器访 问SANtricity 系统管理器。

此操作步骤 包含首次访问 SANtricity System Manager 的步骤。如果您已设置 SANtricity 系统管理器,请转到 配置硬件警报步骤。

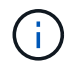

 $\mathbf{f}$ 

使用网格管理器或 StorageGRID 设备安装程序,您可以访问 SANtricity 系统管理器,而无需配置 或连接设备的管理端口。

您可以使用 SANtricity 系统管理器监控以下内容:

- 存储阵列级别性能, I/O 延迟, CPU 利用率和吞吐量等性能数据
- 硬件组件状态
- 支持的功能包括查看诊断数据

您可以使用 SANtricity 系统管理器配置以下设置:

- 存储控制器架中组件的电子邮件警报, SNMP 警报或系统日志警报
- 存储控制器架中组件的 E 系列 AutoSupport 设置。

有关 E 系列 AutoSupport 的更多详细信息,请参见 ["NetApp E](http://mysupport.netapp.com/info/web/ECMP1658252.html) [系](http://mysupport.netapp.com/info/web/ECMP1658252.html)[列](http://mysupport.netapp.com/info/web/ECMP1658252.html)[系统](http://mysupport.netapp.com/info/web/ECMP1658252.html)[文档](http://mysupport.netapp.com/info/web/ECMP1658252.html)[站点](http://mysupport.netapp.com/info/web/ECMP1658252.html)["](http://mysupport.netapp.com/info/web/ECMP1658252.html)。

- 驱动器安全密钥,用于解锁安全驱动器(如果启用了驱动器安全功能,则需要执行此步骤)
- 用于访问 SANtricity 系统管理器的管理员密码

#### 步骤

- 1. 执行以下操作之一:
	- 使用 StorageGRID 设备安装程序并选择 \* 高级 \* > \* SANtricity 系统管理器 \*
	- 使用网格管理器并选择\*N节点\*> *appliance Storage Node* >\* SANtricity 系统管理器\*

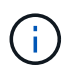

如果这些选项不可用或未显示登录页面、请使用 [存储控制器的](#page-147-0) [IP](#page-147-0) [地址](#page-147-0)。浏览到存储控制器 IP 以访问 SANtricity System Manager 。

2. 设置或输入管理员密码。

SANtricity 系统管理器使用一个管理员密码,该密码在所有用户之间共享。
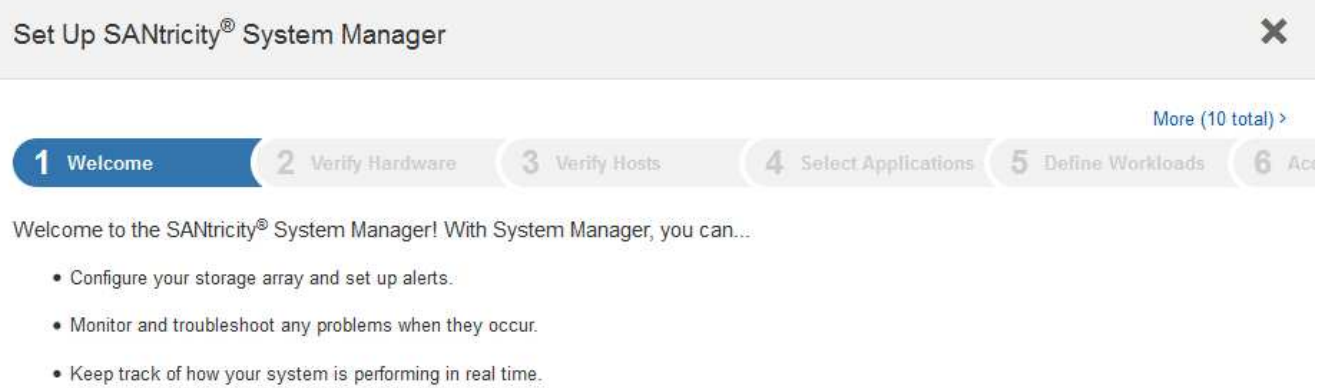

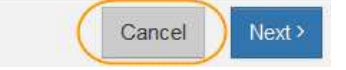

## 3. 选择 \* 取消 \* 以关闭向导。

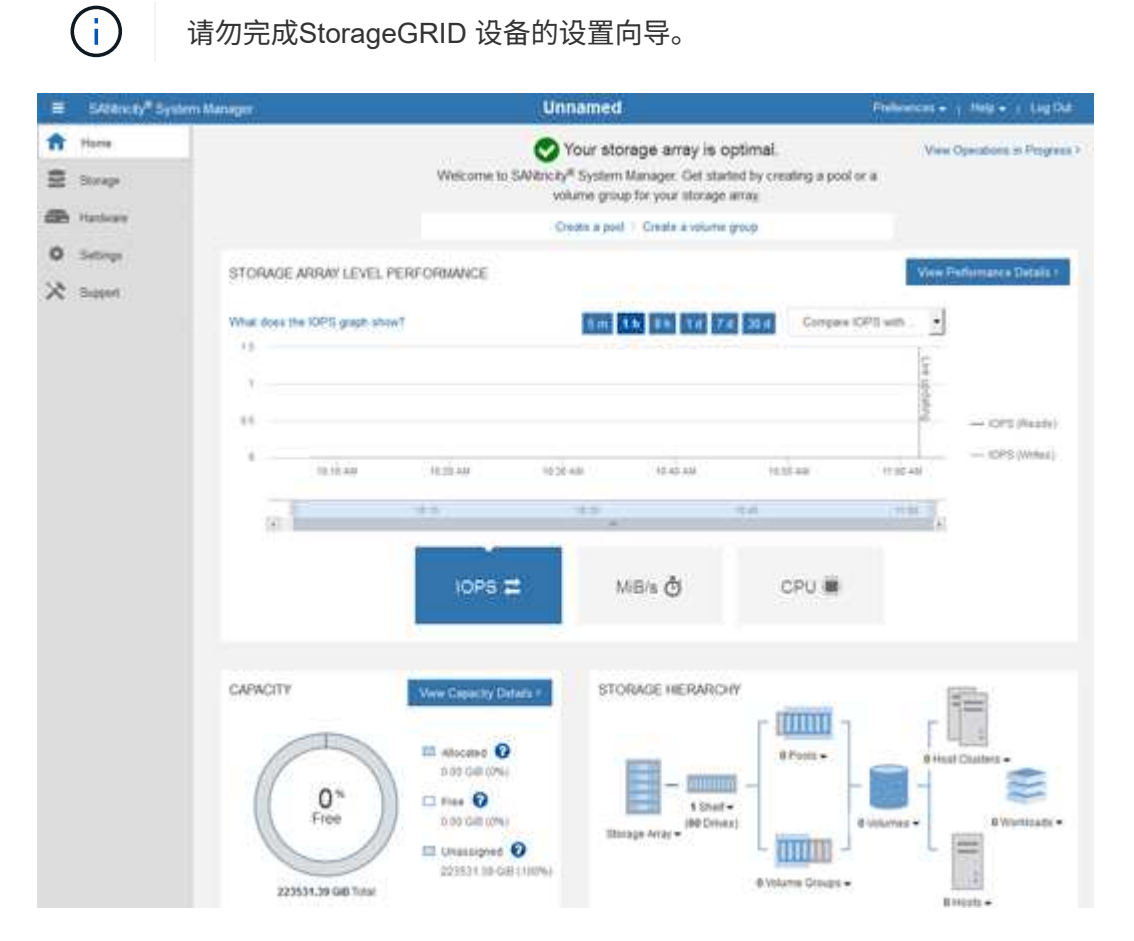

4. 【 config\_hardware\_alerts\_sg6000 , start=4]] 配置硬件警报。 a. 选择 \* 帮助 \* 以访问 SANtricity 系统管理器的联机帮助。

- b. 使用联机帮助的 \* 设置 \* > \* 警报 \* 部分了解警报。
- c. 按照 "`如何` " 说明设置电子邮件警报, SNMP 警报或系统日志警报。
- 5. 管理存储控制器架中组件的 AutoSupport 。
	- a. 选择 \* 帮助 \* 以访问 SANtricity 系统管理器的联机帮助。
	- b. 使用联机帮助的 \* 支持 \* > \* 支持中心 \* 部分了解 AutoSupport 功能。
	- c. 按照 "`如何` " 说明管理 AutoSupport 。

有关配置StorageGRID 代理以在不使用管理端口的情况下发送E系列AutoSupport 消息的具体说明、请 转至 ["](https://docs.netapp.com/zh-cn/storagegrid-117/admin/configuring-storage-proxy-settings.html)[有](https://docs.netapp.com/zh-cn/storagegrid-117/admin/configuring-storage-proxy-settings.html)[关](https://docs.netapp.com/zh-cn/storagegrid-117/admin/configuring-storage-proxy-settings.html)[配置存储代理设置的](https://docs.netapp.com/zh-cn/storagegrid-117/admin/configuring-storage-proxy-settings.html)[说明](https://docs.netapp.com/zh-cn/storagegrid-117/admin/configuring-storage-proxy-settings.html)["](https://docs.netapp.com/zh-cn/storagegrid-117/admin/configuring-storage-proxy-settings.html)。

- 6. 如果为设备启用了驱动器安全功能,请创建并管理安全密钥。
	- a. 选择 \* 帮助 \* 以访问 SANtricity 系统管理器的联机帮助。
	- b. 使用联机帮助的 \* 设置 \* > \* 系统 \* > \* 安全密钥管理 \* 部分了解驱动器安全性。
	- c. 按照 "`如何` " 说明创建和管理安全密钥。
- 7. 也可以更改管理员密码。
	- a. 选择 \* 帮助 \* 以访问 SANtricity 系统管理器的联机帮助。
	- b. 使用联机帮助的 \* 主页 \* > \* 存储阵列管理 \* 部分了解管理员密码。
	- c. 按照 "`如何` " 说明更改密码。

### 在 **SANtricity System Manager** 中查看硬件状态

您可以使用 SANtricity 系统管理器监控和管理存储控制器架中的各个硬件组件,并查看硬件诊断和环境信息,例 如组件温度以及与驱动器相关的问题。

#### 开始之前

- 您正在使用 ["](https://docs.netapp.com/zh-cn/storagegrid-117/admin/web-browser-requirements.html)[支持的](https://docs.netapp.com/zh-cn/storagegrid-117/admin/web-browser-requirements.html) [Web](https://docs.netapp.com/zh-cn/storagegrid-117/admin/web-browser-requirements.html) [浏览器](https://docs.netapp.com/zh-cn/storagegrid-117/admin/web-browser-requirements.html)["](https://docs.netapp.com/zh-cn/storagegrid-117/admin/web-browser-requirements.html)。
- 要通过网格管理器访问SANtricity System Manager、您需要具有存储设备管理员权限或root访问权限。
- 要使用SANtricity 设备安装程序访问StorageGRID 系统管理器、您必须具有SANtricity 系统管理器管理员用 户名和密码。
- 要使用Web浏览器直接访问SANtricity 系统管理器、您具有SANtricity 系统管理器管理员用户名和密码。

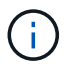

要使用网格管理器或 StorageGRID 设备安装程序访问 SANtricity 系统管理器,您必须安装 SANtricity 固件 8.70 或更高版本。

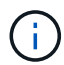

从网格管理器或设备安装程序访问 SANtricity 系统管理器通常仅用于监控硬件和配置 E 系列 AutoSupport 。SANtricity 系统管理器中的许多功能和操作(例如升级固件)不适用于监 控StorageGRID 设备。为避免出现问题,请始终按照适用于您的设备的硬件安装和维护说明进行 操作。

### 步骤

- 1. [访问](#page-142-0) [SANtricity](#page-142-0) [系统管理器。](#page-142-0)
- 2. 如果需要,请输入管理员用户名和密码。

3. 单击 \* 取消 \* 以关闭设置向导并显示 SANtricity 系统管理器主页。

此时将显示 SANtricity System Manager 主页。在 SANtricity 系统管理器中,控制器架称为存储阵列。

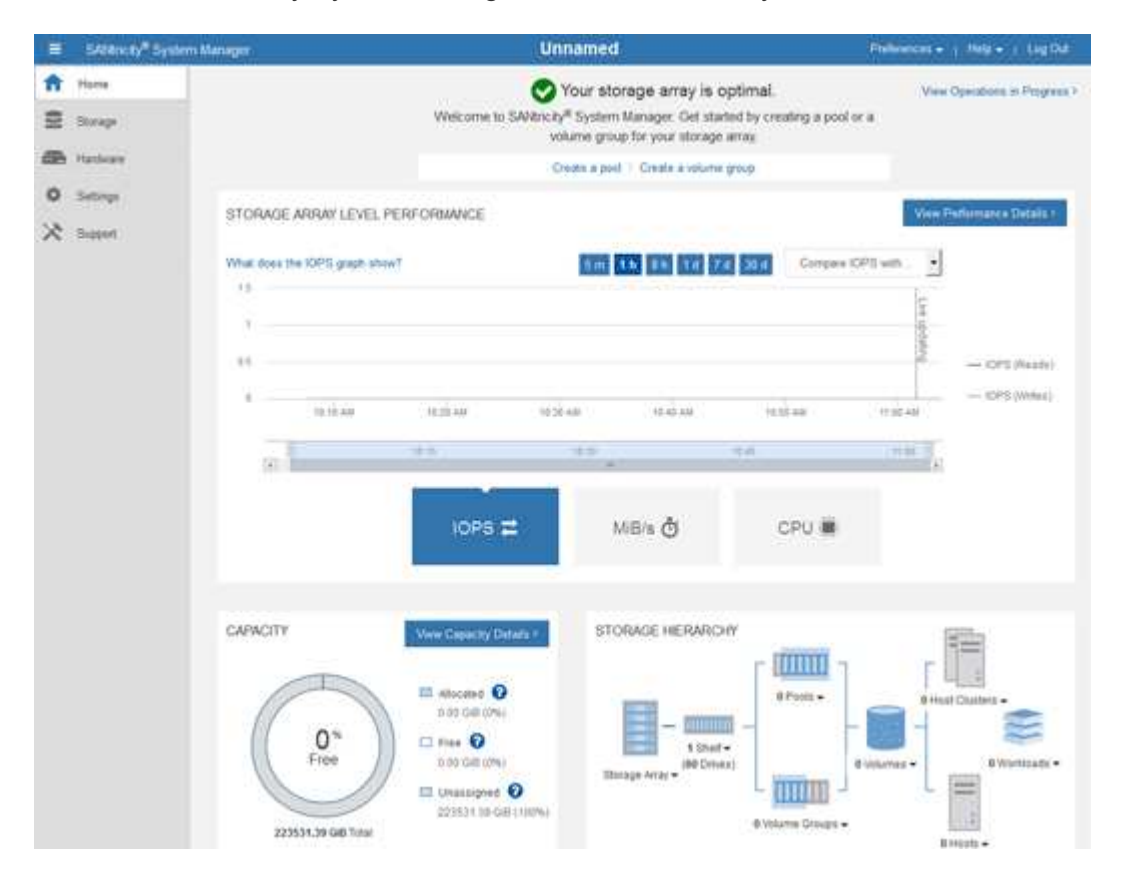

- 4. 查看显示的设备硬件信息,并确认所有硬件组件的状态均为最佳。
	- a. 单击 \* 硬件 \* 选项卡。
	- b. 单击 \* 显示磁盘架的背面 \* 。

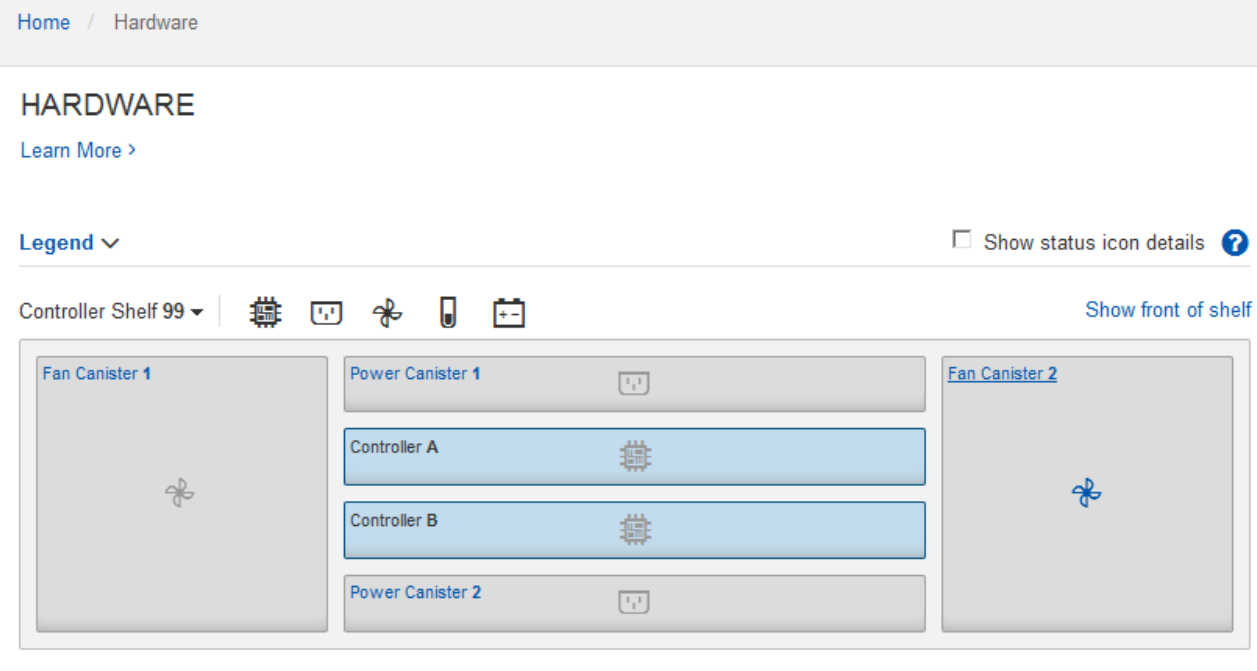

从磁盘架背面,您可以查看两个存储控制器,每个存储控制器中的电池,两个电源箱,两个风扇箱和扩展架 (如果有)。您还可以查看组件温度。

a. 要查看每个存储控制器的设置,请选择控制器,然后从上下文菜单中选择 \* 查看设置 \* 。

b. 要查看磁盘架背面其他组件的设置,请选择要查看的组件。

c. 单击 \* 显示磁盘架正面 \*, 然后选择要查看的组件。

从磁盘架正面,您可以查看存储控制器磁盘架或扩展磁盘架(如果有)的驱动器和驱动器抽盒。

如果需要关注任何组件的状态,请按照 Recovery Guru 中的步骤解决问题描述 或联系技术支持。

使用 **StorageGRID** 设备安装程序设置存储控制器的 **IP** 地址

每个存储控制器上的管理端口 1 用于将设备连接到 SANtricity System Manager 的管理网络。如果无法 从SANtricity 设备安装程序访问StorageGRID 系统管理器、请为每个存储控制器设置一个静态IP地址、以确保不 会断开与控制器架中硬件和控制器固件的管理连接。

### 开始之前

• 您正在使用可以连接到 StorageGRID 管理网络的任何管理客户端,或者您使用的是服务笔记本电脑。

• 客户端或服务笔记本电脑具有受支持的 Web 浏览器。

### 关于此任务

DHCP 分配的地址可以随时更改。为控制器分配静态 IP 地址,以确保一致的可访问性。

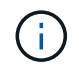

只有当您无法从SANtricity 设备安装程序(高级>\* SANtricity 系统管理器\*)或网格管理器(节点>\* SANtricity 系统管理器\*)访问StorageGRID 系统管理器时,才应遵循此操作步骤。

步骤

1. 在客户端中、输入StorageGRID 设备安装程序的URL:+ **https://***Appliance\_Controller\_IP***:8443**

适用于 `*Appliance\_Controller\_IP*`下、使用任何StorageGRID 网络上设备的IP地址。

此时将显示 StorageGRID 设备安装程序主页页面。

2. 选择 \* 配置硬件 \* > \* 存储控制器网络配置 \* 。

此时将显示存储控制器网络配置页面。

- 3. 根据您的网络配置,对于 IPv4 , IPv6 或这两者,请选择 \* 已启用 \* 。
- 4. 记下自动显示的 IPv4 地址。

DHCP 是为存储控制器管理端口分配 IP 地址的默认方法。

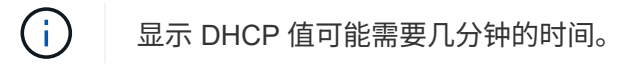

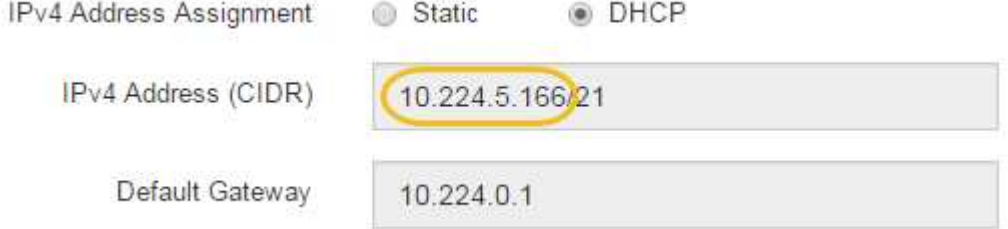

5. (可选)设置存储控制器管理端口的静态 IP 地址。

您应该为管理端口分配静态 IP , 或者为 DHCP 服务器上的地址分配永久租约。

a. 选择 \* 静态 \* 。

Ĥ.

- b. 使用 CIDR 表示法输入 IPv4 地址。
- c. 输入默认网关。

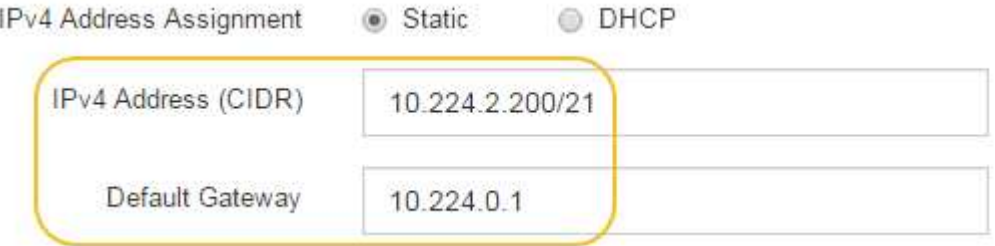

d. 单击 \* 保存 \* 。

应用所做的更改可能需要几分钟的时间。

连接到SANtricity 系统管理器时、您将使用新的静态IP地址作为URL: + **https://***Storage\_Controller\_IP*

### 配置**BMC**接口**(SGF6112**、**SG6000**、**SG100**和**SG1000)**

<span id="page-149-1"></span>**BMC**界面:概述**(SGF6112**、**SG6000**、**SG100**和**SG1000)**

SGF6112、SG6000或服务设备上的底板管理控制器(BMC)用户界面可提供有关硬件的状 态信息、并可用于配置设备的SNMP设置和其他选项。

在安装设备时、请使用本节中的以下过程配置BMC:

- ["](#page-149-0)[更改](#page-149-0)[BMC](#page-149-0)[界](#page-149-0)[面](#page-149-0)[的管理](#page-149-0)[员](#page-149-0)[或](#page-149-0)[root](#page-149-0)[密码](#page-149-0)["](#page-149-0)
- ["](#page-150-0)[设置](#page-150-0) [BMC](#page-150-0) [管理端口的](#page-150-0) [IP](#page-150-0) [地址](#page-150-0)["](#page-150-0)
- ["](#page-152-0)[访问](#page-152-0) [BMC](#page-152-0) [界](#page-152-0)[面](#page-152-0)["](#page-152-0)
- ["](#page-154-0)[配置](#page-154-0)[SNMP](#page-154-0)[设置](#page-154-0)["](#page-154-0)
- ["](#page-155-0)[为](#page-155-0)[BMC](#page-155-0)[警报](#page-155-0)[设置电](#page-155-0)[子邮](#page-155-0)[件通](#page-155-0)[知](#page-155-0)["](#page-155-0)

如果设备已安装到网格中且正在运行StorageGRID软件、请使用以下过程:

- $(i)$
- ["](https://docs.netapp.com/zh-cn/storagegrid-117/commonhardware/placing-appliance-into-maintenance-mode.html)[将设备置于](https://docs.netapp.com/zh-cn/storagegrid-117/commonhardware/placing-appliance-into-maintenance-mode.html)[维](https://docs.netapp.com/zh-cn/storagegrid-117/commonhardware/placing-appliance-into-maintenance-mode.html)[护模式](https://docs.netapp.com/zh-cn/storagegrid-117/commonhardware/placing-appliance-into-maintenance-mode.html)["](https://docs.netapp.com/zh-cn/storagegrid-117/commonhardware/placing-appliance-into-maintenance-mode.html) 以访问StorageGRID设备安装程序。
- 请参见 ["](#page-150-0)[设置](#page-150-0) [BMC](#page-150-0) [管理端口的](#page-150-0) [IP](#page-150-0) [地址](#page-150-0)["](#page-150-0) 有关使用StorageGRID设备安装程序访问BMC界面的 信息。

<span id="page-149-0"></span>更改**BMC**界面的管理员或**root**密码

为了安全起见、您必须更改BMC管理员或root用户的密码。

开始之前

管理客户端正在使用 ["](https://docs.netapp.com/zh-cn/storagegrid-117/admin/web-browser-requirements.html)[支持的](https://docs.netapp.com/zh-cn/storagegrid-117/admin/web-browser-requirements.html) [Web](https://docs.netapp.com/zh-cn/storagegrid-117/admin/web-browser-requirements.html) [浏览器](https://docs.netapp.com/zh-cn/storagegrid-117/admin/web-browser-requirements.html)["](https://docs.netapp.com/zh-cn/storagegrid-117/admin/web-browser-requirements.html)。

关于此任务

首次安装设备时、BMC将使用管理员或root用户的默认密码。您必须更改管理员或root用户的密码、以保护您的 系统。

默认用户取决于您安装StorageGRID设备的时间。对于新安装,默认用户为\*admin\*;对于旧安装,默认用户 为\*root\*。

步骤

1. 在客户端中、输入StorageGRID 设备安装程序的URL:+ **https://***Appliance\_IP***:8443**

适用于 `*Appliance\_IP*`下、使用任何StorageGRID 网络上设备的IP地址。

此时将显示 StorageGRID 设备安装程序主页页面。

2. 选择 \* 配置硬件 \* > \* BMC 配置 \* 。

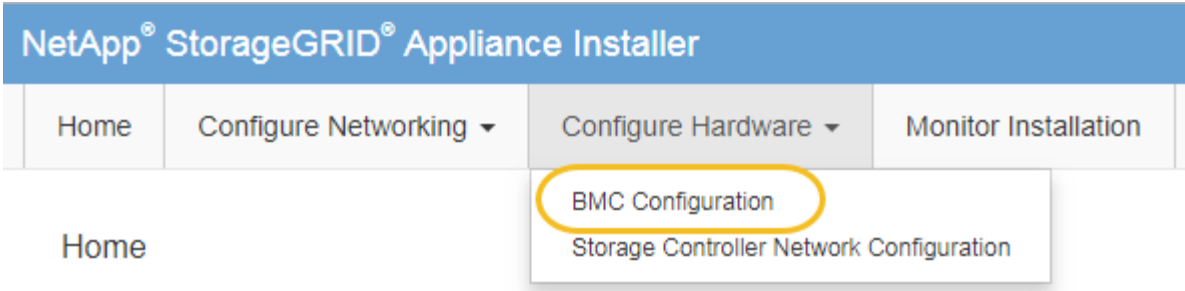

此时将显示 Baseboard Management Controller Configuration 页面。

- 3. 在提供的两个字段中输入管理员或root帐户的新密码。
- 4. 单击 \* 保存 \* 。

<span id="page-150-0"></span>设置 **BMC** 管理端口的 **IP** 地址

在访问BMC界面之前、请先配置SGF6112、SG6000-CN控制器或服务设备上BMC管理端 口的IP地址。

如果使用ConfigBuilder生成JSON文件、则可以自动配置IP地址。请参见 ["](#page-70-0)[自动安装和配置设备](#page-70-0)["](#page-70-0)。

开始之前

- 管理客户端正在使用 ["](#page-39-0)[支持的](#page-39-0) [Web](#page-39-0) [浏览器](#page-39-0)["](#page-39-0)。
- 您正在使用可连接到 StorageGRID 网络的任何管理客户端。
- BMC 管理端口将连接到您计划使用的管理网络。

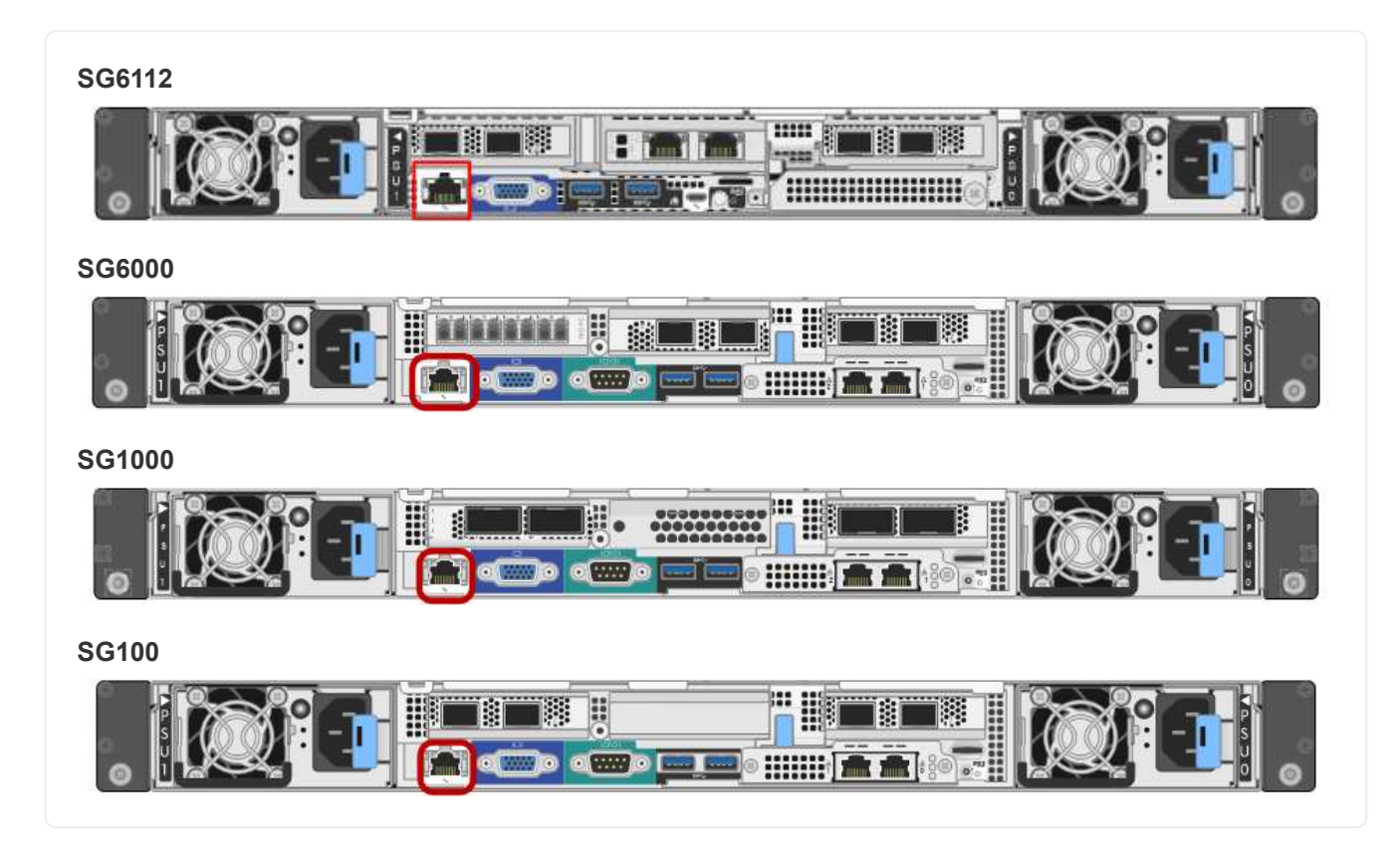

## 关于此任务

出于支持目的, BMC 管理端口允许进行低级硬件访问。

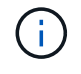

您只能将此端口连接到安全,可信的内部管理网络。如果没有此类网络可用,请保持 BMC 端口 未连接或被阻止,除非技术支持请求 BMC 连接。

步骤

1. 在客户端中、输入StorageGRID 设备安装程序的URL:+ **https://***Appliance\_IP***:8443**

适用于 `Appliance\_IP`下、使用任何StorageGRID 网络上设备的IP地址。

此时将显示 StorageGRID 设备安装程序主页页面。

2. 选择 \* 配置硬件 \* > \* BMC 配置 \* 。

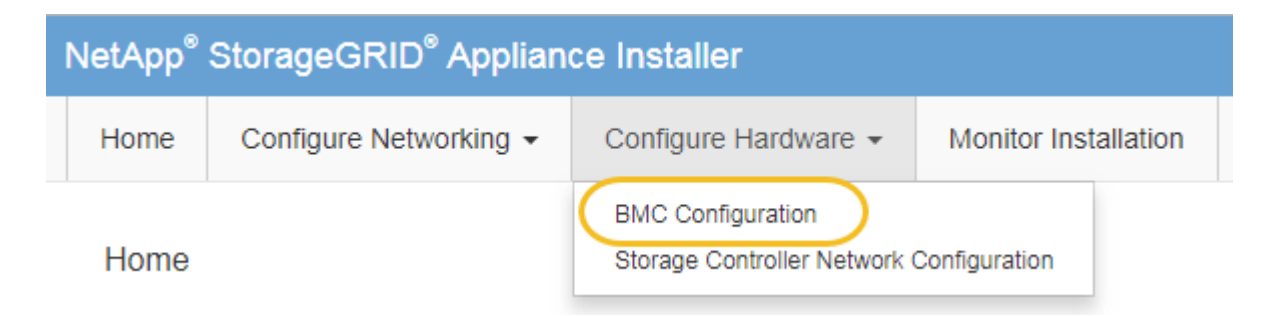

此时将显示 Baseboard Management Controller Configuration 页面。

3. 记下自动显示的 IPv4 地址。

DHCP 是为该端口分配 IP 地址的默认方法。

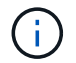

显示 DHCP 值可能需要几分钟的时间。

**Baseboard Management Controller Configuration** 

#### **LAN IP Settings**

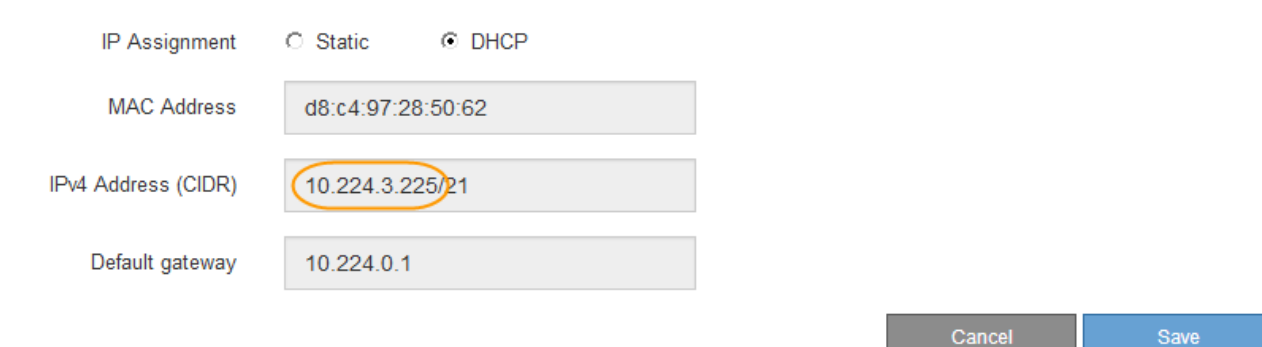

4. 也可以为 BMC 管理端口设置静态 IP 地址。

Ť.

您应该为 BMC 管理端口分配静态 IP ,或者为 DHCP 服务器上的地址分配永久租约。

- a. 选择 \* 静态 \* 。
- b. 使用 CIDR 表示法输入 IPv4 地址。
- c. 输入默认网关。

**Baseboard Management Controller Configuration** 

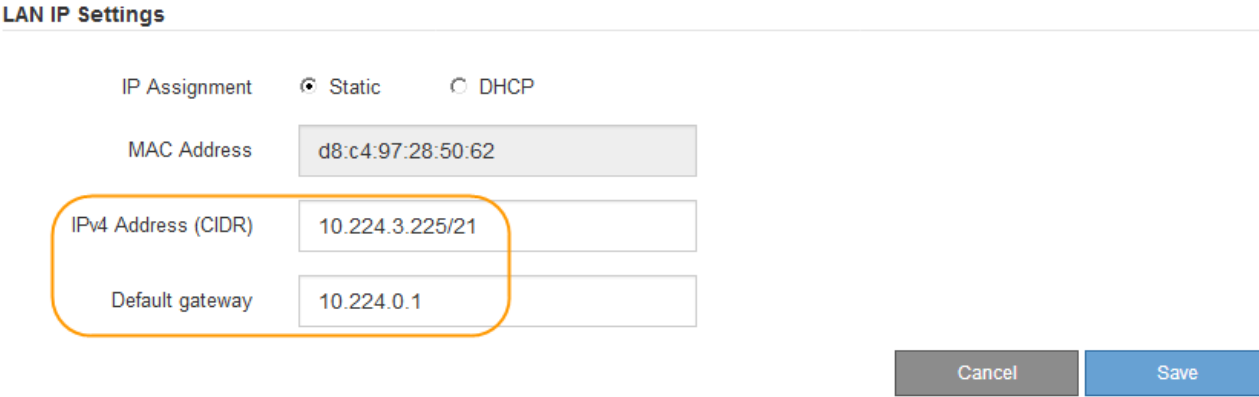

d. 单击 \* 保存 \* 。

应用所做的更改可能需要几分钟的时间。

### <span id="page-152-0"></span>访问 **BMC** 界面

# 您可以使用以下设备型号上BMC管理端口的DHCP或静态IP地址访问BMC接口:

- GF6112
- SG6000
- SG1000
- SG100

开始之前

- 管理客户端正在使用 ["](#page-39-0)[支持的](#page-39-0) [Web](#page-39-0) [浏览器](#page-39-0)["](#page-39-0)。
- 设备上的BMC管理端口已连接到您计划使用的管理网络。

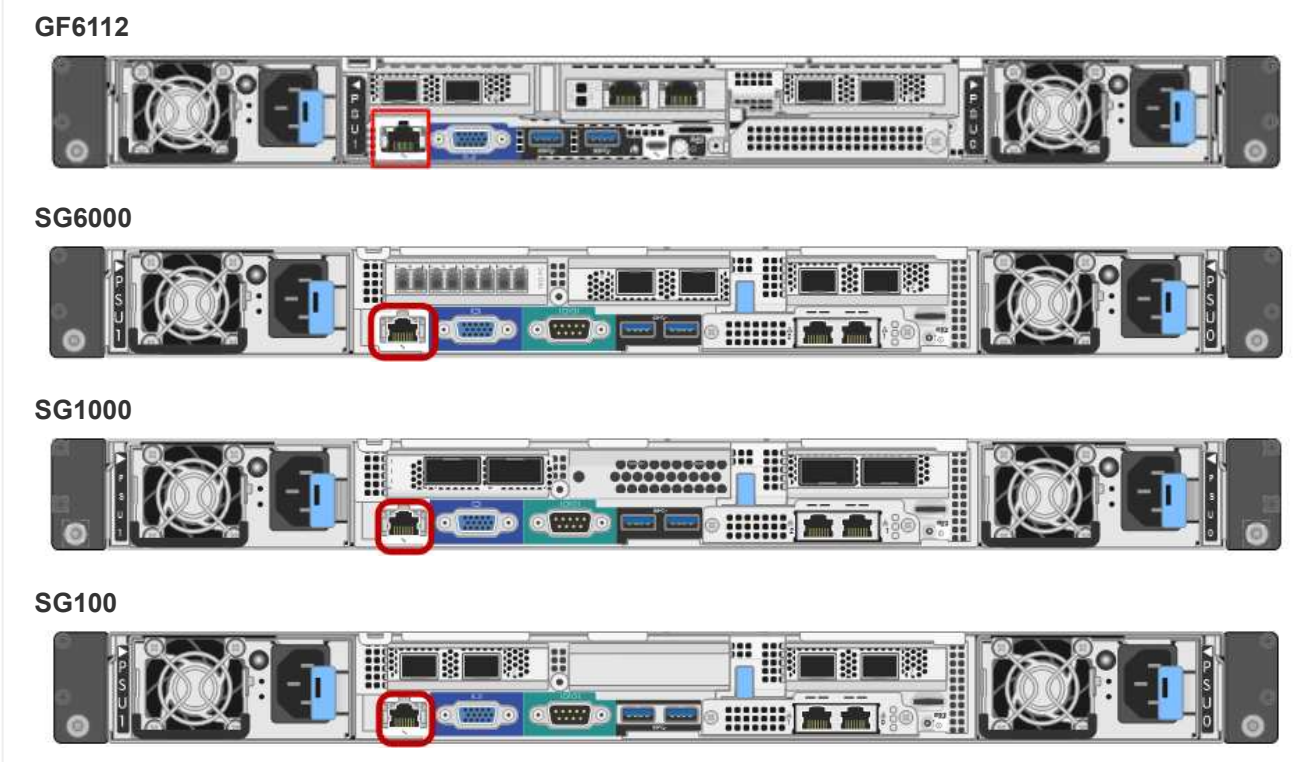

## 步骤

1. 输入BMC接口的URL:+ **https://***BMC\_Port\_IP*

适用于 `*BMC\_Port\_IP*`下、使用DHCP或静态IP地址作为BMC管理端口。

此时将显示 BMC 登录页面。

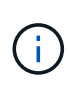

如果尚未配置 BMC\_Port\_IP,按照中的说明进行操作 ["](#page-149-1)[配置](#page-149-1)[BMC](#page-149-1)[接口](#page-149-1)["](#page-149-1)。如果由于硬件问题 而无法遵循此操作步骤 ,并且尚未配置 BMC IP 地址,则仍可访问此 BMC 。默认情况下, BMC 使用 DHCP 获取 IP 地址。如果在BMC网络上启用了DHCP、则网络管理员可以提供分 配给BMC MAC的IP地址、该地址印在设备正面的标签上。如果BMC网络上未启用DHCP 、BMC将在几分钟后不会响应、并为自己分配默认静态IP 192.168.0.120。您可能需要将 膝上型计算机直接连接到BMC端口、并更改网络设置以为膝上型计算机分配IP、例如 192.168.0.200/24,以便浏览到 192.168.0.120。

2. 使用您在时设置的密码输入管理员或root用户名和密码 ["](#page-149-0)[已](#page-149-0)[更改](#page-149-0)[默](#page-149-0)[认](#page-149-0)[根](#page-149-0)[密码](#page-149-0)["](#page-149-0):

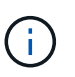

默认用户取决于您安装StorageGRID设备的时间。对于新安装,默认用户为\*admin\*;对于旧 安装,默认用户为\*root\*。

3. 选择 \* 登录 \* 。

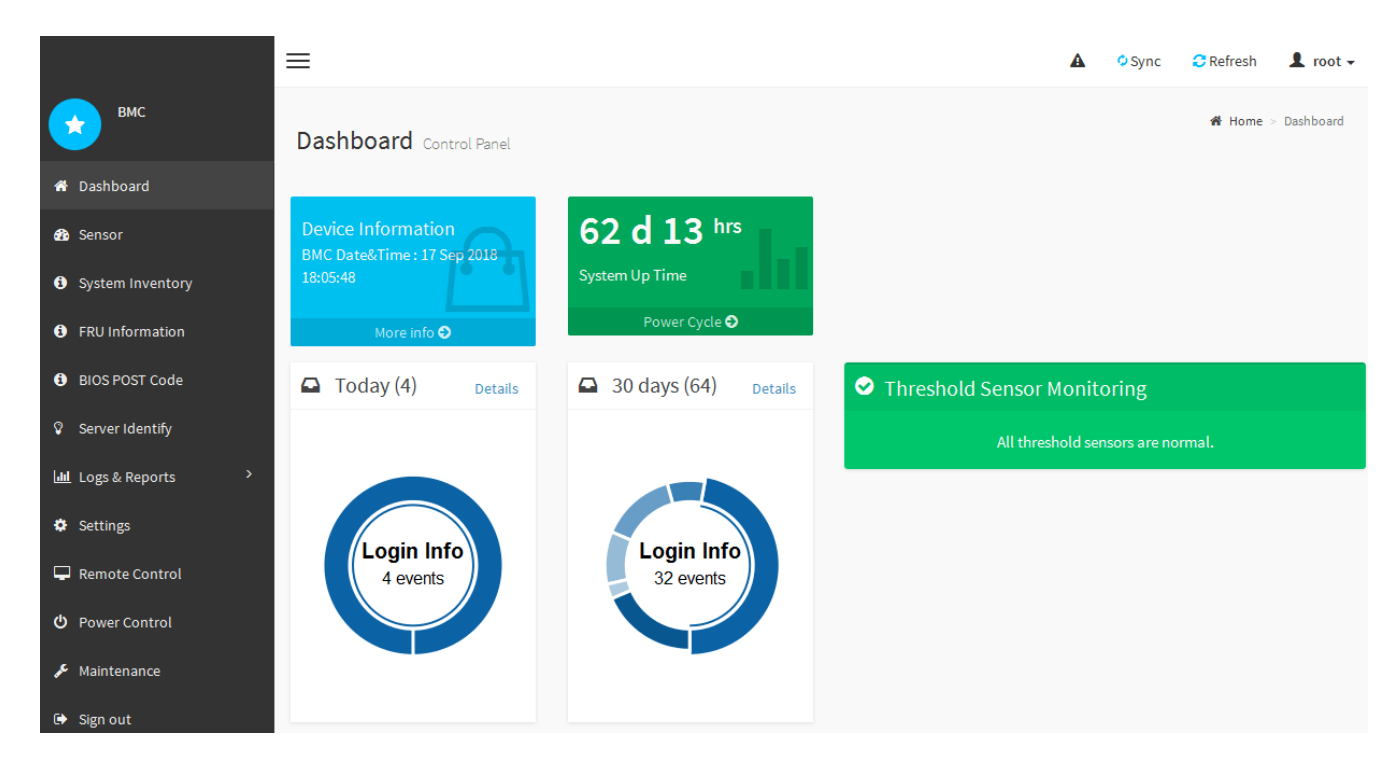

4. 或者,也可以选择 \* 设置 \* > \* 用户管理 \* 并单击任何 " 已 d " 用户来创建其他用户。

当用户首次登录时,系统可能会提示他们更改密码以提高安全性。

#### <span id="page-154-0"></span>配置**BMC**的**SNMP**设置

H.

如果您熟悉为硬件配置SNMP、则可以使用BMC界面为SGF6112、SG6000和服务设备配 置SNMP设置。您可以提供安全社区字符串,启用 SNMP 陷阱并最多指定五个 SNMP 目 标。

开始之前

- 您知道如何访问 BMC 信息板。
- 您在为 SNMPv1-v2c 设备配置 SNMP 设置方面具有经验。

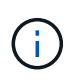

如果此设备发生故障且需要更换,则此操作步骤 所做的 BMC 设置可能不会保留下来。请确保您 已应用所有设置,以便在更换硬件后根据需要轻松重新应用这些设置。

步骤

- 1. 从 BMC 信息板中, 选择 \* 设置 \* > \* SNMP 设置 \* 。
- 2. 在 SNMP 设置页面上,选择 \* 启用 SNMP V1/V2 \* ,然后提供只读社区字符串和读写社区字符串。

只读社区字符串类似于用户 ID 或密码。您应更改此值,以防止入侵者获取有关网络设置的信息。读写社区 字符串可保护设备免受未经授权的更改。

3. (可选)选择 \* 启用陷阱 \* , 然后输入所需信息。

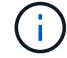

使用 IP 地址输入每个 SNMP 陷阱的目标 IP 。不支持完全限定域名。

如果希望设备在SNMP控制台处于异常状态时立即向其发送通知、请启用陷阱。根据设备的不同、陷阱可能 指示各种组件的硬件故障、链路启动/关闭条件、超过温度阈值或流量过高。

4. 或者,也可以单击 \* 发送测试陷阱 \* 来测试您的设置。

5. 如果设置正确,请单击 \* 保存 \* 。

<span id="page-155-0"></span>为**BMC**警报设置电子邮件通知

如果您希望在出现警报时发送电子邮件通知、请使用BMC界面配置SMTP设置、用 户、LAN目标、警报策略和事件筛选器。

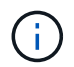

如果SG6000-CN控制器或服务设备发生故障并需要更换、则可能无法保留此操作步骤 所做 的BMC设置。请确保您已应用所有设置,以便在更换硬件后根据需要轻松重新应用这些设置。

## 开始之前

您知道如何访问 BMC 信息板。

关于此任务

在 BMC 界面中,您可以使用设置页面上的 \* SMTP 设置 \* , \* 用户管理 \* 和 \* 平台事件筛选器 \* 选项来配置电 子邮件通知。

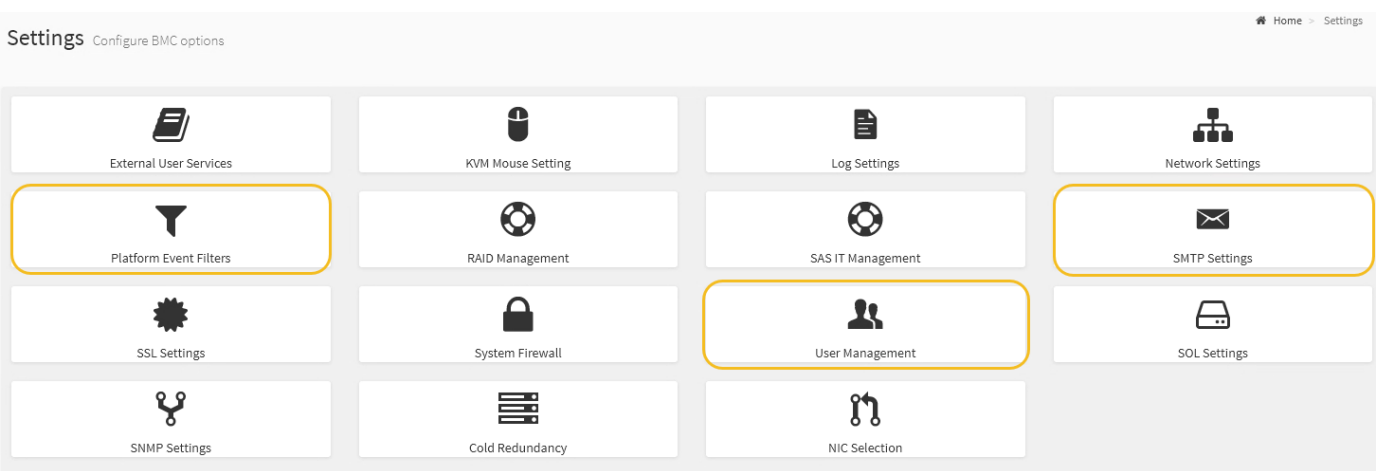

#### 步骤

- 1. ["](#page-154-0)[配置](#page-154-0)[BMC](#page-154-0)[的](#page-154-0)[SNMP](#page-154-0)[设置](#page-154-0)["](#page-154-0)。
	- a. 选择 \* 设置 \* > \* SMTP 设置 \* 。
	- b. 对于发件人电子邮件 ID ,请输入有效的电子邮件地址。

此电子邮件地址在 BMC 发送电子邮件时作为发件人地址提供。

#### 2. 设置用户以接收警报。

- a. 从 BMC 信息板中, 选择 \* 设置 \* > \* 用户管理 \* 。
- b. 至少添加一个用户以接收警报通知。

您为用户配置的电子邮件地址是 BMC 向其发送警报通知的地址。例如,您可以添加一个通用用户,例 如 "`notification -user ,` " ,并使用技术支持团队 Email发送名单 的电子邮件地址。

- 3. 配置警报的 LAN 目标。
	- a. 选择 \* 设置 \* > \* 平台事件筛选器 \* > \* LAN 目标 \* 。
	- b. 至少配置一个 LAN 目标。
		- 选择 \* 电子邮件 \* 作为目标类型。
		- 对于 BMC 用户名,请选择先前添加的用户名。
		- 如果您添加了多个用户、并且希望所有用户都接收通知电子邮件、请为每个用户添加一个LAN目标。
	- c. 发送测试警报。
- 4. 配置警报策略,以便定义 BMC 发送警报的时间和位置。
	- a. 选择 \* 设置 \* > \* 平台事件筛选器 \* > \* 警报策略 \* 。
	- b. 为每个 LAN 目标至少配置一个警报策略。
		- 对于策略组编号,请选择 \* 。 1
		- 对于策略操作,选择 \* 始终向此目标发送警报 \* 。
		- 对于 LAN 通道,选择 \* 1 \* 。
		- 在目标选择器中,选择策略的 LAN 目标。
- 5. 配置事件筛选器以将不同事件类型的警报定向到相应的用户。
	- a. 选择 \* 设置 \* > \* 平台事件筛选器 \* > \* 事件筛选器 \* 。
	- b. 对于警报策略组编号,输入 \* 1 \* 。
	- c. 为要通知警报策略组的每个事件创建筛选器。
		- 您可以为电源操作,特定传感器事件或所有事件创建事件筛选器。
		- 如果不确定要监控哪些事件,请选择 "Sensor Type" (传感器类型)为 "All 传感器 " (所有传感器) \* ,并选择 "Event Options" (事件选项)为 "All Events" (所有事件)。如果收到不需要的通知,您 可以稍后更改所做的选择。

可选:启用节点加密

如果启用了节点加密,则可以通过安全密钥管理服务器( KMS )加密来保护设备中的磁 盘,防止物理丢失或从站点中删除。您必须在设备安装期间选择并启用节点加密。在KMS 加密过程启动后、您无法禁用节点加密。

如果使用ConfigBuilder生成JSON文件、则可以自动启用节点加密。请参见 ["](#page-70-0)[自动安装和配置设备](#page-70-0)["](#page-70-0)。

开始之前

查看有关的信息 ["](https://docs.netapp.com/zh-cn/storagegrid-117/admin/kms-configuring.html)[正](https://docs.netapp.com/zh-cn/storagegrid-117/admin/kms-configuring.html)[在配置](https://docs.netapp.com/zh-cn/storagegrid-117/admin/kms-configuring.html)[KMS"](https://docs.netapp.com/zh-cn/storagegrid-117/admin/kms-configuring.html)。

#### 关于此任务

启用了节点加密的设备将连接到为 StorageGRID 站点配置的外部密钥管理服务器( KMS )。每个 KMS (或 KMS 集群)负责管理站点上所有设备节点的加密密钥。这些密钥对启用了节点加密的设备中每个磁盘上的数据 进行加密和解密。

可以在 StorageGRID 中安装 KMS 之前或之后在网格管理器中设置此设备。有关更多详细信息,请参见管理 StorageGRID 的说明中有关 KMS 和设备配置的信息。

- 如果在安装设备之前设置了 KMS ,则在设备上启用节点加密并将其添加到配置了 KMS 的 StorageGRID 站 点时, KMS 控制的加密将开始。
- 如果在安装此设备之前未设置 KMS ,则在为包含此设备节点的站点配置了 KMS 并可使用此 KMS 后,将对 启用了节点加密的每个设备执行 KMS 控制的加密。

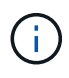

如果在安装设备时启用了节点加密、则会分配一个临时密钥。设备上的数据在连接到密钥管理系 统(Key Management System、KMS)并设置KMS安全密钥之前不会受到保护。请参见 ["Kms](https://docs.netapp.com/us-en/storagegrid-117/admin/kms-overview-of-kms-and-appliance-configuration.html)[设备](https://docs.netapp.com/us-en/storagegrid-117/admin/kms-overview-of-kms-and-appliance-configuration.html) [配置概述](https://docs.netapp.com/us-en/storagegrid-117/admin/kms-overview-of-kms-and-appliance-configuration.html)["](https://docs.netapp.com/us-en/storagegrid-117/admin/kms-overview-of-kms-and-appliance-configuration.html) 适用于追加信息 。

如果没有解密磁盘所需的KMS密钥、则无法检索设备上的数据、并且实际上会丢失。如果无法从KMS中检索到 解密密钥、则会出现这种情况。如果客户清除 KMS 配置, KMS 密钥过期,与 KMS 的连接断开或从安装了 KMS 密钥的 StorageGRID 系统中删除设备,则无法访问此密钥。

步骤

1. 打开浏览器,然后输入设备计算控制器的 IP 地址之一。

### **https://***Controller\_IP***:8443**

*Controller\_IP* 是三个StorageGRID 网络中任何一个网络上计算控制器(而不是存储控制器)的IP地址。

此时将显示 StorageGRID 设备安装程序主页页面。

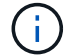

使用KMS密钥对设备加密后、如果不使用同一个KMS密钥、则无法对设备磁盘进行解密。

2. 选择 \* 配置硬件 \* > \* 节点加密 \* 。

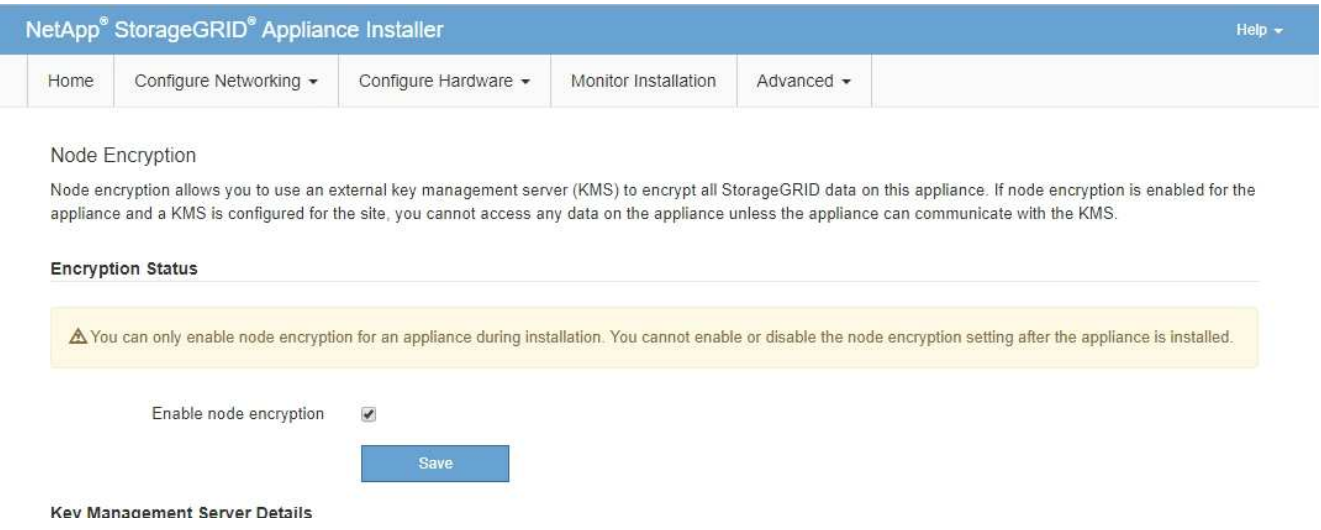

3. 选择 \* 启用节点加密 \* 。

在安装设备之前,您可以清除\*启用节点加密\*,而不会丢失数据。安装开始时、设备节点会访 问StorageGRID 系统中的KMS加密密钥并开始磁盘加密。安装此设备后、您将无法禁用节点加密。

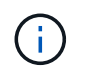

在将启用了节点加密的设备添加到具有KMS的StorageGRID 站点之后、您无法停止对此节点 使用KMS加密。

4. 选择 \* 保存 \* 。

5. 将设备部署为 StorageGRID 系统中的节点。

当设备访问为 StorageGRID 站点配置的 KMS 密钥时,便会开始使用由 KMS 控制的加密。安装程序会在 KMS 加密过程中显示进度消息,此过程可能需要几分钟时间,具体取决于设备中的磁盘卷数。

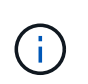

设备最初会配置一个随机的非 KMS 加密密钥,该密钥会分配给每个磁盘卷。磁盘会使用此临 时加密密钥进行加密,这种加密密钥不安全,直到启用了节点加密的设备访问为 StorageGRID 站点配置的 KMS 密钥为止。

完成后

您可以查看节点加密状态, KMS 详细信息以及设备节点处于维护模式时正在使用的证书。请参见 ["](https://docs.netapp.com/zh-cn/storagegrid-117/commonhardware/monitoring-node-encryption-in-maintenance-mode.html)[监控](https://docs.netapp.com/zh-cn/storagegrid-117/commonhardware/monitoring-node-encryption-in-maintenance-mode.html)[维](https://docs.netapp.com/zh-cn/storagegrid-117/commonhardware/monitoring-node-encryption-in-maintenance-mode.html)[护模](https://docs.netapp.com/zh-cn/storagegrid-117/commonhardware/monitoring-node-encryption-in-maintenance-mode.html) [式下的节点加密](https://docs.netapp.com/zh-cn/storagegrid-117/commonhardware/monitoring-node-encryption-in-maintenance-mode.html)["](https://docs.netapp.com/zh-cn/storagegrid-117/commonhardware/monitoring-node-encryption-in-maintenance-mode.html) 以了解相关信息。

可选:更改**RAID**模式

在某些型号的设备上、您可以更改为设备上的其他RAID模式、以满足您的存储和恢复要 求。您只能在部署设备存储节点之前更改此模式。

如果使用ConfigBuilder生成JSON文件、则可以自动更改RAID模式。请参见 ["](#page-70-0)[自动安装和配置设备](#page-70-0)["](#page-70-0)。

关于此任务

如果您的设备支持、您可以选择以下卷配置选项之一:

• 动态磁盘池**(DDP)**:此模式对每八个数据驱动器使用两个奇偶校验驱动器。这是所有设备的默认和建议模 式。与RAID 6相比、DDP可提供更高的系统性能、减少驱动器发生故障后的重建时间、并简化管理。DDP 还在SG5760设备中提供抽盒丢失保护。

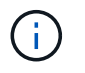

由于有两个SSD、DDP不会在SG6060设备中提供抽盒丢失保护。对于添加到SG6060中的任 何扩展架、抽屉丢失保护功能均有效。

- \* DDP16\* :此模式每 16 个数据驱动器使用两个奇偶校验驱动器,因此与 DDP 相比,存储效率更高。 与RAID 6相比、DDP16可提供更好的系统性能、减少驱动器发生故障后的重建时间、简化管理并具有同等 的存储效率。要使用 DDP16 模式,您的配置必须至少包含 20 个驱动器。DDP16 不提供抽盒丢失保护。
- \* RAID6\* :此模式每 16 个或更多数据驱动器使用两个奇偶校验驱动器。这是一种硬件保护方案、它会在每 个磁盘上使用奇偶校验条带、并允许RAID集中出现两个磁盘故障、以免丢失任何数据。要使用 RAID 6 模式 ,您的配置必须至少包含 20 个驱动器。虽然与DDP相比、RAID 6可以提高设备的存储效率、但不建议在大 多数StorageGRID 环境中使用。

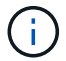

如果已配置任何卷或先前已安装 StorageGRID ,则更改 RAID 模式会删除和更换这些卷。这些卷 上的所有数据都将丢失。

### **SG6000**

开始之前

- 您正在使用可以连接到 StorageGRID 的任何客户端。
- 客户端具有 ["](https://docs.netapp.com/zh-cn/storagegrid-117/admin/web-browser-requirements.html)[支持的](https://docs.netapp.com/zh-cn/storagegrid-117/admin/web-browser-requirements.html) [Web](https://docs.netapp.com/zh-cn/storagegrid-117/admin/web-browser-requirements.html) [浏览器](https://docs.netapp.com/zh-cn/storagegrid-117/admin/web-browser-requirements.html)["](https://docs.netapp.com/zh-cn/storagegrid-117/admin/web-browser-requirements.html)。

#### 步骤

1. 打开浏览器,然后输入设备计算控制器的 IP 地址之一。

#### **https://***Controller\_IP***:8443**

*Controller\_IP* 是三个StorageGRID 网络中任何一个网络上计算控制器(而不是存储控制器)的IP地 址。

此时将显示 StorageGRID 设备安装程序主页页面。

- 2. 选择 \* 高级 \* > \* RAID 模式 \* 。
- 3. 在 \* 配置 RAID 模式 \* 页面上,从模式下拉列表中选择所需的 RAID 模式。

## 4. 单击 \* 保存 \* 。

### **SG5760**

开始之前

- 您有一个SG5760、其中包含60个驱动器。如果您使用的是SG5712、则必须使用默认DDP模式。
- 您正在使用可以连接到 StorageGRID 的任何客户端。
- 客户端具有 ["](https://docs.netapp.com/zh-cn/storagegrid-117/admin/web-browser-requirements.html)[支持的](https://docs.netapp.com/zh-cn/storagegrid-117/admin/web-browser-requirements.html) [Web](https://docs.netapp.com/zh-cn/storagegrid-117/admin/web-browser-requirements.html) [浏览器](https://docs.netapp.com/zh-cn/storagegrid-117/admin/web-browser-requirements.html)["](https://docs.netapp.com/zh-cn/storagegrid-117/admin/web-browser-requirements.html)。

#### 步骤

1. 使用服务笔记本电脑打开Web浏览器并访问StorageGRID 设备安装程序: + **https://***E5700SG\_Controller\_IP***:8443**

其中 *E5700SG Controller IP* 是E5700SG控制器的任何IP地址。

- 2. 选择 \* 高级 \* > \* RAID 模式 \* 。
- 3. 在 \* 配置 RAID 模式 \* 页面上,从模式下拉列表中选择所需的 RAID 模式。
- 4. 单击 \* 保存 \* 。

## 相关信息

["NetApp E](http://mysupport.netapp.com/info/web/ECMP1658252.html) [系](http://mysupport.netapp.com/info/web/ECMP1658252.html)[列](http://mysupport.netapp.com/info/web/ECMP1658252.html)[系统](http://mysupport.netapp.com/info/web/ECMP1658252.html)[文档](http://mysupport.netapp.com/info/web/ECMP1658252.html)[站点](http://mysupport.netapp.com/info/web/ECMP1658252.html)["](http://mysupport.netapp.com/info/web/ECMP1658252.html)

可选:重新映射设备的网络端口

您可以选择将设备节点上的内部端口重新映射到不同的外部端口。例如,由于使用了防火 墙问题描述 ,您可能需要重新映射端口。

开始之前

• 您先前已访问 StorageGRID 设备安装程序。

#### 关于此任务

不能对负载平衡器端点使用重新映射的端口。如果需要删除重新映射的端口、请按照中的步骤进行操作 ["](https://docs.netapp.com/zh-cn/storagegrid-117/maintain/removing-port-remaps.html)[删](https://docs.netapp.com/zh-cn/storagegrid-117/maintain/removing-port-remaps.html)[除](https://docs.netapp.com/zh-cn/storagegrid-117/maintain/removing-port-remaps.html)[端](https://docs.netapp.com/zh-cn/storagegrid-117/maintain/removing-port-remaps.html) [口重新映射](https://docs.netapp.com/zh-cn/storagegrid-117/maintain/removing-port-remaps.html)["](https://docs.netapp.com/zh-cn/storagegrid-117/maintain/removing-port-remaps.html)。

### 步骤

1. 从StorageGRID 设备安装程序中,选择\*Configure Networking\*>\*Remap Ports\*。

此时将显示 Remap Port 页面。

- 2. 从 \* 网络 \* 下拉框中,为要重新映射的端口选择网络:网格,管理员或客户端。
- 3. 从 \* 协议 \* 下拉框中,选择 IP 协议: TCP 或 UDP 。
- 4. 从 \* 映射方向 \* 下拉框中,选择要为此端口重新映射的流量方向: 入站,出站或双向。
- 5. 对于 \* 原始端口 \* , 输入要重新映射的端口的编号。
- 6. 对于 \* 映射到端口 \* , 请输入要使用的端口编号。

## 7. 选择\*添加规则\*。

此时,新端口映射将添加到表中,重新映射将立即生效。

8. 要删除端口映射,请选择要删除的规则对应的单选按钮,然后选择\*删除选定规则\*。

## 部署设备节点

部署设备存储节点

安装和配置存储设备后,您可以将其部署为 StorageGRID 系统中的存储节点。将设备部署 为存储节点时,您可以使用设备上随附的 StorageGRID 设备安装程序。

开始之前

- 如果要克隆设备节点、请继续执行以下操作 ["](https://docs.netapp.com/zh-cn/storagegrid-117/commonhardware/appliance-node-cloning-procedure.html)[设备节点](https://docs.netapp.com/zh-cn/storagegrid-117/commonhardware/appliance-node-cloning-procedure.html)[克隆](https://docs.netapp.com/zh-cn/storagegrid-117/commonhardware/appliance-node-cloning-procedure.html)["](https://docs.netapp.com/zh-cn/storagegrid-117/commonhardware/appliance-node-cloning-procedure.html) 流程。
- 此设备已安装在机架或机柜中,并已连接到您的网络并已启动。
- 已使用 StorageGRID 设备安装程序为此设备配置网络链路, IP 地址和端口重新映射(如果需要)。
- 您知道分配给设备计算控制器的一个 IP 地址。您可以对任何已连接的 StorageGRID 网络使用此 IP 地址。
- 已部署 StorageGRID 系统的主管理节点。
- StorageGRID 设备安装程序的 IP 配置页面上列出的所有网格网络子网均已在主管理节点上的网格网络子网 列表中定义。
- 您的服务笔记本电脑具有受支持的 Web 浏览器。

关于此任务

每个存储设备都用作一个存储节点。任何设备都可以连接到网格网络,管理网络和客户端网络

要在 StorageGRID 系统中部署设备存储节点,请访问 StorageGRID 设备安装程序并执行以下步骤:

- 您可以指定或确认主管理节点的 IP 地址以及存储节点的名称。
- 您可以开始部署,并等待卷配置完毕并安装软件。
- 当安装暂停完成设备安装任务后,您可以通过登录到网格管理器,批准所有网格节点并完成 StorageGRID 安装和部署过程来恢复安装。

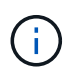

如果您需要一次部署多个设备节点、则可以使用自动执行安装过程 configure-sga.py 设备安 装脚本。

- 如果要执行扩展或恢复操作,请按照相应说明进行操作:
	- 要将设备存储节点添加到现有StorageGRID 系统、请参见的说明 ["](https://docs.netapp.com/zh-cn/storagegrid-117/expand/adding-grid-nodes-to-existing-site-or-adding-new-site.html)[正](https://docs.netapp.com/zh-cn/storagegrid-117/expand/adding-grid-nodes-to-existing-site-or-adding-new-site.html)[在](https://docs.netapp.com/zh-cn/storagegrid-117/expand/adding-grid-nodes-to-existing-site-or-adding-new-site.html)[添](https://docs.netapp.com/zh-cn/storagegrid-117/expand/adding-grid-nodes-to-existing-site-or-adding-new-site.html)[加网格节点](https://docs.netapp.com/zh-cn/storagegrid-117/expand/adding-grid-nodes-to-existing-site-or-adding-new-site.html)["](https://docs.netapp.com/zh-cn/storagegrid-117/expand/adding-grid-nodes-to-existing-site-or-adding-new-site.html)。
	- 要在恢复操作中部署设备存储节点、请参见说明 ["](https://docs.netapp.com/zh-cn/storagegrid-117/maintain/recovering-storagegrid-appliance-storage-node.html)[恢复设备存储节点](https://docs.netapp.com/zh-cn/storagegrid-117/maintain/recovering-storagegrid-appliance-storage-node.html)["](https://docs.netapp.com/zh-cn/storagegrid-117/maintain/recovering-storagegrid-appliance-storage-node.html)。

#### 步骤

1. 打开浏览器,然后输入设备计算控制器的 IP 地址之一。+ **https://***Controller\_IP***:8443**

此时将显示 StorageGRID 设备安装程序主页页面。

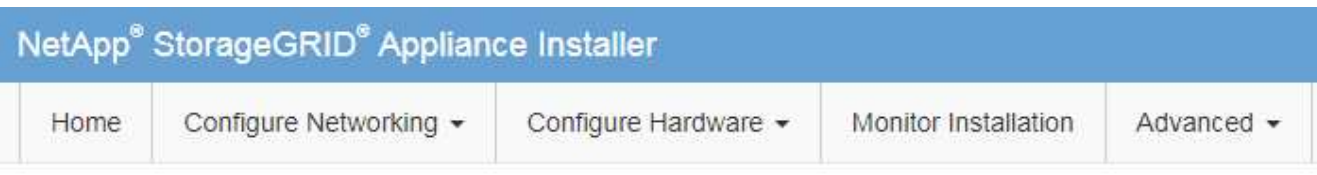

## Home

The installation is ready to be started. Review the settings below, and then click Start Installation.

### **Primary Admin Node connection**

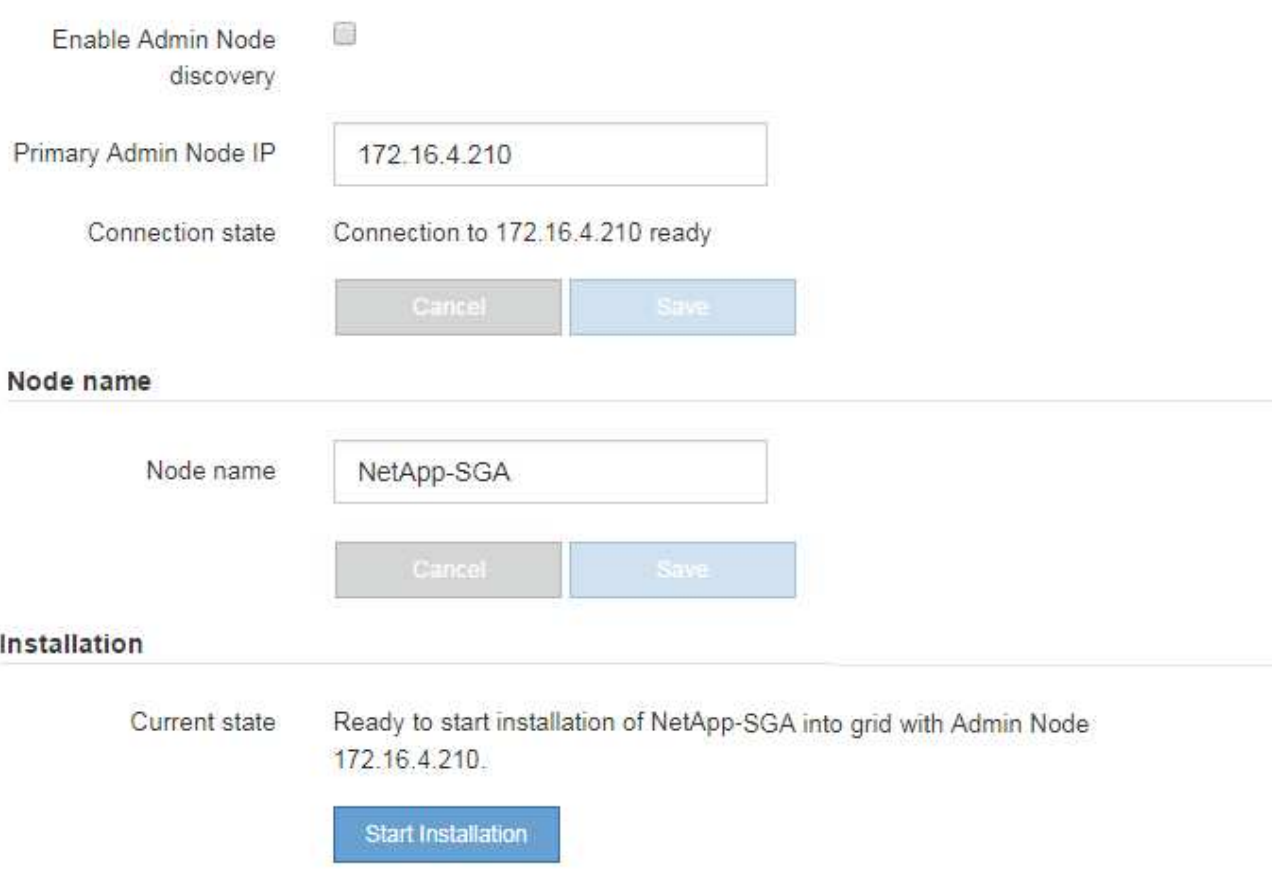

2. 在 \* 主管理节点连接 \* 部分中,确定是否需要指定主管理节点的 IP 地址。

如果先前已在此数据中心中安装了其他节点,则 StorageGRID 设备安装程序可以自动发现此 IP 地址,前提 是主管理节点或至少一个配置了 admin\_IP 的其他网格节点位于同一子网上。

3. 如果未显示此 IP 地址或您需要更改此 IP 地址,请指定地址:

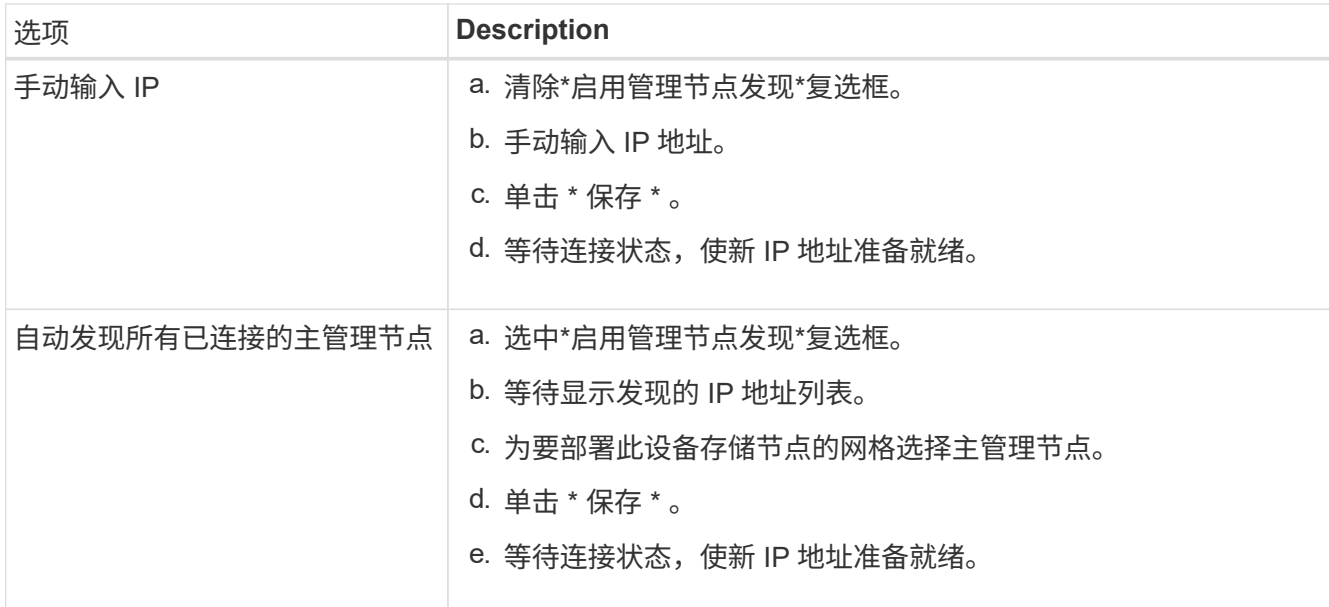

4. 在\*Node name\*字段中,提供要用于此设备节点的系统名称,然后单击\*Save\*。

此处显示的名称将是设备节点的系统名称。内部StorageGRID 操作需要系统名称、并且无法更改。

5. 在\*安装\*部分中、确认当前状态为"准备开始安装" *node name* 使用主管理节点进入网格 *admin\_ip* "并启用 了\*开始安装\*按钮。

如果未启用 \* 开始安装 \* 按钮,则可能需要更改网络配置或端口设置。有关说明、请参见设备的维护说明。

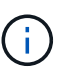

如果要将存储节点设备部署为节点克隆目标、请在此停止部署过程并继续["](../commonhardware/appliance-node-cloning-procedure.html)[节点](../commonhardware/appliance-node-cloning-procedure.html)[克隆](../commonhardware/appliance-node-cloning-procedure.html)[操](../commonhardware/appliance-node-cloning-procedure.html)[作步骤](../commonhardware/appliance-node-cloning-procedure.html) ["](../commonhardware/appliance-node-cloning-procedure.html)。

6. 在 StorageGRID 设备安装程序主页中,单击 \* 开始安装 \* 。

当前状态将更改为 "`Installation is in progress ,` " ,此时将显示监控器安装页面。

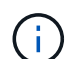

如果需要手动访问监控器安装页面,请单击 \* 监控安装 \* 。

7. 如果网格包含多个设备存储节点,请对每个设备重复这些步骤。

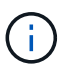

如果您需要一次部署多个设备存储节点、则可以使用自动执行安装过程 configure-sga.py 设备安装脚本。

## 部署服务设备节点

您可以将服务设备部署为主管理节点,非主管理节点或网关节点。SG100 和 SG1000 设备 可以同时作为网关节点和管理节点(主节点或非主节点)运行。

将服务设备部署为主管理节点

在将服务设备部署为主管理节点时,您可以使用设备上提供的 StorageGRID 设备安装程序安装 StorageGRID 软件,或者上传要安装的软件版本。在安装任何其他设备节点类型之前,您必须先安装并配置主管理节点。主管 理节点可以连接到网格网络以及可选的管理网络和客户端网络(如果配置了其中一个或两者)。

开始之前

- 此设备已安装在机架或机柜中,并已连接到您的网络并已启动。
- 已使用 StorageGRID 设备安装程序为此设备配置网络链路, IP 地址和端口重新映射(如果需要)。
- 您的服务笔记本电脑具有 ["](https://docs.netapp.com/zh-cn/storagegrid-117/admin/web-browser-requirements.html)[支持的](https://docs.netapp.com/zh-cn/storagegrid-117/admin/web-browser-requirements.html) [Web](https://docs.netapp.com/zh-cn/storagegrid-117/admin/web-browser-requirements.html) [浏览器](https://docs.netapp.com/zh-cn/storagegrid-117/admin/web-browser-requirements.html)["](https://docs.netapp.com/zh-cn/storagegrid-117/admin/web-browser-requirements.html)。
- 您知道分配给设备的 IP 地址之一。您可以对任何已连接的 StorageGRID 网络使用此 IP 地址。

### 关于此任务

要在设备主管理节点上安装 StorageGRID ,请执行以下操作:

- 您可以使用 StorageGRID 设备安装程序安装 StorageGRID 软件。如果要安装其他版本的软件,请先使用 StorageGRID 设备安装程序上传。
- 软件安装完毕后,请稍候。
- 安装软件后,设备将自动重新启动。

步骤

1. 打开浏览器,然后输入设备的 IP 地址。+ **https://***services\_appliance\_IP***:8443**

此时将显示 StorageGRID 设备安装程序主页页面。

2. 在 \* 此节点 \* 部分中,选择 \* 主管理 \* 。

3. 在 \* 节点名称 \* 字段中,输入要用于此设备节点的名称,然后单击 \* 保存 \* 。

节点名称将分配给 StorageGRID 系统中的此设备节点。它显示在网格管理器的网格节点页面上。

4. 或者,要安装其他版本的 StorageGRID 软件,请执行以下步骤:

a. 下载安装归档:

["NetApp](https://mysupport.netapp.com/site/products/all/details/storagegrid-appliance/downloads-tab)[下](https://mysupport.netapp.com/site/products/all/details/storagegrid-appliance/downloads-tab)[载](https://mysupport.netapp.com/site/products/all/details/storagegrid-appliance/downloads-tab)[:](https://mysupport.netapp.com/site/products/all/details/storagegrid-appliance/downloads-tab) [StorageGRID](https://mysupport.netapp.com/site/products/all/details/storagegrid-appliance/downloads-tab) [设备](https://mysupport.netapp.com/site/products/all/details/storagegrid-appliance/downloads-tab)["](https://mysupport.netapp.com/site/products/all/details/storagegrid-appliance/downloads-tab)

- b. 提取归档。
- c. 从 StorageGRID 设备安装程序中,选择 \* 高级 \* > \* 上传 StorageGRID 软件 \* 。
- d. 单击 \* 删除 \* 以删除当前软件包。

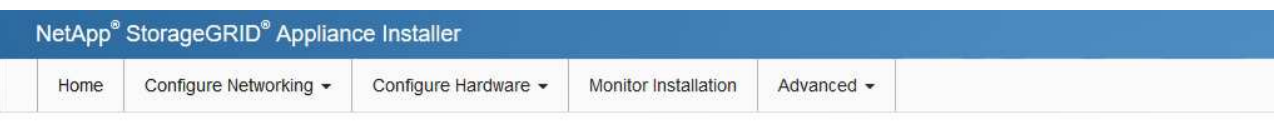

#### Upload StorageGRID Software

If this node is the primary Admin Node of a new deployment, you must use this page to upload the StorageGRID software installation package, unless the version of the software you want to install has already been uploaded. If you are adding this node to an existing deployment, you can avoid network traffic by uploading the installation package that matches the software version running on the existing grid. If you do not upload the correct package, the node obtains the software from the grid's primary Admin Node during installation.

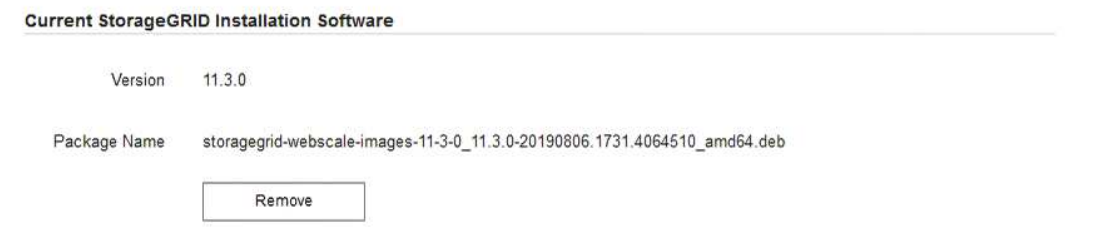

e. 单击 \* 浏览 \* 下载并提取的软件包,然后单击 \* 浏览 \* 获取校验和文件。

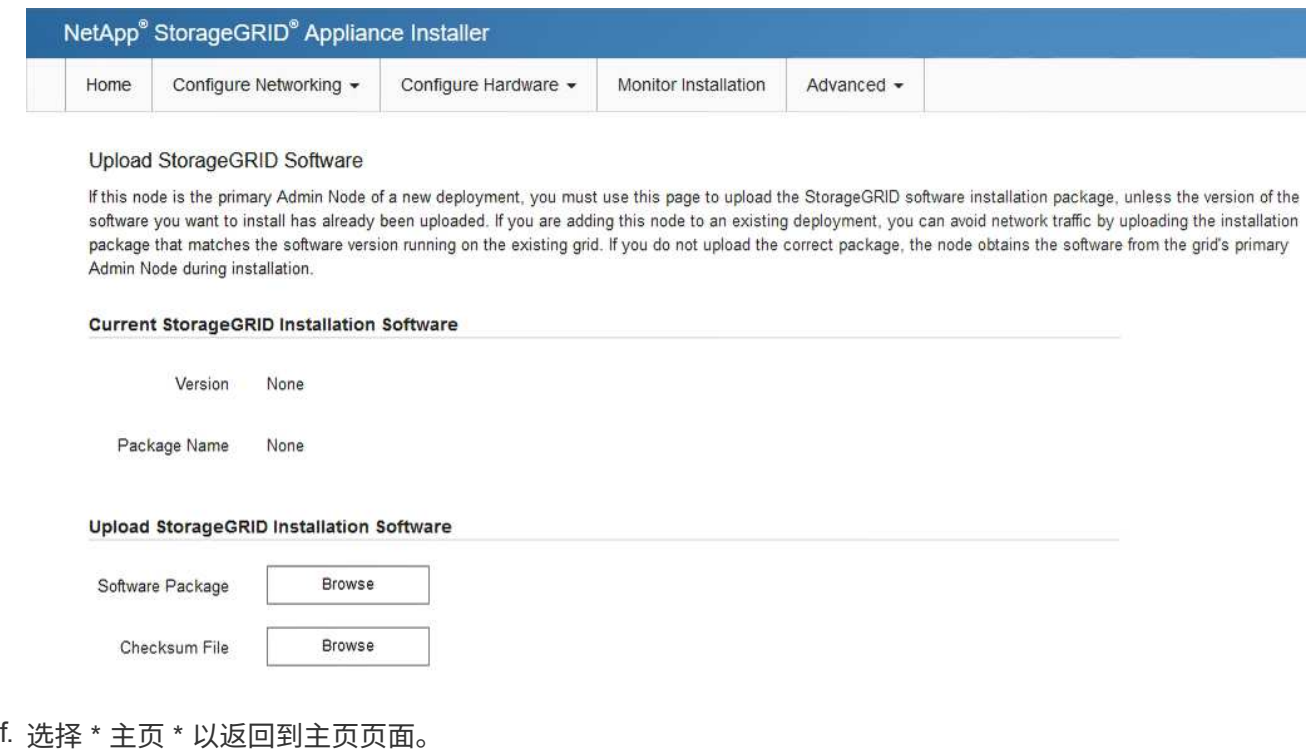

5. 确认当前状态为 "`Ready to start installation of primary Admin Node name with software version x.y` ", 并 且已启用 \* 开始安装 \* 按钮。

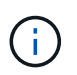

如果要将管理节点设备部署为节点克隆目标、请在此停止部署过程并继续 ["](https://docs.netapp.com/zh-cn/storagegrid-117/commonhardware/appliance-node-cloning-procedure.html)[节点](https://docs.netapp.com/zh-cn/storagegrid-117/commonhardware/appliance-node-cloning-procedure.html)[克隆](https://docs.netapp.com/zh-cn/storagegrid-117/commonhardware/appliance-node-cloning-procedure.html)[操](https://docs.netapp.com/zh-cn/storagegrid-117/commonhardware/appliance-node-cloning-procedure.html)[作步](https://docs.netapp.com/zh-cn/storagegrid-117/commonhardware/appliance-node-cloning-procedure.html) [骤](https://docs.netapp.com/zh-cn/storagegrid-117/commonhardware/appliance-node-cloning-procedure.html)["](https://docs.netapp.com/zh-cn/storagegrid-117/commonhardware/appliance-node-cloning-procedure.html)。

6. 在 StorageGRID 设备安装程序主页中,单击 \* 开始安装 \* 。

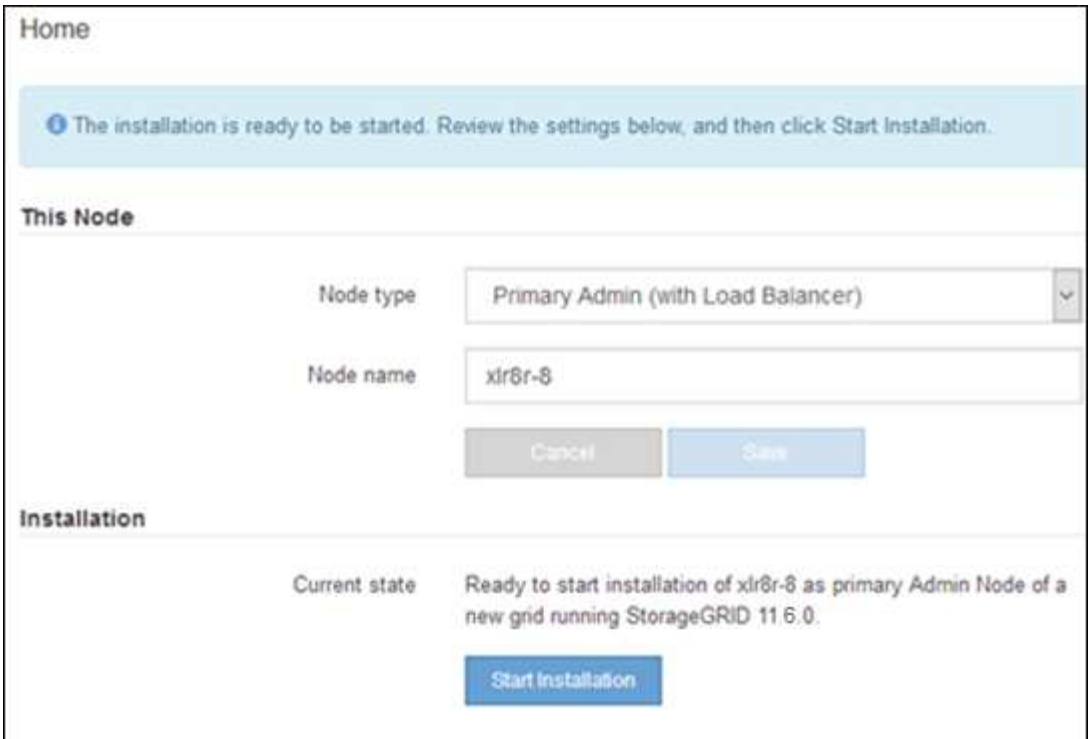

当前状态将更改为 "`Installation is in progress, `",此时将显示监控器安装页面。

如果需要手动访问监控器安装页面,请单击菜单栏中的 \* 监控器安装 \* 。

将服务设备部署为网关或非主管理节点

在将服务设备部署为网关节点或非主管理节点时,您可以使用该设备上随附的 StorageGRID 设备安装程序。

开始之前

Ť.

- 此设备已安装在机架或机柜中,并已连接到您的网络并已启动。
- 已使用 StorageGRID 设备安装程序为此设备配置网络链路, IP 地址和端口重新映射(如果需要)。
- 已部署 StorageGRID 系统的主管理节点。
- StorageGRID 设备安装程序的 IP 配置页面上列出的所有网格网络子网均已在主管理节点上的网格网络子网 列表中定义。
- 您的服务笔记本电脑具有 ["](https://docs.netapp.com/zh-cn/storagegrid-117/admin/web-browser-requirements.html)[支持的](https://docs.netapp.com/zh-cn/storagegrid-117/admin/web-browser-requirements.html) [Web](https://docs.netapp.com/zh-cn/storagegrid-117/admin/web-browser-requirements.html) [浏览器](https://docs.netapp.com/zh-cn/storagegrid-117/admin/web-browser-requirements.html)["](https://docs.netapp.com/zh-cn/storagegrid-117/admin/web-browser-requirements.html)。
- 您知道分配给设备的 IP 地址。您可以对任何已连接的 StorageGRID 网络使用此 IP 地址。

### 关于此任务

要在服务设备节点上安装 StorageGRID ,请执行以下操作:

- 您可以指定或确认主管理节点的 IP 地址以及设备节点的名称。
- 您开始安装,并等待软件安装完成。

在完成设备网关节点安装任务后,安装将暂停。要恢复安装,请登录到网格管理器,批准所有网格节点并完 成 StorageGRID 安装过程。安装非主管理节点不需要您的批准。

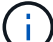

请勿在同一站点部署SG100和SG1000服务设备。可能会导致性能不可预测。

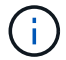

如果您需要一次部署多个设备节点、则可以自动执行安装过程。请参见 ["](#page-70-0)[自动安装和配置设备](#page-70-0)["](#page-70-0)。

步骤

1. 打开浏览器, 然后输入设备的 IP 地址。

#### **https://***Controller\_IP***:8443**

此时将显示 StorageGRID 设备安装程序主页页面。

2. 在主管理节点连接部分中,确定是否需要指定主管理节点的 IP 地址。

如果先前已在此数据中心中安装了其他节点,则 StorageGRID 设备安装程序可以自动发现此 IP 地址,前提 是主管理节点或至少一个配置了 admin IP 的其他网格节点位于同一子网上。

3. 如果未显示此 IP 地址或您需要更改此 IP 地址,请指定地址:

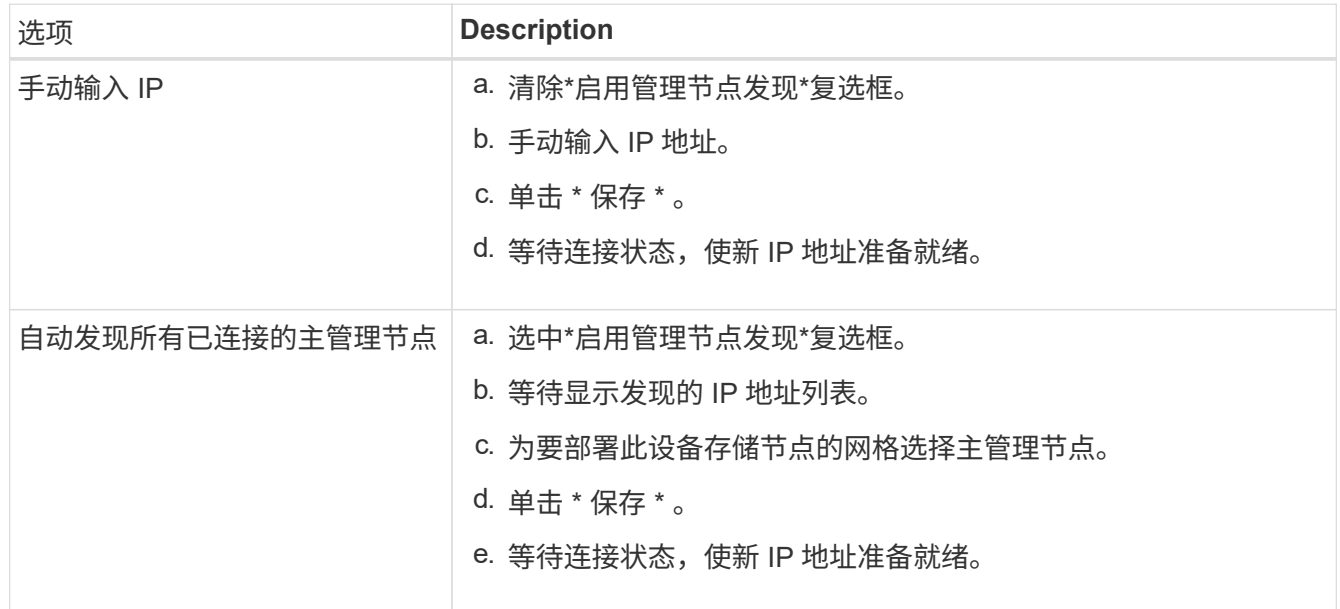

4. 在\*Node name\*字段中,提供要用于此设备节点的系统名称,然后单击\*Save\*。

此处显示的名称将是设备节点的系统名称。内部StorageGRID 操作需要系统名称、并且无法更改。

- 5. 或者,要安装其他版本的 StorageGRID 软件,请执行以下步骤:
	- a. 下载安装归档:

### ["NetApp](https://mysupport.netapp.com/site/products/all/details/storagegrid-appliance/downloads-tab)[下](https://mysupport.netapp.com/site/products/all/details/storagegrid-appliance/downloads-tab)[载](https://mysupport.netapp.com/site/products/all/details/storagegrid-appliance/downloads-tab)[:](https://mysupport.netapp.com/site/products/all/details/storagegrid-appliance/downloads-tab) [StorageGRID](https://mysupport.netapp.com/site/products/all/details/storagegrid-appliance/downloads-tab) [设备](https://mysupport.netapp.com/site/products/all/details/storagegrid-appliance/downloads-tab)["](https://mysupport.netapp.com/site/products/all/details/storagegrid-appliance/downloads-tab)

- b. 提取归档。
- c. 从 StorageGRID 设备安装程序中,选择 \* 高级 \* > \* 上传 StorageGRID 软件 \* 。
- d. 单击 \* 删除 \* 以删除当前软件包。

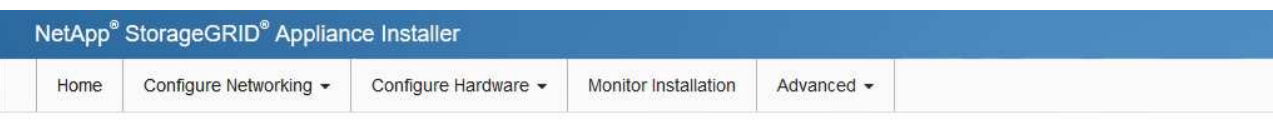

#### Upload StorageGRID Software

If this node is the primary Admin Node of a new deployment, you must use this page to upload the StorageGRID software installation package, unless the version of the software you want to install has already been uploaded. If you are adding this node to an existing deployment, you can avoid network traffic by uploading the installation package that matches the software version running on the existing grid. If you do not upload the correct package, the node obtains the software from the grid's primary Admin Node during installation.

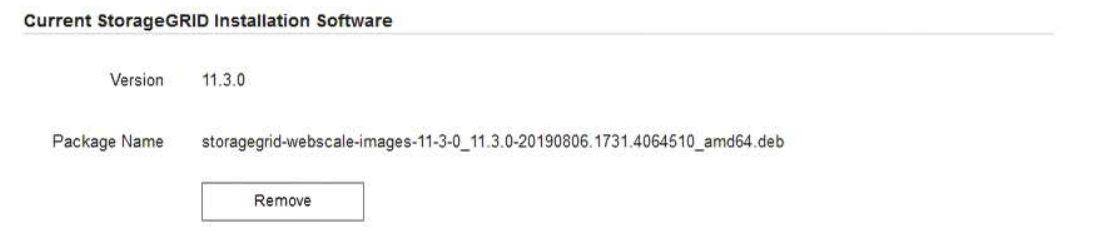

e. 单击 \* 浏览 \* 下载并提取的软件包,然后单击 \* 浏览 \* 获取校验和文件。

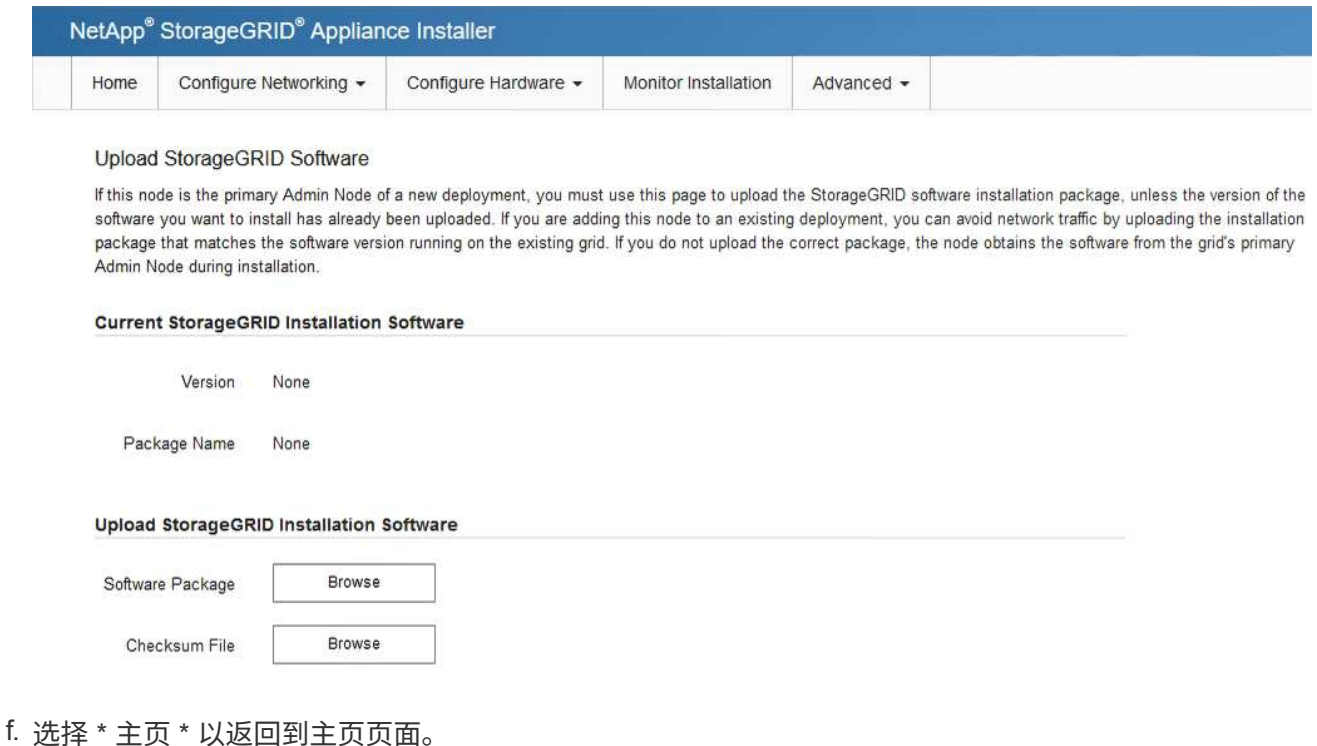

6. 在安装部分中、确认当前状态为"准备开始安装" *node name* 使用主管理节点进入网格 *admin\_ip* "并启用 了\*开始安装\*按钮。

如果未启用 \* 开始安装 \* 按钮,则可能需要更改网络配置或端口设置。有关说明、请参见设备的维护说明。

7. 在 StorageGRID 设备安装程序主页中,单击 \* 开始安装 \*。

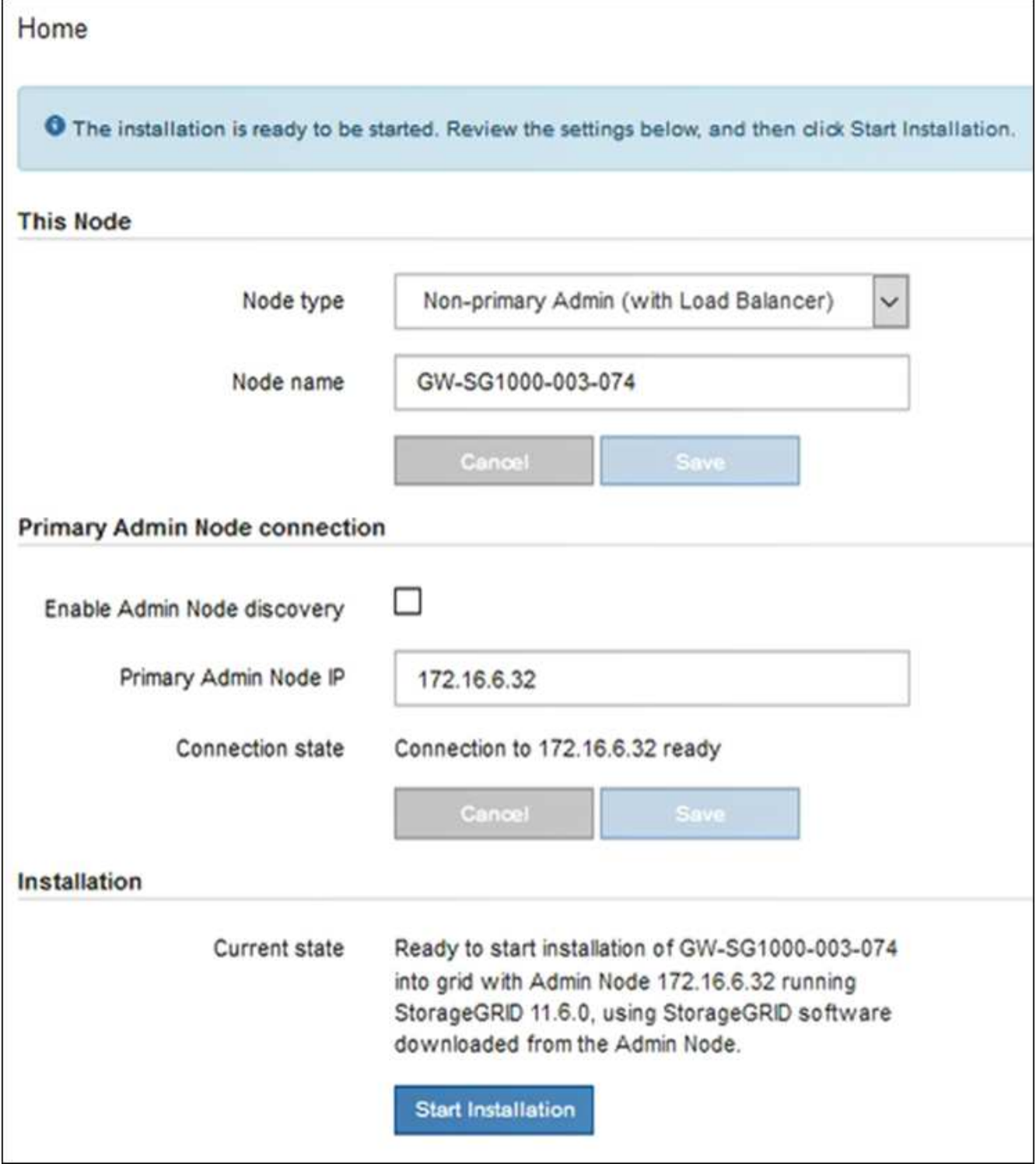

当前状态将更改为 "`Installation is in progress, `",此时将显示监控器安装页面。

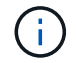

如果需要手动访问监控器安装页面,请单击菜单栏中的 \* 监控器安装 \* 。

8. 如果网格包含多个设备节点,请对每个设备重复上述步骤。

监控设备安装

在安装完成之前, StorageGRID 设备安装程序会提供状态。软件安装完成后,设备将重新

启动。

## 存储设备

1. 要监控安装进度,请单击 \* 监控安装 \* 。

"Monitor Installation" 页面将显示安装进度。

Monitor Installation

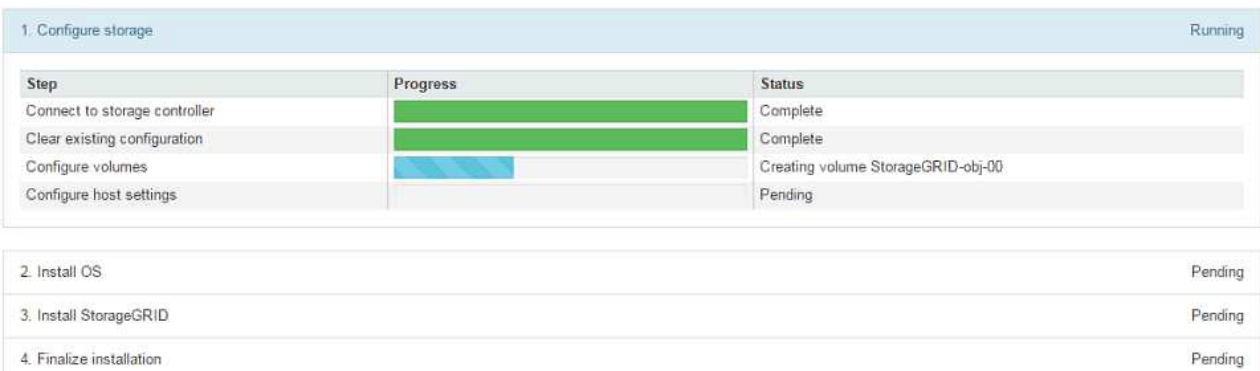

蓝色状态栏指示当前正在进行的任务。绿色状态条表示已成功完成的任务。

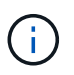

安装程序可确保先前安装中完成的任务不会重新运行。如果您要重新运行安装、则所有 不需要重新运行的任务都会显示一个绿色状态栏和一个状态`S已启动。

- 2. 查看前两个安装阶段的进度。
	- 。配置存储 \*

在此阶段、安装程序会连接到存储控制器、清除任何现有配置、根据配置的RAID模式创建RAID、 为StorageGRID 软件和对象数据存储分配卷以及配置主机设置。

◦ 。安装 OS\*

在此阶段,安装程序会将 StorageGRID 的基本操作系统映像复制到设备。

3. 继续监控安装进度,直到 \* 安装 StorageGRID 网格管理器 \* 阶段暂停,并且嵌入式控制台上显示一条 消息,提示您使用网格管理器在管理节点上批准此节点。继续执行下一步。

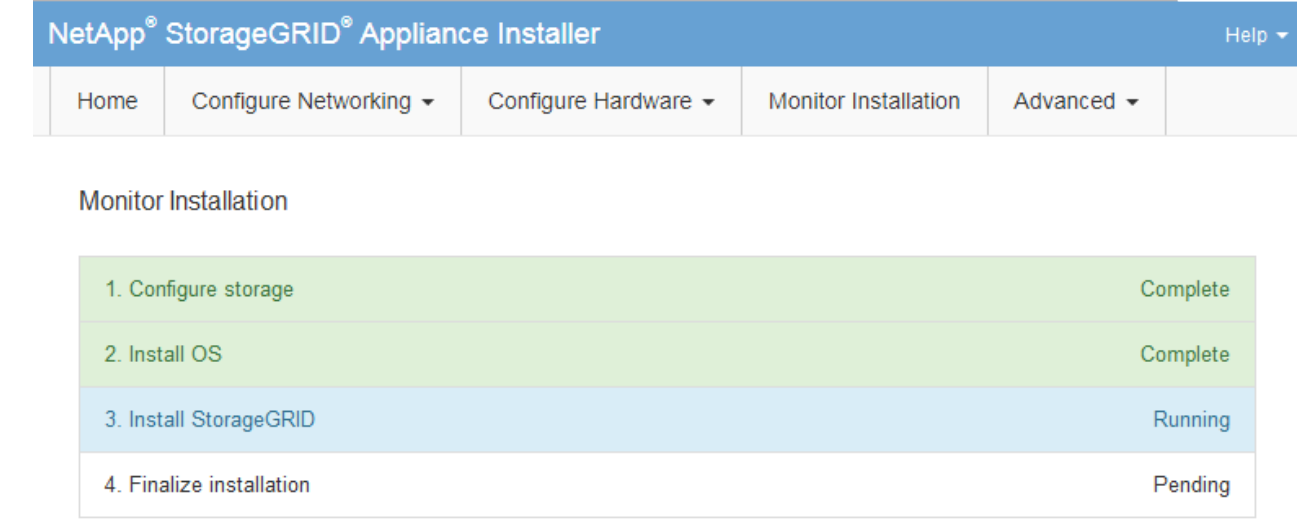

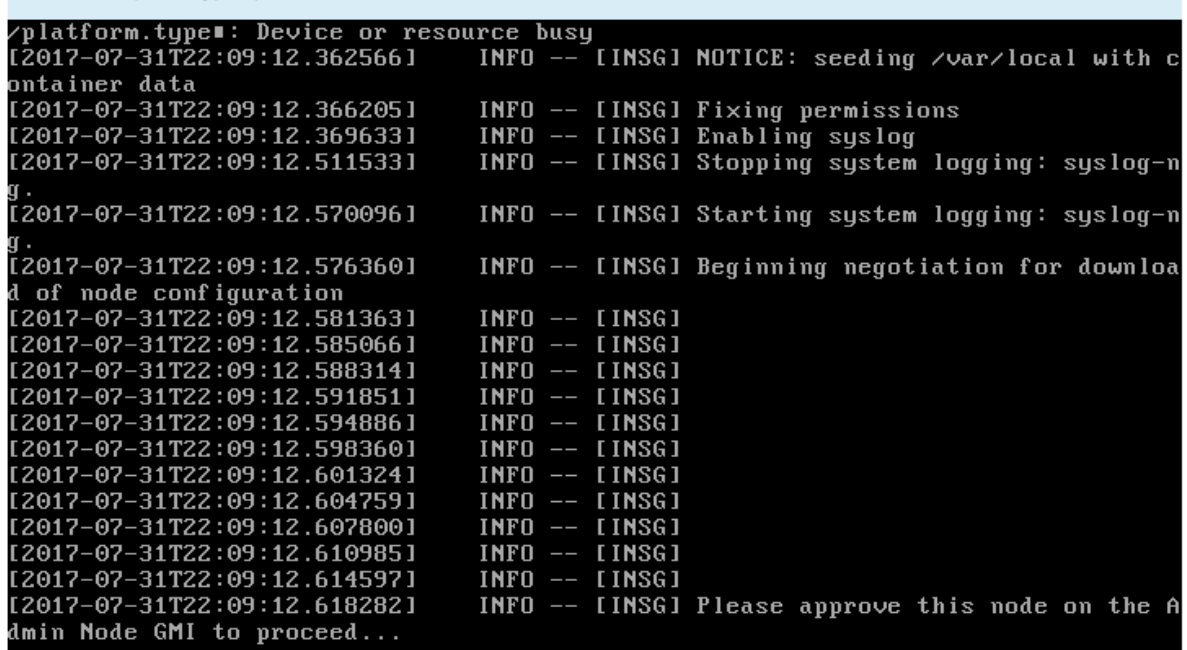

4. 转至主管理节点的网格管理器,批准待定存储节点并完成 StorageGRID 安装过程。

在网格管理器中单击 \* 安装 \* 后,第 3 阶段完成,第 4 阶段 \* 完成安装 \* 开始。阶段 4 完成后,控制 器将重新启动。

服务设备

1. 要监控安装进度,请单击菜单栏中的 \* 监控安装 \* 。

"Monitor Installation" 页面将显示安装进度。

Connected (unencrypted) to: QEMU

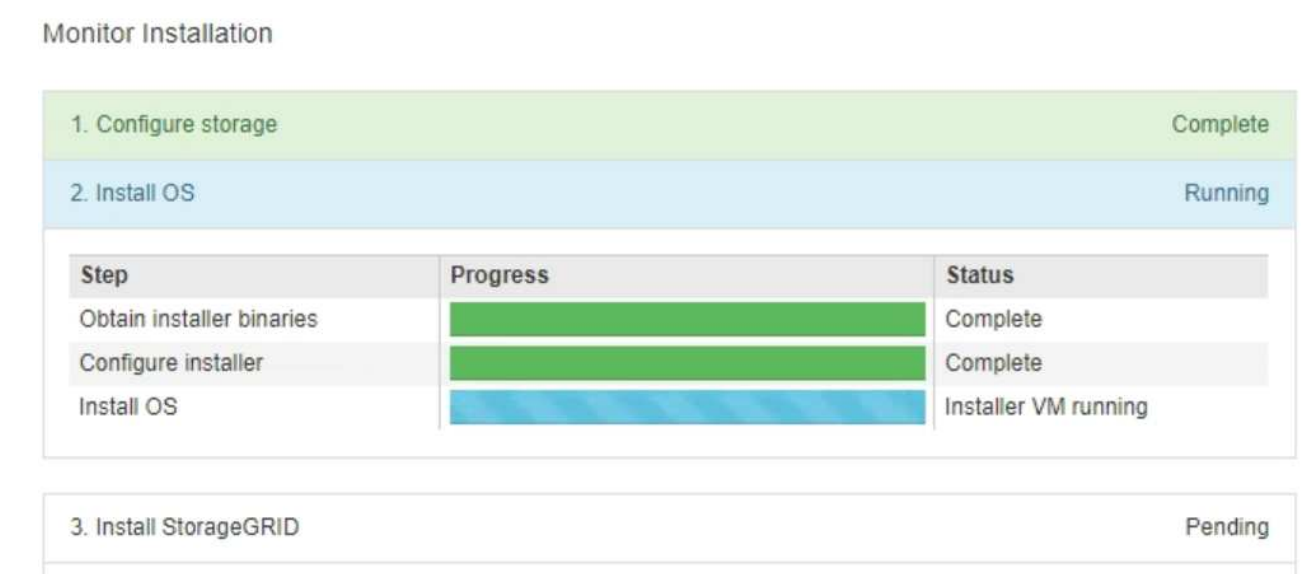

蓝色状态栏指示当前正在进行的任务。绿色状态条表示已成功完成的任务。

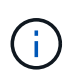

安装程序可确保先前安装中完成的任务不会重新运行。如果您要重新运行安装、则所有 不需要重新运行的任务都会显示一个绿色状态栏和一个状态`S已启动。`

Pending

2. 查看前两个安装阶段的进度。

4. Finalize installation

◦ \* 。配置存储 \*

在此阶段,安装程序将从设备中的驱动器中清除任何现有配置,并配置主机设置。

◦ \* 。安装 OS\*

在此阶段,安装程序会将 StorageGRID 的基本操作系统映像复制到设备。

- 3. 继续监控安装进度,直到出现以下过程之一:
	- $\,$ 。对于除主管理节点之外的所有设备节点,安装 StorageGRID 阶段将暂停,嵌入式控制台上会显示 一条消息,提示您使用网格管理器在管理节点上批准此节点。继续执行下一步。
	- 对于设备主管理节点安装、您无需批准此节点。设备将重新启动。您可以跳过下一步。

 $(i)$ 

在安装设备主管理节点期间,将显示第五个阶段(请参见显示四个阶段的示例屏幕 截图)。如果第五阶段的进度超过 10 分钟,请手动刷新网页。

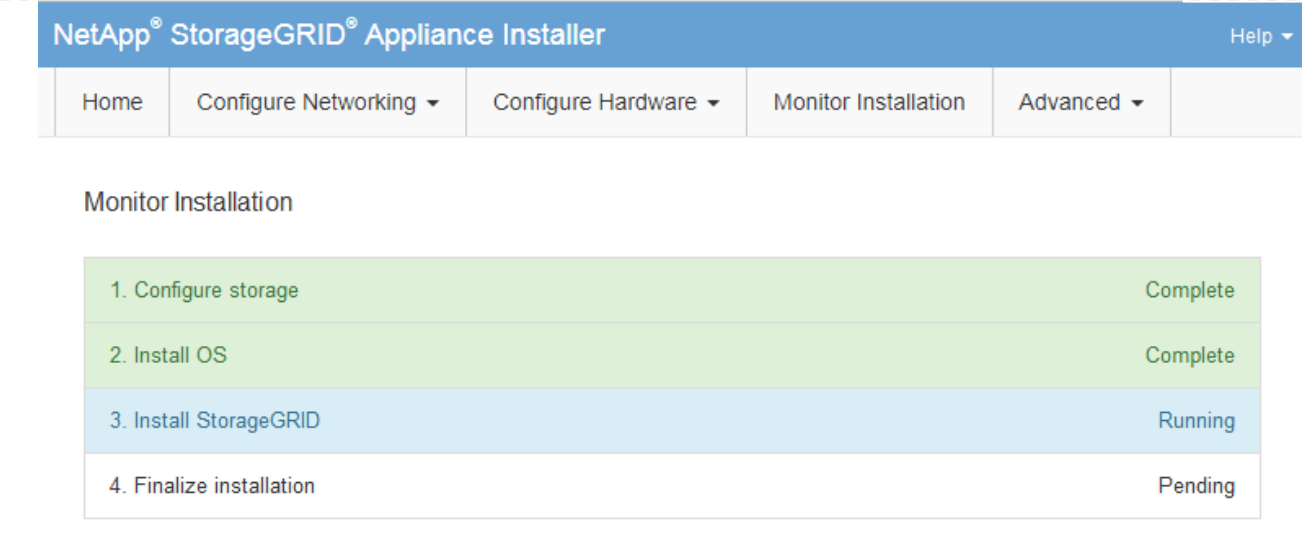

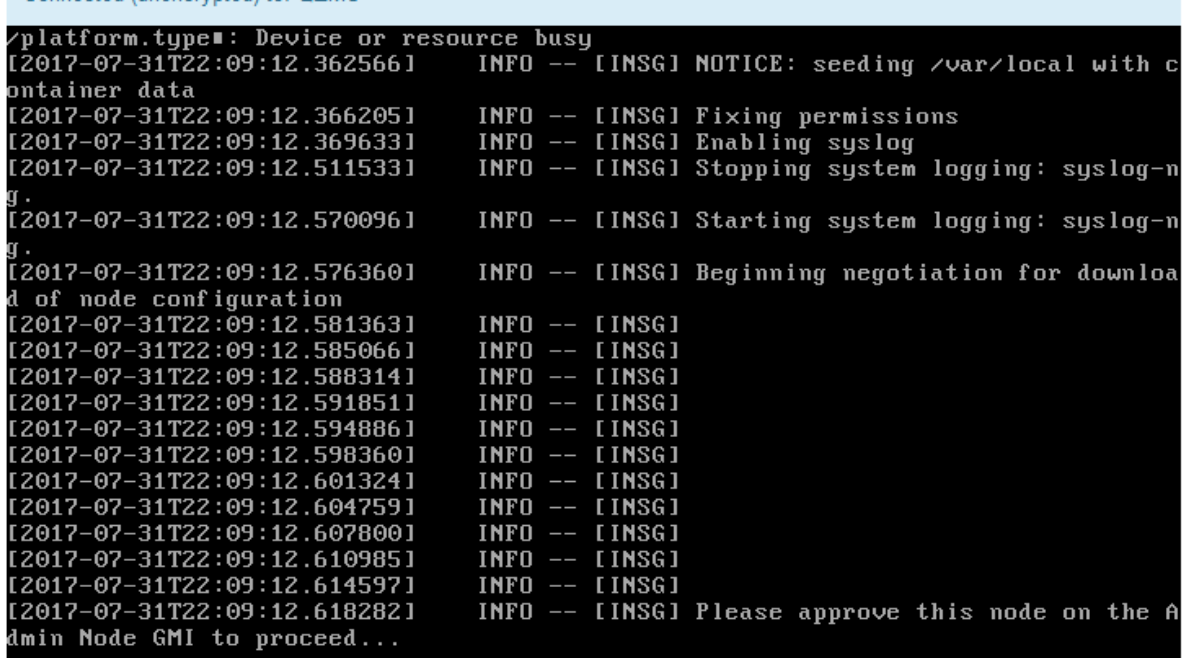

4. 转至主管理节点的网格管理器,批准待定网格节点,然后完成 StorageGRID 安装过程。

在网格管理器中单击 \* 安装 \* 后,第 3 阶段完成,第 4 阶段 \* 完成安装 \* 开始。阶段 4 完成后,设备 将重新启动。

在**StorageGRID** 设备安装程序运行期间重新启动设备

Connected (unencrypted) to: OFMU

您可能需要在StorageGRID 设备安装程序运行时重新启动设备。例如、如果安装失败、您 可能需要重新启动设备。

关于此任务

只有当设备运行StorageGRID 设备安装程序时、此操作步骤 才适用。安装完成后,此步骤将不再起作用,因为

步骤

- 1. 在 StorageGRID 设备安装程序中, 单击 \* 高级 \* > \* 重新启动控制器 \* , 然后选择以下选项之一:
	- 选择 \* 重新启动到 StorageGRID \* 以在节点重新加入网格的情况下重新启动控制器。如果您已完成维护 模式下的工作并准备好将节点恢复正常运行,请选择此选项。
	- 选择 \* 重新启动至维护模式 \* 以重新启动控制器,同时使节点仍处于维护模式。(只有当控制器处于维 护模式时,此选项才可用。) 如果在重新加入网格之前需要对节点执行其他维护操作,请选择此选项。

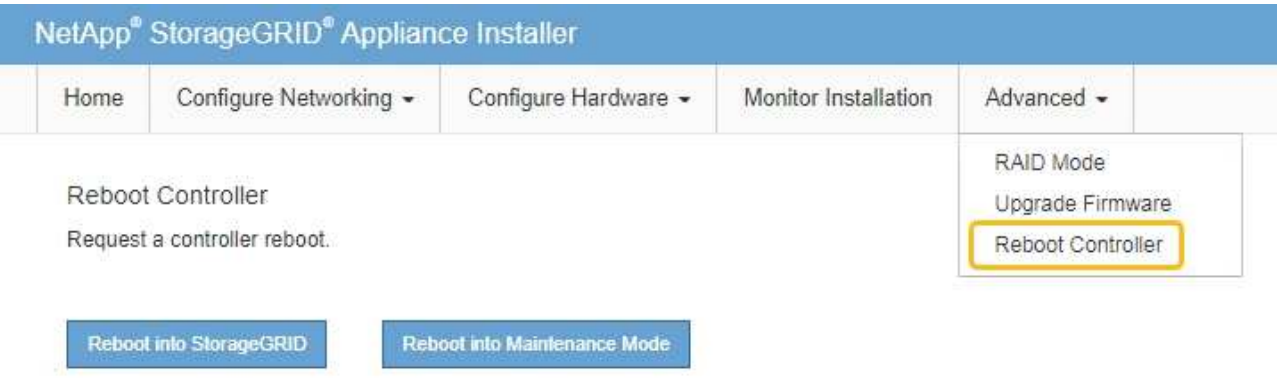

设备将重新启动。

硬件安装故障排除**(SGF6112)**

如果您在安装期间遇到问题,查看与硬件设置和连接问题相关的故障排除信息可能会很有 帮助。

查看启动代码**(GF6112)**

在为设备接通电源时, BMC 会记录一系列启动代码。您可以在连接到 BMC 管理端口的图 形控制台上查看这些代码。

开始之前

- 您知道如何访问 BMC 信息板。
- 如果您要使用 LAN 上串行( Serial Over LAN ,故障转移),则具有使用 IPMI 故障转移控制台应用程序的 经验。

步骤

1. 选择以下方法之一以查看设备控制器的启动代码,并收集所需的设备。

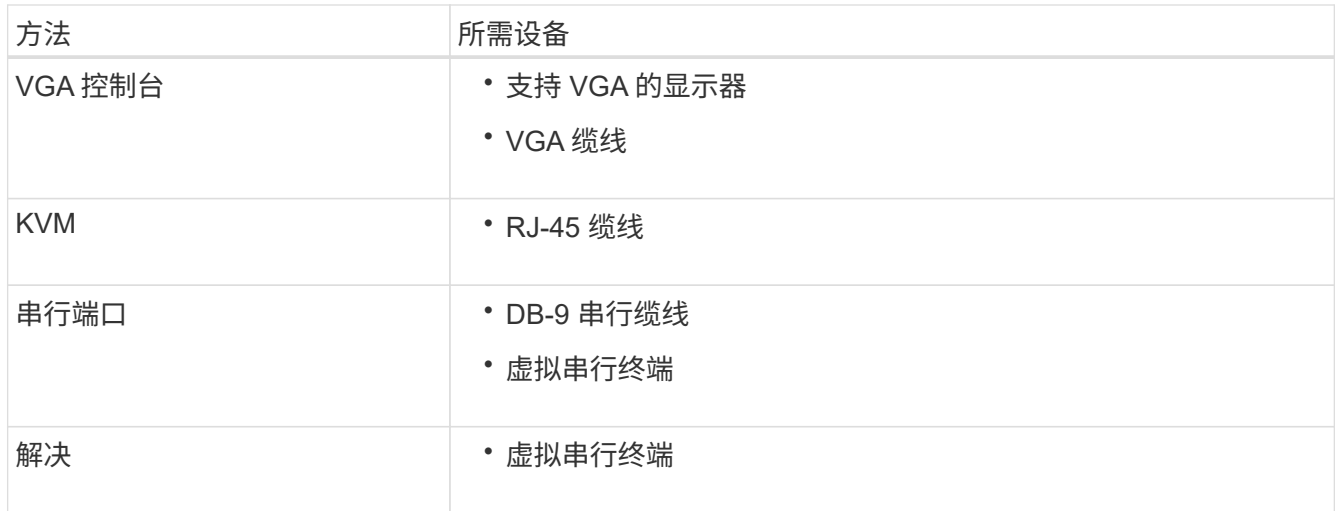

2. 如果您使用的是 VGA 控制台,请执行以下步骤:

a. 将支持 VGA 的显示器连接到设备背面的 VGA 端口。

b. 查看监控器上显示的代码。

- 3. 如果您使用的是 BMC KVM, 请执行以下步骤:
	- a. 连接到BMC管理端口并登录到BMC Web界面。
	- b. 选择 \* 远程控制 \* 。
	- c. 启动 KVM 。
	- d. 在虚拟监控器上查看代码。
- 4. 如果您使用的是串行端口和终端,请执行以下步骤:
	- a. 连接到设备背面的串行USB端口。
	- b. 使用设置 115200 8-N-1。
	- c. 查看通过串行终端打印的代码。
- 5. 如果您使用的是 SOL ,请执行以下步骤:
	- a. 使用 BMC IP 地址和登录凭据连接到 IPMI SOL 。

ipmitool -I lanplus -H *BMC\_Port\_IP* -U admin -P *Password* sol activate

b. 查看虚拟串行终端上的代码。

6. 使用下表查找您的设备的代码。

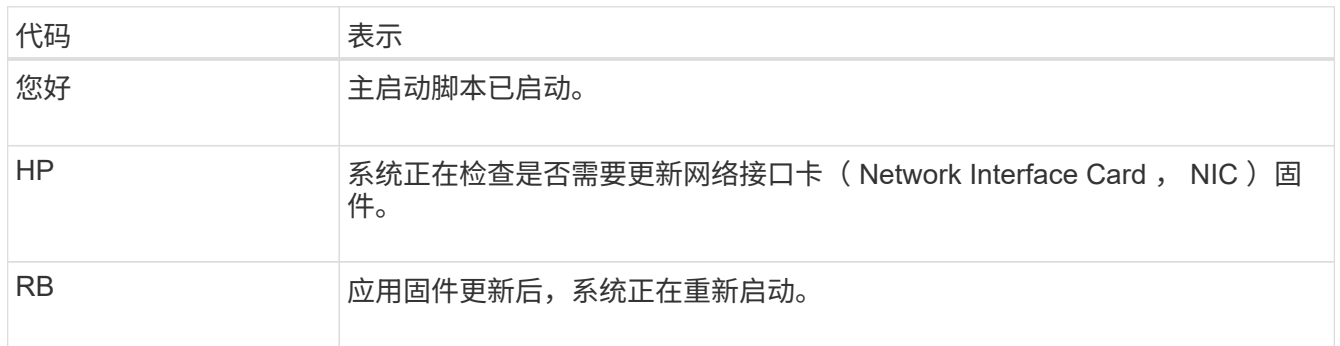

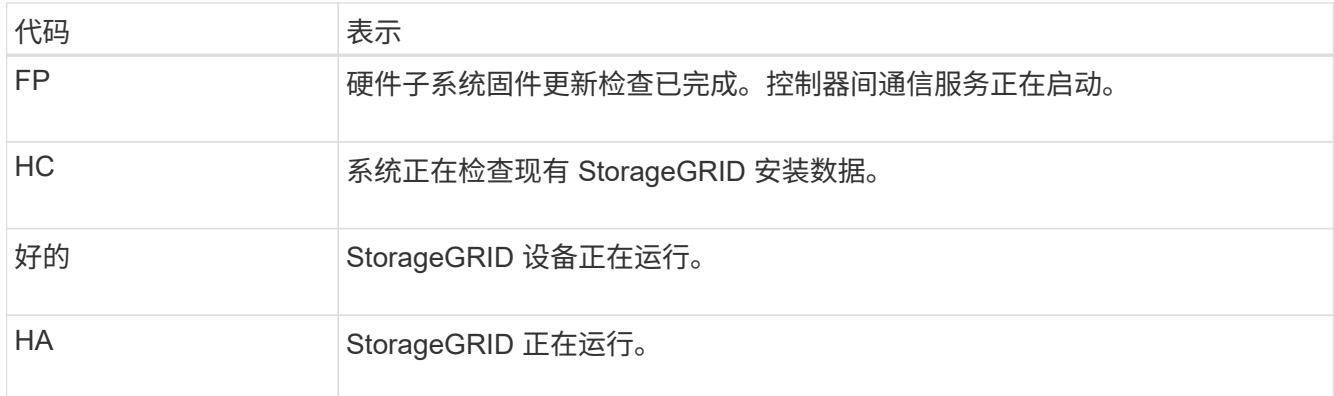

# 相关信息

["](#page-152-0)[访问](#page-152-0) [BMC](#page-152-0) [界](#page-152-0)[面](#page-152-0)["](#page-152-0)

查看错误代码**(SGF6112)**

如果在设备启动时发生硬件错误, BMC 将记录一个错误代码。您可以根据需要使用 BMC 界面查看这些错误代码,然后与技术支持联系以解决此问题描述 。

开始之前

• 您知道如何访问 BMC 信息板。

步骤

1. 从 BMC 信息板中,选择 \* BIOS POST Code\* 。

2. 查看为当前代码和先前代码显示的信息。

如果显示以下任一错误代码,请与技术支持联系以解决此问题描述 。

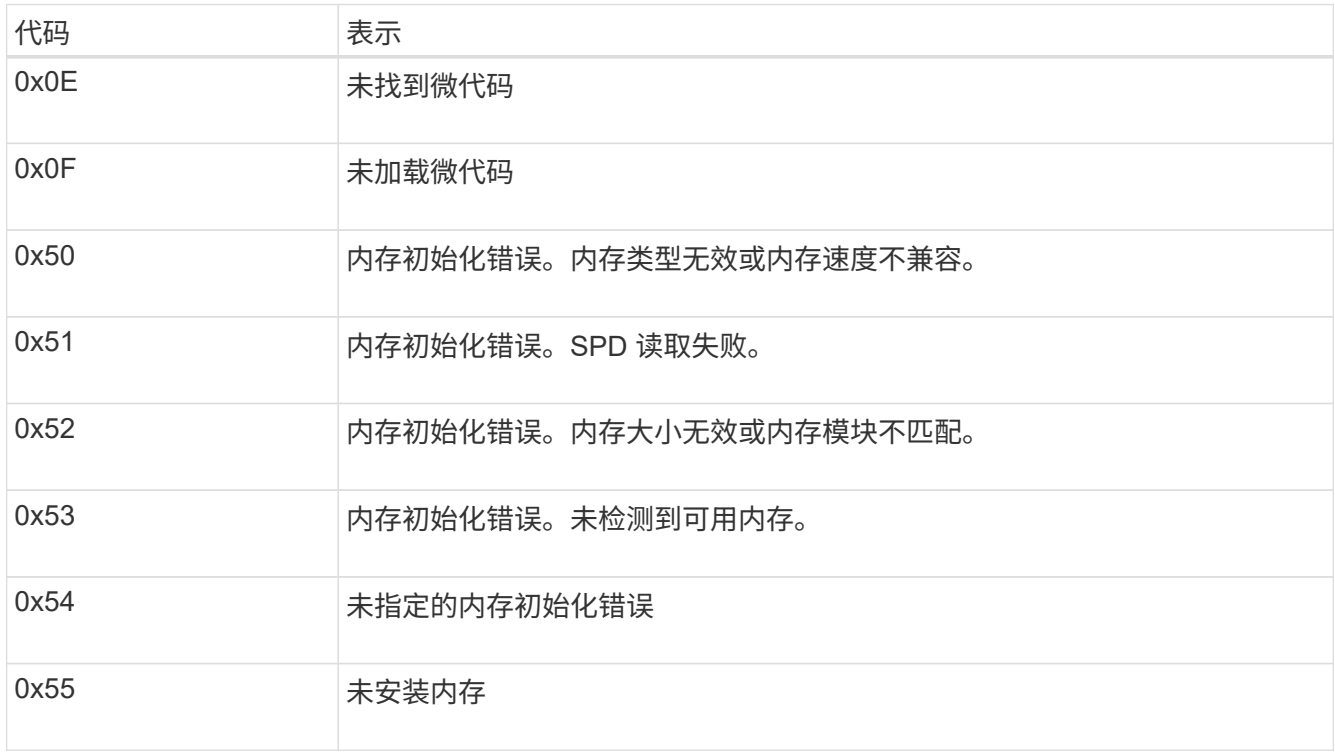

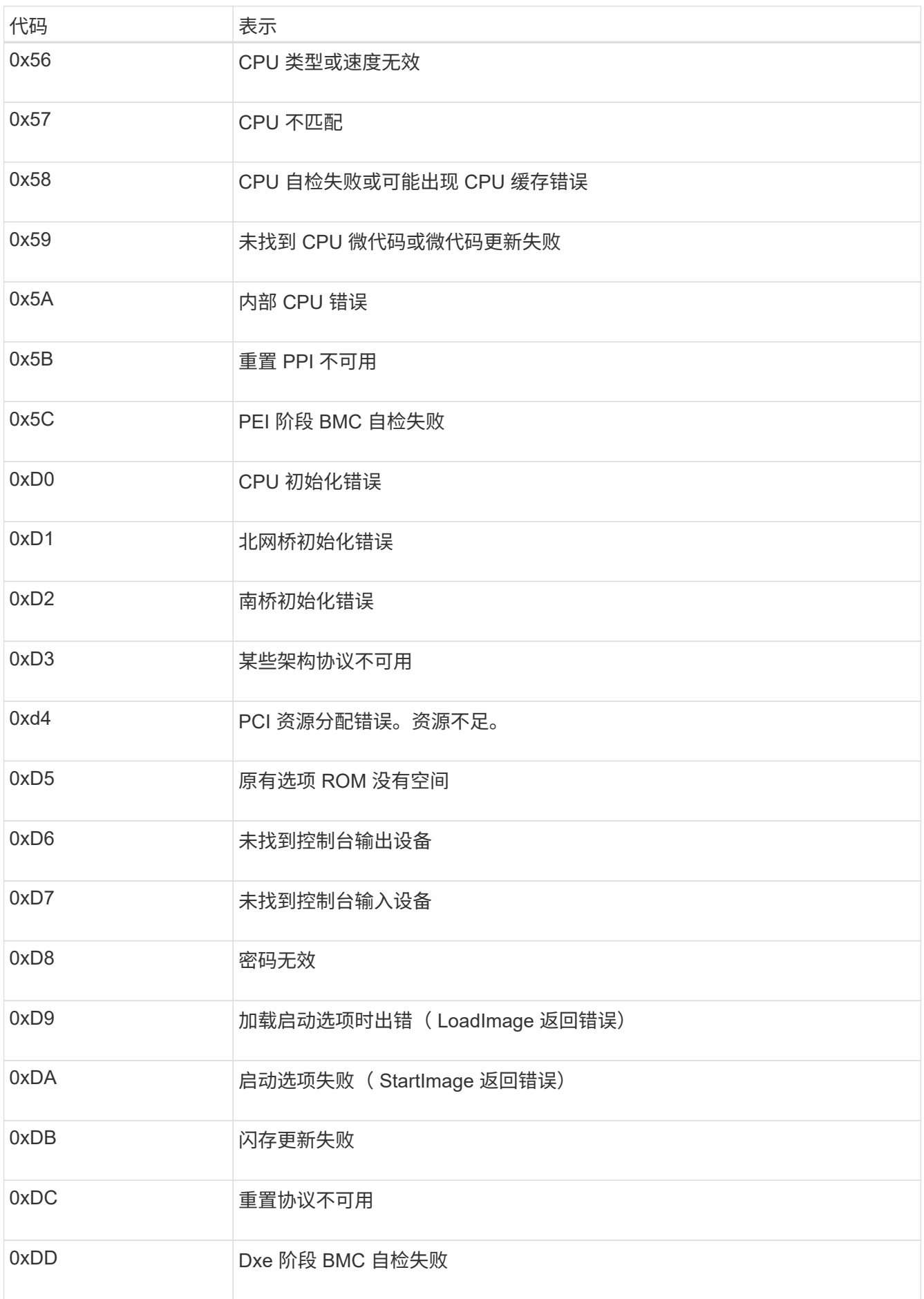

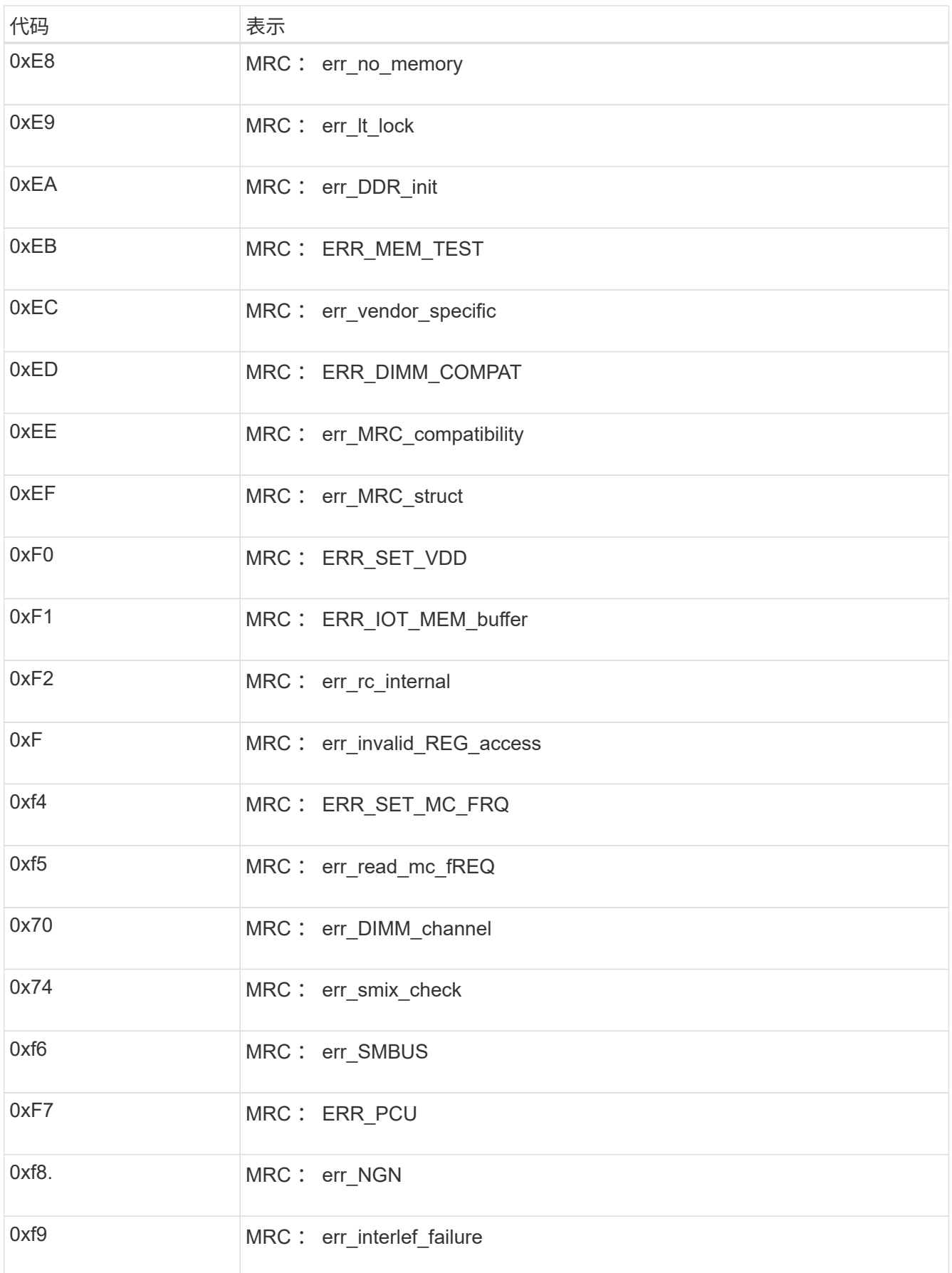
如果硬件故障或布线错误阻止 StorageGRID 设备完成启动处理,则此设备安装程序可能不 可用。

# 步骤

- 1. 查看设备上的 LED 以及 BMC 中显示的启动和错误代码。
- 2. 如果您需要有关解决问题描述 的帮助,请联系技术支持。

# 相关信息

- ["](#page-175-0)[查看启动代码](#page-175-0)[\(GF6112\)"](#page-175-0)
- ["](#page-177-0)[查看](#page-177-0)[错误](#page-177-0)[代码](#page-177-0)[\(SGF6112\)"](#page-177-0)

对连接问题进行故障排除**(SGF6112)**

如果您在 StorageGRID 设备安装期间遇到连接问题,应执行列出的更正操作步骤。

无法连接到设备

如果无法连接到服务设备、则可能存在网络问题描述 、或者硬件安装可能未成功完成。

步骤

- 1. 尝试使用设备的IP地址对设备执行ping操作:+ **ping** *appliance\_IP*
- 2. 如果 ping 未收到任何响应,请确认您使用的 IP 地址正确无误。

您可以使用网格网络,管理网络或客户端网络上设备的 IP 地址。

- 3. 如果 IP 地址正确,请检查设备布线, QSFP 或 SFP 收发器以及网络设置。
- 4. 如果可以物理访问设备、则可以直接连接到永久链路本地IP 169.254.0.1 检查控制器网络配置并根据需要 进行更新。有关详细说明,请参见中的步骤 2 ["](#page-116-0)[访问](#page-116-0) [StorageGRID](#page-116-0) [设备安装程序](#page-116-0)["](#page-116-0)。

如果无法解决问题描述 问题,请联系技术支持。

- 5. 如果 ping 成功,请打开 Web 浏览器。
- 6. 输入StorageGRID 设备安装程序的URL:+ **https://***appliances\_controller\_IP***:8443**

此时将显示主页页面。

排除硬件安装故障**(SG6000**或**SG5700)**

如果您在安装期间遇到问题,查看与硬件设置和连接问题相关的故障排除信息可能会很有 帮助。

<span id="page-180-0"></span>查看启动代码**(SG6000-CN**控制器**)**

在为设备接通电源时, BMC 会为 SG6000-CN 控制器记录一系列启动代码。您可以通过 多种方式查看这些代码。

开始之前

- 您知道如何访问 BMC 信息板。
- 如果您要使用 LAN 上串行( Serial Over LAN ,故障转移),则具有使用 IPMI 故障转移控制台应用程序的 经验。

步骤

1. 选择以下方法之一以查看设备控制器的启动代码,并收集所需的设备。

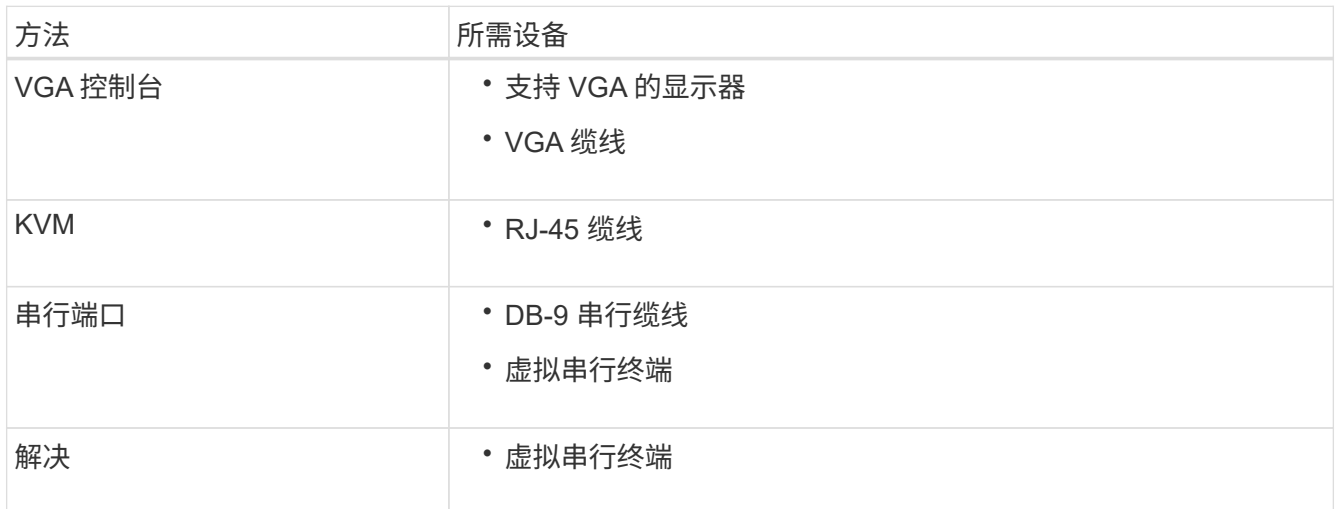

- 2. 如果您使用的是 VGA 控制台,请执行以下步骤:
	- a. 将支持 VGA 的显示器连接到设备背面的 VGA 端口。
	- b. 查看监控器上显示的代码。
- 3. 如果您使用的是 BMC KVM, 请执行以下步骤:
	- a. 连接到BMC管理端口并登录到BMC Web界面。
	- b. 选择 \* 远程控制 \* 。
	- c. 启动 KVM 。
	- d. 在虚拟监控器上查看代码。
- 4. 如果您使用的是串行端口和终端,请执行以下步骤:
	- a. 连接到设备背面的 DB-9 串行端口。
	- b. 使用设置 115200 8-N-1。
	- c. 查看通过串行终端打印的代码。
- 5. 如果您使用的是 SOL ,请执行以下步骤:
	- a. 使用 BMC IP 地址和登录凭据连接到 IPMI SOL 。

ipmitool -I lanplus -H *BMC\_Port\_IP* -U admin -P *Password* sol activate

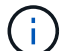

在某些情况下、默认用户名可能为 root 而不是 admin。

a. 查看虚拟串行终端上的代码。

# 6. 使用下表查找您的设备的代码。

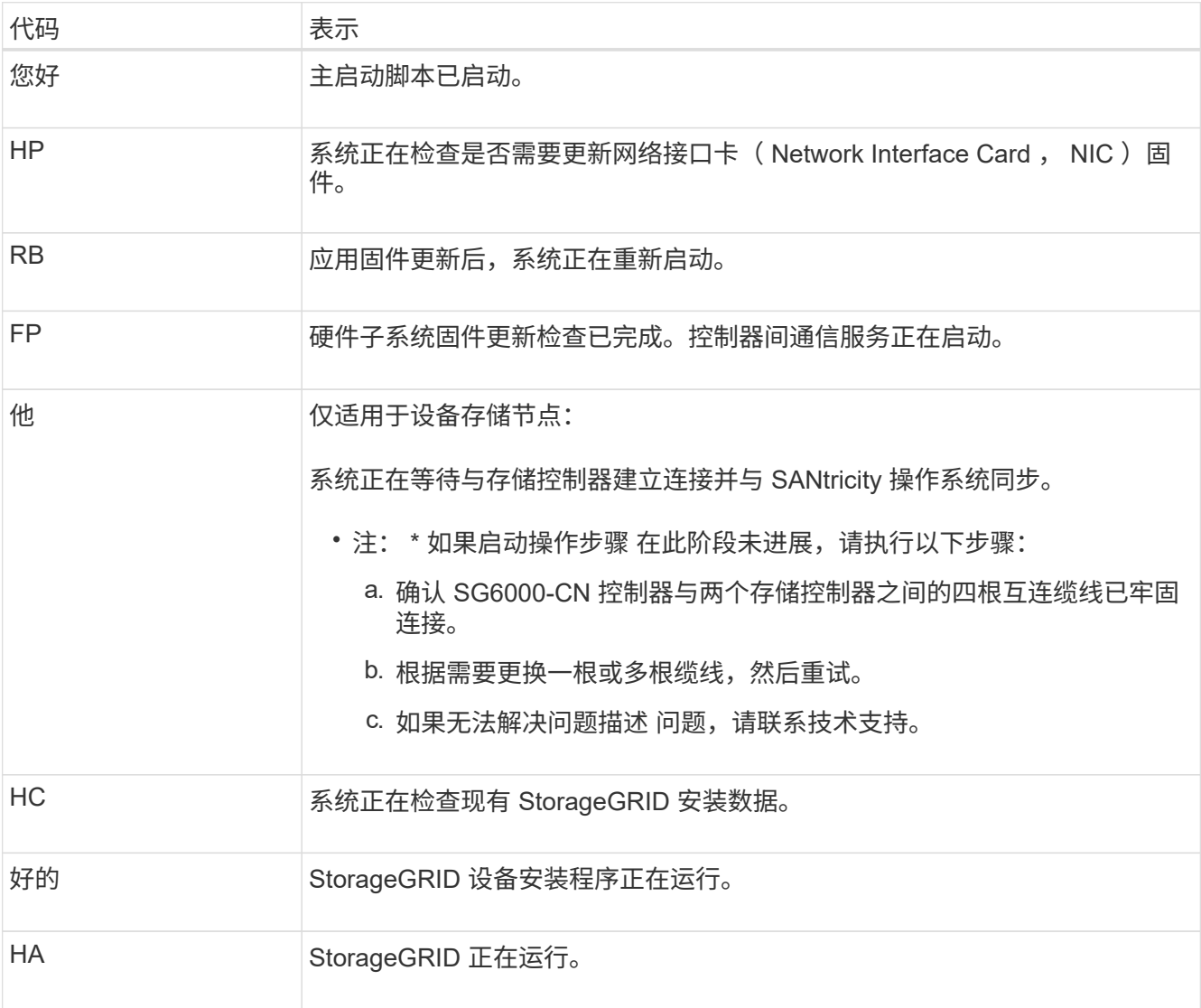

# <span id="page-182-0"></span>查看错误代码**(SG6000-CN**控制器**)**

如果在 SG6000-CN 控制器启动时发生硬件错误,则 BMC 会记录一个错误代码。您可以 根据需要使用 BMC 界面查看这些错误代码,然后与技术支持联系以解决此问题描述 。

开始之前

• 您知道如何访问 BMC 信息板。

# 步骤

- 1. 从 BMC 信息板中, 选择 \* BIOS POST Code\*。
- 2. 查看为当前代码和先前代码显示的信息。

如果显示以下任一错误代码,请与技术支持联系以解决此问题描述 。

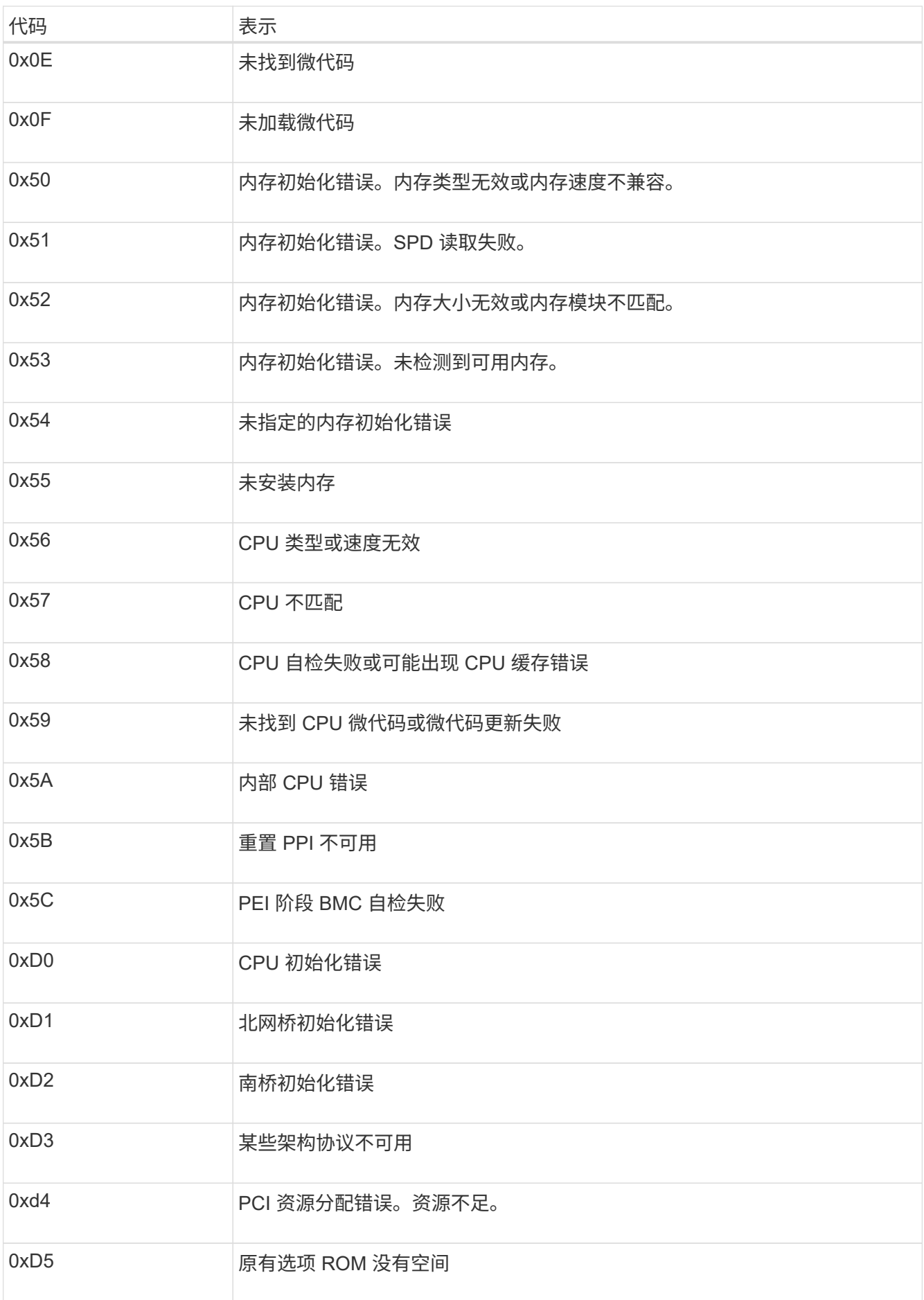

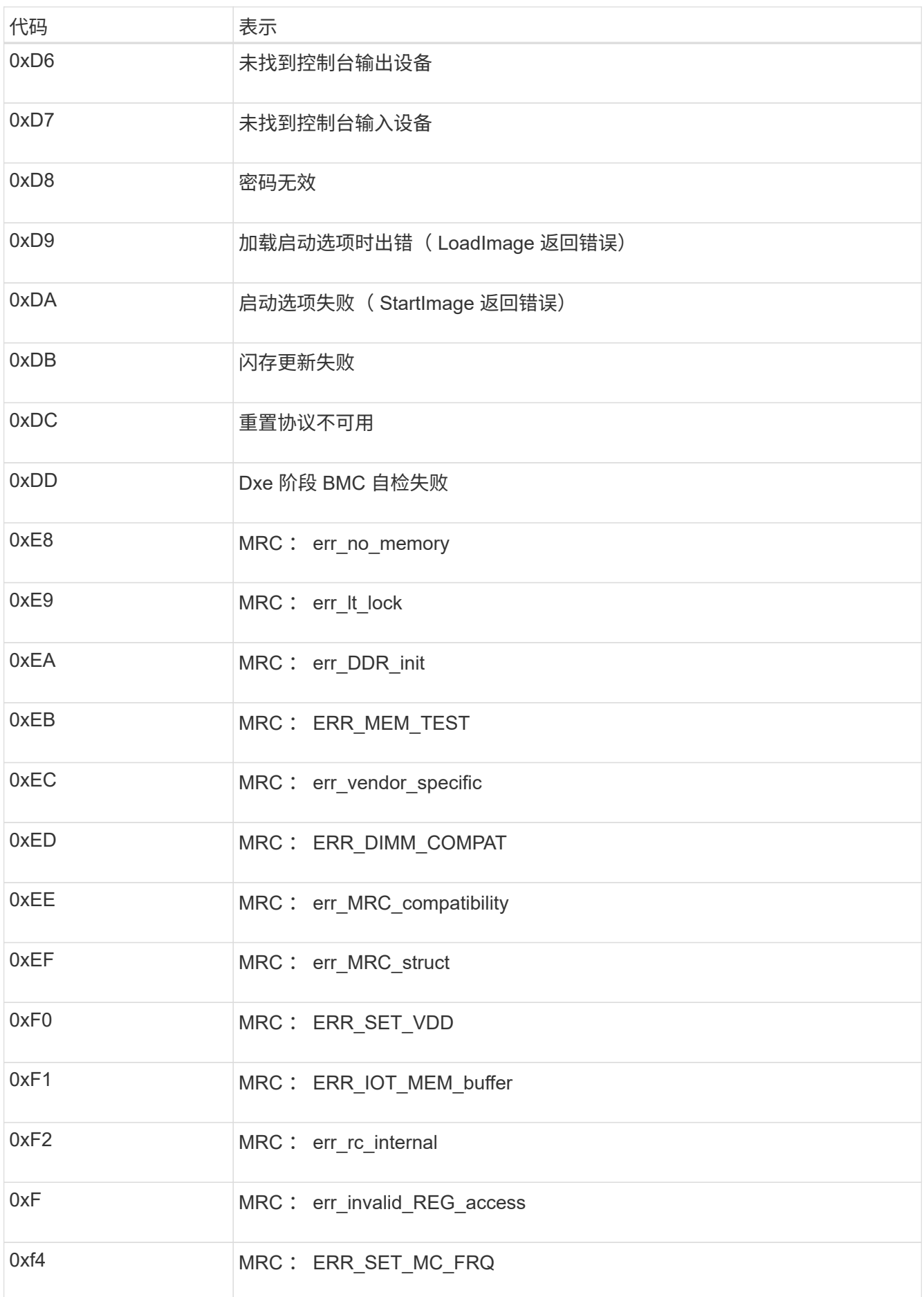

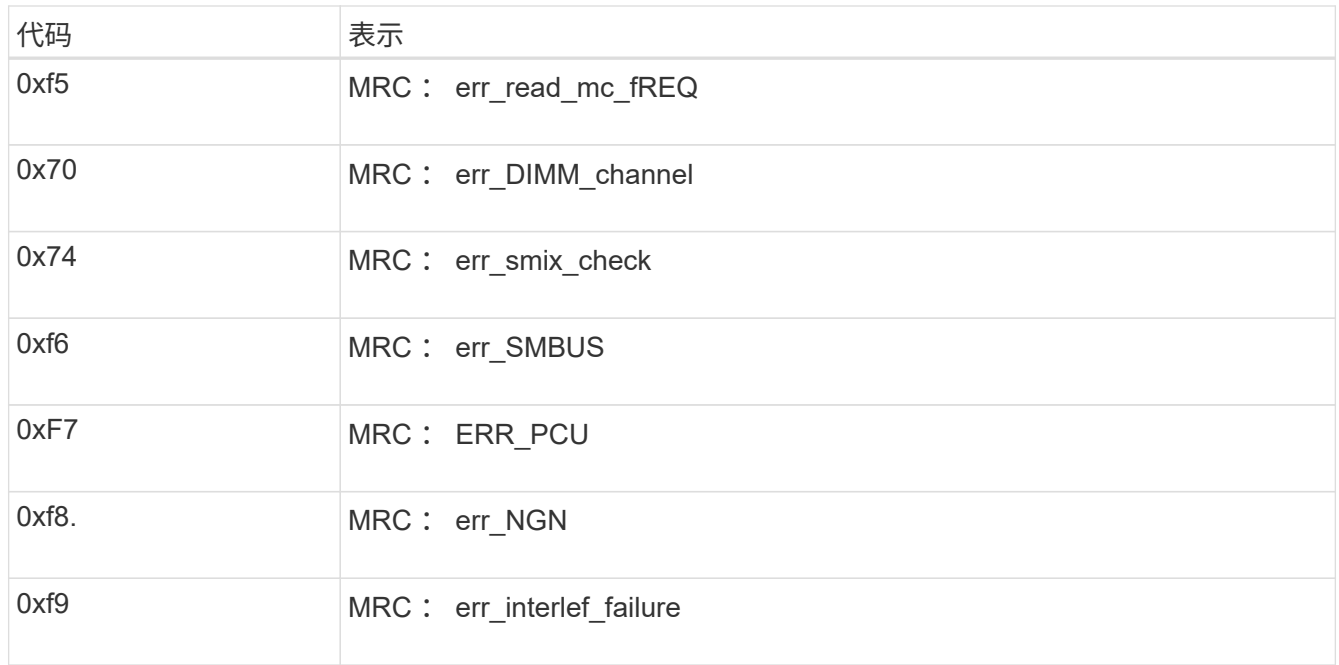

硬件设置似乎挂起**(SG6000**或**SG5700)**

如果硬件故障或布线错误导致存储控制器或设备控制器无法完成启动处理、 则StorageGRID 设备安装程序可能不可用。

### **SG6000**

1. 对于存储控制器,请查看七段显示器上的代码。

在启动期间初始化硬件时,两个七段显示一系列代码。硬件成功启动后、这两个七段显示show 99。

- 2. 查看 SG6000-CN 控制器上的 LED 以及 BMC 中显示的启动和错误代码。
- 3. 如果您需要有关解决问题描述 的帮助,请联系技术支持。

# **SG5700**

1. 查看七段显示器上的代码。

在启动期间初始化硬件时,两个七段显示一系列代码。硬件成功启动后,七段显示会为每个控制器显示 不同的代码。

2. 查看 E5700SG 控制器的七段显示屏上的代码。

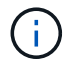

安装和配置需要一些时间。某些安装阶段在几分钟内不会向StorageGRID 设备安装程序 报告更新。

如果发生错误,七段显示屏将按顺序闪烁,例如, "he" 。

3. 要了解这些代码的含义,请参见以下资源:

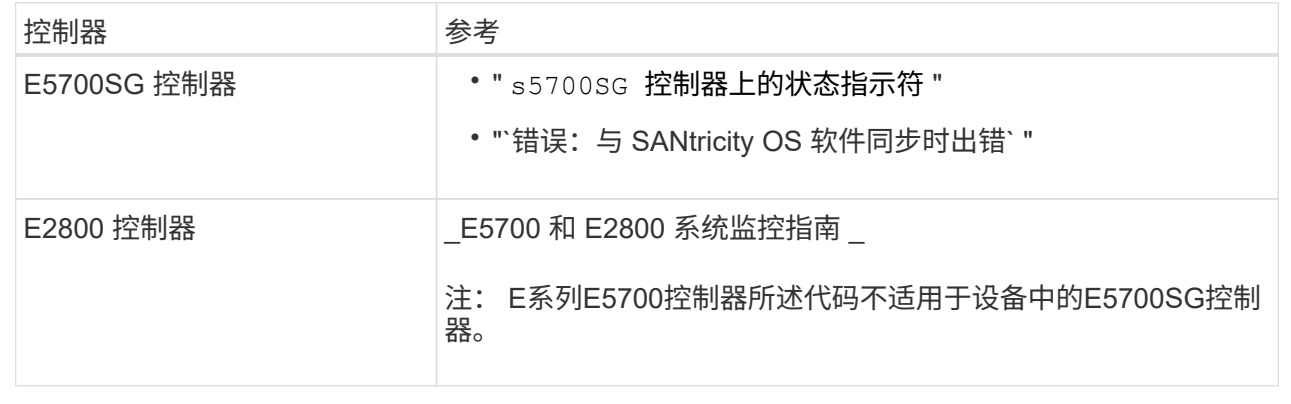

4. 如果无法解决问题描述 问题,请联系技术支持。

### 相关信息

- ["](#page-105-0)[查看状态指示器](#page-105-0)["](#page-105-0)
- ["NetApp E](http://mysupport.netapp.com/info/web/ECMP1658252.html) [系](http://mysupport.netapp.com/info/web/ECMP1658252.html)[列](http://mysupport.netapp.com/info/web/ECMP1658252.html)[系统](http://mysupport.netapp.com/info/web/ECMP1658252.html)[文档](http://mysupport.netapp.com/info/web/ECMP1658252.html)[站点](http://mysupport.netapp.com/info/web/ECMP1658252.html)["](http://mysupport.netapp.com/info/web/ECMP1658252.html)
- "he error[:](#page-189-0) [Error synchronating with SANtricity OS Software"](#page-189-0)
- ["](https://library.netapp.com/ecmdocs/ECMLP2588751/html/frameset.html)[《](https://library.netapp.com/ecmdocs/ECMLP2588751/html/frameset.html) [E5700](https://library.netapp.com/ecmdocs/ECMLP2588751/html/frameset.html) [和](https://library.netapp.com/ecmdocs/ECMLP2588751/html/frameset.html) [E2800](https://library.netapp.com/ecmdocs/ECMLP2588751/html/frameset.html) [系统监控指](https://library.netapp.com/ecmdocs/ECMLP2588751/html/frameset.html)[南》](https://library.netapp.com/ecmdocs/ECMLP2588751/html/frameset.html)["](https://library.netapp.com/ecmdocs/ECMLP2588751/html/frameset.html)
- ["](#page-180-0)[查看启动代码](#page-180-0)[\(SG6000-CN](#page-180-0)[控制器](#page-180-0)[\)"](#page-180-0)
- ["](#page-182-0)[查看](#page-182-0)[错误](#page-182-0)[代码](#page-182-0)[\(SG6000-CN](#page-182-0)[控制器](#page-182-0)[\)"](#page-182-0)

如果您在 StorageGRID 设备安装期间遇到连接问题,应执行列出的更正操作步骤。

无法连接到**SG6000**设备

如果无法连接到设备、则可能存在网络问题描述 、或者硬件安装可能未成功完成。

#### 步骤

- 1. 如果无法连接到 SANtricity 系统管理器:
	- a. 尝试使用管理网络上任一存储控制器的IP地址对SANtricity System Manager执行ping操作:+ **ping** *Storage\_Controller\_IP*
	- b. 如果 ping 未收到任何响应,请确认您使用的 IP 地址正确无误。

使用任一存储控制器上的管理端口 1 的 IP 地址。

c. 如果 IP 地址正确,请检查设备布线和网络设置。

如果无法解决问题描述 问题,请联系技术支持。

- d. 如果 ping 成功,请打开 Web 浏览器。
- e. 输入SANtricity 系统管理器的URL:+ **https://***Storage\_Controller\_IP*

此时将显示 SANtricity 系统管理器的登录页面。

- 2. 如果无法连接到 SG6000-CN 控制器:
	- a. 尝试使用SG6000-CN控制器的IP地址对设备执行ping操作:+ **ping** *SG6000-CN\_Controller\_IP*
	- b. 如果 ping 未收到任何响应,请确认您使用的 IP 地址正确无误。

您可以使用网格网络,管理网络或客户端网络上设备的 IP 地址。

- c. 如果 IP 地址正确,请检查设备布线, SFP 收发器和网络设置。
- d. 如果可以物理访问SG6000-CN、则可以直接连接到永久链路本地IP 169.254.0.1 检查控制器网络配置 并根据需要进行更新。有关详细说明,请参见中的步骤 2 ["](#page-116-0)[访问](#page-116-0) [StorageGRID](#page-116-0) [设备安装程序](#page-116-0)["](#page-116-0)。

如果无法解决问题描述 问题,请联系技术支持。

- e. 如果 ping 成功,请打开 Web 浏览器。
- f. 输入StorageGRID 设备安装程序的URL:+ **https://***SG6000-CN\_Controller\_IP***:8443**

此时将显示主页页面。

### **SG6060**扩展架未显示在设备安装程序中

如果您已为SG6060安装了扩展架、但它们未显示在StorageGRID 设备安装程序中、则应验证这些扩展架是否已 完全安装并打开电源。

关于此任务

您可以通过在 StorageGRID 设备安装程序中查看以下信息来验证扩展架是否已连接到设备:

• 主页 \* 页面包含一条有关扩展架的消息。

**O** The storage system contains 2 expansion shelves.

• \* 高级 \* > \* RAID 模式 \* 页面可通过驱动器数量指示设备是否包含扩展架。例如,在以下屏幕截图中,显示 了两个 SSD 和 178 个 HDD 。包含两个扩展架的 SG6060 总共包含 180 个驱动器。

# Configure RAID Mode

This appliance contains the following drives.

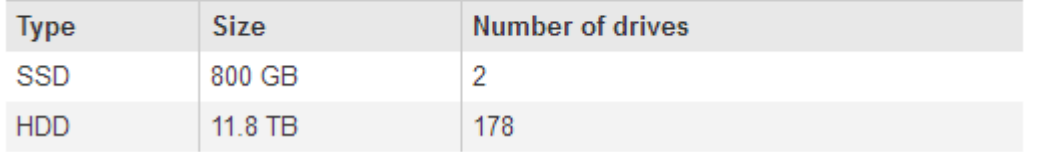

如果StorageGRID 设备安装程序页面未指示存在扩展架、请遵循此操作步骤。

步骤

- 1. 确认所有所需的缆线均已牢固连接。请参见 ["](#page-94-0)[缆线设备\(](#page-94-0) [SG6000](#page-94-0) [\)](#page-94-0)["](#page-94-0)。
- 2. 验证是否已打开扩展架的电源。请参见 ["](#page-104-0)[连接电源线并接通电源\(](#page-104-0) [SG6000](#page-104-0) [\)](#page-104-0)["](#page-104-0)。
- 3. 如果您需要有关解决问题描述 的帮助,请联系技术支持。

# 无法连接到**SG5700**设备

如果无法连接到设备、则可能存在网络问题描述 、或者硬件安装可能未成功完成。

# 步骤

- 1. 如果无法连接到 SANtricity 系统管理器:
	- a. 尝试使用SANtricity System Manager管理网络上E2800控制器的IP地址对设备执行Ping操作:+ **ping** *E2800\_Controller\_IP*
	- b. 如果 ping 未收到任何响应,请确认您使用的 IP 地址正确无误。

使用 E2800 控制器上管理端口 1 的 IP 地址。

c. 如果 IP 地址正确,请检查设备布线和网络设置。

如果无法解决问题描述 问题,请联系技术支持。

- d. 如果 ping 成功,请打开 Web 浏览器。
- e. 输入SANtricity 系统管理器的URL:+ **https://***E2800\_Controller\_IP*

此时将显示 SANtricity 系统管理器的登录页面。

2. 如果无法连接到 E5700SG 控制器:

- a. 尝试使用E5700SG控制器的IP地址对设备执行ping操作:+ **ping** *E5700SG\_Controller\_IP*
- b. 如果 ping 未收到任何响应,请确认您使用的 IP 地址正确无误。 您可以使用网格网络,管理网络或客户端网络上设备的 IP 地址。
- c. 如果 IP 地址正确,请检查设备布线, SFP 收发器和网络设置。

如果无法解决问题描述 问题,请联系技术支持。

- d. 如果 ping 成功, 请打开 Web 浏览器。
- e. 输入StorageGRID 设备安装程序的URL:+ **https://***E5700SG\_Controller\_IP***:8443** 此时将显示主页页面。

#### 相关信息

["](#page-105-0)[查看状态指示器](#page-105-0)["](#page-105-0)

<span id="page-189-0"></span>**HE**错误:与**SANtricity OS**软件同步时出错**(SG5700)**

如果StorageGRID 设备安装程序无法与SANtricity OS软件同步、计算控制器上的七段显示 屏将显示HE错误代码。

关于此任务

如果显示错误代码,请执行此更正操作。

### 步骤

- 1. 检查两根 SAS 互连缆线的完整性,并确认它们已牢固连接。
- 2. 根据需要更换一根或两根缆线,然后重试。
- 3. 如果无法解决问题描述 问题,请联系技术支持。

硬件安装故障排除( **SG100** 和 **SG1000** )

如果您在安装期间遇到问题,查看与硬件设置和连接问题相关的故障排除信息可能会很有 帮助。

<span id="page-189-1"></span>查看启动代码**(SG100**和**SG1000)**

在为设备接通电源时, BMC 会记录一系列启动代码。您可以在连接到 BMC 管理端口的图 形控制台上查看这些代码。

### 开始之前

- 您知道如何访问 BMC 信息板。
- •如果您要使用 LAN 上串行( Serial Over LAN ,故障转移),则具有使用 IPMI 故障转移控制台应用程序的 经验。

步骤

1. 选择以下方法之一以查看设备控制器的启动代码,并收集所需的设备。

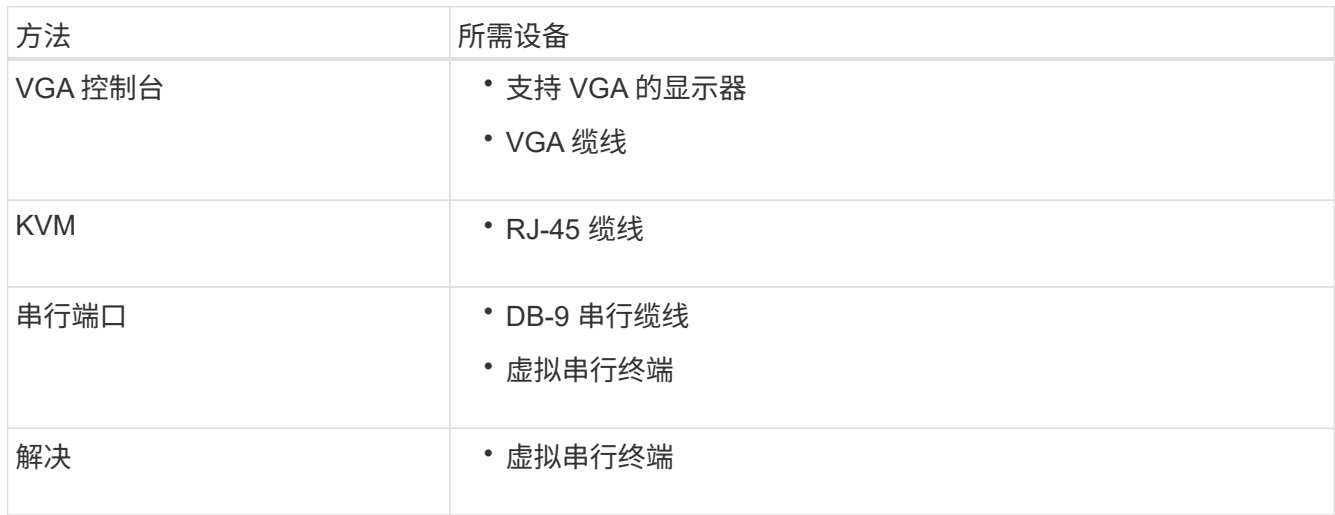

2. 如果您使用的是 VGA 控制台,请执行以下步骤:

- a. 将支持 VGA 的显示器连接到设备背面的 VGA 端口。
- b. 查看监控器上显示的代码。
- 3. 如果您使用的是 BMC KVM, 请执行以下步骤:
	- a. 连接到BMC管理端口并登录到BMC Web界面。
	- b. 选择 \* 远程控制 \* 。
	- c. 启动 KVM 。
	- d. 在虚拟监控器上查看代码。
- 4. 如果您使用的是串行端口和终端,请执行以下步骤:
	- a. 连接到设备背面的 DB-9 串行端口。
	- b. 使用设置 115200 8-N-1。
	- c. 查看通过串行终端打印的代码。
- 5. 如果您使用的是 SOL ,请执行以下步骤:
	- a. 使用 BMC IP 地址和登录凭据连接到 IPMI SOL 。

ipmitool -I lanplus -H *BMC\_Port\_IP* -U admin -P *Password* sol activate

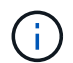

在某些情况下、默认用户名可能为 root 而不是 admin。

a. 查看虚拟串行终端上的代码。

# 6. 使用下表查找您的设备的代码。

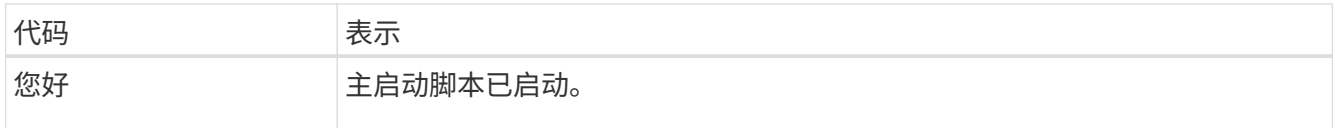

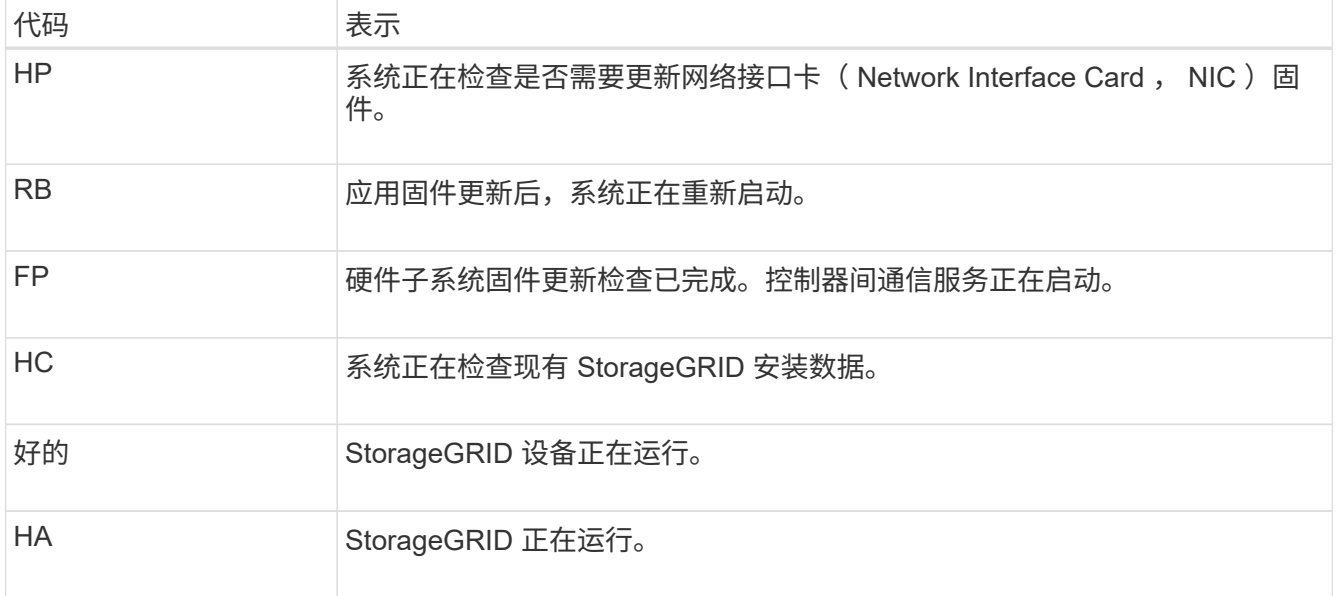

# 相关信息

# ["](#page-152-0)[访问](#page-152-0) [BMC](#page-152-0) [界](#page-152-0)[面](#page-152-0)["](#page-152-0)

# <span id="page-191-0"></span>查看错误代码**(SG100**和**SG1000)**

如果在设备启动时发生硬件错误, BMC 将记录一个错误代码。您可以根据需要使用 BMC 界面查看这些错误代码,然后与技术支持联系以解决此问题描述 。

开始之前

• 您知道如何访问 BMC 信息板。

# 步骤

- 1. 从 BMC 信息板中,选择 \* BIOS POST Code\* 。
- 2. 查看为当前代码和先前代码显示的信息。

如果显示以下任一错误代码,请与技术支持联系以解决此问题描述 。

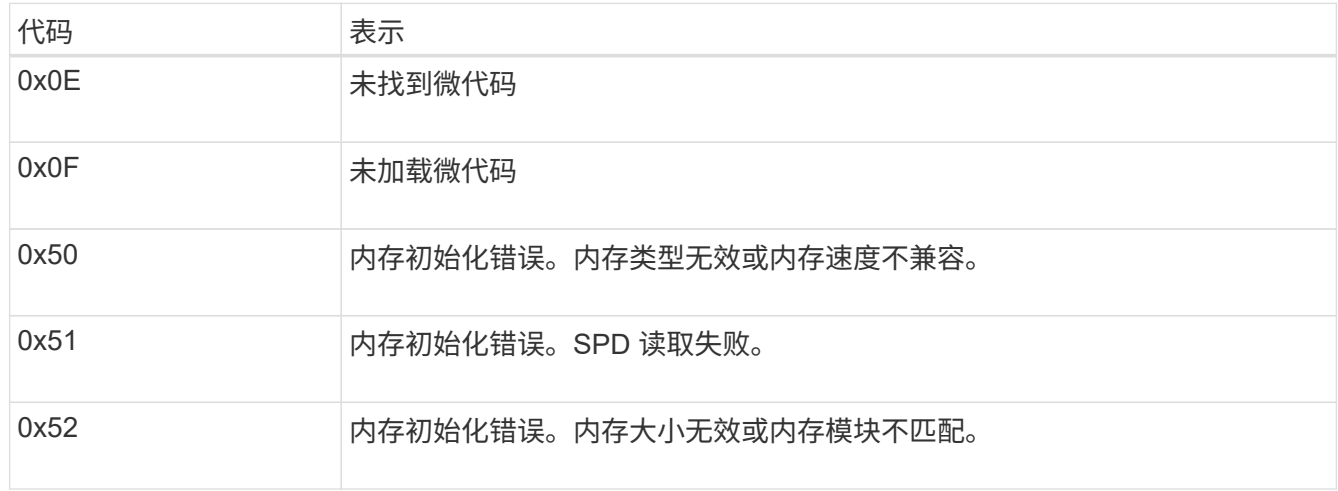

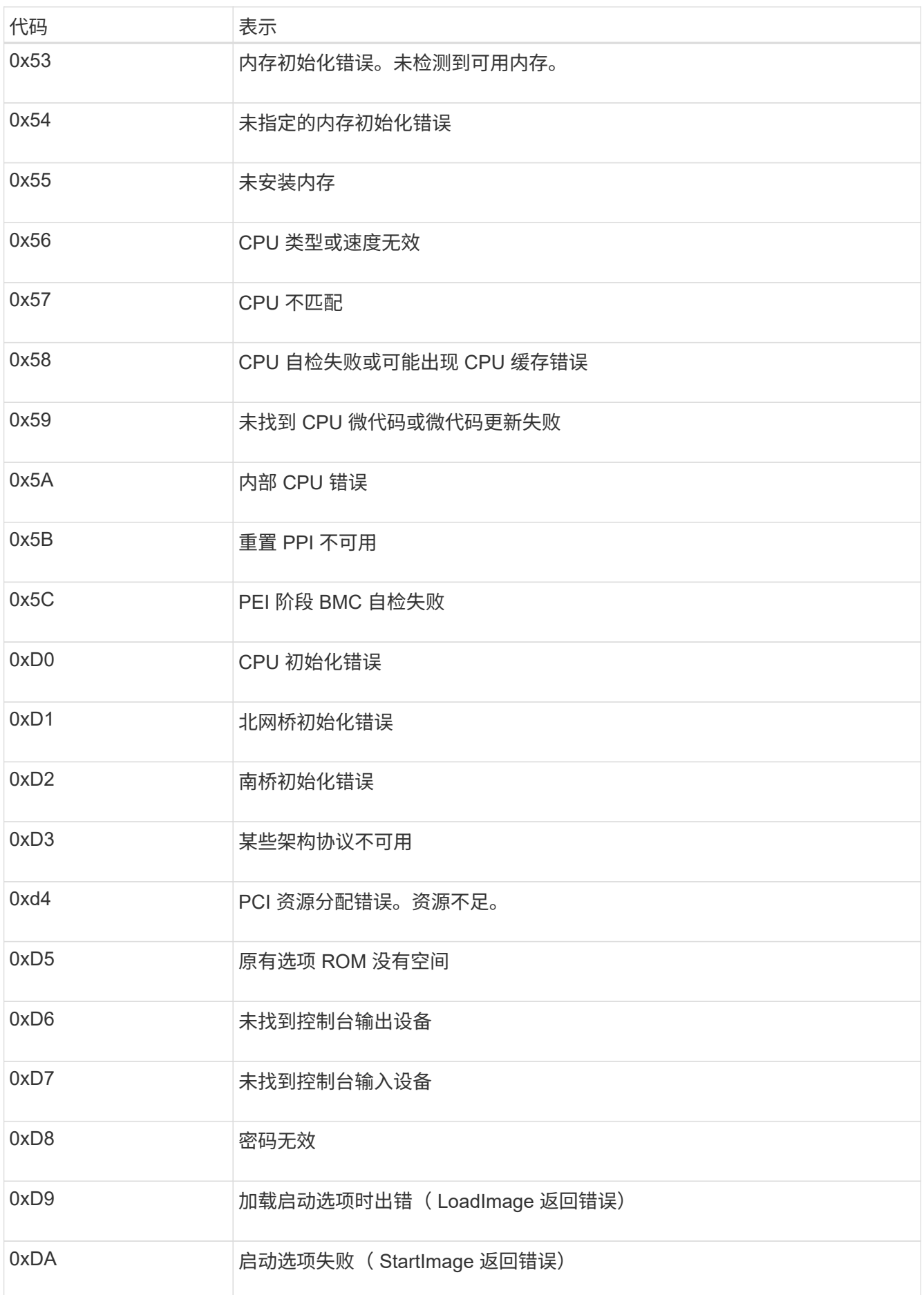

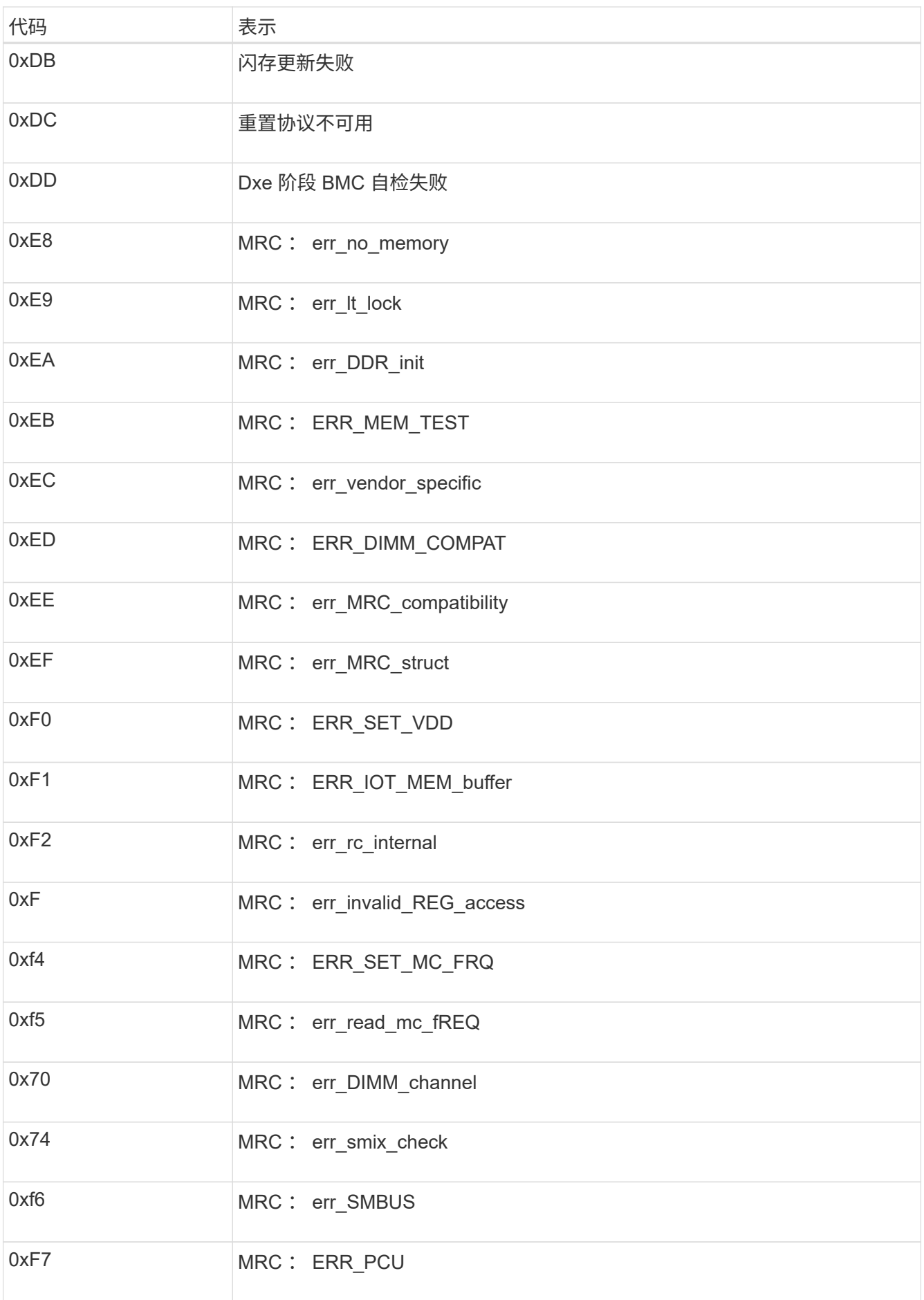

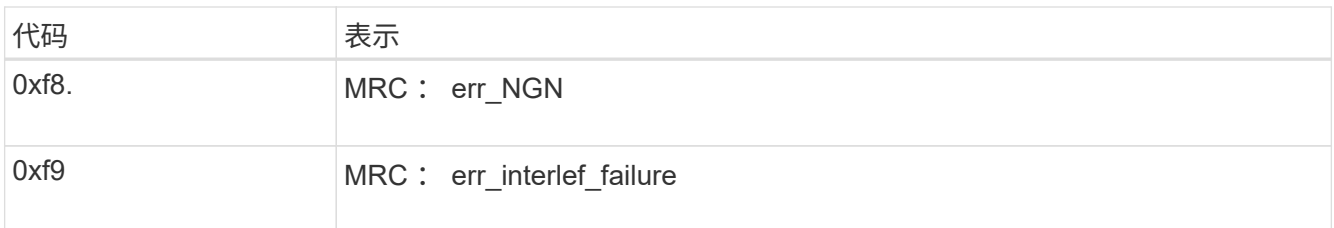

硬件设置似乎挂起( **SG100** 和 **SG1000** )

如果硬件故障或布线错误阻止 StorageGRID 设备完成启动处理,则此设备安装程序可能不 可用。

步骤

1. 查看设备上的 LED 以及 BMC 中显示的启动和错误代码。

2. 如果您需要有关解决问题描述 的帮助,请联系技术支持。

# 相关信息

- ["](#page-189-1)[查看启动代码](#page-189-1)[\(SG100](#page-189-1)[和](#page-189-1)[SG1000\)"](#page-189-1)
- ["](#page-191-0)[查看](#page-191-0)[错误](#page-191-0)[代码](#page-191-0)[\(SG100](#page-191-0)[和](#page-191-0)[SG1000\)"](#page-191-0)

对连接问题( **SG100** 和 **SG1000** )进行故障排除

如果您在 StorageGRID 设备安装期间遇到连接问题,应执行列出的更正操作步骤。

无法连接到设备

如果无法连接到服务设备、则可能存在网络问题描述 、或者硬件安装可能未成功完成。

步骤

- 1. 尝试使用设备的IP地址对设备执行ping操作:+ **ping** *services\_appliance\_IP*
- 2. 如果 ping 未收到任何响应,请确认您使用的 IP 地址正确无误。

您可以使用网格网络,管理网络或客户端网络上设备的 IP 地址。

- 3. 如果 IP 地址正确,请检查设备布线, QSFP 或 SFP 收发器以及网络设置。
- 4. 如果可以物理访问设备、则可以直接连接到永久链路本地IP 169.254.0.1 检查控制器网络配置并根据需要 进行更新。有关详细说明,请参见中的步骤 2 ["](#page-116-0)[访问](#page-116-0) [StorageGRID](#page-116-0) [设备安装程序](#page-116-0)["](#page-116-0)。

如果无法解决问题描述 问题,请联系技术支持。

- 5. 如果 ping 成功, 请打开 Web 浏览器。
- 6. 输入StorageGRID 设备安装程序的URL:+ **https://***appliances\_controller\_IP***:8443**

此时将显示主页页面。

# 安装 **Red Hat Enterprise Linux** 或 **CentOS**

安装 **Red Hat Enterprise Linux** 或 **CentOS** :概述

在 Red Hat Enterprise Linux ( RHEL) 或 CentOS Linux 环境中安装 StorageGRID 系统 包括三个主要步骤。

- 1. \* 准备 \*: 在规划和准备期间, 您将执行以下任务:
	- 了解 StorageGRID 的硬件和存储要求。
	- $^{\circ}$  了解的具体信息 ["StorageGRID](https://docs.netapp.com/zh-cn/storagegrid-117/network/index.html) [网络连接](https://docs.netapp.com/zh-cn/storagegrid-117/network/index.html)["](https://docs.netapp.com/zh-cn/storagegrid-117/network/index.html) 这样,您就可以正确配置网络了。
	- 确定并准备要用于托管 StorageGRID 网格节点的物理或虚拟服务器。
	- 在已准备好的服务器上:
		- 安装 Linux
		- 配置主机网络
		- 配置主机存储
		- 安装容器引擎
		- 安装 StorageGRID 主机服务
- 2. \* 部署 \*: 使用适当的用户界面部署网格节点。部署网格节点时,它们会作为 StorageGRID 系统的一部分创 建并连接到一个或多个网络。
	- a. 使用 Linux 命令行和节点配置文件在步骤 1 准备的主机上部署基于软件的网格节点。
	- b. 使用 StorageGRID 设备安装程序部署 StorageGRID 设备节点。

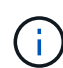

StorageGRID 安装操作步骤 中不包含特定于硬件的安装和集成说明。要了解如何安 装StorageGRID 设备、请参见 ["](#page-2-0)[硬件安装快速入门](#page-2-0)["](#page-2-0) 以查找您的产品的说明。

3. \*配置 \* : 部署完所有节点后, 请使用网格管理器配置网格并完成安装。

以下说明为部署和配置 StorageGRID 系统建议了一种标准方法。另请参见有关以下替代方法的信息:

- ・使用 Ansible , Puppet 或 Chef 等标准业务流程框架安装 RHEL 或 CentOS ,配置网络和存储,安装容器 引擎和 StorageGRID 主机服务以及部署虚拟网格节点。
- 使用 Python 配置脚本(在安装归档中提供)自动部署和配置 StorageGRID 系统。
- 使用 Python 配置脚本(可从安装归档或 StorageGRID 设备安装程序获取)自动部署和配置设备网格节点。
- 如果您是 StorageGRID 部署的高级开发人员,请使用安装 REST API 自动安装 StorageGRID 网格节点。

# 规划并准备安装 **Red Hat** 或 **CentOS**

安装前( **Red Hat** 或 **CentOS** )

在部署网格节点和配置StorageGRID 之前、您必须熟悉完成操作步骤 的步骤和要求。

StorageGRID 部署和配置过程假定您熟悉 StorageGRID 系统的架构和操作。

您可以一次部署一个或多个站点;但是,所有站点必须满足至少有三个存储节点的最低要求。

在开始安装 StorageGRID 之前,您必须:

- 了解计算要求、包括每个节点的最低CPU和RAM要求。
- 了解 StorageGRID 如何支持多个网络以实现流量隔离,安全性和管理便利性,并计划要连接到每个 StorageGRID 节点的网络。

请参见StorageGRID ["](https://docs.netapp.com/zh-cn/storagegrid-117/network/index.html)[网络连接准](https://docs.netapp.com/zh-cn/storagegrid-117/network/index.html)[则](https://docs.netapp.com/zh-cn/storagegrid-117/network/index.html)["](https://docs.netapp.com/zh-cn/storagegrid-117/network/index.html)。

- 了解每种类型的网格节点的存储和性能要求。
- 确定一组服务器(物理服务器,虚拟服务器或两者),这些服务器可在聚合中提供足够的资源来支持您计划 部署的 StorageGRID 节点的数量和类型。
- 了解 ["](#page-203-0)[节点](#page-203-0)[迁](#page-203-0)[移](#page-203-0)[的要求](#page-203-0)["](#page-203-0),以便在不中断任何服务的情况下对物理主机执行计划内维护。
- 提前收集所有网络信息。除非使用DHCP、否则请收集要分配给每个网格节点的IP地址以及要使用的DNS 和NTP服务器的IP地址。
- 按照规格安装,连接和配置所有必需的硬件,包括任何 StorageGRID 设备。

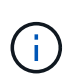

如果您的StorageGRID 安装不会使用StorageGRID 设备(硬件)存储节点、则必须使用具有备 用电池的写入缓存(BBWC)的硬件RAID存储。StorageGRID 不支持使用虚拟存储区域网 络(VSAN)、软件RAID或不支持RAID保护。

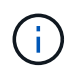

StorageGRID 安装操作步骤 中不包含特定于硬件的安装和集成说明。要了解如何安 装StorageGRID 设备、请参见 ["](#page-2-0)[安装设备硬件](#page-2-0)["](#page-2-0)。

• 确定要使用的可用部署和配置工具。

所需材料

在安装 StorageGRID 之前,您必须收集并准备所需的材料。

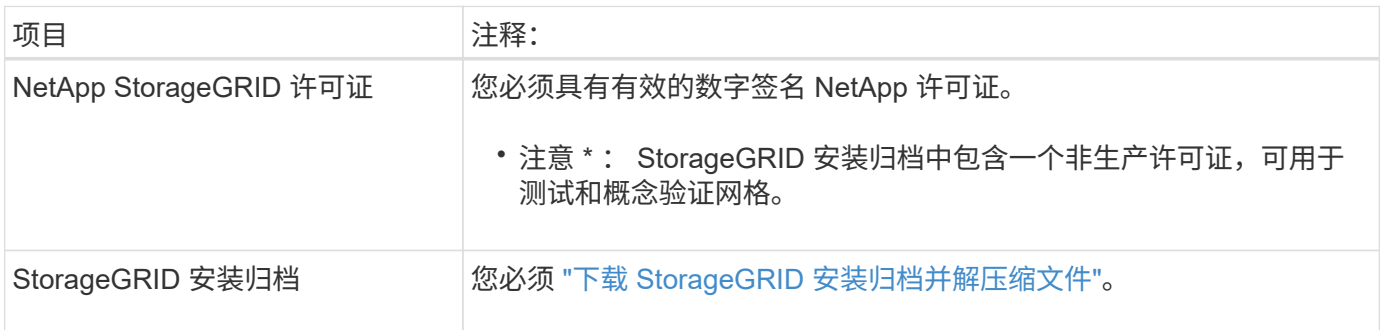

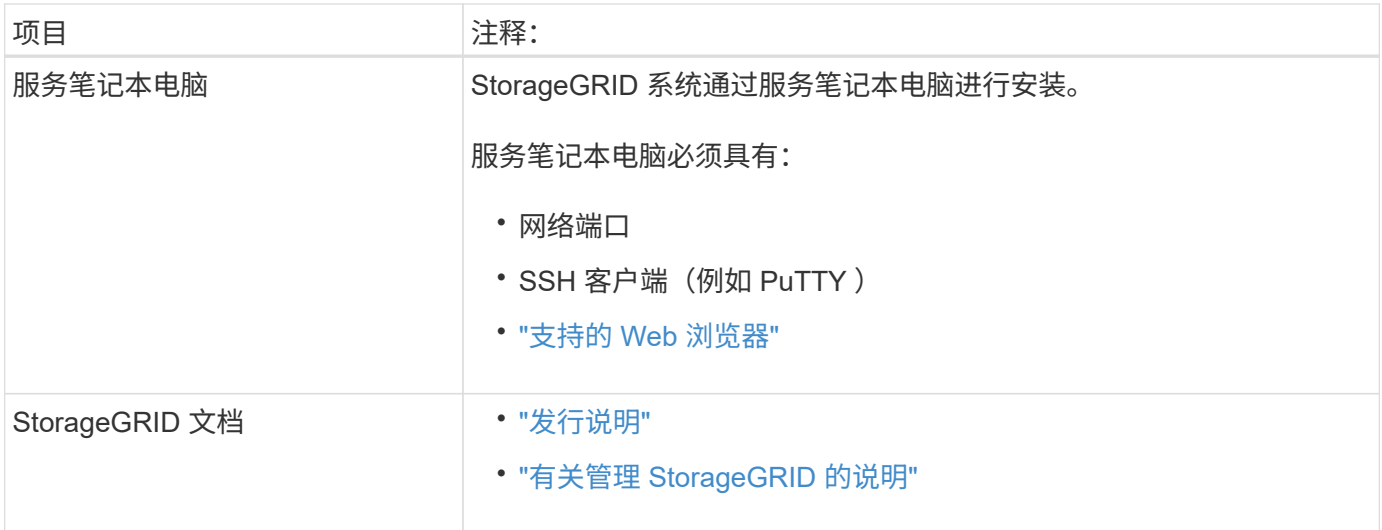

# 相关信息

["NetApp](https://imt.netapp.com/matrix/#welcome) [互操](https://imt.netapp.com/matrix/#welcome)[作性](https://imt.netapp.com/matrix/#welcome)[表](https://imt.netapp.com/matrix/#welcome)[工具](https://imt.netapp.com/matrix/#welcome)["](https://imt.netapp.com/matrix/#welcome)

<span id="page-197-0"></span>下载并提取 **StorageGRID** 安装文件

您必须下载 StorageGRID 安装归档并提取所需文件。

# 步骤

- 1. 转至 ["StorageGRID](https://mysupport.netapp.com/site/products/all/details/storagegrid/downloads-tab) [的](https://mysupport.netapp.com/site/products/all/details/storagegrid/downloads-tab) ["NetApp](https://mysupport.netapp.com/site/products/all/details/storagegrid/downloads-tab) [下](https://mysupport.netapp.com/site/products/all/details/storagegrid/downloads-tab)[载](https://mysupport.netapp.com/site/products/all/details/storagegrid/downloads-tab) ["](https://mysupport.netapp.com/site/products/all/details/storagegrid/downloads-tab) [页面](https://mysupport.netapp.com/site/products/all/details/storagegrid/downloads-tab)["](https://mysupport.netapp.com/site/products/all/details/storagegrid/downloads-tab)。
- 2. 选择用于下载最新版本的按钮, 或者从下拉菜单中选择其他版本并选择 \* 执行 \* 。
- 3. 使用您的 NetApp 帐户的用户名和密码登录。
- 4. 如果显示Cauy/MustRead语句,请阅读该语句并选中该复选框。

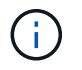

安装 StorageGRID 版本后,您必须应用任何所需的修补程序。有关详细信息,请参见 ["](https://docs.netapp.com/zh-cn/storagegrid-117/maintain/storagegrid-hotfix-procedure.html)[恢复](https://docs.netapp.com/zh-cn/storagegrid-117/maintain/storagegrid-hotfix-procedure.html) [和](https://docs.netapp.com/zh-cn/storagegrid-117/maintain/storagegrid-hotfix-procedure.html)[维](https://docs.netapp.com/zh-cn/storagegrid-117/maintain/storagegrid-hotfix-procedure.html)[护](https://docs.netapp.com/zh-cn/storagegrid-117/maintain/storagegrid-hotfix-procedure.html)[说明](https://docs.netapp.com/zh-cn/storagegrid-117/maintain/storagegrid-hotfix-procedure.html)[中的](https://docs.netapp.com/zh-cn/storagegrid-117/maintain/storagegrid-hotfix-procedure.html)[热修补](https://docs.netapp.com/zh-cn/storagegrid-117/maintain/storagegrid-hotfix-procedure.html)[程序](https://docs.netapp.com/zh-cn/storagegrid-117/maintain/storagegrid-hotfix-procedure.html)[操](https://docs.netapp.com/zh-cn/storagegrid-117/maintain/storagegrid-hotfix-procedure.html)[作步骤](https://docs.netapp.com/zh-cn/storagegrid-117/maintain/storagegrid-hotfix-procedure.html)["](https://docs.netapp.com/zh-cn/storagegrid-117/maintain/storagegrid-hotfix-procedure.html)。

- 5. 阅读最终用户许可协议,选中复选框,然后选择\*接受并继续\*。
- 6. 在 \* 安装 StorageGRID \* 列中, 为 Red Hat Enterprise Linux 或 CentOS 选择 .tgz 或 .zip 文件。

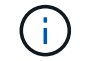

选择 .zip 如果您在服务笔记本电脑上运行Windows、则将文件保存。

- 7. 保存并提取归档文件。
- 8. 从以下列表中选择所需的文件。

所需的文件取决于您规划的网格拓扑以及如何部署 StorageGRID 系统。

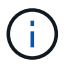

表中列出的路径与提取的安装归档所安装的顶级目录相对

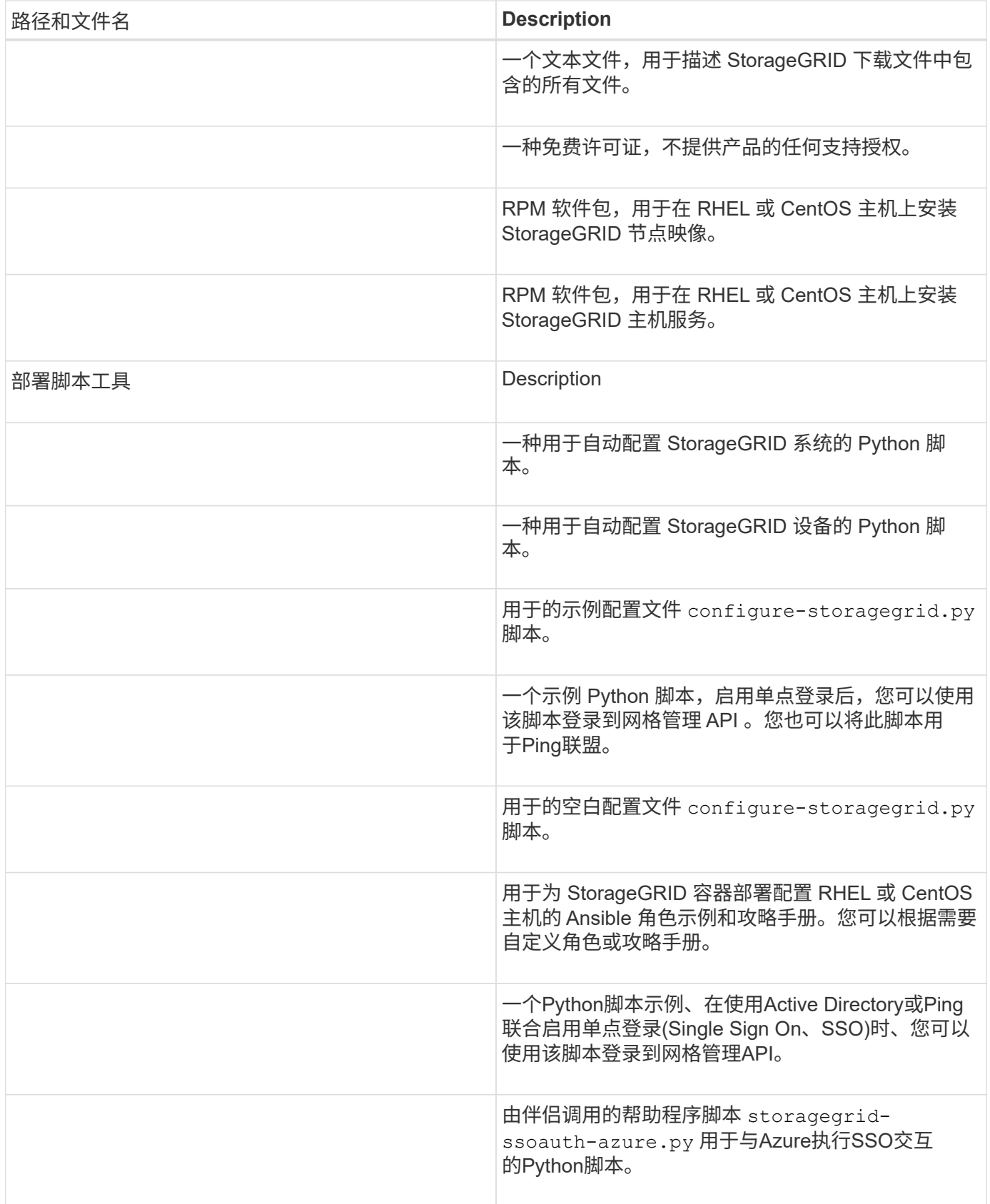

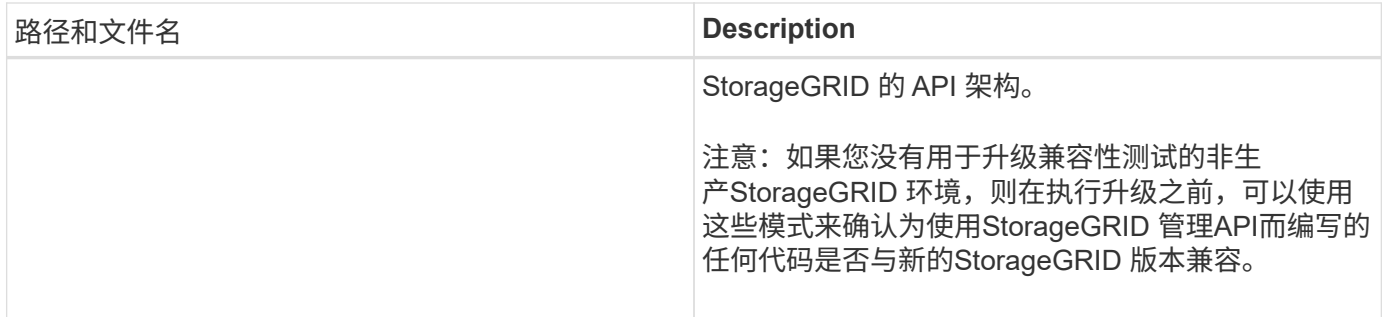

**CPU** 和 **RAM** 要求

在安装 StorageGRID 软件之前,请验证并配置硬件,使其可以支持 StorageGRID 系统。

有关支持的服务器的信息、请参见 ["NetApp](https://imt.netapp.com/matrix/#welcome) [互操](https://imt.netapp.com/matrix/#welcome)[作性](https://imt.netapp.com/matrix/#welcome)[表](https://imt.netapp.com/matrix/#welcome)[工具](https://imt.netapp.com/matrix/#welcome)["](https://imt.netapp.com/matrix/#welcome)。

每个 StorageGRID 节点需要以下最低资源:

- CPU 核心:每个节点 8 个
- RAM: 每个节点至少 24 GB ,比系统总 RAM 少 2 到 16 GB ,具体取决于可用 RAM 总量和系统上运行的 非 StorageGRID 软件的数量

确保计划在每个物理或虚拟主机上运行的 StorageGRID 节点数不超过可用的 CPU 核心数或物理 RAM 数。如果 主机不是专用于运行StorageGRID (不建议这样做)、请务必考虑其他应用程序的资源要求。

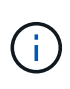

定期监控 CPU 和内存使用情况,以确保这些资源能够持续满足您的工作负载需求。例如,将虚 拟存储节点的 RAM 和 CPU 分配增加一倍将提供与为 StorageGRID 设备节点提供的资源类似的 资源。此外,如果每个节点的元数据量超过 500 GB ,请考虑将每个节点的 RAM 增加到 48 GB 或更多。有关管理对象元数据存储、增加元数据预留空间设置以及监控CPU和内存使用情况的信 息、请参见的说明 ["](#page-358-0)[管理](https://docs.netapp.com/zh-cn/storagegrid-117/admin/index.html)", "[监控](https://docs.netapp.com/zh-cn/storagegrid-117/monitor/index.html)", 和 "[升级](#page-358-0)["](#page-358-0) StorageGRID。

如果在底层物理主机上启用了超线程功能,则可以为每个节点提供 8 个虚拟核心( 4 个物理核心)。如果底层 物理主机上未启用超线程,则必须为每个节点提供 8 个物理核心。

如果要使用虚拟机作为主机并控制 VM 的大小和数量,则应为每个 StorageGRID 节点使用一个 VM 并相应地调 整 VM 的大小。

对于生产部署,不应在同一物理存储硬件或虚拟主机上运行多个存储节点。一个 StorageGRID 部署中的每个存 储节点都应位于其各自的隔离故障域中。如果您确保单个硬件故障只会影响单个存储节点,则可以最大限度地提 高对象数据的持久性和可用性。

另请参见 ["](#page-199-0)[存储和性能要求](#page-199-0)["](#page-199-0)。

<span id="page-199-0"></span>存储和性能要求

您必须了解 StorageGRID 节点的存储要求,以便提供足够的空间来支持初始配置和未来的 存储扩展。

StorageGRID 节点需要三种逻辑存储类别:

• \* 容器池 \* - 节点容器的性能层( 10K SAS 或 SSD )存储,在支持 StorageGRID 节点的主机上安装和配置

容器引擎时,此存储将分配给容器引擎存储驱动程序。

- \* 系统数据 \* —性能层( 10K SAS 或 SSD )存储,用于按节点永久存储系统数据和事务日志, StorageGRID 主机服务将使用这些存储并将其映射到各个节点。
- \* 对象数据 \* —性能层( 10K SAS 或 SSD )存储和容量层( NL-SAS/SATA )批量存储,用于永久存储对 象数据和对象元数据。

您必须对所有存储类别使用 RAID 支持的块设备。不支持非冗余磁盘、SSD或SSD。您可以对任何存储类别使用 共享或本地RAID存储;但是、如果要在StorageGRID 中使用节点迁移功能、则必须将系统数据和对象数据存储 在共享存储上。有关详细信息,请参见 ["](#page-203-0)[节点容器](#page-203-0)[迁](#page-203-0)[移](#page-203-0)[要求](#page-203-0)["](#page-203-0)。

性能要求

用于容器池,系统数据和对象元数据的卷的性能会显著影响系统的整体性能。您应对这些卷使用性能层( 10K SAS 或 SSD )存储,以确保在延迟,每秒输入 / 输出操作数( IOPS )和吞吐量方面具有足够的磁盘性能。您 可以使用容量层 ( NL-SAS/SATA ) 存储来永久存储对象数据。

用于容器池,系统数据和对象数据的卷必须启用回写缓存。缓存必须位于受保护或永久性介质上。

#### 使用**NetApp ONTAP** 存储的主机的要求

如果StorageGRID 节点使用从NetApp ONTAP 系统分配的存储、请确认此卷未启用FabricPool 分层策略。对 StorageGRID 节点使用的卷禁用 FabricPool 分层可简化故障排除和存储操作。

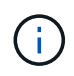

切勿使用 FabricPool 将与 StorageGRID 相关的任何数据分层回 StorageGRID 本身。将 StorageGRID 数据分层回 StorageGRID 会增加故障排除和操作复杂性。

所需的主机数

每个 StorageGRID 站点至少需要三个存储节点。

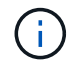

在生产部署中、不要在一个物理或虚拟主机上运行多个存储节点。为每个存储节点使用专用主机 可提供一个隔离的故障域。

其他类型的节点(例如管理节点或网关节点)可以部署在同一主机上,也可以根据需要部署在自己的专用主机 上。

每个主机的存储卷数量

下表显示了每个主机所需的存储卷( LUN )数量以及每个 LUN 所需的最小大小,具体取决于要在该主机上部 署的节点。

测试的最大 LUN 大小为 39 TB 。

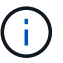

这些数字适用于每个主机,而不适用于整个网格。

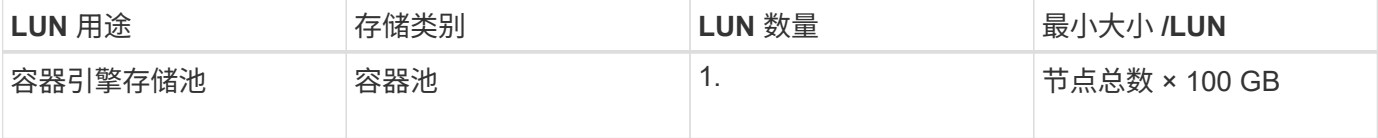

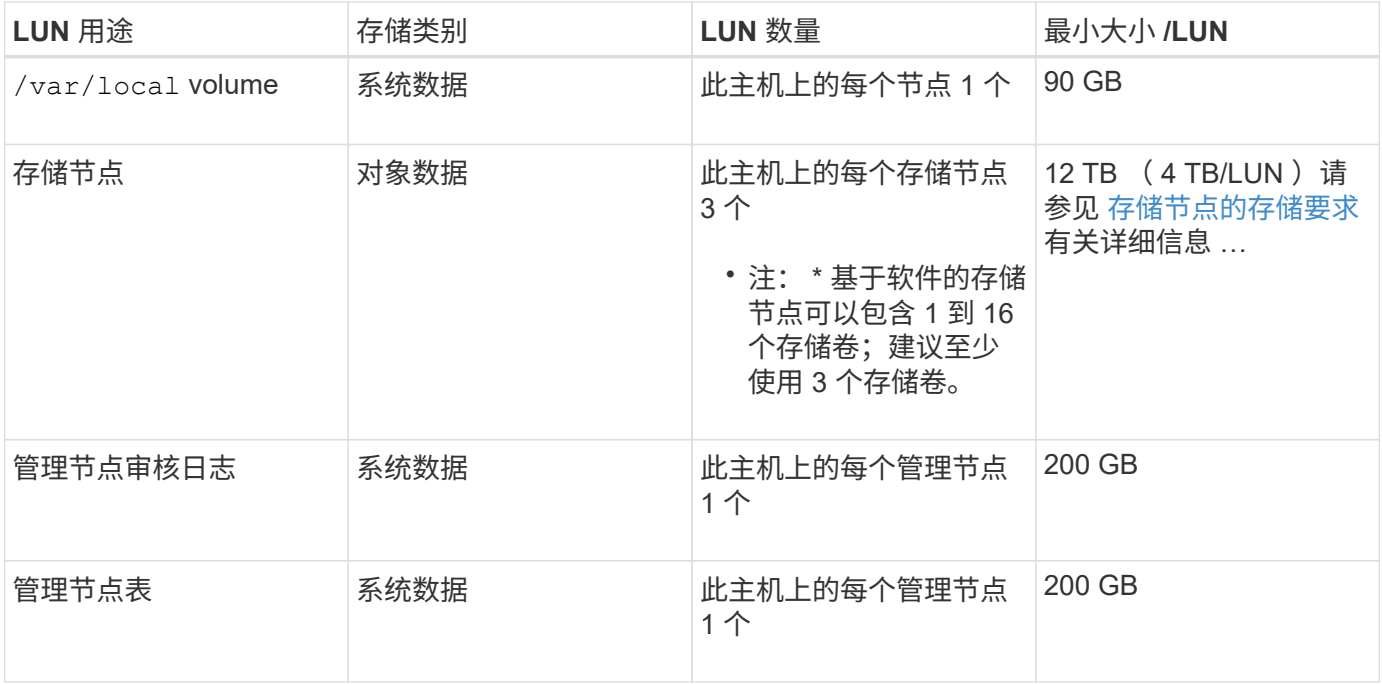

 $\bigcirc$ 

 $(i)$ 

根据配置的审核级别、用户输入的大小、例如S3对象密钥名称、 以及需要保留的审核日志数据、 您可能需要增加每个管理节点上审核日志LUN的大小。通常、网格会在每个S3操作中生成大约1 KB的审核数据、 这意味着、一个200 GB的LUN每天可支持7000万次操作、或者在两三天内每秒 可支持800次操作。

主机的最小存储空间

下表显示了每种类型的节点所需的最小存储空间。您可以使用此表根据要在每个存储类别中部署的节点确定必须 为主机提供的最小存储量。

磁盘快照不能用于还原网格节点。请参见 ["](https://docs.netapp.com/zh-cn/storagegrid-117/maintain/grid-node-recovery-procedures.html)[网格节点恢复](https://docs.netapp.com/zh-cn/storagegrid-117/maintain/grid-node-recovery-procedures.html)["](https://docs.netapp.com/zh-cn/storagegrid-117/maintain/grid-node-recovery-procedures.html) 适用于每种类型节点的过程。

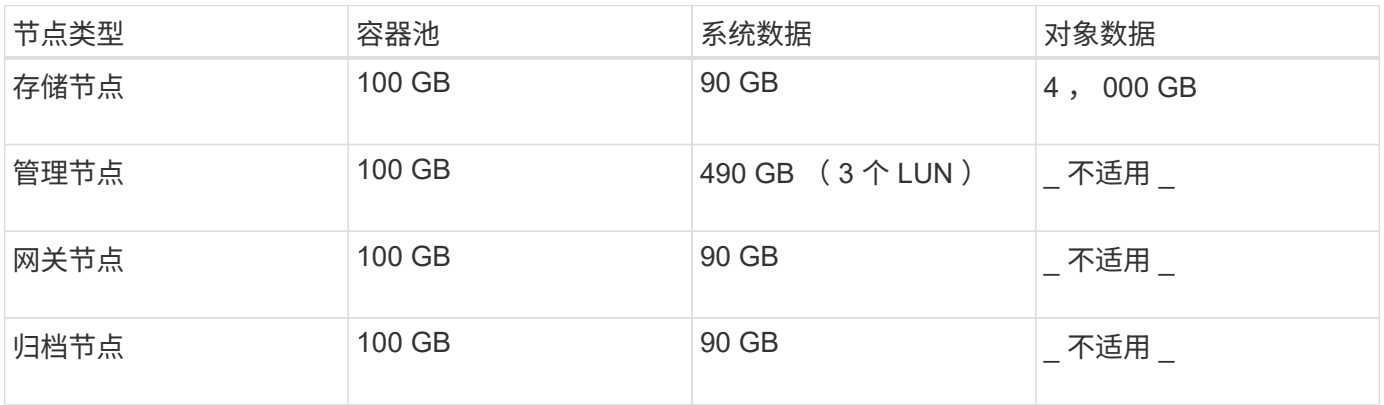

示例:计算主机的存储要求

假设您计划在同一主机上部署三个节点:一个存储节点,一个管理节点和一个网关节点。您应至少为主机提供九 个存储卷。节点容器至少需要 300 GB 的性能层存储,系统数据和事务日志至少需要 6.7 GB 的性能层存储,对 象数据至少需要 12 TB 的容量层存储。

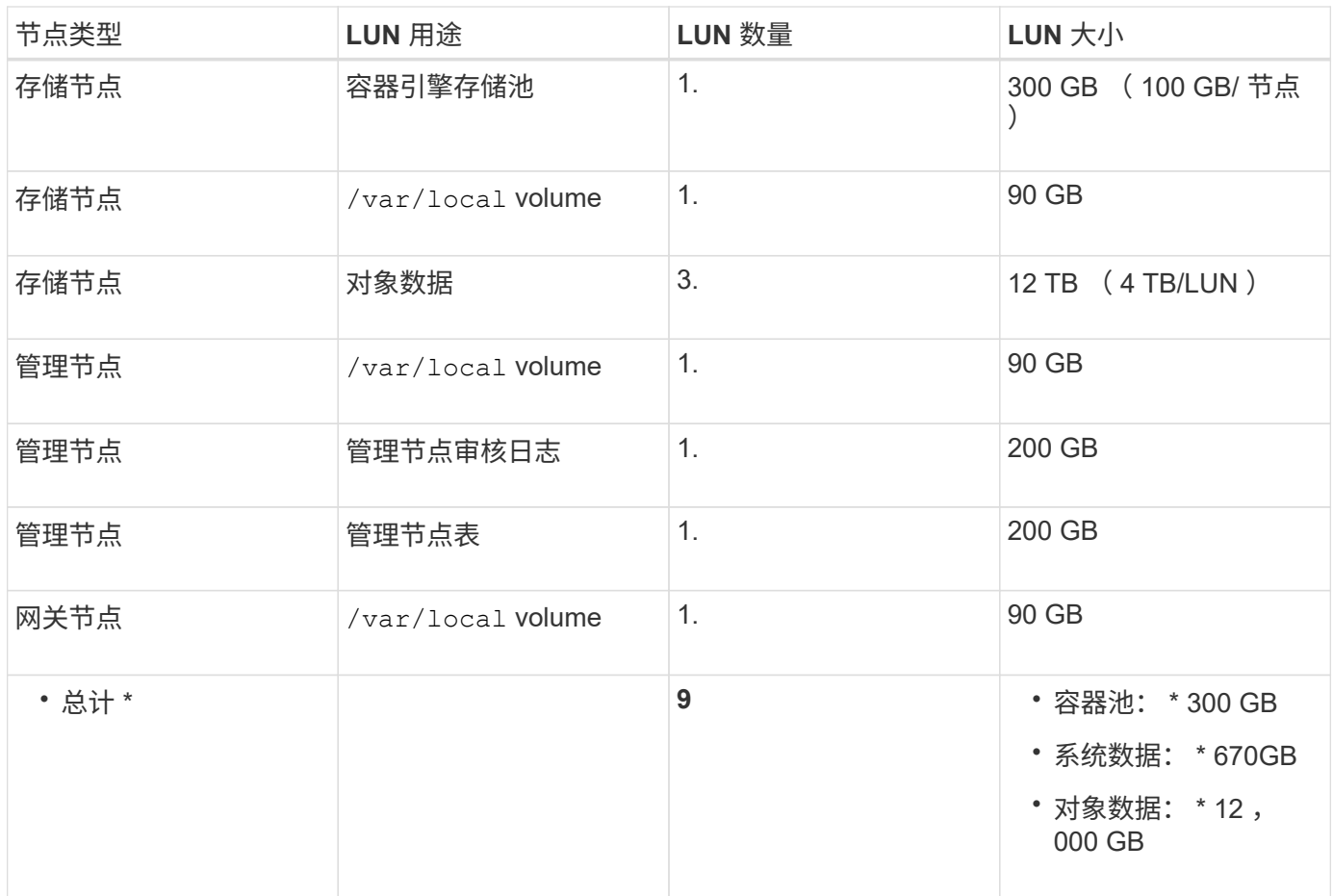

存储节点的存储要求

一个基于软件的存储节点可以包含 1 到 16 个存储卷—建议使用 3 个或更多存储卷。每个存储卷应大于或等于 4 TB 。

 $\bigcap$ 一个设备存储节点最多可以包含 48 个存储卷。

如图所示, StorageGRID 会为每个存储节点的存储卷 0 上的对象元数据预留空间。存储卷 0 和存储节点中的任 何其他存储卷上的任何剩余空间专用于对象数据。

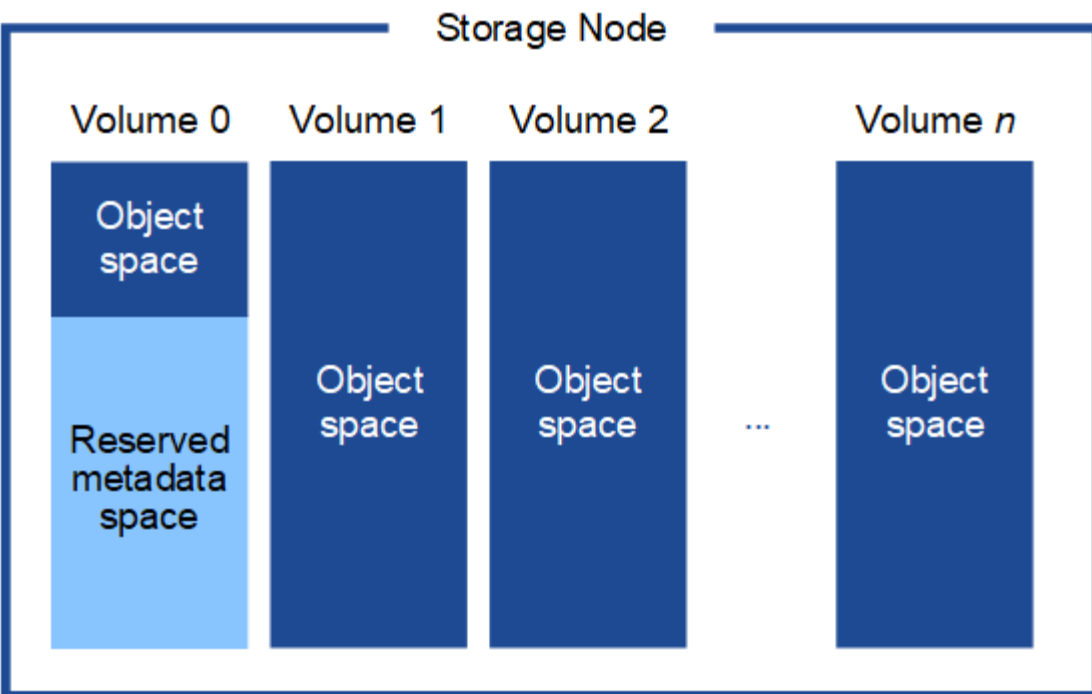

为了提供冗余并防止对象元数据丢失, StorageGRID 会为每个站点的系统中的所有对象存储三个元数据副本。 对象元数据的三个副本均匀分布在每个站点的所有存储节点上。

在为新存储节点的卷 0 分配空间时,必须确保为该节点在所有对象元数据中的部分分配足够的空间。

• 您必须至少为卷 0 分配 4 TB 。

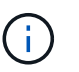

如果一个存储节点仅使用一个存储卷,而为该卷分配的存储空间不超过 4 TB ,则该存储节点 可能会在启动时进入存储只读状态,并仅存储对象元数据。

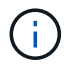

如果为卷0分配的空间小于500 GB (仅限非生产环境使用)、则存储卷的容量中有10%将预留用 于元数据。

- 如果要安装新系统(StorageGRID 11.6或更高版本)、并且每个存储节点的RAM大于或等于128 GB、请为卷0 分配8 TB或更多。如果对卷 0 使用较大的值,则可以增加每个存储节点上允许的元数据空间。
- 在为站点配置不同的存储节点时,如果可能,请对卷 0 使用相同的设置。如果某个站点包含不同大小的存储 节点,卷 0 最小的存储节点将确定该站点的元数据容量。

有关详细信息,请转至 ["](https://docs.netapp.com/zh-cn/storagegrid-117/admin/managing-object-metadata-storage.html)[管理对象](https://docs.netapp.com/zh-cn/storagegrid-117/admin/managing-object-metadata-storage.html)[元](https://docs.netapp.com/zh-cn/storagegrid-117/admin/managing-object-metadata-storage.html)[数据存储](https://docs.netapp.com/zh-cn/storagegrid-117/admin/managing-object-metadata-storage.html)"。

### <span id="page-203-0"></span>节点容器迁移要求

通过节点迁移功能,您可以手动将节点从一台主机移动到另一台主机。通常,两台主机位 于同一物理数据中心。

通过节点迁移,您可以在不中断网格操作的情况下执行物理主机维护。在使物理主机脱机之前、可以将所 有StorageGRID 节点逐个移动到另一台主机。迁移节点只需要每个节点短暂停机,不应影响网格服务的运行或 可用性。

如果要使用 StorageGRID 节点迁移功能, 则部署必须满足其他要求:

- 在一个物理数据中心的主机之间使用一致的网络接口名称
- StorageGRID 元数据和对象存储库卷的共享存储,可由单个物理数据中心中的所有主机访问。例如,您可以 使用 NetApp E 系列存储阵列。

如果您使用的是虚拟主机、并且底层虚拟机管理程序层支持VM迁移、则可能需要使用此功能、而不 是StorageGRID 中的节点迁移功能。在这种情况下,您可以忽略这些附加要求。

在执行迁移或虚拟机管理程序维护之前,请正常关闭节点。请参见的说明 ["](https://docs.netapp.com/zh-cn/storagegrid-117/maintain/shutting-down-grid-node.html)[关](https://docs.netapp.com/zh-cn/storagegrid-117/maintain/shutting-down-grid-node.html)[闭](https://docs.netapp.com/zh-cn/storagegrid-117/maintain/shutting-down-grid-node.html)[网格节点](https://docs.netapp.com/zh-cn/storagegrid-117/maintain/shutting-down-grid-node.html)["](https://docs.netapp.com/zh-cn/storagegrid-117/maintain/shutting-down-grid-node.html)。

不支持 **VMware** 实时迁移

OpenStack实时迁移和VMware实时vMotion发生原因 要跳过的虚拟机时钟时间、任何类型的网格节点均不支 持。尽管时钟时间不正确,但极少会导致数据丢失或配置更新。

支持冷迁移。在冷迁移中,您需要先关闭 StorageGRID 节点,然后再在主机之间迁移它们。请参见的说明 ["](https://docs.netapp.com/zh-cn/storagegrid-117/maintain/shutting-down-grid-node.html)[关](https://docs.netapp.com/zh-cn/storagegrid-117/maintain/shutting-down-grid-node.html) [闭](https://docs.netapp.com/zh-cn/storagegrid-117/maintain/shutting-down-grid-node.html)[网格节点](https://docs.netapp.com/zh-cn/storagegrid-117/maintain/shutting-down-grid-node.html)["](https://docs.netapp.com/zh-cn/storagegrid-117/maintain/shutting-down-grid-node.html)。

网络接口名称一致

要将节点从一台主机移动到另一台主机、StorageGRID 主机服务需要具有一定的信心、即该节点当前位置的外 部网络连接可以在新位置复制。它可以通过在主机中使用一致的网络接口名称来获得这种信心。

例如,假设主机 1 上运行的 StorageGRID 节点 A 已配置以下接口映射:

- eth $0 \longrightarrow$ bond $0.1001$
- eth $1 \longrightarrow$ bond $0.1002$
- eth2  $\longrightarrow$  bond0.1003

箭头的左侧对应于从 StorageGRID 容器中查看的传统接口(即网格接口,管理接口和客户端网络接口)。箭头 的右侧对应于提供这些网络的实际主机接口,它们是同一物理接口绑定下的三个 VLAN 接口。

现在,假设您要将节点 A 迁移到 Host2 。如果 Host2 还具有名为 bond0.1001 , bond0.1002 和 bond0.1003 的 接口,则系统将允许移动,前提是同名接口在 Host2 上提供的连接与在 Host1 上提供的连接相同。如果 Host2 的接口名称不相同,则不允许移动。

可以通过多种方法在多个主机之间实现一致的网络接口命名;请参见 ["](#page-208-0)[配置](#page-208-0)[主](#page-208-0)[机网络](#page-208-0)["](#page-208-0) 例如。

共享存储

为了实现快速、低开销的节点迁移、StorageGRID 节点迁移功能不会以物理方式移动节点数据。而是将节点迁 移作为一对导出和导入操作来执行,如下所示:

- 1. 在 "`node export` " 操作期间,会从主机 A 上运行的节点容器中提取少量永久性状态数据,并将其缓存在该 节点的系统数据卷上。然后,将对 HostA 上的节点容器进行实例化。
- 2. 在 "`node import` " 操作期间,系统将实例化 HostB 上使用与 HostA 相同的网络接口和块存储映射的节点容 器。然后,缓存的永久性状态数据将插入到新实例中。

在这种操作模式下,节点的所有系统数据和对象存储卷都必须可从主机 A 和主机 B 访问,才能允许迁移并正 常运行。此外,它们必须已使用名称映射到节点,这些名称可以保证引用主机 A 和主机 B 上的相同 LUN 。

以下示例显示了一个解决方案 、用于StorageGRID 存储节点的块设备映射、其中主机正在使用DM多路径、而 别名字段已在中使用 /etc/multipath.conf 可在所有主机上提供一致且友好的块设备名称。

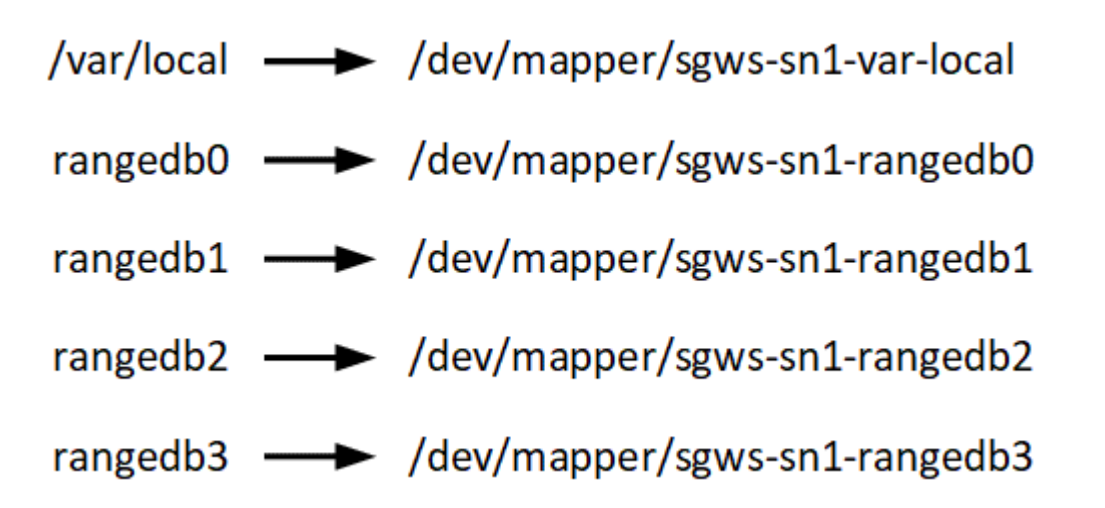

部署工具

自动执行全部或部分 StorageGRID 安装可能会让您受益匪浅。

在以下任一情况下,自动部署可能会很有用:

- ・您已使用标准业务流程框架(例如 Ansible , Puppet 或 Chef )部署和配置物理或虚拟主机。
- 您打算部署多个 StorageGRID 实例。
- 您正在部署一个大型的复杂 StorageGRID 实例。

StorageGRID 主机服务由软件包安装,并由配置文件驱动,这些配置文件可以在手动安装期间以交互方式创建 ,也可以提前准备(或以编程方式),以便使用标准业务流程框架实现自动安装。StorageGRID 提供了可选的 Python 脚本, 用于自动配置 StorageGRID 设备和整个 StorageGRID 系统 ( "`grid` " ) 。您可以直接使用这些 脚本,也可以检查它们以了解如何使用 ["StorageGRID](#page-251-0) [安装](#page-251-0) [REST API"](#page-251-0) 在网格部署和配置工具中,您可以自行 开发。

如果您希望自动执行全部或部分 StorageGRID 部署,请查看 ["](#page-249-0)[自动安装](#page-249-0)["](#page-249-0) 开始安装过程之前。

准备主机( **Red Hat** 或 **CentOS** )

安装期间主机范围设置的更改方式

在裸机系统上、StorageGRID 对主机范围进行了一些更改 sysctl 设置。

将进行以下更改:

```
# Recommended Cassandra setting: CASSANDRA-3563, CASSANDRA-13008, DataStax
documentation
vm.max map count = 1048575
```

```
# core file customization
# Note: for cores generated by binaries running inside containers, this
# path is interpreted relative to the container filesystem namespace.
# External cores will go nowhere, unless /var/local/core also exists on
# the host.
kernel.core_pattern = /var/local/core/%e.core.%p
# Set the kernel minimum free memory to the greater of the current value
or
# 512MiB if the host has 48GiB or less of RAM or 1.83GiB if the host has
more than 48GiB of RTAM
vm.min_free_kbytes = 524288
# Enforce current default swappiness value to ensure the VM system has
some
# flexibility to garbage collect behind anonymous mappings. Bump
watermark_scale_factor
# to help avoid OOM conditions in the kernel during memory allocation
bursts. Bump
# dirty ratio to 90 because we explicitly fsync data that needs to be
persistent, and
# so do not require the dirty ratio safety net. A low dirty ratio combined
with a large
# working set (nr active pages) can cause us to enter synchronous I/O mode
unnecessarily,
# with deleterious effects on performance.
vm.swappiness = 60
vm.watermark_scale_factor = 200
vm.dirty_ratio = 90
# Turn off slow start after idle
net.ipv4.tcp slow start after idle = 0# Tune TCP window settings to improve throughput
net.core.rmem max = 8388608net.core.wmem_max = 8388608
net.ipv4.tcp_rmem = 4096 524288 8388608
net.ipv4.tcp_wmem = 4096 262144 8388608
net.core.netdev_max_backlog = 2500
# Turn on MTU probing
net.ipv4.tcp_mtu_probing = 1
# Be more liberal with firewall connection tracking
net.jpg.net.netfilter.ip conntrack tcp be liberal = 1
```

```
# Reduce TCP keepalive time to reasonable levels to terminate dead
connections
net.jpg.1tcp keepalive time = 270
net.ipv4.tcp keepalive probes = 3net.ipv4.tcp keepalive intvl = 30# Increase the ARP cache size to tolerate being in a /16 subnet
net.ipv4.neigh.default.gc_thresh1 = 8192
net.ipv4.neigh.default.gc_thresh2 = 32768
net.ipv4.neigh.default.gc_thresh3 = 65536
net.ipv6.neigh.default.gc_thresh1 = 8192
net.ipv6.neigh.default.gc_thresh2 = 32768
net.ipv6.neigh.default.gc_thresh3 = 65536
# Disable IP forwarding, we are not a router
net.ipv4.ip forward = 0# Follow security best practices for ignoring broadcast ping requests
net.ipv4.icmp_echo_ignore_broadcasts = 1
# Increase the pending connection and accept backlog to handle larger
connection bursts.
net.core.somaxconn=4096
net.ipv4.tcp_max_syn_backlog=4096
```
### 安装 **Linux**

您必须在所有网格主机上安装 Linux 。使用 ["NetApp](https://imt.netapp.com/matrix/#welcome) [互操](https://imt.netapp.com/matrix/#welcome)[作性](https://imt.netapp.com/matrix/#welcome)[表](https://imt.netapp.com/matrix/#welcome)[工具](https://imt.netapp.com/matrix/#welcome)["](https://imt.netapp.com/matrix/#welcome) 以获取支持的版本 列表。

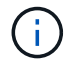

确保您的操作系统已升级到Linux内核4.15或更高版本。

#### 步骤

1. 按照分销商的说明或您的标准操作步骤 在所有物理或虚拟网格主机上安装 Linux 。

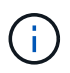

如果您使用的是标准 Linux 安装程序, NetApp 建议选择 "`compute node` " 软件配置(如果 可用)或 " minimal install " 基础环境。不要安装任何图形桌面环境。

2. 确保所有主机均可访问软件包存储库,包括其他通道。

您可能需要在此安装操作步骤 中稍后再安装这些附加软件包。

3. 如果已启用交换:

- a. 运行以下命令: \$ sudo swapoff --all
- b. 删除中的所有交换条目 /etc/fstab 以保留设置。

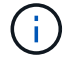

<span id="page-208-0"></span>配置主机网络( **Red Hat Enterprise Linux** 或 **CentOS** )

在主机上完成 Linux 安装后,您可能需要执行一些额外的配置,以便在每个主机上准备一 组适合映射到稍后要部署的 StorageGRID 节点的网络接口。

开始之前

- 您已查看 ["StorageGRID](https://docs.netapp.com/zh-cn/storagegrid-117/network/index.html) [网络连接准](https://docs.netapp.com/zh-cn/storagegrid-117/network/index.html)[则](https://docs.netapp.com/zh-cn/storagegrid-117/network/index.html)["](https://docs.netapp.com/zh-cn/storagegrid-117/network/index.html)。
- 您已查看有关的信息 ["](#page-203-0)[节点容器](#page-203-0)[迁](#page-203-0)[移](#page-203-0)[要求](#page-203-0)["](#page-203-0)。
- 如果您使用的是虚拟主机,则已阅读 MAC 地址克隆的注意事项和建议 配置主机网络之前。

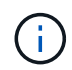

如果要使用 VM 作为主机,则应选择 VMXNET 3 作为虚拟网络适配器。VMware E1000 网络适 配器已导致在某些 Linux 版本上部署 StorageGRID 容器时出现连接问题。

### 关于此任务

网格节点必须能够访问网格网络,还可以访问管理网络和客户端网络。您可以通过创建映射来提供此访问权限, 此映射会将主机的物理接口与每个网格节点的虚拟接口相关联。创建主机接口时,请使用友好名称以方便在所有 主机之间进行部署,并启用迁移。

同一接口可以在主机与一个或多个节点之间共享。例如,您可以使用相同的接口进行主机访问和节点管理网络访 问,以便于维护主机和节点。尽管主机和各个节点之间可以共享同一接口,但所有接口都必须具有不同的 IP 地 址。不能在节点之间或主机与任何节点之间共享IP地址。

您可以使用相同的主机网络接口为主机上的所有 StorageGRID 节点提供网格网络接口;可以为每个节点使用不 同的主机网络接口;也可以在这两者之间执行操作。但是,通常不会提供与单个节点的网格和管理网络接口相同 的主机网络接口,也不会提供与一个节点的网格网络接口和另一个节点的客户端网络接口相同的主机网络接口。

您可以通过多种方式完成此任务。例如、如果您的主机是虚拟机、而您要为每个主机部署一个或两 个StorageGRID 节点、则可以在虚拟机管理程序中创建正确数量的网络接口、并使用一对一映射。如果要在裸 机主机上部署多个节点以供生产使用,则可以利用 Linux 网络堆栈对 VLAN 和 LACP 的支持来实现容错和带宽 共享。以下各节详细介绍了这两个示例的方法。您无需使用其中任何一个示例;您可以使用任何符合您需求的方 法。

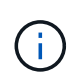

不要直接使用绑定或网桥设备作为容器网络接口。这样做可能会阻止内核问题描述 在容器命名空 间中对绑定和网桥设备使用 MACVLAN 导致节点启动。请改用非绑定设备,例如 VLAN 或虚拟以 太网( Veth )对。在节点配置文件中指定此设备作为网络接口。

### 相关信息

["](#page-217-0)[正](#page-217-0)[在](#page-217-0)[创](#page-217-0)[建](#page-217-0)[节点配置](#page-217-0)[文](#page-217-0)[件](#page-217-0)["](#page-217-0)

**MAC** 地址克隆的注意事项和建议

### 【**mac\_address\_cloning\_rhel]]**

MAC 地址克隆会使容器使用主机的 MAC 地址,而主机则使用您指定的地址或随机生成的地址的 MAC 地址。您 应使用 MAC 地址克隆来避免使用混杂模式网络配置。

在某些环境中,可以通过 MAC 地址克隆来增强安全性,因为它使您可以对管理网络,网格网络和客户端网络使 用专用虚拟 NIC 。让容器使用主机上专用 NIC 的 MAC 地址可以避免使用混杂模式网络配置。

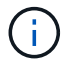

 $\left(\begin{smallmatrix} 1\ 1\end{smallmatrix}\right)$ 

MAC 地址克隆用于安装虚拟服务器,可能无法在所有物理设备配置中正常运行。

如果某个节点由于 MAC 克隆目标接口繁忙而无法启动,则在启动节点之前,您可能需要将链路 设置为 " 关闭 " 。此外,在链路启动时,虚拟环境可能会阻止网络接口上的 MAC 克隆。如果某个 节点由于接口繁忙而无法设置 MAC 地址并启动,则在启动该节点之前将链路设置为 " 关闭 " 可能 会修复问题描述 。

默认情况下, MAC 地址克隆处于禁用状态,必须通过节点配置密钥进行设置。您应在安装 StorageGRID 时启 用它。

每个网络有一个密钥:

- ADMIN\_NETWORK\_TARGET\_TYPE\_INTERFACE\_CLONE\_MAC
- GRID\_NETWORK\_TARGET\_TYPE\_INTERFACE\_CLONE\_MAC
- CLIENT\_NETWORK\_TARGET\_TYPE\_INTERFACE\_CLONE\_MAC

如果将密钥设置为 "true" ,则容器将使用主机 NIC 的 MAC 地址。此外,主机将使用指定容器网络的 MAC 地 址。默认情况下、容器地址是随机生成的地址、但前提是您已使用设置了一个地址 NETWORK MAC 节点配置密 钥、则改用该地址。主机和容器始终具有不同的 MAC 地址。

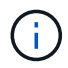

在虚拟主机上启用 MAC 克隆而不同时在虚拟机管理程序上启用混杂模式可能会使用主机的接口 发生原因 Linux 主机网络连接停止工作。

**Mac** 克隆使用情形

MAC 克隆需要考虑两种使用情形:

- 未启用Mac克隆:何时 \_CLONE\_MAC 节点配置文件中的密钥未设置或设置为"false"、主机将使用主机NIC MAC、容器将具有StorageGRID生成的MAC、除非在中指定了MAC NETWORK MAC 密钥。如果在中设置 了地址 \_NETWORK\_MAC 密钥、容器将具有在中指定的地址 \_NETWORK\_MAC 密钥。此密钥配置要求使用混 杂模式。
- 已启用Mac克隆:何时 \_CLONE\_MAC 节点配置文件中的密钥设置为"true"、容器使用主机NIC MAC、而主机 使用StorageGRID生成的MAC、除非在中指定了MAC \_NETWORK\_MAC 密钥。如果在中设置了地址 NETWORK MAC 密钥、主机将使用指定的地址、而不是生成的地址。在此密钥配置中,不应使用混杂模 式。

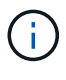

如果您不想使用MAC地址克隆、而是希望允许所有接口接收和传输非虚拟机管理程序分配的MAC 地址的数据、 确保将虚拟交换机和端口组级别的安全属性设置为\*接受\*(用于Pro味 式、MAC地址 更改和伪传输)。虚拟交换机上设置的值可以被端口组级别的值覆盖,因此请确保这两个位置的设 置相同。

要启用 MAC 克隆, 请参见 ["](#page-217-0)[有](#page-217-0)[关](#page-217-0)[创](#page-217-0)[建](#page-217-0)[节点配置](#page-217-0)[文](#page-217-0)[件的](#page-217-0)[说明](#page-217-0)"。

在 MAC 地址为 11: 22: 33: 44: 55: 66 的主机上为接口 ens256 启用 MAC 克隆的示例,以及节点配 置文件中的以下密钥:

- ADMIN NETWORK TARGET = ens256
- ADMIN NETWORK MAC =  $b2:9c:02:c2:27:10$
- ADMIN\_NETWORK\_TARGET\_TYPE\_INTERFACE\_CLONE\_MAC = true
- 结果 \* : ens256 的主机 MAC 为 B2 : 9c : 02 : C2 : 27 : 10 ,管理网络 MAC 为 11 : 22 : 33 : 44 : 55 : 66

示例 **1** :映射到物理或虚拟 **NIC** 的一对一映射

示例 1 介绍了一个简单的物理接口映射,该映射只需要很少的主机端配置或根本不需要主机端配置。

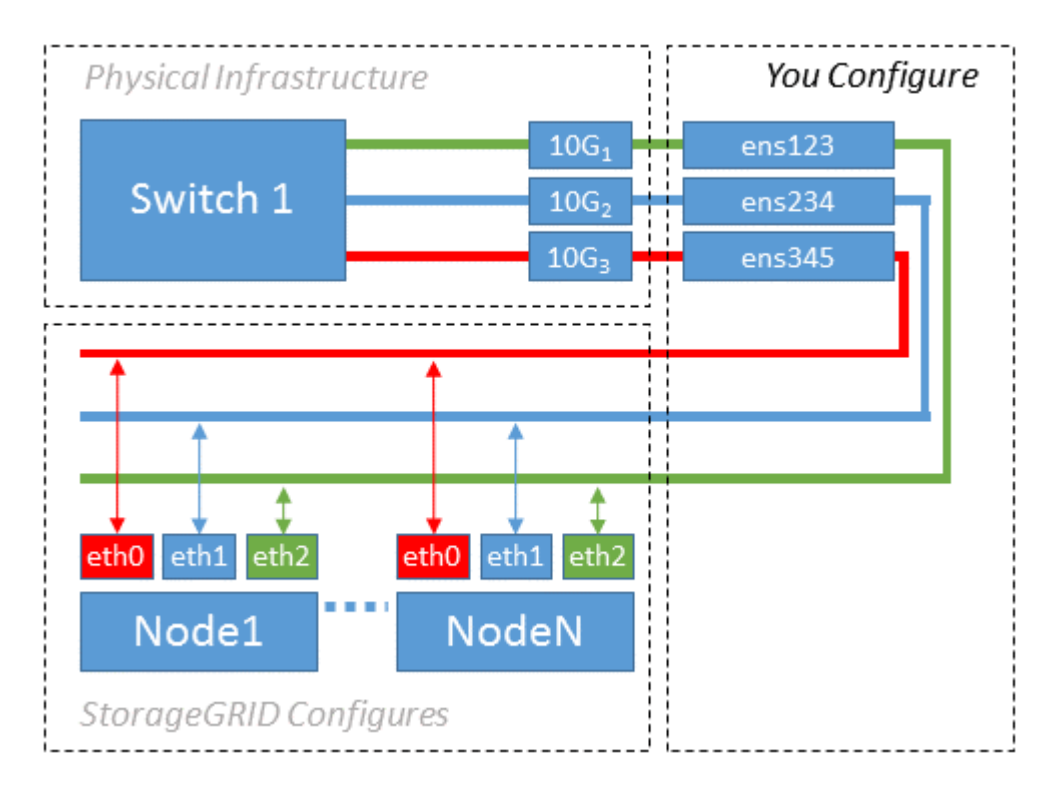

Linux操作系统将创建 ensXYZ 在安装或启动期间或热添加接口时自动添加接口。除了确保接口设置为在启动后 自动启动之外,无需进行任何配置。您必须确定哪个 ensXYZ 对应于哪个StorageGRID 网络(网格、管理员或客 户端)、以便您可以在配置过程的稍后阶段提供正确的映射。

请注意,此图显示了多个 StorageGRID 节点;但是,通常情况下,您会对单节点 VM 使用此配置。

如果交换机 1 是物理交换机,则应将连接到接口 10G1 到 10G3 的端口配置为访问模式,并将其放置在相应的 VLAN 上。

示例 **2** : **LACP** 绑定传输 **VLAN**

关于此任务

示例 2 假定您熟悉绑定网络接口以及在所使用的 Linux 分发版上创建 VLAN 接口。

示例 2 介绍了一种基于 VLAN 的通用灵活方案,该方案有助于在单个主机上的所有节点之间共享所有可用网 络带宽。此示例尤其适用于裸机主机。

要了解此示例,假设每个数据中心有三个单独的网格网络,管理员网络和客户端网络子网。子网位于不同的 VLAN (1001, 1002 和 1003)上, 并通过 LACP 绑定的中继端口 ( bond0 )提供给主机。您应在此绑定上 配置三个 VLAN 接口: bond0.1001 , bond0.1002 和 bond0.1003 。

如果同一主机上的节点网络需要单独的 VLAN 和子网,则可以在绑定上添加 VLAN 接口并将其映射到主机(如 图中的 bond0.1004 所示)。

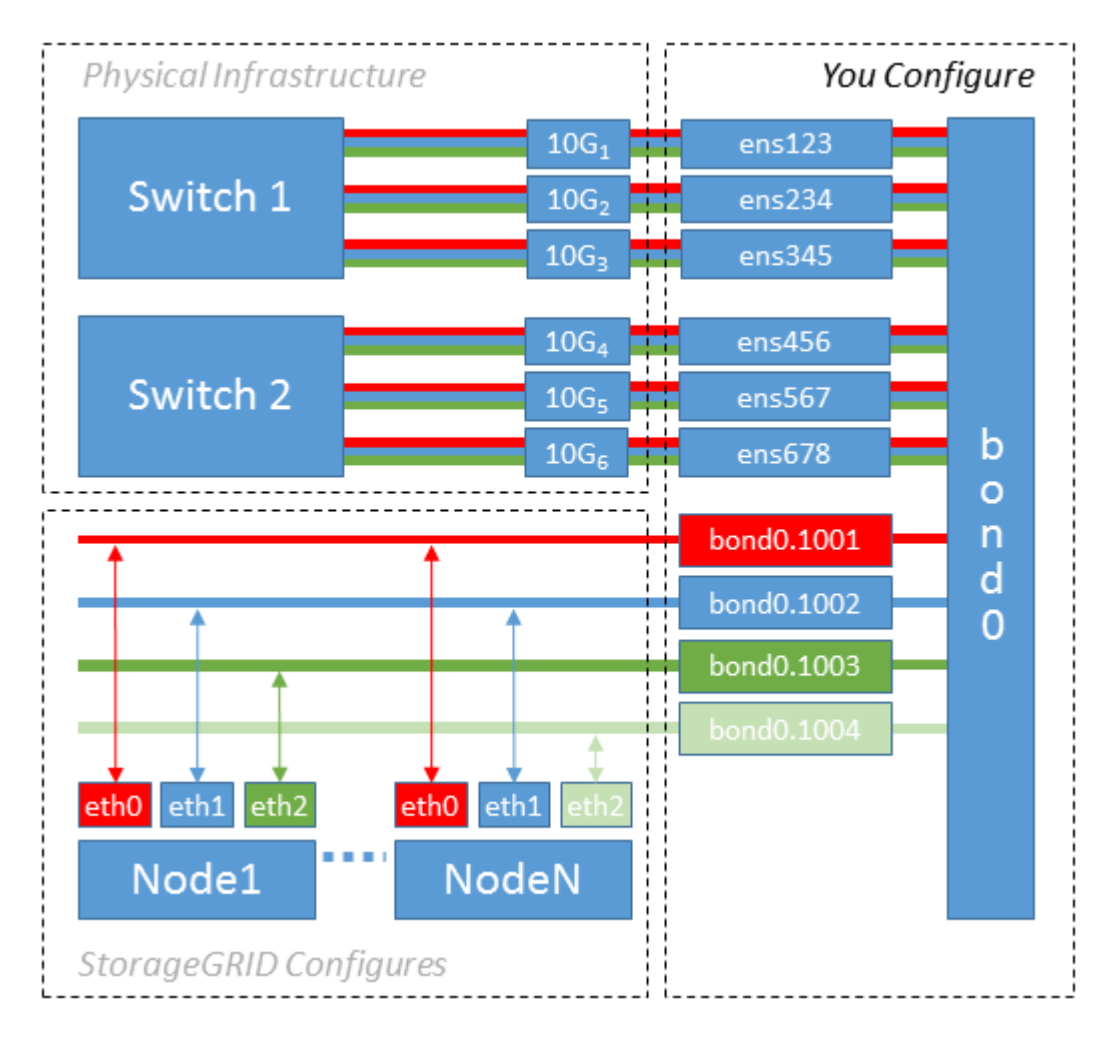

### 步骤

1. 将用于 StorageGRID 网络连接的所有物理网络接口聚合到一个 LACP 绑定中。

对每个主机上的绑定使用相同的名称。例如: bond0。

2. 创建使用此绑定作为关联"`物理设备的VLAN接口," using the standard VLAN interface naming convention `physdev-name.VLAN ID。

请注意,步骤 1 和 2 要求对终止网络链路另一端的边缘交换机进行适当配置。此外,边缘交换机端口还必须 聚合到 LACP 端口通道中,并配置为中继,并允许通过所有必需的 VLAN 。

本文档提供了此每主机网络配置方案的示例接口配置文件。

相关信息

["](#page-253-0)[示](#page-253-0)[例](#page-253-0) [/etc/sysconfig/network-scripts"](#page-253-0)

配置主机存储

您必须为每个主机分配块存储卷。

开始之前

您已阅读以下主题,其中提供了完成此任务所需的信息:

["](#page-199-0)[存储和性能要求](#page-199-0)["](#page-199-0)

["](#page-203-0)[节点容器](#page-203-0)[迁](#page-203-0)[移](#page-203-0)[要求](#page-203-0)["](#page-203-0)

关于此任务

在将块存储卷( LUN )分配给主机时,请使用 S存储要求 中的表确定以下内容:

- 每个主机所需的卷数(根据要在该主机上部署的节点的数量和类型)
- 每个卷的存储类别(即系统数据或对象数据)
- 每个卷的大小

在主机上部署 StorageGRID 节点时,您将使用此信息以及 Linux 为每个物理卷分配的永久性名称。

您无需对这些卷中的任何卷进行分区、格式化或挂载;只需确保它们对主机可见即可。

请避免使用"`raw`"特殊设备文件 (/dev/sdb`例如、在您编写卷名称列表时。这些文件可能会在主机重新启动后 发生更改,从而影响系统的正常运行。如果要使用iSCSI LUN和设备映射程序多路径、请考虑在中使用多路径 别名 `/dev/mapper 目录、尤其是在SAN拓扑中包含指向共享存储的冗余网络路径时。或者、您也可以在下 使用系统创建的软链接 /dev/disk/by-path/ 的名称。

例如:

 $(i)$ 

```
ls -l
$ ls -l /dev/disk/by-path/
total 0
lrwxrwxrwx 1 root root 9 Sep 19 18:53 pci-0000:00:07.1-ata-2 -> ../../sr0
lrwxrwxrwx 1 root root 9 Sep 19 18:53 pci-0000:03:00.0-scsi-0:0:0:0 ->
../../sda
lrwxrwxrwx 1 root root 10 Sep 19 18:53 pci-0000:03:00.0-scsi-0:0:0:0-part1
-> ../../sda1
lrwxrwxrwx 1 root root 10 Sep 19 18:53 pci-0000:03:00.0-scsi-0:0:0:0-part2
\rightarrow ../../sda2
lrwxrwxrwx 1 root root 9 Sep 19 18:53 pci-0000:03:00.0-scsi-0:0:1:0 ->
../../sdb
lrwxrwxrwx 1 root root 9 Sep 19 18:53 pci-0000:03:00.0-scsi-0:0:2:0 ->
../../sdc
lrwxrwxrwx 1 root root 9 Sep 19 18:53 pci-0000:03:00.0-scsi-0:0:3:0 ->
../../sdd
```
每个安装的结果会有所不同。

为每个块存储卷分配友好名称,以简化初始 StorageGRID 安装和未来维护过程。如果使用设备映射程序多路径 驱动程序对共享存储卷进行冗余访问、则可以使用 alias 字段 /etc/multipath.conf 文件

例如:

```
multipaths {
       multipath {
             wwid 3600a09800059d6df00005df2573c2c30
             alias docker-storage-volume-hostA
       }
       multipath {
             wwid 3600a09800059d6df00005df3573c2c30
             alias sgws-adm1-var-local
       }
       multipath {
             wwid 3600a09800059d6df00005df4573c2c30
             alias sgws-adm1-audit-logs
       }
       multipath {
             wwid 3600a09800059d6df00005df5573c2c30
             alias sgws-adm1-tables
       }
       multipath {
             wwid 3600a09800059d6df00005df6573c2c30
             alias sgws-gw1-var-local
       }
       multipath {
             wwid 3600a09800059d6df00005df7573c2c30
             alias sgws-sn1-var-local
       }
       multipath {
             wwid 3600a09800059d6df00005df7573c2c30
             alias sgws-sn1-rangedb-0
       }
  …
```
这将发生原因 别名显示为中的块设备 /dev/mapper 主机上的目录、可用于在配置或维护操作需要指定块存储 卷时指定易于验证的友好名称。

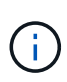

如果要设置共享存储以支持StorageGRID 节点迁移并使用设备映射程序多路径、则可以创建和安 装通用 /etc/multipath.conf 在所有同位主机上。只需确保在每个主机上使用不同的容器引 擎存储卷即可。使用别名并将目标主机名包含在每个容器引擎存储卷 LUN 的别名中,这样便于记 住,建议这样做。

# 相关信息

# ["](#page-214-0)[配置容器](#page-214-0)[引擎](#page-214-0)[存储](#page-214-0)[卷](#page-214-0)["](#page-214-0)

# <span id="page-214-0"></span>配置容器引擎存储卷

在安装容器引擎( Docker 或 Podman )之前,您可能需要格式化存储卷并将其挂载。

# 关于此任务

如果您计划对Docker或Podman存储卷使用本地存储、并且包含的主机分区具有足够的可用空间、则可以跳过这 些步骤 /var/lib/docker 适用于Docker、然后 /var/lib/containers 对于Podman。

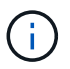

只有 Red Hat Enterprise Linux (RHEL) 才支持 Podman 。

# 步骤

1. 在容器引擎存储卷上创建文件系统:

sudo mkfs.ext4 container-engine-storage-volume-device

# 2. 挂载容器引擎存储卷:

◦ 对于 Docker :

```
sudo mkdir -p /var/lib/docker
sudo mount container-storage-volume-device /var/lib/docker
```
◦ 对于 Podman :

```
sudo mkdir -p /var/lib/containers
sudo mount container-storage-volume-device /var/lib/containers
```
3. 将 container-storage-volume-device 的条目添加到 /etc/fstab 中。

此步骤可确保存储卷将在主机重新启动后自动重新挂载。

# 安装 **Docker**

StorageGRID 系统作为一组容器在 Red Hat Enterprise Linux 或 CentOS 上运行。如果您已选择使用 Docker 容 器引擎,请按照以下步骤安装 Docker 。否则, [安装](#page-216-0) [Podman](#page-216-0)。

# 步骤

1. 按照适用于您的 Linux 版本的说明安装 Docker 。

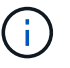

如果您的 Linux 分发版不包含 Docker, 您可以从 Docker 网站下载它。

2. 运行以下两个命令,确保已启用并启动 Docker :

sudo systemctl enable docker

```
sudo systemctl start docker
```
3. 输入以下命令确认您已安装预期版本的 Docker :

sudo docker version

客户端和服务器版本必须为 1.11.0 或更高版本。

## 安装 **Podman**

StorageGRID 系统作为一组容器在 Red Hat Enterprise Linux 上运行。如果您已选择使用 Podman 容器引擎, 请按照以下步骤安装 Podman 。否则, [安装](#page-215-0) [Docker](#page-215-0)。

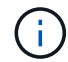

只有 Red Hat Enterprise Linux ( RHEL) 才支持 Podman 。

## 步骤

1. 按照适用于您的 Linux 版本的说明安装 Podman 和 Podman-Docker 。

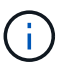

安装 Podman 时,您还必须安装 Podman-Docker 软件包。

2. 输入以下命令,确认您已安装所需的 Podman 和 Podman-Docker 版本:

sudo docker version

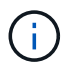

通过 Podman-Docker 软件包,您可以使用 Docker 命令。

客户端和服务器版本必须为 3.2.3 或更高版本。

```
Version: 3.2.3
API Version: 3.2.3
Go Version: go1.15.7
Built: Tue Jul 27 03:29:39 2021
OS/Arch: linux/amd64
```
### 安装 **StorageGRID** 主机服务

您可以使用 StorageGRID RPM 软件包安装 StorageGRID 主机服务。

关于此任务

以下说明介绍如何从 RPM 软件包安装主机服务。或者,您也可以使用安装归档中包含的 Yum 存储库元数据远 程安装 RPM 软件包。请参见适用于 Linux 操作系统的 Yum 存储库说明。

步骤

1. 将 StorageGRID RPM 软件包复制到每个主机,或使其在共享存储上可用。

例如、将其放置在中 /tmp 目录、以便您可以在下一步中使用示例命令。

2. 以 root 身份或使用具有 sudo 权限的帐户登录到每个主机,然后按指定顺序运行以下命令:

sudo yum --nogpgcheck localinstall /tmp/StorageGRID-Webscale-Imagesversion-SHA.rpm

sudo yum --nogpgcheck localinstall /tmp/StorageGRID-Webscale-Serviceversion-SHA.rpm

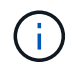

您必须先安装映像软件包,然后再安装服务软件包。

将软件包放置在以外的目录中 `/tmp`下、修改命令以反映您使用的路径。

部署虚拟网格节点( **Red Hat** 或 **CentOS** )

<span id="page-217-0"></span>为 **Red Hat Enterprise Linux** 或 **CentOS** 部署创建节点配置文件

节点配置文件是一个小型文本文件,用于提供 StorageGRID 主机服务启动节点并将其连接 到适当的网络和块存储资源所需的信息。节点配置文件用于虚拟节点、而不用于设备节 点。

应将节点配置文件放在何处?

您必须将每个StorageGRID 节点的配置文件放置在中 /etc/storagegrid/nodes 节点要运行的主机上的目 录。例如、如果您计划在主机A上运行一个管理节点、一个网关节点和一个存储节点、则必须将三个节点配置文 件放在中 /etc/storagegrid/nodes 在主机A上。您可以使用文本编辑器(例如 vim 或 nanan)在每个主机 上直接创建配置文件,也可以在其他位置创建配置文件并将其移动到每个主机。

节点配置文件的名称是什么?

配置文件的名称非常重要。格式为 node-name.conf、其中 node-name 是分配给节点的名称。此名称显示在 StorageGRID 安装程序中, 用于节点维护操作, 例如节点迁移。

节点名称必须遵循以下规则:

- 必须是唯一的
- 必须以字母开头
- 可以包含字符 A 到 Z 和 a 到 z
- 可以包含数字 0 到 9
- 可以包含一个或多个连字符 (-)
- 不得超过32个字符、不能包含 .conf 扩展

中的任何文件 /etc/storagegrid/nodes 如果未遵循这些命名约定、则主机服务不会对其进行解析。

site-nodetype-nodenumber.conf

例如、您可以使用 dc1-adm1.conf 对于Data Center 1中的第一个管理节点、和 dc2-sn3.conf 对于数据中 心2中的第三个存储节点。但是,只要所有节点名称都遵循命名规则,您就可以使用所需的任何方案。

节点配置文件中的内容是什么?

配置文件包含密钥 / 值对,每行一个密钥和一个值。对于每个密钥 / 值对,您必须遵循以下规则:

- 密钥和值必须用等号分隔 (=)和可选空格。
- 密钥不能包含空格。
- 这些值可以包含嵌入的空格。
- 忽略任何前导或尾随空格。

每个节点都需要一些密钥,而其他密钥则是可选的,或者仅适用于某些节点类型。

下表定义了所有支持的密钥的可接受值。在中间列中:

• R\*: 必填项 + bp : 最佳实践 + O : 可选

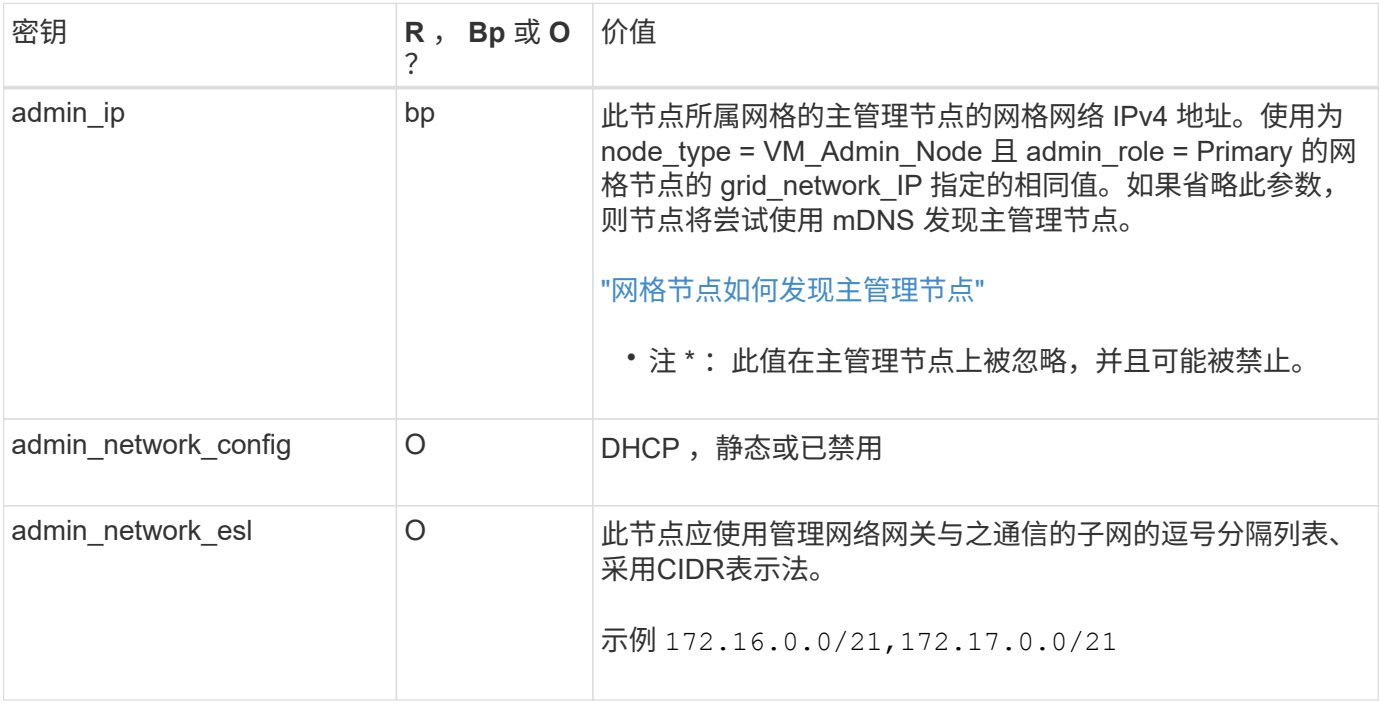

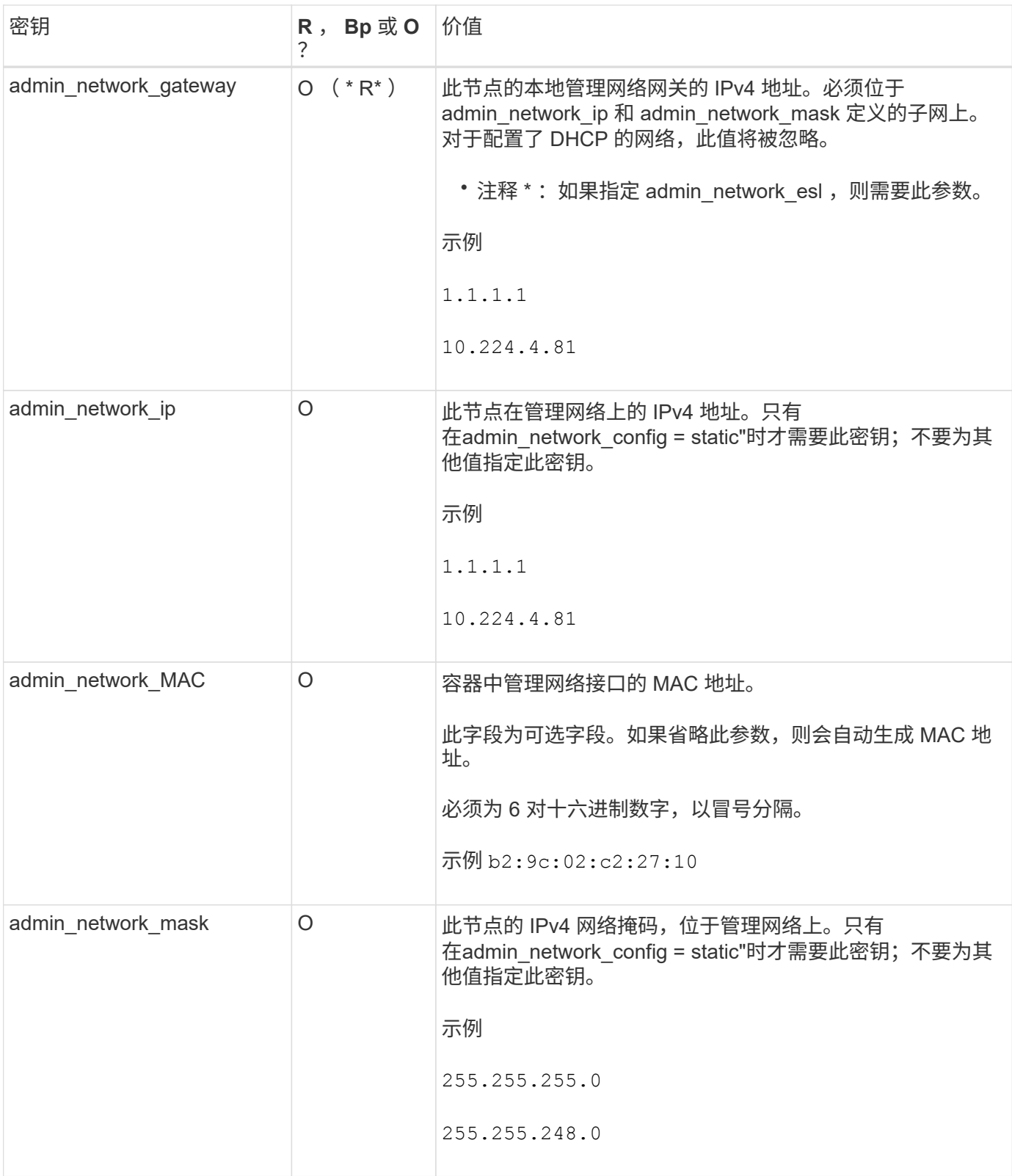

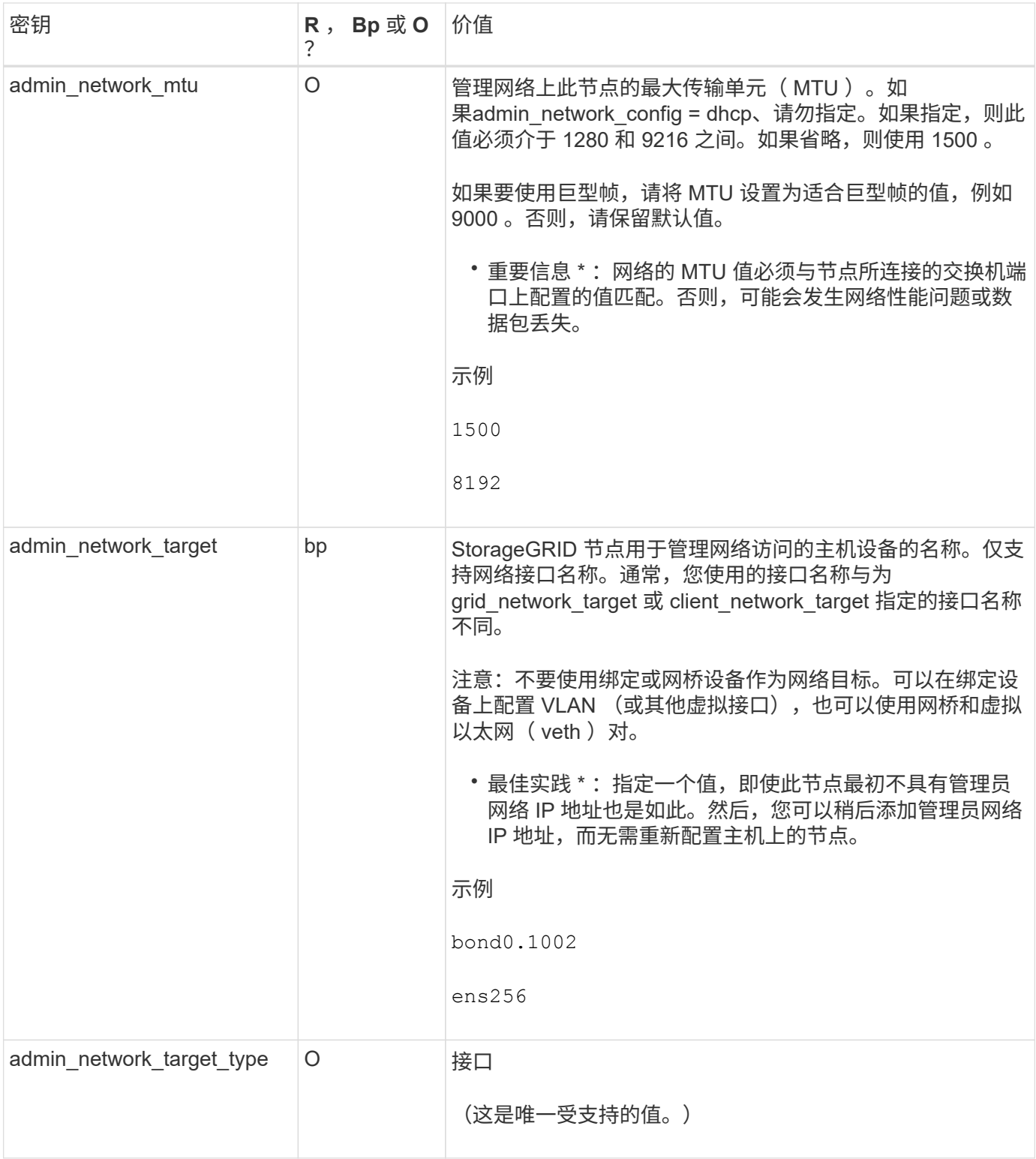

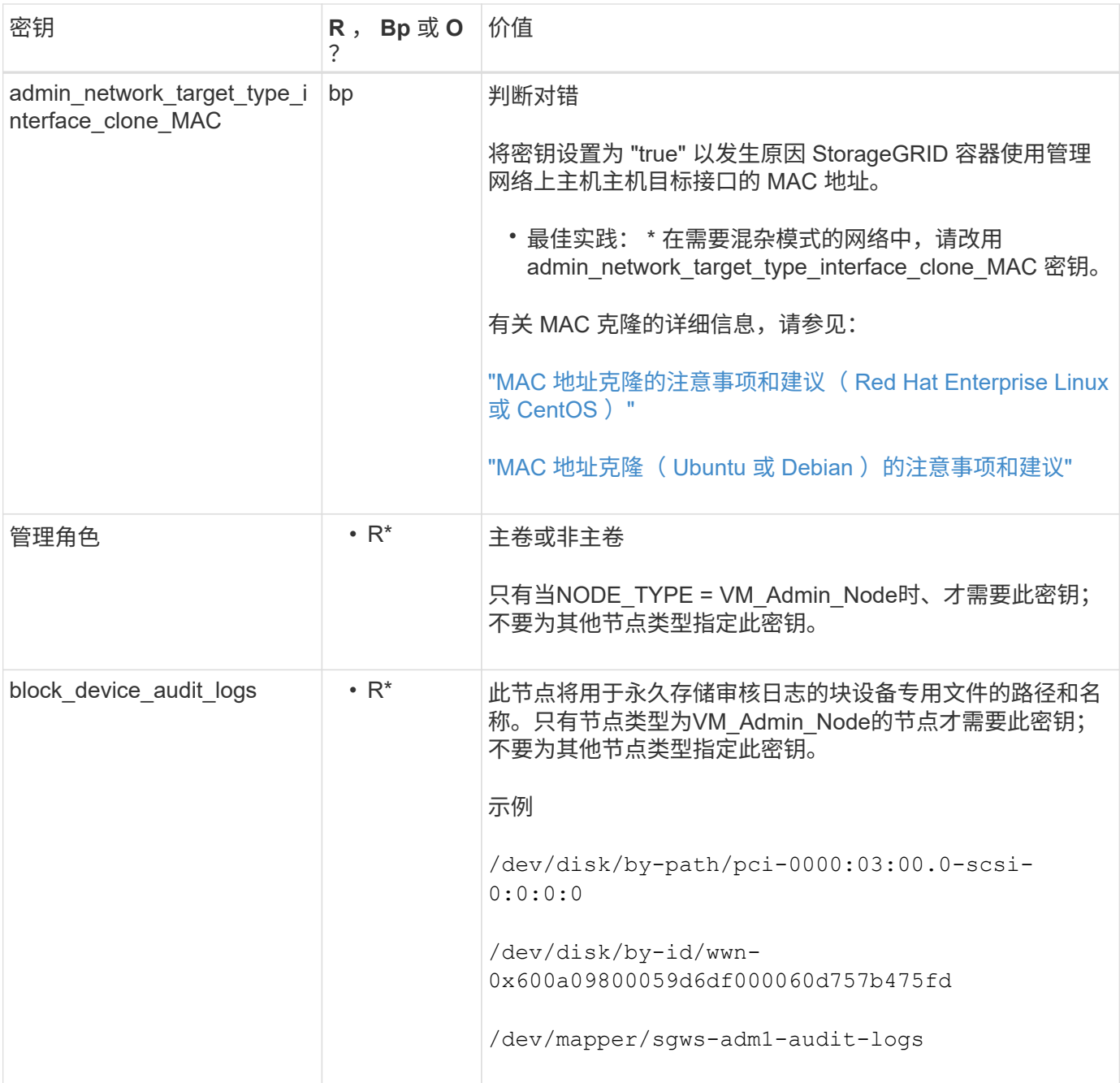

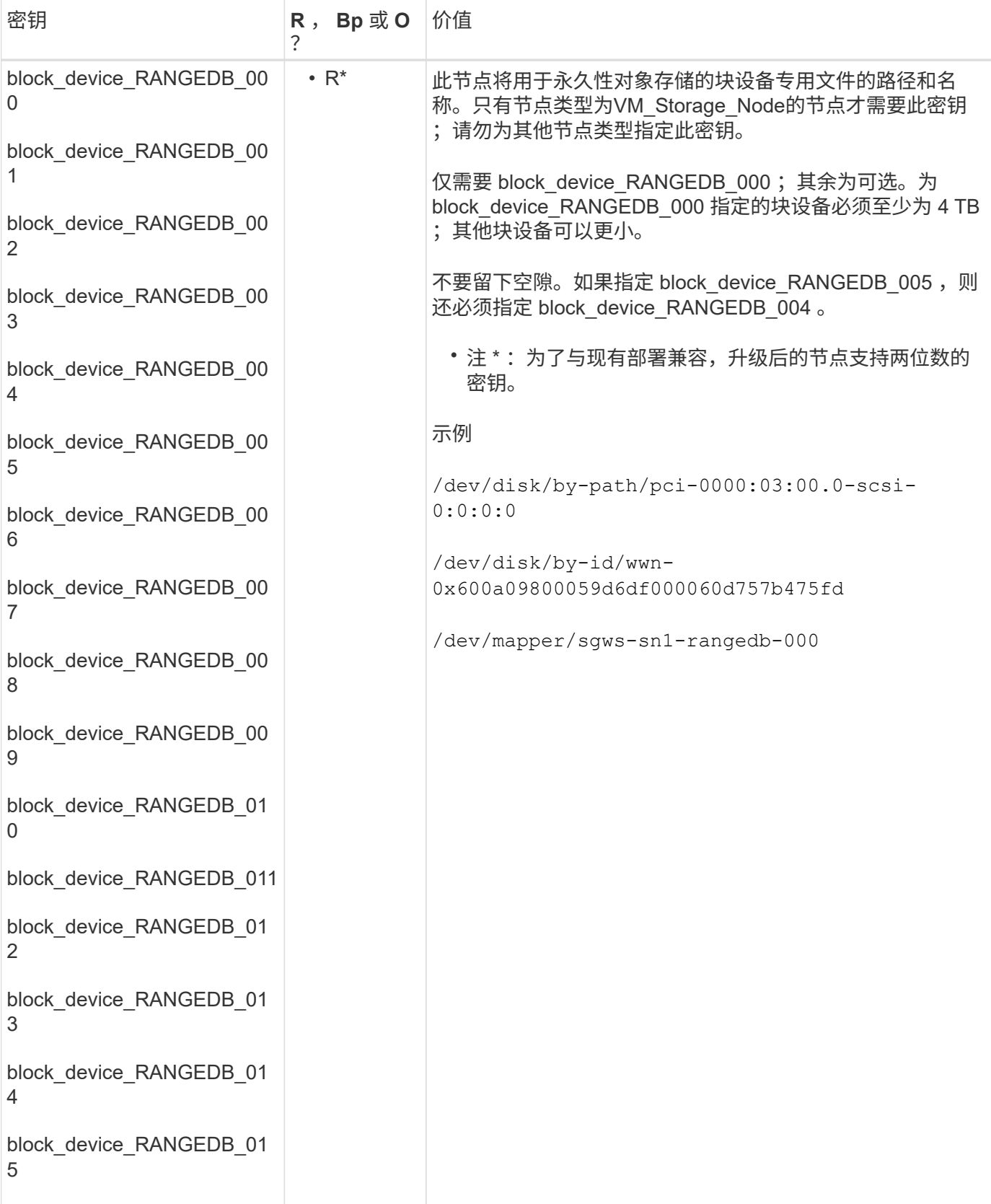

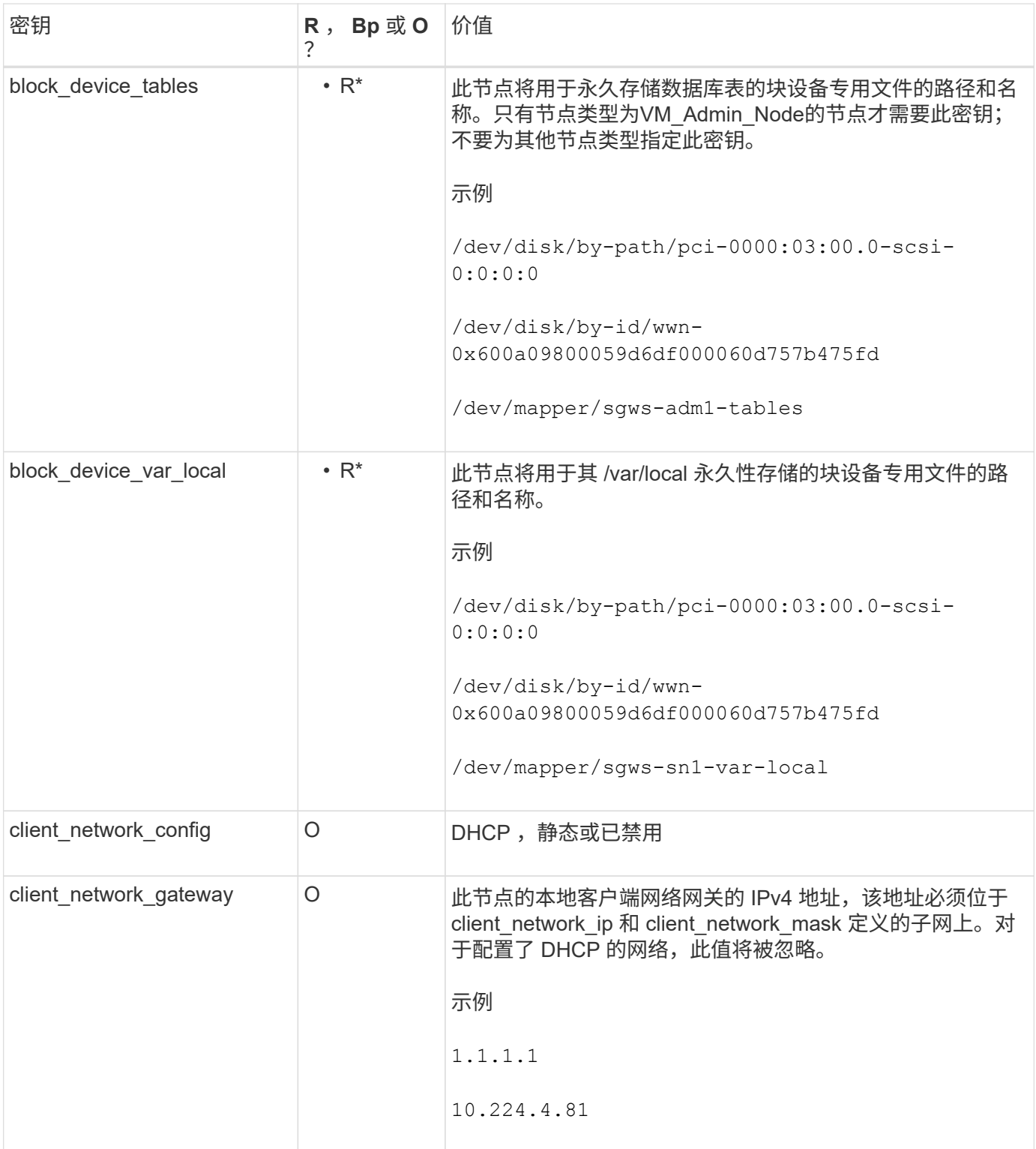

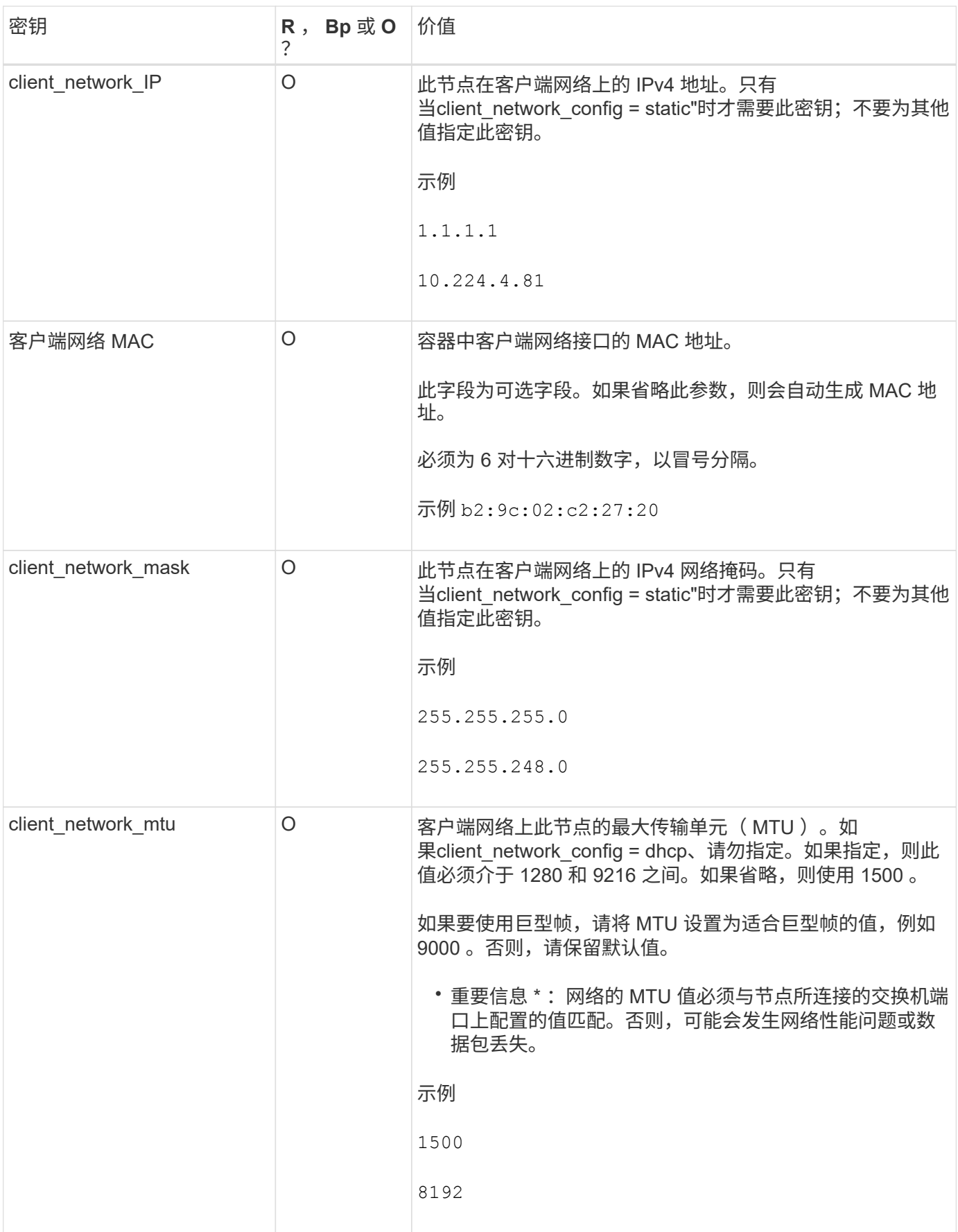

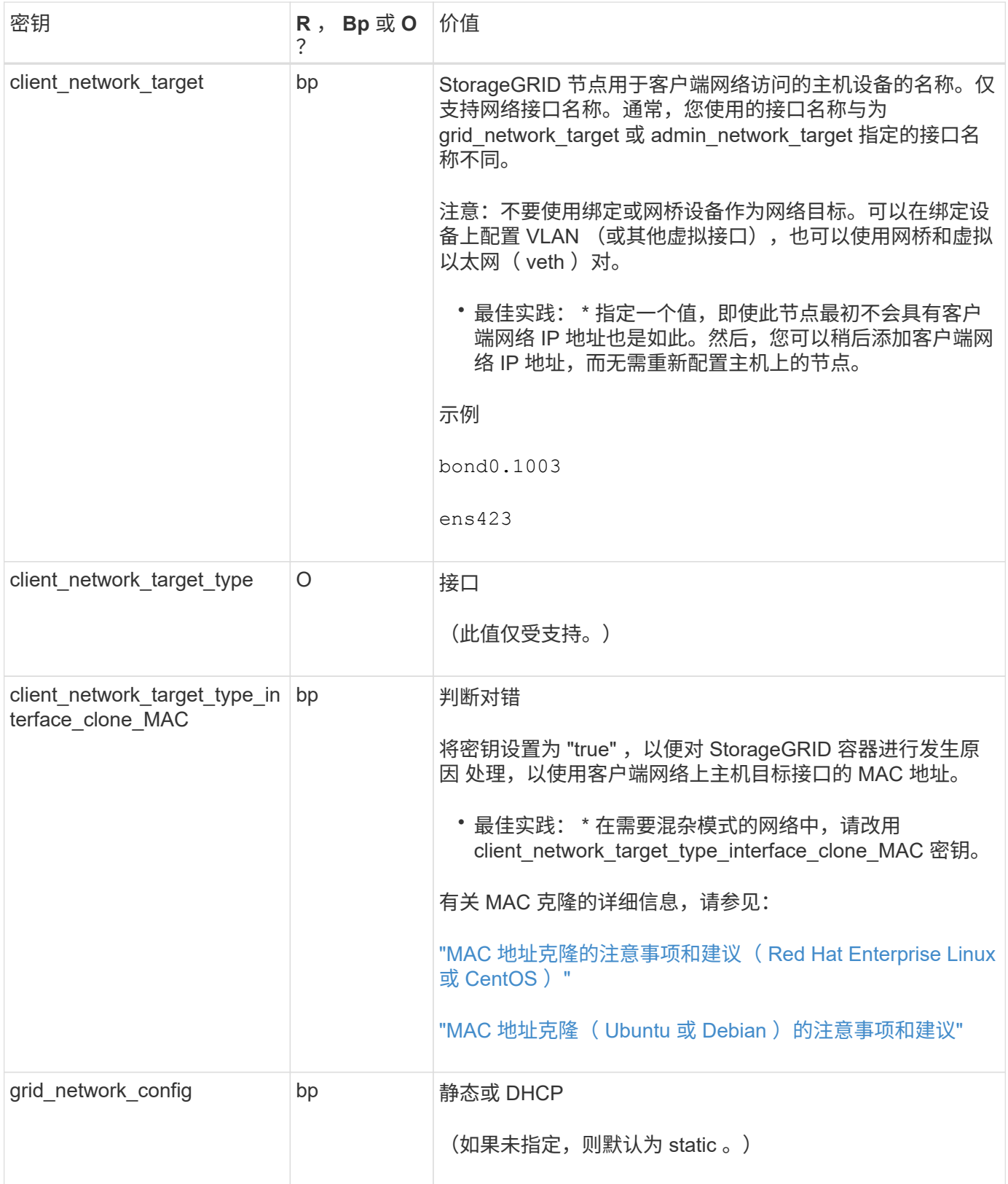

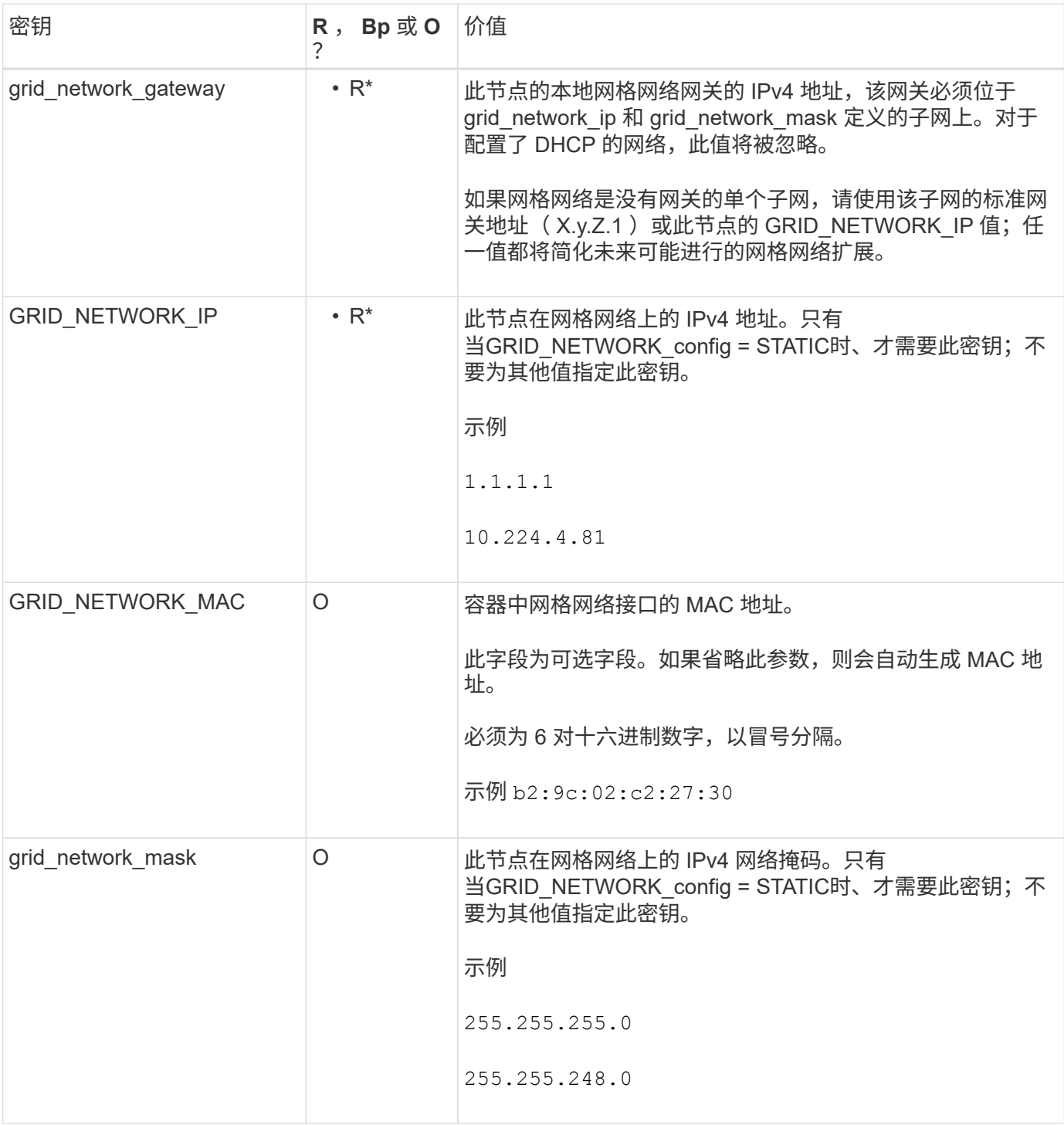

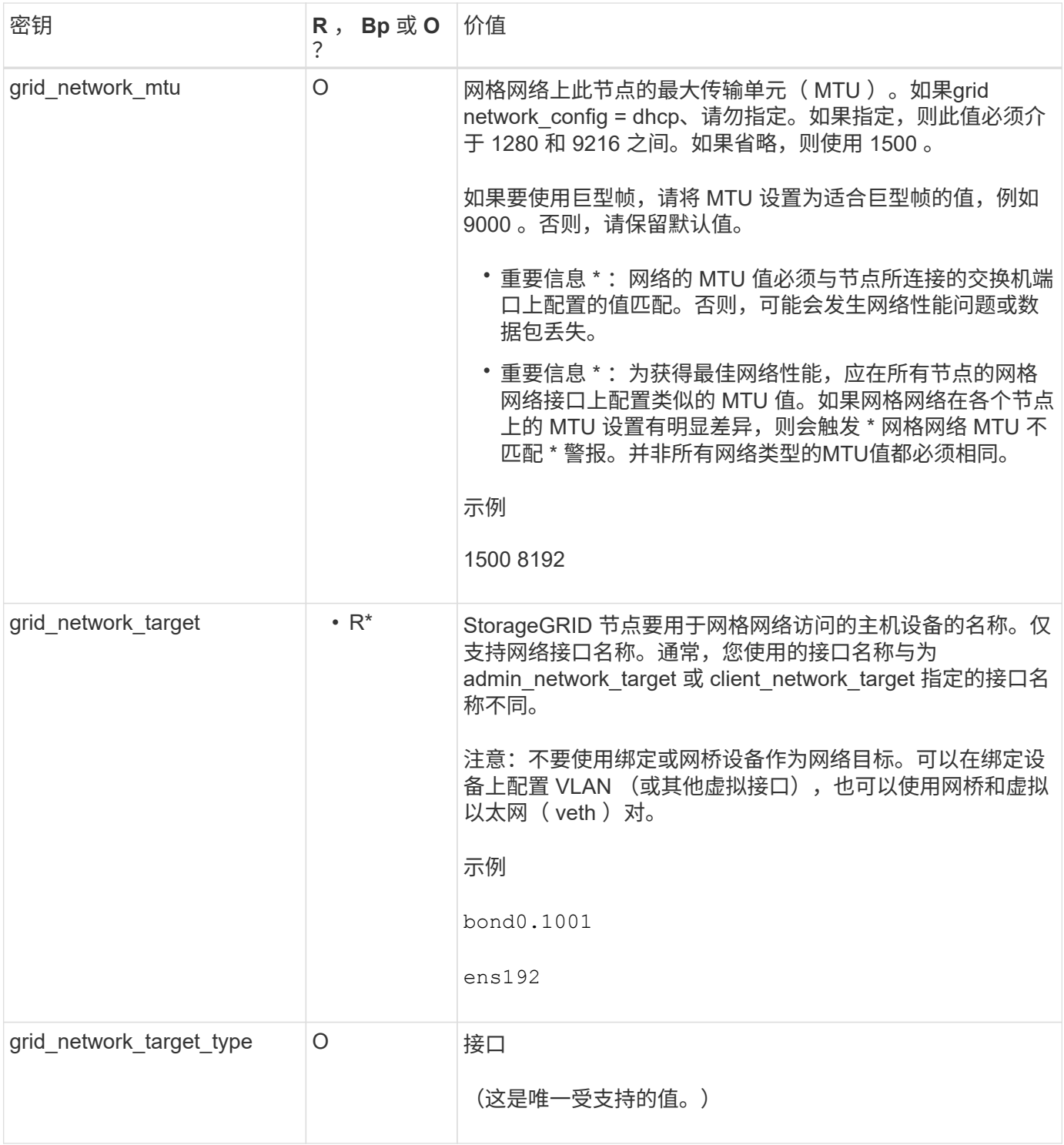

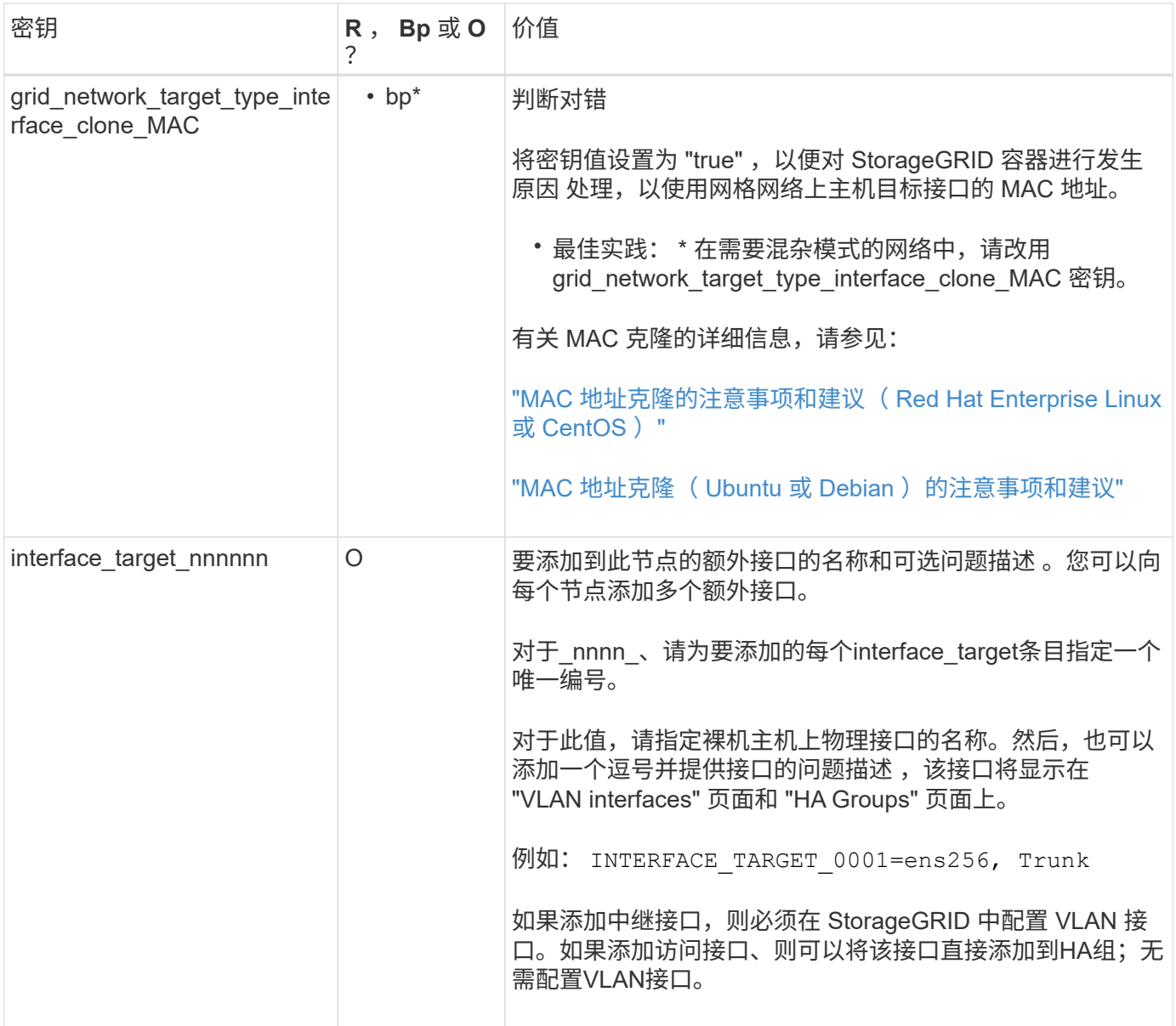

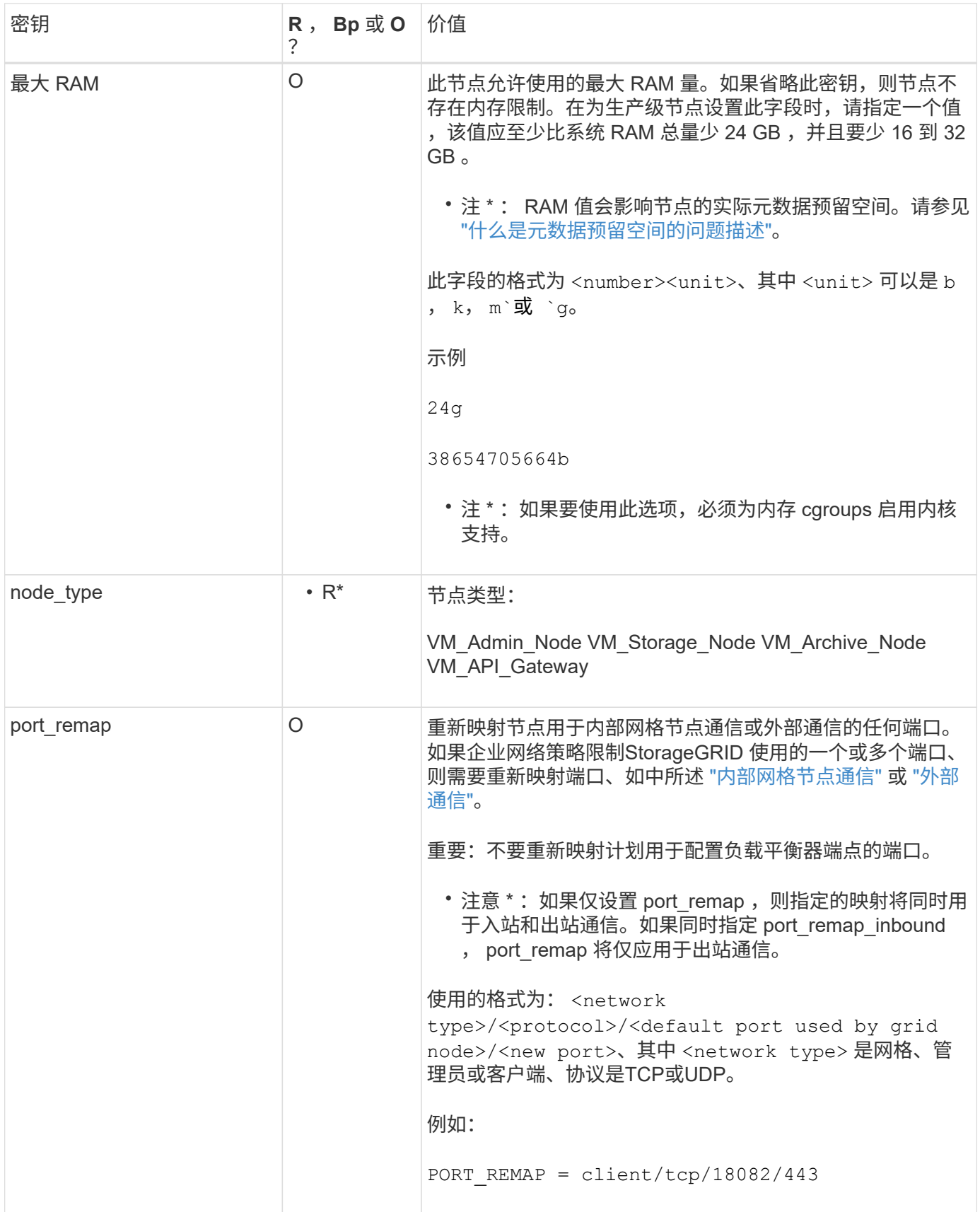

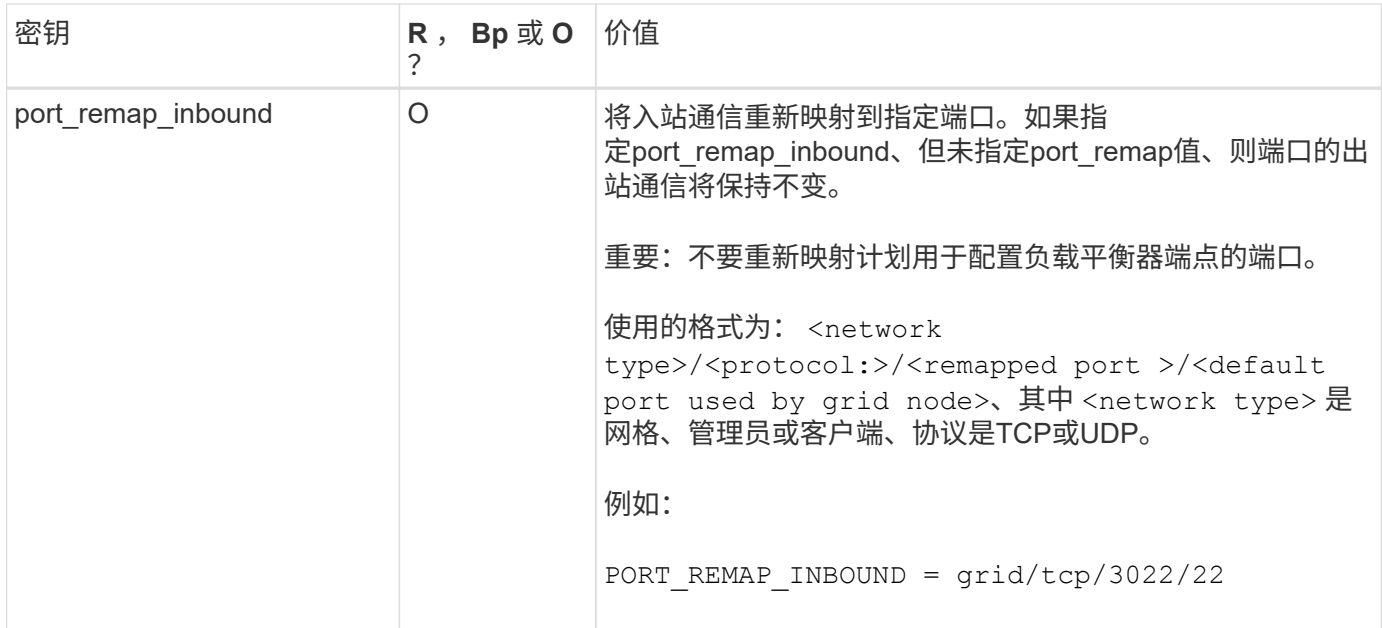

<span id="page-230-0"></span>网格节点如何发现主管理节点

网格节点与主管理节点进行通信以进行配置和管理。每个网格节点都必须知道网格网络上 主管理节点的 IP 地址。

为了确保网格节点可以访问主管理节点,您可以在部署此节点时执行以下任一操作:

- 您可以使用 admin\_ip 参数手动输入主管理节点的 IP 地址。
- 您可以省略 admin\_ip 参数,以使网格节点自动发现该值。当网格网络使用 DHCP 为主管理节点分配 IP 地 址时,自动发现尤其有用。

主管理节点的自动发现可通过多播域名系统(mDNS)来实现。主管理节点首次启动时,它会使用 mDNS 发布其 IP 地址。然后,同一子网上的其他节点可以查询 IP 地址并自动获取该地址。但是、由于多播IP流量通常不能在 子网上路由、因此其他子网上的节点无法直接获取主管理节点的IP地址。

如果使用自动发现:

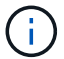

- 必须在主管理节点未直接连接到的任何子网上至少包含一个网格节点的 admin\_IP 设置。然后 ,此网格节点将发布子网中其他节点的主管理节点 IP 地址,以便使用 mDNS 进行发现。
- 确保您的网络基础架构支持在子网内传递多播 IP 流量。

示例节点配置文件

您可以使用示例节点配置文件帮助设置 StorageGRID 系统的节点配置文件。这些示例显示 了所有类型网格节点的节点配置文件。

对于大多数节点,在使用网格管理器或安装 API 配置网格时,您可以添加管理员和客户端网络地址信息( IP , 掩码,网关等)。主管理节点除外。如果要浏览到主管理节点的管理网络 IP 以完成网格配置(例如,由于网格 网络未路由),则必须在主管理节点的节点配置文件中配置主管理节点的管理网络连接。示例显示了这一点。

在这些示例中,已将客户端网络目标配置为最佳实践,即使客户端网络默认处于禁用状态也是如 此。

## 主管理节点的示例

示例文件名: /etc/storagegrid/nodes/dc1-adm1.conf

• 示例文件内容: \*

```
NODE_TYPE = VM_Admin_Node
ADMIN_ROLE = Primary
BLOCK_DEVICE_VAR_LOCAL = /dev/mapper/dc1-adm1-var-local
BLOCK_DEVICE_AUDIT_LOGS = /dev/mapper/dc1-adm1-audit-logs
BLOCK_DEVICE_TABLES = /dev/mapper/dc1-adm1-tables
GRID NETWORK TARGET = bond0.1001
ADMIN NETWORK TARGET = bond0.1002
CLIENT_NETWORK_TARGET = bond0.1003
GRID NETWORK IP = 10.1.0.2GRID NETWORK MASK = 255.255.255.0GRID NETWORK GATEWAY = 10.1.0.1
ADMIN_NETWORK_CONFIG = STATIC
ADMIN_NETWORK_IP = 192.168.100.2
ADMIN_NETWORK_MASK = 255.255.248.0
ADMIN_NETWORK_GATEWAY = 192.168.100.1
ADMIN_NETWORK_ESL = 192.168.100.0/21,172.16.0.0/21,172.17.0.0/21
```
存储节点示例

示例文件名: /etc/storagegrid/nodes/dc1-sn1.conf

• 示例文件内容: \*

```
NODE_TYPE = VM_Storage_Node
ADMIN_IP = 10.1.0.2
BLOCK_DEVICE_VAR_LOCAL = /dev/mapper/dc1-sn1-var-local
BLOCK DEVICE RANGEDB 00 = /dev/mapper/dc1-sn1-rangedb-0BLOCK DEVICE RANGEDB 01 = /dev/mapper/dc1-sn1-rangedb-1BLOCK DEVICE RANGEDB 02 = /dev /mapper/dcl-sn1-rangedb-2BLOCK DEVICE RANGEDB 03 = /dev/mapper/dc1-sn1-rangedb-3
GRID NETWORK TARGET = bond0.1001
ADMIN_NETWORK_TARGET = bond0.1002
CLIENT NETWORK TARGET = bond0.1003
GRID NETWORK IP = 10.1.0.3GRID NETWORK MASK = 255.255.255.0
GRID NETWORK GATEWAY = 10.1.0.1
```
归档节点示例

示例文件名: /etc/storagegrid/nodes/dc1-arc1.conf

• 示例文件内容: \*

```
NODE_TYPE = VM_Archive_Node
ADMIN_IP = 10.1.0.2
BLOCK_DEVICE_VAR_LOCAL = /dev/mapper/dc1-arc1-var-local
GRID NETWORK TARGET = bond0.1001
ADMIN NETWORK TARGET = bond0.1002
CLIENT_NETWORK_TARGET = bond0.1003
GRID NETWORK IP = 10.1.0.4GRID NETWORK MASK = 255.255.255.0
GRID NETWORK GATEWAY = 10.1.0.1
```
网关节点示例

示例文件名: /etc/storagegrid/nodes/dc1-gw1.conf

• 示例文件内容: \*

```
NODE TYPE = VM API Gateway
ADMIN_IP = 10.1.0.2
BLOCK_DEVICE_VAR_LOCAL = /dev/mapper/dc1-gw1-var-local
GRID NETWORK TARGET = bond0.1001
ADMIN_NETWORK_TARGET = bond0.1002
CLIENT_NETWORK_TARGET = bond0.1003
GRID NETWORK IP = 10.1.0.5GRID NETWORK MASK = 255.255.255.0GRID NETWORK GATEWAY = 10.1.0.1
```
### 非主管理节点的示例

示例文件名: /etc/storagegrid/nodes/dc1-adm2.conf

• 示例文件内容: \*

```
NODE_TYPE = VM_Admin_Node
ADMIN ROLE = Non-Primary
ADMIN_IP = 10.1.0.2
BLOCK_DEVICE_VAR_LOCAL = /dev/mapper/dc1-adm2-var-local
BLOCK_DEVICE_AUDIT_LOGS = /dev/mapper/dc1-adm2-audit-logs
BLOCK DEVICE TABLES = /dev/mapper/dc1-adm2-tablesGRID NETWORK TARGET = bond0.1001
ADMIN_NETWORK_TARGET = bond0.1002
CLIENT NETWORK TARGET = bond0.1003
GRID NETWORK IP = 10.1.0.6GRID NETWORK MASK = 255.255.255.0GRID NETWORK GATEWAY = 10.1.0.1
```
### 验证 **StorageGRID** 配置

在中创建配置文件后 /etc/storagegrid/nodes 对于每个StorageGRID 节点、您必须 验证这些文件的内容。

要验证配置文件的内容,请在每个主机上运行以下命令:

sudo storagegrid node validate all

如果这些文件正确无误,则输出将为每个配置文件显示 \* 已通过 \* ,如示例所示。

Checking for misnamed node configuration files... PASSED Checking configuration file for node dc1-adm1... PASSED Checking configuration file for node dc1-gw1... PASSED Checking configuration file for node dc1-sn1... PASSED Checking configuration file for node dc1-sn2... PASSED Checking configuration file for node dc1-sn3... PASSED Checking for duplication of unique values between nodes... PASSED

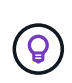

对于自动安装、您可以使用禁止此输出 -q 或 --quiet 选项 storagegrid 命令(例如、 storagegrid --quiet…)。如果禁止输出,则在检测到任何配置警告或错误时,命令的退出 值将为非零。

如果配置文件不正确,则这些问题将显示为 \* 警告 \* 和 \* 错误 \* ,如示例所示。如果发现任何配置错误,则必须 先更正这些错误,然后再继续安装。

```
Checking for misnamed node configuration files...
  WARNING: ignoring /etc/storagegrid/nodes/dc1-adm1
 WARNING: ignoring /etc/storagegrid/nodes/dc1-sn2.conf.keep
 WARNING: ignoring /etc/storagegrid/nodes/my-file.txt
Checking configuration file for node dc1-adm1...
  ERROR: NODE TYPE = VM Foo Node
        VM Foo Node is not a valid node type. See *.conf.sample
 ERROR: ADMIN ROLE = FooFoo is not a valid admin role. See *.conf.sample
  ERROR: BLOCK DEVICE VAR LOCAL = /dev/mapper/sgws-gwl-var-local
        /dev/mapper/sqws-qw1-var-local is not a valid block device
Checking configuration file for node dc1-gwl...
  ERROR: GRID NETWORK TARGET = bond0.1001
        bond0.1001 is not a valid interface. See 'ip link show'
 ERROR: GRID NETWORK IP = 10.1.310.1.3 is not a valid IPv4 address
 ERROR: GRID NETWORK MASK = 255.248.255.0255.248.255.0 is not a valid IPv4 subnet mask
Checking configuration file for node dc1-sn1...
 ERROR: GRID NETWORK GATEWAY = 10.2.0.1
        10.2.0.1 is not on the local subnet
 ERROR: ADMIN NETWORK ESL = 192.168.100.0/21,172.16.0foo
        Could not parse subnet list
Checking configuration file for node dc1-sn2... PASSED
Checking configuration file for node dc1-sn3... PASSED
Checking for duplication of unique values between nodes...
 ERROR: GRID NETWORK IP = 10.1.0.4dc1-sn2 and dc1-sn3 have the same GRID NETWORK IP
 ERROR: BLOCK DEVICE VAR LOCAL = /dev/mapper/sgws-sn2-var-local
        dc1-sn2 and dc1-sn3 have the same BLOCK DEVICE VAR LOCAL
 ERROR: BLOCK DEVICE RANGEDB 00 = /dev/mapper/sgws - sn2-rangedb-0dc1-sn2 and dc1-sn3 have the same BLOCK DEVICE RANGEDB 00
```
## 启动 **StorageGRID** 主机服务

要启动 StorageGRID 节点并确保它们在主机重新启动后重新启动,您必须启用并启动 StorageGRID 主机服务。

## 步骤

1. 在每个主机上运行以下命令:

sudo systemctl enable storagegrid sudo systemctl start storagegrid

2. 运行以下命令以确保部署正在进行:

sudo storagegrid node status node-name

3. 如果任何节点返回状态"`not running`"或"`S已`、"、请运行以下命令:

sudo storagegrid node start node-name

4. 如果您先前已启用并启动 StorageGRID 主机服务(或者不确定此服务是否已启用和启动), 请同时运行以 下命令:

sudo systemctl reload-or-restart storagegrid

配置网格并完成安装( **Red Hat** 或 **CentOS** )

导航到网格管理器

您可以使用网格管理器定义配置 StorageGRID 系统所需的所有信息。

开始之前

必须部署主管理节点,并且已完成初始启动序列。

## 步骤

1. 打开 Web 浏览器并导航到以下地址之一:

https://*primary\_admin\_node\_ip*

*client\_network\_ip*

或者,您也可以通过端口 8443 访问网格管理器:

https://*primary\_admin\_node\_ip*:8443

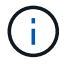

根据您的网络配置,您可以使用网格网络或管理网络上的主管理节点 IP 的 IP 地址。

2. 选择\*安装StorageGRID 系统\*。

此时将显示用于配置 StorageGRID 系统的页面。

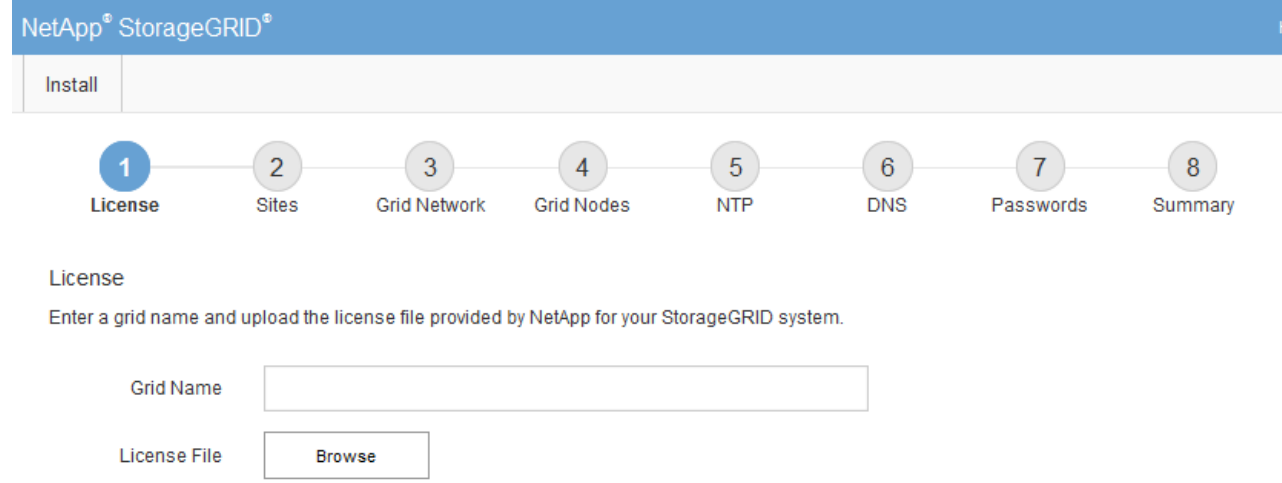

# 指定 **StorageGRID** 许可证信息

您必须指定 StorageGRID 系统的名称并上传 NetApp 提供的许可证文件。

步骤

1. 在"许可证"页面的\*网格名称\*字段中,为StorageGRID 系统输入有意义的名称。

安装后,此名称将显示在节点菜单的顶部。

2. 选择\*浏览\*,找到NetApp许可证文件 (NLF-*unique-id*.txt),然后选择\*Open\*。

此时将验证许可证文件、并显示序列号。

Ŧ

StorageGRID 安装归档包含一个免费许可证,不提供产品的任何支持授权。您可以在安装后 ------------------<br>更新为提供支持的许可证。

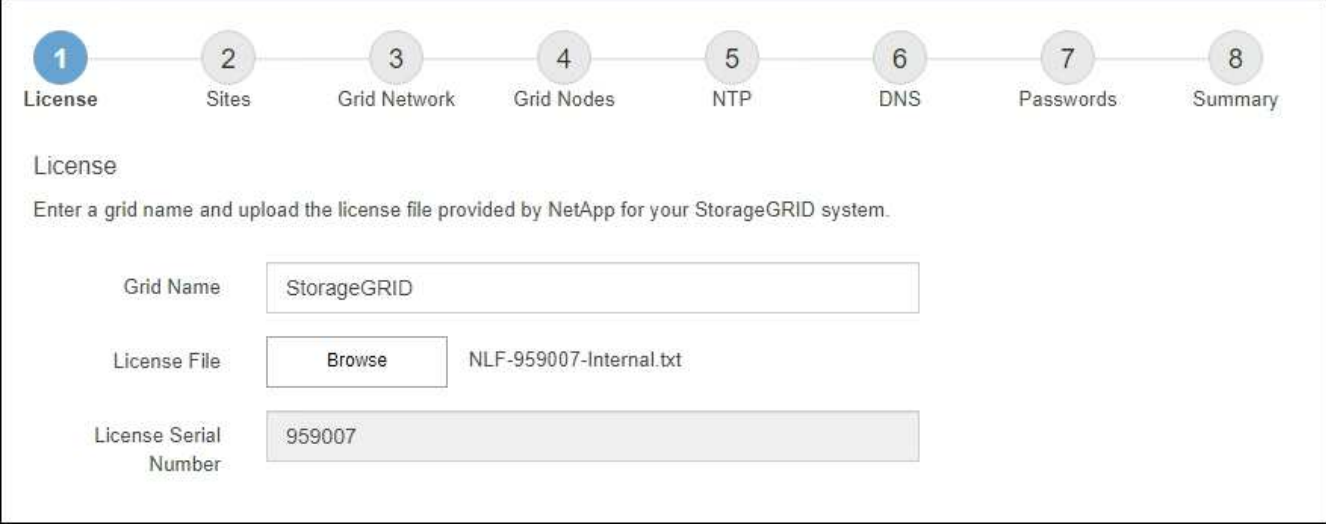

3. 选择 \* 下一步 \* 。

## 添加站点

安装 StorageGRID 时,必须至少创建一个站点。您可以创建其他站点来提高 StorageGRID 系统的可靠性和存储容量。

## 步骤

- 1. 在 Sites 页面上, 输入 \* 站点名称 \* 。
- 2. 要添加其他站点,请单击最后一个站点条目旁边的加号,然后在新的 \* 站点名称 \* 文本框中输入名称。

根据需要为网格拓扑添加尽可能多的其他站点。您最多可以添加 16 个站点。

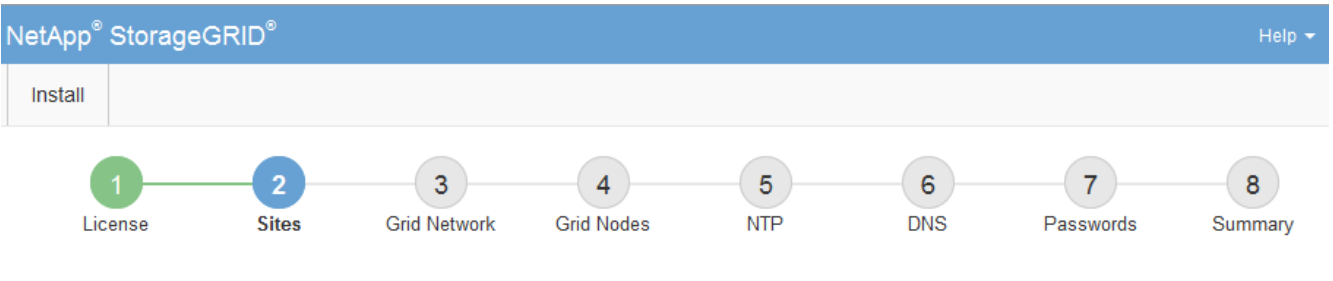

### **Sites**

In a single-site deployment, infrastructure and operations are centralized in one site.

In a multi-site deployment, infrastructure can be distributed asymmetrically across sites, and proportional to the needs of each site. Typically, sites are located in geographically different locations. Having multiple sites also allows the use of distributed replication and erasure coding for increased availability and resiliency.

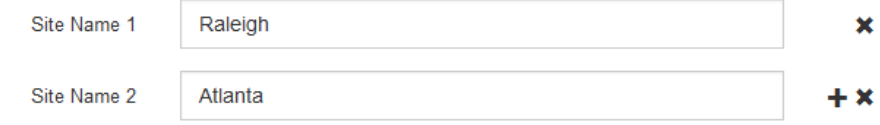

# 3. 单击 \* 下一步 \* 。

指定网格网络子网

您必须指定网格网络上使用的子网。

关于此任务

子网条目包括StorageGRID 系统中每个站点的网格网络子网以及需要通过网格网络访问的任何子网。

如果您有多个网格子网,则需要使用网格网络网关。指定的所有网格子网都必须可通过此网关访问。

### 步骤

- 1. 在 \* 子网 1\* 文本框中至少为一个网格网络指定 CIDR 网络地址。
- 2. 单击最后一个条目旁边的加号以添加其他网络条目。

如果已至少部署一个节点,请单击 \* 发现网格网络子网 \* 以自动使用已向网格管理器注册的网格节点报告的 子网填充网格网络子网列表。

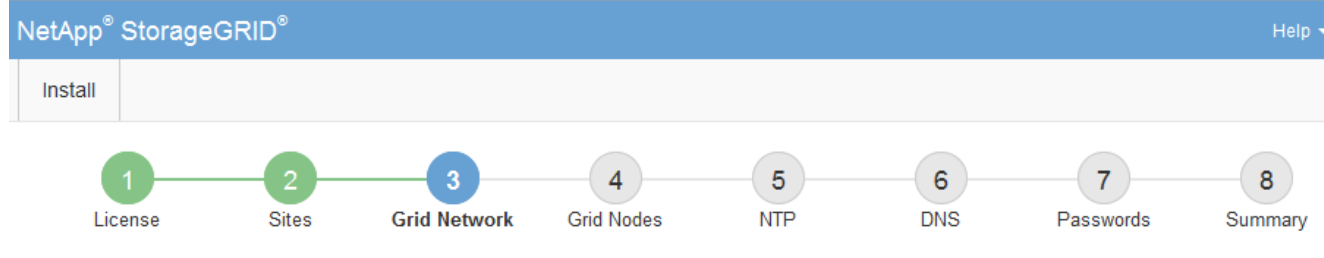

**Grid Network** 

You must specify the subnets that are used on the Grid Network. These entries typically include the subnets for the Grid Network for each site in your StorageGRID system. Select Discover Grid Networks to automatically add subnets based on the network configuration of all registered nodes.

Note: You must manually add any subnets for NTP, DNS, LDAP, or other external servers accessed through the Grid Network gateway.

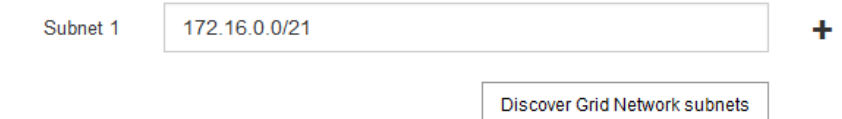

3. 单击 \* 下一步 \* 。

# 批准待定网格节点

您必须先批准每个网格节点,然后才能将其加入 StorageGRID 系统。

开始之前

您已部署所有虚拟设备和 StorageGRID 设备网格节点。

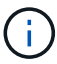

对所有节点执行一次安装比现在安装某些节点以及稍后安装某些节点更高效。

## 步骤

1. 查看 Pending Nodes 列表,并确认它显示了您部署的所有网格节点。

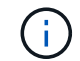

如果缺少网格节点,请确认已成功部署该节点。

2. 选择要批准的待定节点旁边的单选按钮。

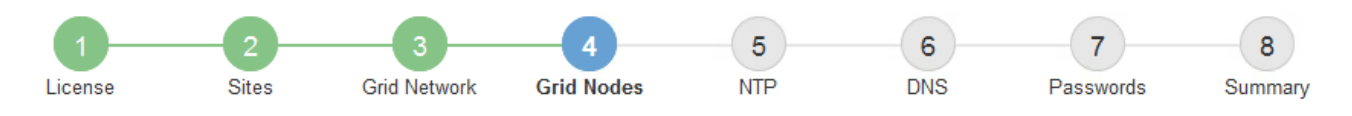

## **Grid Nodes**

Approve and configure grid nodes, so that they are added correctly to your StorageGRID system.

#### **Pending Nodes**

Grid nodes are listed as pending until they are assigned to a site, configured, and approved.

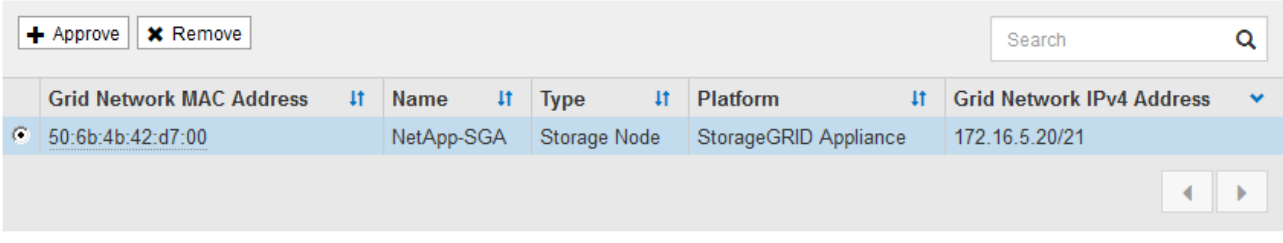

#### **Approved Nodes**

Grid nodes that have been approved and have been configured for installation. An approved grid node's configuration can be edited if errors are identified.

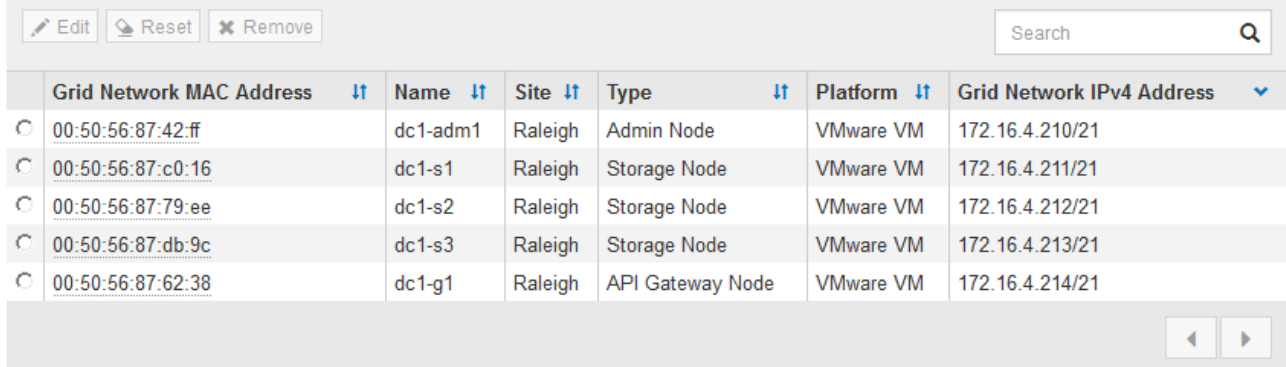

- 3. 单击 \* 批准 \* 。
- 4. 在常规设置中, 根据需要修改以下属性的设置:

# Storage Node Configuration

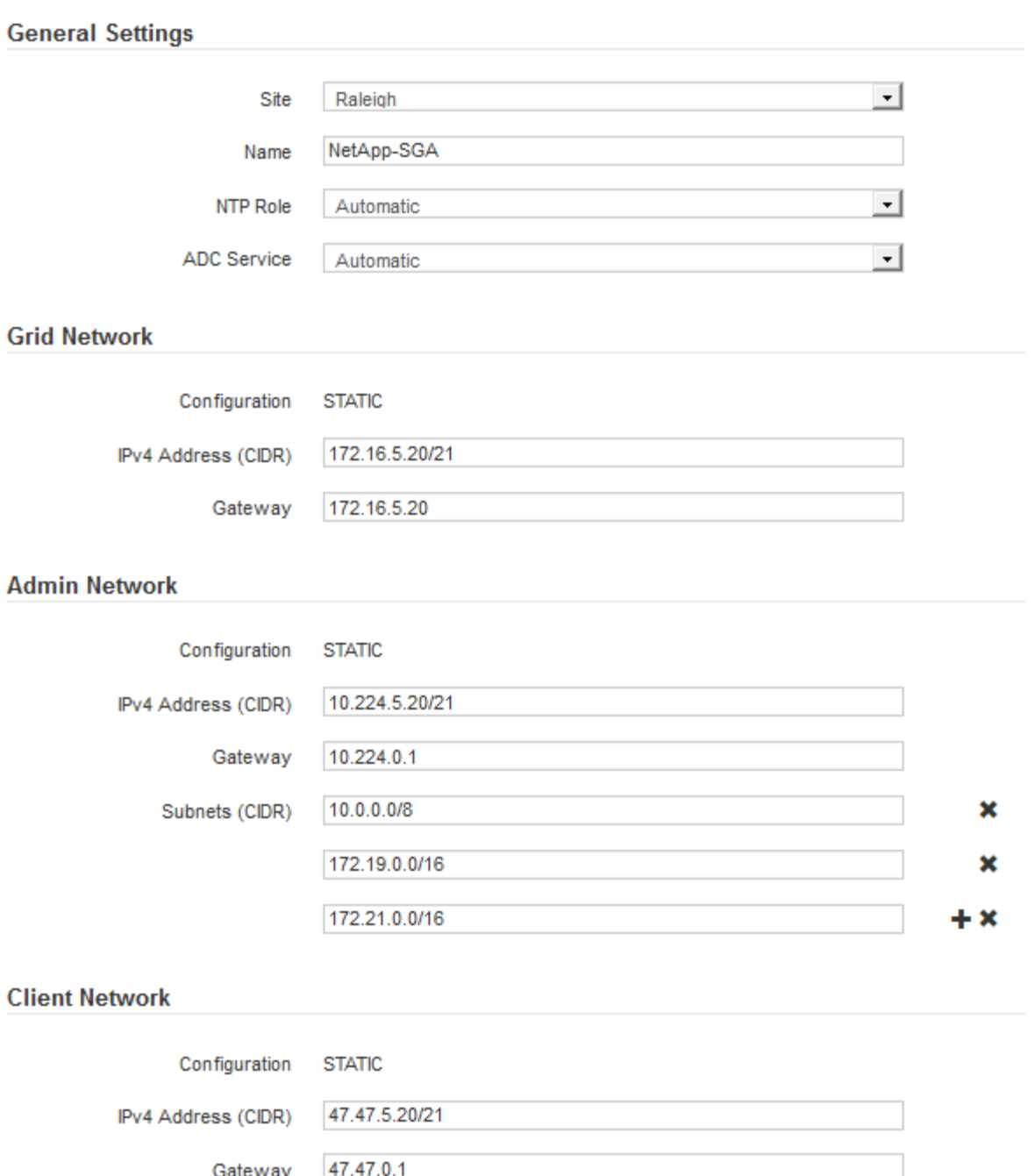

◦ **Site**:此网格节点的站点的系统名称。

◦ **Name**:节点的系统名称。此名称默认为您在配置节点时指定的名称。

内部StorageGRID 操作需要系统名称、完成安装后无法更改。但是、在安装过程的这一步中、您可以根 据需要更改系统名称。

。\* NTP 角色 \*:网格节点的网络时间协议 (NTP) 角色。选项包括 \* 自动 \* , \* 主 \* 和 \* 客户端 \* 。选 择 \* 自动 \* 会将主角色分配给管理节点,具有模板转换服务的存储节点,网关节点以及具有非静态 IP 地 址的任何网格节点。所有其他网格节点都分配有客户端角色。

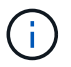

确保每个站点至少有两个节点可以访问至少四个外部 NTP 源。如果一个站点上只有一个 节点可以访问 NTP 源,则在该节点关闭时会发生计时问题。此外,指定每个站点两个节 点作为主要 NTP 源可确保在站点与网格其余部分隔离时的时间准确无误。

。\* ADC\* 服务 \* (仅限存储节点):选择 \* 自动 \* ,让系统确定节点是否需要管理域控制器( ADC\* )服 务。此 ADA 服务可跟踪网格服务的位置和可用性。每个站点至少有三个存储节点必须包含此 ADC-Service 。在部署后、您无法将ADC服务添加到节点。

5. 在网格网络中,根据需要修改以下属性的设置:

◦ \* IPv4 地址( CIDR ) \*: 网格网络接口(容器中的 eth0 )的 CIDR 网络地址。例如: 192.168.1.234/21

<sup>。</sup> \* 网关 \* : 网格网络网关。例如: 192.168.0.1

如果存在多个网格子网,则需要使用网关。

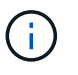

如果您为网格网络配置选择了 DHCP 并在此更改了值,则新值将配置为节点上的静态地址。 您必须确保生成的 IP 地址不在 DHCP 地址池中。

6. 如果要为网格节点配置管理网络,请根据需要在管理网络部分中添加或更新设置。

在 \* 子网( CIDR ) \* 文本框中输入从此接口路由的目标子网。如果存在多个管理子网,则需要使用管理网 关。

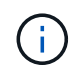

如果您为管理网络配置选择了 DHCP 并在此更改了值,则新值将配置为节点上的静态地址。 您必须确保生成的 IP 地址不在 DHCP 地址池中。

\*Appliance: \*对于StorageGRID 设备,如果在初始安装期间未使用StorageGRID 设备安装程序配置管理网 络,则无法在此网格管理器对话框中配置管理网络。而是必须执行以下步骤:

a. 重新启动设备: 在设备安装程序中, 选择 \* 高级 \* > \* 重新启动 \* 。

重新启动可能需要几分钟时间。

- b. 选择 \* 配置网络 \* > \* 链路配置 \* 并启用相应的网络。
- c. 选择 \* 配置网络 \* > \* IP 配置 \* 并配置已启用的网络。
- d. 返回主页页面,然后单击 \* 开始安装 \* 。
- e. 在网格管理器中:如果已批准节点表中列出了该节点、请删除该节点。
- f. 从 Pending Nodes 表中删除此节点。
- g. 等待节点重新出现在 "Pending Nodes" 列表中。
- h. 确认您可以配置适当的网络。它们应已填充您在设备安装程序的IP配置页面上提供的信息。

对于追加信息 、请参见适用于您的设备型号的安装说明。

7. 如果要为网格节点配置客户端网络,请根据需要在客户端网络部分中添加或更新设置。如果配置了客户端网 络,则需要使用网关,安装后,它将成为节点的默认网关。

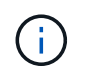

如果您为客户端网络配置选择了 DHCP 并在此更改了值,则新值将配置为节点上的静态地 址。您必须确保生成的 IP 地址不在 DHCP 地址池中。

\*设备:\*对于StorageGRID 设备,如果在初始安装期间未使用StorageGRID 设备安装程序配置客户端网络,则无 法在此网格管理器对话框中配置该网络。而是必须执行以下步骤:

a. 重新启动设备: 在设备安装程序中, 选择 \* 高级 \* > \* 重新启动 \* 。

重新启动可能需要几分钟时间。

- b. 选择 \* 配置网络 \* > \* 链路配置 \* 并启用相应的网络。
- c. 选择 \* 配置网络 \* > \* IP 配置 \* 并配置已启用的网络。
- d. 返回主页页面,然后单击 \* 开始安装 \* 。
- e. 在网格管理器中:如果已批准节点表中列出了该节点、请删除该节点。
- f. 从 Pending Nodes 表中删除此节点。
- g. 等待节点重新出现在 "Pending Nodes" 列表中。
- h. 确认您可以配置适当的网络。它们应已填充您在设备安装程序的IP配置页面上提供的信息。

对于追加信息 、请参见设备的安装说明。

8. 单击 \* 保存 \* 。

网格节点条目将移至 "Approved Nodes" 列表。

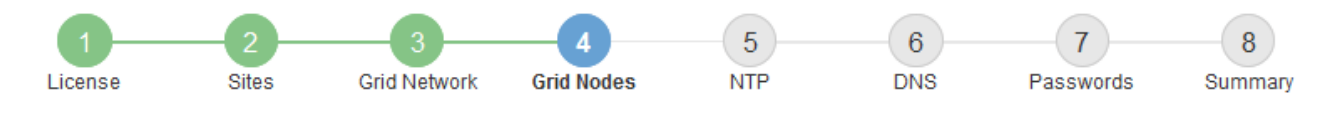

### **Grid Nodes**

Approve and configure grid nodes, so that they are added correctly to your StorageGRID system.

#### **Pending Nodes**

Grid nodes are listed as pending until they are assigned to a site, configured, and approved.

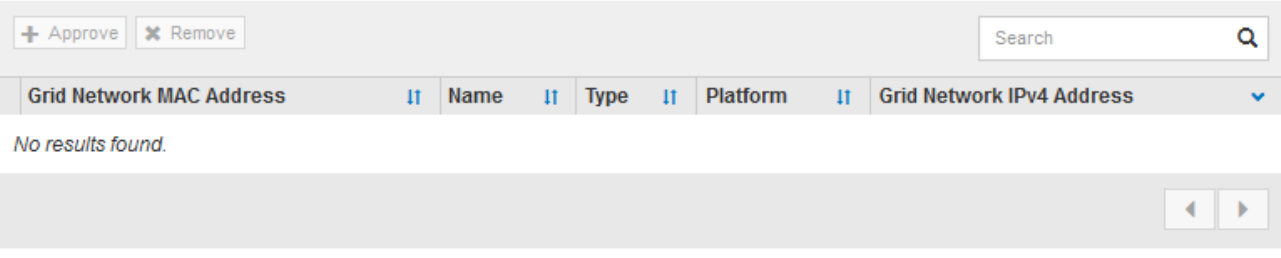

#### **Approved Nodes**

Grid nodes that have been approved and have been configured for installation. An approved grid node's configuration can be edited if errors are identified.

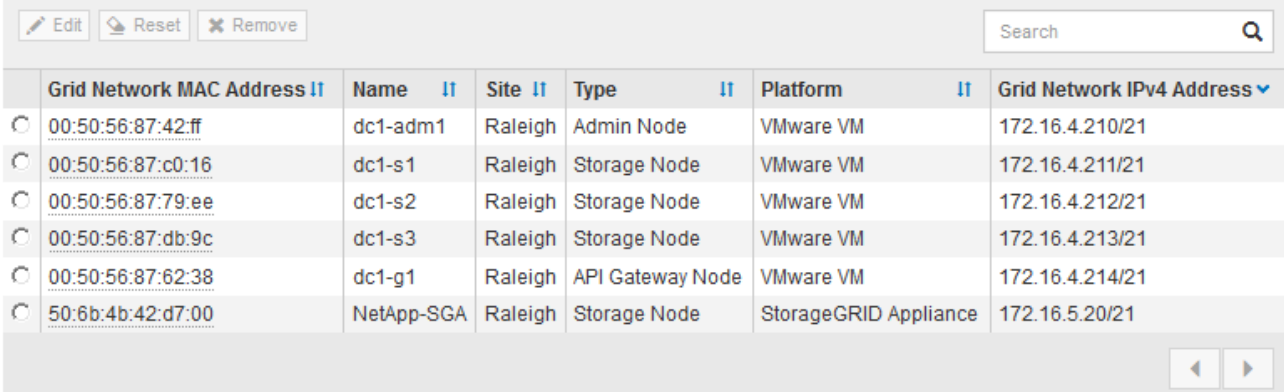

9. 对要批准的每个待定网格节点重复上述步骤。

您必须批准网格中所需的所有节点。但是,在单击 " 摘要 " 页面上的 \* 安装 \* 之前, 您可以随时返回此页 面。您可以通过选择已批准的网格节点的单选按钮并单击 \* 编辑 \* 来修改其属性。

10. 批准完网格节点后,单击 \* 下一步 \* 。

## 指定网络时间协议服务器信息

您必须为 StorageGRID 系统指定网络时间协议 (NTP) 配置信息, 以便在不同服务器上 执行的操作保持同步。

关于此任务

您必须为 NTP 服务器指定 IPv4 地址。

您必须指定外部 NTP 服务器。指定的 NTP 服务器必须使用 NTP 协议。

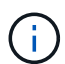

为生产级StorageGRID 安装指定外部NTP源时、请勿在早于Windows Server 2016的Windows版 本上使用Windows时间(W32Time)服务。早期版本的 Windows 上的时间服务不够准确, Microsoft 不支持在 StorageGRID 等高精度环境中使用。

["](https://support.microsoft.com/en-us/help/939322/support-boundary-to-configure-the-windows-time-service-for-high-accura)[支持](https://support.microsoft.com/en-us/help/939322/support-boundary-to-configure-the-windows-time-service-for-high-accura)[边界](https://support.microsoft.com/en-us/help/939322/support-boundary-to-configure-the-windows-time-service-for-high-accura)[,用于为高](https://support.microsoft.com/en-us/help/939322/support-boundary-to-configure-the-windows-time-service-for-high-accura)[精](https://support.microsoft.com/en-us/help/939322/support-boundary-to-configure-the-windows-time-service-for-high-accura)[度](https://support.microsoft.com/en-us/help/939322/support-boundary-to-configure-the-windows-time-service-for-high-accura)[环境配置](https://support.microsoft.com/en-us/help/939322/support-boundary-to-configure-the-windows-time-service-for-high-accura) [Windows](https://support.microsoft.com/en-us/help/939322/support-boundary-to-configure-the-windows-time-service-for-high-accura) [时间服务](https://support.microsoft.com/en-us/help/939322/support-boundary-to-configure-the-windows-time-service-for-high-accura)"

外部 NTP 服务器由先前分配了主 NTP 角色的节点使用。

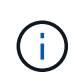

确保每个站点至少有两个节点可以访问至少四个外部 NTP 源。如果一个站点上只有一个节点可以 访问 NTP 源,则在该节点关闭时会发生计时问题。此外,指定每个站点两个节点作为主要 NTP 源可确保在站点与网格其余部分隔离时的时间准确无误。

## 步骤

- 1. 在 \* 服务器 1\* 到 \* 服务器 4\* 文本框中指定至少四个 NTP 服务器的 IPv4 地址。
- 2. 如有必要,请选择最后一个条目旁边的加号以添加其他服务器条目。

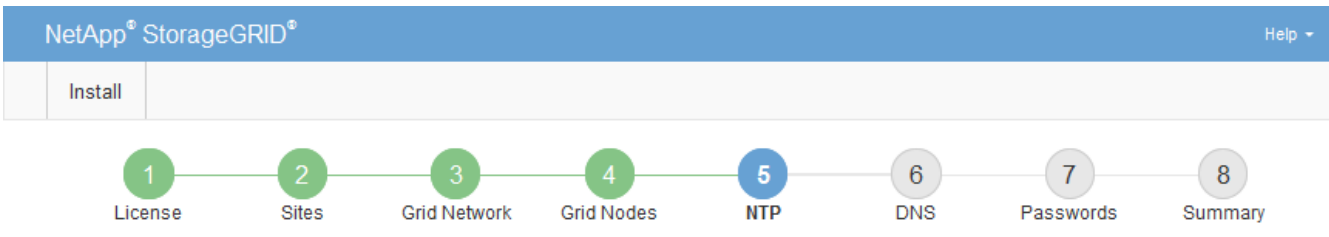

### **Network Time Protocol**

Enter the IP addresses for at least four Network Time Protocol (NTP) servers, so that operations performed on separate servers are kept in sync.

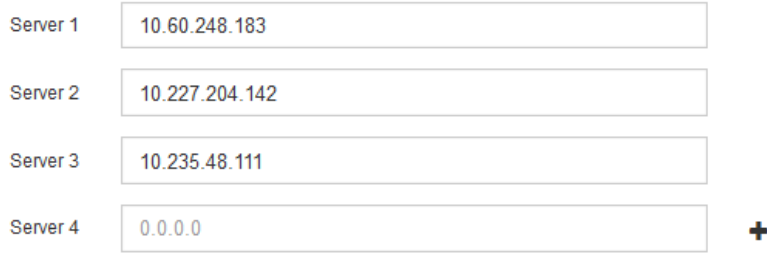

3. 选择 \* 下一步 \* 。

指定**DNS**服务器信息

您必须为StorageGRID 系统指定DNS信息、以便可以使用主机名而不是IP地址访问外部服 务器。

## 关于此任务

指定 ["DNS](https://docs.netapp.com/zh-cn/storagegrid-117/commonhardware/checking-dns-server-configuration.html)[服务器信息](https://docs.netapp.com/zh-cn/storagegrid-117/commonhardware/checking-dns-server-configuration.html)["](https://docs.netapp.com/zh-cn/storagegrid-117/commonhardware/checking-dns-server-configuration.html) 允许您在电子邮件通知和AutoSupport 中使用完全限定域名(FQDN)主机名、而不是IP地 址。

要确保正常运行、请指定两个或三个DNS服务器。如果指定的值超过三个、则可能仅使用三个、因为某些平台 上存在已知的操作系统限制。如果您的环境存在路由限制、则可以这样做 ["](https://docs.netapp.com/zh-cn/storagegrid-117/maintain/modifying-dns-configuration-for-single-grid-node.html)[自](https://docs.netapp.com/zh-cn/storagegrid-117/maintain/modifying-dns-configuration-for-single-grid-node.html)[定](https://docs.netapp.com/zh-cn/storagegrid-117/maintain/modifying-dns-configuration-for-single-grid-node.html)[义](https://docs.netapp.com/zh-cn/storagegrid-117/maintain/modifying-dns-configuration-for-single-grid-node.html)[DNS](https://docs.netapp.com/zh-cn/storagegrid-117/maintain/modifying-dns-configuration-for-single-grid-node.html)[服务器](https://docs.netapp.com/zh-cn/storagegrid-117/maintain/modifying-dns-configuration-for-single-grid-node.html)[列表](https://docs.netapp.com/zh-cn/storagegrid-117/maintain/modifying-dns-configuration-for-single-grid-node.html)["](https://docs.netapp.com/zh-cn/storagegrid-117/maintain/modifying-dns-configuration-for-single-grid-node.html) 单个节点(通 常是站点上的所有节点)使用一组不同的DNS服务器、最多三个。

如果可能、请使用每个站点可以在本地访问的DNS服务器、以确保受支持的站点可以解析外部目标的FQDN。

如果省略 DNS 服务器信息或 DNS 服务器信息配置不正确,则会在每个网格节点的 SSM 服务上触发 DNST 警 报。如果 DNS 配置正确且新服务器信息已到达所有网格节点,则警报将清除。

步骤

- 1. 在 \* 服务器 1\* 文本框中至少指定一个 DNS 服务器的 IPv4 地址。
- 2. 如有必要,请选择最后一个条目旁边的加号以添加其他服务器条目。

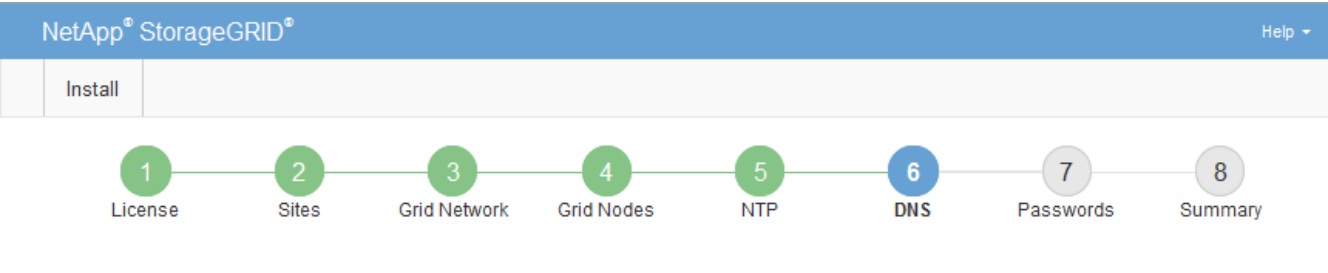

### Domain Name Service

Enter the IP address for at least one Domain Name System (DNS) server, so that server hostnames can be used instead of IP addresses. Specifying at least two DNS servers is recommended. Configuring DNS enables server connectivity, email notifications, and NetApp AutoSupport.

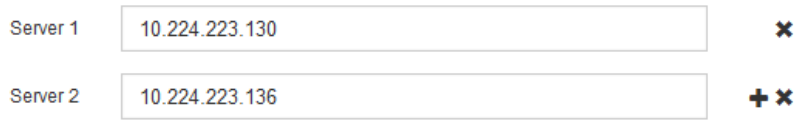

最佳实践是至少指定两个 DNS 服务器。最多可以指定六个 DNS 服务器。

3. 选择 \* 下一步 \* 。

指定 **StorageGRID** 系统密码

在安装 StorageGRID 系统时,您需要输入密码以保护系统安全并执行维护任务。

关于此任务

使用安装密码页面指定配置密码短语和网格管理 root 用户密码。

- 配置密码短语用作加密密钥,不会由 StorageGRID 系统存储。
- 您必须具有用于安装,扩展和维护过程的配置密码短语,包括下载恢复软件包。因此,请务必将配置密码短 语存储在安全位置。
- 如果您使用的是最新的网格管理器,则可以从网格管理器更改配置密码短语。
- 网格管理root用户密码可以使用网格管理器进行更改。
- 随机生成的命令行控制台和SSH密码存储在中 Passwords.txt 文件。

步骤

1. 在 \* 配置密码短语 \* 中,输入更改 StorageGRID 系统网格拓扑所需的配置密码短语。

将配置密码短语存储在安全位置。

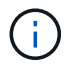

如果在安装完成后您希望稍后更改配置密码短语,则可以使用网格管理器。选择 \* 配置 \* > \* 访问控制 \* > \* 网格密码 \* 。

- 2. 在 \* 确认配置密码短语 \* 中,重新输入配置密码短语进行确认。
- 3. 在 \* 网格管理 root 用户密码 \* 中,以 "`root` " 用户身份输入用于访问网格管理器的密码。

将密码存储在安全的位置。

4. 在 \* 确认 root 用户密码 \* 中,重新输入网格管理器密码进行确认。

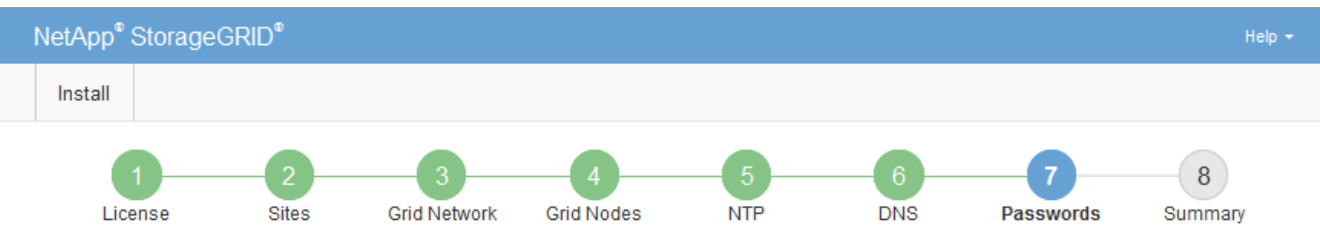

Passwords

Enter secure passwords that meet your organization's security policies. A text file containing the command line passwords must be downloaded during the final installation step.

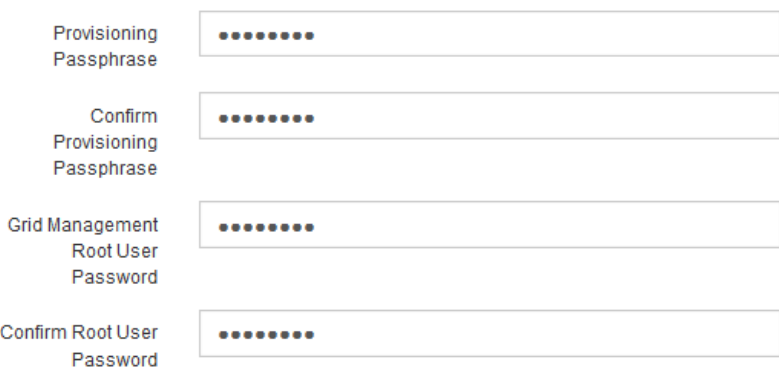

□ Create random command line passwords.

5. 如果要安装网格以进行概念验证或演示,则可以选择清除\*创建随机命令行密码\*复选框。

对于生产部署,出于安全原因,应始终使用随机密码。如果要使用默认密码通过命令行使用"`root`" 或"`admin`"帐户访问网格节点,请清除\*仅为演示网格创建随机命令行密码\*。

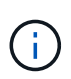

系统将提示您下载恢复包文件 (sgws-recovery-package-id-revision.zip)、然后单 击"摘要"页面上的\*安装\*。您必须 ["](https://docs.netapp.com/zh-cn/storagegrid-117/maintain/downloading-recovery-package.html)[下](https://docs.netapp.com/zh-cn/storagegrid-117/maintain/downloading-recovery-package.html)[载](https://docs.netapp.com/zh-cn/storagegrid-117/maintain/downloading-recovery-package.html)[此](https://docs.netapp.com/zh-cn/storagegrid-117/maintain/downloading-recovery-package.html)[文](https://docs.netapp.com/zh-cn/storagegrid-117/maintain/downloading-recovery-package.html)[件](https://docs.netapp.com/zh-cn/storagegrid-117/maintain/downloading-recovery-package.html)["](https://docs.netapp.com/zh-cn/storagegrid-117/maintain/downloading-recovery-package.html) 以完成安装。访问系统所需的密码存储在中 Passwords.txt 文件、包含在恢复软件包文件中。

6. 单击 \* 下一步 \* 。

查看您的配置并完成安装

您必须仔细查看输入的配置信息,以确保安装成功完成。

## 1. 查看 \* 摘要 \* 页面。

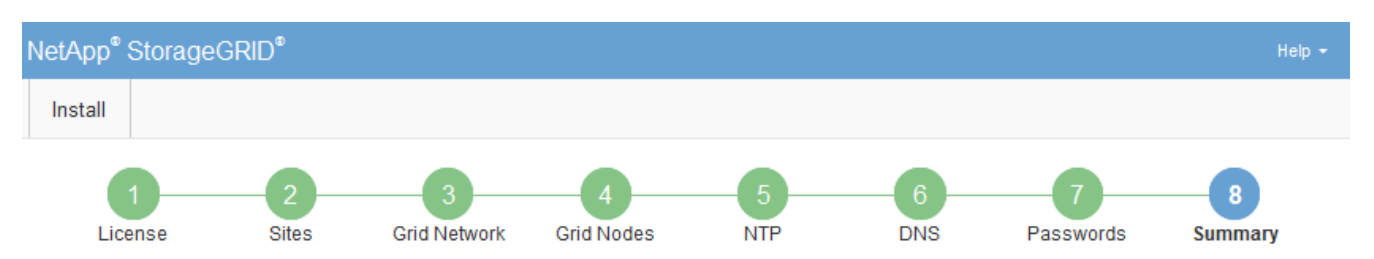

#### Summary

Verify that all of the grid configuration information is correct, and then click Install. You can view the status of each grid node as it installs. Click the Modify links to go back and change the associated information.

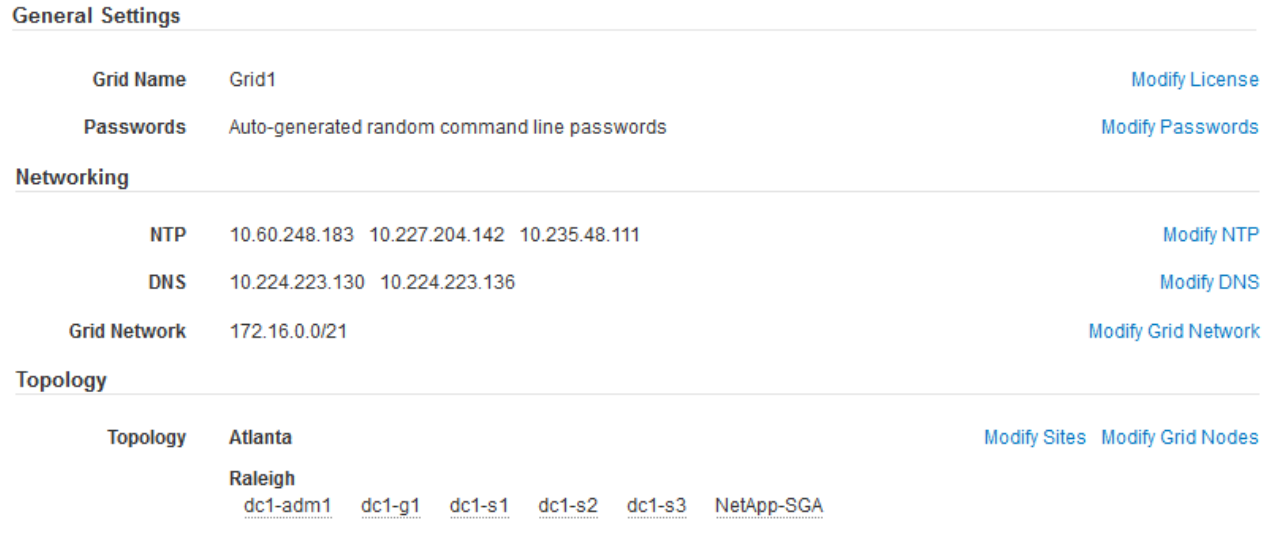

- 2. 验证所有网格配置信息是否正确。使用摘要页面上的修改链接返回并更正任何错误。
- 3. 单击 \* 安装 \* 。

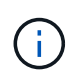

如果将某个节点配置为使用客户端网络,则在单击 \* 安装 \* 时,该节点的默认网关会从网格网 络切换到客户端网络。如果连接断开,则必须确保通过可访问的子网访问主管理节点。请参 见 ["](https://docs.netapp.com/zh-cn/storagegrid-117/network/index.html)[网络连接准](https://docs.netapp.com/zh-cn/storagegrid-117/network/index.html)[则](https://docs.netapp.com/zh-cn/storagegrid-117/network/index.html)["](https://docs.netapp.com/zh-cn/storagegrid-117/network/index.html) 了解详细信息。

4. 单击 \* 下载恢复包 \* 。

当安装过程进展到定义网格拓扑时、系统会提示您下载恢复包文件 (.zip)、并确认您可以成功访问此文件的 内容。您必须下载恢复软件包文件,以便在一个或多个网格节点出现故障时恢复 StorageGRID 系统。安装 将在后台继续、但在下载并验证此文件之前、您无法完成安装并访问StorageGRID 系统。

5. 验证您是否可以提取的内容 .zip 文件、然后将其保存在两个安全、安全和独立的位置。

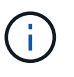

恢复包文件必须受到保护,因为它包含可用于从 StorageGRID 系统获取数据的加密密钥和密 码。

6. 选中\*我已成功下载并验证恢复软件包文件\*复选框,然后单击\*下一步\*。

如果安装仍在进行中,则会显示状态页面。此页面指示每个网格节点的安装进度。

**Installation Status** 

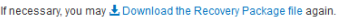

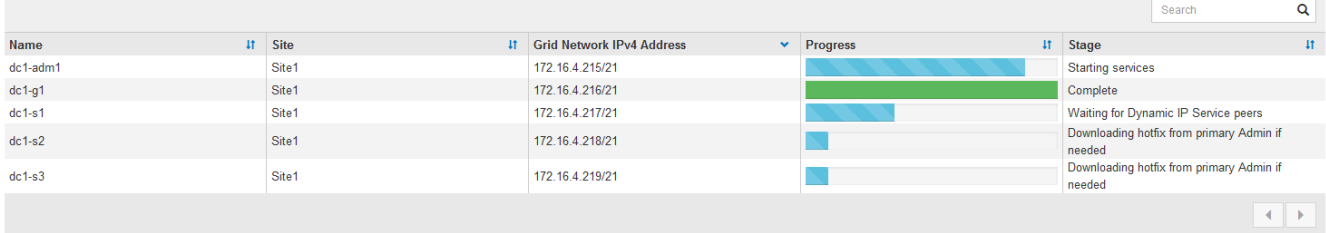

当所有网格节点达到完成阶段后,将显示网格管理器的登录页面。

7. 使用 "root" 用户和您在安装期间指定的密码登录到网格管理器。

安装后准则

完成网格节点部署和配置后,请按照以下准则更改 DHCP 地址和网络配置。

• 如果使用 DHCP 分配 IP 地址,请为所使用网络上的每个 IP 地址配置 DHCP 预留。

您只能在部署阶段设置 DHCP 。配置期间无法设置DHCP。

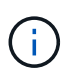

当节点的 IP 地址发生更改时,节点会重新启动,如果 DHCP 地址更改同时影响多个节点,则 发生原因 可能会中断。

- 如果要更改网格节点的 IP 地址,子网掩码和默认网关,必须使用更改 IP 过程。请参见 ["](https://docs.netapp.com/zh-cn/storagegrid-117/maintain/configuring-ip-addresses.html)[配置](https://docs.netapp.com/zh-cn/storagegrid-117/maintain/configuring-ip-addresses.html) [IP](https://docs.netapp.com/zh-cn/storagegrid-117/maintain/configuring-ip-addresses.html) [地址](https://docs.netapp.com/zh-cn/storagegrid-117/maintain/configuring-ip-addresses.html)["](https://docs.netapp.com/zh-cn/storagegrid-117/maintain/configuring-ip-addresses.html)。
- 如果更改网络配置,包括更改路由和网关,则客户端与主管理节点和其他网格节点的连接可能会断开。根据 应用的网络更改、您可能需要重新建立这些连接。

自动安装( **Red Hat Enterprise Linux** 或 **CentOS** )

您可以自动安装 StorageGRID 主机服务和配置网格节点。

在以下任一情况下,自动部署可能会很有用:

- ・您已使用标准业务流程框架(例如 Ansible , Puppet 或 Chef )部署和配置物理或虚拟主机。
- 您打算部署多个 StorageGRID 实例。
- 您正在部署一个大型的复杂 StorageGRID 实例。

StorageGRID 主机服务由软件包安装,并由配置文件驱动。您可以使用以下方法之一创建配置文件:

- ["](#page-217-0)[创](#page-217-0)[建](#page-217-0)[配置](#page-217-0)[文](#page-217-0)[件](#page-217-0)["](#page-217-0) 手动安装期间以交互方式进行。
- 如本文所述,提前(或以编程方式)准备配置文件,以便使用标准业务流程框架实现自动安装。

StorageGRID 提供了可选的 Python 脚本,用于自动配置 StorageGRID 设备和整个 StorageGRID 系统( "`grid` " )。您可以直接使用这些脚本,也可以对其进行检查,了解如何在您自己开发的网格部署和配置工 具中使用 StorageGRID 安装 REST API 。

您可以使用 Ansible , Puppet , Chef , Fabric 或 SaltStack 等标准业务流程框架自动安装 StorageGRID 主机 服务。

StorageGRID 主机服务打包在 RPM 中,并由配置文件驱动,您可以提前(或以编程方式)准备这些配置文件, 以启用自动安装。如果您已经使用标准业务流程框架来安装和配置 RHEL 或 CentOS ,则在攻略手册或秘诀中 添加 StorageGRID 应该非常简单。

请参见中的示例"Ands还是 角色和操作手册" /extras 安装归档文件中提供的文件夹。Ansible攻略手册介绍了 如何 storagegrid 角色准备主机并将StorageGRID 安装到目标服务器上。您可以根据需要自定义角色或攻略 手册。

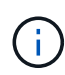

此示例攻略手册不包括在启动 StorageGRID 主机服务之前创建网络设备所需的步骤。在完成并使 用攻略手册之前,请添加以下步骤。

您可以自动执行准备主机和部署虚拟网格节点的所有步骤。

## 自动配置 **StorageGRID**

部署网格节点后,您可以自动配置 StorageGRID 系统。

## 开始之前

• 您可以从安装归档中了解以下文件的位置。

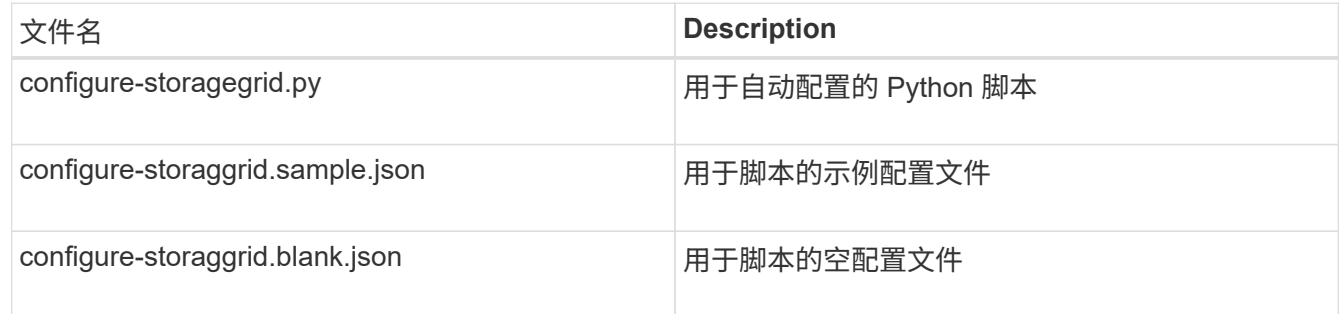

• 您已创建 configure-storagegrid.json 配置文件。要创建此文件、您可以修改示例配置文件 (configure-storagegrid.sample.json)或空白配置文件 (configure-storagegrid.blank.json )。

## 关于此任务

您可以使用 configure-storagegrid.py Python脚本和 configure-storagegrid.json 用于自动配 置StorageGRID 系统的配置文件。

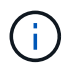

您也可以使用网格管理器或安装 API 配置系统。

## 步骤

- 1. 登录到用于运行 Python 脚本的 Linux 计算机。
- 2. 更改为提取安装归档的目录。

例如:

cd StorageGRID-Webscale-version/platform

其中: platform 为 debs, rpms `或 `vsphere。

3. 运行 Python 脚本并使用您创建的配置文件。

例如:

./configure-storagegrid.py ./configure-storagegrid.json --start-install

结果

一个恢复包 .zip 文件将在配置过程中生成、并下载到运行安装和配置过程的目录中。您必须备份恢复软件包文 件,以便在一个或多个网格节点发生故障时恢复 StorageGRID 系统。例如,将其复制到安全的备份网络位置和 安全的云存储位置。

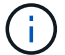

恢复包文件必须受到保护,因为它包含可用于从 StorageGRID 系统获取数据的加密密钥和密码。

如果您指定生成随机密码、请打开 Passwords.txt 归档并查找访问StorageGRID 系统所需的密码。

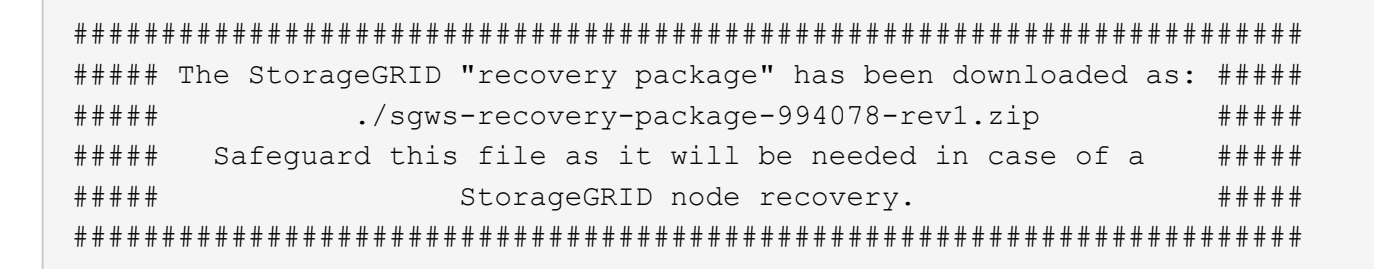

系统会在显示确认消息时安装并配置 StorageGRID 系统。

StorageGRID has been configured and installed.

## 相关信息

["](#page-251-0)[安装](#page-251-0) [REST API](#page-251-0) [概述](#page-251-0)["](#page-251-0)

# <span id="page-251-0"></span>安装 **REST API** 概述

StorageGRID 提供了用于执行安装任务的 StorageGRID 安装 API 。

API 使用 Swagger 开源 API 平台提供 API 文档。Swagger 允许开发人员和非开发人员在用户界面中与 API 进行 交互,以说明 API 如何响应参数和选项。本文档假定您熟悉标准Web技术和JSON数据格式。

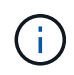

使用 API 文档网页执行的任何 API 操作均为实时操作。请注意,不要错误地创建,更新或删除配 置数据或其他数据。
每个 REST API 命令都包括 API 的 URL , HTTP 操作,任何必需或可选的 URL 参数以及预期的 API 响应。

#### **StorageGRID** 安装 **API**

StorageGRID 安装API仅在最初配置StorageGRID 系统时以及需要执行主管理节点恢复时可用。可以从网格管 理器通过 HTTPS 访问安装 API 。

要访问API文档,请转到主管理节点上的安装网页,然后从菜单栏中选择\*HELP\*>\*API documents\*。

StorageGRID 安装 API 包括以下部分:

- **config** —与 API 的产品版本相关的操作。您可以列出该版本支持的产品版本和主要 API 版本。
- \* 网格 \* 网格级配置操作。您可以获取和更新网格设置,包括网格详细信息,网格网络子网,网格密码以及 NTP 和 DNS 服务器 IP 地址。
- "**Nodes** 节点级别的配置操作 " 。您可以检索网格节点列表,删除网格节点,配置网格节点,查看网格节点 以及重置网格节点的配置。
- \* 配置 \* —配置操作。您可以启动配置操作并查看配置操作的状态。
- \* 恢复 \* —主管理节点恢复操作。您可以重置信息,上传恢复软件包,启动恢复以及查看恢复操作的状态。
- **recovery-package** —下载恢复软件包的操作。
- \* 模式 \* —用于高级部署的 API 模式
- \* 站点 \* —站点级配置操作。您可以创建,查看,删除和修改站点。

下一步行动

完成安装后、执行所需的集成和配置任务。您可以根据需要执行可选任务。

所需任务

- ["](https://docs.netapp.com/zh-cn/storagegrid-117/admin/managing-tenants.html)[创](https://docs.netapp.com/zh-cn/storagegrid-117/admin/managing-tenants.html)[建](https://docs.netapp.com/zh-cn/storagegrid-117/admin/managing-tenants.html)[租](https://docs.netapp.com/zh-cn/storagegrid-117/admin/managing-tenants.html)[户](https://docs.netapp.com/zh-cn/storagegrid-117/admin/managing-tenants.html)[帐](https://docs.netapp.com/zh-cn/storagegrid-117/admin/managing-tenants.html)[户](https://docs.netapp.com/zh-cn/storagegrid-117/admin/managing-tenants.html)["](https://docs.netapp.com/zh-cn/storagegrid-117/admin/managing-tenants.html) 用于在StorageGRID 系统上存储对象的每个客户端协议(Swift或S3)。
- ["](https://docs.netapp.com/zh-cn/storagegrid-117/admin/controlling-storagegrid-access.html)[控制系统访问](https://docs.netapp.com/zh-cn/storagegrid-117/admin/controlling-storagegrid-access.html)["](https://docs.netapp.com/zh-cn/storagegrid-117/admin/controlling-storagegrid-access.html) 配置组和用户帐户。您也可以选择 ["](https://docs.netapp.com/zh-cn/storagegrid-117/admin/using-identity-federation.html)[配置联合](https://docs.netapp.com/zh-cn/storagegrid-117/admin/using-identity-federation.html)[身](https://docs.netapp.com/zh-cn/storagegrid-117/admin/using-identity-federation.html)[份](https://docs.netapp.com/zh-cn/storagegrid-117/admin/using-identity-federation.html)[源](https://docs.netapp.com/zh-cn/storagegrid-117/admin/using-identity-federation.html)["](https://docs.netapp.com/zh-cn/storagegrid-117/admin/using-identity-federation.html) (如Active Directory或OpenLDAP)、以 便您可以导入管理组和用户。或者、您也可以 ["](https://docs.netapp.com/zh-cn/storagegrid-117/admin/managing-users.html#create-a-local-user)[创](https://docs.netapp.com/zh-cn/storagegrid-117/admin/managing-users.html#create-a-local-user)[建](https://docs.netapp.com/zh-cn/storagegrid-117/admin/managing-users.html#create-a-local-user)[本地](https://docs.netapp.com/zh-cn/storagegrid-117/admin/managing-users.html#create-a-local-user)[组](https://docs.netapp.com/zh-cn/storagegrid-117/admin/managing-users.html#create-a-local-user)[和用户](https://docs.netapp.com/zh-cn/storagegrid-117/admin/managing-users.html#create-a-local-user)["](https://docs.netapp.com/zh-cn/storagegrid-117/admin/managing-users.html#create-a-local-user)。
- 集成并测试 ["S3 API"](https://docs.netapp.com/zh-cn/storagegrid-117/s3/configuring-tenant-accounts-and-connections.html) 或 ["Swift API"](https://docs.netapp.com/zh-cn/storagegrid-117/swift/configuring-tenant-accounts-and-connections.html) 用于将对象上传到StorageGRID 系统的客户端应用程序。
- ["](https://docs.netapp.com/zh-cn/storagegrid-117/ilm/index.html)[配置信息](https://docs.netapp.com/zh-cn/storagegrid-117/ilm/index.html)[生](https://docs.netapp.com/zh-cn/storagegrid-117/ilm/index.html)[命](https://docs.netapp.com/zh-cn/storagegrid-117/ilm/index.html)[周](https://docs.netapp.com/zh-cn/storagegrid-117/ilm/index.html)[期](https://docs.netapp.com/zh-cn/storagegrid-117/ilm/index.html)[管理](https://docs.netapp.com/zh-cn/storagegrid-117/ilm/index.html)[\(ILM\)](https://docs.netapp.com/zh-cn/storagegrid-117/ilm/index.html)[规则](https://docs.netapp.com/zh-cn/storagegrid-117/ilm/index.html)[和](https://docs.netapp.com/zh-cn/storagegrid-117/ilm/index.html)[ILM](https://docs.netapp.com/zh-cn/storagegrid-117/ilm/index.html)[策](https://docs.netapp.com/zh-cn/storagegrid-117/ilm/index.html)[略](https://docs.netapp.com/zh-cn/storagegrid-117/ilm/index.html)["](https://docs.netapp.com/zh-cn/storagegrid-117/ilm/index.html) 您希望使用来保护对象数据。
- 如果您的安装包含设备存储节点、请使用SANtricity OS完成以下任务:
	- 连接到每个 StorageGRID 设备。
	- 验证是否收到 AutoSupport 数据。

请参见 ["](#page-115-0)[设置硬件](#page-115-0)["](#page-115-0)。

- 查看并遵循 ["StorageGRID](https://docs.netapp.com/zh-cn/storagegrid-117/harden/index.html) [系统](https://docs.netapp.com/zh-cn/storagegrid-117/harden/index.html)[强](https://docs.netapp.com/zh-cn/storagegrid-117/harden/index.html)[化准](https://docs.netapp.com/zh-cn/storagegrid-117/harden/index.html)[则](https://docs.netapp.com/zh-cn/storagegrid-117/harden/index.html)["](https://docs.netapp.com/zh-cn/storagegrid-117/harden/index.html) 以消除安全风险。
- ["](https://docs.netapp.com/zh-cn/storagegrid-117/monitor/email-alert-notifications.html)[为系统](https://docs.netapp.com/zh-cn/storagegrid-117/monitor/email-alert-notifications.html)[警报](https://docs.netapp.com/zh-cn/storagegrid-117/monitor/email-alert-notifications.html)[配置电](https://docs.netapp.com/zh-cn/storagegrid-117/monitor/email-alert-notifications.html)[子邮](https://docs.netapp.com/zh-cn/storagegrid-117/monitor/email-alert-notifications.html)[件通](https://docs.netapp.com/zh-cn/storagegrid-117/monitor/email-alert-notifications.html)[知](https://docs.netapp.com/zh-cn/storagegrid-117/monitor/email-alert-notifications.html)["](https://docs.netapp.com/zh-cn/storagegrid-117/monitor/email-alert-notifications.html)。
- 如果StorageGRID 系统包含任何归档节点(已弃用)、请配置归档节点与目标外部归档存储系统的连接。

# 可选任务

- ["](https://docs.netapp.com/zh-cn/storagegrid-117/maintain/changing-ip-addresses-and-mtu-values-for-all-nodes-in-grid.html)[更新网格节点](https://docs.netapp.com/zh-cn/storagegrid-117/maintain/changing-ip-addresses-and-mtu-values-for-all-nodes-in-grid.html)[IP](https://docs.netapp.com/zh-cn/storagegrid-117/maintain/changing-ip-addresses-and-mtu-values-for-all-nodes-in-grid.html)[地址](https://docs.netapp.com/zh-cn/storagegrid-117/maintain/changing-ip-addresses-and-mtu-values-for-all-nodes-in-grid.html)["](https://docs.netapp.com/zh-cn/storagegrid-117/maintain/changing-ip-addresses-and-mtu-values-for-all-nodes-in-grid.html) 如果在您规划部署并生成恢复软件包之后这些设置发生了更改。
- ["](https://docs.netapp.com/zh-cn/storagegrid-117/admin/changing-network-options-object-encryption.html)[配置存储加密](https://docs.netapp.com/zh-cn/storagegrid-117/admin/changing-network-options-object-encryption.html)",如果需要。
- ["](https://docs.netapp.com/zh-cn/storagegrid-117/admin/configuring-stored-object-compression.html)[配置存储](https://docs.netapp.com/zh-cn/storagegrid-117/admin/configuring-stored-object-compression.html)[压](https://docs.netapp.com/zh-cn/storagegrid-117/admin/configuring-stored-object-compression.html)[缩](https://docs.netapp.com/zh-cn/storagegrid-117/admin/configuring-stored-object-compression.html)["](https://docs.netapp.com/zh-cn/storagegrid-117/admin/configuring-stored-object-compression.html) 根据需要减小已存储对象的大小。
- ["](https://docs.netapp.com/zh-cn/storagegrid-117/admin/configuring-audit-client-access.html)[配置对系统的访问以](https://docs.netapp.com/zh-cn/storagegrid-117/admin/configuring-audit-client-access.html)[进](https://docs.netapp.com/zh-cn/storagegrid-117/admin/configuring-audit-client-access.html)[行](https://docs.netapp.com/zh-cn/storagegrid-117/admin/configuring-audit-client-access.html)[审核](https://docs.netapp.com/zh-cn/storagegrid-117/admin/configuring-audit-client-access.html)["](https://docs.netapp.com/zh-cn/storagegrid-117/admin/configuring-audit-client-access.html) 通过NFS文件共享。

# 对安装问题进行故障排除

如果在安装 StorageGRID 系统时出现任何问题,您可以访问安装日志文件。技术支持可能 还需要使用安装日志文件来解决问题。

运行每个节点的容器提供了以下安装日志文件:

- /var/local/log/install.log (可在所有网格节点上找到)
- /var/local/log/gdu-server.log (位于主管理节点上)

# 主机上提供了以下安装日志文件:

- /var/log/storagegrid/daemon.log
- /var/log/storagegrid/nodes/node-name.log

要了解如何访问日志文件、请参见 ["](https://docs.netapp.com/zh-cn/storagegrid-117/monitor/collecting-log-files-and-system-data.html)[收集](https://docs.netapp.com/zh-cn/storagegrid-117/monitor/collecting-log-files-and-system-data.html)[日志文](https://docs.netapp.com/zh-cn/storagegrid-117/monitor/collecting-log-files-and-system-data.html)[件和系统数据](https://docs.netapp.com/zh-cn/storagegrid-117/monitor/collecting-log-files-and-system-data.html)["](https://docs.netapp.com/zh-cn/storagegrid-117/monitor/collecting-log-files-and-system-data.html)。

# 相关信息

["](https://docs.netapp.com/zh-cn/storagegrid-117/troubleshoot/index.html)[对](https://docs.netapp.com/zh-cn/storagegrid-117/troubleshoot/index.html) [StorageGRID](https://docs.netapp.com/zh-cn/storagegrid-117/troubleshoot/index.html) [系统](https://docs.netapp.com/zh-cn/storagegrid-117/troubleshoot/index.html)[进](https://docs.netapp.com/zh-cn/storagegrid-117/troubleshoot/index.html)[行故障](https://docs.netapp.com/zh-cn/storagegrid-117/troubleshoot/index.html)[排](https://docs.netapp.com/zh-cn/storagegrid-117/troubleshoot/index.html)[除](https://docs.netapp.com/zh-cn/storagegrid-117/troubleshoot/index.html)["](https://docs.netapp.com/zh-cn/storagegrid-117/troubleshoot/index.html)

# 示例 **/etc/sysconfig/network-scripts**

您可以使用示例文件将四个 Linux 物理接口聚合到一个 LACP 绑定中,然后建立三个 VLAN 接口,将此绑定分包为 StorageGRID 网格,管理和客户端网络接口。

# 物理接口

请注意,链路另一端的交换机还必须将这四个端口视为一个 LACP 中继或端口通道,并且必须至少通过三个带 标记的参考 VLAN 。

# **/etc/sysconfig/network-scripts/ifcfg-ens160**

TYPE=Ethernet NAME=ens160 UUID=011b17dd-642a-4bb9-acae-d71f7e6c8720 DEVICE=ens160 ONBOOT=yes MASTER=bond0 SLAVE=yes

# **/etc/sysconfig/network-scripts/ifcfg-ens192**

TYPE=Ethernet NAME=ens192 UUID=e28eb15f-76de-4e5f-9a01-c9200b58d19c DEVICE=ens192 ONBOOT=yes MASTER=bond0 SLAVE=yes

# **/etc/sysconfig/network-scripts/ifcfg-ens224**

TYPE=Ethernet NAME=ens224 UUID=b0e3d3ef-7472-4cde-902c-ef4f3248044b DEVICE=ens224 ONBOOT=yes MASTER=bond0 SLAVE=yes

# **/etc/sysconfig/network-scripts/ifcfg-ens256**

TYPE=Ethernet NAME=ens256 UUID=7cf7aabc-3e4b-43d0-809a-1e2378faa4cd DEVICE=ens256 ONBOOT=yes MASTER=bond0 SLAVE=yes

# 绑定接口

**/etc/sysconfig/network-scripts/ifcfg-bond0**

DEVICE=bond0 TYPE=Bond BONDING\_MASTER=yes NAME=bond0 ONBOOT=yes BONDING\_OPTS=mode=802.3ad

# **VLAN** 接口

# **/etc/sysconfig/network-scripts/ifcfg-bond0.1001**

VLAN=yes TYPE=Vlan DEVICE=bond0.1001 PHYSDEV=bond0 VLAN\_ID=1001 REORDER\_HDR=0 BOOTPROTO=none UUID=296435de-8282-413b-8d33-c4dd40fca24a ONBOOT=yes

# **/etc/sysconfig/network-scripts/ifcfg-bond0.1002**

VLAN=yes TYPE=Vlan DEVICE=bond0.1002 PHYSDEV=bond0 VLAN\_ID=1002 REORDER\_HDR=0 BOOTPROTO=none UUID=dbaaec72-0690-491c-973a-57b7dd00c581 ONBOOT=yes

**/etc/sysconfig/network-scripts/ifcfg-bond0.1003**

VLAN=yes TYPE=Vlan DEVICE=bond0.1003 PHYSDEV=bond0 VLAN\_ID=1003 REORDER\_HDR=0 BOOTPROTO=none UUID=d1af4b30-32f5-40b4-8bb9-71a2fbf809a1 ONBOOT=yes

# 安装 **Ubuntu** 或 **Debian**

安装 **Ubuntu** 或 **Debian** :概述

在 Ubuntu 或 Debian 环境中安装 StorageGRID 系统包括三个主要步骤。

- 1. \* 准备 \* : 在规划和准备期间, 您将执行以下仟务:
	- 了解 StorageGRID 的硬件和存储要求。
	- <sup>。</sup>了解的具体信息 ["StorageGRID](https://docs.netapp.com/zh-cn/storagegrid-117/network/index.html) [网络连接](https://docs.netapp.com/zh-cn/storagegrid-117/network/index.html)["](https://docs.netapp.com/zh-cn/storagegrid-117/network/index.html) 这样,您就可以正确配置网络了。
	- 确定并准备要用于托管 StorageGRID 网格节点的物理或虚拟服务器。
	- 在已准备好的服务器上:
		- 安装 Linux
		- 配置主机网络
		- 配置主机存储
		- 安装 Docker
		- 安装 StorageGRID 主机服务
- 2. \* 部署 \*: 使用适当的用户界面部署网格节点。部署网格节点时,它们会作为 StorageGRID 系统的一部分创 建并连接到一个或多个网络。
	- a. 使用 Linux 命令行和节点配置文件在步骤 1 准备的主机上部署虚拟网格节点。
	- b. 使用 StorageGRID 设备安装程序部署 StorageGRID 设备节点。

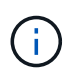

StorageGRID 安装操作步骤 中不包含特定于硬件的安装和集成说明。要了解如何安 装StorageGRID 设备、请参见 ["](#page-2-0)[硬件安装快速入门](#page-2-0)["](#page-2-0) 以查找您的产品的说明。

3. \*配置 \* : 部署完所有节点后,请使用网格管理器配置网格并完成安装。

以下说明为在 Ubuntu 或 Debian 环境中部署和配置 StorageGRID 系统提供了标准方法。另请参见有关以下替代 方法的信息:

•使用 Ansible , Puppet 或 Chef 等标准业务流程框架安装 Ubuntu 或 Debian ,配置网络和存储,安装 Docker 和 StorageGRID 主机服务以及部署虚拟网格节点。

- 使用 Python 配置脚本(在安装归档中提供)自动部署和配置 StorageGRID 系统。
- 使用 Python 配置脚本(可从安装归档或 StorageGRID 设备安装程序获取)自动部署和配置设备网格节点。
- 如果您是 StorageGRID 部署的高级开发人员,请使用安装 REST API 自动安装 StorageGRID 网格节点。

# 规划并准备安装 **Ubuntu** 或 **Debian**

安装之前( **Ubuntu** 或 **Debian** )

在部署网格节点和配置StorageGRID 之前、您必须熟悉完成操作步骤 的步骤和要求。

StorageGRID 部署和配置过程假定您熟悉 StorageGRID 系统的架构和操作。

您可以一次部署一个或多个站点;但是,所有站点必须满足至少有三个存储节点的最低要求。

在开始安装 StorageGRID 之前,您必须:

- 了解计算要求、包括每个节点的最低CPU和RAM要求。
- 了解 StorageGRID 如何支持多个网络以实现流量隔离,安全性和管理便利性,并计划要连接到每个 StorageGRID 节点的网络。

请参见StorageGRID ["](https://docs.netapp.com/zh-cn/storagegrid-117/network/index.html)[网络连接准](https://docs.netapp.com/zh-cn/storagegrid-117/network/index.html)[则](https://docs.netapp.com/zh-cn/storagegrid-117/network/index.html)["](https://docs.netapp.com/zh-cn/storagegrid-117/network/index.html)。

- 了解每种类型的网格节点的存储和性能要求。
- 确定一组服务器(物理服务器,虚拟服务器或两者),这些服务器可在聚合中提供足够的资源来支持您计划 部署的 StorageGRID 节点的数量和类型。
- 了解 ["](#page-264-0)[节点](#page-264-0)[迁](#page-264-0)[移](#page-264-0)[的要求](#page-264-0)["](#page-264-0),以便在不中断任何服务的情况下对物理主机执行计划内维护。
- 提前收集所有网络信息。除非使用DHCP、否则请收集要分配给每个网格节点的IP地址以及要使用的DNS 和NTP服务器的IP地址。
- 按照规格安装,连接和配置所有必需的硬件,包括任何 StorageGRID 设备。

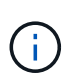

如果您的StorageGRID 安装不会使用StorageGRID 设备(硬件)存储节点、则必须使用具有备 用电池的写入缓存(BBWC)的硬件RAID存储。StorageGRID 不支持使用虚拟存储区域网 络(VSAN)、软件RAID或不支持RAID保护。

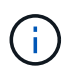

StorageGRID 安装操作步骤 中不包含特定于硬件的安装和集成说明。要了解如何安 装StorageGRID 设备、请参见 ["](#page-2-0)[安装设备硬件](#page-2-0)["](#page-2-0)。

• 确定要使用的可用部署和配置工具。

所需材料

在安装 StorageGRID 之前,您必须收集并准备所需的材料。

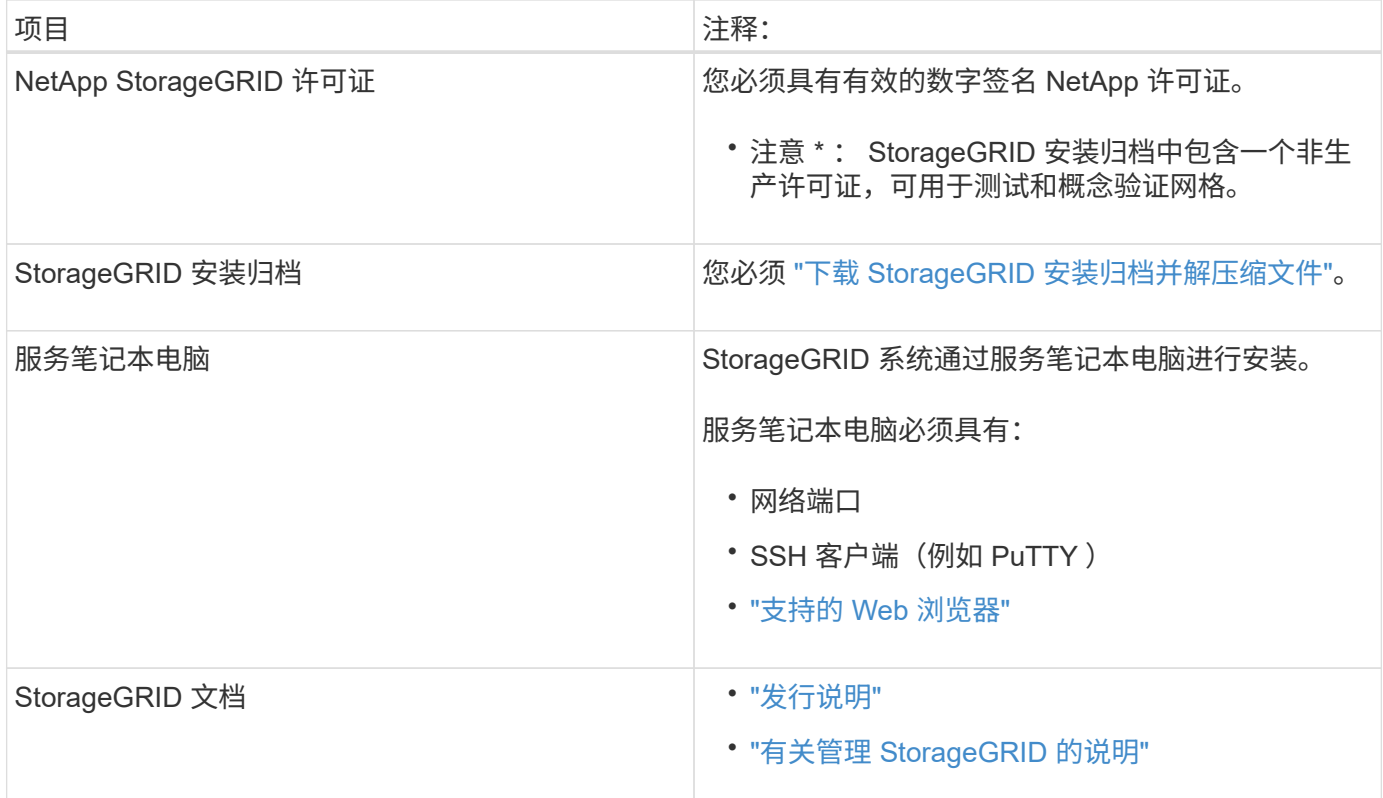

# 相关信息

["NetApp](https://imt.netapp.com/matrix/#welcome) [互操](https://imt.netapp.com/matrix/#welcome)[作性](https://imt.netapp.com/matrix/#welcome)[表](https://imt.netapp.com/matrix/#welcome)[工具](https://imt.netapp.com/matrix/#welcome)["](https://imt.netapp.com/matrix/#welcome)

<span id="page-258-0"></span>下载并提取 **StorageGRID** 安装文件

您必须下载 StorageGRID 安装归档并提取所需文件。

# 步骤

- 1. 转至 ["StorageGRID](https://mysupport.netapp.com/site/products/all/details/storagegrid/downloads-tab) [的](https://mysupport.netapp.com/site/products/all/details/storagegrid/downloads-tab) ["NetApp](https://mysupport.netapp.com/site/products/all/details/storagegrid/downloads-tab) [下](https://mysupport.netapp.com/site/products/all/details/storagegrid/downloads-tab)[载](https://mysupport.netapp.com/site/products/all/details/storagegrid/downloads-tab) ["](https://mysupport.netapp.com/site/products/all/details/storagegrid/downloads-tab) [页面](https://mysupport.netapp.com/site/products/all/details/storagegrid/downloads-tab)["](https://mysupport.netapp.com/site/products/all/details/storagegrid/downloads-tab)。
- 2. 选择用于下载最新版本的按钮,或者从下拉菜单中选择其他版本并选择 \* 执行 \* 。
- 3. 使用您的 NetApp 帐户的用户名和密码登录。
- 4. 如果显示Cauy/MustRead语句,请阅读该语句并选中该复选框。

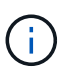

安装 StorageGRID 版本后,您必须应用任何所需的修补程序。有关详细信息,请参见 ["](https://docs.netapp.com/zh-cn/storagegrid-117/maintain/storagegrid-hotfix-procedure.html)[恢复](https://docs.netapp.com/zh-cn/storagegrid-117/maintain/storagegrid-hotfix-procedure.html) [和](https://docs.netapp.com/zh-cn/storagegrid-117/maintain/storagegrid-hotfix-procedure.html)[维](https://docs.netapp.com/zh-cn/storagegrid-117/maintain/storagegrid-hotfix-procedure.html)[护](https://docs.netapp.com/zh-cn/storagegrid-117/maintain/storagegrid-hotfix-procedure.html)[说明](https://docs.netapp.com/zh-cn/storagegrid-117/maintain/storagegrid-hotfix-procedure.html)[中的](https://docs.netapp.com/zh-cn/storagegrid-117/maintain/storagegrid-hotfix-procedure.html)[热修补](https://docs.netapp.com/zh-cn/storagegrid-117/maintain/storagegrid-hotfix-procedure.html)[程序](https://docs.netapp.com/zh-cn/storagegrid-117/maintain/storagegrid-hotfix-procedure.html)[操](https://docs.netapp.com/zh-cn/storagegrid-117/maintain/storagegrid-hotfix-procedure.html)[作步骤](https://docs.netapp.com/zh-cn/storagegrid-117/maintain/storagegrid-hotfix-procedure.html)["](https://docs.netapp.com/zh-cn/storagegrid-117/maintain/storagegrid-hotfix-procedure.html)

5. 阅读最终用户许可协议,选中复选框,然后选择\*接受并继续\*。

此时将显示选定版本的下载页面。此页面包含三列:

6. 在 \* 安装 StorageGRID \* 列中,为 Ubuntu 或 Debian 选择 .tgz 或 .zip 文件。

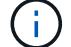

选择 .zip 如果您在服务笔记本电脑上运行Windows、则将文件保存。

7. 保存并提取归档文件。

8. 从以下列表中选择所需的文件。

所需的文件集取决于您规划的网格拓扑以及如何部署 StorageGRID 网格。

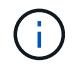

表中列出的路径与提取的安装归档所安装的顶级目录相对。

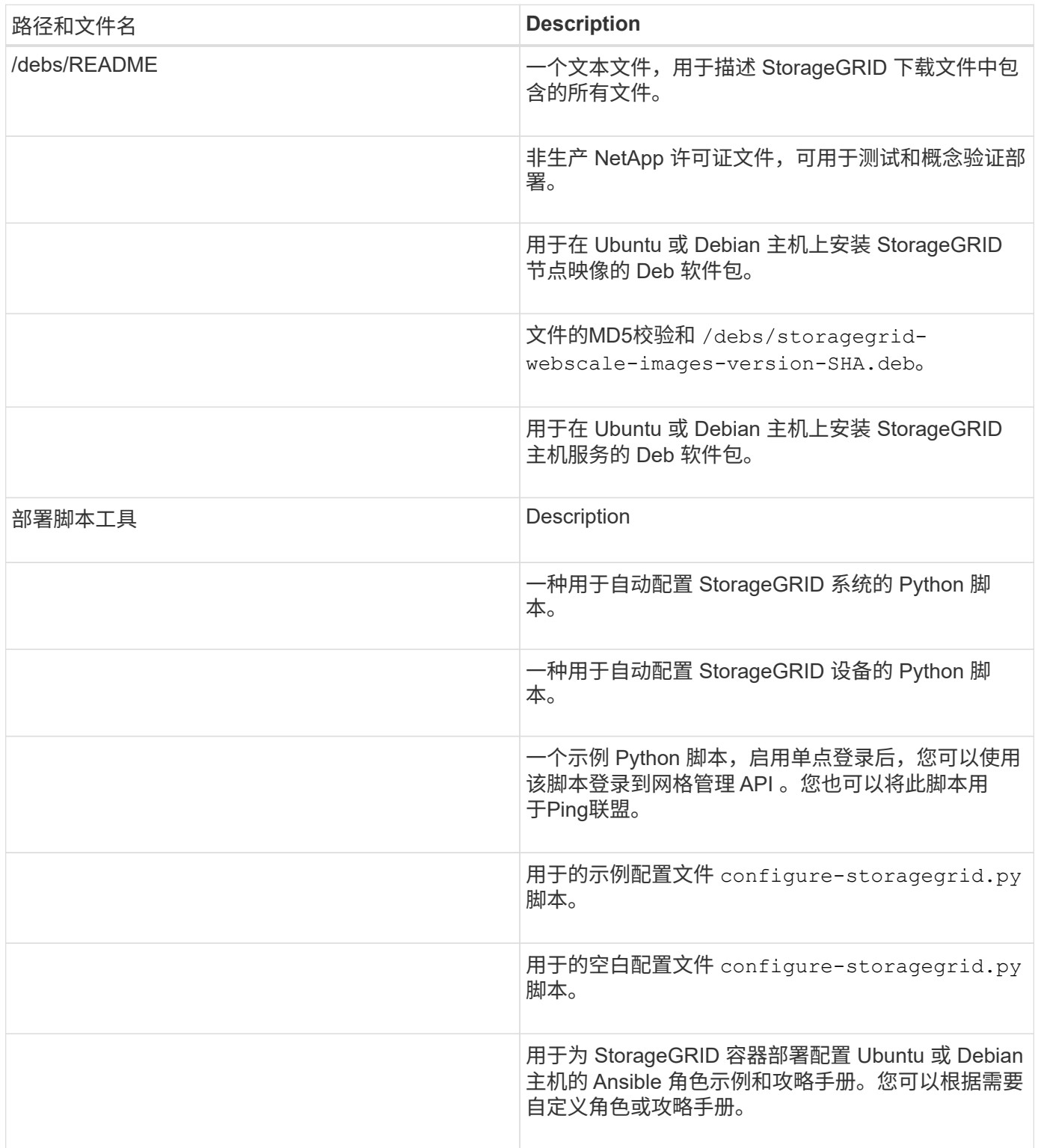

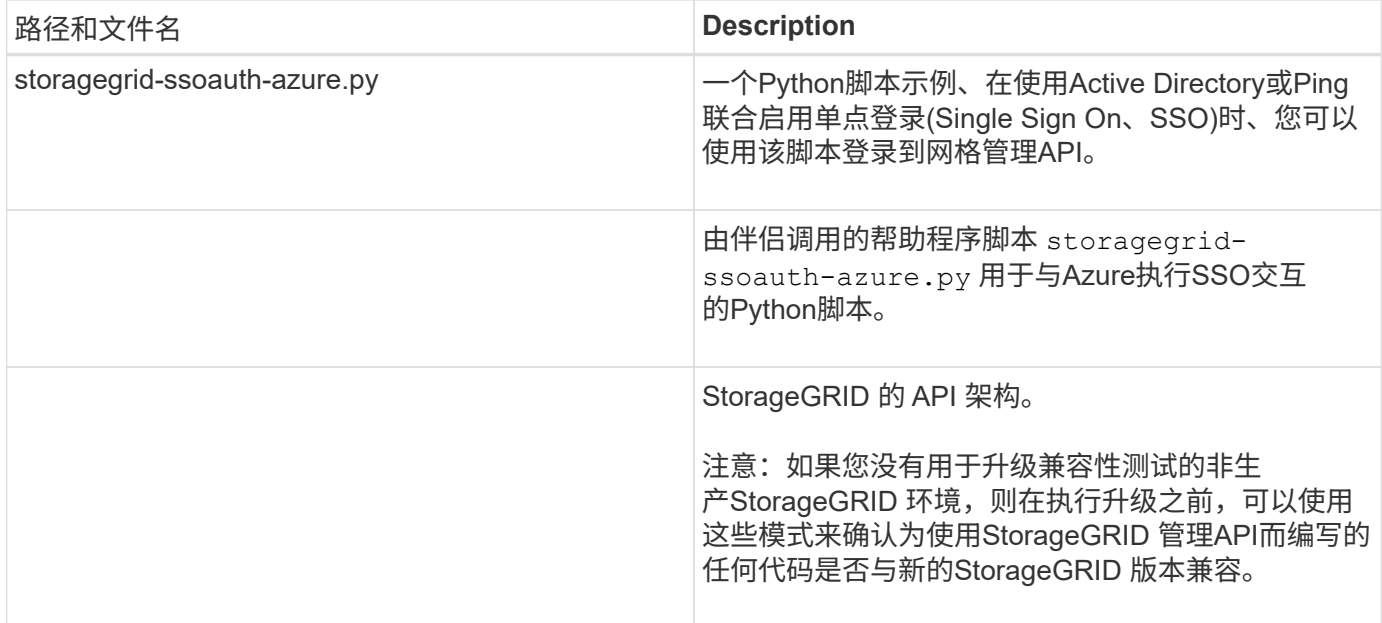

# **CPU** 和 **RAM** 要求

在安装 StorageGRID 软件之前,请验证并配置硬件,使其可以支持 StorageGRID 系统。

有关支持的服务器的信息、请参见 ["NetApp](https://imt.netapp.com/matrix/#welcome) [互操](https://imt.netapp.com/matrix/#welcome)[作性](https://imt.netapp.com/matrix/#welcome)[表](https://imt.netapp.com/matrix/#welcome)[工具](https://imt.netapp.com/matrix/#welcome)["](https://imt.netapp.com/matrix/#welcome)。

每个 StorageGRID 节点需要以下最低资源:

- CPU 核心:每个节点 8 个
- •RAM: 每个节点至少 24 GB ,比系统总 RAM 少 2 到 16 GB ,具体取决于可用 RAM 总量和系统上运行的 非 StorageGRID 软件的数量

确保计划在每个物理或虚拟主机上运行的 StorageGRID 节点数不超过可用的 CPU 核心数或物理 RAM 数。如果 主机不是专用于运行StorageGRID (不建议这样做)、请务必考虑其他应用程序的资源要求。

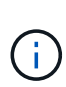

定期监控 CPU 和内存使用情况,以确保这些资源能够持续满足您的工作负载需求。例如,将虚 拟存储节点的 RAM 和 CPU 分配增加一倍将提供与为 StorageGRID 设备节点提供的资源类似的 资源。此外,如果每个节点的元数据量超过 500 GB ,请考虑将每个节点的 RAM 增加到 48 GB 或更多。有关管理对象元数据存储、增加元数据预留空间设置以及监控CPU和内存使用情况的信 息、请参见的说明 ["](#page-358-0)[管理](https://docs.netapp.com/zh-cn/storagegrid-117/admin/index.html)", "[监控](https://docs.netapp.com/zh-cn/storagegrid-117/monitor/index.html)",和 "[升级](#page-358-0)["](#page-358-0) StorageGRID。

如果在底层物理主机上启用了超线程功能,则可以为每个节点提供 8 个虚拟核心( 4 个物理核心)。如果底层 物理主机上未启用超线程,则必须为每个节点提供 8 个物理核心。

如果要使用虚拟机作为主机并控制 VM 的大小和数量,则应为每个 StorageGRID 节点使用一个 VM 并相应地调 整 VM 的大小。

对于生产部署,不应在同一物理存储硬件或虚拟主机上运行多个存储节点。一个 StorageGRID 部署中的每个存 储节点都应位于其各自的隔离故障域中。如果您确保单个硬件故障只会影响单个存储节点,则可以最大限度地提 高对象数据的持久性和可用性。

另请参见 ["](#page-261-0)[存储和性能要求](#page-261-0)["](#page-261-0)。

<span id="page-261-0"></span>您必须了解 StorageGRID 节点的存储要求,以便提供足够的空间来支持初始配置和未来的 存储扩展。

StorageGRID 节点需要三种逻辑存储类别:

- \* 容器池 \* 节点容器的性能层( 10K SAS 或 SSD )存储,在支持 StorageGRID 节点的主机上安装和配置 Docker 时,此存储将分配给 Docker 存储驱动程序。
- \* 系统数据 \* —性能层( 10K SAS 或 SSD )存储,用于按节点永久存储系统数据和事务日志, StorageGRID 主机服务将使用这些存储并将其映射到各个节点。
- \* 对象数据 \* —性能层( 10K SAS 或 SSD )存储和容量层( NL-SAS/SATA )批量存储,用于永久存储对 象数据和对象元数据。

您必须对所有存储类别使用 RAID 支持的块设备。不支持非冗余磁盘、SSD或SSD。您可以对任何存储类别使用 共享或本地RAID存储;但是、如果要在StorageGRID 中使用节点迁移功能、则必须将系统数据和对象数据存储 在共享存储上。有关详细信息,请参见 ["](#page-264-0)[节点容器](#page-264-0)[迁](#page-264-0)[移](#page-264-0)[要求](#page-264-0)["](#page-264-0)。

#### 性能要求

用于容器池,系统数据和对象元数据的卷的性能会显著影响系统的整体性能。您应对这些卷使用性能层( 10K SAS 或 SSD )存储,以确保在延迟,每秒输入 / 输出操作数( IOPS )和吞吐量方面具有足够的磁盘性能。您 可以使用容量层 ( NL-SAS/SATA ) 存储来永久存储对象数据。

用于容器池,系统数据和对象数据的卷必须启用回写缓存。缓存必须位于受保护或永久性介质上。

#### 使用**NetApp ONTAP** 存储的主机的要求

如果StorageGRID 节点使用从NetApp ONTAP 系统分配的存储、请确认此卷未启用FabricPool 分层策略。对 StorageGRID 节点使用的卷禁用 FabricPool 分层可简化故障排除和存储操作。

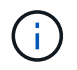

切勿使用 FabricPool 将与 StorageGRID 相关的任何数据分层回 StorageGRID 本身。将 StorageGRID 数据分层回 StorageGRID 会增加故障排除和操作复杂性。

所需的主机数

每个 StorageGRID 站点至少需要三个存储节点。

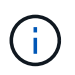

在生产部署中、不要在一个物理或虚拟主机上运行多个存储节点。为每个存储节点使用专用主机 可提供一个隔离的故障域。

其他类型的节点(例如管理节点或网关节点)可以部署在同一主机上,也可以根据需要部署在自己的专用主机 上。

每个主机的存储卷数量

下表显示了每个主机所需的存储卷( LUN )数量以及每个 LUN 所需的最小大小,具体取决于要在该主机上部 署的节点。

测试的最大 LUN 大小为 39 TB 。

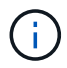

这些数字适用于每个主机,而不适用于整个网格。

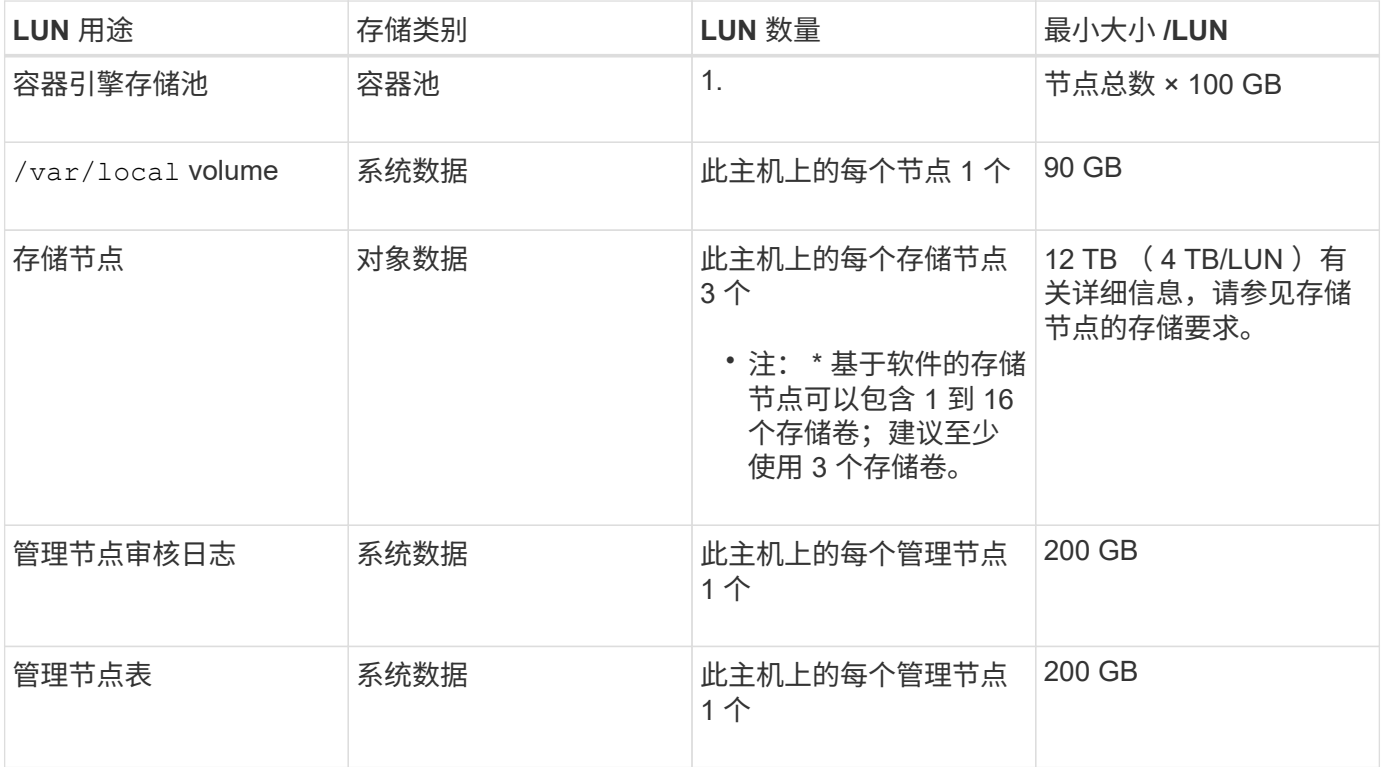

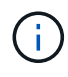

根据配置的审核级别、用户输入的大小、例如S3对象密钥名称、 以及需要保留的审核日志数据、 您可能需要增加每个管理节点上审核日志LUN的大小。通常、网格会在每个S3操作中生成大约1 KB的审核数据、 这意味着、一个200 GB的LUN每天可支持7000万次操作、或者在两三天内每秒 可支持800次操作。

主机的最小存储空间

下表显示了每种类型的节点所需的最小存储空间。您可以使用此表根据要在每个存储类别中部署的节点确定必须 为主机提供的最小存储量。

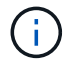

磁盘快照不能用于还原网格节点。请参见 ["](https://docs.netapp.com/zh-cn/storagegrid-117/maintain/grid-node-recovery-procedures.html)[网格节点恢复](https://docs.netapp.com/zh-cn/storagegrid-117/maintain/grid-node-recovery-procedures.html)["](https://docs.netapp.com/zh-cn/storagegrid-117/maintain/grid-node-recovery-procedures.html) 适用于每种类型节点的过程。

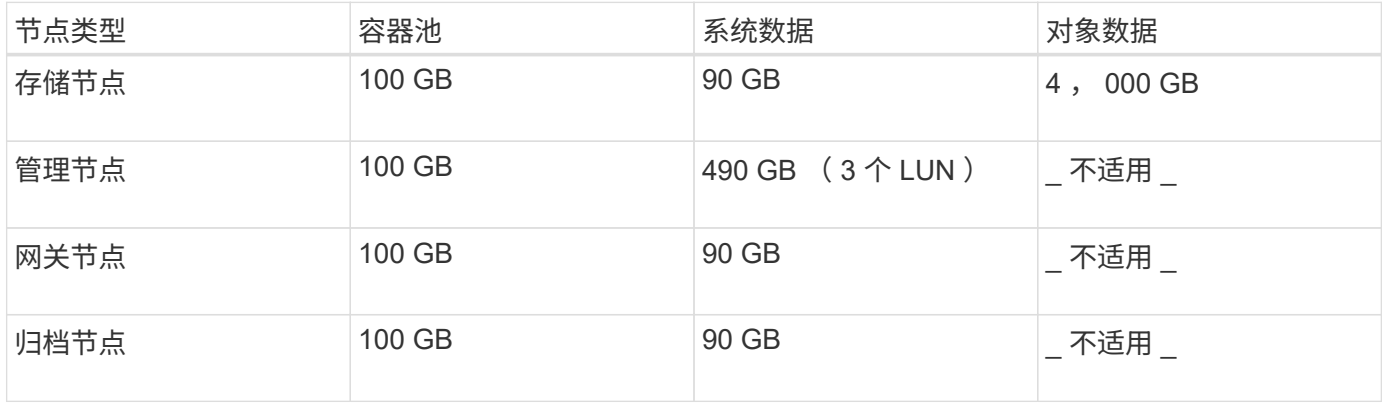

假设您计划在同一主机上部署三个节点:一个存储节点,一个管理节点和一个网关节点。您应至少为主机提供九 个存储卷。节点容器至少需要 300 GB 的性能层存储,系统数据和事务日志至少需要 6.7 GB 的性能层存储,对 象数据至少需要 12 TB 的容量层存储。

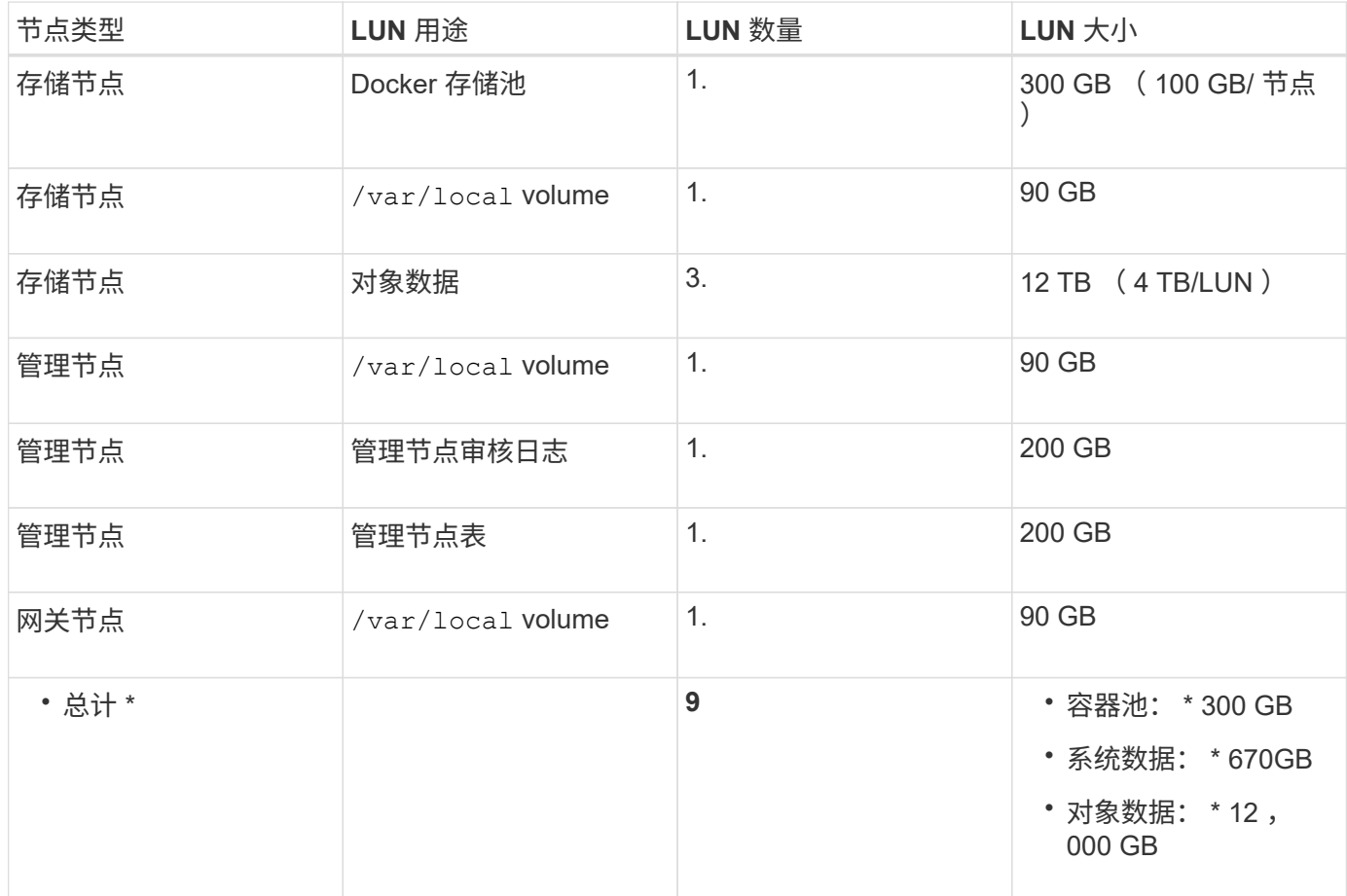

存储节点的存储要求

一个基于软件的存储节点可以包含 1 到 16 个存储卷—建议使用 3 个或更多存储卷。每个存储卷应大于或等于 4 TB 。

G)

一个设备存储节点最多可以包含 48 个存储卷。

如图所示, StorageGRID 会为每个存储节点的存储卷 0 上的对象元数据预留空间。存储卷 0 和存储节点中的任 何其他存储卷上的任何剩余空间专用于对象数据。

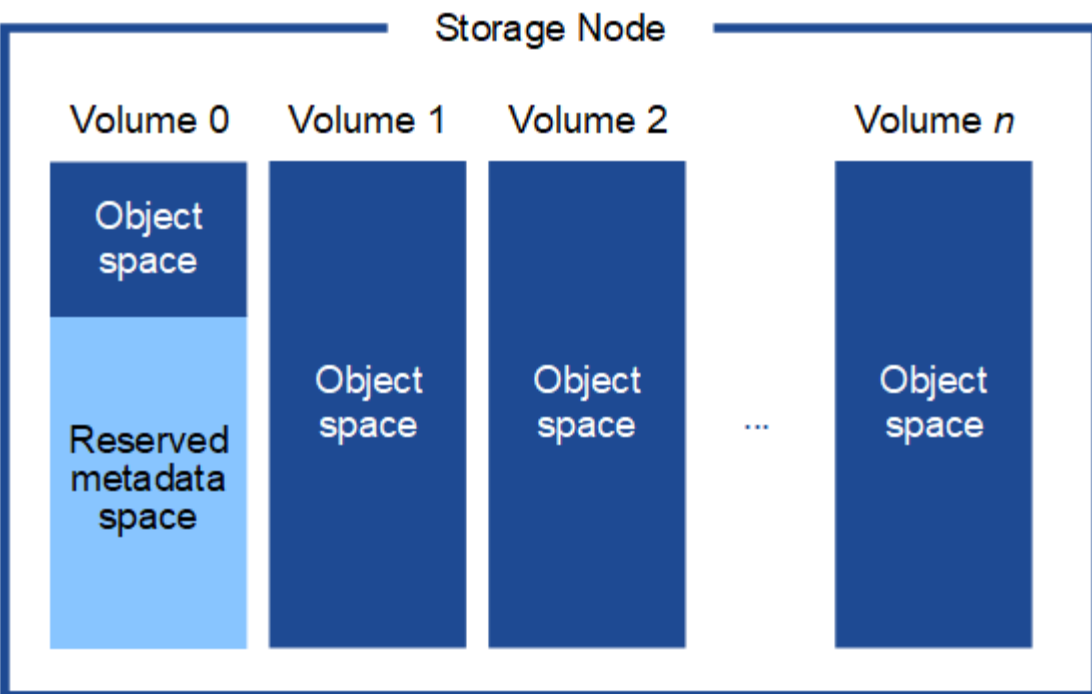

为了提供冗余并防止对象元数据丢失, StorageGRID 会为每个站点的系统中的所有对象存储三个元数据副本。 对象元数据的三个副本均匀分布在每个站点的所有存储节点上。

在为新存储节点的卷 0 分配空间时,必须确保为该节点在所有对象元数据中的部分分配足够的空间。

• 您必须至少为卷 0 分配 4 TB 。

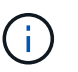

如果一个存储节点仅使用一个存储卷,而为该卷分配的存储空间不超过 4 TB ,则该存储节点 可能会在启动时进入存储只读状态,并仅存储对象元数据。

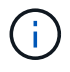

如果为卷0分配的空间小于500 GB (仅限非生产环境使用)、则存储卷的容量中有10%将预留用 于元数据。

- 如果要安装新系统(StorageGRID 11.6或更高版本)、并且每个存储节点的RAM大于或等于128 GB、请为卷0 分配8 TB或更多。如果对卷 0 使用较大的值,则可以增加每个存储节点上允许的元数据空间。
- 在为站点配置不同的存储节点时,如果可能,请对卷 0 使用相同的设置。如果某个站点包含不同大小的存储 节点,卷 0 最小的存储节点将确定该站点的元数据容量。

有关详细信息,请转至 ["](https://docs.netapp.com/zh-cn/storagegrid-117/admin/managing-object-metadata-storage.html)[管理对象](https://docs.netapp.com/zh-cn/storagegrid-117/admin/managing-object-metadata-storage.html)[元](https://docs.netapp.com/zh-cn/storagegrid-117/admin/managing-object-metadata-storage.html)[数据存储](https://docs.netapp.com/zh-cn/storagegrid-117/admin/managing-object-metadata-storage.html)"。

<span id="page-264-0"></span>节点容器迁移要求

通过节点迁移功能,您可以手动将节点从一台主机移动到另一台主机。通常,两台主机位 于同一物理数据中心。

通过节点迁移,您可以在不中断网格操作的情况下执行物理主机维护。在使物理主机脱机之前、可以将所 有StorageGRID 节点逐个移动到另一台主机。迁移节点只需要每个节点短暂停机,不应影响网格服务的运行或 可用性。

如果要使用 StorageGRID 节点迁移功能, 则部署必须满足其他要求:

- 在一个物理数据中心的主机之间使用一致的网络接口名称
- StorageGRID 元数据和对象存储库卷的共享存储,可由单个物理数据中心中的所有主机访问。例如,您可以 使用 NetApp E 系列存储阵列。

如果您使用的是虚拟主机、并且底层虚拟机管理程序层支持VM迁移、则可能需要使用此功能、而不 是StorageGRID 中的节点迁移功能。在这种情况下,您可以忽略这些附加要求。

在执行迁移或虚拟机管理程序维护之前,请正常关闭节点。请参见的说明 ["](https://docs.netapp.com/zh-cn/storagegrid-117/maintain/shutting-down-grid-node.html)[关](https://docs.netapp.com/zh-cn/storagegrid-117/maintain/shutting-down-grid-node.html)[闭](https://docs.netapp.com/zh-cn/storagegrid-117/maintain/shutting-down-grid-node.html)[网格节点](https://docs.netapp.com/zh-cn/storagegrid-117/maintain/shutting-down-grid-node.html)["](https://docs.netapp.com/zh-cn/storagegrid-117/maintain/shutting-down-grid-node.html)。

不支持 **VMware** 实时迁移

OpenStack实时迁移和VMware实时vMotion发生原因 要跳过的虚拟机时钟时间、任何类型的网格节点均不支 持。尽管时钟时间不正确,但极少会导致数据丢失或配置更新。

支持冷迁移。在冷迁移中,您需要先关闭 StorageGRID 节点,然后再在主机之间迁移它们。请参见的说明 ["](https://docs.netapp.com/zh-cn/storagegrid-117/maintain/shutting-down-grid-node.html)[关](https://docs.netapp.com/zh-cn/storagegrid-117/maintain/shutting-down-grid-node.html) [闭](https://docs.netapp.com/zh-cn/storagegrid-117/maintain/shutting-down-grid-node.html)[网格节点](https://docs.netapp.com/zh-cn/storagegrid-117/maintain/shutting-down-grid-node.html)["](https://docs.netapp.com/zh-cn/storagegrid-117/maintain/shutting-down-grid-node.html)。

网络接口名称一致

要将节点从一台主机移动到另一台主机、StorageGRID 主机服务需要具有一定的信心、即该节点当前位置的外 部网络连接可以在新位置复制。它可以通过在主机中使用一致的网络接口名称来获得这种信心。

例如,假设主机 1 上运行的 StorageGRID 节点 A 已配置以下接口映射:

- eth $0 \longrightarrow$ bond $0.1001$
- eth $1 \longrightarrow$ bond $0.1002$
- eth2  $\longrightarrow$  bond0.1003

箭头的左侧对应于从 StorageGRID 容器中查看的传统接口(即网格接口,管理接口和客户端网络接口)。箭头 的右侧对应于提供这些网络的实际主机接口,它们是同一物理接口绑定下的三个 VLAN 接口。

现在,假设您要将节点 A 迁移到 Host2 。如果 Host2 还具有名为 bond0.1001 , bond0.1002 和 bond0.1003 的 接口,则系统将允许移动,前提是同名接口在 Host2 上提供的连接与在 Host1 上提供的连接相同。如果 Host2 的接口名称不相同,则不允许移动。

可以通过多种方法在多个主机之间实现一致的网络接口命名;请参见 ["](#page-269-0)[配置](#page-269-0)[主](#page-269-0)[机网络](#page-269-0)["](#page-269-0) 例如。

共享存储

为了实现快速、低开销的节点迁移、StorageGRID 节点迁移功能不会以物理方式移动节点数据。而是将节点迁 移作为一对导出和导入操作来执行,如下所示:

步骤

- 1. 在 "`node export` " 操作期间,会从主机 A 上运行的节点容器中提取少量永久性状态数据,并将其缓存在该 节点的系统数据卷上。然后,将对 HostA 上的节点容器进行实例化。
- 2. 在 "`node import` " 操作期间,系统将实例化 HostB 上使用与 HostA 相同的网络接口和块存储映射的节点容 器。然后,缓存的永久性状态数据将插入到新实例中。

在这种操作模式下,节点的所有系统数据和对象存储卷都必须可从主机 A 和主机 B 访问,才能允许迁移并正常 运行。此外,它们必须已使用名称映射到节点,这些名称可以保证引用主机 A 和主机 B 上的相同 LUN 。

以下示例显示了一个解决方案 、用于StorageGRID 存储节点的块设备映射、其中主机正在使用DM多路径、而 别名字段已在中使用 /etc/multipath.conf 可在所有主机上提供一致且友好的块设备名称。

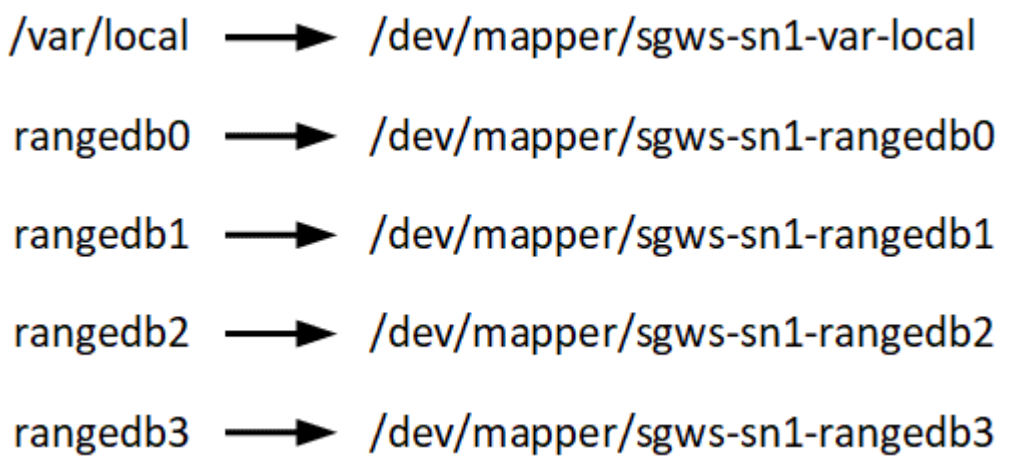

# 部署工具

自动执行全部或部分 StorageGRID 安装可能会让您受益匪浅。

在以下任一情况下,自动部署可能会很有用:

- ・您已使用标准业务流程框架(例如 Ansible , Puppet 或 Chef )部署和配置物理或虚拟主机。
- 您打算部署多个 StorageGRID 实例。
- 您正在部署一个大型的复杂 StorageGRID 实例。

StorageGRID 主机服务由软件包安装,并由配置文件驱动,这些配置文件可以在手动安装期间以交互方式创建 ,也可以提前准备(或以编程方式),以便使用标准业务流程框架实现自动安装。StorageGRID 提供了可选的 Python 脚本, 用于自动配置 StorageGRID 设备和整个 StorageGRID 系统 ( "`grid` " ) 。您可以直接使用这些 脚本,也可以对其进行检查,了解如何在您自己开发的网格部署和配置工具中使用 StorageGRID 安装 REST API 。

如果您希望自动执行全部或部分 StorageGRID 部署,请查看 ["](#page-309-0)[自动安装](#page-309-0)["](#page-309-0) 开始安装过程之前。

准备主机( **Ubuntu** 或 **Debian** )

安装期间主机范围设置的更改方式

在裸机系统上、StorageGRID 对主机范围进行了一些更改 sysctl 设置。

将进行以下更改:

```
# Recommended Cassandra setting: CASSANDRA-3563, CASSANDRA-13008, DataStax
documentation
vm.max map count = 1048575
```

```
# core file customization
# Note: for cores generated by binaries running inside containers, this
# path is interpreted relative to the container filesystem namespace.
# External cores will go nowhere, unless /var/local/core also exists on
# the host.
kernel.core pattern = /var/local/core/%e.core.%p
# Set the kernel minimum free memory to the greater of the current value
or
# 512MiB if the host has 48GiB or less of RAM or 1.83GiB if the host has
more than 48GiB of RTAM
vm.min_free_kbytes = 524288
# Enforce current default swappiness value to ensure the VM system has
some
# flexibility to garbage collect behind anonymous mappings. Bump
watermark_scale_factor
# to help avoid OOM conditions in the kernel during memory allocation
bursts. Bump
# dirty ratio to 90 because we explicitly fsync data that needs to be
persistent, and
# so do not require the dirty ratio safety net. A low dirty ratio combined
with a large
# working set (nr active pages) can cause us to enter synchronous I/O mode
unnecessarily,
# with deleterious effects on performance.
vm.swappiness = 60
vm.watermark_scale_factor = 200
vm.dirty_ratio = 90
# Turn off slow start after idle
net.ipv4.tcp slow start after idle = 0# Tune TCP window settings to improve throughput
net.core.rmem max = 8388608net.core.wmem_max = 8388608
net.ipv4.tcp_rmem = 4096 524288 8388608
net.ipv4.tcp_wmem = 4096 262144 8388608
net.core.netdev_max_backlog = 2500
# Turn on MTU probing
net.ipv4.tcp_mtu_probing = 1
# Be more liberal with firewall connection tracking
net.jpg.net.netfilter.ip conntrack tcp be liberal = 1
```

```
# Reduce TCP keepalive time to reasonable levels to terminate dead
connections
net.jpg.1tcp keepalive time = 270
net.jpg.top keepalive probes = 3
net.jpg.top keepalive intvl = 30
# Increase the ARP cache size to tolerate being in a /16 subnet
net.ipv4.neigh.default.gc_thresh1 = 8192
net.ipv4.neigh.default.gc_thresh2 = 32768
net.ipv4.neigh.default.gc_thresh3 = 65536
net.ipv6.neigh.default.gc_thresh1 = 8192
net.ipv6.neigh.default.gc_thresh2 = 32768
net.ipv6.neigh.default.gc_thresh3 = 65536
# Disable IP forwarding, we are not a router
net.ipv4.ip forward = 0# Follow security best practices for ignoring broadcast ping requests
net.ipv4.icmp_echo_ignore_broadcasts = 1
# Increase the pending connection and accept backlog to handle larger
connection bursts.
net.core.somaxconn=4096
net.ipv4.tcp_max_syn_backlog=4096
```
#### 安装 **Linux**

您必须在所有网格主机上安装 Linux 。使用 ["NetApp](https://imt.netapp.com/matrix/#welcome) [互操](https://imt.netapp.com/matrix/#welcome)[作性](https://imt.netapp.com/matrix/#welcome)[表](https://imt.netapp.com/matrix/#welcome)[工具\(](https://imt.netapp.com/matrix/#welcome) [IMT](https://imt.netapp.com/matrix/#welcome) [\)](https://imt.netapp.com/matrix/#welcome)["](https://imt.netapp.com/matrix/#welcome) 以获取支 持的版本列表。

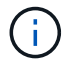

确保您的操作系统已升级到Linux内核4.15或更高版本。

#### 步骤

1. 按照分销商的说明或您的标准操作步骤 在所有物理或虚拟网格主机上安装 Linux 。

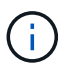

不要安装任何图形桌面环境。安装 Ubuntu 时,必须选择 \* 标准系统实用程序 \* 。建议选择 \* OpenSSH 服务器 \* 以启用对 Ubuntu 主机的 ssh 访问。所有其他选项均可保持清除状态。

- 2. 确保所有主机均可访问 Ubuntu 或 Debian 软件包存储库。
- 3. 如果已启用交换:
	- a. 运行以下命令: \$ sudo swapoff --all
	- b. 删除中的所有交换条目 /etc/fstab 以保留设置。

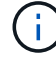

如果未完全禁用交换,则会严重降低性能。

如果您在自行部署的 Ubuntu 环境中运行并使用了必需的 AppArmor-Access Control 系统 ,则与在基础系统上安装的软件包关联的 StorageGRID 配置文件可能会被随一起安装的相 应软件包阻止。

默认情况下,系统会为您在基础操作系统上安装的软件包安装 AppArmort 配置文件。从 StorageGRID 系统容器 运行这些软件包时,将阻止这些配置文件。DHCP , MySQL , NTP 和 TCdump 基本软件包与 AppArp 冲突, 而其他基本软件包也可能发生冲突。

您可以选择两种方法来处理 AppArmor 配置文件:

• 为基础系统上安装的与 StorageGRID 系统容器中的软件包重叠的软件包禁用各个配置文件。禁用各个配置 文件时, StorageGRID 日志文件中会显示一个条目,指示已启用。

使用以下命令:

sudo ln -s /etc/apparmor.d/<profile.name> /etc/apparmor.d/disable/ sudo apparmor parser -R /etc/apparmor.d/<profile.name>

• 示例: \*

```
sudo ln -s /etc/apparmor.d/bin.ping /etc/apparmor.d/disable/
sudo apparmor parser -R /etc/apparmor.d/bin.ping
```
• 完全禁用 AppArmor 。对于 Ubuntu 9.10 或更高版本,请按照 Ubuntu 联机社区中的说明进行操作: ["](https://help.ubuntu.com/community/AppArmor#Disable_AppArmor_framework)[禁](https://help.ubuntu.com/community/AppArmor#Disable_AppArmor_framework)[用](https://help.ubuntu.com/community/AppArmor#Disable_AppArmor_framework) [AppArmor"](https://help.ubuntu.com/community/AppArmor#Disable_AppArmor_framework)。在较新的Ubuntu版本上、可能无法完全禁用AppArmor。

禁用了 StorageGRID 后,日志文件中将不会显示任何指示已启用该功能的条目。

<span id="page-269-0"></span>配置主机网络( **Ubuntu** 或 **Debian** )

在主机上完成 Linux 安装后,您可能需要执行一些额外的配置,以便在每个主机上准备一 组适合映射到稍后要部署的 StorageGRID 节点的网络接口。

开始之前

- 您已查看 ["StorageGRID](https://docs.netapp.com/zh-cn/storagegrid-117/network/index.html) [网络连接准](https://docs.netapp.com/zh-cn/storagegrid-117/network/index.html)[则](https://docs.netapp.com/zh-cn/storagegrid-117/network/index.html)["](https://docs.netapp.com/zh-cn/storagegrid-117/network/index.html)。
- 您已查看有关的信息 ["](#page-264-0)[节点容器](#page-264-0)[迁](#page-264-0)[移](#page-264-0)[要求](#page-264-0)["](#page-264-0)。
- 如果您使用的是虚拟主机,则已阅读 MAC 地址克隆的注意事项和建议 配置主机网络之前。

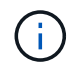

如果要使用 VM 作为主机,则应选择 VMXNET 3 作为虚拟网络适配器。VMware E1000 网络适 配器已导致在某些 Linux 版本上部署 StorageGRID 容器时出现连接问题。

关于此任务

网格节点必须能够访问网格网络,还可以访问管理网络和客户端网络。您可以通过创建映射来提供此访问权限, 此映射会将主机的物理接口与每个网格节点的虚拟接口相关联。创建主机接口时,请使用友好名称以方便在所有 主机之间进行部署,并启用迁移。

同一接口可以在主机与一个或多个节点之间共享。例如,您可以使用相同的接口进行主机访问和节点管理网络访 问,以便于维护主机和节点。尽管主机和各个节点之间可以共享同一接口,但所有接口都必须具有不同的 IP 地 址。不能在节点之间或主机与任何节点之间共享IP地址。

您可以使用相同的主机网络接口为主机上的所有 StorageGRID 节点提供网格网络接口;可以为每个节点使用不 同的主机网络接口;也可以在这两者之间执行操作。但是,通常不会提供与单个节点的网格和管理网络接口相同 的主机网络接口,也不会提供与一个节点的网格网络接口和另一个节点的客户端网络接口相同的主机网络接口。

您可以通过多种方式完成此任务。例如、如果您的主机是虚拟机、而您要为每个主机部署一个或两 个StorageGRID 节点、则可以在虚拟机管理程序中创建正确数量的网络接口、并使用一对一映射。如果要在裸 机主机上部署多个节点以供生产使用,则可以利用 Linux 网络堆栈对 VLAN 和 LACP 的支持来实现容错和带宽 共享。以下各节详细介绍了这两个示例的方法。您无需使用其中任何一个示例;您可以使用任何符合您需求的方 法。

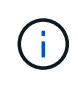

不要直接使用绑定或网桥设备作为容器网络接口。这样做可能会阻止内核问题描述 在容器命名空 间中对绑定和网桥设备使用 MACVLAN 导致节点启动。请改用非绑定设备,例如 VLAN 或虚拟以 太网( Veth )对。在节点配置文件中指定此设备作为网络接口。

**MAC** 地址克隆的注意事项和建议

# 【**Mac\_address\_cloning\_Ubuntu**】

MAC 地址克隆会使容器使用主机的 MAC 地址,而主机则使用您指定的地址或随机生成的地址的 MAC 地址。您 应使用 MAC 地址克隆来避免使用混杂模式网络配置。

# 启用 **MAC** 克隆

在某些环境中,可以通过 MAC 地址克隆来增强安全性,因为它使您可以对管理网络,网格网络和客户端网络使 用专用虚拟 NIC 。让容器使用主机上专用 NIC 的 MAC 地址可以避免使用混杂模式网络配置。

 $(i)$ 

MAC 地址克隆用于安装虚拟服务器,可能无法在所有物理设备配置中正常运行。

 $\bigcap$ 

如果某个节点由于 MAC 克隆目标接口繁忙而无法启动,则在启动节点之前,您可能需要将链路 设置为 " 关闭 " 。此外,在链路启动时,虚拟环境可能会阻止网络接口上的 MAC 克隆。如果某个 节点由于接口繁忙而无法设置 MAC 地址并启动,则在启动该节点之前将链路设置为 " 关闭 " 可能 会修复问题描述 。

默认情况下, MAC 地址克隆处于禁用状态,必须通过节点配置密钥进行设置。您应在安装 StorageGRID 时启 用它。

每个网络有一个密钥:

- ADMIN\_NETWORK\_TARGET\_TYPE\_INTERFACE\_CLONE\_MAC
- GRID\_NETWORK\_TARGET\_TYPE\_INTERFACE\_CLONE\_MAC
- CLIENT\_NETWORK\_TARGET\_TYPE\_INTERFACE\_CLONE\_MAC

如果将密钥设置为 "true" ,则容器将使用主机 NIC 的 MAC 地址。此外,主机将使用指定容器网络的 MAC 地 址。默认情况下、容器地址是随机生成的地址、但前提是您已使用设置了一个地址 NETWORK MAC 节点配置密 钥、则改用该地址。主机和容器始终具有不同的 MAC 地址。

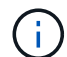

在虚拟主机上启用 MAC 克隆而不同时在虚拟机管理程序上启用混杂模式可能会使用主机的接口 发生原因 Linux 主机网络连接停止工作。

**Mac** 克隆使用情形

MAC 克隆需要考虑两种使用情形:

- 未启用Mac克隆:何时 \_CLONE\_MAC 节点配置文件中的密钥未设置或设置为"false"、主机将使用主机NIC MAC、容器将具有StorageGRID生成的MAC、除非在中指定了MAC NETWORK MAC 密钥。如果在中设置 了地址 \_NETWORK\_MAC 密钥、容器将具有在中指定的地址 \_NETWORK\_MAC 密钥。此密钥配置要求使用混 杂模式。
- 已启用Mac克隆:何时 \_CLONE\_MAC 节点配置文件中的密钥设置为"true"、容器使用主机NIC MAC、而主机 使用StorageGRID生成的MAC、除非在中指定了MAC \_NETWORK\_MAC 密钥。如果在中设置了地址 NETWORK MAC 密钥、主机将使用指定的地址、而不是生成的地址。在此密钥配置中,不应使用混杂模 式。

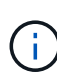

如果您不想使用MAC地址克隆、而是希望允许所有接口接收和传输非虚拟机管理程序分配的MAC 地址的数据、 确保将虚拟交换机和端口组级别的安全属性设置为\*接受\*(用于Pro味 式、MAC地址 更改和伪传输)。虚拟交换机上设置的值可以被端口组级别的值覆盖,因此请确保这两个位置的设 置相同。

要启用 MAC 克隆, 请参见 ["](#page-277-0)[有](#page-277-0)[关](#page-277-0)[创](#page-277-0)[建](#page-277-0)[节点配置](#page-277-0)[文](#page-277-0)[件的](#page-277-0)[说明](#page-277-0)"。

**Mac** 克隆示例

在 MAC 地址为 11 : 22 : 33 : 44 : 55 : 66 的主机上为接口 ens256 启用 MAC 克隆的示例,以及节点配 置文件中的以下密钥:

- ADMIN\_NETWORK\_TARGET = ens256
- ADMIN NETWORK MAC =  $b2:9c:02:c2:27:10$
- ADMIN\_NETWORK\_TARGET\_TYPE\_INTERFACE\_CLONE\_MAC = true

结果: ens256 的主机 MAC 为 B2 : 9c : 02 : C2 : 27 : 10 ,管理网络 MAC 为 11 : 22 : 33 : 44 : 55 : 66

示例 **1** :映射到物理或虚拟 **NIC** 的一对一映射

示例 1 介绍了一个简单的物理接口映射,该映射只需要很少的主机端配置或根本不需要主机端配置。

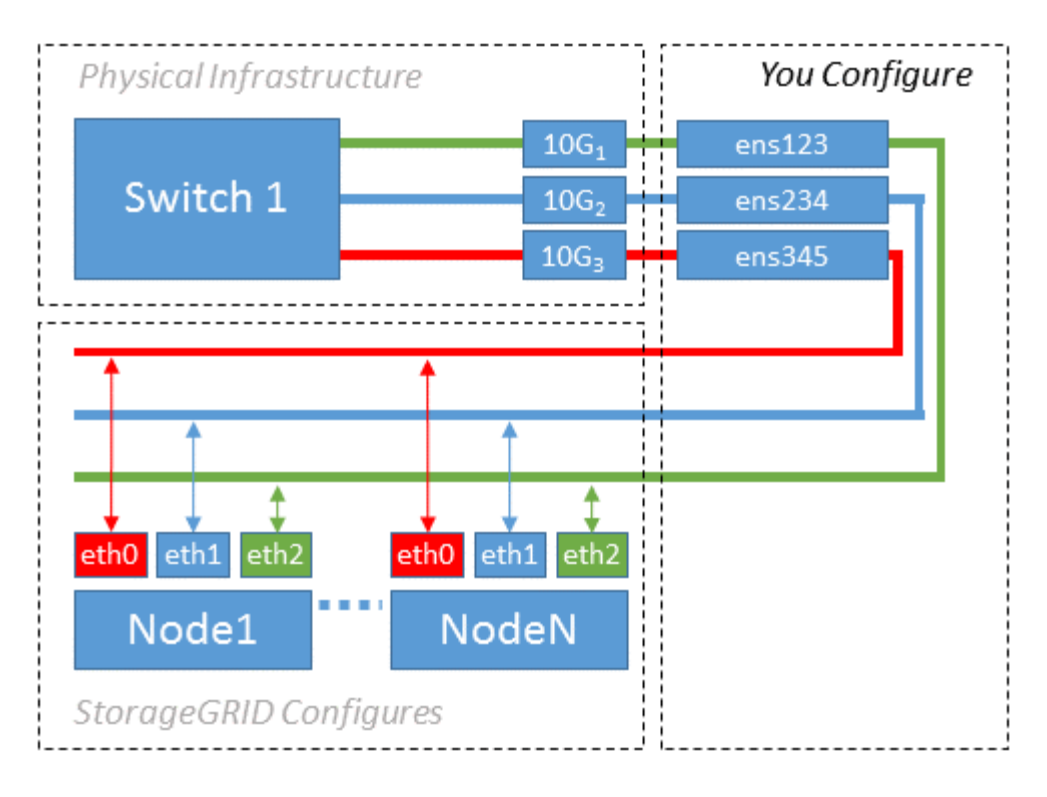

Linux 操作系统会在安装或启动期间或热添加接口时自动创建 ensXYZ 接口。除了确保接口设置为在启动后自动 启动之外,无需进行任何配置。您必须确定哪个 ensXYZ 与哪个 StorageGRID 网络(网格,管理员或客户端) 相对应,以便稍后在配置过程中提供正确的映射。

请注意,此图显示了多个 StorageGRID 节点;但是,通常情况下,您会对单节点 VM 使用此配置。

如果交换机 1 是物理交换机,则应将连接到接口 10G<sub>1</sub> 到 10G<sub>3</sub> 的端口配置为访问模式,并将其放置在相应的 VLAN 上。

示例 **2** : **LACP** 绑定传输 **VLAN**

示例 2 假定您熟悉绑定网络接口以及在所使用的 Linux 分发版上创建 VLAN 接口。

关于此任务

示例 2 介绍了一种基于 VLAN 的通用灵活方案,该方案有助于在单个主机上的所有节点之间共享所有可用网络 带宽。此示例尤其适用于裸机主机。

要了解此示例,假设每个数据中心有三个单独的网格网络,管理员网络和客户端网络子网。子网位于不同的 VLAN (1001, 1002 和 1003) 上, 并通过 LACP 绑定的中继端口 (bond0) 提供给主机。您应在此绑定上 配置三个 VLAN 接口: bond0.1001 , bond0.1002 和 bond0.1003 。

如果同一主机上的节点网络需要单独的 VLAN 和子网,则可以在绑定上添加 VLAN 接口并将其映射到主机(如 图中的 bond0.1004 所示)。

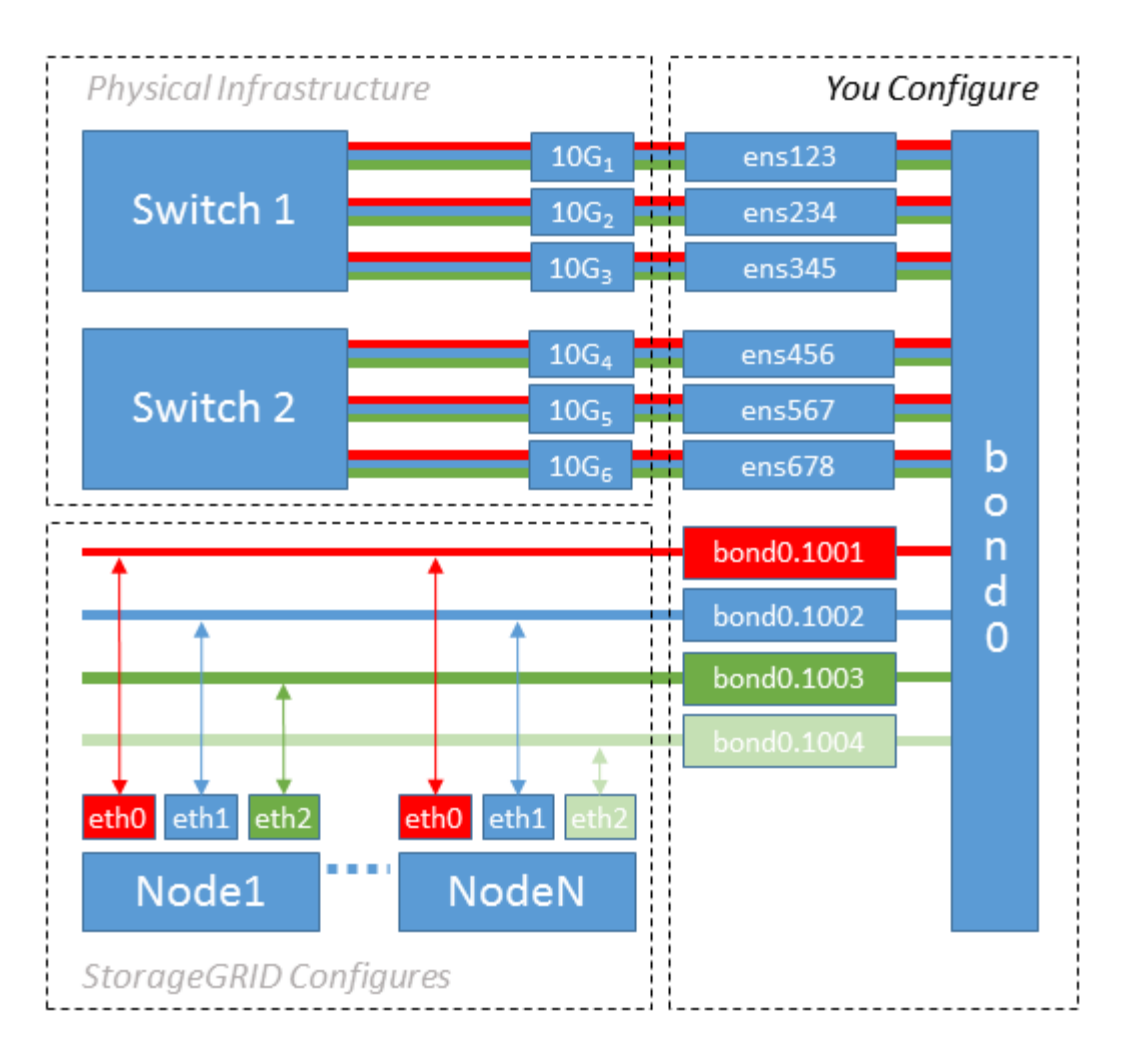

# 步骤

1. 将用于 StorageGRID 网络连接的所有物理网络接口聚合到一个 LACP 绑定中。

对每个主机上的绑定使用相同的名称,例如 bond0 。

2. 创建使用此绑定作为关联"`物理设备的VLAN接口," using the standard VLAN interface naming convention `physdev-name.VLAN ID。

请注意,步骤 1 和 2 要求对终止网络链路另一端的边缘交换机进行适当配置。此外,边缘交换机端口还必须 聚合到 LACP 端口通道中,并配置为中继,并允许通过所有必需的 VLAN 。

本文档提供了此每主机网络配置方案的示例接口配置文件。

# 相关信息

["/etc/network/interfaces](#page-314-0) [示](#page-314-0)[例](#page-314-0)["](#page-314-0)

<span id="page-273-0"></span>配置主机存储

您必须为每个主机分配块存储卷。

开始之前

您已阅读以下主题,其中提供了完成此任务所需的信息:

["](#page-261-0)[存储和性能要求](#page-261-0)["](#page-261-0)

["](#page-264-0)[节点容器](#page-264-0)[迁](#page-264-0)[移](#page-264-0)[要求](#page-264-0)["](#page-264-0)

关于此任务

在将块存储卷( LUN )分配给主机时,请使用 S存储要求 中的表确定以下内容:

- 每个主机所需的卷数(根据要在该主机上部署的节点的数量和类型)
- 每个卷的存储类别(即系统数据或对象数据)
- 每个卷的大小

在主机上部署 StorageGRID 节点时,您将使用此信息以及 Linux 为每个物理卷分配的永久性名称。

您无需对这些卷中的任何卷进行分区、格式化或挂载;只需确保它们对主机可见即可。

请避免使用"`raw`"特殊设备文件 (/dev/sdb`例如、在您编写卷名称列表时。这些文件可能会在主机重新启动后 发生更改,从而影响系统的正常运行。如果要使用iSCSI LUN和设备映射程序多路径、请考虑在中使用多路径 别名 `/dev/mapper 目录、尤其是在SAN拓扑中包含指向共享存储的冗余网络路径时。或者、您也可以在下 使用系统创建的软链接 /dev/disk/by-path/ 的名称。

例如:

Ť.

```
ls -1$ ls -l /dev/disk/by-path/
total 0
lrwxrwxrwx 1 root root 9 Sep 19 18:53 pci-0000:00:07.1-ata-2 -> ../../sr0
lrwxrwxrwx 1 root root 9 Sep 19 18:53 pci-0000:03:00.0-scsi-0:0:0:0 ->
../../sda
lrwxrwxrwx 1 root root 10 Sep 19 18:53 pci-0000:03:00.0-scsi-0:0:0:0-part1
\rightarrow ../../sda1
lrwxrwxrwx 1 root root 10 Sep 19 18:53 pci-0000:03:00.0-scsi-0:0:0:0-part2
\rightarrow ../../sda2
lrwxrwxrwx 1 root root 9 Sep 19 18:53 pci-0000:03:00.0-scsi-0:0:1:0 ->
../../sdb
lrwxrwxrwx 1 root root 9 Sep 19 18:53 pci-0000:03:00.0-scsi-0:0:2:0 ->
../../sdc
lrwxrwxrwx 1 root root 9 Sep 19 18:53 pci-0000:03:00.0-scsi-0:0:3:0 ->
../../sdd
```
#### 每个安装的结果会有所不同。

为每个块存储卷分配友好名称,以简化初始 StorageGRID 安装和未来维护过程。如果使用设备映射程序多路径 驱动程序对共享存储卷进行冗余访问、则可以使用 alias 字段 /etc/multipath.conf 文件

例如:

```
multipaths {
       multipath {
             wwid 3600a09800059d6df00005df2573c2c30
             alias docker-storage-volume-hostA
       }
       multipath {
             wwid 3600a09800059d6df00005df3573c2c30
             alias sgws-adm1-var-local
       }
       multipath {
             wwid 3600a09800059d6df00005df4573c2c30
             alias sgws-adm1-audit-logs
       }
       multipath {
             wwid 3600a09800059d6df00005df5573c2c30
             alias sgws-adm1-tables
       }
       multipath {
             wwid 3600a09800059d6df00005df6573c2c30
             alias sgws-gw1-var-local
       }
       multipath {
             wwid 3600a09800059d6df00005df7573c2c30
             alias sgws-sn1-var-local
       }
       multipath {
             wwid 3600a09800059d6df00005df7573c2c30
             alias sgws-sn1-rangedb-0
       }
       …
```
这将发生原因 别名显示为中的块设备 /dev/mapper 主机上的目录、可用于在配置或维护操作需要指定块存储 卷时指定易于验证的友好名称。

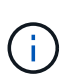

如果要设置共享存储以支持StorageGRID 节点迁移并使用设备映射程序多路径、则可以创建和安 装通用 /etc/multipath.conf 在所有同位主机上。只需确保在每个主机上使用不同的 Docker 存储卷即可。使用别名并将目标主机名包含在每个 Docker 存储卷 LUN 的别名中,这一点便于记 住,建议这样做。

```
相关信息
```
["](#page-261-0)[存储和性能要求](#page-261-0)["](#page-261-0)

["](#page-264-0)[节点容器](#page-264-0)[迁](#page-264-0)[移](#page-264-0)[要求](#page-264-0)["](#page-264-0)

安装Docker之前、您可能需要格式化Docker存储卷并将其挂载到上 /var/lib/docker。

关于此任务

如果您计划对Docker存储卷使用本地存储、并且其中的主机分区具有足够的可用空间、则可以跳过这些步骤 /var/lib。

# 步骤

1. 在 Docker 存储卷上创建文件系统:

sudo mkfs.ext4 docker-storage-volume-device

# 2. 挂载 Docker 存储卷:

```
sudo mkdir -p /var/lib/docker
sudo mount docker-storage-volume-device /var/lib/docker
```
3. 将 Docker 存储卷设备条目添加到 /etc/fstab 中。

此步骤可确保存储卷将在主机重新启动后自动重新挂载。

安装 **Docker**

StorageGRID 系统作为一组 Docker 容器在 Linux 上运行。在安装 StorageGRID 之前, 您 必须先安装 Docker 。

# 步骤

1. 按照适用于您的 Linux 版本的说明安装 Docker 。

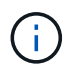

如果您的 Linux 分发版不包含 Docker, 您可以从 Docker 网站下载它。

2. 运行以下两个命令,确保已启用并启动 Docker :

sudo systemctl enable docker

sudo systemctl start docker

3. 输入以下命令确认您已安装预期版本的 Docker :

sudo docker version

客户端和服务器版本必须为 1.11.0 或更高版本。

相关信息

["](#page-273-0)[配置](#page-273-0)[主](#page-273-0)[机存储](#page-273-0)["](#page-273-0)

安装 **StorageGRID** 主机服务

您可以使用 StorageGRID Deb 软件包安装 StorageGRID 主机服务。

关于此任务

以下说明介绍如何从 Deb 软件包安装主机服务。或者,您也可以使用安装归档中包含的 APT 存储库元数据远程 安装 Deb 软件包。请参见适用于 Linux 操作系统的 APT 存储库说明。

步骤

1. 将 StorageGRID Deb 软件包复制到每个主机, 或使其在共享存储上可用。

例如、将其放置在中 /tmp 目录、以便您可以在下一步中使用示例命令。

2. 以 root 身份或使用具有 sudo 权限的帐户登录到每个主机,然后运行以下命令。

您必须安装 images 先打包、然后 service 打包第二个。将软件包放置在以外的目录中 `/tmp`下、修改命 令以反映您使用的路径。

sudo dpkg --install /tmp/storagegrid-webscale-images-version-SHA.deb

sudo dpkg --install /tmp/storagegrid-webscale-service-version-SHA.deb

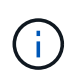

必须先安装 Python 2.7 ,然后才能安装 StorageGRID 软件包。。 sudo dpkg --install /tmp/storagegrid-webscale-images-version-SHA.deb 命令将失败、直到您执行 此操作为止。

部署虚拟网格节点( **Ubuntu** 或 **Debian** )

<span id="page-277-0"></span>为 **Ubuntu** 或 **Debian** 部署创建节点配置文件

节点配置文件是一个小型文本文件,用于提供 StorageGRID 主机服务启动节点并将其连接 到适当的网络和块存储资源所需的信息。节点配置文件用于虚拟节点、而不用于设备节 点。

应将节点配置文件放在何处?

您必须将每个StorageGRID 节点的配置文件放置在中 /etc/storagegrid/nodes 节点要运行的主机上的目 录。例如、如果您计划在主机A上运行一个管理节点、一个网关节点和一个存储节点、则必须将三个节点配置文 件放在中 /etc/storagegrid/nodes 在主机A上。您可以使用文本编辑器(例如 vim 或 nanan)在每个主机 上直接创建配置文件,也可以在其他位置创建配置文件并将其移动到每个主机。

配置文件的名称非常重要。格式为 node-name.conf、其中 node-name 是分配给节点的名称。此名称显示在 StorageGRID 安装程序中, 用于节点维护操作, 例如节点迁移。

节点名称必须遵循以下规则:

- 必须是唯一的
- 必须以字母开头
- 可以包含字符 A 到 Z 和 a 到 z
- 可以包含数字 0 到 9
- 可以包含一个或多个连字符(-)
- 不得超过32个字符、不能包含 .conf 扩展

中的任何文件 /etc/storagegrid/nodes 如果未遵循这些命名约定、则主机服务不会对其进行解析。

如果您为网格规划了多站点拓扑,则典型的节点命名方案可能是:

site-nodetype-nodenumber.conf

例如、您可以使用 dc1-adm1.conf 对于Data Center 1中的第一个管理节点、和 dc2-sn3.conf 对于数据中 心2中的第三个存储节点。但是,只要所有节点名称都遵循命名规则,您就可以使用所需的任何方案。

#### 节点配置文件中的内容是什么?

配置文件包含密钥 / 值对,每行一个密钥和一个值。对于每个密钥 / 值对,您必须遵循以下规则:

- 密钥和值必须用等号分隔 (=)和可选空格。
- 密钥不能包含空格。
- 这些值可以包含嵌入的空格。
- 忽略任何前导或尾随空格。

每个节点都需要一些密钥,而其他密钥则是可选的,或者仅适用于某些节点类型。

下表定义了所有支持的密钥的可接受值。在中间列中:

• R\*: 必填项 + bp : 最佳实践 + O : 可选

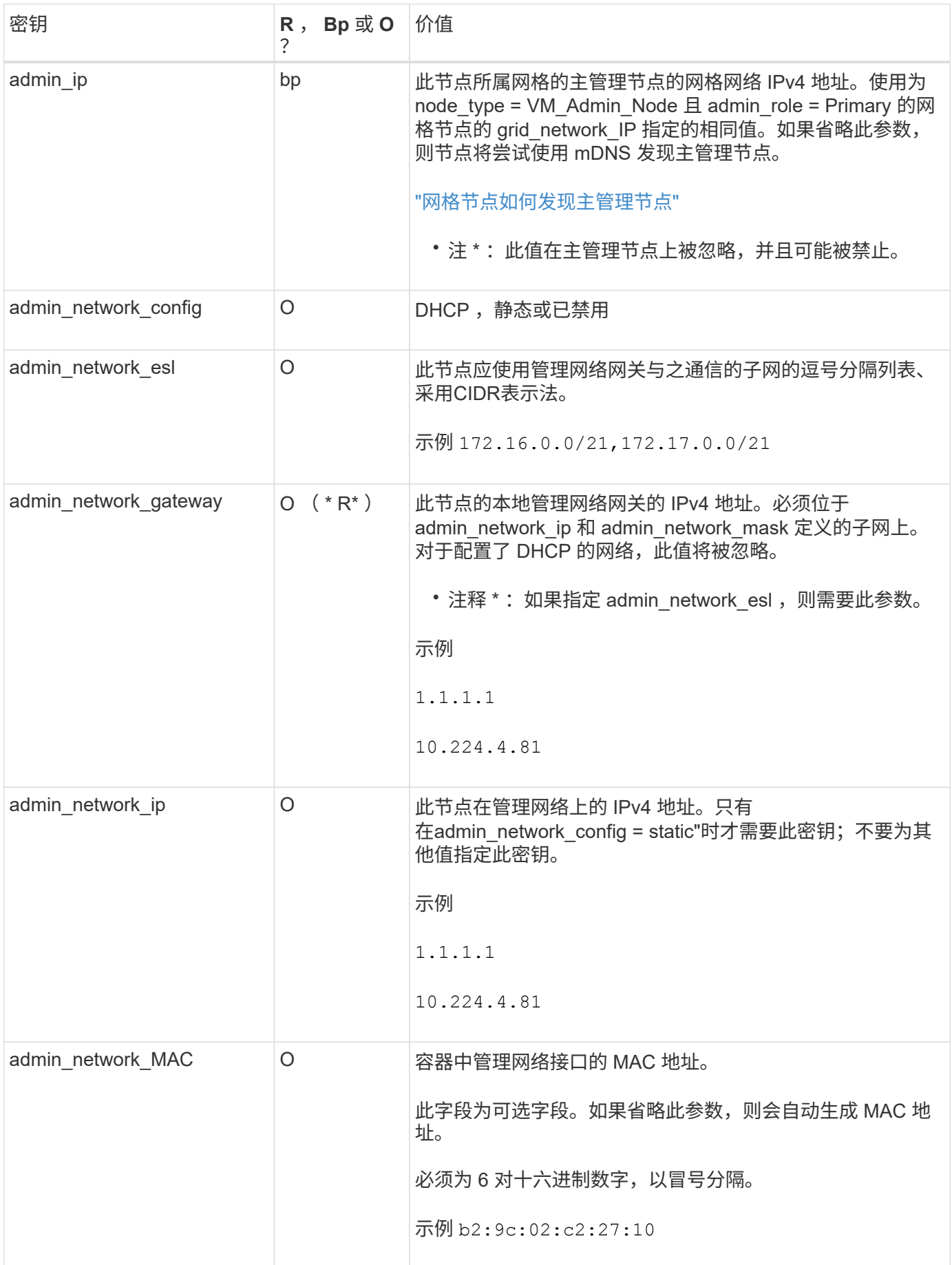

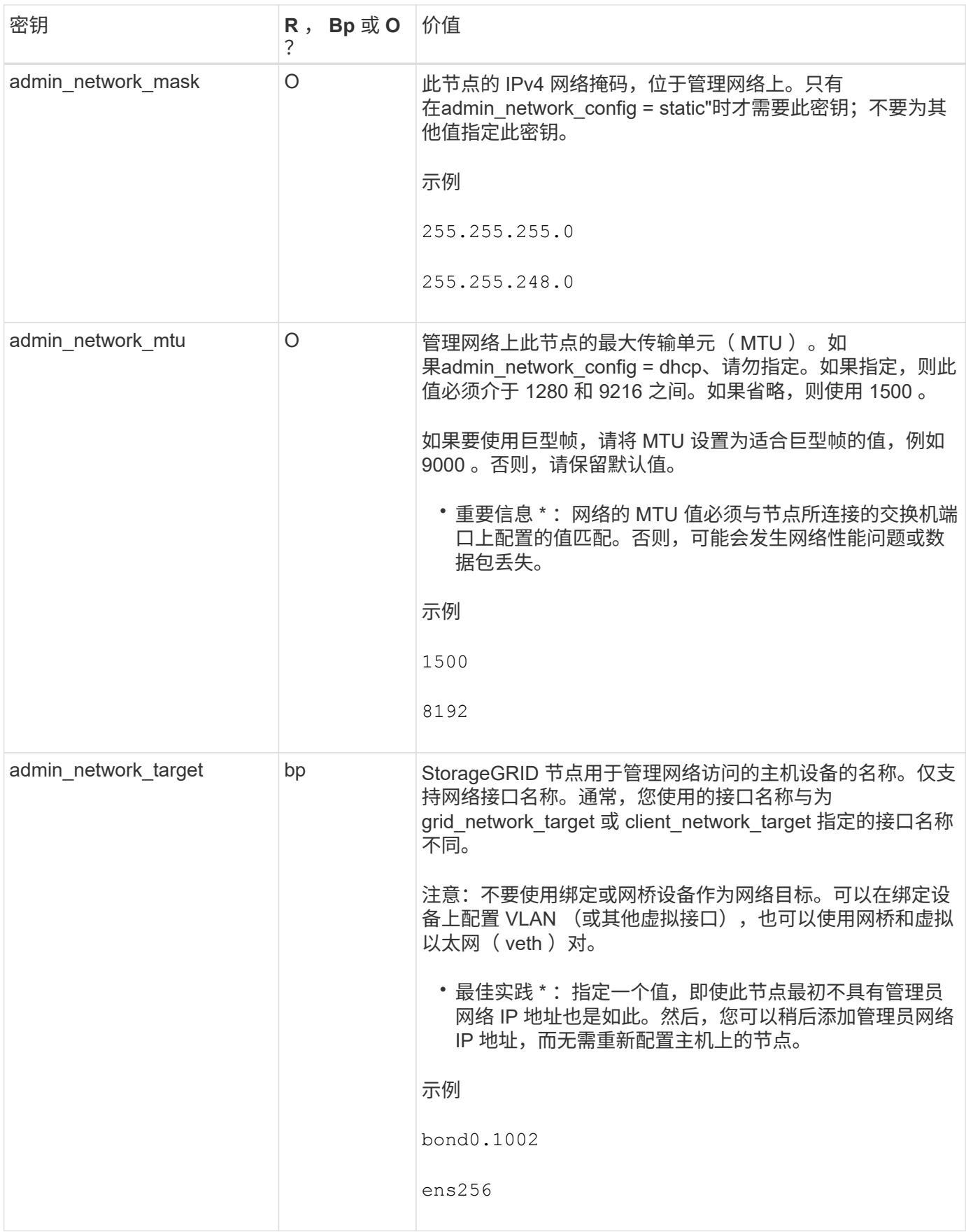

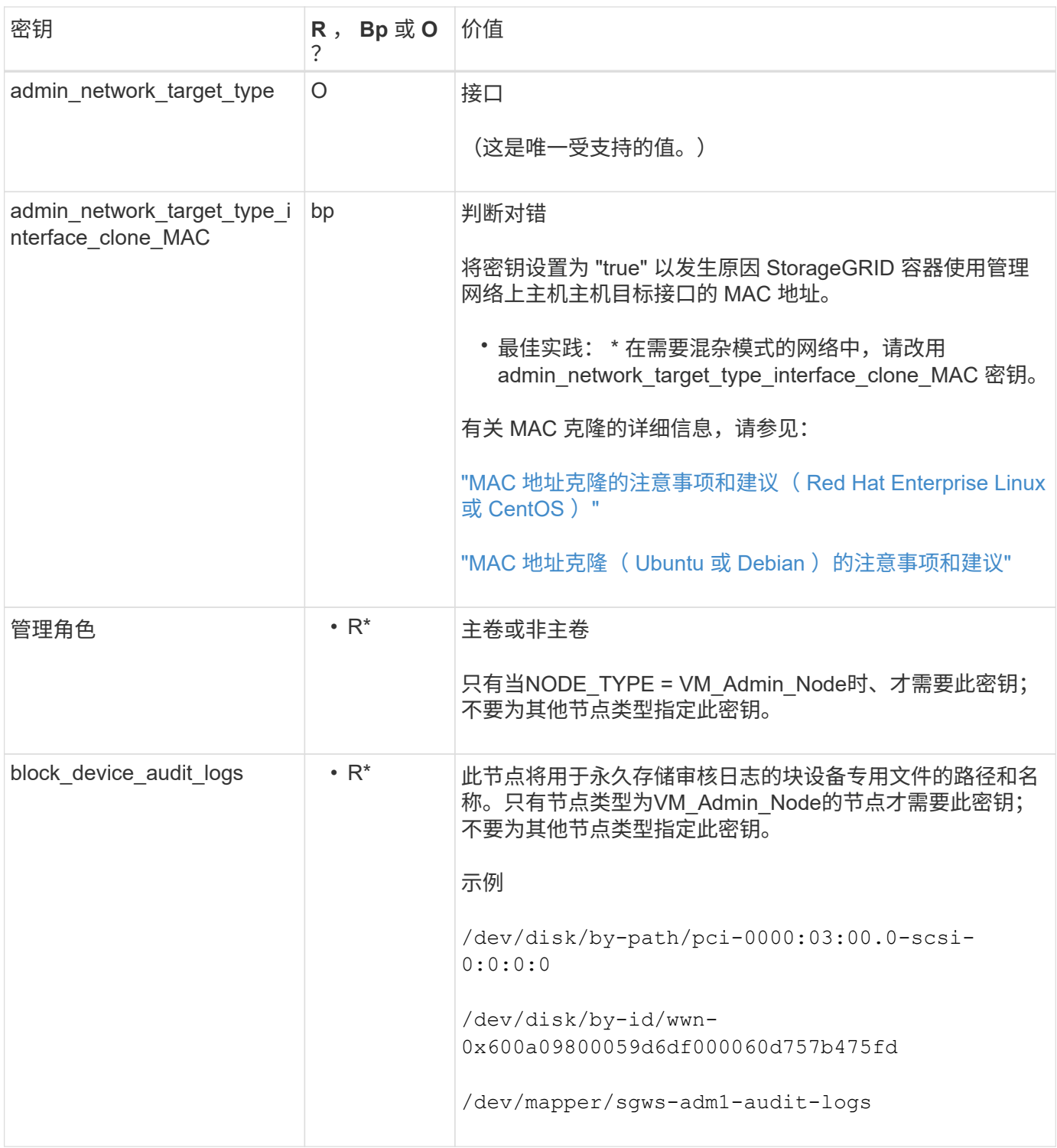

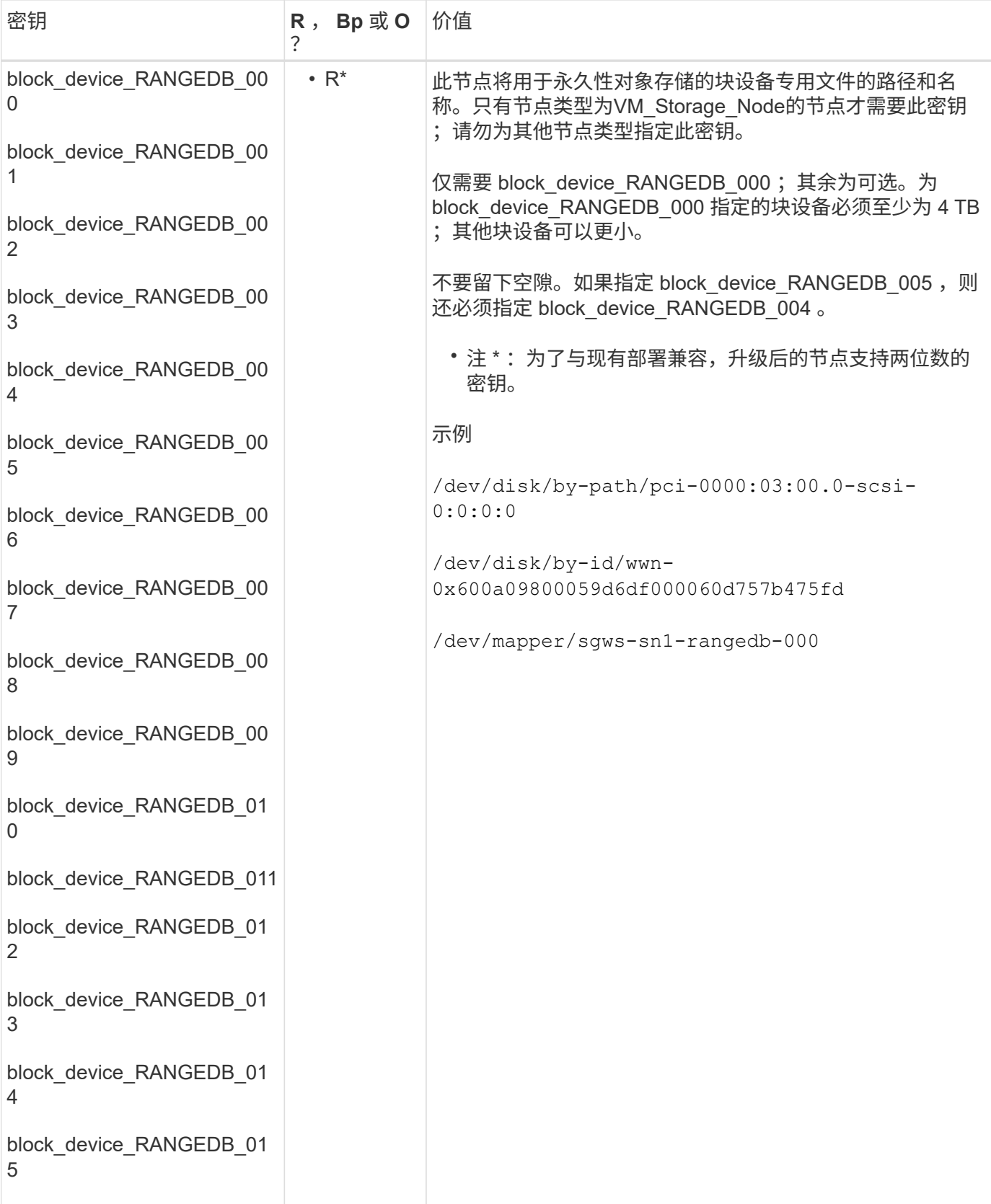

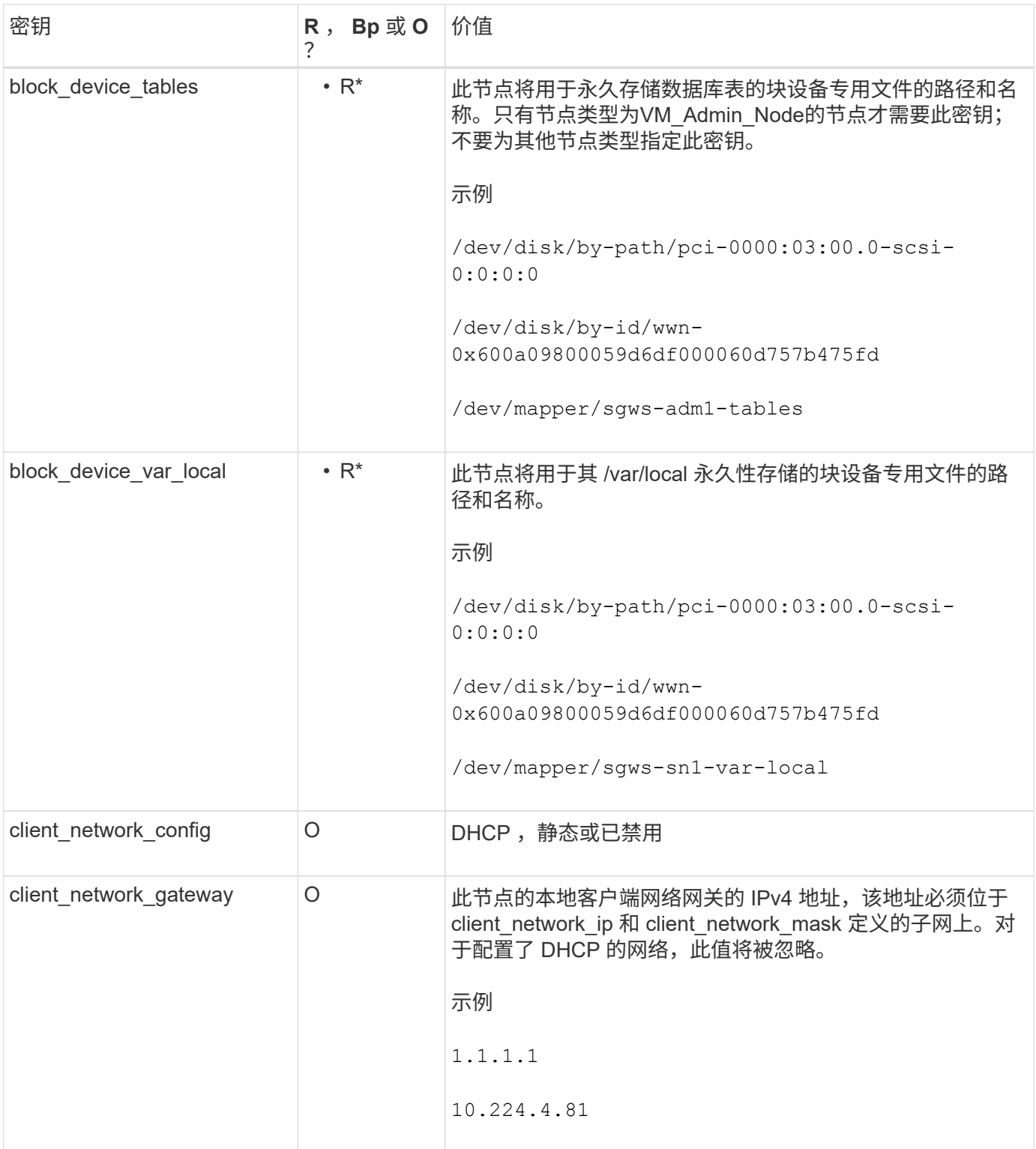

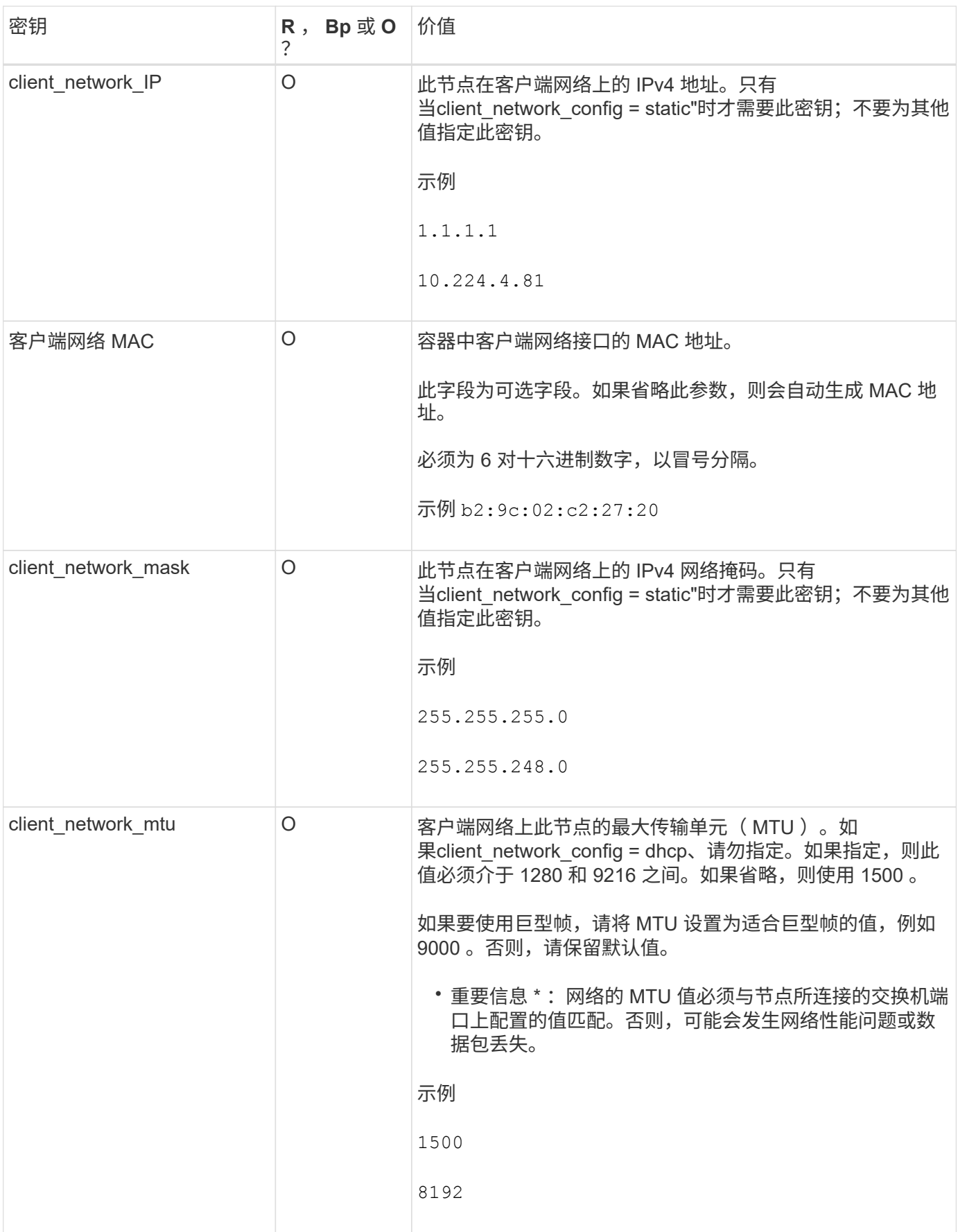

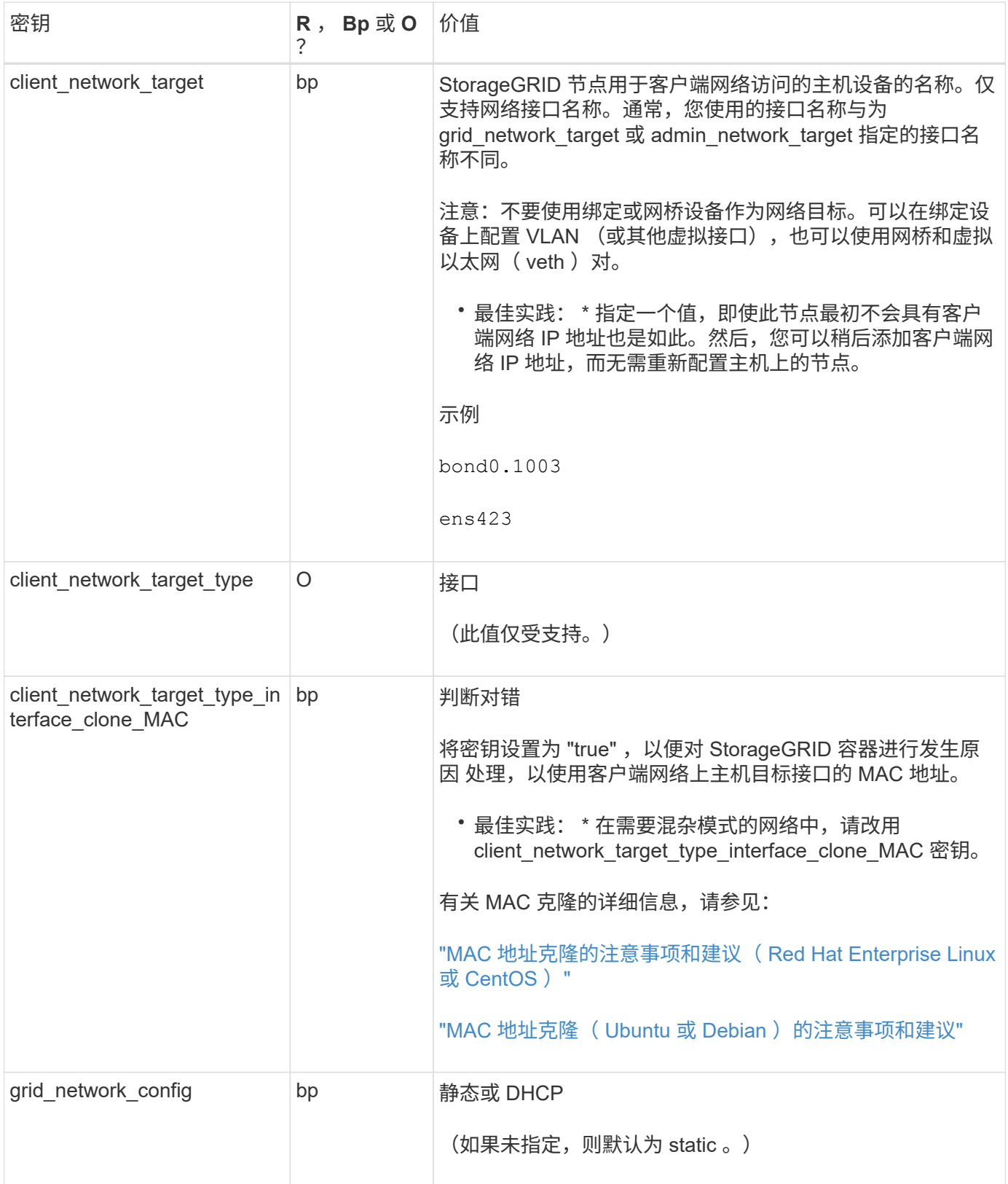

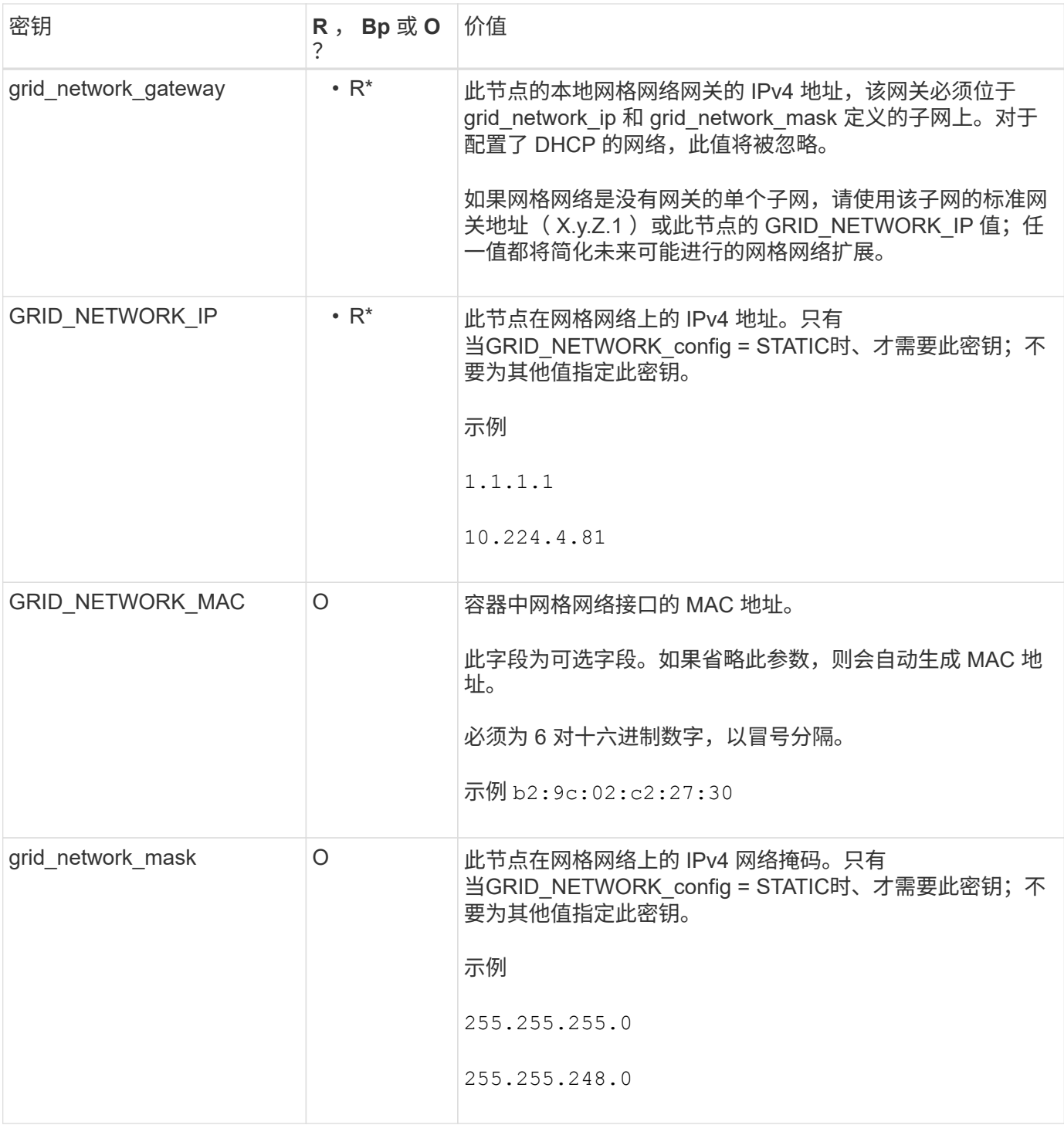

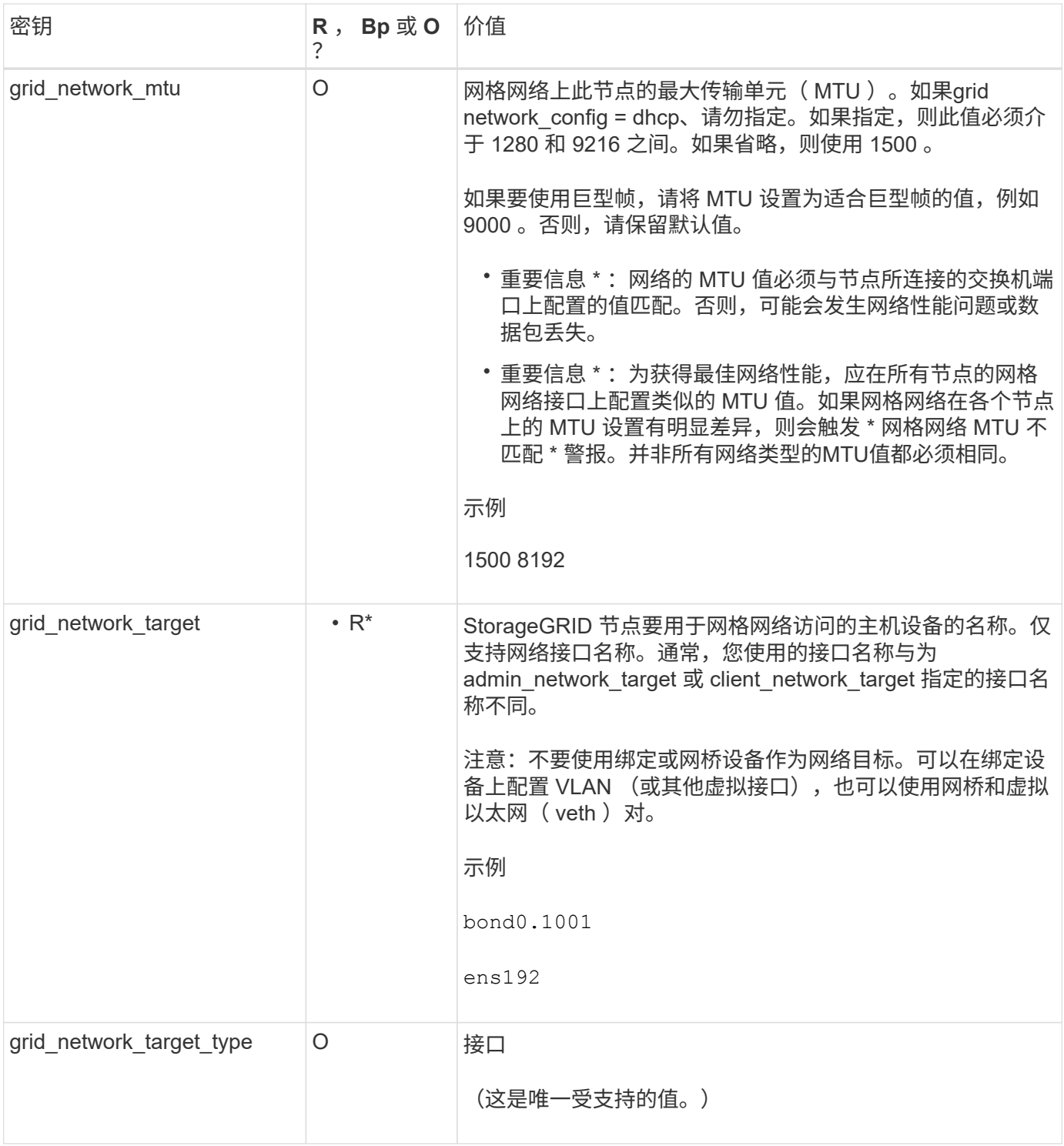
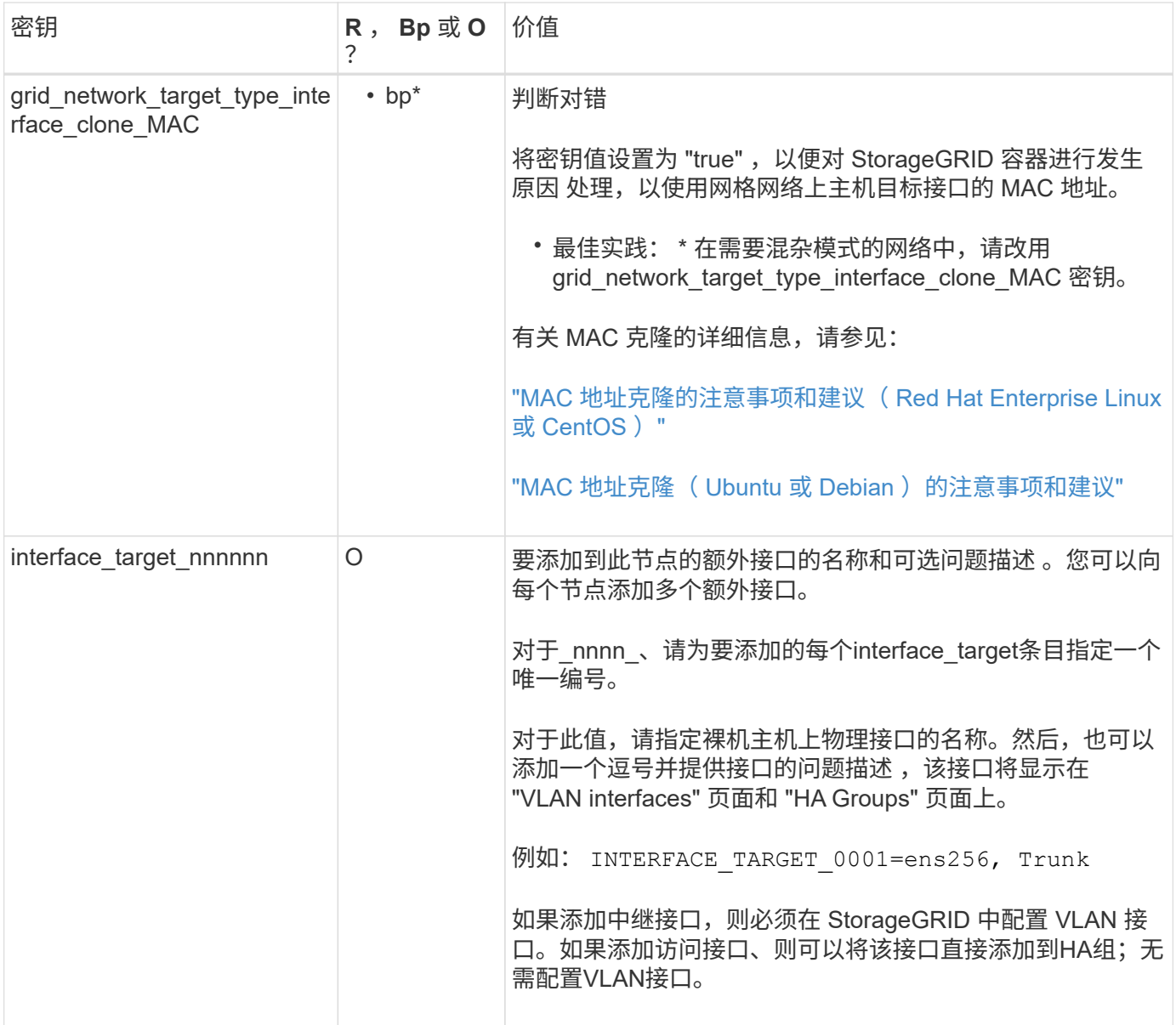

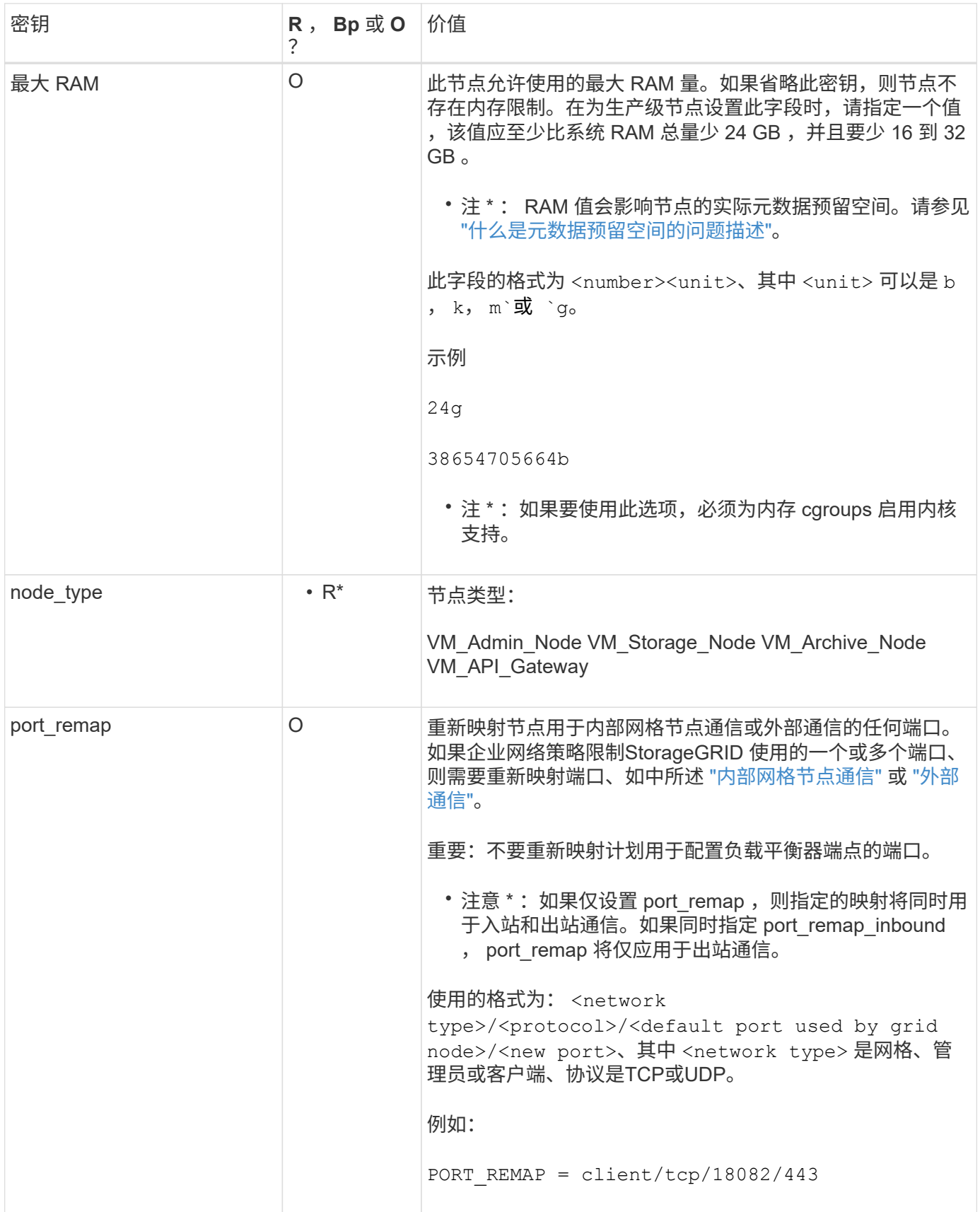

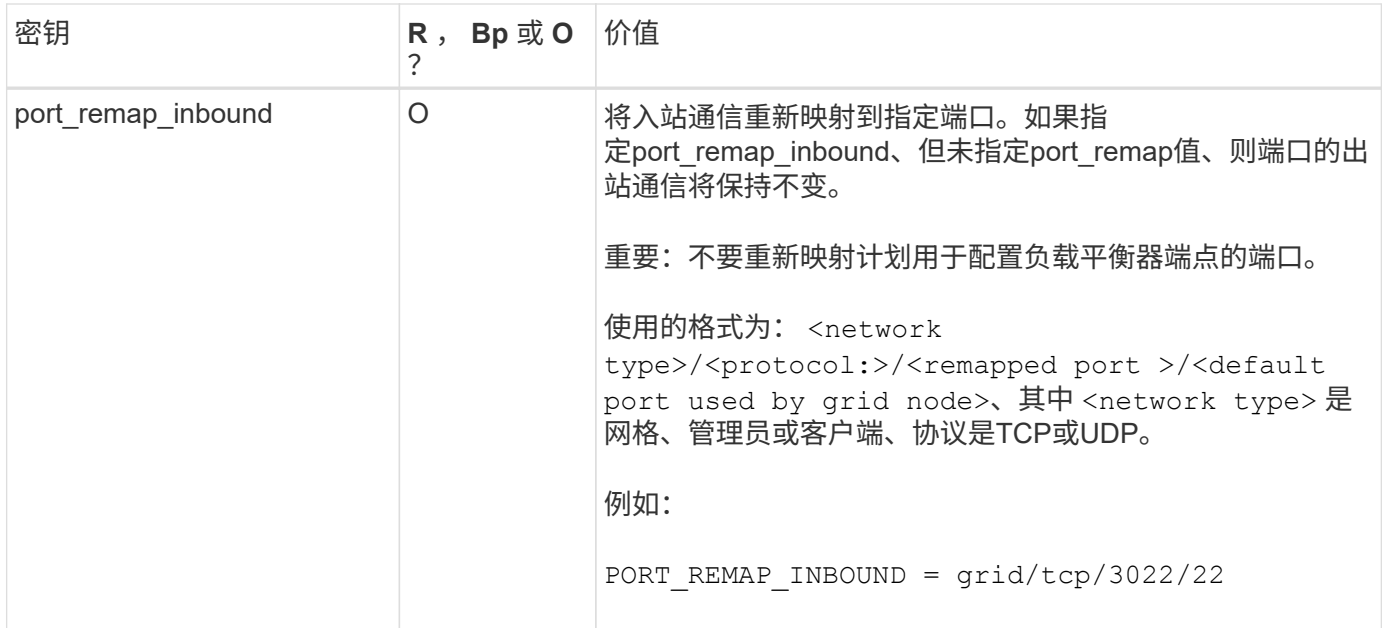

网格节点如何发现主管理节点

网格节点与主管理节点进行通信以进行配置和管理。每个网格节点都必须知道网格网络上 主管理节点的 IP 地址。

为了确保网格节点可以访问主管理节点,您可以在部署此节点时执行以下任一操作:

- 您可以使用 admin\_ip 参数手动输入主管理节点的 IP 地址。
- 您可以省略 admin\_ip 参数,以使网格节点自动发现该值。当网格网络使用 DHCP 为主管理节点分配 IP 地 址时,自动发现尤其有用。

主管理节点的自动发现可通过多播域名系统(mDNS)来实现。主管理节点首次启动时,它会使用 mDNS 发布其 IP 地址。然后,同一子网上的其他节点可以查询 IP 地址并自动获取该地址。但是、由于多播IP流量通常不能在 子网上路由、因此其他子网上的节点无法直接获取主管理节点的IP地址。

如果使用自动发现:

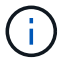

- 必须在主管理节点未直接连接到的任何子网上至少包含一个网格节点的 admin\_IP 设置。然后 ,此网格节点将发布子网中其他节点的主管理节点 IP 地址,以便使用 mDNS 进行发现。
- 确保您的网络基础架构支持在子网内传递多播 IP 流量。

示例节点配置文件

您可以使用示例节点配置文件帮助设置 StorageGRID 系统的节点配置文件。这些示例显示 了所有类型网格节点的节点配置文件。

对于大多数节点,在使用网格管理器或安装 API 配置网格时,您可以添加管理员和客户端网络地址信息( IP , 掩码,网关等)。主管理节点除外。如果要浏览到主管理节点的管理网络 IP 以完成网格配置(例如,由于网格 网络未路由),则必须在主管理节点的节点配置文件中配置主管理节点的管理网络连接。示例显示了这一点。

在这些示例中,已将客户端网络目标配置为最佳实践,即使客户端网络默认处于禁用状态也是如 此。

#### 主管理节点的示例

示例文件名: /etc/storagegrid/nodes/dc1-adm1.conf

• 示例文件内容: \*

```
NODE_TYPE = VM_Admin_Node
ADMIN_ROLE = Primary
BLOCK_DEVICE_VAR_LOCAL = /dev/mapper/dc1-adm1-var-local
BLOCK_DEVICE_AUDIT_LOGS = /dev/mapper/dc1-adm1-audit-logs
BLOCK_DEVICE_TABLES = /dev/mapper/dc1-adm1-tables
GRID NETWORK TARGET = bond0.1001
ADMIN NETWORK TARGET = bond0.1002
CLIENT_NETWORK_TARGET = bond0.1003
GRID NETWORK IP = 10.1.0.2GRID NETWORK MASK = 255.255.255.0GRID NETWORK GATEWAY = 10.1.0.1
ADMIN_NETWORK_CONFIG = STATIC
ADMIN_NETWORK_IP = 192.168.100.2
ADMIN_NETWORK_MASK = 255.255.248.0
ADMIN_NETWORK_GATEWAY = 192.168.100.1
ADMIN_NETWORK_ESL = 192.168.100.0/21,172.16.0.0/21,172.17.0.0/21
```
存储节点示例

示例文件名: /etc/storagegrid/nodes/dc1-sn1.conf

• 示例文件内容: \*

```
NODE_TYPE = VM_Storage_Node
ADMIN_IP = 10.1.0.2
BLOCK_DEVICE_VAR_LOCAL = /dev/mapper/dc1-sn1-var-local
BLOCK DEVICE RANGEDB 00 = /dev/mapper/dc1-sn1-rangedb-0BLOCK DEVICE RANGEDB 01 = /dev/mapper/dc1-sn1-rangedb-1BLOCK DEVICE RANGEDB 02 = /dev/mapper/dc1-sn1-rangedb-2BLOCK DEVICE RANGEDB 03 = /dev/mapper/dc1-sn1-rangedb-3
GRID NETWORK TARGET = bond0.1001
ADMIN_NETWORK_TARGET = bond0.1002
CLIENT NETWORK TARGET = bond0.1003
GRID NETWORK IP = 10.1.0.3GRID NETWORK MASK = 255.255.255.0
GRID NETWORK GATEWAY = 10.1.0.1
```
归档节点示例

示例文件名: /etc/storagegrid/nodes/dc1-arc1.conf

• 示例文件内容: \*

```
NODE_TYPE = VM_Archive_Node
ADMIN_IP = 10.1.0.2
BLOCK_DEVICE_VAR_LOCAL = /dev/mapper/dc1-arc1-var-local
GRID NETWORK TARGET = bond0.1001
ADMIN_NETWORK_TARGET = bond0.1002
CLIENT_NETWORK_TARGET = bond0.1003
GRID NETWORK IP = 10.1.0.4GRID NETWORK MASK = 255.255.255.0GRID NETWORK GATEWAY = 10.1.0.1
```
网关节点示例

示例文件名: /etc/storagegrid/nodes/dc1-gw1.conf

• 示例文件内容: \*

```
NODE TYPE = VM API Gateway
ADMIN_IP = 10.1.0.2
BLOCK_DEVICE_VAR_LOCAL = /dev/mapper/dc1-gw1-var-local
GRID NETWORK TARGET = bond0.1001
ADMIN_NETWORK_TARGET = bond0.1002
CLIENT_NETWORK_TARGET = bond0.1003
GRID NETWORK IP = 10.1.0.5GRID NETWORK MASK = 255.255.255.0GRID NETWORK GATEWAY = 10.1.0.1
```
#### 非主管理节点的示例

示例文件名: /etc/storagegrid/nodes/dc1-adm2.conf

• 示例文件内容: \*

```
NODE_TYPE = VM_Admin_Node
ADMIN ROLE = Non-Primary
ADMIN_IP = 10.1.0.2
BLOCK_DEVICE_VAR_LOCAL = /dev/mapper/dc1-adm2-var-local
BLOCK_DEVICE_AUDIT_LOGS = /dev/mapper/dc1-adm2-audit-logs
BLOCK DEVICE TABLES = /dev/mapper/dc1-adm2-tablesGRID NETWORK TARGET = bond0.1001
ADMIN_NETWORK_TARGET = bond0.1002
CLIENT_NETWORK_TARGET = bond0.1003
GRID NETWORK IP = 10.1.0.6GRID NETWORK MASK = 255.255.255.0GRID NETWORK GATEWAY = 10.1.0.1
```
#### 验证 **StorageGRID** 配置

在中创建配置文件后 /etc/storagegrid/nodes 对于每个StorageGRID 节点、您必须 验证这些文件的内容。

要验证配置文件的内容,请在每个主机上运行以下命令:

sudo storagegrid node validate all

如果这些文件正确无误,则输出将为每个配置文件显示 \* 已通过 \* ,如示例所示。

Checking for misnamed node configuration files... PASSED Checking configuration file for node dc1-adm1... PASSED Checking configuration file for node dc1-gw1... PASSED Checking configuration file for node dc1-sn1... PASSED Checking configuration file for node dc1-sn2... PASSED Checking configuration file for node dc1-sn3... PASSED Checking for duplication of unique values between nodes... PASSED

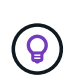

对于自动安装、您可以使用禁止此输出 -q 或 --quiet 选项 storagegrid 命令(例如、 storagegrid --quiet…)。如果禁止输出,则在检测到任何配置警告或错误时,命令的退出 值将为非零。

如果配置文件不正确,则这些问题将显示为 \* 警告 \* 和 \* 错误 \* ,如示例所示。如果发现任何配置错误,则必须 先更正这些错误,然后再继续安装。

```
Checking for misnamed node configuration files...
  WARNING: ignoring /etc/storagegrid/nodes/dc1-adm1
 WARNING: ignoring /etc/storagegrid/nodes/dc1-sn2.conf.keep
 WARNING: ignoring /etc/storagegrid/nodes/my-file.txt
Checking configuration file for node dc1-adm1...
  ERROR: NODE TYPE = VM Foo Node
        VM Foo Node is not a valid node type. See *.conf.sample
 ERROR: ADMIN ROLE = FooFoo is not a valid admin role. See *.conf.sample
  ERROR: BLOCK DEVICE VAR LOCAL = /dev/mapper/sgws-gwl-var-local
        /dev/mapper/sqws-qw1-var-local is not a valid block device
Checking configuration file for node dc1-gwl...
  ERROR: GRID NETWORK TARGET = bond0.1001
        bond0.1001 is not a valid interface. See 'ip link show'
 ERROR: GRID NETWORK IP = 10.1.310.1.3 is not a valid IPv4 address
 ERROR: GRID NETWORK MASK = 255.248.255.0255.248.255.0 is not a valid IPv4 subnet mask
Checking configuration file for node dc1-sn1...
 ERROR: GRID NETWORK GATEWAY = 10.2.0.1
        10.2.0.1 is not on the local subnet
 ERROR: ADMIN NETWORK ESL = 192.168.100.0/21,172.16.0foo
        Could not parse subnet list
Checking configuration file for node dc1-sn2... PASSED
Checking configuration file for node dcl-sn3... PASSED
Checking for duplication of unique values between nodes...
 ERROR: GRID NETWORK IP = 10.1.0.4dc1-sn2 and dc1-sn3 have the same GRID NETWORK IP
 ERROR: BLOCK DEVICE VAR LOCAL = /dev/mapper/sgws-sn2-var-local
        dc1-sn2 and dc1-sn3 have the same BLOCK DEVICE VAR LOCAL
 ERROR: BLOCK DEVICE RANGEDB 00 = /dev/mapper/sgws - sn2-rangedb-0dc1-sn2 and dc1-sn3 have the same BLOCK DEVICE RANGEDB 00
```
# 启动 **StorageGRID** 主机服务

要启动 StorageGRID 节点并确保它们在主机重新启动后重新启动,您必须启用并启动 StorageGRID 主机服务。

# 步骤

1. 在每个主机上运行以下命令:

sudo systemctl enable storagegrid sudo systemctl start storagegrid

2. 运行以下命令以确保部署正在进行:

sudo storagegrid node status node-name

3. 如果任何节点返回状态"`not running`"或"`S已`、"、请运行以下命令:

sudo storagegrid node start node-name

4. 如果您先前已启用并启动 StorageGRID 主机服务(或者不确定此服务是否已启用和启动), 请同时运行以 下命令:

sudo systemctl reload-or-restart storagegrid

配置网格并完成安装( **Ubuntu** 或 **Debian** )

导航到网格管理器

您可以使用网格管理器定义配置 StorageGRID 系统所需的所有信息。

开始之前

必须部署主管理节点,并且已完成初始启动序列。

#### 步骤

1. 打开 Web 浏览器并导航到以下地址之一:

https://*primary\_admin\_node\_ip*

*client\_network\_ip*

或者,您也可以通过端口 8443 访问网格管理器:

https://*primary\_admin\_node\_ip*:8443

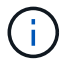

根据您的网络配置,您可以使用网格网络或管理网络上的主管理节点 IP 的 IP 地址。

2. 选择\*安装StorageGRID 系统\*。

此时将显示用于配置 StorageGRID 系统的页面。

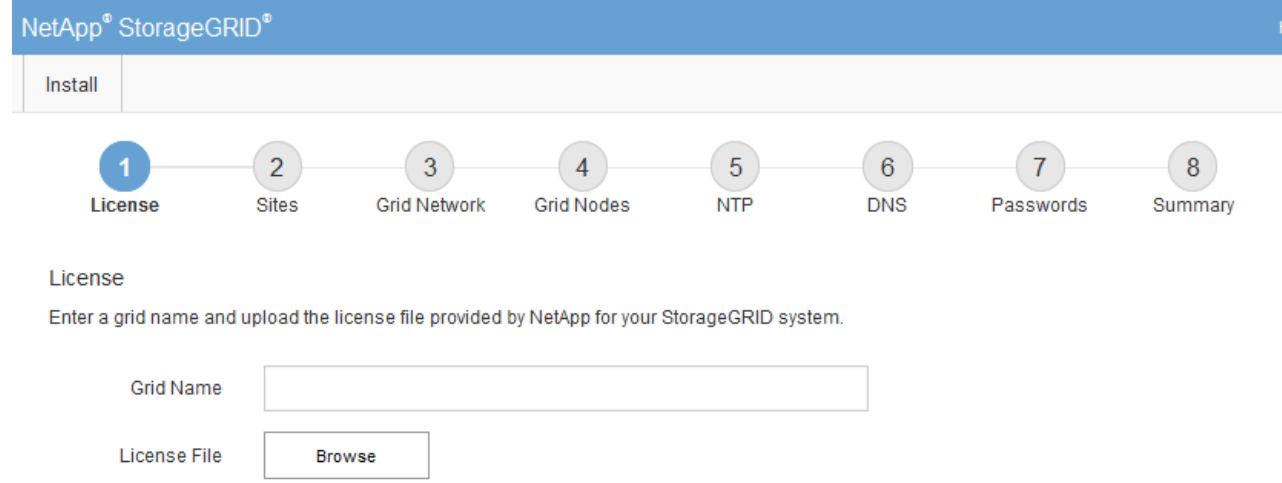

# 指定 **StorageGRID** 许可证信息

您必须指定 StorageGRID 系统的名称并上传 NetApp 提供的许可证文件。

步骤

1. 在"许可证"页面的\*网格名称\*字段中,为StorageGRID 系统输入有意义的名称。

安装后,此名称将显示在节点菜单的顶部。

2. 选择\*浏览\*,找到NetApp许可证文件 (NLF-*unique-id*.txt),然后选择\*Open\*。

此时将验证许可证文件、并显示序列号。

Ŧ

StorageGRID 安装归档包含一个免费许可证,不提供产品的任何支持授权。您可以在安装后 ------------------<br>更新为提供支持的许可证。

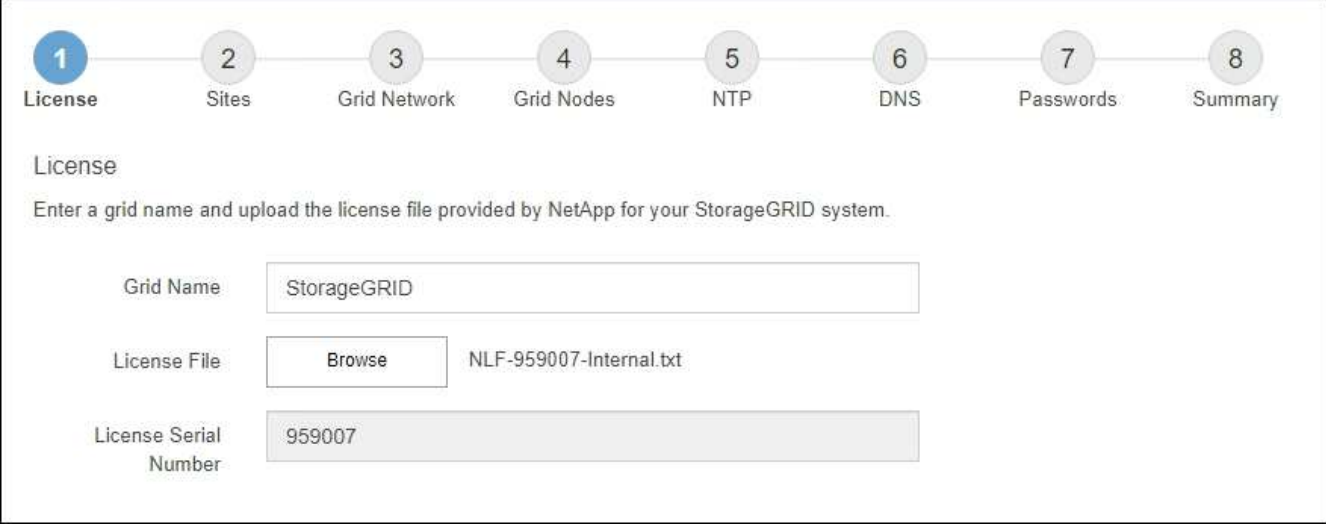

3. 选择 \* 下一步 \* 。

安装 StorageGRID 时,必须至少创建一个站点。您可以创建其他站点来提高 StorageGRID 系统的可靠性和存储容量。

- 1. 在 Sites 页面上, 输入 \* 站点名称 \* 。
- 2. 要添加其他站点,请单击最后一个站点条目旁边的加号,然后在新的 \* 站点名称 \* 文本框中输入名称。

根据需要为网格拓扑添加尽可能多的其他站点。您最多可以添加 16 个站点。

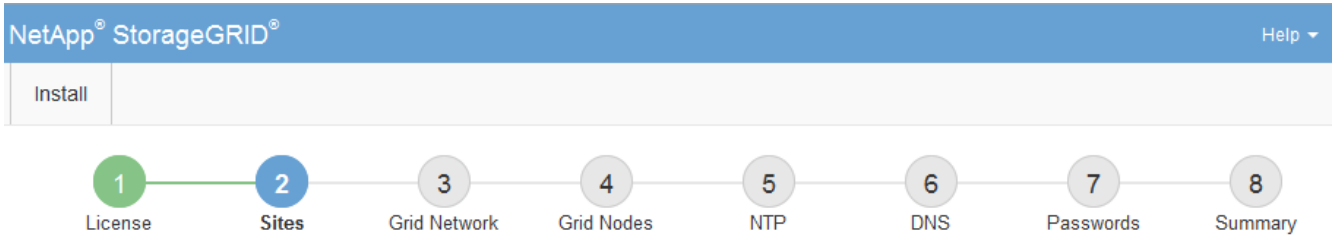

**Sites** 

In a single-site deployment, infrastructure and operations are centralized in one site.

In a multi-site deployment, infrastructure can be distributed asymmetrically across sites, and proportional to the needs of each site. Typically, sites are located in geographically different locations. Having multiple sites also allows the use of distributed replication and erasure coding for increased availability and resiliency.

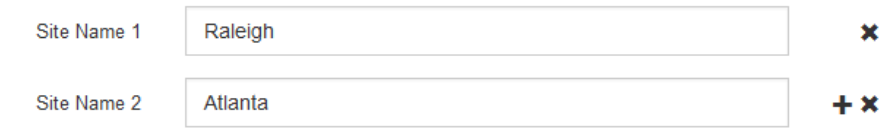

3. 单击 \* 下一步 \* 。

指定网格网络子网

您必须指定网格网络上使用的子网。

关于此任务

子网条目包括StorageGRID 系统中每个站点的网格网络子网以及需要通过网格网络访问的任何子网。

如果您有多个网格子网,则需要使用网格网络网关。指定的所有网格子网都必须可通过此网关访问。

步骤

1. 在 \* 子网 1\* 文本框中至少为一个网格网络指定 CIDR 网络地址。

2. 单击最后一个条目旁边的加号以添加其他网络条目。

如果已至少部署一个节点,请单击 \* 发现网格网络子网 \* 以自动使用已向网格管理器注册的网格节点报告的 子网填充网格网络子网列表。

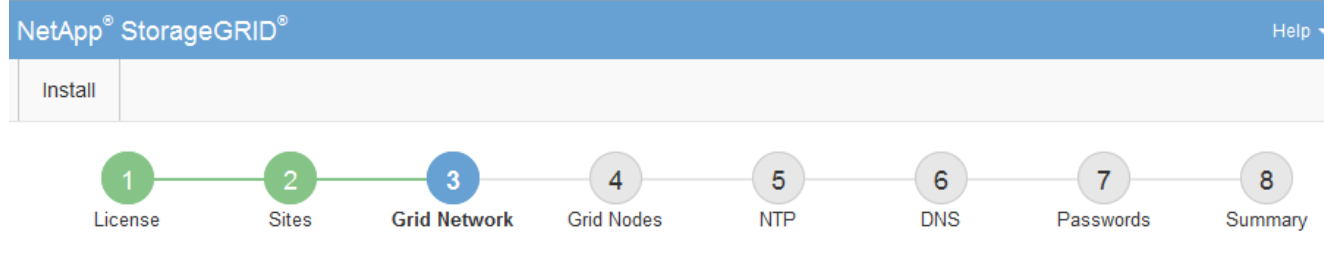

**Grid Network** 

You must specify the subnets that are used on the Grid Network. These entries typically include the subnets for the Grid Network for each site in your StorageGRID system. Select Discover Grid Networks to automatically add subnets based on the network configuration of all registered nodes.

Note: You must manually add any subnets for NTP, DNS, LDAP, or other external servers accessed through the Grid Network gateway.

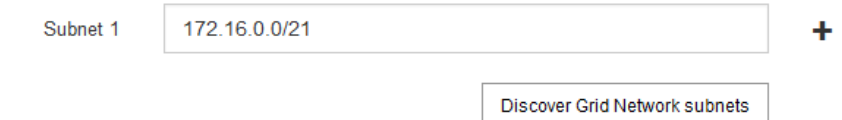

3. 单击 \* 下一步 \* 。

# 批准待定网格节点

您必须先批准每个网格节点,然后才能将其加入 StorageGRID 系统。

开始之前

您已部署所有虚拟设备和 StorageGRID 设备网格节点。

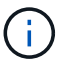

对所有节点执行一次安装比现在安装某些节点以及稍后安装某些节点更高效。

# 步骤

1. 查看 Pending Nodes 列表,并确认它显示了您部署的所有网格节点。

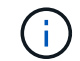

如果缺少网格节点,请确认已成功部署该节点。

2. 选择要批准的待定节点旁边的单选按钮。

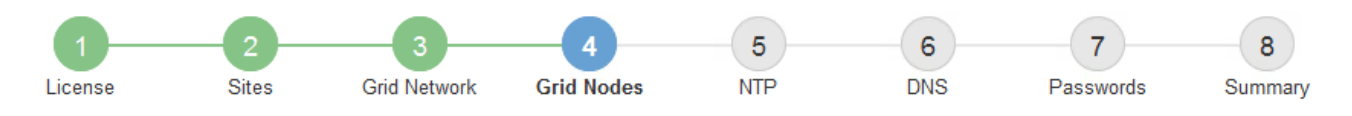

#### **Grid Nodes**

Approve and configure grid nodes, so that they are added correctly to your StorageGRID system.

#### **Pending Nodes**

Grid nodes are listed as pending until they are assigned to a site, configured, and approved.

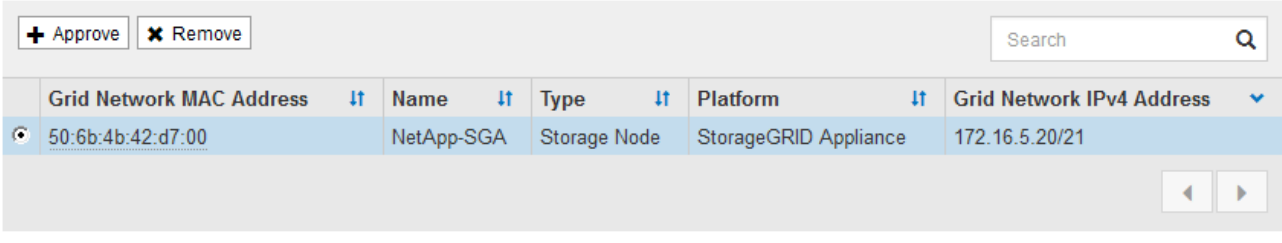

#### **Approved Nodes**

Grid nodes that have been approved and have been configured for installation. An approved grid node's configuration can be edited if errors are identified.

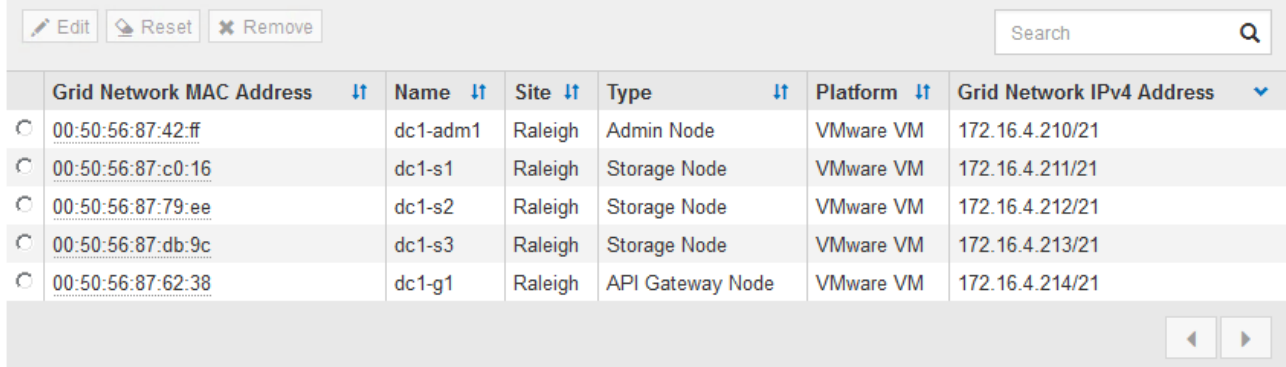

- 3. 单击 \* 批准 \* 。
- 4. 在常规设置中, 根据需要修改以下属性的设置:

# Storage Node Configuration

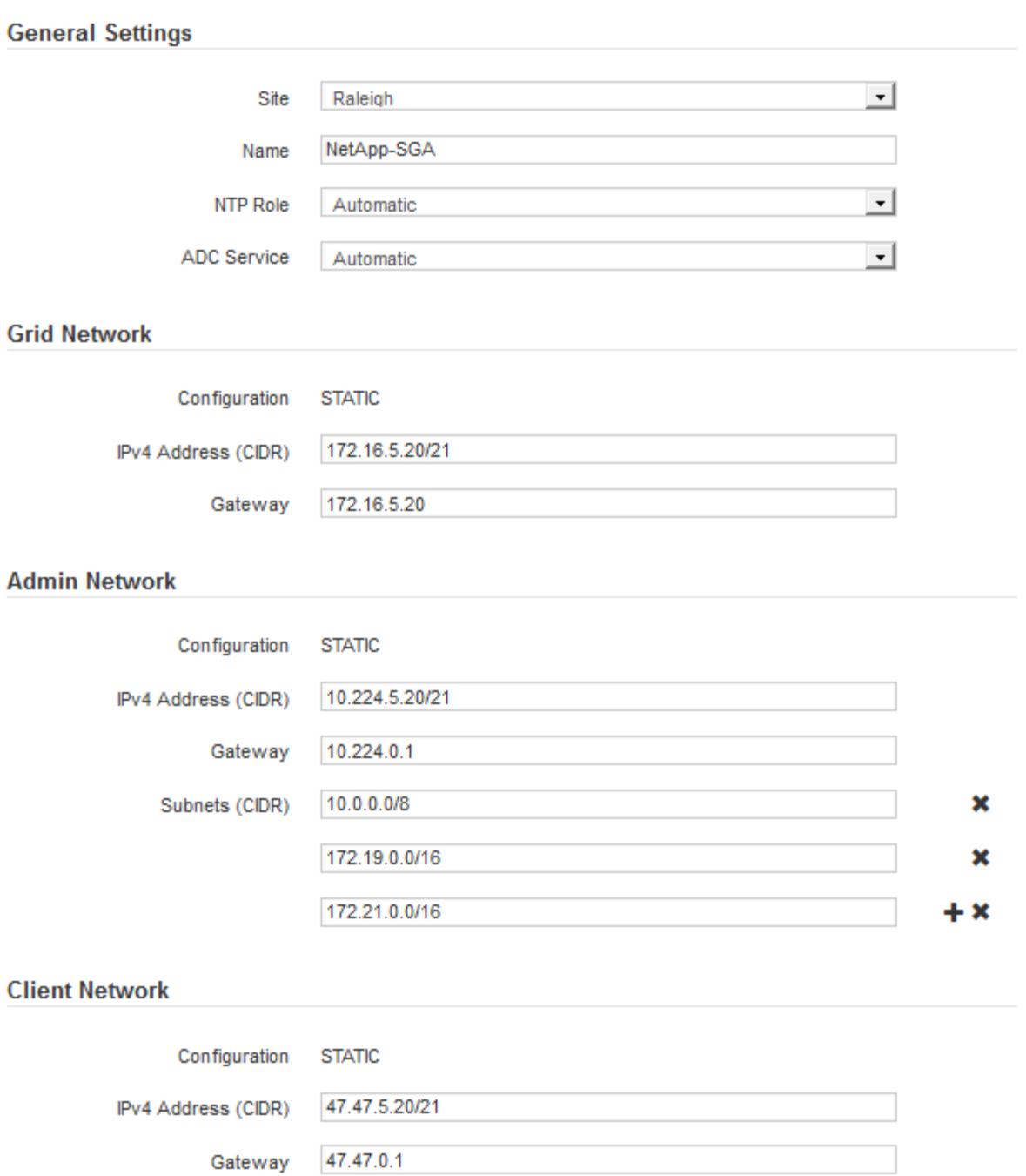

◦ **Site**:此网格节点的站点的系统名称。

◦ **Name**:节点的系统名称。此名称默认为您在配置节点时指定的名称。

内部StorageGRID 操作需要系统名称、完成安装后无法更改。但是、在安装过程的这一步中、您可以根 据需要更改系统名称。

。\* NTP 角色 \*:网格节点的网络时间协议 (NTP) 角色。选项包括 \* 自动 \* , \* 主 \* 和 \* 客户端 \* 。选 择 \* 自动 \* 会将主角色分配给管理节点,具有模板转换服务的存储节点,网关节点以及具有非静态 IP 地 址的任何网格节点。所有其他网格节点都分配有客户端角色。

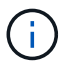

确保每个站点至少有两个节点可以访问至少四个外部 NTP 源。如果一个站点上只有一个 节点可以访问 NTP 源,则在该节点关闭时会发生计时问题。此外,指定每个站点两个节 点作为主要 NTP 源可确保在站点与网格其余部分隔离时的时间准确无误。

。\* ADC\* 服务 \* (仅限存储节点): 选择 \* 自动 \* ,让系统确定节点是否需要管理域控制器( ADC\* )服 务。此 ADA 服务可跟踪网格服务的位置和可用性。每个站点至少有三个存储节点必须包含此 ADC-Service 。在部署后、您无法将ADC服务添加到节点。

5. 在网格网络中,根据需要修改以下属性的设置:

- \* IPv4 地址( CIDR ) \*: 网格网络接口(容器中的 eth0 )的 CIDR 网络地址。例如: 192.168.1.234/21
- <sup>。</sup> \* 网关 \* : 网格网络网关。例如: 192.168.0.1

如果存在多个网格子网,则需要使用网关。

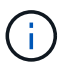

如果您为网格网络配置选择了 DHCP 并在此更改了值,则新值将配置为节点上的静态地址。 您必须确保生成的 IP 地址不在 DHCP 地址池中。

6. 如果要为网格节点配置管理网络,请根据需要在管理网络部分中添加或更新设置。

在 \* 子网( CIDR ) \* 文本框中输入从此接口路由的目标子网。如果存在多个管理子网,则需要使用管理网 关。

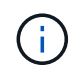

如果您为管理网络配置选择了 DHCP 并在此更改了值,则新值将配置为节点上的静态地址。 您必须确保生成的 IP 地址不在 DHCP 地址池中。

\*Appliance: \*对于StorageGRID 设备,如果在初始安装期间未使用StorageGRID 设备安装程序配置管理网 络,则无法在此网格管理器对话框中配置管理网络。而是必须执行以下步骤:

a. 重新启动设备: 在设备安装程序中, 选择 \* 高级 \* > \* 重新启动 \* 。

重新启动可能需要几分钟时间。

- b. 选择 \* 配置网络 \* > \* 链路配置 \* 并启用相应的网络。
- c. 选择 \* 配置网络 \* > \* IP 配置 \* 并配置已启用的网络。
- d. 返回主页页面,然后单击 \* 开始安装 \* 。
- e. 在网格管理器中:如果已批准节点表中列出了该节点、请删除该节点。
- f. 从 Pending Nodes 表中删除此节点。
- g. 等待节点重新出现在 "Pending Nodes" 列表中。
- h. 确认您可以配置适当的网络。它们应已填充您在设备安装程序的IP配置页面上提供的信息。

对于追加信息,请参见 ["](#page-2-0)[硬件安装快速入门](#page-2-0)["](#page-2-0) 以查找您的产品的说明。

7. 如果要为网格节点配置客户端网络,请根据需要在客户端网络部分中添加或更新设置。如果配置了客户端网 络,则需要使用网关,安装后,它将成为节点的默认网关。

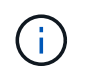

如果您为客户端网络配置选择了 DHCP 并在此更改了值,则新值将配置为节点上的静态地 址。您必须确保生成的 IP 地址不在 DHCP 地址池中。

\*设备:\*对于StorageGRID 设备,如果在初始安装期间未使用StorageGRID 设备安装程序配置客户端网络,则无 法在此网格管理器对话框中配置该网络。而是必须执行以下步骤:

a. 重新启动设备: 在设备安装程序中, 选择 \* 高级 \* > \* 重新启动 \* 。

重新启动可能需要几分钟时间。

- b. 选择 \* 配置网络 \* > \* 链路配置 \* 并启用相应的网络。
- c. 选择 \* 配置网络 \* > \* IP 配置 \* 并配置已启用的网络。
- d. 返回主页页面,然后单击 \* 开始安装 \* 。
- e. 在网格管理器中:如果已批准节点表中列出了该节点、请删除该节点。
- f. 从 Pending Nodes 表中删除此节点。
- g. 等待节点重新出现在 "Pending Nodes" 列表中。
- h. 确认您可以配置适当的网络。它们应已填充您在设备安装程序的IP配置页面上提供的信息。

要了解如何安装StorageGRID 设备、请参见 ["](#page-2-0)[硬件安装快速入门](#page-2-0)["](#page-2-0) 以查找您的产品的说明。

8. 单击 \* 保存 \* 。

网格节点条目将移至 "Approved Nodes" 列表。

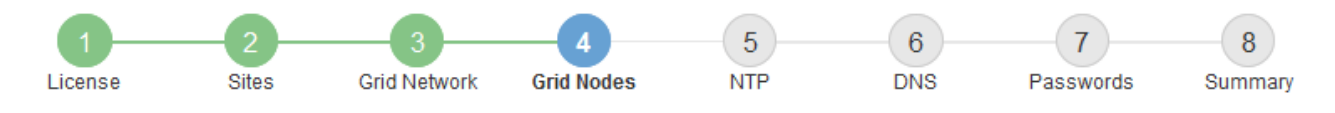

#### **Grid Nodes**

Approve and configure grid nodes, so that they are added correctly to your StorageGRID system.

#### **Pending Nodes**

Grid nodes are listed as pending until they are assigned to a site, configured, and approved.

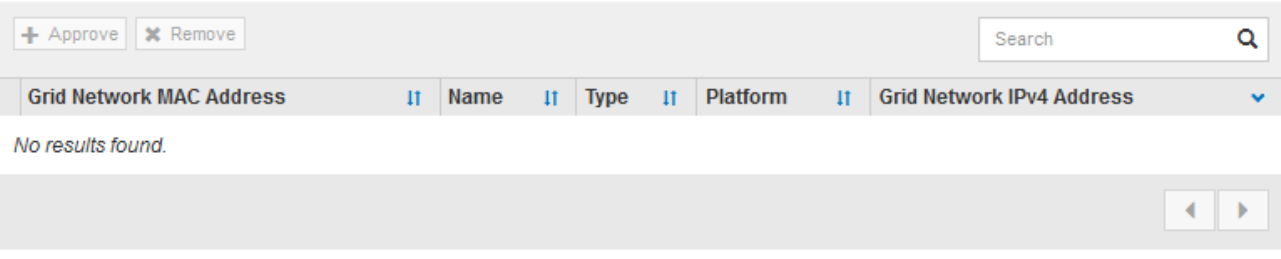

#### **Approved Nodes**

Grid nodes that have been approved and have been configured for installation. An approved grid node's configuration can be edited if errors are identified.

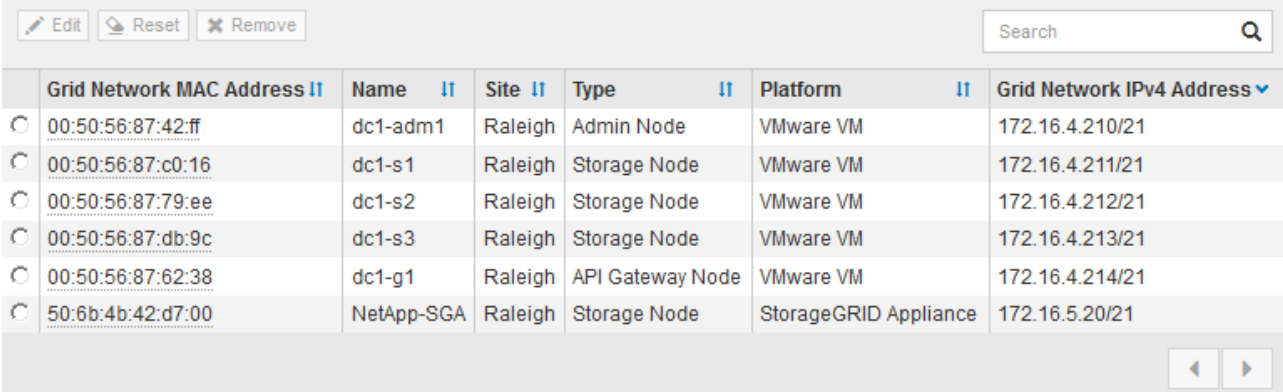

9. 对要批准的每个待定网格节点重复上述步骤。

您必须批准网格中所需的所有节点。但是,在单击 " 摘要 " 页面上的 \* 安装 \* 之前, 您可以随时返回此页 面。您可以通过选择已批准的网格节点的单选按钮并单击 \* 编辑 \* 来修改其属性。

10. 批准完网格节点后,单击 \* 下一步 \* 。

## 指定网络时间协议服务器信息

您必须为 StorageGRID 系统指定网络时间协议 (NTP) 配置信息, 以便在不同服务器上 执行的操作保持同步。

关于此任务

您必须为 NTP 服务器指定 IPv4 地址。

您必须指定外部 NTP 服务器。指定的 NTP 服务器必须使用 NTP 协议。

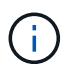

为生产级StorageGRID 安装指定外部NTP源时、请勿在早于Windows Server 2016的Windows版 本上使用Windows时间(W32Time)服务。早期版本的 Windows 上的时间服务不够准确, Microsoft 不支持在 StorageGRID 等高精度环境中使用。

["](https://support.microsoft.com/en-us/help/939322/support-boundary-to-configure-the-windows-time-service-for-high-accura)[支持](https://support.microsoft.com/en-us/help/939322/support-boundary-to-configure-the-windows-time-service-for-high-accura)[边界](https://support.microsoft.com/en-us/help/939322/support-boundary-to-configure-the-windows-time-service-for-high-accura)[,用于为高](https://support.microsoft.com/en-us/help/939322/support-boundary-to-configure-the-windows-time-service-for-high-accura)[精](https://support.microsoft.com/en-us/help/939322/support-boundary-to-configure-the-windows-time-service-for-high-accura)[度](https://support.microsoft.com/en-us/help/939322/support-boundary-to-configure-the-windows-time-service-for-high-accura)[环境配置](https://support.microsoft.com/en-us/help/939322/support-boundary-to-configure-the-windows-time-service-for-high-accura) [Windows](https://support.microsoft.com/en-us/help/939322/support-boundary-to-configure-the-windows-time-service-for-high-accura) [时间服务](https://support.microsoft.com/en-us/help/939322/support-boundary-to-configure-the-windows-time-service-for-high-accura)"

外部 NTP 服务器由先前分配了主 NTP 角色的节点使用。

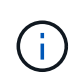

确保每个站点至少有两个节点可以访问至少四个外部 NTP 源。如果一个站点上只有一个节点可以 访问 NTP 源,则在该节点关闭时会发生计时问题。此外,指定每个站点两个节点作为主要 NTP 源可确保在站点与网格其余部分隔离时的时间准确无误。

#### 步骤

- 1. 在 \* 服务器 1\* 到 \* 服务器 4\* 文本框中指定至少四个 NTP 服务器的 IPv4 地址。
- 2. 如有必要,请选择最后一个条目旁边的加号以添加其他服务器条目。

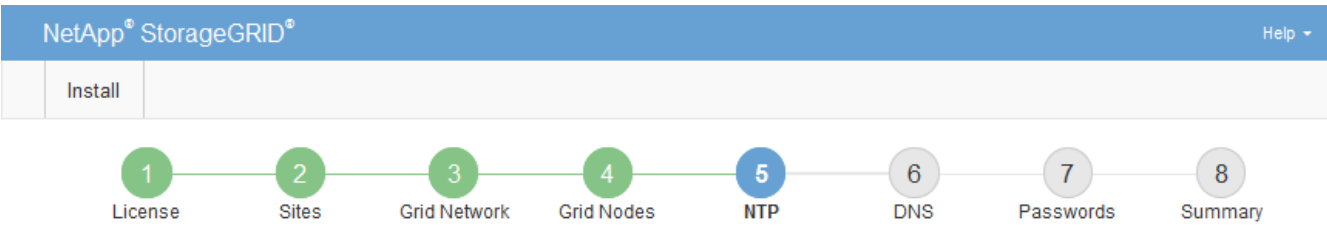

#### **Network Time Protocol**

Enter the IP addresses for at least four Network Time Protocol (NTP) servers, so that operations performed on separate servers are kept in sync.

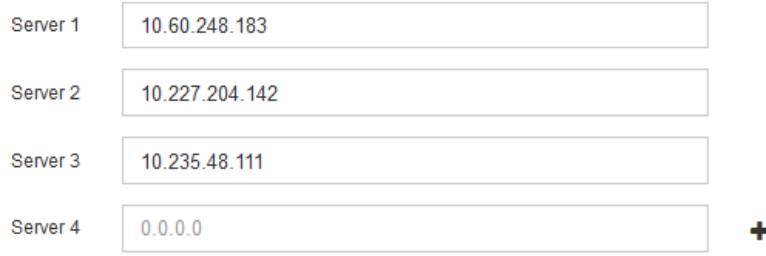

3. 选择 \* 下一步 \* 。

## 相关信息

["](https://docs.netapp.com/zh-cn/storagegrid-117/network/index.html)[网络连接准](https://docs.netapp.com/zh-cn/storagegrid-117/network/index.html)[则](https://docs.netapp.com/zh-cn/storagegrid-117/network/index.html)["](https://docs.netapp.com/zh-cn/storagegrid-117/network/index.html)

## 指定**DNS**服务器信息

您必须为StorageGRID 系统指定DNS信息、以便可以使用主机名而不是IP地址访问外部服 务器。

# 关于此任务

指定 ["DNS](https://docs.netapp.com/zh-cn/storagegrid-117/commonhardware/checking-dns-server-configuration.html)[服务器信息](https://docs.netapp.com/zh-cn/storagegrid-117/commonhardware/checking-dns-server-configuration.html)["](https://docs.netapp.com/zh-cn/storagegrid-117/commonhardware/checking-dns-server-configuration.html) 允许您在电子邮件通知和AutoSupport 中使用完全限定域名(FQDN)主机名、而不是IP地 址。

要确保正常运行、请指定两个或三个DNS服务器。如果指定的值超过三个、则可能仅使用三个、因为某些平台 上存在已知的操作系统限制。如果您的环境存在路由限制、则可以这样做 ["](https://docs.netapp.com/zh-cn/storagegrid-117/maintain/modifying-dns-configuration-for-single-grid-node.html)[自](https://docs.netapp.com/zh-cn/storagegrid-117/maintain/modifying-dns-configuration-for-single-grid-node.html)[定](https://docs.netapp.com/zh-cn/storagegrid-117/maintain/modifying-dns-configuration-for-single-grid-node.html)[义](https://docs.netapp.com/zh-cn/storagegrid-117/maintain/modifying-dns-configuration-for-single-grid-node.html)[DNS](https://docs.netapp.com/zh-cn/storagegrid-117/maintain/modifying-dns-configuration-for-single-grid-node.html)[服务器](https://docs.netapp.com/zh-cn/storagegrid-117/maintain/modifying-dns-configuration-for-single-grid-node.html)[列表](https://docs.netapp.com/zh-cn/storagegrid-117/maintain/modifying-dns-configuration-for-single-grid-node.html)["](https://docs.netapp.com/zh-cn/storagegrid-117/maintain/modifying-dns-configuration-for-single-grid-node.html) 单个节点(通 常是站点上的所有节点)使用一组不同的DNS服务器、最多三个。

如果可能、请使用每个站点可以在本地访问的DNS服务器、以确保受支持的站点可以解析外部目标的FQDN。

如果省略 DNS 服务器信息或 DNS 服务器信息配置不正确,则会在每个网格节点的 SSM 服务上触发 DNST 警 报。如果 DNS 配置正确且新服务器信息已到达所有网格节点,则警报将清除。

步骤

- 1. 在 \* 服务器 1\* 文本框中至少指定一个 DNS 服务器的 IPv4 地址。
- 2. 如有必要,请选择最后一个条目旁边的加号以添加其他服务器条目。

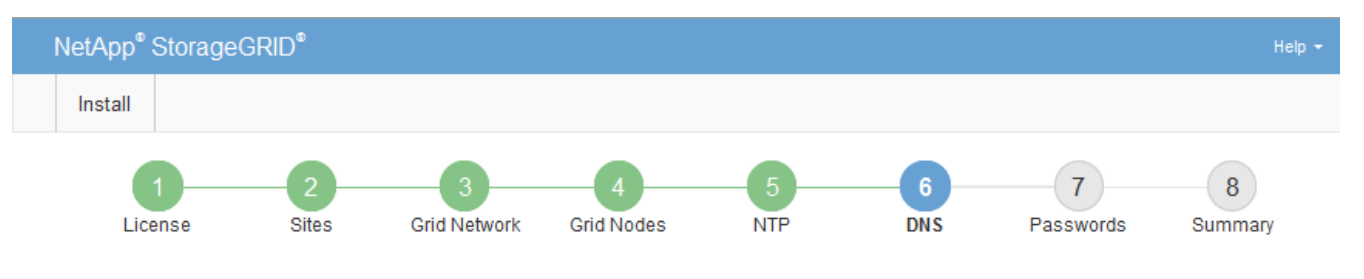

Domain Name Service

Enter the IP address for at least one Domain Name System (DNS) server, so that server hostnames can be used instead of IP addresses. Specifying at least two DNS servers is recommended. Configuring DNS enables server connectivity, email notifications, and NetApp AutoSupport.

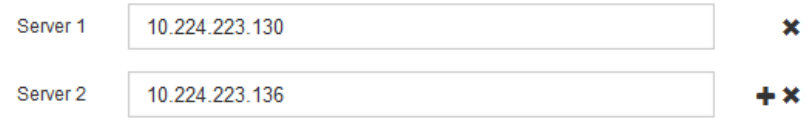

最佳实践是至少指定两个 DNS 服务器。最多可以指定六个 DNS 服务器。

3. 选择 \* 下一步 \* 。

指定 **StorageGRID** 系统密码

在安装 StorageGRID 系统时,您需要输入密码以保护系统安全并执行维护任务。

关于此任务

使用安装密码页面指定配置密码短语和网格管理 root 用户密码。

- 配置密码短语用作加密密钥,不会由 StorageGRID 系统存储。
- 您必须具有用于安装,扩展和维护过程的配置密码短语,包括下载恢复软件包。因此,请务必将配置密码短 语存储在安全位置。
- 如果您使用的是最新的网格管理器,则可以从网格管理器更改配置密码短语。
- 网格管理root用户密码可以使用网格管理器进行更改。
- 随机生成的命令行控制台和SSH密码存储在中 Passwords.txt 文件。

1. 在 \* 配置密码短语 \* 中,输入更改 StorageGRID 系统网格拓扑所需的配置密码短语。

将配置密码短语存储在安全位置。

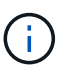

如果在安装完成后您希望稍后更改配置密码短语,则可以使用网格管理器。选择 \* 配置 \* > \* 访问控制 \* > \* 网格密码 \* 。

- 2. 在 \* 确认配置密码短语 \* 中,重新输入配置密码短语进行确认。
- 3. 在 \* 网格管理 root 用户密码 \* 中, 以 "`root` " 用户身份输入用于访问网格管理器的密码。

将密码存储在安全的位置。

4. 在 \* 确认 root 用户密码 \* 中,重新输入网格管理器密码进行确认。

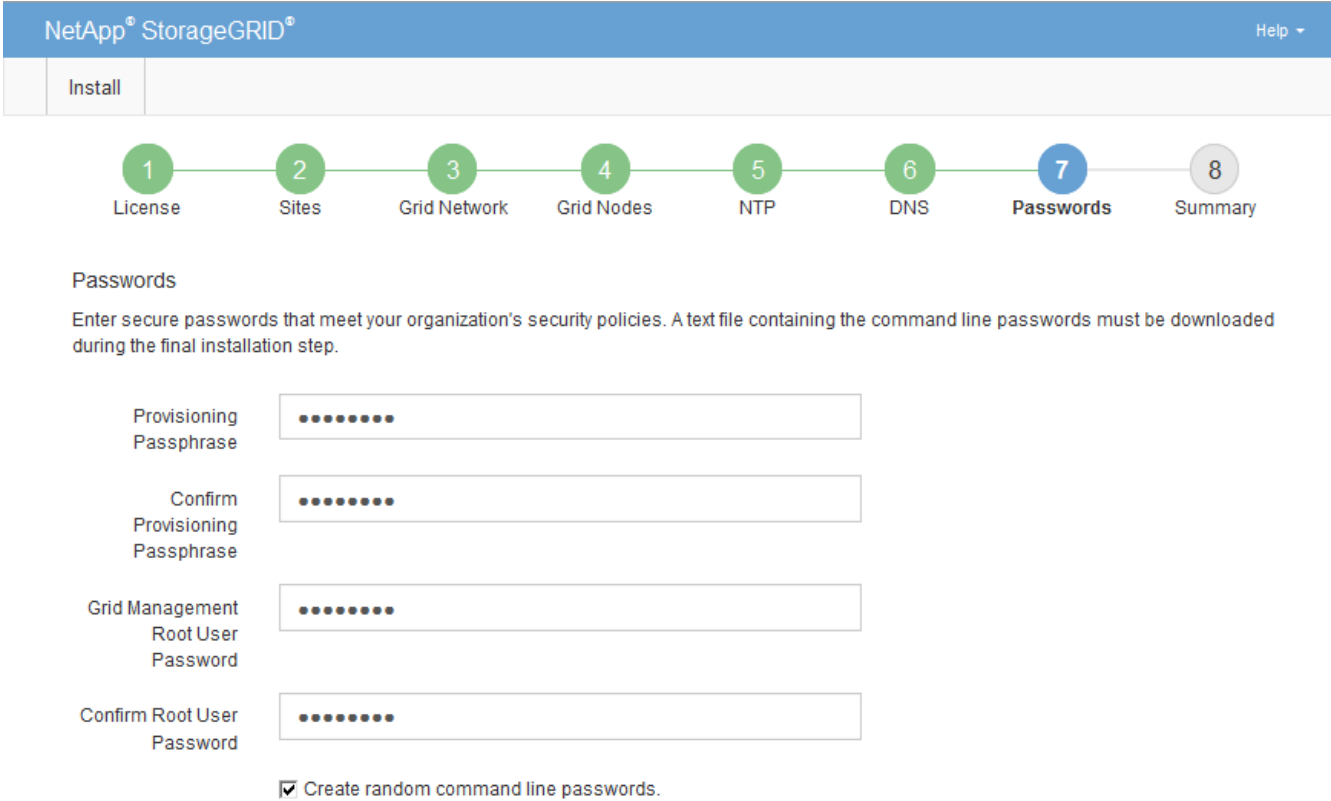

5. 如果要安装网格以进行概念验证或演示,则可以选择清除\*创建随机命令行密码\*复选框。

对于生产部署,出于安全原因,应始终使用随机密码。如果要使用默认密码通过命令行使用"`root`" 或"`admin`"帐户访问网格节点,请清除\*仅为演示网格创建随机命令行密码\*。

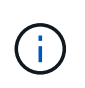

系统将提示您下载恢复包文件 (sgws-recovery-package-id-revision.zip)、然后单 击"摘要"页面上的\*安装\*。您必须 ["](https://docs.netapp.com/zh-cn/storagegrid-117/maintain/downloading-recovery-package.html)[下](https://docs.netapp.com/zh-cn/storagegrid-117/maintain/downloading-recovery-package.html)[载](https://docs.netapp.com/zh-cn/storagegrid-117/maintain/downloading-recovery-package.html)[此](https://docs.netapp.com/zh-cn/storagegrid-117/maintain/downloading-recovery-package.html)[文](https://docs.netapp.com/zh-cn/storagegrid-117/maintain/downloading-recovery-package.html)[件](https://docs.netapp.com/zh-cn/storagegrid-117/maintain/downloading-recovery-package.html)["](https://docs.netapp.com/zh-cn/storagegrid-117/maintain/downloading-recovery-package.html) 以完成安装。访问系统所需的密码存储在中 Passwords.txt 文件、包含在恢复软件包文件中。

6. 单击 \* 下一步 \* 。

# 您必须仔细查看输入的配置信息,以确保安装成功完成。

步骤

1. 查看 \* 摘要 \* 页面。

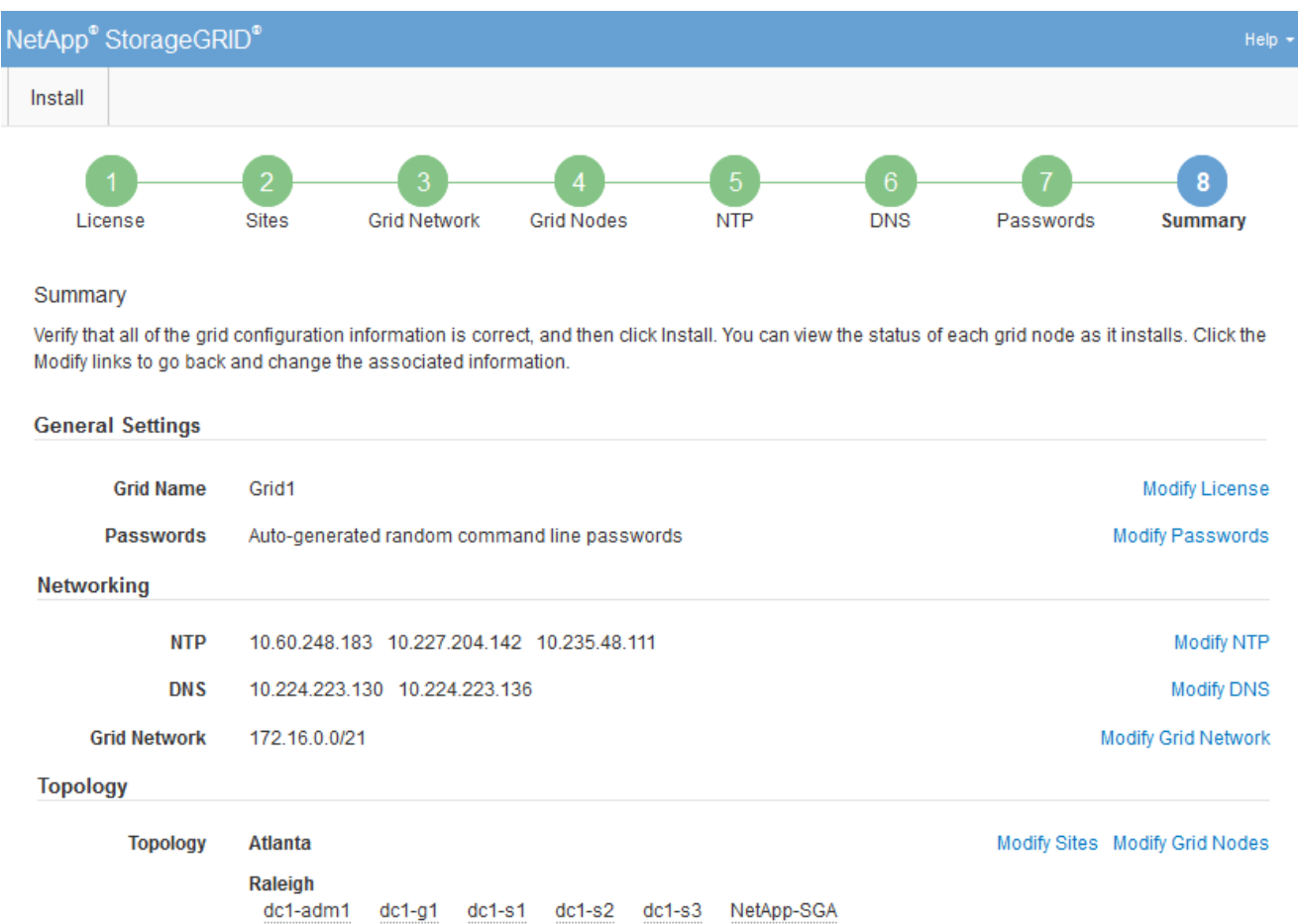

- 2. 验证所有网格配置信息是否正确。使用摘要页面上的修改链接返回并更正任何错误。
- 3. 单击 \* 安装 \* 。

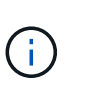

如果将某个节点配置为使用客户端网络,则在单击 \* 安装 \* 时,该节点的默认网关会从网格网 络切换到客户端网络。如果连接断开,则必须确保通过可访问的子网访问主管理节点。请参 见 ["](https://docs.netapp.com/zh-cn/storagegrid-117/network/index.html)[网络连接准](https://docs.netapp.com/zh-cn/storagegrid-117/network/index.html)[则](https://docs.netapp.com/zh-cn/storagegrid-117/network/index.html)["](https://docs.netapp.com/zh-cn/storagegrid-117/network/index.html) 了解详细信息。

4. 单击 \* 下载恢复包 \* 。

当安装过程进展到定义网格拓扑时、系统会提示您下载恢复包文件 (.zip)、并确认您可以成功访问此文件的 内容。您必须下载恢复软件包文件,以便在一个或多个网格节点出现故障时恢复 StorageGRID 系统。安装 将在后台继续、但在下载并验证此文件之前、您无法完成安装并访问StorageGRID 系统。

5. 验证您是否可以提取的内容 .zip 文件、然后将其保存在两个安全、安全和独立的位置。

恢复包文件必须受到保护,因为它包含可用于从 StorageGRID 系统获取数据的加密密钥和密 码。

6. 选中\*我已成功下载并验证恢复软件包文件\*复选框,然后单击\*下一步\*。

如果安装仍在进行中,则会显示状态页面。此页面指示每个网格节点的安装进度。

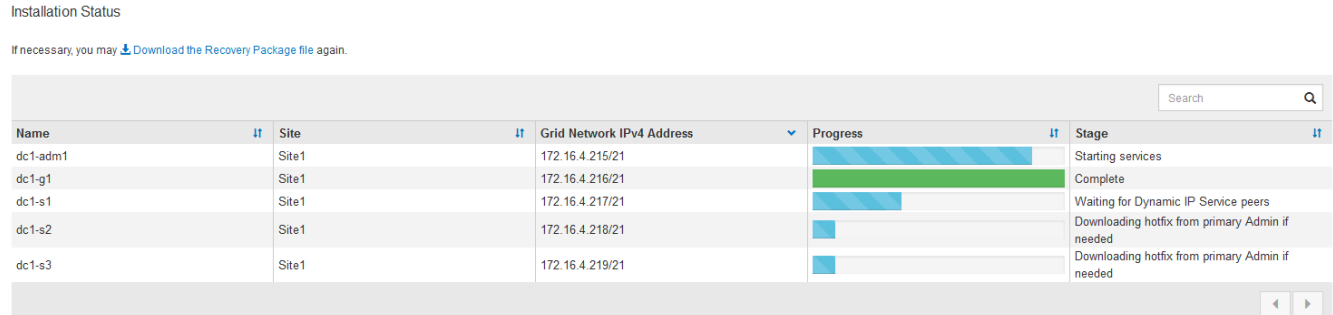

当所有网格节点达到完成阶段后,将显示网格管理器的登录页面。

7. 使用 "root" 用户和您在安装期间指定的密码登录到网格管理器。

安装后准则

Ť.

完成网格节点部署和配置后,请按照以下准则更改 DHCP 地址和网络配置。

• 如果使用 DHCP 分配 IP 地址,请为所使用网络上的每个 IP 地址配置 DHCP 预留。

您只能在部署阶段设置 DHCP 。配置期间无法设置DHCP。

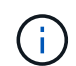

当节点的 IP 地址发生更改时,节点会重新启动,如果 DHCP 地址更改同时影响多个节点,则 发生原因 可能会中断。

- 如果要更改网格节点的 IP 地址,子网掩码和默认网关,必须使用更改 IP 过程。请参见 ["](https://docs.netapp.com/zh-cn/storagegrid-117/maintain/configuring-ip-addresses.html)[配置](https://docs.netapp.com/zh-cn/storagegrid-117/maintain/configuring-ip-addresses.html) [IP](https://docs.netapp.com/zh-cn/storagegrid-117/maintain/configuring-ip-addresses.html) [地址](https://docs.netapp.com/zh-cn/storagegrid-117/maintain/configuring-ip-addresses.html)["](https://docs.netapp.com/zh-cn/storagegrid-117/maintain/configuring-ip-addresses.html)。
- 如果更改网络配置,包括更改路由和网关,则客户端与主管理节点和其他网格节点的连接可能会断开。根据 应用的网络更改、您可能需要重新建立这些连接。

<span id="page-309-0"></span>自动安装( **Ubuntu** 或 **Debian** )

您可以自动安装 StorageGRID 主机服务和配置网格节点。

关于此任务

在以下任一情况下,自动部署可能会很有用:

- ・您已使用标准业务流程框架(例如 Ansible , Puppet 或 Chef )部署和配置物理或虚拟主机。
- 您打算部署多个 StorageGRID 实例。
- 您正在部署一个大型的复杂 StorageGRID 实例。

StorageGRID 主机服务由软件包安装,并由配置文件驱动,这些配置文件可以在手动安装期间以交互方式创建

,也可以提前准备(或以编程方式),以便使用标准业务流程框架实现自动安装。StorageGRID 提供了可选的 Python 脚本, 用于自动配置 StorageGRID 设备和整个 StorageGRID 系统( "`grid` " ) 。您可以直接使用这些 脚本,也可以对其进行检查,了解如何在您自己开发的网格部署和配置工具中使用 StorageGRID 安装 REST API 。

# 自动安装和配置 **StorageGRID** 主机服务

您可以使用 Ansible , Puppet , Chef , Fabric 或 SaltStack 等标准业务流程框架自动安装 StorageGRID 主机 服务。

StorageGRID 主机服务打包在 DEB 中,并由配置文件驱动,这些配置文件可以提前准备(或以编程方式)以启 用自动安装。如果您已经使用标准业务流程框架来安装和配置 Ubuntu 或 Debian ,则在攻略手册或秘诀中添加 StorageGRID 应该非常简单。

您可以自动执行以下任务:

- 1. 安装 Linux
- 2. 配置 Linux
- 3. 配置主机网络接口以满足 StorageGRID 要求
- 4. 配置主机存储以满足 StorageGRID 要求
- 5. 安装 Docker
- 6. 安装 StorageGRID 主机服务
- 7. 在中创建StorageGRID 节点配置文件 /etc/storagegrid/nodes
- 8. 正在验证 StorageGRID 节点配置文件
- 9. 启动 StorageGRID 主机服务

**Ansible** 角色和攻略手册示例

安装归档在 /Extras 文件夹中提供了示例 Ansible 角色和攻略手册。Ansible攻略手册介绍了如何 storagegrid 角色准备主机并将StorageGRID 安装到目标服务器上。您可以根据需要自定义角色或攻略手册。

## 自动配置 **StorageGRID**

部署网格节点后,您可以自动配置 StorageGRID 系统。

开始之前

• 您可以从安装归档中了解以下文件的位置。

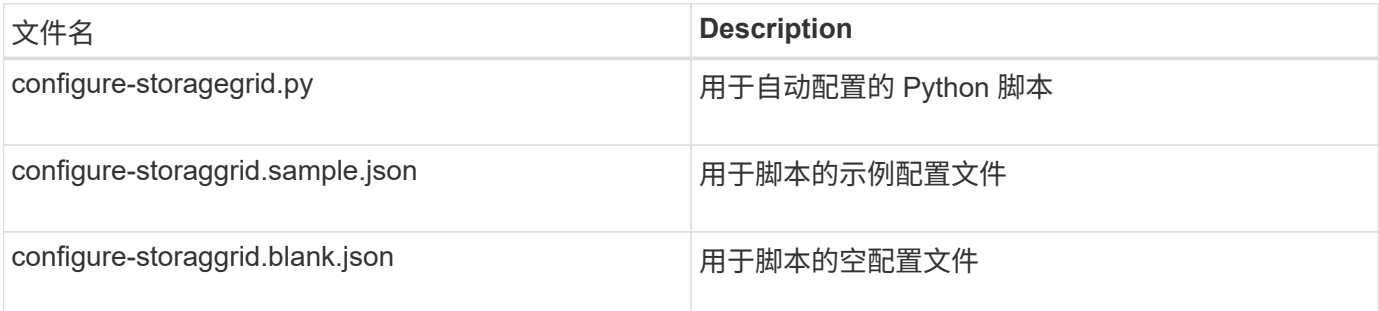

• 您已创建 configure-storagegrid.json 配置文件。要创建此文件、您可以修改示例配置文件 (configure-storagegrid.sample.json)或空白配置文件 (configure-storagegrid.blank.json )。

# 关于此任务

您可以使用 configure-storagegrid.py Python脚本和 configure-storagegrid.json 用于自动配 置StorageGRID 系统的配置文件。

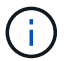

您也可以使用网格管理器或安装 API 配置系统。

步骤

- 1. 登录到用于运行 Python 脚本的 Linux 计算机。
- 2. 更改为提取安装归档的目录。

例如:

cd StorageGRID-Webscale-version/platform

其中: platform 为 debs, rpms `或 `vsphere。

3. 运行 Python 脚本并使用您创建的配置文件。

例如:

./configure-storagegrid.py ./configure-storagegrid.json --start-install

# 结果

一个恢复包 .zip 文件将在配置过程中生成、并下载到运行安装和配置过程的目录中。您必须备份恢复软件包文 件,以便在一个或多个网格节点发生故障时恢复 StorageGRID 系统。例如,将其复制到安全的备份网络位置和 安全的云存储位置。

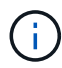

恢复包文件必须受到保护,因为它包含可用于从 StorageGRID 系统获取数据的加密密钥和密码。

如果您指定应生成随机密码、请打开 Passwords.txt 归档并查找访问StorageGRID 系统所需的密码。

```
######################################################################
##### The StorageGRID "recovery package" has been downloaded as: #####
##### ./sgws-recovery-package-994078-rev1.zip #####
##### Safeguard this file as it will be needed in case of a #####
##### StorageGRID node recovery. #####
######################################################################
```
系统会在显示确认消息时安装并配置 StorageGRID 系统。

StorageGRID has been configured and installed.

### 相关信息

["](#page-312-0)[安装](#page-312-0) [REST API](#page-312-0) [概述](#page-312-0)["](#page-312-0)

# <span id="page-312-0"></span>安装 **REST API** 概述

StorageGRID 提供了用于执行安装任务的 StorageGRID 安装 API 。

API 使用 Swagger 开源 API 平台提供 API 文档。Swagger 允许开发人员和非开发人员在用户界面中与 API 进行 交互,以说明 API 如何响应参数和选项。本文档假定您熟悉标准Web技术和JSON数据格式。

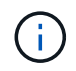

使用 API 文档网页执行的任何 API 操作均为实时操作。请注意,不要错误地创建,更新或删除配 置数据或其他数据。

每个 REST API 命令都包括 API 的 URL , HTTP 操作,任何必需或可选的 URL 参数以及预期的 API 响应。

## **StorageGRID** 安装 **API**

StorageGRID 安装API仅在最初配置StorageGRID 系统时以及需要执行主管理节点恢复时可用。可以从网格管 理器通过 HTTPS 访问安装 API 。

要访问API文档,请转到主管理节点上的安装网页,然后从菜单栏中选择\*HELP\*>\*API documents\*。

StorageGRID 安装 API 包括以下部分:

- **config** —与 API 的产品版本相关的操作。您可以列出该版本支持的产品版本和主要 API 版本。
- \* 网格 \* 网格级配置操作。您可以获取和更新网格设置,包括网格详细信息,网格网络子网,网格密码以及 NTP 和 DNS 服务器 IP 地址。
- "**Nodes** 节点级别的配置操作 " 。您可以检索网格节点列表,删除网格节点,配置网格节点,查看网格节点 以及重置网格节点的配置。
- \* 配置 \* —配置操作。您可以启动配置操作并查看配置操作的状态。
- \* 恢复 \* —主管理节点恢复操作。您可以重置信息,上传恢复软件包,启动恢复以及查看恢复操作的状态。
- **recovery-package** —下载恢复软件包的操作。
- \* 模式 \* —用于高级部署的 API 模式
- \* 站点 \* —站点级配置操作。您可以创建,查看,删除和修改站点。

#### 相关信息

["](#page-309-0)[自动化安装](#page-309-0)["](#page-309-0)

# 下一步行动

完成安装后、执行所需的集成和配置任务。您可以根据需要执行可选任务。

# 所需任务

- ["](https://docs.netapp.com/zh-cn/storagegrid-117/admin/managing-tenants.html)[创](https://docs.netapp.com/zh-cn/storagegrid-117/admin/managing-tenants.html)[建](https://docs.netapp.com/zh-cn/storagegrid-117/admin/managing-tenants.html)[租](https://docs.netapp.com/zh-cn/storagegrid-117/admin/managing-tenants.html)[户](https://docs.netapp.com/zh-cn/storagegrid-117/admin/managing-tenants.html)[帐](https://docs.netapp.com/zh-cn/storagegrid-117/admin/managing-tenants.html)[户](https://docs.netapp.com/zh-cn/storagegrid-117/admin/managing-tenants.html)["](https://docs.netapp.com/zh-cn/storagegrid-117/admin/managing-tenants.html) 用于在StorageGRID 系统上存储对象的每个客户端协议(Swift或S3)。
- ["](https://docs.netapp.com/zh-cn/storagegrid-117/admin/controlling-storagegrid-access.html)[控制系统访问](https://docs.netapp.com/zh-cn/storagegrid-117/admin/controlling-storagegrid-access.html)["](https://docs.netapp.com/zh-cn/storagegrid-117/admin/controlling-storagegrid-access.html) 配置组和用户帐户。您也可以选择 ["](https://docs.netapp.com/zh-cn/storagegrid-117/admin/using-identity-federation.html)[配置联合](https://docs.netapp.com/zh-cn/storagegrid-117/admin/using-identity-federation.html)[身](https://docs.netapp.com/zh-cn/storagegrid-117/admin/using-identity-federation.html)[份](https://docs.netapp.com/zh-cn/storagegrid-117/admin/using-identity-federation.html)[源](https://docs.netapp.com/zh-cn/storagegrid-117/admin/using-identity-federation.html)["](https://docs.netapp.com/zh-cn/storagegrid-117/admin/using-identity-federation.html) (如Active Directory或OpenLDAP)、以 便您可以导入管理组和用户。或者、您也可以 ["](https://docs.netapp.com/zh-cn/storagegrid-117/admin/managing-users.html#create-a-local-user)[创](https://docs.netapp.com/zh-cn/storagegrid-117/admin/managing-users.html#create-a-local-user)[建](https://docs.netapp.com/zh-cn/storagegrid-117/admin/managing-users.html#create-a-local-user)[本地](https://docs.netapp.com/zh-cn/storagegrid-117/admin/managing-users.html#create-a-local-user)[组](https://docs.netapp.com/zh-cn/storagegrid-117/admin/managing-users.html#create-a-local-user)[和用户](https://docs.netapp.com/zh-cn/storagegrid-117/admin/managing-users.html#create-a-local-user)["](https://docs.netapp.com/zh-cn/storagegrid-117/admin/managing-users.html#create-a-local-user)。
- 集成并测试 ["S3 API"](https://docs.netapp.com/zh-cn/storagegrid-117/s3/configuring-tenant-accounts-and-connections.html) 或 ["Swift API"](https://docs.netapp.com/zh-cn/storagegrid-117/swift/configuring-tenant-accounts-and-connections.html) 用于将对象上传到StorageGRID 系统的客户端应用程序。
- ["](https://docs.netapp.com/zh-cn/storagegrid-117/ilm/index.html)[配置信息](https://docs.netapp.com/zh-cn/storagegrid-117/ilm/index.html)[生](https://docs.netapp.com/zh-cn/storagegrid-117/ilm/index.html)[命](https://docs.netapp.com/zh-cn/storagegrid-117/ilm/index.html)[周](https://docs.netapp.com/zh-cn/storagegrid-117/ilm/index.html)[期](https://docs.netapp.com/zh-cn/storagegrid-117/ilm/index.html)[管理](https://docs.netapp.com/zh-cn/storagegrid-117/ilm/index.html)[\(ILM\)](https://docs.netapp.com/zh-cn/storagegrid-117/ilm/index.html)[规则](https://docs.netapp.com/zh-cn/storagegrid-117/ilm/index.html)[和](https://docs.netapp.com/zh-cn/storagegrid-117/ilm/index.html)[ILM](https://docs.netapp.com/zh-cn/storagegrid-117/ilm/index.html)[策](https://docs.netapp.com/zh-cn/storagegrid-117/ilm/index.html)[略](https://docs.netapp.com/zh-cn/storagegrid-117/ilm/index.html)["](https://docs.netapp.com/zh-cn/storagegrid-117/ilm/index.html) 您希望使用来保护对象数据。
- 如果您的安装包含设备存储节点、请使用SANtricity OS完成以下任务:
	- 连接到每个 StorageGRID 设备。
	- 验证是否收到 AutoSupport 数据。

请参见 ["](#page-115-0)[设置硬件](#page-115-0)["](#page-115-0)。

- 查看并遵循 ["StorageGRID](https://docs.netapp.com/zh-cn/storagegrid-117/harden/index.html) [系统](https://docs.netapp.com/zh-cn/storagegrid-117/harden/index.html)[强](https://docs.netapp.com/zh-cn/storagegrid-117/harden/index.html)[化准](https://docs.netapp.com/zh-cn/storagegrid-117/harden/index.html)[则](https://docs.netapp.com/zh-cn/storagegrid-117/harden/index.html)["](https://docs.netapp.com/zh-cn/storagegrid-117/harden/index.html) 以消除安全风险。
- ["](https://docs.netapp.com/zh-cn/storagegrid-117/monitor/email-alert-notifications.html)[为系统](https://docs.netapp.com/zh-cn/storagegrid-117/monitor/email-alert-notifications.html)[警报](https://docs.netapp.com/zh-cn/storagegrid-117/monitor/email-alert-notifications.html)[配置电](https://docs.netapp.com/zh-cn/storagegrid-117/monitor/email-alert-notifications.html)[子邮](https://docs.netapp.com/zh-cn/storagegrid-117/monitor/email-alert-notifications.html)[件通](https://docs.netapp.com/zh-cn/storagegrid-117/monitor/email-alert-notifications.html)[知](https://docs.netapp.com/zh-cn/storagegrid-117/monitor/email-alert-notifications.html)["](https://docs.netapp.com/zh-cn/storagegrid-117/monitor/email-alert-notifications.html)。
- 如果StorageGRID 系统包含任何归档节点(已弃用)、请配置归档节点与目标外部归档存储系统的连接。

# 可选任务

- ["](https://docs.netapp.com/zh-cn/storagegrid-117/maintain/changing-ip-addresses-and-mtu-values-for-all-nodes-in-grid.html)[更新网格节点](https://docs.netapp.com/zh-cn/storagegrid-117/maintain/changing-ip-addresses-and-mtu-values-for-all-nodes-in-grid.html)[IP](https://docs.netapp.com/zh-cn/storagegrid-117/maintain/changing-ip-addresses-and-mtu-values-for-all-nodes-in-grid.html)[地址](https://docs.netapp.com/zh-cn/storagegrid-117/maintain/changing-ip-addresses-and-mtu-values-for-all-nodes-in-grid.html)["](https://docs.netapp.com/zh-cn/storagegrid-117/maintain/changing-ip-addresses-and-mtu-values-for-all-nodes-in-grid.html) 如果在您规划部署并生成恢复软件包之后这些设置发生了更改。
- ["](https://docs.netapp.com/zh-cn/storagegrid-117/admin/changing-network-options-object-encryption.html)[配置存储加密](https://docs.netapp.com/zh-cn/storagegrid-117/admin/changing-network-options-object-encryption.html)["](https://docs.netapp.com/zh-cn/storagegrid-117/admin/changing-network-options-object-encryption.html),如果需要。
- ["](https://docs.netapp.com/zh-cn/storagegrid-117/admin/configuring-stored-object-compression.html)[配置存储](https://docs.netapp.com/zh-cn/storagegrid-117/admin/configuring-stored-object-compression.html)[压](https://docs.netapp.com/zh-cn/storagegrid-117/admin/configuring-stored-object-compression.html)[缩](https://docs.netapp.com/zh-cn/storagegrid-117/admin/configuring-stored-object-compression.html)["](https://docs.netapp.com/zh-cn/storagegrid-117/admin/configuring-stored-object-compression.html) 根据需要减小已存储对象的大小。
- ["](https://docs.netapp.com/zh-cn/storagegrid-117/admin/configuring-audit-client-access.html)[配置对系统的访问以](https://docs.netapp.com/zh-cn/storagegrid-117/admin/configuring-audit-client-access.html)[进](https://docs.netapp.com/zh-cn/storagegrid-117/admin/configuring-audit-client-access.html)[行](https://docs.netapp.com/zh-cn/storagegrid-117/admin/configuring-audit-client-access.html)[审核](https://docs.netapp.com/zh-cn/storagegrid-117/admin/configuring-audit-client-access.html)["](https://docs.netapp.com/zh-cn/storagegrid-117/admin/configuring-audit-client-access.html) 通过NFS文件共享。

对安装问题进行故障排除

如果在安装 StorageGRID 系统时出现任何问题,您可以访问安装日志文件。技术支持可能 还需要使用安装日志文件来解决问题。

运行每个节点的容器提供了以下安装日志文件:

- /var/local/log/install.log (可在所有网格节点上找到)
- /var/local/log/gdu-server.log (位于主管理节点上)

# 主机上提供了以下安装日志文件:

- /var/log/storagegrid/daemon.log
- /var/log/storagegrid/nodes/<node-name>.log

要了解如何访问日志文件、请参见 ["](https://docs.netapp.com/zh-cn/storagegrid-117/monitor/collecting-log-files-and-system-data.html)[收集](https://docs.netapp.com/zh-cn/storagegrid-117/monitor/collecting-log-files-and-system-data.html)[日志文](https://docs.netapp.com/zh-cn/storagegrid-117/monitor/collecting-log-files-and-system-data.html)[件和系统数据](https://docs.netapp.com/zh-cn/storagegrid-117/monitor/collecting-log-files-and-system-data.html)["](https://docs.netapp.com/zh-cn/storagegrid-117/monitor/collecting-log-files-and-system-data.html)。

## 相关信息

["](https://docs.netapp.com/zh-cn/storagegrid-117/troubleshoot/index.html)[对](https://docs.netapp.com/zh-cn/storagegrid-117/troubleshoot/index.html) [StorageGRID](https://docs.netapp.com/zh-cn/storagegrid-117/troubleshoot/index.html) [系统](https://docs.netapp.com/zh-cn/storagegrid-117/troubleshoot/index.html)[进](https://docs.netapp.com/zh-cn/storagegrid-117/troubleshoot/index.html)[行故障](https://docs.netapp.com/zh-cn/storagegrid-117/troubleshoot/index.html)[排](https://docs.netapp.com/zh-cn/storagegrid-117/troubleshoot/index.html)[除](https://docs.netapp.com/zh-cn/storagegrid-117/troubleshoot/index.html)["](https://docs.netapp.com/zh-cn/storagegrid-117/troubleshoot/index.html)

# **/etc/network/interfaces** 示例

。 /etc/network/interfaces 文件包括三个部分、分别定义物理接口、绑定接口 和VLAN接口。您可以将这三个示例部分合并为一个文件,该文件将四个 Linux 物理接口聚 合为一个 LACP 绑定,然后建立三个 VLAN 接口,将此绑定分包为 StorageGRID 网格, 管理和客户端网络接口。

物理接口

请注意,链路另一端的交换机还必须将这四个端口视为一个 LACP 中继或端口通道,并且必须至少通过三个带 标记的参考 VLAN 。

```
# loopback interface
auto lo
iface lo inet loopback
# ens160 interface
auto ens160
iface ens160 inet manual
      bond-master bond0
     bond-primary en160
# ens192 interface
auto ens192
iface ens192 inet manual
      bond-master bond0
# ens224 interface
auto ens224
iface ens224 inet manual
     bond-master bond0
# ens256 interface
auto ens256
iface ens256 inet manual
     bond-master bond0
```
绑定接口

```
# bond0 interface
auto bond0
iface bond0 inet manual
      bond-mode 4
      bond-miimon 100
      bond-slaves ens160 ens192 end224 ens256
```
# **VLAN** 接口

# 1001 vlan auto bond0.1001 iface bond0.1001 inet manual vlan-raw-device bond0 # 1002 vlan auto bond0.1002 iface bond0.1002 inet manual vlan-raw-device bond0

# 1003 vlan auto bond0.1003 iface bond0.1003 inet manual vlan-raw-device bond0

# 安装 **VMware**

安装 **VMware** :概述

在 VMware 环境中安装 StorageGRID 系统包括三个主要步骤。

- 1. \* 准备 \* : 在规划和准备期间, 您将执行以下任务:
	- $\degree$  了解 StorageGRID 的硬件,软件,虚拟机,存储和性能要求。
	- 了解的具体信息 ["StorageGRID](https://docs.netapp.com/zh-cn/storagegrid-117/network/index.html) [网络连接](https://docs.netapp.com/zh-cn/storagegrid-117/network/index.html)["](https://docs.netapp.com/zh-cn/storagegrid-117/network/index.html) 这样,您就可以正确配置网络了。
	- 确定并准备要用于托管 StorageGRID 网格节点的物理服务器。
	- 在已准备好的服务器上:
		- 安装 VMware vSphere 虚拟机管理程序
		- 配置 ESX 主机
		- 安装和配置 VMware vSphere 和 vCenter
- 2. \* 部署 \*: 使用 VMware vSphere Web Client 部署网格节点。部署网格节点时,它们会作为 StorageGRID 系统的一部分创建并连接到一个或多个网络。
- a. 使用 VMware vSphere Web Client , .vmdk 文件和一组 .OVF 文件模板将基于软件的节点部署为您在步 骤 1 中准备的服务器上的虚拟机( VM )。
- b. 使用 StorageGRID 设备安装程序部署 StorageGRID 设备节点。

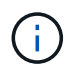

StorageGRID 安装操作步骤 中不包含特定于硬件的安装和集成说明。要了解如何安 装StorageGRID 设备、请参见 ["](#page-2-0)[硬件安装快速入门](#page-2-0)["](#page-2-0) 以查找您的产品的说明。

3. \* 配置 \*: 部署完所有节点后,请使用网格管理器配置网格并完成安装。

以下说明为在 VMware 环境中部署和配置 StorageGRID 系统建议了一种标准方法。另请参见有关以下替代方法 的信息:

- 使用 deploy-vsphere-ovftool.sh Bash 脚本(可从安装归档中获取)在 VMware vSphere 中部署网格节点。
- 使用 Python 配置脚本(在安装归档中提供)自动部署和配置 StorageGRID 系统。
- 使用 Python 配置脚本(可从安装归档或 StorageGRID 设备安装程序获取)自动部署和配置设备网格节点。
- 如果您是 StorageGRID 部署的高级开发人员,请使用安装 REST API 自动安装 StorageGRID 网格节点。

# 规划并准备 **VMware** 安装

安装前( **VMware** )

在部署网格节点和配置 StorageGRID 网格之前,您必须熟悉完成操作步骤 的步骤和要 求。

StorageGRID 部署和配置过程假定您熟悉 StorageGRID 系统的架构和操作功能。

您可以一次部署一个或多个站点;但是,所有站点必须满足至少有三个存储节点的最低要求。

在开始节点部署和网格配置操作步骤 之前,您必须:

- 规划 StorageGRID 部署。
- 按照规格安装,连接和配置所有必需的硬件,包括任何 StorageGRID 设备。

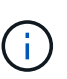

如果您的StorageGRID 安装不会使用StorageGRID 设备(硬件)存储节点、则必须使用具有备 用电池的写入缓存(BBWC)的硬件RAID存储。StorageGRID 不支持使用虚拟存储区域网 络(VSAN)、软件RAID或不支持RAID保护。

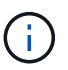

StorageGRID 安装操作步骤 中不包含特定于硬件的安装和集成说明。要了解如何安 装StorageGRID 设备、请参见 ["](#page-2-0)[安装设备硬件](#page-2-0)["](#page-2-0)。

- 了解 ["](https://docs.netapp.com/zh-cn/storagegrid-117/network/index.html)[可用网络选](https://docs.netapp.com/zh-cn/storagegrid-117/network/index.html)[项](https://docs.netapp.com/zh-cn/storagegrid-117/network/index.html)[以](https://docs.netapp.com/zh-cn/storagegrid-117/network/index.html)[及](https://docs.netapp.com/zh-cn/storagegrid-117/network/index.html)[如](https://docs.netapp.com/zh-cn/storagegrid-117/network/index.html)[何](https://docs.netapp.com/zh-cn/storagegrid-117/network/index.html)[在网格节点](https://docs.netapp.com/zh-cn/storagegrid-117/network/index.html)[上实](https://docs.netapp.com/zh-cn/storagegrid-117/network/index.html)[施](https://docs.netapp.com/zh-cn/storagegrid-117/network/index.html)[每个网络选](https://docs.netapp.com/zh-cn/storagegrid-117/network/index.html)[项](https://docs.netapp.com/zh-cn/storagegrid-117/network/index.html)["](https://docs.netapp.com/zh-cn/storagegrid-117/network/index.html)。
- 提前收集所有网络信息。除非使用DHCP、否则请收集要分配给每个网格节点的IP地址以及要使用的DNS 和NTP服务器的IP地址。
- 确定要使用的可用部署和配置工具。

# 在安装 StorageGRID 之前,您必须收集并准备所需的材料。

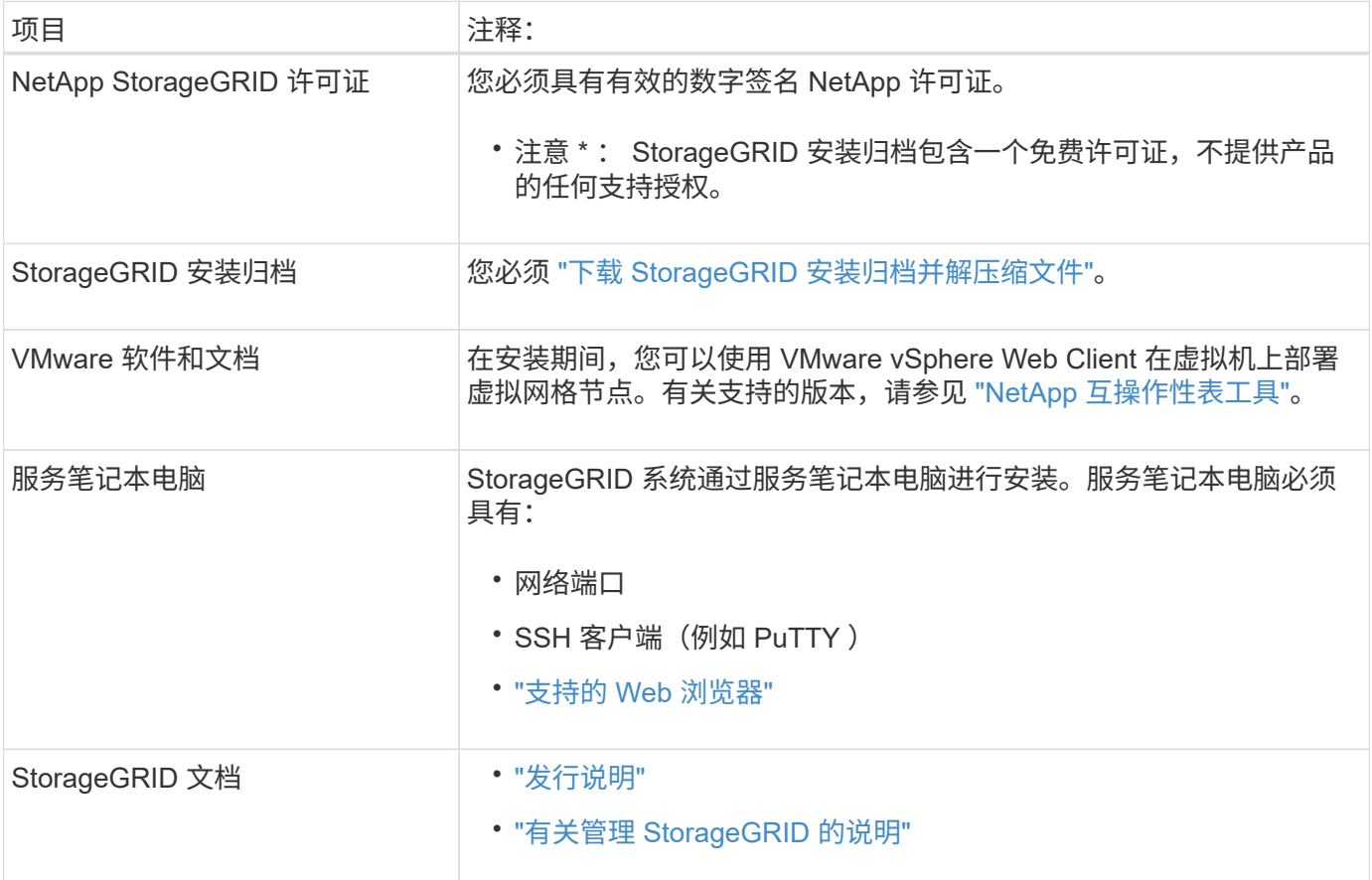

# <span id="page-317-0"></span>下载并提取 **StorageGRID** 安装文件

您必须下载 StorageGRID 安装归档并提取文件。

步骤

- 1. 转至 ["StorageGRID](https://mysupport.netapp.com/site/products/all/details/storagegrid/downloads-tab) [的](https://mysupport.netapp.com/site/products/all/details/storagegrid/downloads-tab) ["NetApp](https://mysupport.netapp.com/site/products/all/details/storagegrid/downloads-tab) [下](https://mysupport.netapp.com/site/products/all/details/storagegrid/downloads-tab)[载](https://mysupport.netapp.com/site/products/all/details/storagegrid/downloads-tab) ["](https://mysupport.netapp.com/site/products/all/details/storagegrid/downloads-tab) [页面](https://mysupport.netapp.com/site/products/all/details/storagegrid/downloads-tab)["](https://mysupport.netapp.com/site/products/all/details/storagegrid/downloads-tab)。
- 2. 选择用于下载最新版本的按钮, 或者从下拉菜单中选择其他版本并选择 \* 执行 \* 。
- 3. 使用您的 NetApp 帐户的用户名和密码登录。
- 4. 如果显示Cauy/MustRead语句,请阅读该语句并选中该复选框。

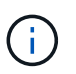

安装 StorageGRID 版本后,您必须应用任何所需的修补程序。有关详细信息,请参见 ["](https://docs.netapp.com/zh-cn/storagegrid-117/maintain/storagegrid-hotfix-procedure.html)[恢复](https://docs.netapp.com/zh-cn/storagegrid-117/maintain/storagegrid-hotfix-procedure.html) [和](https://docs.netapp.com/zh-cn/storagegrid-117/maintain/storagegrid-hotfix-procedure.html)[维](https://docs.netapp.com/zh-cn/storagegrid-117/maintain/storagegrid-hotfix-procedure.html)[护](https://docs.netapp.com/zh-cn/storagegrid-117/maintain/storagegrid-hotfix-procedure.html)[说明](https://docs.netapp.com/zh-cn/storagegrid-117/maintain/storagegrid-hotfix-procedure.html)[中的](https://docs.netapp.com/zh-cn/storagegrid-117/maintain/storagegrid-hotfix-procedure.html)[热修补](https://docs.netapp.com/zh-cn/storagegrid-117/maintain/storagegrid-hotfix-procedure.html)[程序](https://docs.netapp.com/zh-cn/storagegrid-117/maintain/storagegrid-hotfix-procedure.html)[操](https://docs.netapp.com/zh-cn/storagegrid-117/maintain/storagegrid-hotfix-procedure.html)[作步骤](https://docs.netapp.com/zh-cn/storagegrid-117/maintain/storagegrid-hotfix-procedure.html)["](https://docs.netapp.com/zh-cn/storagegrid-117/maintain/storagegrid-hotfix-procedure.html)

- 5. 阅读最终用户许可协议,选中复选框,然后选择\*接受并继续\*。
- 6. 在 \* 安装 vmware\* 列中,选择 StorageGRID 的 .tgz 或 .zip 文件。

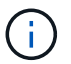

使用 .zip 如果您在服务笔记本电脑上运行Windows、则将文件保存。

- 7. 保存并提取归档文件。
- 8. 从以下列表中选择所需的文件。

所需的文件取决于您规划的网格拓扑以及如何部署 StorageGRID 系统。

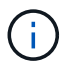

表中列出的路径与提取的安装归档所安装的顶级目录相对。

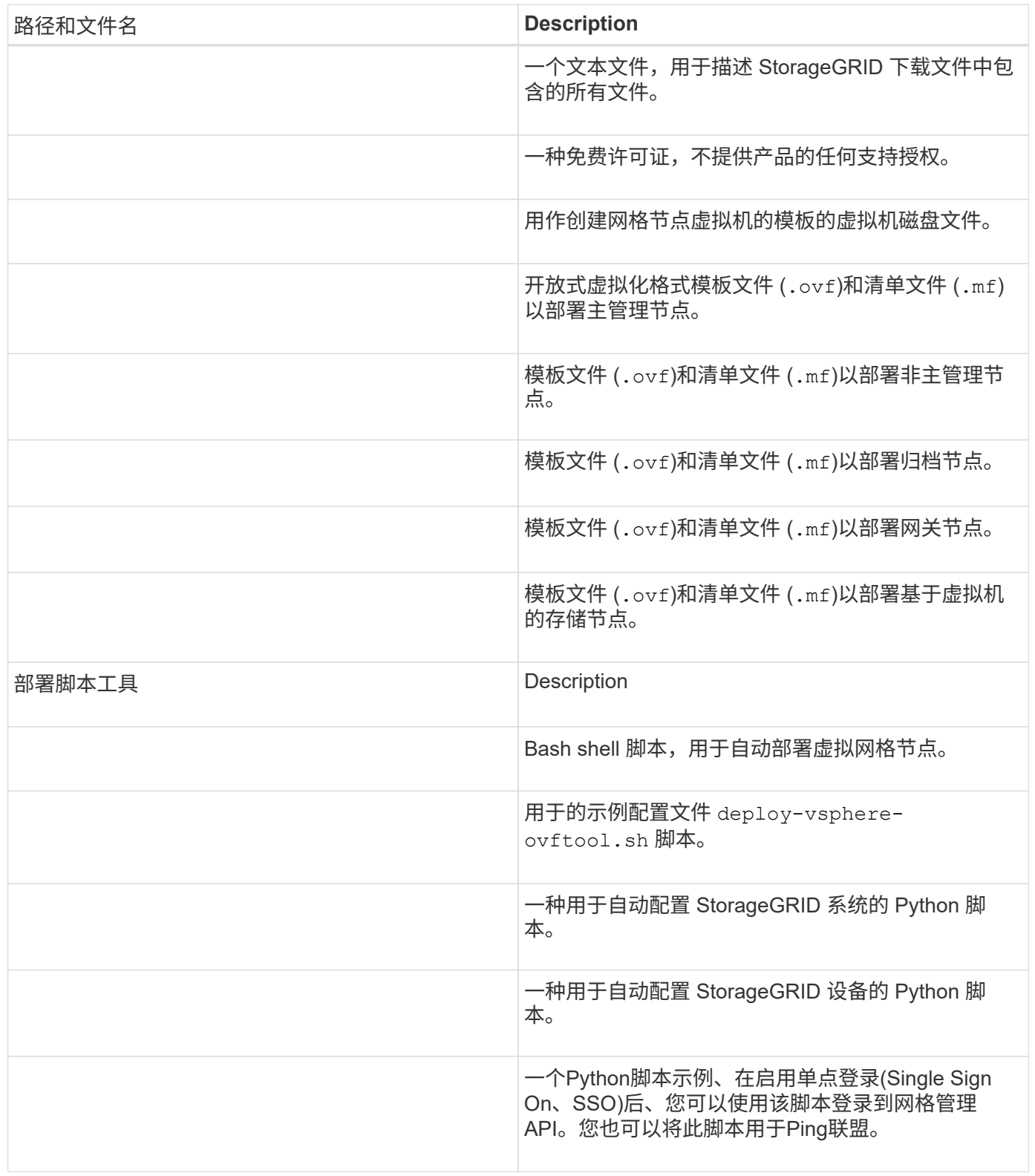

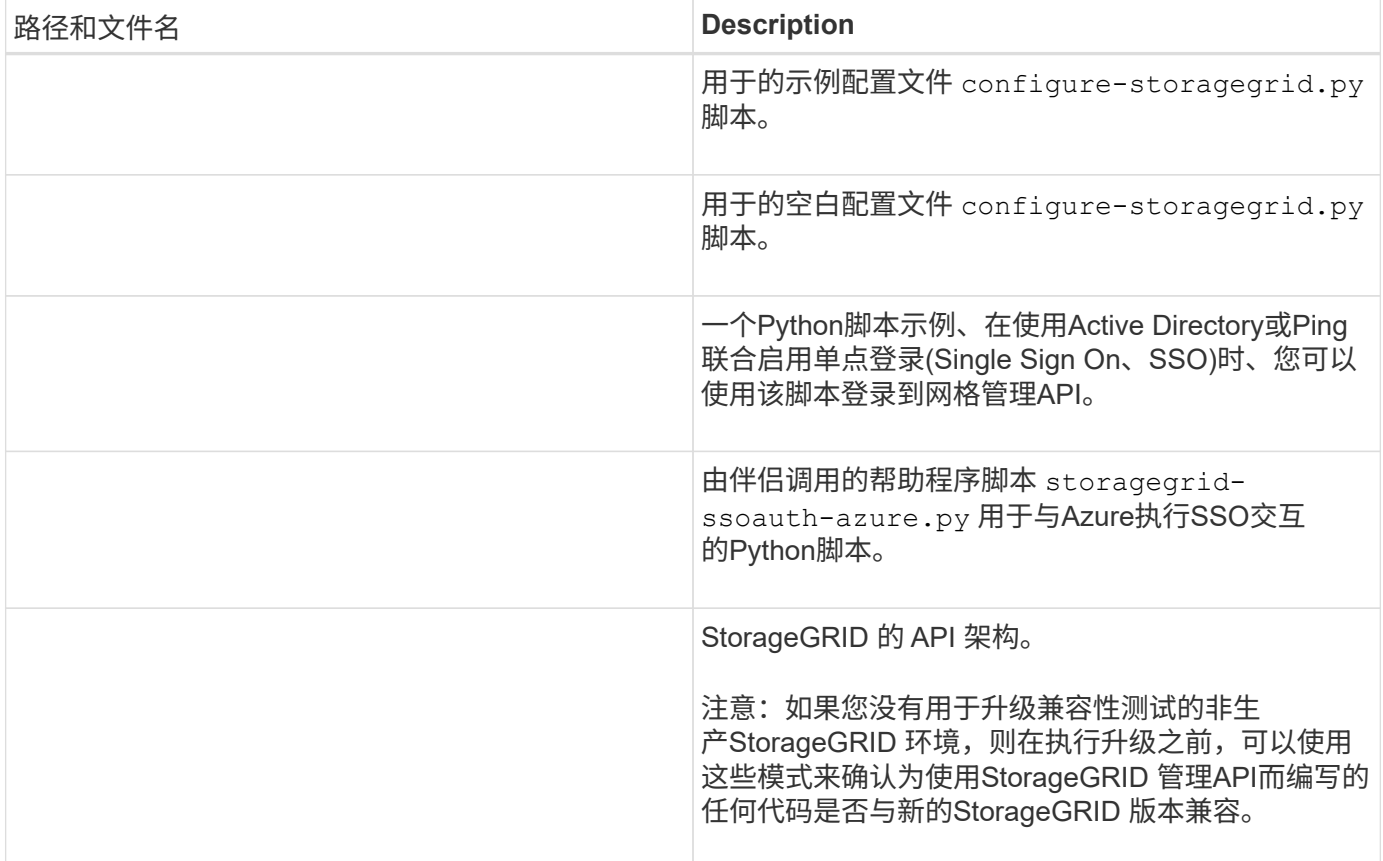

## 软件要求

您可以使用虚拟机托管任何类型的 StorageGRID 网格节点。VMware 服务器上安装的每个 网格节点都需要一个虚拟机。

#### **VMware vSphere** 虚拟机管理程序

您必须在已准备好的物理服务器上安装 VMware vSphere 虚拟机管理程序。在安装 VMware 软件之前,必须正 确配置硬件(包括固件版本和 BIOS 设置)。

• 根据需要在虚拟机管理程序中配置网络,以支持要安装的 StorageGRID 系统的网络连接。

#### ["](https://docs.netapp.com/zh-cn/storagegrid-117/network/index.html)[网络连接准](https://docs.netapp.com/zh-cn/storagegrid-117/network/index.html)[则](https://docs.netapp.com/zh-cn/storagegrid-117/network/index.html)["](https://docs.netapp.com/zh-cn/storagegrid-117/network/index.html)

- 确保数据存储库足够大,足以容纳托管网格节点所需的虚拟机和虚拟磁盘。
- 如果创建多个数据存储库,请为每个数据存储库命名,以便在创建虚拟机时轻松确定要用于每个网格节点的 数据存储库。

#### **ESX** 主机配置要求

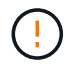

您必须在每个 ESX 主机上正确配置网络时间协议( NTP )。如果主机时间不正确,可能会产生 负面影响,包括数据丢失。

在部署 StorageGRID 网格节点之前,您必须安装和配置 VMware vSphere 和 vCenter 。

有关受支持的VMware vSphere虚拟机管理程序和VMware vCenter Server软件版本、请参见 ["NetApp](https://imt.netapp.com/matrix/#welcome) [互操](https://imt.netapp.com/matrix/#welcome)[作性](https://imt.netapp.com/matrix/#welcome) [表](https://imt.netapp.com/matrix/#welcome)[工具](https://imt.netapp.com/matrix/#welcome)["](https://imt.netapp.com/matrix/#welcome)。

有关安装这些 VMware 产品所需的步骤,请参见 VMware 文档。

**CPU** 和 **RAM** 要求

在安装 StorageGRID 软件之前,请验证并配置硬件,使其可以支持 StorageGRID 系统。

有关支持的服务器的信息、请参见 ["NetApp](https://imt.netapp.com/matrix/#welcome) [互操](https://imt.netapp.com/matrix/#welcome)[作性](https://imt.netapp.com/matrix/#welcome)[表](https://imt.netapp.com/matrix/#welcome)[工具](https://imt.netapp.com/matrix/#welcome)["](https://imt.netapp.com/matrix/#welcome)。

每个 StorageGRID 节点需要以下最低资源:

- CPU 核心:每个节点 8 个
- RAM: 每个节点至少 24 GB ,比系统总 RAM 少 2 到 16 GB ,具体取决于可用 RAM 总量和系统上运行的 非 StorageGRID 软件的数量

确保计划在每个物理或虚拟主机上运行的 StorageGRID 节点数不超过可用的 CPU 核心数或物理 RAM 数。如果 主机不是专用于运行StorageGRID (不建议这样做)、请务必考虑其他应用程序的资源要求。

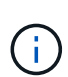

定期监控 CPU 和内存使用情况,以确保这些资源能够持续满足您的工作负载需求。例如,将虚 拟存储节点的 RAM 和 CPU 分配增加一倍将提供与为 StorageGRID 设备节点提供的资源类似的 资源。此外,如果每个节点的元数据量超过 500 GB ,请考虑将每个节点的 RAM 增加到 48 GB 或更多。有关管理对象元数据存储、增加元数据预留空间设置以及监控CPU和内存使用情况的信 息、请参见的说明 ["](#page-358-0)[管理](https://docs.netapp.com/zh-cn/storagegrid-117/admin/index.html)", "[监控](https://docs.netapp.com/zh-cn/storagegrid-117/monitor/index.html)", 和 "[升级](#page-358-0)["](#page-358-0) StorageGRID。

如果在底层物理主机上启用了超线程功能,则可以为每个节点提供 8 个虚拟核心( 4 个物理核心)。如果底层 物理主机上未启用超线程,则必须为每个节点提供 8 个物理核心。

如果要使用虚拟机作为主机并控制 VM 的大小和数量,则应为每个 StorageGRID 节点使用一个 VM 并相应地调 整 VM 的大小。

对于生产部署,不应在同一物理存储硬件或虚拟主机上运行多个存储节点。一个 StorageGRID 部署中的每个存 储节点都应位于其各自的隔离故障域中。如果您确保单个硬件故障只会影响单个存储节点,则可以最大限度地提 高对象数据的持久性和可用性。

另请参见 ["](#page-320-0)[存储和性能要求](#page-320-0)["](#page-320-0)。

<span id="page-320-0"></span>存储和性能要求

您必须了解虚拟机托管的 StorageGRID 节点的存储和性能要求,以便提供足够的空间来支 持初始配置和未来的存储扩展。

性能要求

操作系统卷和第一个存储卷的性能会显著影响系统的整体性能。请确保在延迟,每秒输入 / 输出操作数( IOPS )和吞吐量方面提供足够的磁盘性能。

所有 StorageGRID 节点都要求操作系统驱动器和所有存储卷启用回写缓存。缓存必须位于受保护或永久性介质 上。

## 使用**NetApp ONTAP** 存储的虚拟机的要求

如果您要将StorageGRID 节点部署为虚拟机、并从NetApp ONTAP 系统分配存储、则表示您已确认卷未启 用FabricPool 分层策略。例如、如果StorageGRID节点作为VMware主机上的虚拟机运行、请确保为该节点的数 据存储库提供支持的卷未启用FabricPool分层策略。对 StorageGRID 节点使用的卷禁用 FabricPool 分层可简化 故障排除和存储操作。

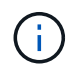

切勿使用 FabricPool 将与 StorageGRID 相关的任何数据分层回 StorageGRID 本身。将 StorageGRID 数据分层回 StorageGRID 会增加故障排除和操作复杂性。

所需的虚拟机数量

每个 StorageGRID 站点至少需要三个存储节点。

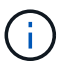

在生产部署中、不要在一个虚拟机服务器上运行多个存储节点。对每个存储节点使用专用虚拟机 主机可提供一个隔离的故障域。

其他类型的节点(例如管理节点或网关节点)可以部署在同一虚拟机主机上,也可以根据需要部署在自己的专用 虚拟机主机上。但是、如果有多个类型相同的节点(例如两个网关节点)、请勿在同一虚拟机主机上安装所有实 例。

按节点类型划分的存储要求

在生产环境中, StorageGRID 网格节点的虚拟机必须满足不同的要求,具体取决于节点类型。

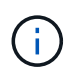

磁盘快照不能用于还原网格节点。请参见 ["](https://docs.netapp.com/zh-cn/storagegrid-117/maintain/grid-node-recovery-procedures.html)[网格节点恢复](https://docs.netapp.com/zh-cn/storagegrid-117/maintain/grid-node-recovery-procedures.html)["](https://docs.netapp.com/zh-cn/storagegrid-117/maintain/grid-node-recovery-procedures.html) 适用于每种类型节点的过程。

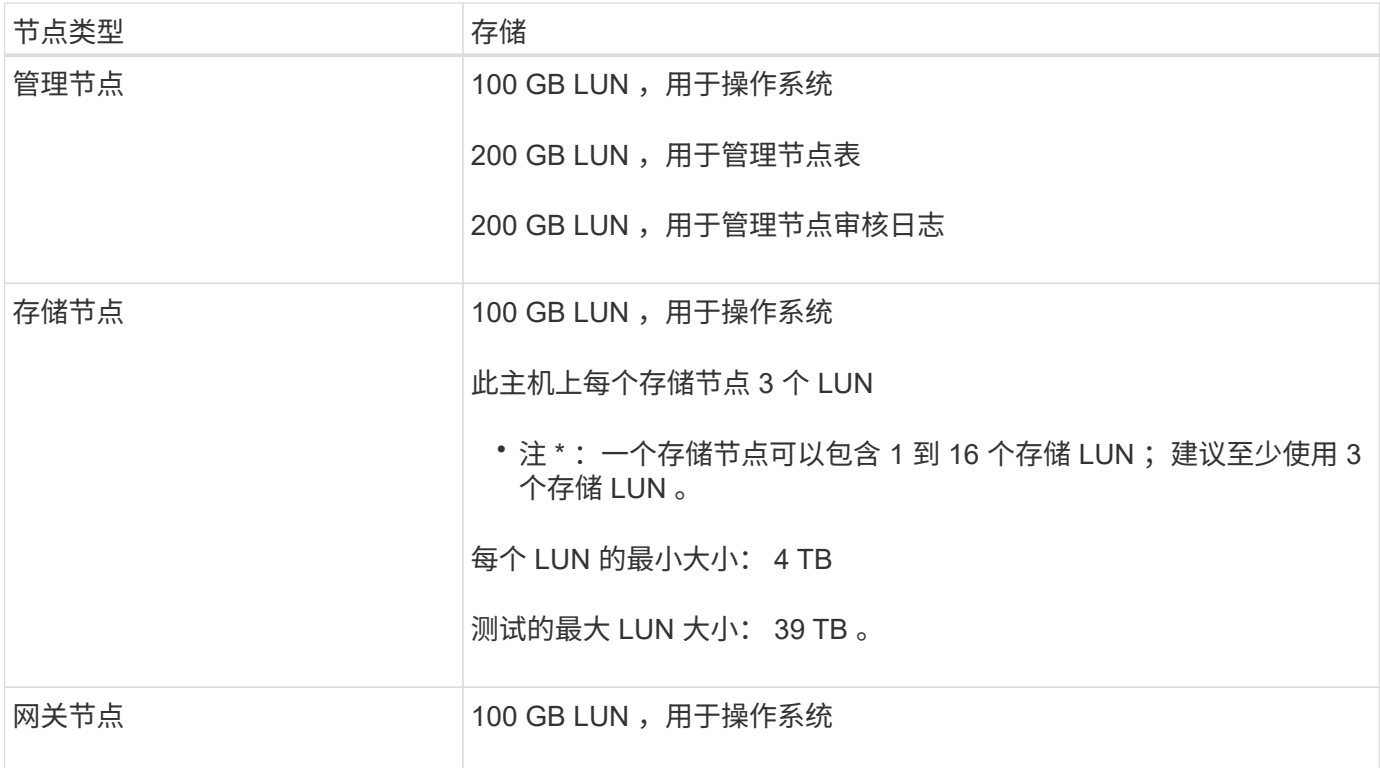

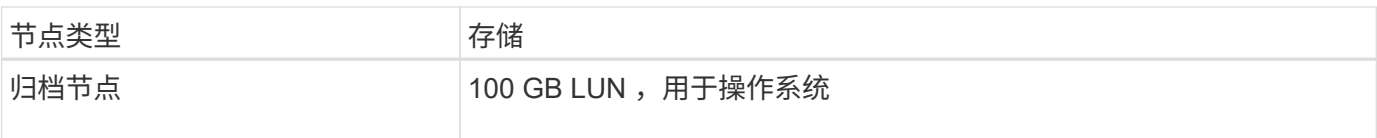

 $\bigcirc$ 

根据配置的审核级别、用户输入的大小、例如S3对象密钥名称、 以及需要保留的审核日志数据、 您可能需要增加每个管理节点上审核日志LUN的大小。通常、网格会在每个S3操作中生成大约1 KB的审核数据、 这意味着、一个200 GB的LUN每天可支持7000万次操作、或者在两三天内每秒 可支持800次操作。

存储节点的存储要求

一个基于软件的存储节点可以包含 1 到 16 个存储卷—建议使用 3 个或更多存储卷。每个存储卷应大于或等于 4 TB 。

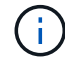

一个设备存储节点最多可以包含 48 个存储卷。

如图所示, StorageGRID 会为每个存储节点的存储卷 0 上的对象元数据预留空间。存储卷 0 和存储节点中的任 何其他存储卷上的任何剩余空间专用于对象数据。

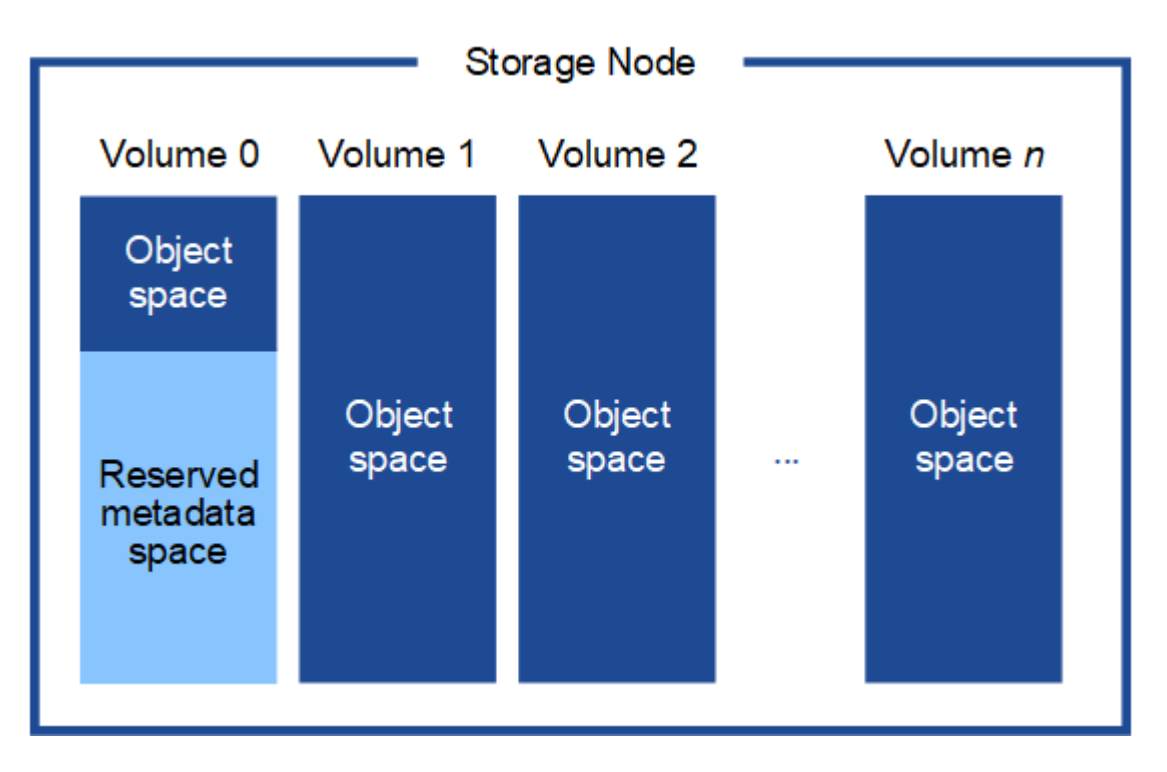

为了提供冗余并防止对象元数据丢失, StorageGRID 会为每个站点的系统中的所有对象存储三个元数据副本。 对象元数据的三个副本均匀分布在每个站点的所有存储节点上。

在为新存储节点的卷 0 分配空间时,必须确保为该节点在所有对象元数据中的部分分配足够的空间。

• 您必须至少为卷 0 分配 4 TB 。

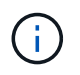

如果一个存储节点仅使用一个存储卷,而为该卷分配的存储空间不超过 4 TB ,则该存储节点 可能会在启动时进入存储只读状态,并仅存储对象元数据。

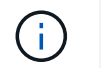

如果为卷0分配的空间小于500 GB (仅限非生产环境使用)、则存储卷的容量中有10%将预留用 于元数据。

- 如果要安装新系统(StorageGRID 11.6或更高版本)、并且每个存储节点的RAM大于或等于128 GB、请为卷0 分配8 TB或更多。如果对卷 0 使用较大的值,则可以增加每个存储节点上允许的元数据空间。
- 在为站点配置不同的存储节点时,如果可能,请对卷 0 使用相同的设置。如果某个站点包含不同大小的存储 节点,卷 0 最小的存储节点将确定该站点的元数据容量。

有关详细信息,请转至 ["](https://docs.netapp.com/zh-cn/storagegrid-117/admin/managing-object-metadata-storage.html)[管理对象](https://docs.netapp.com/zh-cn/storagegrid-117/admin/managing-object-metadata-storage.html)[元](https://docs.netapp.com/zh-cn/storagegrid-117/admin/managing-object-metadata-storage.html)[数据存储](https://docs.netapp.com/zh-cn/storagegrid-117/admin/managing-object-metadata-storage.html)["](https://docs.netapp.com/zh-cn/storagegrid-117/admin/managing-object-metadata-storage.html)。

部署虚拟机网格节点( **VMware** )

收集有关部署环境的信息

在部署网格节点之前,您必须收集有关网络配置和 VMware 环境的信息。

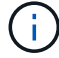

对所有节点执行一次安装比现在安装某些节点以及稍后安装某些节点更高效。

#### **VMware** 信息

您必须访问部署环境并收集以下信息: VMware 环境;为网格网络,管理网络和客户端网络创建的网络;以及 计划用于存储节点的存储卷类型。

您必须收集有关 VMware 环境的信息,包括以下信息:

- 具有完成部署所需的适当权限的 VMware vSphere 帐户的用户名和密码。
- 每个 StorageGRID 网格节点虚拟机的主机,数据存储库和网络配置信息。

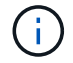

VMware Live vMotion 会导致虚拟机时钟时间跳转,任何类型的网格节点均不支持此功能。尽管 时钟时间不正确,但极少会导致数据丢失或配置更新。

#### 网格网络信息

您必须收集有关为 StorageGRID 网格网络(必需)创建的 VMware 网络的信息,包括:

- 网络名称。
- 如果未使用DHCP、则为每个网格节点提供所需的网络连接详细信息(IP地址、网关和网络掩码)。
- 如果未使用DHCP、则为网格网络上主管理节点的IP地址。有关详细信息,请参见 "`网格节点如何发现主管 理节点` "。

管理网络信息

对于要连接到可选 StorageGRID 管理网络的节点,您必须收集有关为此网络创建的 VMware 网络的信息,包括 :

- 网络名称。
- 用于分配静态或 DHCP IP 地址的方法。
- 如果使用的是静态 IP 地址,则为每个网格节点提供所需的网络详细信息( IP 地址,网关,网络掩码)。
- 管理网络的外部子网列表( ESL )。

## 客户端网络信息

对于要连接到可选 StorageGRID 客户端网络的节点,您必须收集有关为此网络创建的 VMware 网络的信息,包 括:

- 网络名称。
- 用于分配静态或 DHCP IP 地址的方法。
- 如果使用的是静态 IP 地址,则为每个网格节点提供所需的网络详细信息( IP 地址,网关,网络掩码)。

## 有关其他接口的信息

安装节点后,您可以选择在 vCenter 中为虚拟机添加中继或访问接口。例如,您可能希望将中继接口添加到管理 节点或网关节点,以便可以使用 VLAN 接口隔离属于不同应用程序或租户的流量。或者,您可能希望添加一个 访问接口以在高可用性( HA )组中使用。

您添加的接口将显示在 "VLAN interfaces" 页面和网格管理器的 "HA Groups" 页面上。

- 如果要添加中继接口,请为每个新的父接口配置一个或多个 VLAN 接口。请参见 ["](https://docs.netapp.com/zh-cn/storagegrid-117/admin/configure-vlan-interfaces.html)[配置](https://docs.netapp.com/zh-cn/storagegrid-117/admin/configure-vlan-interfaces.html) [VLAN](https://docs.netapp.com/zh-cn/storagegrid-117/admin/configure-vlan-interfaces.html) [接口](https://docs.netapp.com/zh-cn/storagegrid-117/admin/configure-vlan-interfaces.html)["](https://docs.netapp.com/zh-cn/storagegrid-117/admin/configure-vlan-interfaces.html)。
- 如果添加访问接口,则必须将其直接添加到 HA 组。请参见 ["](https://docs.netapp.com/zh-cn/storagegrid-117/admin/configure-high-availability-group.html)[配置高可用性](https://docs.netapp.com/zh-cn/storagegrid-117/admin/configure-high-availability-group.html)[组](https://docs.netapp.com/zh-cn/storagegrid-117/admin/configure-high-availability-group.html)["](https://docs.netapp.com/zh-cn/storagegrid-117/admin/configure-high-availability-group.html)。

## 虚拟存储节点的存储卷

您必须收集基于虚拟机的存储节点的以下信息:

• 计划添加的存储卷(存储 LUN )的数量和大小。请 s" 存储和性能要求 " 。

网格配置信息

您必须收集信息才能配置网格:

- 网格许可证
- 网络时间协议( NTP )服务器 IP 地址
- DNS服务器IP地址

相关信息

["](#page-324-0)[网格节点如](#page-324-0)[何发现主](#page-324-0)[管理节点](#page-324-0)["](#page-324-0)

["](#page-320-0)[存储和性能要求](#page-320-0)["](#page-320-0)

<span id="page-324-0"></span>网格节点如何发现主管理节点

网格节点与主管理节点进行通信以进行配置和管理。每个网格节点都必须知道网格网络上 主管理节点的 IP 地址。

为了确保网格节点可以访问主管理节点,您可以在部署此节点时执行以下任一操作:

- 您可以使用 admin\_ip 参数手动输入主管理节点的 IP 地址。
- 您可以省略 admin\_ip 参数,以使网格节点自动发现该值。当网格网络使用 DHCP 为主管理节点分配 IP 地 址时,自动发现尤其有用。

主管理节点的自动发现可通过多播域名系统(mDNS)来实现。主管理节点首次启动时,它会使用 mDNS 发布其 IP 地址。然后,同一子网上的其他节点可以查询 IP 地址并自动获取该地址。但是、由于多播IP流量通常不能在 子网上路由、因此其他子网上的节点无法直接获取主管理节点的IP地址。

如果使用自动发现:

- $\bigcap$
- 必须在主管理节点未直接连接到的任何子网上至少包含一个网格节点的 admin\_IP 设置。然后 ,此网格节点将发布子网中其他节点的主管理节点 IP 地址,以便使用 mDNS 进行发现。
	- 确保您的网络基础架构支持在子网内传递多播 IP 流量。
- 将 **StorageGRID** 节点部署为虚拟机

您可以使用 VMware vSphere Web Client 将每个网格节点部署为虚拟机。在部署期间,系 统会创建每个网格节点并将其连接到一个或多个 StorageGRID 网络。

如果您需要部署任何StorageGRID 设备存储节点、请参见 ["](#page-160-0)[部署设备存储节点](#page-160-0)["](#page-160-0)。

您也可以在打开节点电源之前重新映射节点端口或增加节点的 CPU 或内存设置。

开始之前

- 您已查看如何操作 ["](#page-316-0)[规](#page-316-0)[划](#page-316-0)[并准备安装](#page-316-0)",您了解软件, CPU 和 RAM 以及存储和性能的要求。
- 您熟悉 VMware vSphere 虚拟机管理程序,并具有在此环境中部署虚拟机的经验。

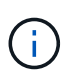

。 open-vm-tools StorageGRID 虚拟机随附了一个与VMware工具类似的开源实施软件 包。您无需手动安装VMware Tools。

• 您已下载并提取适用于 VMware 的正确版本的 StorageGRID 安装归档。

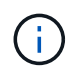

如果要在扩展或恢复操作中部署新节点,则必须使用网格上当前运行的 StorageGRID 版本。

• 您已有StorageGRID 虚拟机磁盘 (.vmdk)文件:

NetApp-*SG-version*-SHA.vmdk

• 您拥有 .ovf 和 .mf 要部署的每种网格节点的文件:

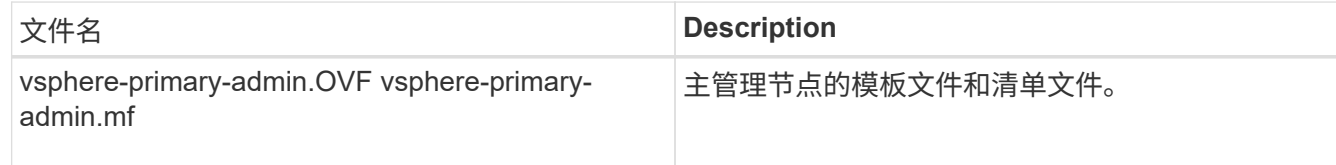

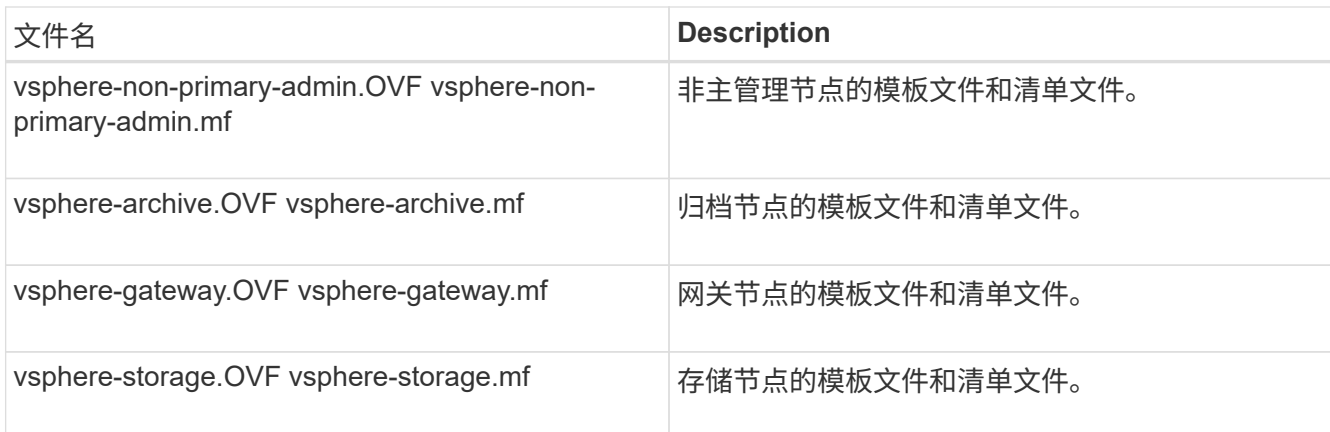

 $\bullet$  。 .vdmk, .ovf,和 .mf 所有文件都位于同一目录中。

• 您计划最大限度地减少故障域。例如,不应将所有网关节点部署在一个虚拟机服务器上。

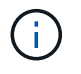

在生产部署中、不要在一个虚拟机服务器上运行多个存储节点。对每个存储节点使用专用虚 拟机主机可提供一个隔离的故障域。

- 如果要在扩展或恢复操作中部署节点,则可以使用 ["](https://docs.netapp.com/zh-cn/storagegrid-117/expand/index.html)[有](https://docs.netapp.com/zh-cn/storagegrid-117/expand/index.html)[关扩展](https://docs.netapp.com/zh-cn/storagegrid-117/expand/index.html) [StorageGRID](https://docs.netapp.com/zh-cn/storagegrid-117/expand/index.html) [系统的](https://docs.netapp.com/zh-cn/storagegrid-117/expand/index.html)[说明](https://docs.netapp.com/zh-cn/storagegrid-117/expand/index.html)["](https://docs.netapp.com/zh-cn/storagegrid-117/expand/index.html) 或 ["](https://docs.netapp.com/zh-cn/storagegrid-117/maintain/index.html)[恢复和](https://docs.netapp.com/zh-cn/storagegrid-117/maintain/index.html)[维](https://docs.netapp.com/zh-cn/storagegrid-117/maintain/index.html)[护](https://docs.netapp.com/zh-cn/storagegrid-117/maintain/index.html)[说](https://docs.netapp.com/zh-cn/storagegrid-117/maintain/index.html) [明](https://docs.netapp.com/zh-cn/storagegrid-117/maintain/index.html)["](https://docs.netapp.com/zh-cn/storagegrid-117/maintain/index.html)。
- 如果您要将StorageGRID 节点部署为虚拟机、并从NetApp ONTAP 系统分配存储、则表示您已确认卷未启 用FabricPool 分层策略。例如、如果StorageGRID节点作为VMware主机上的虚拟机运行、请确保为该节点 的数据存储库提供支持的卷未启用FabricPool分层策略。对 StorageGRID 节点使用的卷禁用 FabricPool 分 层可简化故障排除和存储操作。

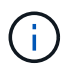

切勿使用 FabricPool 将与 StorageGRID 相关的任何数据分层回 StorageGRID 本身。将 StorageGRID 数据分层回 StorageGRID 会增加故障排除和操作复杂性。

# 关于此任务

按照以下说明开始部署 VMware 节点,在扩展中添加新的 VMware 节点或在恢复操作中更换 VMware 节点。除 步骤中所述外,所有节点类型的节点部署操作步骤 均相同,包括管理节点,存储节点,网关节点和归档节点。

如果要安装新的 StorageGRID 系统:

- 在部署任何其他网格节点之前,必须先部署主管理节点。
- 您必须确保每个虚拟机均可通过网格网络连接到主管理节点。
- 在配置网格之前,必须部署所有网格节点。

如果要执行扩展或恢复操作:

• 您必须确保新虚拟机可以通过网格网络连接到主管理节点。

如果需要重新映射节点的任何端口、请在端口重新映射配置完成之前、不要打开新节点的电源。

步骤

1. 使用 vCenter 部署 OVF 模板。

```
NetApp-SG-version-SHA.vmdk
vsphere-node.ovf
vsphere-node.mf
```
例如,如果这是要部署的第一个节点,请使用以下文件为 StorageGRID 系统部署主管理节点:

```
NetApp-SG-version-SHA.vmdk
sphere-primary-admin.ovf
sphere-primary-admin.mf
```
2. 提供虚拟机的名称。

标准做法是,对虚拟机和网格节点使用相同的名称。

- 3. 将虚拟机放置在相应的 vApp 或资源池中。
- 4. 如果要部署主管理节点,请阅读并接受最终用户许可协议。

根据您的 vCenter 版本,在接受最终用户许可协议,指定虚拟机名称以及选择数据存储库方面,步骤顺序会 有所不同。

5. 为虚拟机选择存储。

如果要在恢复操作中部署节点,请执行中的说明 存储恢复步骤 要添加新的虚拟磁盘,请从故障网格节点重 新连接虚拟硬盘,或者同时从这两个节点重新连接虚拟硬盘。

部署存储节点时,请使用 3 个或更多存储卷,每个存储卷的容量为 4 TB 或更大。您必须至少为卷 0 分配 4 TB 。

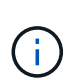

存储节点 .OVF 文件为存储定义了多个 VMDK 。除非这些 VMDK 满足您的存储要求,否则应 先将其删除,并为存储分配适当的 VMDK 或 RDM ,然后再启动节点。VMDK 在 VMware 环 境中更常用,并且更易于管理,而 RDM 则可以为使用较大对象大小(例如大于 100 MB )的 工作负载提供更好的性能。

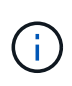

某些 StorageGRID 安装可能会使用比典型虚拟化工作负载更大,更活跃的存储卷。您可能需 要调整一些虚拟机管理程序参数、例如 `MaxAddressableSpaceTB`以实现最佳性能。如果遇 到性能不佳的问题,请联系虚拟化支持资源,以确定您的环境是否可以从特定于工作负载的 配置调整中受益。

6. 选择网络。

通过为每个源网络选择一个目标网络来确定节点要使用的 StorageGRID 网络。

- 网格网络为必填项。您必须在 vSphere 环境中选择目标网络。
- 如果使用管理网络,请在 vSphere 环境中选择其他目标网络。如果不使用管理网络、请选择为网格网络 选择的同一目标。

◦ 如果您使用客户端网络,请在 vSphere 环境中选择其他目标网络。如果不使用客户端网络、请选择为网 格网络选择的同一目标。

7. 在 \* 自定义模板 \* 下,配置所需的 StorageGRID 节点属性。

a. 输入 \* 节点名称 \* 。

Ŧ

如果要恢复网格节点,则必须输入要恢复的节点的名称。

b. 在 \* 网格网络( eth0 ) \* 部分中,为 \* 网格网络 IP 配置 \* 选择静态或 DHCP 。

▪ 如果选择静态,请输入 \* 网格网络 IP\* , \* 网格网络掩码 \* , \* 网格网络网关 \* 和 \* 网格网络 MTU\* 。

▪ 如果选择 DHCP ,则会自动分配 \* 网格网络 IP\* , \* 网格网络掩码 \* 和 \* 网格网络网关 \* 。

c. 在 \* 主管理 IP\* 字段中,输入网格网络的主管理节点的 IP 地址。

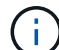

如果要部署的节点是主管理节点,则此步骤不适用。

如果省略主管理节点 IP 地址,则如果主管理节点或至少一个配置了 admin\_ip 的其他网格节点位于同一子网 上,则会自动发现此 IP 地址。但是,建议在此处设置主管理节点 IP 地址。

- a. 在 \* 管理网络 ( eth1 ) \* 部分中, 为 \* 管理网络 IP 配置 \* 选择静态, DHCP 或禁用。
	- 如果不想使用管理网络,请选择已禁用并输入\*0.0.0.0\*作为管理网络IP。您可以将其他字段留空。
	- 如果选择 static ,请输入 \* 管理网络 IP\* , \* 管理网络掩码 \* , \* 管理网络网关 \* 和 \* 管理网络 MTU\* 。
	- 如果选择 static ,请输入 \* 管理网络外部子网列表 \* 。您还必须配置网关。
	- •如果选择 DHCP ,则会自动分配 \* 管理网络 IP\* , \* 管理网络掩码 \* 和 \* 管理网络网关 \* 。
- b. 在 \* 客户端网络( eth2 ) \* 部分中,为 \* 客户端网络 IP 配置 \* 选择静态, DHCP 或禁用。
	- 如果不想使用客户端网络,请选择已禁用并输入\*0.0.0.0\*作为客户端网络IP。您可以将其他字段留 空。
	- 如果选择 static ,请输入 \* 客户端网络 IP\* , \* 客户端网络掩码 \* , \* 客户端网络网关 \* 和 \* 客户端 网络 MTU\* 。
	- •如果选择 DHCP ,则会自动分配 \* 客户端网络 IP\* , \* 客户端网络掩码 \* 和 \* 客户端网络网关 \* 。
- 8. 查看虚拟机配置并进行必要的更改。
- 9. 准备好完成后,选择 \* 完成 \* 以开始上传虚拟机。
- 10. 如果您在恢复操作中部署了此节点,而此节点不是全节点恢复,请在部署完成后执行以下步骤:
	- a. 右键单击虚拟机,然后选择 \* 编辑设置 \* 。
	- b. 选择已指定用于存储的每个默认虚拟硬盘,然后选择 \* 删除 \* 。
	- c. 根据您的数据恢复情况,根据您的存储要求添加新的虚拟磁盘,重新连接从先前删除的故障网格节点中 保留的任何虚拟硬盘,或者同时重新连接这两者。

请注意以下重要准则:

▪ 如果要添加新磁盘,则应使用节点恢复之前使用的相同类型的存储设备。

- 存储节点 .OVF 文件为存储定义了多个 VMDK 。除非这些 VMDK 满足您的存储要求,否则应先将其 删除,并为存储分配适当的 VMDK 或 RDM ,然后再启动节点。VMDK 在 VMware 环境中更常用, 并且更易于管理,而 RDM 则可以为使用较大对象大小(例如大于 100 MB )的工作负载提供更好的 性能。
- 11. 如果需要重新映射此节点使用的端口,请按照以下步骤进行操作。

如果企业网络策略限制对 StorageGRID 使用的一个或多个端口的访问,则可能需要重新映射端口。请参见 ["](https://docs.netapp.com/zh-cn/storagegrid-117/network/index.html) [网络连接准](https://docs.netapp.com/zh-cn/storagegrid-117/network/index.html)[则](https://docs.netapp.com/zh-cn/storagegrid-117/network/index.html)["](https://docs.netapp.com/zh-cn/storagegrid-117/network/index.html) 用于 StorageGRID 使用的端口。

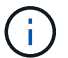

不要重新映射负载平衡器端点中使用的端口。

- a. 选择新虚拟机。
- b. 从配置选项卡中,选择 \* 设置 \* > \* vApp 选项 \* 。\* vApp Options\* 的位置取决于 vCenter 的版本。
- c. 在 \* 属性 \* 表中, 找到 port\_remap\_inbound 和 port\_remap 。
- d. 要对称映射端口的入站和出站通信,请选择 \* 端口重新映射 \* 。

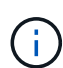

如果仅设置 port\_remap ,则表示您指定的适用场景 入站和出站通信映射。如果同时指定 port\_remap\_inbound , port\_remap 将仅应用于出站通信。

- i. 滚动回表顶部,然后选择 \* 编辑 \* 。
- ii. 在类型选项卡上, 选择 \* 用户可配置 \* , 然后选择 \* 保存 \* 。
- iii. 选择 \* 设置值 \* 。
- iv. 输入端口映射:

<network type>/<protocol>/<default port used by grid node>/<new port>

<network type> 是网格、管理员或客户端以及 <protocol> 是TCP或UDP。

例如,要将 ssh 流量从端口 22 重新映射到端口 3022, 请输入:

client/tcp/22/3022

i. 选择 \* 确定 \* 。

Œ.

e. 要指定用于与节点的入站通信的端口,请选择 \* 端口重新映射 \_inbound\* 。

如果指定port\_remap\_inbound但未指定port\_remap值、则端口的出站通信将保持不变。

i. 滚动回表顶部,然后选择 \* 编辑 \* 。

ii. 在类型选项卡上, 选择 \* 用户可配置 \*, 然后选择 \* 保存 \*。

iii. 选择 \* 设置值 \* 。

iv. 输入端口映射:

<network type>/<protocol>/<remapped inbound port>/<default inbound port used by grid node>

<network type> 是网格、管理员或客户端以及 <protocol> 是TCP或UDP。

例如,要重新映射发送到端口 3022 的入站 SSH 流量,以便网格节点在端口 22 接收此流量,请输入以 下内容:

client/tcp/3022/22

i. 选择 \* 确定 \*

12. 如果要从默认设置中增加节点的 CPU 或内存:

a. 右键单击虚拟机,然后选择 \* 编辑设置 \* 。

b. 根据需要更改 CPU 数量或内存量。

将 \* 内存预留 \* 设置为与分配给虚拟机的 \* 内存 \* 大小相同的大小。

c. 选择 \* 确定 \* 。

13. 启动虚拟机。

完成后

如果将此节点部署为扩展或恢复操作步骤 的一部分,请返回到这些说明以完成此操作步骤 。

配置网格并完成安装( **VMware** )

<span id="page-330-0"></span>导航到网格管理器

您可以使用网格管理器定义配置 StorageGRID 系统所需的所有信息。

开始之前

必须部署主管理节点,并且已完成初始启动序列。

# 步骤

1. 打开 Web 浏览器并导航到以下地址之一:

https://*primary\_admin\_node\_ip*

https://*client\_network\_ip*

或者,您也可以通过端口 8443 访问网格管理器:

https://*primary\_admin\_node\_ip*:8443

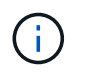

根据您的网络配置,您可以使用网格网络或管理网络上的主管理节点 IP 的 IP 地址。您可能 需要使用浏览器中的安全性/高级选项导航到不可信的证书。

2. 选择\*安装StorageGRID 系统\*。

此时将显示用于配置 StorageGRID 网格的页面。

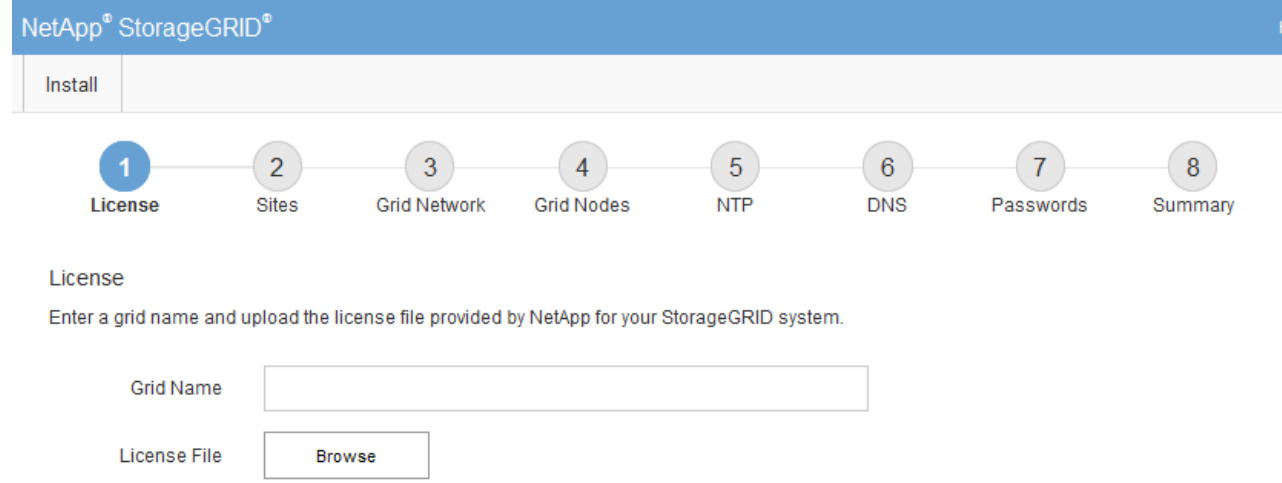

# 指定 **StorageGRID** 许可证信息

您必须指定 StorageGRID 系统的名称并上传 NetApp 提供的许可证文件。

步骤

1. 在"许可证"页面的\*网格名称\*字段中,为StorageGRID 系统输入有意义的名称。

安装后,此名称将显示在节点菜单的顶部。

2. 选择\*浏览\*,找到NetApp许可证文件 (NLF-*unique-id*.txt),然后选择\*Open\*。

此时将验证许可证文件、并显示序列号。

Ŧ

StorageGRID 安装归档包含一个免费许可证,不提供产品的任何支持授权。您可以在安装后 ------------------<br>更新为提供支持的许可证。

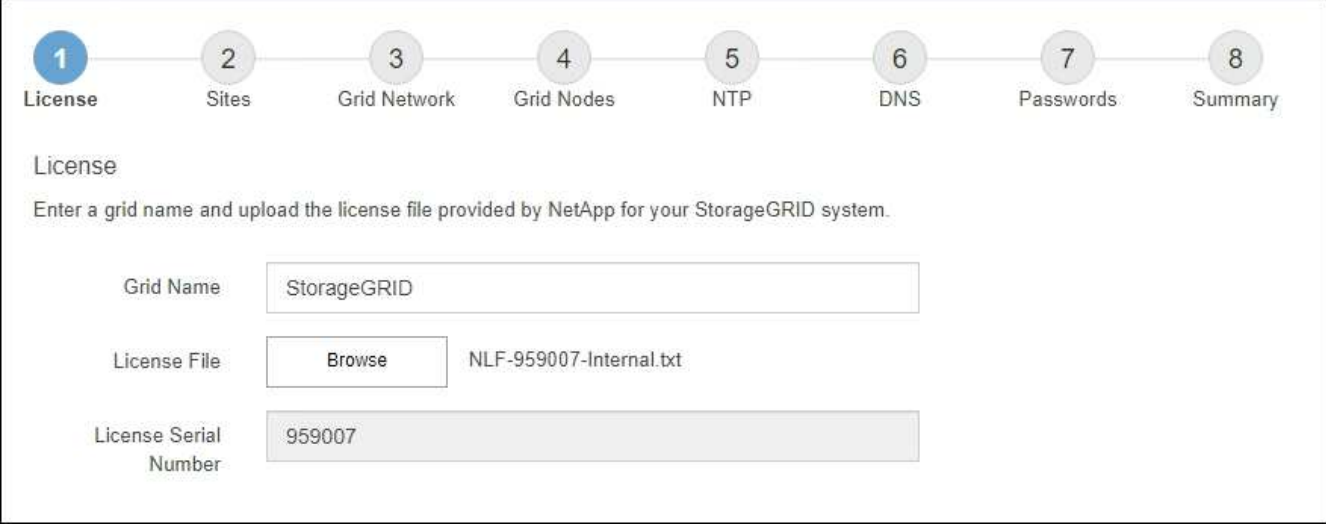

3. 选择 \* 下一步 \* 。

# 添加站点

安装 StorageGRID 时,必须至少创建一个站点。您可以创建其他站点来提高 StorageGRID 系统的可靠性和存储容量。

## 步骤

- 1. 在 Sites 页面上, 输入 \* 站点名称 \* 。
- 2. 要添加其他站点,请单击最后一个站点条目旁边的加号,然后在新的 \* 站点名称 \* 文本框中输入名称。

根据需要为网格拓扑添加尽可能多的其他站点。您最多可以添加 16 个站点。

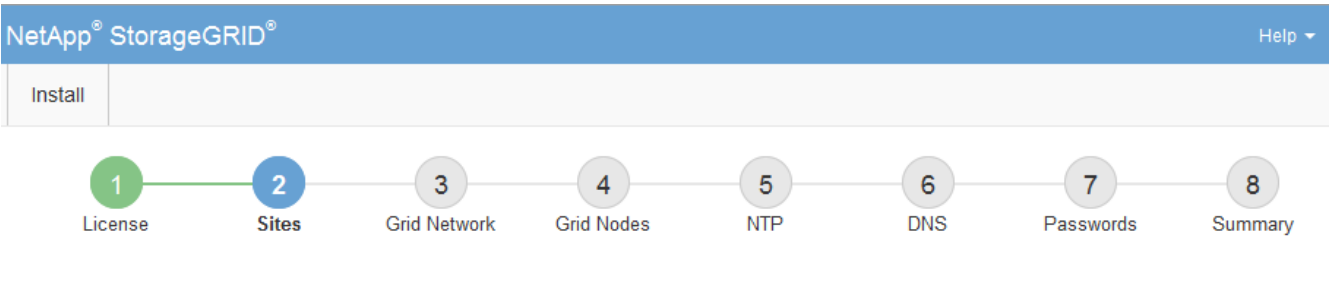

## **Sites**

In a single-site deployment, infrastructure and operations are centralized in one site.

In a multi-site deployment, infrastructure can be distributed asymmetrically across sites, and proportional to the needs of each site. Typically, sites are located in geographically different locations. Having multiple sites also allows the use of distributed replication and erasure coding for increased availability and resiliency.

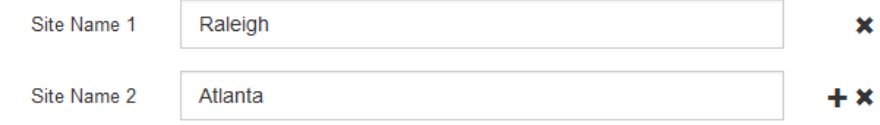

# 3. 单击 \* 下一步 \* 。

指定网格网络子网

您必须指定网格网络上使用的子网。

关于此任务

子网条目包括StorageGRID 系统中每个站点的网格网络子网以及需要通过网格网络访问的任何子网。

如果您有多个网格子网,则需要使用网格网络网关。指定的所有网格子网都必须可通过此网关访问。

## 步骤

- 1. 在 \* 子网 1\* 文本框中至少为一个网格网络指定 CIDR 网络地址。
- 2. 单击最后一个条目旁边的加号以添加其他网络条目。

如果已至少部署一个节点,请单击 \* 发现网格网络子网 \* 以自动使用已向网格管理器注册的网格节点报告的 子网填充网格网络子网列表。

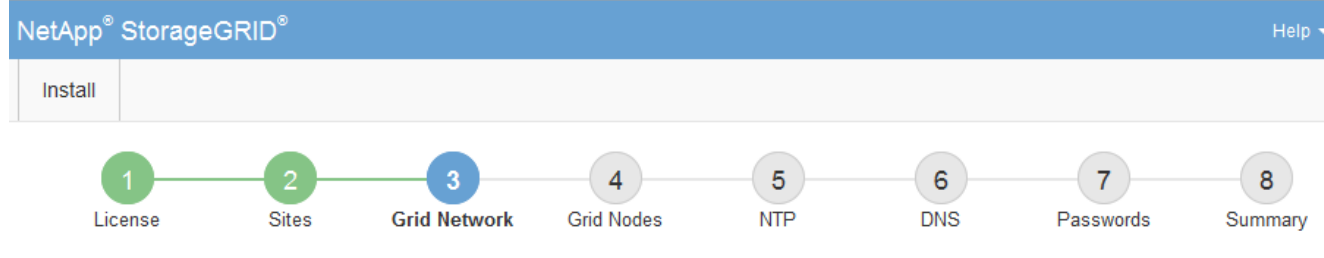

**Grid Network** 

You must specify the subnets that are used on the Grid Network. These entries typically include the subnets for the Grid Network for each site in your StorageGRID system. Select Discover Grid Networks to automatically add subnets based on the network configuration of all registered nodes.

Note: You must manually add any subnets for NTP, DNS, LDAP, or other external servers accessed through the Grid Network gateway.

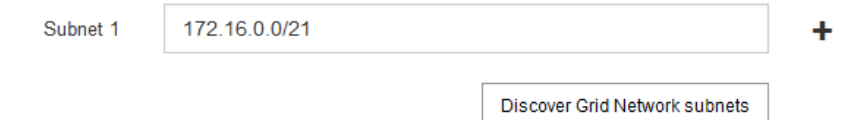

3. 单击 \* 下一步 \* 。

# 批准待定网格节点

您必须先批准每个网格节点,然后才能将其加入 StorageGRID 系统。

开始之前

您已部署所有虚拟设备和 StorageGRID 设备网格节点。

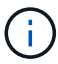

对所有节点执行一次安装比现在安装某些节点以及稍后安装某些节点更高效。

# 步骤

1. 查看 Pending Nodes 列表,并确认它显示了您部署的所有网格节点。

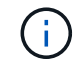

如果缺少网格节点,请确认已成功部署该节点。

2. 选择要批准的待定节点旁边的单选按钮。

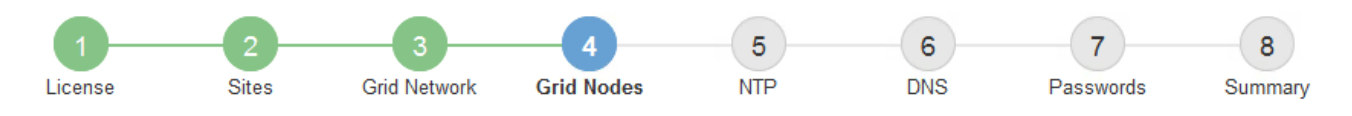

## **Grid Nodes**

Approve and configure grid nodes, so that they are added correctly to your StorageGRID system.

#### **Pending Nodes**

Grid nodes are listed as pending until they are assigned to a site, configured, and approved.

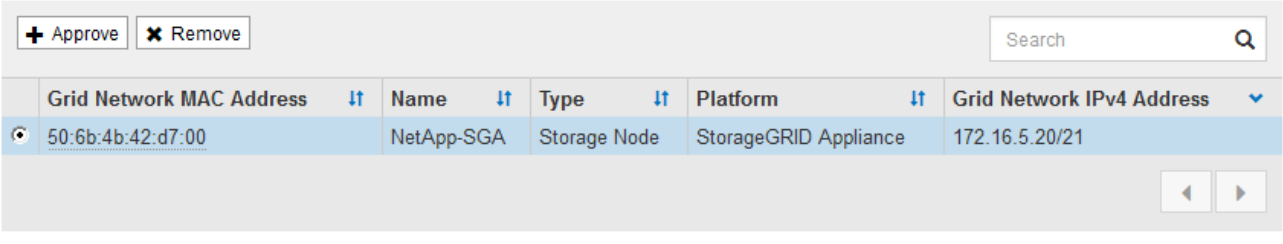

#### **Approved Nodes**

Grid nodes that have been approved and have been configured for installation. An approved grid node's configuration can be edited if errors are identified.

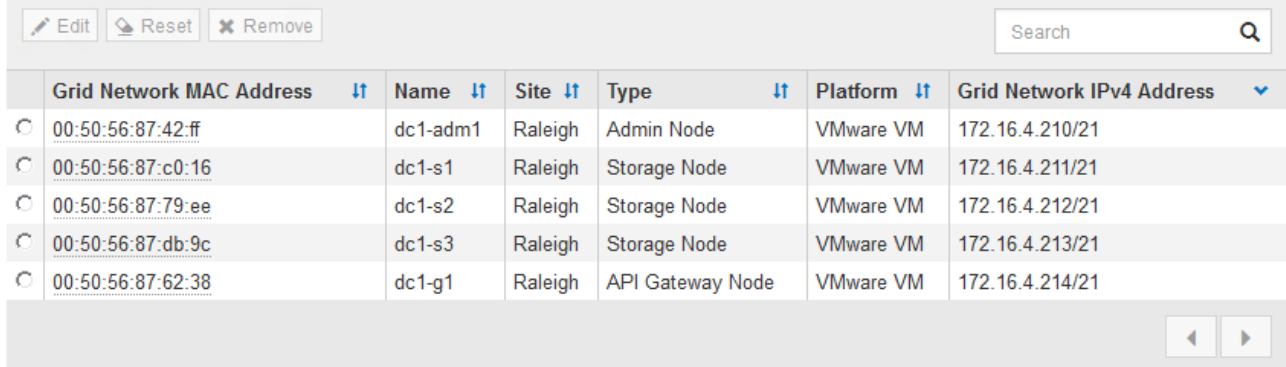

- 3. 单击 \* 批准 \* 。
- 4. 在常规设置中, 根据需要修改以下属性的设置:

# Storage Node Configuration

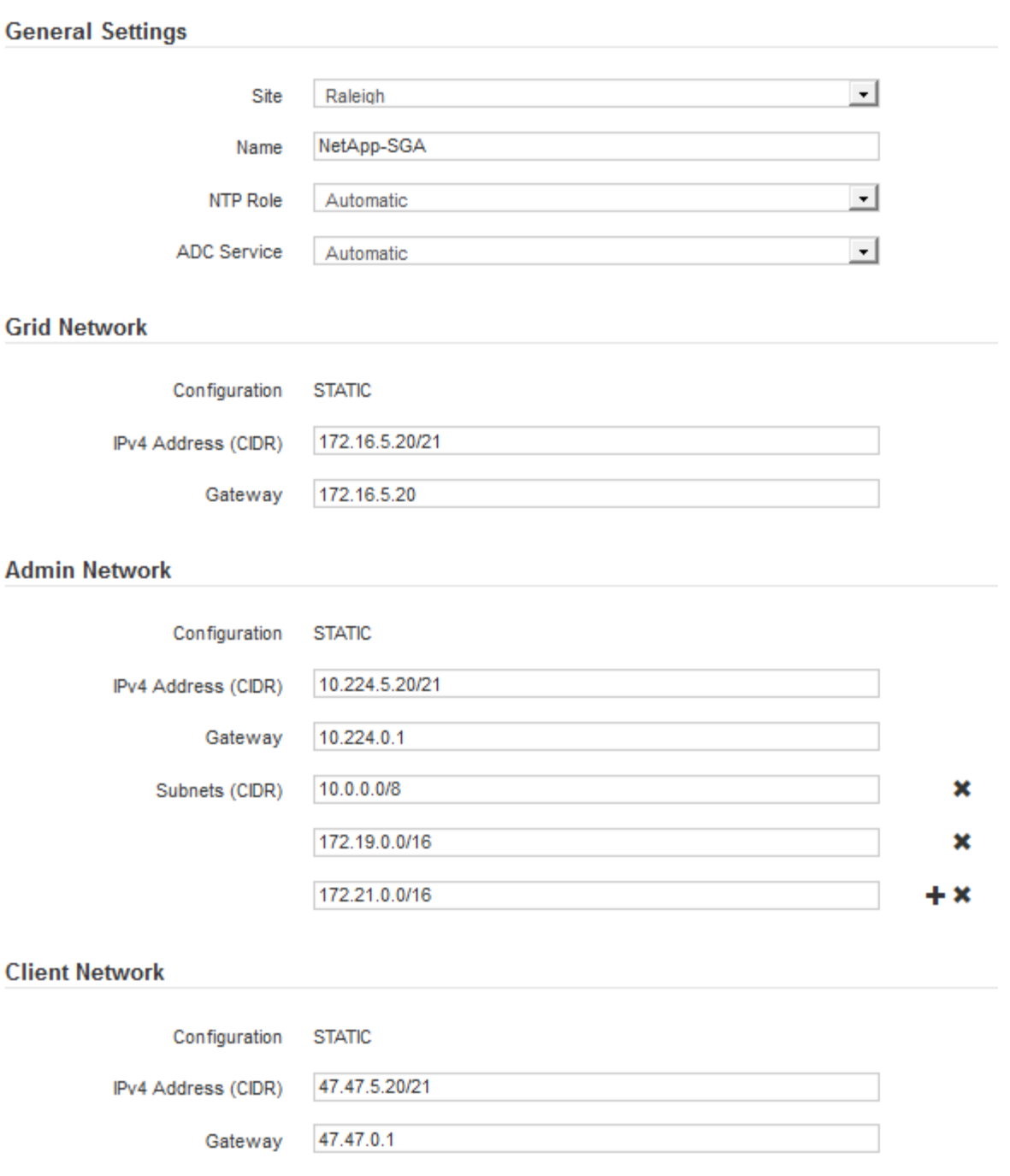

◦ **Site**:此网格节点的站点的系统名称。

◦ **Name**:节点的系统名称。此名称默认为您在配置节点时指定的名称。

内部StorageGRID 操作需要系统名称、完成安装后无法更改。但是、在安装过程的这一步中、您可以根 据需要更改系统名称。

 $\left(\begin{smallmatrix} 1\ 1\end{smallmatrix}\right)$ 

对于 VMware 节点,您可以在此处更改名称,但此操作不会更改 vSphere 中虚拟机的名称。

。\* NTP 角色 \*:网格节点的网络时间协议( NTP )角色。选项包括 \* 自动 \* , \* 主 \* 和 \* 客户端 \* 。选 择 \* 自动 \* 会将主角色分配给管理节点,具有模板转换服务的存储节点,网关节点以及具有非静态 IP 地 址的任何网格节点。所有其他网格节点都分配有客户端角色。

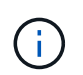

确保每个站点至少有两个节点可以访问至少四个外部 NTP 源。如果一个站点上只有一个 节点可以访问 NTP 源,则在该节点关闭时会发生计时问题。此外,指定每个站点两个节 点作为主要 NTP 源可确保在站点与网格其余部分隔离时的时间准确无误。

- 。\* ADC\* 服务 \* (仅限存储节点):选择 \* 自动 \* ,让系统确定节点是否需要管理域控制器( ADC\* )服 务。此 ADA 服务可跟踪网格服务的位置和可用性。每个站点至少有三个存储节点必须包含此 ADC-Service 。在部署后、您无法将ADC服务添加到节点。
- 5. 在网格网络中, 根据需要修改以下属性的设置:
	- \* IPv4 地址( CIDR ) \* : 网格网络接口(容器中的 eth0 )的 CIDR 网络地址。例如: 192.168.1.234/21
	- \* 网关 \* :网格网络网关。例如: 192.168.0.1

 $\mathbf{d}$ 

如果存在多个网格子网,则需要使用网关。

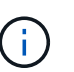

如果您为网格网络配置选择了 DHCP 并在此更改了值,则新值将配置为节点上的静态地址。 您必须确保生成的 IP 地址不在 DHCP 地址池中。

6. 如果要为网格节点配置管理网络,请根据需要在管理网络部分中添加或更新设置。

在 \* 子网( CIDR ) \* 文本框中输入从此接口路由的目标子网。如果存在多个管理子网,则需要使用管理网 关。

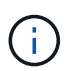

如果您为管理网络配置选择了 DHCP 并在此更改了值,则新值将配置为节点上的静态地址。 您必须确保生成的 IP 地址不在 DHCP 地址池中。

\*Appliance: \*对于StorageGRID 设备,如果在初始安装期间未使用StorageGRID 设备安装程序配置管理网 络,则无法在此网格管理器对话框中配置管理网络。而是必须执行以下步骤:

a. 重新启动设备: 在设备安装程序中, 选择 \* 高级 \* > \* 重新启动 \* 。

重新启动可能需要几分钟时间。

- b. 选择 \* 配置网络 \* > \* 链路配置 \* 并启用相应的网络。
- c. 选择 \* 配置网络 \* > \* IP 配置 \* 并配置已启用的网络。
- d. 返回主页页面,然后单击 \* 开始安装 \* 。
- e. 在网格管理器中:如果已批准节点表中列出了该节点、请删除该节点。
- f. 从 Pending Nodes 表中删除此节点。
- g. 等待节点重新出现在 "Pending Nodes" 列表中。
- h. 确认您可以配置适当的网络。它们应已填充您在设备安装程序的IP配置页面上提供的信息。

对于追加信息,请参见 ["](#page-2-0)[硬件安装快速入门](#page-2-0)["](#page-2-0) 以查找您的产品的说明。

7. 如果要为网格节点配置客户端网络,请根据需要在客户端网络部分中添加或更新设置。如果配置了客户端网 络,则需要使用网关,安装后,它将成为节点的默认网关。

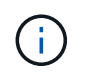

如果您为客户端网络配置选择了 DHCP 并在此更改了值,则新值将配置为节点上的静态地 址。您必须确保生成的 IP 地址不在 DHCP 地址池中。

\*设备:\*对于StorageGRID 设备,如果在初始安装期间未使用StorageGRID 设备安装程序配置客户端网络,则无 法在此网格管理器对话框中配置该网络。而是必须执行以下步骤:

a. 重新启动设备: 在设备安装程序中, 选择 \* 高级 \* > \* 重新启动 \* 。

重新启动可能需要几分钟时间。

- b. 选择 \* 配置网络 \* > \* 链路配置 \* 并启用相应的网络。
- c. 选择 \* 配置网络 \* > \* IP 配置 \* 并配置已启用的网络。
- d. 返回主页页面,然后单击 \* 开始安装 \* 。
- e. 在网格管理器中:如果已批准节点表中列出了该节点、请删除该节点。
- f. 从 Pending Nodes 表中删除此节点。
- g. 等待节点重新出现在 "Pending Nodes" 列表中。
- h. 确认您可以配置适当的网络。它们应已填充您在设备安装程序的IP配置页面上提供的信息。

对于追加信息,请参见 ["](#page-2-0)[硬件安装快速入门](#page-2-0)["](#page-2-0) 以查找您的产品的说明。

8. 单击 \* 保存 \* 。

网格节点条目将移至 "Approved Nodes" 列表。

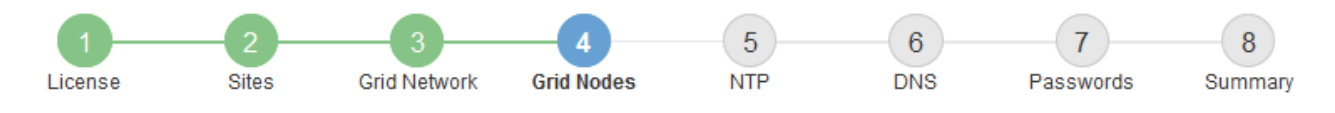

## **Grid Nodes**

Approve and configure grid nodes, so that they are added correctly to your StorageGRID system.

#### **Pending Nodes**

Grid nodes are listed as pending until they are assigned to a site, configured, and approved.

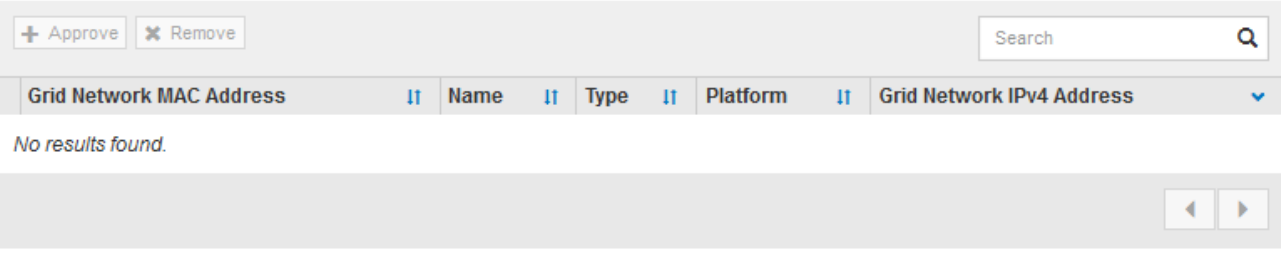

#### **Approved Nodes**

Grid nodes that have been approved and have been configured for installation. An approved grid node's configuration can be edited if errors are identified.

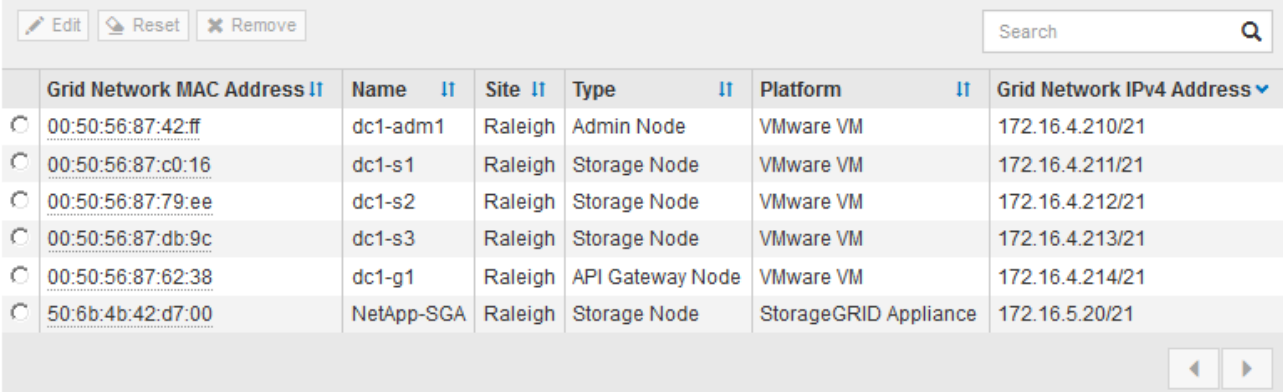

9. 对要批准的每个待定网格节点重复上述步骤。

您必须批准网格中所需的所有节点。但是,在单击 " 摘要 " 页面上的 \* 安装 \* 之前, 您可以随时返回此页 面。您可以通过选择已批准的网格节点的单选按钮并单击 \* 编辑 \* 来修改其属性。

10. 批准完网格节点后,单击 \* 下一步 \* 。

## 指定网络时间协议服务器信息

您必须为 StorageGRID 系统指定网络时间协议 (NTP) 配置信息, 以便在不同服务器上 执行的操作保持同步。

关于此任务

您必须为 NTP 服务器指定 IPv4 地址。

您必须指定外部 NTP 服务器。指定的 NTP 服务器必须使用 NTP 协议。

您必须指定四个引用 Stratum 3 或更高配置的 NTP 服务器,以防止出现时间偏差问题。

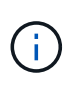

为生产级StorageGRID 安装指定外部NTP源时、请勿在早于Windows Server 2016的Windows版 本上使用Windows时间(W32Time)服务。早期版本的 Windows 上的时间服务不够准确, Microsoft 不支持在 StorageGRID 等高精度环境中使用。

["](https://support.microsoft.com/en-us/help/939322/support-boundary-to-configure-the-windows-time-service-for-high-accura)[支持](https://support.microsoft.com/en-us/help/939322/support-boundary-to-configure-the-windows-time-service-for-high-accura)[边界](https://support.microsoft.com/en-us/help/939322/support-boundary-to-configure-the-windows-time-service-for-high-accura)[,用于为高](https://support.microsoft.com/en-us/help/939322/support-boundary-to-configure-the-windows-time-service-for-high-accura)[精](https://support.microsoft.com/en-us/help/939322/support-boundary-to-configure-the-windows-time-service-for-high-accura)[度](https://support.microsoft.com/en-us/help/939322/support-boundary-to-configure-the-windows-time-service-for-high-accura)[环境配置](https://support.microsoft.com/en-us/help/939322/support-boundary-to-configure-the-windows-time-service-for-high-accura) [Windows](https://support.microsoft.com/en-us/help/939322/support-boundary-to-configure-the-windows-time-service-for-high-accura) [时间服务](https://support.microsoft.com/en-us/help/939322/support-boundary-to-configure-the-windows-time-service-for-high-accura)"

外部 NTP 服务器由先前分配了主 NTP 角色的节点使用。

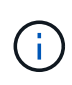

确保每个站点至少有两个节点可以访问至少四个外部 NTP 源。如果一个站点上只有一个节点可以 访问 NTP 源,则在该节点关闭时会发生计时问题。此外,指定每个站点两个节点作为主要 NTP 源可确保在站点与网格其余部分隔离时的时间准确无误。

对 VMware 执行其他检查,例如确保虚拟机管理程序与虚拟机使用相同的 NTP 源,以及使用 VMTools 禁用虚 拟机管理程序与 StorageGRID 虚拟机之间的时间同步。

步骤

1. 在 \* 服务器 1\* 到 \* 服务器 4\* 文本框中指定至少四个 NTP 服务器的 IPv4 地址。

2. 如有必要,请选择最后一个条目旁边的加号以添加其他服务器条目。

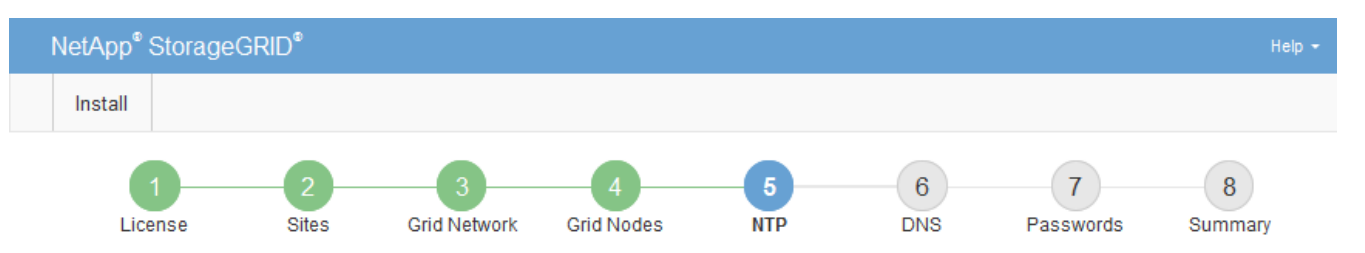

**Network Time Protocol** 

Enter the IP addresses for at least four Network Time Protocol (NTP) servers, so that operations performed on separate servers are kept in sync.

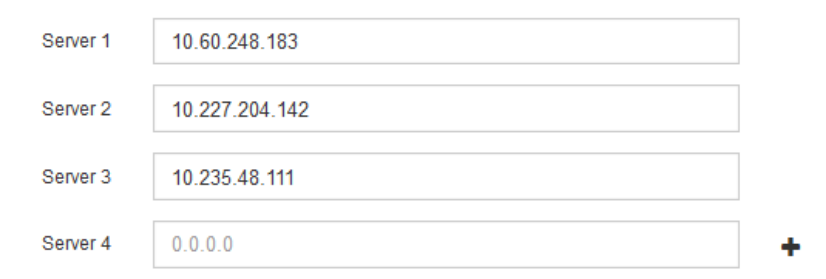

3. 选择 \* 下一步 \* 。

指定**DNS**服务器信息

您必须为StorageGRID 系统指定DNS信息、以便可以使用主机名而不是IP地址访问外部服 务器。

关于此任务

指定 ["DNS](https://docs.netapp.com/zh-cn/storagegrid-117/commonhardware/checking-dns-server-configuration.html)[服务器信息](https://docs.netapp.com/zh-cn/storagegrid-117/commonhardware/checking-dns-server-configuration.html)["](https://docs.netapp.com/zh-cn/storagegrid-117/commonhardware/checking-dns-server-configuration.html) 允许您在电子邮件通知和AutoSupport 中使用完全限定域名(FQDN)主机名、而不是IP地 址。

要确保正常运行、请指定两个或三个DNS服务器。如果指定的值超过三个、则可能仅使用三个、因为某些平台 上存在已知的操作系统限制。如果您的环境存在路由限制、则可以这样做 ["](https://docs.netapp.com/zh-cn/storagegrid-117/maintain/modifying-dns-configuration-for-single-grid-node.html)[自](https://docs.netapp.com/zh-cn/storagegrid-117/maintain/modifying-dns-configuration-for-single-grid-node.html)[定](https://docs.netapp.com/zh-cn/storagegrid-117/maintain/modifying-dns-configuration-for-single-grid-node.html)[义](https://docs.netapp.com/zh-cn/storagegrid-117/maintain/modifying-dns-configuration-for-single-grid-node.html)[DNS](https://docs.netapp.com/zh-cn/storagegrid-117/maintain/modifying-dns-configuration-for-single-grid-node.html)[服务器](https://docs.netapp.com/zh-cn/storagegrid-117/maintain/modifying-dns-configuration-for-single-grid-node.html)[列表](https://docs.netapp.com/zh-cn/storagegrid-117/maintain/modifying-dns-configuration-for-single-grid-node.html)["](https://docs.netapp.com/zh-cn/storagegrid-117/maintain/modifying-dns-configuration-for-single-grid-node.html) 单个节点(通 常是站点上的所有节点)使用一组不同的DNS服务器、最多三个。

如果可能、请使用每个站点可以在本地访问的DNS服务器、以确保受支持的站点可以解析外部目标的FQDN。

如果省略 DNS 服务器信息或 DNS 服务器信息配置不正确,则会在每个网格节点的 SSM 服务上触发 DNST 警 报。如果 DNS 配置正确且新服务器信息已到达所有网格节点,则警报将清除。

步骤

- 1. 在 \* 服务器 1\* 文本框中至少指定一个 DNS 服务器的 IPv4 地址。
- 2. 如有必要,请选择最后一个条目旁边的加号以添加其他服务器条目。

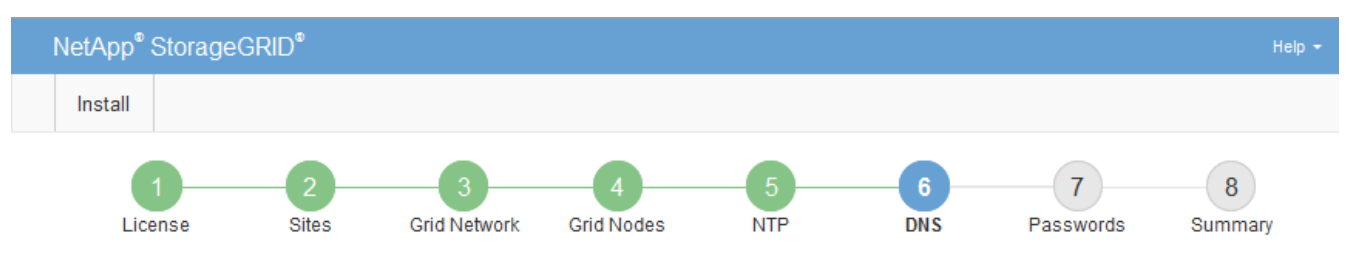

Domain Name Service

Enter the IP address for at least one Domain Name System (DNS) server, so that server hostnames can be used instead of IP addresses. Specifying at least two DNS servers is recommended. Configuring DNS enables server connectivity, email notifications, and NetApp AutoSupport.

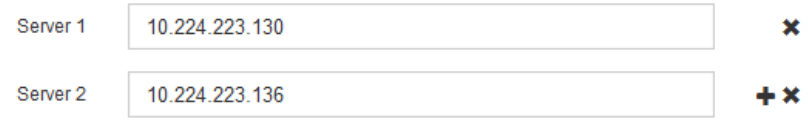

最佳实践是至少指定两个 DNS 服务器。最多可以指定六个 DNS 服务器。

3. 选择 \* 下一步 \* 。

指定 **StorageGRID** 系统密码

在安装 StorageGRID 系统时,您需要输入密码以保护系统安全并执行维护任务。

关于此任务

使用安装密码页面指定配置密码短语和网格管理 root 用户密码。

- 配置密码短语用作加密密钥,不会由 StorageGRID 系统存储。
- 您必须具有用于安装,扩展和维护过程的配置密码短语,包括下载恢复软件包。因此,请务必将配置密码短 语存储在安全位置。
- 如果您使用的是最新的网格管理器,则可以从网格管理器更改配置密码短语。
- 网格管理root用户密码可以使用网格管理器进行更改。
- 随机生成的命令行控制台和SSH密码存储在中 Passwords.txt 文件。

1. 在\*配置密码短语\*中,输入更改StorageGRID 系统的网格拓扑所需的配置密码短语。

将配置密码短语存储在安全位置。

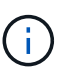

如果在安装完成后您希望稍后更改配置密码短语,则可以使用网格管理器。选择 \* 配置 \* > \* 访问控制 \* > \* 网格密码 \* 。

- 2. 在 \* 确认配置密码短语 \* 中,重新输入配置密码短语进行确认。
- 3. 在 \* 网格管理 root 用户密码 \* 中, 以 "`root` " 用户身份输入用于访问网格管理器的密码。

将密码存储在安全的位置。

4. 在 \* 确认 root 用户密码 \* 中,重新输入网格管理器密码进行确认。

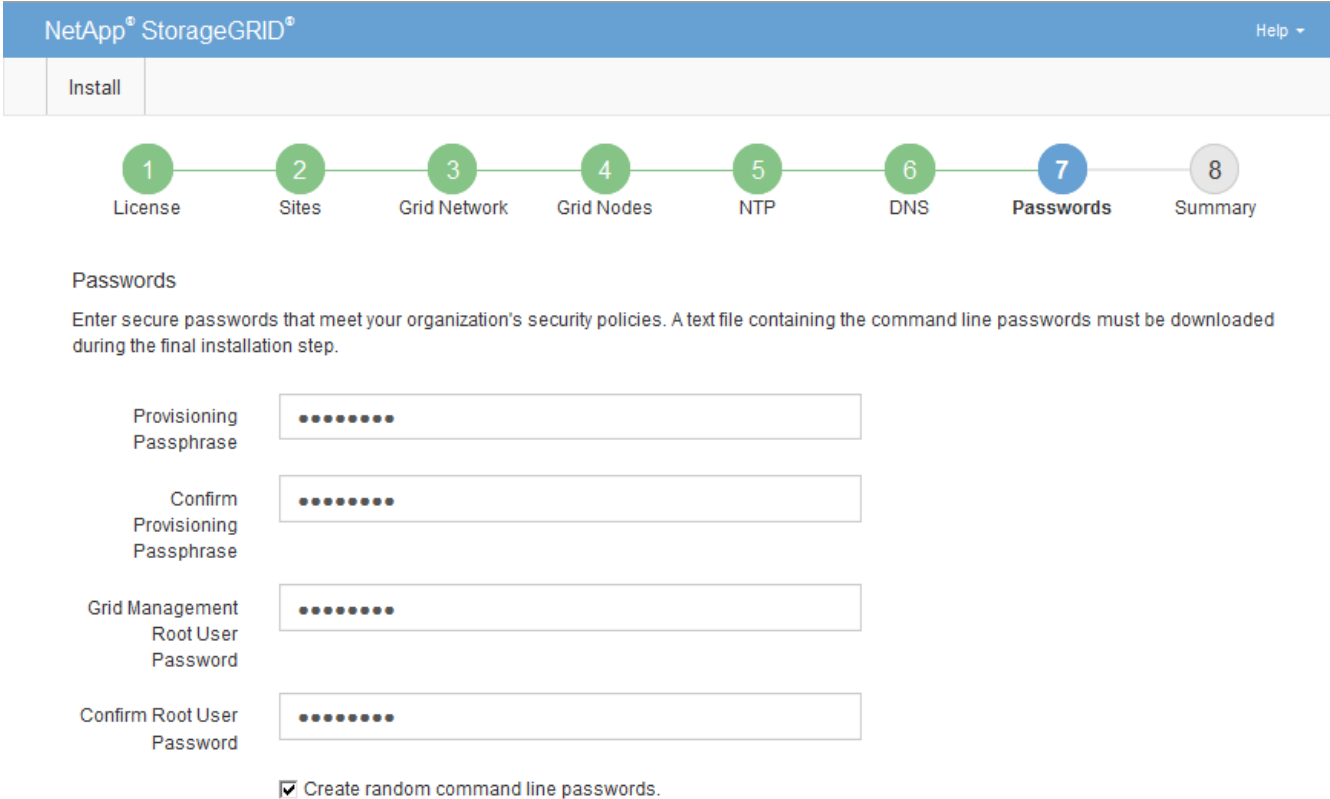

5. 如果要安装网格以进行概念验证或演示,则可以选择清除\*创建随机命令行密码\*复选框。

对于生产部署,出于安全原因,应始终使用随机密码。如果要使用默认密码通过命令行使用"`root`" 或"`admin`"帐户访问网格节点,请清除\*仅为演示网格创建随机命令行密码\*。

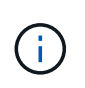

系统将提示您下载恢复包文件 (sgws-recovery-package-id-revision.zip)、然后单 击"摘要"页面上的\*安装\*。您必须 ["](https://docs.netapp.com/zh-cn/storagegrid-117/maintain/downloading-recovery-package.html)[下](https://docs.netapp.com/zh-cn/storagegrid-117/maintain/downloading-recovery-package.html)[载](https://docs.netapp.com/zh-cn/storagegrid-117/maintain/downloading-recovery-package.html)[此](https://docs.netapp.com/zh-cn/storagegrid-117/maintain/downloading-recovery-package.html)[文](https://docs.netapp.com/zh-cn/storagegrid-117/maintain/downloading-recovery-package.html)[件](https://docs.netapp.com/zh-cn/storagegrid-117/maintain/downloading-recovery-package.html)["](https://docs.netapp.com/zh-cn/storagegrid-117/maintain/downloading-recovery-package.html) 以完成安装。访问系统所需的密码存储在中 Passwords.txt 文件、包含在恢复软件包文件中。

6. 单击 \* 下一步 \* 。

# 您必须仔细查看输入的配置信息,以确保安装成功完成。

步骤

1. 查看 \* 摘要 \* 页面。

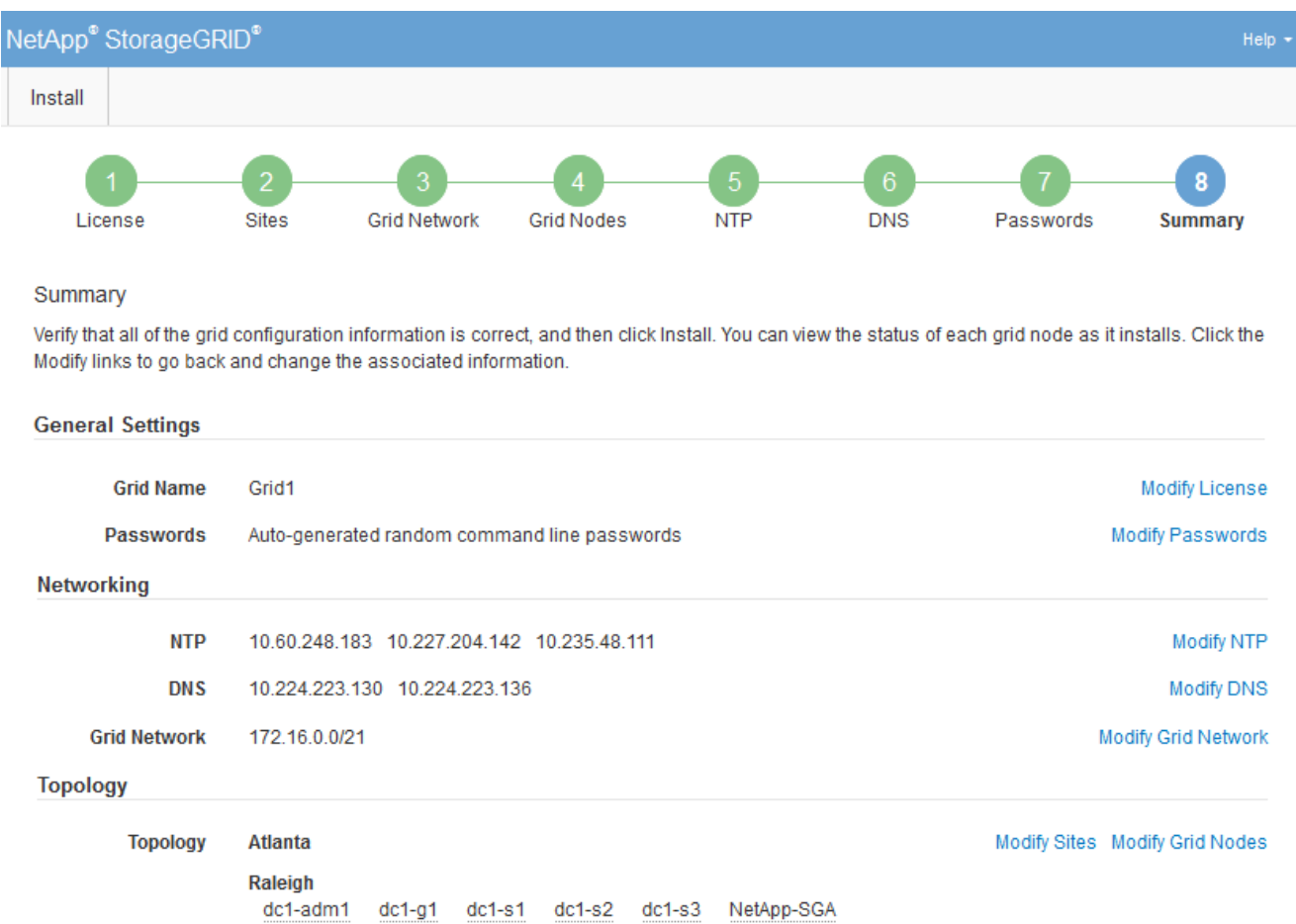

- 2. 验证所有网格配置信息是否正确。使用摘要页面上的修改链接返回并更正任何错误。
- 3. 单击 \* 安装 \* 。

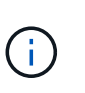

如果将某个节点配置为使用客户端网络,则在单击 \* 安装 \* 时,该节点的默认网关会从网格网 络切换到客户端网络。如果连接断开,则必须确保通过可访问的子网访问主管理节点。请参 见 ["](https://docs.netapp.com/zh-cn/storagegrid-117/network/index.html)[网络连接准](https://docs.netapp.com/zh-cn/storagegrid-117/network/index.html)[则](https://docs.netapp.com/zh-cn/storagegrid-117/network/index.html)["](https://docs.netapp.com/zh-cn/storagegrid-117/network/index.html) 了解详细信息。

4. 单击 \* 下载恢复包 \* 。

当安装过程进展到定义网格拓扑时、系统会提示您下载恢复包文件 (.zip)、并确认您可以成功访问此文件的 内容。您必须下载恢复软件包文件,以便在一个或多个网格节点出现故障时恢复 StorageGRID 系统。安装 将在后台继续、但在下载并验证此文件之前、您无法完成安装并访问StorageGRID 系统。

5. 验证您是否可以提取的内容 .zip 文件、然后将其保存在两个安全、安全和独立的位置。

恢复包文件必须受到保护,因为它包含可用于从 StorageGRID 系统获取数据的加密密钥和密 码。

6. 选中\*我已成功下载并验证恢复软件包文件\*复选框,然后单击\*下一步\*。

如果安装仍在进行中,则会显示状态页面。此页面指示每个网格节点的安装进度。

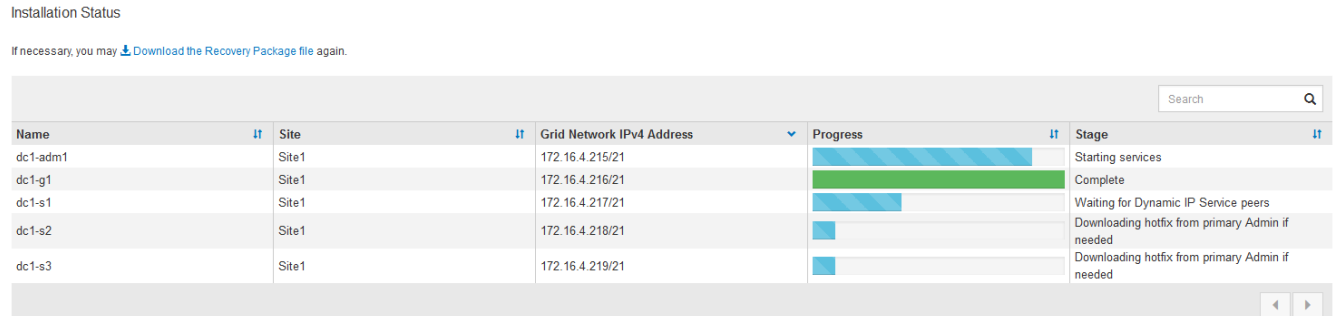

当所有网格节点达到完成阶段后,将显示网格管理器的登录页面。

7. 使用 "`root` " 用户和您在安装期间指定的密码登录到网格管理器。

安装后准则

ĴΓ.

完成网格节点部署和配置后,请按照以下准则更改 DHCP 地址和网络配置。

• 如果使用 DHCP 分配 IP 地址,请为所使用网络上的每个 IP 地址配置 DHCP 预留。

您只能在部署阶段设置 DHCP 。配置期间无法设置DHCP。

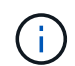

当节点的 IP 地址发生更改时,节点会重新启动,如果 DHCP 地址更改同时影响多个节点,则 发生原因 可能会中断。

- 如果要更改网格节点的 IP 地址,子网掩码和默认网关,必须使用更改 IP 过程。请参见 ["](https://docs.netapp.com/zh-cn/storagegrid-117/maintain/configuring-ip-addresses.html)[配置](https://docs.netapp.com/zh-cn/storagegrid-117/maintain/configuring-ip-addresses.html) [IP](https://docs.netapp.com/zh-cn/storagegrid-117/maintain/configuring-ip-addresses.html) [地址](https://docs.netapp.com/zh-cn/storagegrid-117/maintain/configuring-ip-addresses.html)["](https://docs.netapp.com/zh-cn/storagegrid-117/maintain/configuring-ip-addresses.html)。
- 如果更改网络配置,包括更改路由和网关,则客户端与主管理节点和其他网格节点的连接可能会断开。根据 应用的网络更改、您可能需要重新建立这些连接。

自动化安装( **VMware** )

您可以使用 VMware vSphere 自动部署网格节点。您还可以自动配置 StorageGRID 。

自动部署网格节点

使用 VMware vSphere 自动部署网格节点。

开始之前

- 您可以访问使用 Bash 3.2 或更高版本的 Linux/Unix 系统。
- 您已安装并正确配置 VMware OVF Tool 4.1 。
- 您知道使用 OVF 工具访问 VMware vSphere 所需的用户名和密码。

• 您知道 vSphere 中要部署 StorageGRID 虚拟机的位置的虚拟基础架构( VI ) URL 。此 URL 通常为 vApp 或资源池。例如: vi://vcenter.example.com/vi/sgws

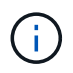

您可以使用VMware ovftool 用于确定此值的实用程序(请参见 ovftool 文档以了解详细信 息)。

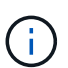

如果要部署到 vApp , 虚拟机不会首次自动启动,您必须手动启动它们。

- 您已收集此配置文件所需的所有信息。请参见 ["](#page-323-0)[收集有](#page-323-0)[关](#page-323-0)[部署环境的信息](#page-323-0)["](#page-323-0) 以了解相关信息。
- 您可以从适用于 StorageGRID 的 VMware 安装归档文件访问以下文件:

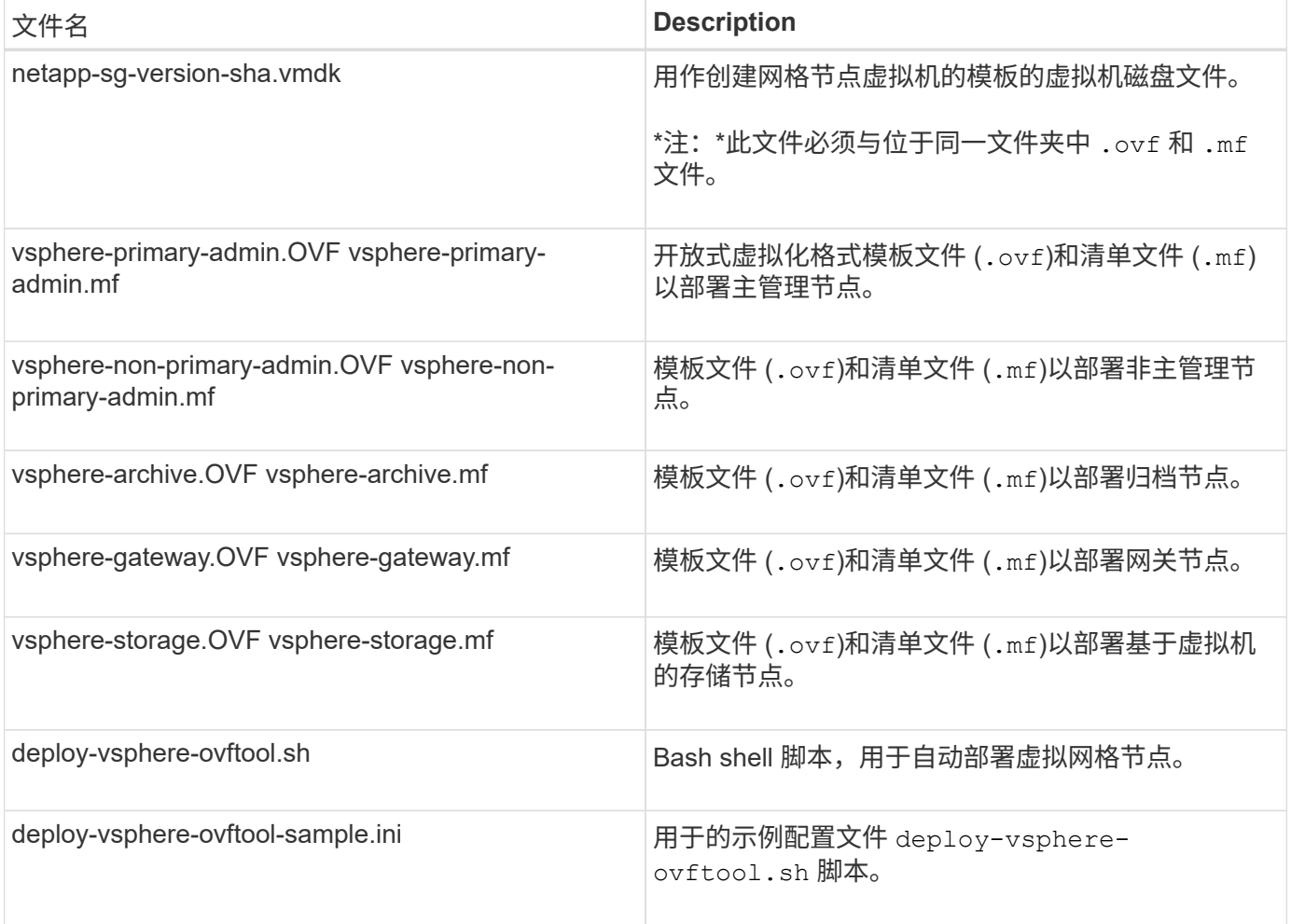

## 定义部署的配置文件

您可以在使用的配置文件中指定为StorageGRID 部署虚拟网格节点所需的信息 deploy-vsphereovftool.sh Bash脚本。您可以修改示例配置文件、这样就不必从头开始创建该文件。

步骤

- 1. 为示例配置文件创建一份副本 (deploy-vsphere-ovftool.sample.ini)。将新文件另存为 deployvsphere-ovftool.ini 位于同一目录中 deploy-vsphere-ovftool.sh。
- 2. 打开 deploy-vsphere-ovftool.ini。

3. 输入部署 VMware 虚拟网格节点所需的所有信息。

请参见 配置文件设置 以了解相关信息。

4. 输入并验证所有必要信息后,请保存并关闭此文件。

配置文件设置

。 deploy-vsphere-ovftool.ini 配置文件包含部署虚拟网格节点所需的设置。

配置文件首先列出全局参数,然后在节点名称定义的部分中列出节点专用参数。使用文件时:

- 全局参数 \_ 应用于所有网格节点。
- Node-specific parameters override 全局参数。

全局参数

全局参数将应用于所有网格节点,除非它们被各个部分中的设置所覆盖。将应用于多个节点的参数置于全局参数 部分中,然后根据需要在各个节点的部分中覆盖这些设置。

• \* OVFTOOL\_FUFFESESESESES\* : 您可以将 OVFTOOL\_FUFFICESPORITES\* 指定为全局设置,也可以 将参数单独应用于特定节点。例如:

```
OVFTOOL_ARGUMENTS = --powerOn --noSSLVerify --diskMode=eagerZeroedThick
--datastore='datastore_name'
```
您可以使用 --powerOffTarget 和 --overwrite 用于关闭和更换现有虚拟机的选项。

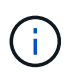

您应将节点部署到不同的数据存储库,并为每个节点指定 OVFTOOL FUFFICESYUESYUESL,而不是全局参数。

• 源:StorageGRID 虚拟机模板的路径 (.vmdk)文件和 .ovf 和 .mf 单个网格节点的文件。默认为当前目 录。

SOURCE = /downloads/StorageGRID-Webscale-*version*/vsphere

• \* 目标 \*: 要部署 StorageGRID 的位置的 VMware vSphere 虚拟基础架构( VI ) URL 。例如:

TARGET = vi://vcenter.example.com/vm/sgws

• \* 网格网络配置 \*: 用于获取静态或 DHCP IP 地址的方法。默认值为 static 。如果所有或大多数节点使用相 同的方法获取 IP 地址,则可以在此处指定该方法。然后,您可以通过为一个或多个节点指定不同的设置来 覆盖全局设置。例如:

GRID\_NETWORK\_CONFIG = DHCP

• \* 网格网络目标 \* :要用于网格网络的现有 VMware 网络的名称。如果所有或大多数节点使用相同的网络名 称,则可以在此处指定。然后,您可以通过为一个或多个节点指定不同的设置来覆盖全局设置。例如:

GRID NETWORK TARGET = SG-Admin-Network

• \* 网格网络梅码 \* : 网格网络的网络掩码。如果所有或大多数节点使用相同的网络掩码,则可以在此处指 定。然后,您可以通过为一个或多个节点指定不同的设置来覆盖全局设置。例如:

GRID NETWORK MASK =  $255.255.255.0$ 

• \* 网格网络网络的网络网关。如果所有或大多数节点使用同一个网络网关,则可以在此处指定 此网关。然后,您可以通过为一个或多个节点指定不同的设置来覆盖全局设置。例如:

GRID NETWORK GATEWAY = 10.1.0.1

• \* 网格网络 MTU \*: 可选。网格网络上的最大传输单元( MTU )。如果指定,则此值必须介于 1280 和 9216 之间。例如:

GRID\_NETWORK\_MTU = 8192

如果省略,则使用 1400 。

如果要使用巨型帧,请将 MTU 设置为适合巨型帧的值,例如 9000 。否则,请保留默认值。

网络的 MTU 值必须与节点所连接的交换机端口上配置的值匹配。否则,可能会发生网络性能 问题或数据包丢失。

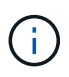

为了获得最佳网络性能,应在所有节点的网格网络接口上配置类似的 MTU 值。如果网格网络 在各个节点上的 MTU 设置有明显差异,则会触发 \* 网格网络 MTU 不匹配 \* 警报。并非所有 网络类型的MTU值都必须相同。

• \* 管理网络配置 \*: 用于获取 IP 地址的方法,可以是禁用,静态或 DHCP 。默认值为 disabled 。如果所有 或大多数节点使用相同的方法获取 IP 地址,则可以在此处指定该方法。然后,您可以通过为一个或多个节 点指定不同的设置来覆盖全局设置。例如:

ADMIN\_NETWORK\_CONFIG = STATIC

• \* 管理网络目标 \*: 用于管理网络的现有 VMware 网络的名称。除非禁用管理网络,否则此设置为必填项。 如果所有或大多数节点使用相同的网络名称,则可以在此处指定。然后,您可以通过为一个或多个节点指定 不同的设置来覆盖全局设置。例如:

ADMIN\_NETWORK\_TARGET = SG-Admin-Network

G)

• \* 管理网络掩码 \* :管理网络的网络掩码。如果使用的是静态 IP 寻址,则需要此设置。如果所有或大多数节 点使用相同的网络掩码,则可以在此处指定。然后,您可以通过为一个或多个节点指定不同的设置来覆盖全 局设置。例如:

ADMIN NETWORK MASK =  $255.255.255.0$ 

• \* 管理网络网关 \*: 管理网络的网络网关。如果您使用的是静态 IP 寻址,并且在 admin\_network\_esl 设置中 指定了外部子网,则需要此设置。(也就是说,如果 admin\_network\_esl 为空,则不需要执行此操作。) 如果所有或大多数节点使用同一个网络网关,则可以在此处指定此网关。然后,您可以通过为一个或多个节 点指定不同的设置来覆盖全局设置。例如:

ADMIN\_NETWORK\_GATEWAY = 10.3.0.1

• \* 管理网络\_NETWORK\_ESL\* :管管理网络的外部子网列表(路由),指定为 CIDR 路由目标的逗号分隔列 表。如果所有或大多数节点使用相同的外部子网列表,则可以在此处指定。然后,您可以通过为一个或多个 节点指定不同的设置来覆盖全局设置。例如:

ADMIN\_NETWORK\_ESL = 172.16.0.0/21,172.17.0.0/21

• \* 管理网络 MTU \*: 可选。管理网络上的最大传输单元( MTU )。如果admin\_network\_config = dhcp、请 勿指定。如果指定,则此值必须介于 1280 和 9216 之间。如果省略,则使用 1400 。如果要使用巨型帧,请 将 MTU 设置为适合巨型帧的值,例如 9000 。否则,请保留默认值。如果所有或大多数节点对管理网络使 用相同的 MTU ,则可以在此处指定。然后,您可以通过为一个或多个节点指定不同的设置来覆盖全局设 置。例如:

ADMIN\_NETWORK\_MTU = 8192

• \* 客户端网络配置 \*: 用于获取 IP 地址的方法,可以是禁用,静态或 DHCP 。默认值为 disabled 。如果所 有或大多数节点使用相同的方法获取 IP 地址,则可以在此处指定该方法。然后,您可以通过为一个或多个 节点指定不同的设置来覆盖全局设置。例如:

CLIENT\_NETWORK\_CONFIG = STATIC

• \* 客户端网络目标 \*: 用于客户端网络的现有 VMware 网络的名称。除非禁用客户端网络,否则此设置为必 填项。如果所有或大多数节点使用相同的网络名称,则可以在此处指定。然后,您可以通过为一个或多个节 点指定不同的设置来覆盖全局设置。例如:

CLIENT\_NETWORK\_TARGET = SG-Client-Network

• \* 客户端网络掩码 \* :客户端网络的网络掩码。如果使用的是静态 IP 寻址,则需要此设置。如果所有或大多 数节点使用相同的网络掩码,则可以在此处指定。然后,您可以通过为一个或多个节点指定不同的设置来覆 盖全局设置。例如:

CLIENT NETWORK MASK =  $255.255.255.0$ 

• \* 客户端网络网关 \*: 客户端网络的网络网关。如果使用的是静态 IP 寻址,则需要此设置。如果所有或大多 数节点使用同一个网络网关,则可以在此处指定此网关。然后,您可以通过为一个或多个节点指定不同的设 置来覆盖全局设置。例如:

CLIENT\_NETWORK\_GATEWAY = 10.4.0.1

• \* 客户端网络 MTU \*:可选。客户端网络上的最大传输单元( MTU )。如果client\_network\_config = dhcp、请勿指定。如果指定,则此值必须介于 1280 和 9216 之间。如果省略,则使用 1400 。如果要使用 巨型帧,请将 MTU 设置为适合巨型帧的值,例如 9000 。否则,请保留默认值。如果所有或大多数节点对 客户端网络使用相同的 MTU ,则可以在此处指定。然后,您可以通过为一个或多个节点指定不同的设置来 覆盖全局设置。例如:

CLIENT\_NETWORK\_MTU = 8192

- \* 端口重新映射 \* :重新映射节点用于内部网格节点通信或外部通信的任何端口。如果企业网络策略限制 StorageGRID 使用的一个或多个端口,则必须重新映射端口。有关 StorageGRID 使用的端口列表,请参见 中的内部网格节点通信和外部通信 ["](https://docs.netapp.com/zh-cn/storagegrid-117/network/index.html)[网络连接准](https://docs.netapp.com/zh-cn/storagegrid-117/network/index.html)[则](https://docs.netapp.com/zh-cn/storagegrid-117/network/index.html)["](https://docs.netapp.com/zh-cn/storagegrid-117/network/index.html)。
	-

不要重新映射计划用于配置负载平衡器端点的端口。

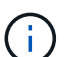

如果仅设置 port\_remap ,则您指定的映射将同时用于入站和出站通信。如果同时指定 port remap\_inbound , port remap 将仅应用于出站通信。

使用的格式为: *network type/protocol/default port used by grid node/new port*、其中网络 类型为网格、管理员或客户端、协议为TCP或UDP。

例如:

PORT REMAP = client/tcp/18082/443

如果单独使用,则此示例设置会将网格节点的入站和出站通信从端口 18082 对称映射到端口 443 。如果与 port\_remap\_inbound 结合使用,则此示例设置会将出站通信从端口 18082 映射到端口 443 。

• \* 端口重新映射入站 \*: 重新映射指定端口的入站通信。如果指定port\_remap\_inbound、但未指 定port\_remap值、则端口的出站通信将保持不变。

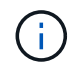

不要重新映射计划用于配置负载平衡器端点的端口。

使用的格式为: *network type*/*protocol/\_default port used by grid node*/*new port*、其中网 络类型为网格、管理员或客户端、协议为TCP或UDP。

例如:

PORT REMAP INBOUND = client/tcp/443/18082

此示例将接收发送到端口 443 以通过内部防火墙的流量,并将其定向到端口 18082 ,网格节点正在侦听 S3 请 求。

## 节点专用参数

每个节点都位于配置文件中各自的部分中。每个节点都需要以下设置:

- 此部分标题定义了将在网格管理器中显示的节点名称。您可以通过为节点指定可选的 node\_name 参数来覆 盖该值。
- \* 节点类型 \* : VM\_Admin\_Node , VM\_Storage\_Node , VM\_Archive\_Node 或 VM\_API\_Gateway\_Node
- \* 网格网络 IP : 网格网络上节点的 IP 地址。
- \*管理网络 IP:管理网络上节点的 IP 地址。只有当节点已连接到管理网络且 admin\_network\_config 设置为 static 时才需要。
- \* 客户端网络 IP\*:客户端网络上节点的 IP 地址。只有当节点已连接到客户端网络且此节点的 client\_network\_config 设置为 static 时才需要此选项。
- \* 管理 IP\*:网格网络上主管理节点的 IP 地址。使用指定的值作为主管理节点的 grid\_network\_IP 。如果省 略此参数,则节点将尝试使用 mDNS 发现主管理节点 IP 。有关详细信息,请参见 ["](#page-324-0)[网格节点如](#page-324-0)[何发现主](#page-324-0)[管](#page-324-0) [理节点](#page-324-0)["](#page-324-0)。

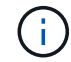

对于主管理节点, admin ip 参数将被忽略。

• 未全局设置的任何参数。例如,如果某个节点已连接到管理网络,而您未全局指定 admin\_network 参数,则 必须为此节点指定这些参数。

主管理节点

主管理节点需要以下附加设置:

- \* 节点类型 \* : VM\_Admin\_Node
- \* 管理角色 \* :主

此示例条目适用于所有三个网络上的主管理节点:

```
[DC1-ADM1]
   ADMIN_ROLE = Primary
   NODE_TYPE = VM_Admin_Node
 GRID NETWORK IP = 10.1.0.2ADMIN NETWORK IP = 10.3.0.2CLIENT_NETWORK_IP = 10.4.0.2
```
以下附加设置对于主管理节点是可选的:

• \* 磁盘 \* :默认情况下,会为管理节点另外分配两个 200 GB 的硬盘,以供审核和数据库使用。您可以使用 disk 参数增加这些设置。例如:

DISK = INSTANCES=2, CAPACITY=300

 $(i)$ 对于管理节点,实例必须始终等于 2 。

存储节点

存储节点需要以下附加设置:

• \* 节点类型 \* : VM Storage Node

此示例条目适用于网格和管理网络上的存储节点,但不适用于客户端网络。此节点使用 admin\_ip 设置指定 网格网络上主管理节点的 IP 地址。

 $[DC1-S1]$  NODE\_TYPE = VM\_Storage\_Node GRID NETWORK  $IP = 10.1.0.3$ ADMIN NETWORK IP = 10.3.0.3 ADMIN\_IP = 10.1.0.2

第二个示例条目适用于客户端网络上的存储节点,其中,客户的企业网络策略指出, S3 客户端应用程序仅 允许使用端口 80 或 443 访问存储节点。示例配置文件使用 port\_remap 使存储节点能够通过端口 443 发送 和接收 S3 消息。

```
[DC2-S1]  NODE_TYPE = VM_Storage_Node
 GRID NETWORK IP = 10.1.1.3CLIENT_NETWORK_IP = 10.4.1.3
 PORT REMAP = client/tcp/18082/443
   ADMIN_IP = 10.1.0.2
```
最后一个示例为从端口 22 到端口 3022 的 ssh 流量创建了对称重新映射,但明确设置了入站和出站流量的 值。

```
[DC1-S3]  NODE_TYPE = VM_Storage_Node
 GRID NETWORK IP = 10.1.1.3PORT REMAP = grid/top/22/3022PORT REMAP INBOUND = grid/top/3022/22  ADMIN_IP = 10.1.0.2
```
以下附加设置对于存储节点是可选的:

• \* 磁盘 \*: 默认情况下,为存储节点分配三个 4 TB 磁盘,以供 RangeDB 使用。您可以使用 disk 参数增加 这些设置。例如:

DISK = INSTANCES=16, CAPACITY=4096

## 归档节点

归档节点需要以下附加设置:

• \* 节点类型 \*: VM Archive Node

此示例条目适用于网格和管理网络上的归档节点,但不适用于客户端网络。

```
[DC1-ARC1]
   NODE_TYPE = VM_Archive_Node
 GRID NETWORK IP = 10.1.0.4ADMIN NETWORK IP = 10.3.0.4  ADMIN_IP = 10.1.0.2
```
网关节点

网关节点需要以下附加设置:

• \* 节点类型 \*: VM\_API\_Gateway

此示例条目适用于所有三个网络上的示例网关节点。在此示例中,未在配置文件的全局部分中指定客户端网络参 数,因此必须为节点指定这些参数:

```
[DC1-G1]NODE TYPE = VM API Gateway
 GRID NETWORK IP = 10.1.0.5ADMIN NETWORK IP = 10.3.0.5
   CLIENT_NETWORK_CONFIG = STATIC
   CLIENT_NETWORK_TARGET = SG-Client-Network
 CLIENT NETWORK MASK = 255.255.255.0
 CLIENT_NETWORK_GATEWAY = 10.4.0.1
 CLIENT NETWORK IP = 10.4.0.5  ADMIN_IP = 10.1.0.2
```
非主管理节点

非主管理节点需要以下附加设置:

- \* 节点类型 \* : VM\_Admin\_Node
- \* 管理角色 \* : 非主要

此示例条目适用于不在客户端网络上的非主管理节点:

```
[DC2-ADM1]
 ADMIN ROLE = Non-Primary
 NODE TYPE = VM Admin Node
 GRID NETWORK TARGET = SG-Grid-Network
 GRID NETWORK IP = 10.1.0.6ADMIN NETWORK IP = 10.3.0.6
   ADMIN_IP = 10.1.0.2
```
以下附加设置对于非主管理节点是可选的:

• \* 磁盘 \*:默认情况下,会为管理节点另外分配两个 200 GB 的硬盘,以供审核和数据库使用。您可以使用 disk 参数增加这些设置。例如:

DISK = INSTANCES=2, CAPACITY=300

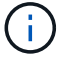

对于管理节点,实例必须始终等于 2 。

# 运行 **Bash** 脚本

您可以使用 deploy-vsphere-ovftool.sh 您为在VMware vSphere中自动部署StorageGRID 网格节点而修 改的Bash脚本和deploy-vsphere-ovftool.ini配置文件。

开始之前

• 您已为您的环境创建 deploy-vsphere-ovftool.ini 配置文件。

您可以通过输入help命令来使用Bash脚本提供的帮助 (-h/--help)。例如:

./deploy-vsphere-ovftool.sh -h

或

./deploy-vsphere-ovftool.sh --help

## 步骤

- 1. 登录到用于运行 Bash 脚本的 Linux 计算机。
- 2. 更改为提取安装归档的目录。

例如:

cd StorageGRID-Webscale-version/vsphere

3. 要部署所有网格节点,请使用适用于您环境的选项运行 Bash 脚本。

例如:

```
./deploy-vsphere-ovftool.sh --username=user --password=pwd ./deploy-
vsphere-ovftool.ini
```
4. 如果某个网格节点由于出现错误而无法部署,请解决此错误并仅为该节点重新运行 Bash 脚本。

例如:

```
./deploy-vsphere-ovftool.sh --username=user --password=pwd --single
-node="DC1-S3" ./deploy-vsphere-ovftool.ini
```
当每个节点的状态为 "`passed" 时, 部署完成。`

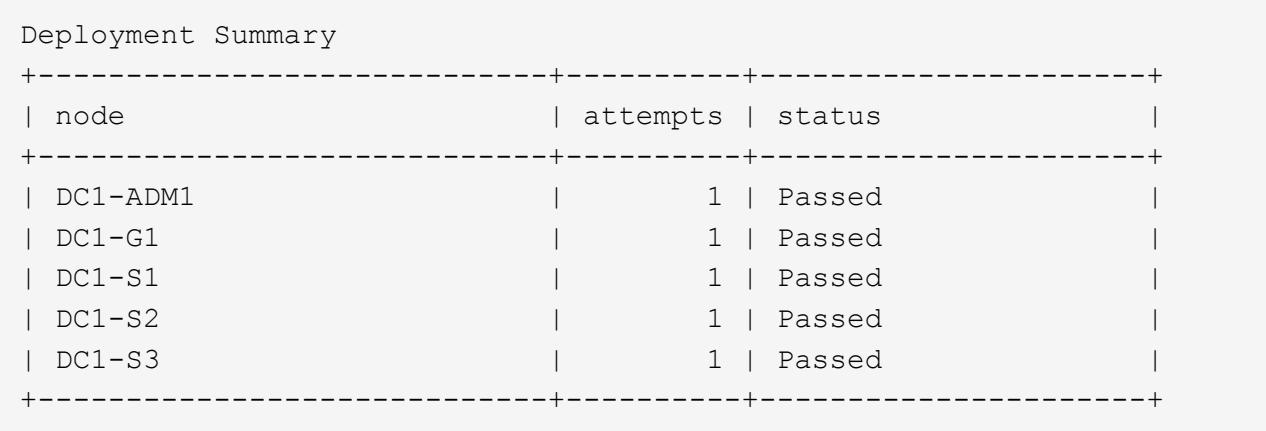

# 自动配置 **StorageGRID**

部署网格节点后,您可以自动配置 StorageGRID 系统。

# 开始之前

• 您可以从安装归档中了解以下文件的位置。

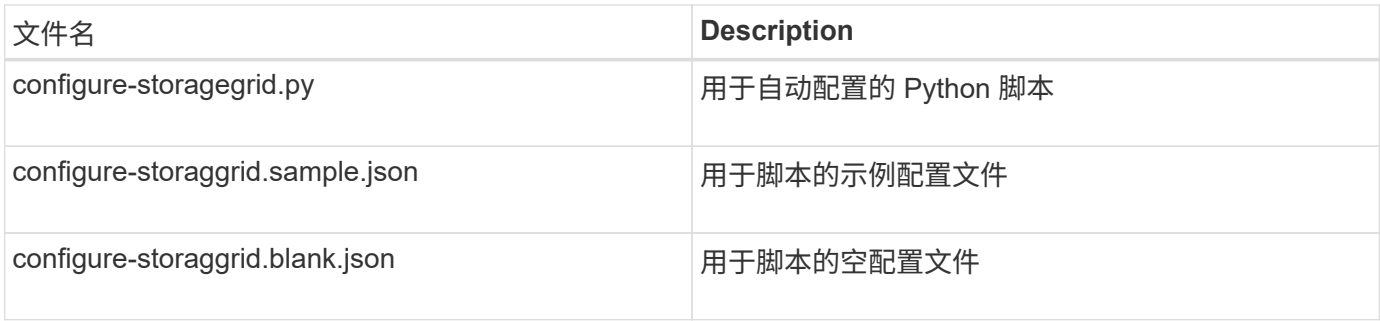

• 您已创建 configure-storagegrid.json 配置文件。要创建此文件、您可以修改示例配置文件 (configure-storagegrid.sample.json)或空白配置文件 (configure-storagegrid.blank.json )。

您可以使用 configure-storagegrid.py Python脚本和 configure-storagegrid.json 用于自动配 置StorageGRID 系统的配置文件。

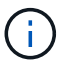

您也可以使用网格管理器或安装 API 配置系统。

步骤

- 1. 登录到用于运行 Python 脚本的 Linux 计算机。
- 2. 更改为提取安装归档的目录。

例如:

cd StorageGRID-Webscale-version/platform

其中: platform 是debs、rpms或vsphere。

3. 运行 Python 脚本并使用您创建的配置文件。

例如:

./configure-storagegrid.py ./configure-storagegrid.json --start-install

结果

一个恢复包 .zip 文件将在配置过程中生成、并下载到运行安装和配置过程的目录中。您必须备份恢复软件包文 件,以便在一个或多个网格节点发生故障时恢复 StorageGRID 系统。例如,将其复制到安全的备份网络位置和 安全的云存储位置。

 $\binom{1}{1}$ 

恢复包文件必须受到保护,因为它包含可用于从 StorageGRID 系统获取数据的加密密钥和密码。

如果您指定应生成随机密码、请打开 Passwords.txt 归档并查找访问StorageGRID 系统所需的密码。

```
######################################################################
##### The StorageGRID "recovery package" has been downloaded as: #####
##### ./sgws-recovery-package-994078-rev1.zip #####
##### Safeguard this file as it will be needed in case of a #####
##### StorageGRID node recovery. #####
######################################################################
```
系统会在显示确认消息时安装并配置 StorageGRID 系统。

StorageGRID has been configured and installed.

相关信息

["](#page-330-0)[导](#page-330-0)[航](#page-330-0)[到网格管理器](#page-330-0)["](#page-330-0)

["](#page-355-0)[安装](#page-355-0) [REST API](#page-355-0) [概述](#page-355-0)["](#page-355-0)

# <span id="page-355-0"></span>安装 **REST API** 概述

StorageGRID 提供了用于执行安装任务的 StorageGRID 安装 API 。

API 使用 Swagger 开源 API 平台提供 API 文档。Swagger 允许开发人员和非开发人员在用户界面中与 API 进行 交互,以说明 API 如何响应参数和选项。本文档假定您熟悉标准Web技术和JSON数据格式。

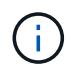

使用 API 文档网页执行的任何 API 操作均为实时操作。请注意,不要错误地创建,更新或删除配 置数据或其他数据。

每个 REST API 命令都包括 API 的 URL , HTTP 操作, 任何必需或可选的 URL 参数以及预期的 API 响应。

## **StorageGRID** 安装 **API**

StorageGRID 安装API仅在最初配置StorageGRID 系统时以及需要执行主管理节点恢复时可用。可以从网格管 理器通过 HTTPS 访问安装 API 。

要访问API文档,请转到主管理节点上的安装网页,然后从菜单栏中选择\*HELP\*>\*API documents\*。

StorageGRID 安装 API 包括以下部分:

- **config** —与 API 的产品版本相关的操作。您可以列出该版本支持的产品版本和主要 API 版本。
- \* 网格 \* 网格级配置操作。您可以获取和更新网格设置,包括网格详细信息,网格网络子网,网格密码以及 NTP 和 DNS 服务器 IP 地址。
- "**Nodes** 节点级别的配置操作 " 。您可以检索网格节点列表,删除网格节点,配置网格节点,查看网格节点 以及重置网格节点的配置。
- \* 配置 \* —配置操作。您可以启动配置操作并查看配置操作的状态。
- \* 恢复 \* —主管理节点恢复操作。您可以重置信息,上传恢复软件包,启动恢复以及查看恢复操作的状态。
- **recovery-package** —下载恢复软件包的操作。
- \* 模式 \* —用于高级部署的 API 模式
- \* 站点 \* —站点级配置操作。您可以创建,查看,删除和修改站点。

下一步行动

完成安装后、执行所需的集成和配置任务。您可以根据需要执行可选任务。

所需任务

• 配置 VMware vSphere 虚拟机管理程序以自动重新启动。

您必须将虚拟机管理程序配置为在服务器重新启动时重新启动虚拟机。如果不自动重新启动,虚拟机和网格 节点将在服务器重新启动后保持关闭状态。有关详细信息,请参见 VMware vSphere 虚拟机管理程序文档。

- ["](https://docs.netapp.com/zh-cn/storagegrid-117/admin/managing-tenants.html)[创](https://docs.netapp.com/zh-cn/storagegrid-117/admin/managing-tenants.html)[建](https://docs.netapp.com/zh-cn/storagegrid-117/admin/managing-tenants.html)[租](https://docs.netapp.com/zh-cn/storagegrid-117/admin/managing-tenants.html)[户](https://docs.netapp.com/zh-cn/storagegrid-117/admin/managing-tenants.html)[帐](https://docs.netapp.com/zh-cn/storagegrid-117/admin/managing-tenants.html)[户](https://docs.netapp.com/zh-cn/storagegrid-117/admin/managing-tenants.html)["](https://docs.netapp.com/zh-cn/storagegrid-117/admin/managing-tenants.html) 用于在StorageGRID 系统上存储对象的每个客户端协议(Swift或S3)。
- ["](https://docs.netapp.com/zh-cn/storagegrid-117/admin/controlling-storagegrid-access.html)[控制系统访问](https://docs.netapp.com/zh-cn/storagegrid-117/admin/controlling-storagegrid-access.html)["](https://docs.netapp.com/zh-cn/storagegrid-117/admin/controlling-storagegrid-access.html) 配置组和用户帐户。您也可以选择 ["](https://docs.netapp.com/zh-cn/storagegrid-117/admin/using-identity-federation.html)[配置联合](https://docs.netapp.com/zh-cn/storagegrid-117/admin/using-identity-federation.html)[身](https://docs.netapp.com/zh-cn/storagegrid-117/admin/using-identity-federation.html)[份](https://docs.netapp.com/zh-cn/storagegrid-117/admin/using-identity-federation.html)[源](https://docs.netapp.com/zh-cn/storagegrid-117/admin/using-identity-federation.html)["](https://docs.netapp.com/zh-cn/storagegrid-117/admin/using-identity-federation.html) (如Active Directory或OpenLDAP)、以 便您可以导入管理组和用户。或者、您也可以 ["](https://docs.netapp.com/zh-cn/storagegrid-117/admin/managing-users.html#create-a-local-user)[创](https://docs.netapp.com/zh-cn/storagegrid-117/admin/managing-users.html#create-a-local-user)[建](https://docs.netapp.com/zh-cn/storagegrid-117/admin/managing-users.html#create-a-local-user)[本地](https://docs.netapp.com/zh-cn/storagegrid-117/admin/managing-users.html#create-a-local-user)[组](https://docs.netapp.com/zh-cn/storagegrid-117/admin/managing-users.html#create-a-local-user)[和用户](https://docs.netapp.com/zh-cn/storagegrid-117/admin/managing-users.html#create-a-local-user)["](https://docs.netapp.com/zh-cn/storagegrid-117/admin/managing-users.html#create-a-local-user)。
- 集成并测试 ["S3 API"](https://docs.netapp.com/zh-cn/storagegrid-117/s3/configuring-tenant-accounts-and-connections.html) 或 ["Swift API"](https://docs.netapp.com/zh-cn/storagegrid-117/swift/configuring-tenant-accounts-and-connections.html) 用于将对象上传到StorageGRID 系统的客户端应用程序。
- ["](https://docs.netapp.com/zh-cn/storagegrid-117/ilm/index.html)[配置信息](https://docs.netapp.com/zh-cn/storagegrid-117/ilm/index.html)[生](https://docs.netapp.com/zh-cn/storagegrid-117/ilm/index.html)[命](https://docs.netapp.com/zh-cn/storagegrid-117/ilm/index.html)[周](https://docs.netapp.com/zh-cn/storagegrid-117/ilm/index.html)[期](https://docs.netapp.com/zh-cn/storagegrid-117/ilm/index.html)[管理](https://docs.netapp.com/zh-cn/storagegrid-117/ilm/index.html)[\(ILM\)](https://docs.netapp.com/zh-cn/storagegrid-117/ilm/index.html)[规则](https://docs.netapp.com/zh-cn/storagegrid-117/ilm/index.html)[和](https://docs.netapp.com/zh-cn/storagegrid-117/ilm/index.html)[ILM](https://docs.netapp.com/zh-cn/storagegrid-117/ilm/index.html)[策](https://docs.netapp.com/zh-cn/storagegrid-117/ilm/index.html)[略](https://docs.netapp.com/zh-cn/storagegrid-117/ilm/index.html)["](https://docs.netapp.com/zh-cn/storagegrid-117/ilm/index.html) 您希望使用来保护对象数据。
- 如果您的安装包含设备存储节点、请使用SANtricity OS完成以下任务:
	- 连接到每个 StorageGRID 设备。
	- 验证是否收到 AutoSupport 数据。

请参见 ["](#page-115-0)[设置硬件](#page-115-0)["](#page-115-0)。

- 查看并遵循 ["StorageGRID](https://docs.netapp.com/zh-cn/storagegrid-117/harden/index.html) [系统](https://docs.netapp.com/zh-cn/storagegrid-117/harden/index.html)[强](https://docs.netapp.com/zh-cn/storagegrid-117/harden/index.html)[化准](https://docs.netapp.com/zh-cn/storagegrid-117/harden/index.html)[则](https://docs.netapp.com/zh-cn/storagegrid-117/harden/index.html)["](https://docs.netapp.com/zh-cn/storagegrid-117/harden/index.html) 以消除安全风险。
- ["](https://docs.netapp.com/zh-cn/storagegrid-117/monitor/email-alert-notifications.html)[为系统](https://docs.netapp.com/zh-cn/storagegrid-117/monitor/email-alert-notifications.html)[警报](https://docs.netapp.com/zh-cn/storagegrid-117/monitor/email-alert-notifications.html)[配置电](https://docs.netapp.com/zh-cn/storagegrid-117/monitor/email-alert-notifications.html)[子邮](https://docs.netapp.com/zh-cn/storagegrid-117/monitor/email-alert-notifications.html)[件通](https://docs.netapp.com/zh-cn/storagegrid-117/monitor/email-alert-notifications.html)[知](https://docs.netapp.com/zh-cn/storagegrid-117/monitor/email-alert-notifications.html)["](https://docs.netapp.com/zh-cn/storagegrid-117/monitor/email-alert-notifications.html)。

• 如果StorageGRID 系统包含任何归档节点(已弃用)、请配置归档节点与目标外部归档存储系统的连接。

## 可选任务

- ["](https://docs.netapp.com/zh-cn/storagegrid-117/maintain/changing-ip-addresses-and-mtu-values-for-all-nodes-in-grid.html)[更新网格节点](https://docs.netapp.com/zh-cn/storagegrid-117/maintain/changing-ip-addresses-and-mtu-values-for-all-nodes-in-grid.html)[IP](https://docs.netapp.com/zh-cn/storagegrid-117/maintain/changing-ip-addresses-and-mtu-values-for-all-nodes-in-grid.html)[地址](https://docs.netapp.com/zh-cn/storagegrid-117/maintain/changing-ip-addresses-and-mtu-values-for-all-nodes-in-grid.html)["](https://docs.netapp.com/zh-cn/storagegrid-117/maintain/changing-ip-addresses-and-mtu-values-for-all-nodes-in-grid.html) 如果在您规划部署并生成恢复软件包之后这些设置发生了更改。
- ["](https://docs.netapp.com/zh-cn/storagegrid-117/admin/changing-network-options-object-encryption.html)[配置存储加密](https://docs.netapp.com/zh-cn/storagegrid-117/admin/changing-network-options-object-encryption.html)",如果需要。
- ["](https://docs.netapp.com/zh-cn/storagegrid-117/admin/configuring-stored-object-compression.html)[配置存储](https://docs.netapp.com/zh-cn/storagegrid-117/admin/configuring-stored-object-compression.html)[压](https://docs.netapp.com/zh-cn/storagegrid-117/admin/configuring-stored-object-compression.html)[缩](https://docs.netapp.com/zh-cn/storagegrid-117/admin/configuring-stored-object-compression.html)["](https://docs.netapp.com/zh-cn/storagegrid-117/admin/configuring-stored-object-compression.html) 根据需要减小已存储对象的大小。
- ["](https://docs.netapp.com/zh-cn/storagegrid-117/admin/configuring-audit-client-access.html)[配置对系统的访问以](https://docs.netapp.com/zh-cn/storagegrid-117/admin/configuring-audit-client-access.html)[进](https://docs.netapp.com/zh-cn/storagegrid-117/admin/configuring-audit-client-access.html)[行](https://docs.netapp.com/zh-cn/storagegrid-117/admin/configuring-audit-client-access.html)[审核](https://docs.netapp.com/zh-cn/storagegrid-117/admin/configuring-audit-client-access.html)["](https://docs.netapp.com/zh-cn/storagegrid-117/admin/configuring-audit-client-access.html) 通过NFS文件共享。

# 对安装问题进行故障排除

如果在安装 StorageGRID 系统时出现任何问题,您可以访问安装日志文件。

以下是主要安装日志文件,技术支持可能需要这些文件来解决问题。

- /var/local/log/install.log (可在所有网格节点上找到)
- /var/local/log/gdu-server.log (位于主管理节点上)

# 相关信息

要了解如何访问日志文件、请参见 ["](https://docs.netapp.com/zh-cn/storagegrid-117/monitor/logs-files-reference.html)[日志文](https://docs.netapp.com/zh-cn/storagegrid-117/monitor/logs-files-reference.html)[件参](https://docs.netapp.com/zh-cn/storagegrid-117/monitor/logs-files-reference.html)[考](https://docs.netapp.com/zh-cn/storagegrid-117/monitor/logs-files-reference.html)["](https://docs.netapp.com/zh-cn/storagegrid-117/monitor/logs-files-reference.html)。

如果您需要其他帮助、请联系 ["NetApp](https://mysupport.netapp.com/site/global/dashboard) [支持](https://mysupport.netapp.com/site/global/dashboard)["](https://mysupport.netapp.com/site/global/dashboard)。

## 虚拟机资源预留需要调整

OVF 文件包含一个资源预留,用于确保每个网格节点都有足够的 RAM 和 CPU 来高效运行。如果通过 在VMware上部署这些OVF文件来创建虚拟机、但预定义数量的资源不可用、则虚拟机将无法启动。

## 关于此任务

如果您确定 VM 主机具有足够的资源来支持每个网格节点,请手动调整为每个虚拟机分配的资源,然后尝试启动 虚拟机。

## 步骤

- 1. 在 VMware vSphere 虚拟机管理程序客户端树中,选择未启动的虚拟机。
- 2. 右键‐单击虚拟机,然后选择 \* 编辑设置 \* 。
- 3. 从虚拟机属性窗口中,选择 \* 资源 \* 选项卡。
- 4. 调整分配给虚拟机的资源:
	- a. 选择 \* CPU \* ,然后使用预留滑块调整为此虚拟机预留的 MHz 。
	- b. 选择 \* 内存 \* , 然后使用预留滑块调整为此虚拟机预留的 MB 。
- 5. 单击 \* 确定 \* 。
- 6. 根据需要对同一 VM 主机上托管的其他虚拟机重复上述步骤。

# 升级 **StorageGRID** 软件

# **Upgrade StorageGRID software : 概述**

按照以下说明将 StorageGRID 系统升级到新版本。

# 关于这些说明

这些说明介绍了StorageGRID 11.7中的新增功能、并提供了将StorageGRID 系统中的所有节点升级到新版本的 分步说明。

# 开始之前

查看这些主题、了解StorageGRID 11.7中的新增功能和增强功能、确定是否已弃用或删除任何功能、以及了解 对StorageGRID API所做的更改。

- ["StorageGRID 11.7](#page-358-0)[中的新](#page-358-0)[增](#page-358-0)[功能](#page-358-0)["](#page-358-0)
- ["](#page-362-0)[已](#page-362-0)[删](#page-362-0)[除](#page-362-0)[或](#page-362-0)[已](#page-362-0)[弃](#page-362-0)[用的功能](#page-362-0)["](#page-362-0)
- ["](#page-364-0)[对网格管理](#page-364-0) [API](#page-364-0) [进](#page-364-0)[行的更改](#page-364-0)["](#page-364-0)
- ["](#page-364-1)[对](#page-364-1)[租](#page-364-1)[户管理](#page-364-1) [API](#page-364-1) [进](#page-364-1)[行的更改](#page-364-1)["](#page-364-1)

# <span id="page-358-0"></span>**StorageGRID 11.7**中的新增功能

此版本的StorageGRID 引入了以下特性和功能变更。

新增功能

网格联盟

您可以在两个StorageGRID 系统之间配置网格联合连接、以克隆租户帐户信息并在网格之间复制分段对象、以 便进行灾难恢复。请参见 ["](https://docs.netapp.com/zh-cn/storagegrid-117/admin/grid-federation-overview.html)[什么](https://docs.netapp.com/zh-cn/storagegrid-117/admin/grid-federation-overview.html)[是网格联合](https://docs.netapp.com/zh-cn/storagegrid-117/admin/grid-federation-overview.html)[?](https://docs.netapp.com/zh-cn/storagegrid-117/admin/grid-federation-overview.html)["](https://docs.netapp.com/zh-cn/storagegrid-117/admin/grid-federation-overview.html), ["](https://docs.netapp.com/zh-cn/storagegrid-117/admin/grid-federation-what-is-account-clone.html)[什么](https://docs.netapp.com/zh-cn/storagegrid-117/admin/grid-federation-what-is-account-clone.html)[是](https://docs.netapp.com/zh-cn/storagegrid-117/admin/grid-federation-what-is-account-clone.html)[帐](https://docs.netapp.com/zh-cn/storagegrid-117/admin/grid-federation-what-is-account-clone.html)[户](https://docs.netapp.com/zh-cn/storagegrid-117/admin/grid-federation-what-is-account-clone.html)[克隆](https://docs.netapp.com/zh-cn/storagegrid-117/admin/grid-federation-what-is-account-clone.html)["](https://docs.netapp.com/zh-cn/storagegrid-117/admin/grid-federation-what-is-account-clone.html),和 ["](https://docs.netapp.com/zh-cn/storagegrid-117/admin/grid-federation-what-is-cross-grid-replication.html)[什么](https://docs.netapp.com/zh-cn/storagegrid-117/admin/grid-federation-what-is-cross-grid-replication.html)[是](https://docs.netapp.com/zh-cn/storagegrid-117/admin/grid-federation-what-is-cross-grid-replication.html)[跨](https://docs.netapp.com/zh-cn/storagegrid-117/admin/grid-federation-what-is-cross-grid-replication.html)[网格复制](https://docs.netapp.com/zh-cn/storagegrid-117/admin/grid-federation-what-is-cross-grid-replication.html)["](https://docs.netapp.com/zh-cn/storagegrid-117/admin/grid-federation-what-is-cross-grid-replication.html)。

提高了读取可用性

改进了"读后新写"(默认)一致性控制、使其更加可用。如果每个站点上最多有一个存储节点脱机、则对不存在的 对象的GET或HEAD请求将成功。在这种情况下、不再需要将存储分段设置为可用的一致性控制。例如、即使在 软件升级期间有一个存储节点脱机、在创建之前检查对象是否存在的应用程序也能正常运行、并保持新写后读取 状态。

重命名网格、站点和节点

通过新的维护操作步骤 、您可以更改在网格管理器中显示的显示名称。您可以根据需要随时安全地更新显示名 称。请参见 ["](https://docs.netapp.com/zh-cn/storagegrid-117/maintain/rename-grid-site-node-overview.html)[重](https://docs.netapp.com/zh-cn/storagegrid-117/maintain/rename-grid-site-node-overview.html)[命](https://docs.netapp.com/zh-cn/storagegrid-117/maintain/rename-grid-site-node-overview.html)[名](https://docs.netapp.com/zh-cn/storagegrid-117/maintain/rename-grid-site-node-overview.html)[网格、站点和节点](https://docs.netapp.com/zh-cn/storagegrid-117/maintain/rename-grid-site-node-overview.html)["](https://docs.netapp.com/zh-cn/storagegrid-117/maintain/rename-grid-site-node-overview.html)。

## **FabricPool** 和**S3**设置向导

FabricPool 和S3设置向导将指导您完成配置StorageGRID 以用于ONTAP FabricPool 或其他S3客户端应用程序 的每个步骤、并生成一个文件、您可以在其他应用程序中输入所需值时使用该文件。请参见 ["](https://docs.netapp.com/zh-cn/storagegrid-117/fabricpool/use-fabricpool-setup-wizard.html)[使用](https://docs.netapp.com/zh-cn/storagegrid-117/fabricpool/use-fabricpool-setup-wizard.html)[FabricPool](https://docs.netapp.com/zh-cn/storagegrid-117/fabricpool/use-fabricpool-setup-wizard.html) [设](https://docs.netapp.com/zh-cn/storagegrid-117/fabricpool/use-fabricpool-setup-wizard.html) [置](https://docs.netapp.com/zh-cn/storagegrid-117/fabricpool/use-fabricpool-setup-wizard.html)[向](https://docs.netapp.com/zh-cn/storagegrid-117/fabricpool/use-fabricpool-setup-wizard.html)[导](https://docs.netapp.com/zh-cn/storagegrid-117/fabricpool/use-fabricpool-setup-wizard.html)["](https://docs.netapp.com/zh-cn/storagegrid-117/fabricpool/use-fabricpool-setup-wizard.html) 和 ["](https://docs.netapp.com/zh-cn/storagegrid-117/admin/use-s3-setup-wizard.html)[使用](https://docs.netapp.com/zh-cn/storagegrid-117/admin/use-s3-setup-wizard.html)[S3](https://docs.netapp.com/zh-cn/storagegrid-117/admin/use-s3-setup-wizard.html)[设置](https://docs.netapp.com/zh-cn/storagegrid-117/admin/use-s3-setup-wizard.html)[向](https://docs.netapp.com/zh-cn/storagegrid-117/admin/use-s3-setup-wizard.html)[导](https://docs.netapp.com/zh-cn/storagegrid-117/admin/use-s3-setup-wizard.html)["](https://docs.netapp.com/zh-cn/storagegrid-117/admin/use-s3-setup-wizard.html)。

与此更改相关的是、信息板上现在会显示一个横幅、提醒新用户进行配置 ["S3](https://docs.netapp.com/zh-cn/storagegrid-117/admin/configuring-s3-api-endpoint-domain-names.html)[端点](https://docs.netapp.com/zh-cn/storagegrid-117/admin/configuring-s3-api-endpoint-domain-names.html)[域](https://docs.netapp.com/zh-cn/storagegrid-117/admin/configuring-s3-api-endpoint-domain-names.html)[名](https://docs.netapp.com/zh-cn/storagegrid-117/admin/configuring-s3-api-endpoint-domain-names.html)["](https://docs.netapp.com/zh-cn/storagegrid-117/admin/configuring-s3-api-endpoint-domain-names.html) 用于S3虚拟托管模式请 求并进行设置 ["](https://docs.netapp.com/zh-cn/storagegrid-117/monitor/email-alert-notifications.html)[警报](https://docs.netapp.com/zh-cn/storagegrid-117/monitor/email-alert-notifications.html)[电](https://docs.netapp.com/zh-cn/storagegrid-117/monitor/email-alert-notifications.html)[子邮](https://docs.netapp.com/zh-cn/storagegrid-117/monitor/email-alert-notifications.html)[件通](https://docs.netapp.com/zh-cn/storagegrid-117/monitor/email-alert-notifications.html)[知](https://docs.netapp.com/zh-cn/storagegrid-117/monitor/email-alert-notifications.html)["](https://docs.netapp.com/zh-cn/storagegrid-117/monitor/email-alert-notifications.html)。

## 防火墙控制

通过防火墙控制页面、您可以管理网格中节点上端口的外部访问、并定义允许访问已关闭端口的主机地址和IP子 网。新页面还包括不可信客户端网络设置、现在允许您选择在配置不可信客户端网络时要打开的其他端口。请参 见 ["](https://docs.netapp.com/zh-cn/storagegrid-117/admin/configure-firewall-controls.html)[配置内部](https://docs.netapp.com/zh-cn/storagegrid-117/admin/configure-firewall-controls.html)[防](https://docs.netapp.com/zh-cn/storagegrid-117/admin/configure-firewall-controls.html)[火墙](https://docs.netapp.com/zh-cn/storagegrid-117/admin/configure-firewall-controls.html)["](https://docs.netapp.com/zh-cn/storagegrid-117/admin/configure-firewall-controls.html)。

## 增强的安全策略

现在、您可以确定使用哪些协议和加密方法与客户端应用程序建立安全TLS连接、并确保与内部StorageGRID 服务的安全SSH连接。请参见 ["](https://docs.netapp.com/zh-cn/storagegrid-117/admin/manage-tls-ssh-policy.html)[管理](https://docs.netapp.com/zh-cn/storagegrid-117/admin/manage-tls-ssh-policy.html)[TLS](https://docs.netapp.com/zh-cn/storagegrid-117/admin/manage-tls-ssh-policy.html)[和](https://docs.netapp.com/zh-cn/storagegrid-117/admin/manage-tls-ssh-policy.html)[SSH](https://docs.netapp.com/zh-cn/storagegrid-117/admin/manage-tls-ssh-policy.html)[策](https://docs.netapp.com/zh-cn/storagegrid-117/admin/manage-tls-ssh-policy.html)[略](https://docs.netapp.com/zh-cn/storagegrid-117/admin/manage-tls-ssh-policy.html)["](https://docs.netapp.com/zh-cn/storagegrid-117/admin/manage-tls-ssh-policy.html)。

负载平衡器端点发生更改

时间 ["](https://docs.netapp.com/zh-cn/storagegrid-117/admin/configuring-load-balancer-endpoints.html)[正](https://docs.netapp.com/zh-cn/storagegrid-117/admin/configuring-load-balancer-endpoints.html)[在配置](https://docs.netapp.com/zh-cn/storagegrid-117/admin/configuring-load-balancer-endpoints.html)[负载平衡](https://docs.netapp.com/zh-cn/storagegrid-117/admin/configuring-load-balancer-endpoints.html)[器端点](https://docs.netapp.com/zh-cn/storagegrid-117/admin/configuring-load-balancer-endpoints.html)["](https://docs.netapp.com/zh-cn/storagegrid-117/admin/configuring-load-balancer-endpoints.html)现在、您可以:

- 允许所有租户访问端点(默认)、或者指定允许或阻止的租户列表、以便在租户及其端点之间实现更好的安全 隔离。
- 使用\*Node Type\*绑定模式要求客户端根据您选择的节点类型使用任何管理节点的IP地址(或相应的FQDN)或 任何网关节点的IP地址。

## **GF6112**全闪存设备

全新StorageGRID SGF6112存储设备采用紧凑型设计、将计算控制器和存储控制器集成到1U机箱中。此设备支 持12个SSD NVMe驱动器、每个驱动器的存储容量高达15.3 TB。SSD驱动器位于可提供弹性对象存储的RAID 中。请参见 ["GF6112](#page-3-0)[设备:概述](#page-3-0)["](#page-3-0)。

## 其他 **Grid Manager** 增强功能

## **ILM**增强功能

经过改进的ILM向导可以更轻松地指定筛选器、输入时间段和放置位置以及查看保留图表。选择存储池和EC方案 进行放置时、系统会自动创建纠删编码配置文件。对于新安装的StorageGRID 11.7 (非升级),系统会自动为每个 站点创建一个存储池,并且新的\*1每个站点复制\*默认规则可确保新安装的多站点在默认情况下具有站点丢失保 护。请参见 ["](https://docs.netapp.com/zh-cn/storagegrid-117/ilm/index.html)[使用](https://docs.netapp.com/zh-cn/storagegrid-117/ilm/index.html) [ILM](https://docs.netapp.com/zh-cn/storagegrid-117/ilm/index.html) [管理对象](https://docs.netapp.com/zh-cn/storagegrid-117/ilm/index.html)["](https://docs.netapp.com/zh-cn/storagegrid-117/ilm/index.html)。

#### 可自定义的信息板

现在、您可以为网格管理器配置自定义信息板。请参见 ["](https://docs.netapp.com/zh-cn/storagegrid-117/monitor/viewing-dashboard.html)[查看和管理信息板](https://docs.netapp.com/zh-cn/storagegrid-117/monitor/viewing-dashboard.html)["](https://docs.netapp.com/zh-cn/storagegrid-117/monitor/viewing-dashboard.html)。

## 卷还原**UI**

通过存储卷还原、您可以在存储卷发生故障时还原对象数据。对于StorageGRID 11.7、除了现有的手动输入命 令方法之外、您还可以从网格管理器启动卷还原。现在、使用网格管理器是还原对象数据的首选方法。请参见 ["](https://docs.netapp.com/zh-cn/storagegrid-117/maintain/restoring-volume.html) [使用网格管理器](https://docs.netapp.com/zh-cn/storagegrid-117/maintain/restoring-volume.html)[还](https://docs.netapp.com/zh-cn/storagegrid-117/maintain/restoring-volume.html)[原](https://docs.netapp.com/zh-cn/storagegrid-117/maintain/restoring-volume.html)[对象数据](https://docs.netapp.com/zh-cn/storagegrid-117/maintain/restoring-volume.html)["](https://docs.netapp.com/zh-cn/storagegrid-117/maintain/restoring-volume.html)。

## 升级和修补程序**UI**

升级到StorageGRID 11.7后、您可以同时应用最新的11.7修补程序。StorageGRID 升级页面将显示建议的升级 路径、并直接链接到正确的下载页面。请参见 ["](#page-375-0)[执行升级](#page-375-0)["](#page-375-0)。
#### 存储值的单位

现在、您可以为网格管理器和租户管理器中显示的存储值选择基数为10或基数为2的单位。选择网格管理器或租 户管理器右上角的用户下拉列表,然后选择\*用户首选项\*。

#### 从网格管理器访问**MIB**

现在、您可以使用SNMP代理页面从网格管理器访问SNMP兼容MIB文件。请参见 ["](https://docs.netapp.com/zh-cn/storagegrid-117/monitor/access-snmp-mib.html)[访问](https://docs.netapp.com/zh-cn/storagegrid-117/monitor/access-snmp-mib.html)[MIB](https://docs.netapp.com/zh-cn/storagegrid-117/monitor/access-snmp-mib.html)[文](https://docs.netapp.com/zh-cn/storagegrid-117/monitor/access-snmp-mib.html)[件](https://docs.netapp.com/zh-cn/storagegrid-117/monitor/access-snmp-mib.html)["](https://docs.netapp.com/zh-cn/storagegrid-117/monitor/access-snmp-mib.html)。

为新节点自定义存储等级

现在、在执行扩展以添加新站点或新存储节点时、您可以为每个新节点分配自定义存储级别。请参见 ["](https://docs.netapp.com/zh-cn/storagegrid-117/expand/performing-expansion.html)[执行](https://docs.netapp.com/zh-cn/storagegrid-117/expand/performing-expansion.html)[扩展](https://docs.netapp.com/zh-cn/storagegrid-117/expand/performing-expansion.html) ["](https://docs.netapp.com/zh-cn/storagegrid-117/expand/performing-expansion.html)。

## 租户管理器更新

跨网格复制

有权使用的租户帐户 网格联合连接 可以将租户组、用户和S3密钥从一个网格克隆到另一个网格、并使用跨网格 复制在两个网格之间复制存储分段对象。请参见 ["](https://docs.netapp.com/zh-cn/storagegrid-117/tenant/grid-federation-account-clone.html)[克隆](https://docs.netapp.com/zh-cn/storagegrid-117/tenant/grid-federation-account-clone.html)[租](https://docs.netapp.com/zh-cn/storagegrid-117/tenant/grid-federation-account-clone.html)[户](https://docs.netapp.com/zh-cn/storagegrid-117/tenant/grid-federation-account-clone.html)[组](https://docs.netapp.com/zh-cn/storagegrid-117/tenant/grid-federation-account-clone.html)[和用户](https://docs.netapp.com/zh-cn/storagegrid-117/tenant/grid-federation-account-clone.html)["](https://docs.netapp.com/zh-cn/storagegrid-117/tenant/grid-federation-account-clone.html) 和 ["](https://docs.netapp.com/zh-cn/storagegrid-117/tenant/grid-federation-manage-cross-grid-replication.html)[管理](https://docs.netapp.com/zh-cn/storagegrid-117/tenant/grid-federation-manage-cross-grid-replication.html)[跨](https://docs.netapp.com/zh-cn/storagegrid-117/tenant/grid-federation-manage-cross-grid-replication.html)[网格复制](https://docs.netapp.com/zh-cn/storagegrid-117/tenant/grid-federation-manage-cross-grid-replication.html)["](https://docs.netapp.com/zh-cn/storagegrid-117/tenant/grid-federation-manage-cross-grid-replication.html)。

#### 从存储分段中删除所有对象

租户管理器用户现在可以删除存储分段中的所有对象、以便可以删除存储分段。请参见 ["](https://docs.netapp.com/zh-cn/storagegrid-117/tenant/deleting-s3-bucket-objects.html)[删](https://docs.netapp.com/zh-cn/storagegrid-117/tenant/deleting-s3-bucket-objects.html)[除](https://docs.netapp.com/zh-cn/storagegrid-117/tenant/deleting-s3-bucket-objects.html)[存储](https://docs.netapp.com/zh-cn/storagegrid-117/tenant/deleting-s3-bucket-objects.html)[分](https://docs.netapp.com/zh-cn/storagegrid-117/tenant/deleting-s3-bucket-objects.html)[段](https://docs.netapp.com/zh-cn/storagegrid-117/tenant/deleting-s3-bucket-objects.html)[中的对象](https://docs.netapp.com/zh-cn/storagegrid-117/tenant/deleting-s3-bucket-objects.html) ["](https://docs.netapp.com/zh-cn/storagegrid-117/tenant/deleting-s3-bucket-objects.html)。

**S3**对象锁定默认保留

现在、租户管理器用户可以在创建S3对象锁定分段时启用和配置默认保留。请参见 ["](https://docs.netapp.com/zh-cn/storagegrid-117/tenant/creating-s3-bucket.html)[创](https://docs.netapp.com/zh-cn/storagegrid-117/tenant/creating-s3-bucket.html)[建](https://docs.netapp.com/zh-cn/storagegrid-117/tenant/creating-s3-bucket.html) [S3](https://docs.netapp.com/zh-cn/storagegrid-117/tenant/creating-s3-bucket.html) [存储](https://docs.netapp.com/zh-cn/storagegrid-117/tenant/creating-s3-bucket.html)区[。](https://docs.netapp.com/zh-cn/storagegrid-117/tenant/creating-s3-bucket.html)["](https://docs.netapp.com/zh-cn/storagegrid-117/tenant/creating-s3-bucket.html)。

#### **S3**更新

**S3**对象锁定监管模式

现在、在为对象指定S3对象锁定设置或为分段指定默认保留设置时、您可以使用监管模式。此保留模式允许具 有特殊权限的用户绕过某些保留设置。请参见 ["](https://docs.netapp.com/zh-cn/storagegrid-117/tenant/using-s3-object-lock.html)[使用](https://docs.netapp.com/zh-cn/storagegrid-117/tenant/using-s3-object-lock.html)[S3](https://docs.netapp.com/zh-cn/storagegrid-117/tenant/using-s3-object-lock.html)[对象](https://docs.netapp.com/zh-cn/storagegrid-117/tenant/using-s3-object-lock.html)[锁](https://docs.netapp.com/zh-cn/storagegrid-117/tenant/using-s3-object-lock.html)[定](https://docs.netapp.com/zh-cn/storagegrid-117/tenant/using-s3-object-lock.html)[保](https://docs.netapp.com/zh-cn/storagegrid-117/tenant/using-s3-object-lock.html)[留](https://docs.netapp.com/zh-cn/storagegrid-117/tenant/using-s3-object-lock.html)[对象](https://docs.netapp.com/zh-cn/storagegrid-117/tenant/using-s3-object-lock.html)["](https://docs.netapp.com/zh-cn/storagegrid-117/tenant/using-s3-object-lock.html) 和 ["](https://docs.netapp.com/zh-cn/storagegrid-117/s3/use-s3-api-for-s3-object-lock.html)[使用](https://docs.netapp.com/zh-cn/storagegrid-117/s3/use-s3-api-for-s3-object-lock.html)[S3 REST API](https://docs.netapp.com/zh-cn/storagegrid-117/s3/use-s3-api-for-s3-object-lock.html)[配置](https://docs.netapp.com/zh-cn/storagegrid-117/s3/use-s3-api-for-s3-object-lock.html)[S3](https://docs.netapp.com/zh-cn/storagegrid-117/s3/use-s3-api-for-s3-object-lock.html)[对象](https://docs.netapp.com/zh-cn/storagegrid-117/s3/use-s3-api-for-s3-object-lock.html)[锁](https://docs.netapp.com/zh-cn/storagegrid-117/s3/use-s3-api-for-s3-object-lock.html) [定](https://docs.netapp.com/zh-cn/storagegrid-117/s3/use-s3-api-for-s3-object-lock.html)["](https://docs.netapp.com/zh-cn/storagegrid-117/s3/use-s3-api-for-s3-object-lock.html)。

#### 用于缓解勒索软件的**S3**组策略

将此示例策略添加为S3租户帐户的组策略后、有助于缓解勒索软件攻击。它可防止永久删除旧对象版本。请参 见 ["](https://docs.netapp.com/zh-cn/storagegrid-117/tenant/creating-groups-for-s3-tenant.html)[为](https://docs.netapp.com/zh-cn/storagegrid-117/tenant/creating-groups-for-s3-tenant.html) [S3](https://docs.netapp.com/zh-cn/storagegrid-117/tenant/creating-groups-for-s3-tenant.html) [租](https://docs.netapp.com/zh-cn/storagegrid-117/tenant/creating-groups-for-s3-tenant.html)[户](https://docs.netapp.com/zh-cn/storagegrid-117/tenant/creating-groups-for-s3-tenant.html)[创](https://docs.netapp.com/zh-cn/storagegrid-117/tenant/creating-groups-for-s3-tenant.html)[建组](https://docs.netapp.com/zh-cn/storagegrid-117/tenant/creating-groups-for-s3-tenant.html)["](https://docs.netapp.com/zh-cn/storagegrid-117/tenant/creating-groups-for-s3-tenant.html)。

#### **S3**存储分段的**NewerNoncurrentVersion**阈值

。 NewerNoncurrentVersions 分段生命周期配置中的操作指定受版本控制的S3分段中保留的非当前版本 数。此阈值将覆盖ILM提供的生命周期规则。请参见 ["](https://docs.netapp.com/zh-cn/storagegrid-117/ilm/how-objects-are-deleted.html)[如](https://docs.netapp.com/zh-cn/storagegrid-117/ilm/how-objects-are-deleted.html)[何](https://docs.netapp.com/zh-cn/storagegrid-117/ilm/how-objects-are-deleted.html)[删](https://docs.netapp.com/zh-cn/storagegrid-117/ilm/how-objects-are-deleted.html)[除](https://docs.netapp.com/zh-cn/storagegrid-117/ilm/how-objects-are-deleted.html)[对象](https://docs.netapp.com/zh-cn/storagegrid-117/ilm/how-objects-are-deleted.html)["](https://docs.netapp.com/zh-cn/storagegrid-117/ilm/how-objects-are-deleted.html)。

#### **S3 Select**更新

S3选择对象内容现在支持镶木地板对象。此外、您现在可以将S3 Select与管理和网关负载平衡器端点结合使 用、这些端点是运行内核且启用了cgroup v2的裸机节点。请参见 ["S3](https://docs.netapp.com/zh-cn/storagegrid-117/s3/select-object-content.html)[选](https://docs.netapp.com/zh-cn/storagegrid-117/s3/select-object-content.html)[择](https://docs.netapp.com/zh-cn/storagegrid-117/s3/select-object-content.html)[对象内容](https://docs.netapp.com/zh-cn/storagegrid-117/s3/select-object-content.html)["](https://docs.netapp.com/zh-cn/storagegrid-117/s3/select-object-content.html)。

证书主题可选

证书主题字段现在为可选字段。如果此字段留空、则生成的证书将使用第一个域名或IP地址作为使用者公用 名(CN)。请参见 ["](https://docs.netapp.com/zh-cn/storagegrid-117/admin/using-storagegrid-security-certificates.html)[管理安全证](https://docs.netapp.com/zh-cn/storagegrid-117/admin/using-storagegrid-security-certificates.html)[书](https://docs.netapp.com/zh-cn/storagegrid-117/admin/using-storagegrid-security-certificates.html)["](https://docs.netapp.com/zh-cn/storagegrid-117/admin/using-storagegrid-security-certificates.html)。

**ILM**审核消息类别和新消息

为ILM操作添加了一个审核消息类别、其中包括idel、LKCU和ORLM消息。此新类别设置为\*Normal。请参见 ["ILM](https://docs.netapp.com/zh-cn/storagegrid-117/audit/ilm-audit-messages.html)[操](https://docs.netapp.com/zh-cn/storagegrid-117/audit/ilm-audit-messages.html)[作](https://docs.netapp.com/zh-cn/storagegrid-117/audit/ilm-audit-messages.html)[审核](https://docs.netapp.com/zh-cn/storagegrid-117/audit/ilm-audit-messages.html)[消](https://docs.netapp.com/zh-cn/storagegrid-117/audit/ilm-audit-messages.html)[息](https://docs.netapp.com/zh-cn/storagegrid-117/audit/ilm-audit-messages.html)["](https://docs.netapp.com/zh-cn/storagegrid-117/audit/ilm-audit-messages.html)。

此外、还添加了新的审核消息以支持11.7版的新功能:

- ["BROR](https://docs.netapp.com/zh-cn/storagegrid-117/audit/bror-bucket-read-only-request.html)[:存储](https://docs.netapp.com/zh-cn/storagegrid-117/audit/bror-bucket-read-only-request.html)[分](https://docs.netapp.com/zh-cn/storagegrid-117/audit/bror-bucket-read-only-request.html)[段](https://docs.netapp.com/zh-cn/storagegrid-117/audit/bror-bucket-read-only-request.html)[只读](https://docs.netapp.com/zh-cn/storagegrid-117/audit/bror-bucket-read-only-request.html)[请求](https://docs.netapp.com/zh-cn/storagegrid-117/audit/bror-bucket-read-only-request.html)["](https://docs.netapp.com/zh-cn/storagegrid-117/audit/bror-bucket-read-only-request.html)
- ["CGRR](https://docs.netapp.com/zh-cn/storagegrid-117/audit/cgrr-cross-grid-replication-request.html)[:](https://docs.netapp.com/zh-cn/storagegrid-117/audit/cgrr-cross-grid-replication-request.html)[跨](https://docs.netapp.com/zh-cn/storagegrid-117/audit/cgrr-cross-grid-replication-request.html)[网格复制请求](https://docs.netapp.com/zh-cn/storagegrid-117/audit/cgrr-cross-grid-replication-request.html)["](https://docs.netapp.com/zh-cn/storagegrid-117/audit/cgrr-cross-grid-replication-request.html)
- ["EBDL](https://docs.netapp.com/zh-cn/storagegrid-117/audit/ebdl-empty-bucket-delete.html)[:](https://docs.netapp.com/zh-cn/storagegrid-117/audit/ebdl-empty-bucket-delete.html)[清](https://docs.netapp.com/zh-cn/storagegrid-117/audit/ebdl-empty-bucket-delete.html)[空](https://docs.netapp.com/zh-cn/storagegrid-117/audit/ebdl-empty-bucket-delete.html)[存储](https://docs.netapp.com/zh-cn/storagegrid-117/audit/ebdl-empty-bucket-delete.html)[分](https://docs.netapp.com/zh-cn/storagegrid-117/audit/ebdl-empty-bucket-delete.html)[段删](https://docs.netapp.com/zh-cn/storagegrid-117/audit/ebdl-empty-bucket-delete.html)[除](https://docs.netapp.com/zh-cn/storagegrid-117/audit/ebdl-empty-bucket-delete.html)["](https://docs.netapp.com/zh-cn/storagegrid-117/audit/ebdl-empty-bucket-delete.html)
- ["EBKR](https://docs.netapp.com/zh-cn/storagegrid-117/audit/ebkr-empty-bucket-request.html)[:](https://docs.netapp.com/zh-cn/storagegrid-117/audit/ebkr-empty-bucket-request.html)[空分](https://docs.netapp.com/zh-cn/storagegrid-117/audit/ebkr-empty-bucket-request.html)[段](https://docs.netapp.com/zh-cn/storagegrid-117/audit/ebkr-empty-bucket-request.html)[请求](https://docs.netapp.com/zh-cn/storagegrid-117/audit/ebkr-empty-bucket-request.html)["](https://docs.netapp.com/zh-cn/storagegrid-117/audit/ebkr-empty-bucket-request.html)
- ["S3SL](https://docs.netapp.com/zh-cn/storagegrid-117/audit/s3-select-request.html)[:](https://docs.netapp.com/zh-cn/storagegrid-117/audit/s3-select-request.html) [S3](https://docs.netapp.com/zh-cn/storagegrid-117/audit/s3-select-request.html)[选](https://docs.netapp.com/zh-cn/storagegrid-117/audit/s3-select-request.html)[择](https://docs.netapp.com/zh-cn/storagegrid-117/audit/s3-select-request.html)[请求](https://docs.netapp.com/zh-cn/storagegrid-117/audit/s3-select-request.html)["](https://docs.netapp.com/zh-cn/storagegrid-117/audit/s3-select-request.html)

## 新警报

为StorageGRID 11.7添加了以下新警报:

- 检测到设备DAS驱动器故障
- 设备DAS驱动器正在重建
- 检测到设备风扇故障
- 检测到设备NIC故障
- 设备SSD严重警告
- 无法发送AutoSupport 消息
- Cassand拉 特写错误
- 跨网格复制永久请求失败
- 跨网格复制资源不可用
- 调试性能影响
- 网格联合证书到期
- FabricPool 存储分段具有不受支持的存储分段一致性设置
- 防火墙配置失败
- 网格联合连接失败
- 检测到存储设备风扇故障
- 存储节点未处于所需的存储状态
- 存储卷需要引起注意
- 需要还原存储卷
- 存储卷脱机
- 已启用跟踪配置
- 卷还原无法启动复制的数据修复

文档更改

- 一个新的快速参考总结了StorageGRID 如何支持Amazon Simple Storage Service (S3) API。请参见 ["](https://docs.netapp.com/zh-cn/storagegrid-117/s3/quick-reference-support-for-aws-apis.html)[快速参](https://docs.netapp.com/zh-cn/storagegrid-117/s3/quick-reference-support-for-aws-apis.html) [考](https://docs.netapp.com/zh-cn/storagegrid-117/s3/quick-reference-support-for-aws-apis.html)[:支持的](https://docs.netapp.com/zh-cn/storagegrid-117/s3/quick-reference-support-for-aws-apis.html)[S3 API](https://docs.netapp.com/zh-cn/storagegrid-117/s3/quick-reference-support-for-aws-apis.html)[请求](https://docs.netapp.com/zh-cn/storagegrid-117/s3/quick-reference-support-for-aws-apis.html)["](https://docs.netapp.com/zh-cn/storagegrid-117/s3/quick-reference-support-for-aws-apis.html)。
- 新的 ["StorageGRID](https://docs.netapp.com/zh-cn/storagegrid-117/primer/quick-start.html) [快速入门](https://docs.netapp.com/zh-cn/storagegrid-117/primer/quick-start.html)["](https://docs.netapp.com/zh-cn/storagegrid-117/primer/quick-start.html) 列出了配置和使用StorageGRID 系统的高级步骤、并提供了指向相关说明的 链接。
- 为了便于使用、设备硬件安装说明进行了合并和整合。添加了快速入门作为硬件安装的高级指南。请参见["](../installconfig/index.html)[硬](../installconfig/index.html) [件安装快速入门](../installconfig/index.html)["](../installconfig/index.html)。
- ・对所有设备型号通用的维护说明进行了合并、整合并移至文档站点的维护部分。请参见 ["](https://docs.netapp.com/zh-cn/storagegrid-117/commonhardware/index.html)[通用节点](https://docs.netapp.com/zh-cn/storagegrid-117/commonhardware/index.html)[维](https://docs.netapp.com/zh-cn/storagegrid-117/commonhardware/index.html)护: 概 [述](https://docs.netapp.com/zh-cn/storagegrid-117/commonhardware/index.html)["](https://docs.netapp.com/zh-cn/storagegrid-117/commonhardware/index.html)。
- 每个设备型号的维护说明也移至维护部分:

["](https://docs.netapp.com/zh-cn/storagegrid-117/sg6100/index.html)[维](https://docs.netapp.com/zh-cn/storagegrid-117/sg6100/index.html)[护](https://docs.netapp.com/zh-cn/storagegrid-117/sg6100/index.html)[SGF6112](https://docs.netapp.com/zh-cn/storagegrid-117/sg6100/index.html)[硬件](https://docs.netapp.com/zh-cn/storagegrid-117/sg6100/index.html)["](https://docs.netapp.com/zh-cn/storagegrid-117/sg6100/index.html)

["](https://docs.netapp.com/zh-cn/storagegrid-117/sg6000/index.html)[维](https://docs.netapp.com/zh-cn/storagegrid-117/sg6000/index.html)[护](https://docs.netapp.com/zh-cn/storagegrid-117/sg6000/index.html)[SG6000](https://docs.netapp.com/zh-cn/storagegrid-117/sg6000/index.html)[硬件](https://docs.netapp.com/zh-cn/storagegrid-117/sg6000/index.html)["](https://docs.netapp.com/zh-cn/storagegrid-117/sg6000/index.html)

["](https://docs.netapp.com/zh-cn/storagegrid-117/sg5700/index.html)[维](https://docs.netapp.com/zh-cn/storagegrid-117/sg5700/index.html)[护](https://docs.netapp.com/zh-cn/storagegrid-117/sg5700/index.html)[SG5700](https://docs.netapp.com/zh-cn/storagegrid-117/sg5700/index.html)[硬件](https://docs.netapp.com/zh-cn/storagegrid-117/sg5700/index.html)["](https://docs.netapp.com/zh-cn/storagegrid-117/sg5700/index.html)

["](https://docs.netapp.com/zh-cn/storagegrid-117/sg100-1000/index.html)[维](https://docs.netapp.com/zh-cn/storagegrid-117/sg100-1000/index.html)[护](https://docs.netapp.com/zh-cn/storagegrid-117/sg100-1000/index.html)[SG100](https://docs.netapp.com/zh-cn/storagegrid-117/sg100-1000/index.html)[和](https://docs.netapp.com/zh-cn/storagegrid-117/sg100-1000/index.html)[SG1000](https://docs.netapp.com/zh-cn/storagegrid-117/sg100-1000/index.html)[硬件](https://docs.netapp.com/zh-cn/storagegrid-117/sg100-1000/index.html)["](https://docs.netapp.com/zh-cn/storagegrid-117/sg100-1000/index.html)

已删除或已弃用的功能

此版本已删除或弃用某些功能。查看这些项目,了解在升级之前是需要更新客户端应用程 序还是修改配置。

已删除连接负载平衡器**(CLB)**服务

网关节点上的连接负载平衡器(CLB)服务在StorageGRID 11.4中已弃用、现已从此软件中完全删除。要将传入的 网络连接从客户端应用程序分布到存储节点、您可以为所有管理节点和网关节点上都包含的负载平衡器服务配置 负载平衡器端点、也可以集成第三方负载平衡器。请参见 ["](https://docs.netapp.com/zh-cn/storagegrid-117/admin/managing-load-balancing.html)[负载平衡](https://docs.netapp.com/zh-cn/storagegrid-117/admin/managing-load-balancing.html)[注](https://docs.netapp.com/zh-cn/storagegrid-117/admin/managing-load-balancing.html)[意](https://docs.netapp.com/zh-cn/storagegrid-117/admin/managing-load-balancing.html)[事](https://docs.netapp.com/zh-cn/storagegrid-117/admin/managing-load-balancing.html)[项](https://docs.netapp.com/zh-cn/storagegrid-117/admin/managing-load-balancing.html)["](https://docs.netapp.com/zh-cn/storagegrid-117/admin/managing-load-balancing.html)。

如果在现有StorageGRID 版本中为S3或Swift API设置了自定义证书、则在升级到StorageGRID 11.7期间、CLB 端口8082、8083、8084和8085将自动转换为负载平衡器端点。

# **SG5600**设备停止支持

SG5600设备已停止支持。有关硬件更新选项、请联系您的NetApp销售代表。

如果需要对SG5600硬件执行维护过程、请使用 ["StorageGRID 11.6](https://docs.netapp.com/us-en/storagegrid-116/sg5600/maintaining-sg5600-appliance.html)[说明](https://docs.netapp.com/us-en/storagegrid-116/sg5600/maintaining-sg5600-appliance.html)["](https://docs.netapp.com/us-en/storagegrid-116/sg5600/maintaining-sg5600-appliance.html)。

# **Swift**支持已弃用

自StorageGRID 11.7版起、不再支持Swift客户端应用程序。在未来版本中、将删除支持Swift客户端应用程序的 用户界面和API。

# 已弃用归档节点支持

已弃用对归档节点的支持(使用S3 API归档到云以及使用TSM中间件归档到磁带)、并将在未来版本中删除。将对 象从归档节点移动到外部归档存储系统已被提供更多功能的ILM云存储池所取代。

# 请参见

- ["](https://docs.netapp.com/zh-cn/storagegrid-117/admin/migrating-objects-from-cloud-tiering-s3-to-cloud-storage-pool.html)[将对象](https://docs.netapp.com/zh-cn/storagegrid-117/admin/migrating-objects-from-cloud-tiering-s3-to-cloud-storage-pool.html)[迁](https://docs.netapp.com/zh-cn/storagegrid-117/admin/migrating-objects-from-cloud-tiering-s3-to-cloud-storage-pool.html)[移](https://docs.netapp.com/zh-cn/storagegrid-117/admin/migrating-objects-from-cloud-tiering-s3-to-cloud-storage-pool.html)[到](https://docs.netapp.com/zh-cn/storagegrid-117/admin/migrating-objects-from-cloud-tiering-s3-to-cloud-storage-pool.html)[云](https://docs.netapp.com/zh-cn/storagegrid-117/admin/migrating-objects-from-cloud-tiering-s3-to-cloud-storage-pool.html)[存储](https://docs.netapp.com/zh-cn/storagegrid-117/admin/migrating-objects-from-cloud-tiering-s3-to-cloud-storage-pool.html)[池](https://docs.netapp.com/zh-cn/storagegrid-117/admin/migrating-objects-from-cloud-tiering-s3-to-cloud-storage-pool.html)["](https://docs.netapp.com/zh-cn/storagegrid-117/admin/migrating-objects-from-cloud-tiering-s3-to-cloud-storage-pool.html)
- ["](https://docs.netapp.com/zh-cn/storagegrid-117/ilm/what-cloud-storage-pool-is.html)[使用](https://docs.netapp.com/zh-cn/storagegrid-117/ilm/what-cloud-storage-pool-is.html)[云](https://docs.netapp.com/zh-cn/storagegrid-117/ilm/what-cloud-storage-pool-is.html)[存储](https://docs.netapp.com/zh-cn/storagegrid-117/ilm/what-cloud-storage-pool-is.html)[池](https://docs.netapp.com/zh-cn/storagegrid-117/ilm/what-cloud-storage-pool-is.html)["](https://docs.netapp.com/zh-cn/storagegrid-117/ilm/what-cloud-storage-pool-is.html)

此外、在StorageGRID 11.7或更早版本中、您应从活动ILM策略中删除归档节点。删除存储在归档节点上的对象 数据将简化将来的升级。请参见 ["](https://docs.netapp.com/zh-cn/storagegrid-117/ilm/working-with-ilm-rules-and-ilm-policies.html)[使用](https://docs.netapp.com/zh-cn/storagegrid-117/ilm/working-with-ilm-rules-and-ilm-policies.html)[ILM](https://docs.netapp.com/zh-cn/storagegrid-117/ilm/working-with-ilm-rules-and-ilm-policies.html)[规则](https://docs.netapp.com/zh-cn/storagegrid-117/ilm/working-with-ilm-rules-and-ilm-policies.html)[和](https://docs.netapp.com/zh-cn/storagegrid-117/ilm/working-with-ilm-rules-and-ilm-policies.html)[ILM](https://docs.netapp.com/zh-cn/storagegrid-117/ilm/working-with-ilm-rules-and-ilm-policies.html)[策](https://docs.netapp.com/zh-cn/storagegrid-117/ilm/working-with-ilm-rules-and-ilm-policies.html)[略](https://docs.netapp.com/zh-cn/storagegrid-117/ilm/working-with-ilm-rules-and-ilm-policies.html)["](https://docs.netapp.com/zh-cn/storagegrid-117/ilm/working-with-ilm-rules-and-ilm-policies.html)。

## 已删除通过**CIFS**或**Samba**进行的审核导出

StorageGRID WebScale 11.1已弃用通过CIFS或Samba进行审核导出、现在已删除此功能。您可以根据需要执 行此操作 ["](https://docs.netapp.com/zh-cn/storagegrid-117/monitor/considerations-for-external-syslog-server.html)[使用](https://docs.netapp.com/zh-cn/storagegrid-117/monitor/considerations-for-external-syslog-server.html)[外](https://docs.netapp.com/zh-cn/storagegrid-117/monitor/considerations-for-external-syslog-server.html)[部系统](https://docs.netapp.com/zh-cn/storagegrid-117/monitor/considerations-for-external-syslog-server.html)[日志](https://docs.netapp.com/zh-cn/storagegrid-117/monitor/considerations-for-external-syslog-server.html)[服务器](https://docs.netapp.com/zh-cn/storagegrid-117/monitor/considerations-for-external-syslog-server.html)["](https://docs.netapp.com/zh-cn/storagegrid-117/monitor/considerations-for-external-syslog-server.html) 或 ["](https://docs.netapp.com/zh-cn/storagegrid-117/admin/configuring-audit-client-access.html)[配置](https://docs.netapp.com/zh-cn/storagegrid-117/admin/configuring-audit-client-access.html)[NFS](https://docs.netapp.com/zh-cn/storagegrid-117/admin/configuring-audit-client-access.html)[的](https://docs.netapp.com/zh-cn/storagegrid-117/admin/configuring-audit-client-access.html)[审核](https://docs.netapp.com/zh-cn/storagegrid-117/admin/configuring-audit-client-access.html)[客户端访问](https://docs.netapp.com/zh-cn/storagegrid-117/admin/configuring-audit-client-access.html)["](https://docs.netapp.com/zh-cn/storagegrid-117/admin/configuring-audit-client-access.html)。

用于将存储池指定为已删除的临时位置的选项

以前、在创建对象放置包含单个存储池的ILM规则时、系统会提示您指定另一个存储池用作临时位置。 从StorageGRID 11.7开始、此选项已被删除。

## 已移动或删除网格管理器选项

已移动或删除多个Grid Manager选项。

- 。 ["](https://docs.netapp.com/zh-cn/storagegrid-117/admin/configuring-stored-object-compression.html)[压](https://docs.netapp.com/zh-cn/storagegrid-117/admin/configuring-stored-object-compression.html)[缩](https://docs.netapp.com/zh-cn/storagegrid-117/admin/configuring-stored-object-compression.html)[存储的对象](https://docs.netapp.com/zh-cn/storagegrid-117/admin/configuring-stored-object-compression.html)["](https://docs.netapp.com/zh-cn/storagegrid-117/admin/configuring-stored-object-compression.html) 选项已移至\*configuration\*>\*System\*>\*对象压缩\*。
- 已删除\*网络传输加密\*内部连接设置,并将其替换为 ["TLS](https://docs.netapp.com/zh-cn/storagegrid-117/admin/manage-tls-ssh-policy.html)[和](https://docs.netapp.com/zh-cn/storagegrid-117/admin/manage-tls-ssh-policy.html)[SSH](https://docs.netapp.com/zh-cn/storagegrid-117/admin/manage-tls-ssh-policy.html)[策](https://docs.netapp.com/zh-cn/storagegrid-117/admin/manage-tls-ssh-policy.html)[略](https://docs.netapp.com/zh-cn/storagegrid-117/admin/manage-tls-ssh-policy.html)["](https://docs.netapp.com/zh-cn/storagegrid-117/admin/manage-tls-ssh-policy.html) 选项卡。

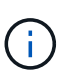

在StorageGRID 11.6中、AES256-SHA选项是默认设置、也是StorageGRID 11.7中唯一可用 的设置。在网格管理API中会忽略ES128-SHA值。在StorageGRID 11.7升级期间、网络传输 加密算法会设置为ES256-SHA。

- 已将\*存储对象加密\*、防止客户端修改**\***和**\***为存储节点连接启用**HTTP \***选项移至 **["](https://docs.netapp.com/zh-cn/storagegrid-117/admin/changing-network-options-object-encryption.html)**[网络和对象选](https://docs.netapp.com/zh-cn/storagegrid-117/admin/changing-network-options-object-encryption.html)[项](https://docs.netapp.com/zh-cn/storagegrid-117/admin/changing-network-options-object-encryption.html)[卡](https://docs.netapp.com/zh-cn/storagegrid-117/admin/changing-network-options-object-encryption.html)**["](https://docs.netapp.com/zh-cn/storagegrid-117/admin/changing-network-options-object-encryption.html)** 在新 的**\*configuration**>\*Security\*>\*Security settings \*页面上。
- 。 ["](https://docs.netapp.com/zh-cn/storagegrid-117/admin/changing-browser-session-timeout-interface.html)[浏览器非](https://docs.netapp.com/zh-cn/storagegrid-117/admin/changing-browser-session-timeout-interface.html)[活](https://docs.netapp.com/zh-cn/storagegrid-117/admin/changing-browser-session-timeout-interface.html)[动](https://docs.netapp.com/zh-cn/storagegrid-117/admin/changing-browser-session-timeout-interface.html)[超](https://docs.netapp.com/zh-cn/storagegrid-117/admin/changing-browser-session-timeout-interface.html)[时](https://docs.netapp.com/zh-cn/storagegrid-117/admin/changing-browser-session-timeout-interface.html)["](https://docs.netapp.com/zh-cn/storagegrid-117/admin/changing-browser-session-timeout-interface.html) 选项已移至新的\*配置\*>\*安全性\*>\*安全性设置\*页面。
- 。 ["](https://docs.netapp.com/zh-cn/storagegrid-117/admin/manage-link-costs.html)[链路成本](https://docs.netapp.com/zh-cn/storagegrid-117/admin/manage-link-costs.html)["](https://docs.netapp.com/zh-cn/storagegrid-117/admin/manage-link-costs.html) 选项已移至\*support\*>\*other **>\***链接成本。
- NMS实体列表已移至\*support\*>\*其他\*>\* NMS实体\*。
- 已删除\*存储对象哈希\*选项。SHA-1\*和\*SHA-256\*设置不再用于内部后台验证,因为它们需要通过MD5和 包CRC32检查获得额外的CPU资源。
- 已删除\*首选发件人\*选项。如果您的StorageGRID 部署包含多个管理节点、则主管理节点是警报通 知、AutoSupport 消息、SNMP陷阱和通知以及原有警报通知的首选发送方。如果主管理节点不可用、则其

他管理节点会临时发送通知。请参见 ["](https://docs.netapp.com/zh-cn/storagegrid-117/admin/what-admin-node-is.html)[什么](https://docs.netapp.com/zh-cn/storagegrid-117/admin/what-admin-node-is.html)[是管理节点](https://docs.netapp.com/zh-cn/storagegrid-117/admin/what-admin-node-is.html)[?](https://docs.netapp.com/zh-cn/storagegrid-117/admin/what-admin-node-is.html)["](https://docs.netapp.com/zh-cn/storagegrid-117/admin/what-admin-node-is.html)。

• 。 ["](https://docs.netapp.com/zh-cn/storagegrid-117/admin/configure-firewall-controls.html#untrusted-client-network)[不](https://docs.netapp.com/zh-cn/storagegrid-117/admin/configure-firewall-controls.html#untrusted-client-network)[可信的客户端网络设置](https://docs.netapp.com/zh-cn/storagegrid-117/admin/configure-firewall-controls.html#untrusted-client-network)["](https://docs.netapp.com/zh-cn/storagegrid-117/admin/configure-firewall-controls.html#untrusted-client-network) 已移至\*configuration\*>\*Firewall control\*。

**S3**端点域名格式限制

不支持使用IP地址作为端点域名。未来版本将阻止此配置。如果需要对端点域名使用IP地址、请联系技术支持。 请参见 ["S3](https://docs.netapp.com/zh-cn/storagegrid-117/admin/configuring-s3-api-endpoint-domain-names.html)[端点](https://docs.netapp.com/zh-cn/storagegrid-117/admin/configuring-s3-api-endpoint-domain-names.html)[域](https://docs.netapp.com/zh-cn/storagegrid-117/admin/configuring-s3-api-endpoint-domain-names.html)[名](https://docs.netapp.com/zh-cn/storagegrid-117/admin/configuring-s3-api-endpoint-domain-names.html)["](https://docs.netapp.com/zh-cn/storagegrid-117/admin/configuring-s3-api-endpoint-domain-names.html)。

已删除用户启动的卷丢失命令

。 proc/CMSI/Volume\_Lost 已删除。使用 repair-data start-replicated-volume-repair 命令以 还原卷的复制数据。

# 对网格管理 **API** 进行的更改

StorageGRID 11.7使用网格管理API版本3。版本 3 已弃用版本 2 ; 但版本 1 和版本 2 仍 受支持。

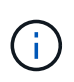

您可以继续在StorageGRID 11.7中使用管理API版本1和版本2;但是、在StorageGRID 的未来版 本中、将不再支持这些版本的API。升级到StorageGRID 11.7后、可以使用停用已弃用的v1和v2 API PUT /grid/config/management API。

要了解更多信息,请访问 ["](https://docs.netapp.com/zh-cn/storagegrid-117/admin/using-grid-management-api.html)[使用网格管理](https://docs.netapp.com/zh-cn/storagegrid-117/admin/using-grid-management-api.html) [API"](https://docs.netapp.com/zh-cn/storagegrid-117/admin/using-grid-management-api.html)。

现在、显示名称会包含在对节点运行状况请求的响应中

与新的相关 ["](https://docs.netapp.com/zh-cn/storagegrid-117/maintain/rename-grid-site-node-overview.html)[重](https://docs.netapp.com/zh-cn/storagegrid-117/maintain/rename-grid-site-node-overview.html)[命](https://docs.netapp.com/zh-cn/storagegrid-117/maintain/rename-grid-site-node-overview.html)[名](https://docs.netapp.com/zh-cn/storagegrid-117/maintain/rename-grid-site-node-overview.html)[网格、站点和节点](https://docs.netapp.com/zh-cn/storagegrid-117/maintain/rename-grid-site-node-overview.html)[操](https://docs.netapp.com/zh-cn/storagegrid-117/maintain/rename-grid-site-node-overview.html)[作步骤](https://docs.netapp.com/zh-cn/storagegrid-117/maintain/rename-grid-site-node-overview.html)",重命名站点或节点后,项目的名称(其系统名称)及其显示名称 都由\*no-Health……API返回。

可以为新**S3**租户创建存储分段和访问密钥

新增 s3Bucket 和 s3AccessKey 选项已添加到\*accounts\* API中。在使用网格管理API创建S3租户帐户时、您 可以选择为该租户创建存储分段、并为租户的root用户创建访问密钥ID和机密密钥。

可以更改存储节点的存储状态

您可以使用新的\*节点存储状态\* API端点来确定和更改存储节点中的存储状态(联机、脱机、只读)。

对租户管理 **API** 进行的更改

StorageGRID 11.7使用租户管理API版本3。版本 3 已弃用版本 2 ; 但版本 1 和版本 2 仍 受支持。

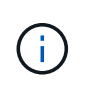

您可以继续在StorageGRID 11.7中使用管理API版本1和版本2;但是、在StorageGRID 的未来版 本中、将不再支持这些版本的API。升级到StorageGRID 11.7后、可以使用停用已弃用的v1和v2 API PUT /grid/config/management API。

用于网格联盟的新端点

您可以使用\*grid联合连接\* API端点列出当前租户的网格联合连接并清除当前租户和选定网格联合连接的上次跨 网格复制错误。

要了解更多信息,请访问 ["](https://docs.netapp.com/zh-cn/storagegrid-117/tenant/understanding-tenant-management-api.html)[了解](https://docs.netapp.com/zh-cn/storagegrid-117/tenant/understanding-tenant-management-api.html)[租](https://docs.netapp.com/zh-cn/storagegrid-117/tenant/understanding-tenant-management-api.html)[户管理](https://docs.netapp.com/zh-cn/storagegrid-117/tenant/understanding-tenant-management-api.html) [API"](https://docs.netapp.com/zh-cn/storagegrid-117/tenant/understanding-tenant-management-api.html)。

规划和准备升级

<span id="page-365-0"></span>估计完成升级所需的时间

在计划升级到StorageGRID 11.7时、您必须根据升级可能需要的时间考虑何时进行升级。 此外、您还必须了解在升级的每个阶段可以执行和不能执行哪些操作。

关于此任务

完成 StorageGRID 升级所需的时间取决于多种因素,例如客户端负载和硬件性能。

下表汇总了主要升级任务,并列出了每个任务所需的大致时间。下表后面的步骤提供了一些说明,您可以使用这 些说明来估计系统的升级时间。

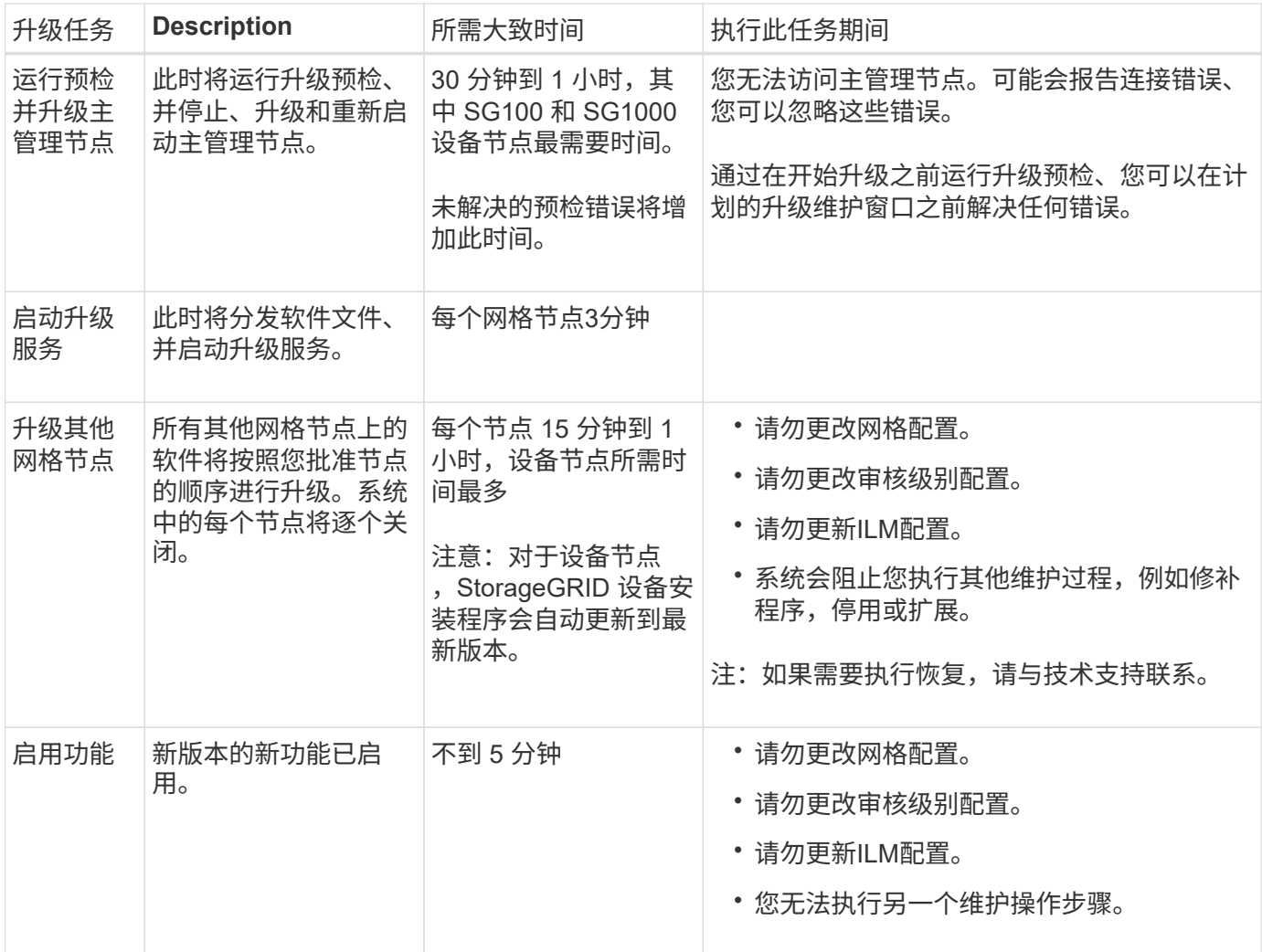

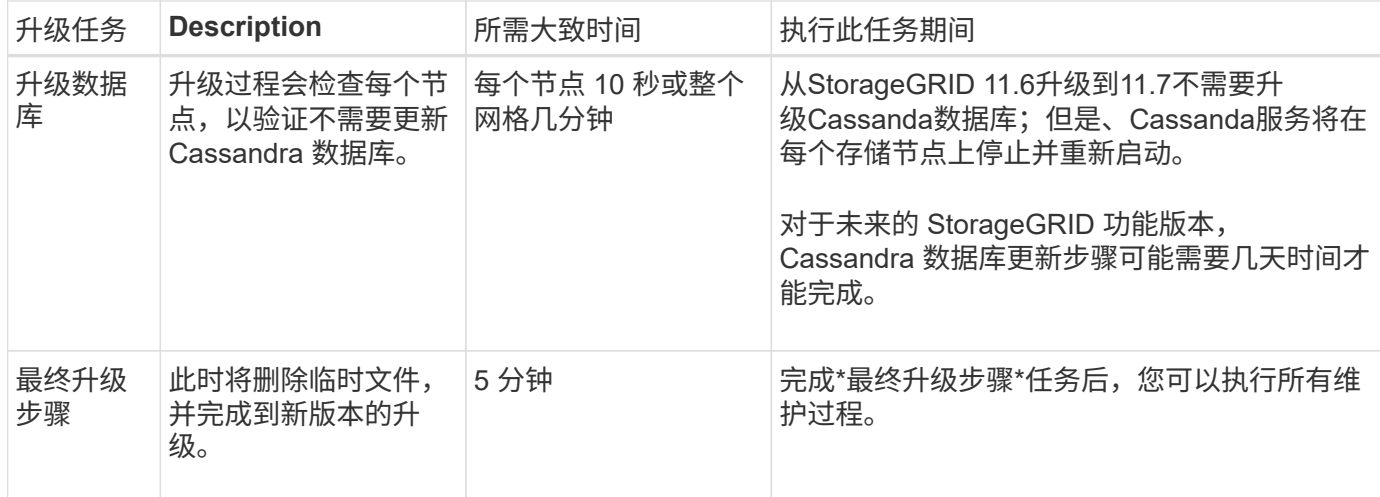

步骤

- 1. 估计升级所有网格节点所需的时间。
	- a. 将 StorageGRID 系统中的节点数乘以每个节点 1 小时。

一般来说,设备节点的升级时间比基于软件的节点要长。

- b. 在此时间加上1小时、以考虑下载所需的时间 .upgrade 文件、运行预检验证并完成最终升级步骤。
- 2. 如果您使用的是 Linux 节点,请为每个节点添加 15 分钟的时间,以考虑下载和安装 RPM 或 Deb 软件包所 需的时间。
- 3. 通过添加步骤 1 和步骤 2 的结果来计算升级的总估计时间。

示例:升级到**StorageGRID 11.7**的预计时间

假设您的系统有 14 个网格节点,其中 8 个是 Linux 节点。

- 1. 将 14 乘以每个节点 1 小时。
- 2. 另外,还需要 1 小时的时间来说明下载,预检和最终步骤。

升级所有节点的估计时间为 15 小时。

3. 将每个节点的 8 乘以 15 分钟,以说明在 Linux 节点上安装 RPM 或 Deb 软件包的时间。

此步骤的估计时间为 2 小时。

4. 将这些值相加。

将系统升级到StorageGRID 11.7.0最多应等待17小时。

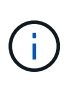

根据需要、您可以通过批准要在多个会话中升级的网格节点子集来将维护窗口拆分为较小的窗 口。例如、您可能希望在一个会话中升级站点A的节点、然后在以后的会话中升级站点B的节点。 如果您选择在多个会话中执行升级、请注意、只有在升级完所有节点后、才能开始使用新功能。

您必须了解 StorageGRID 系统在升级期间会受到什么影响。

## **StorageGRID** 升级不会造成系统中断

StorageGRID 系统可以在整个升级过程中从客户端应用程序载入和检索数据。如果您批准所有类型相同的节点( 例如存储节点)进行升级、则这些节点会一次关闭一个、因此、所有网格节点或特定类型的所有网格节点都不可 用。

为了保证持续可用性、请确保ILM策略包含指定存储每个对象的多个副本的规则。此外,您还必须确保将所有外 部 S3 或 Swift 客户端配置为向以下客户端之一发送请求:

- 高可用性(HA)组虚拟IP地址
- 高可用性第三方负载平衡器
- 每个客户端具有多个网关节点
- 每个客户端具有多个存储节点

#### 设备固件已升级

在StorageGRID 11.7升级期间:

- 所有StorageGRID 设备节点都会自动升级到StorageGRID 设备安装程序固件版本3.7。
- SG6060和SGF6024设备会自动升级到BIOS固件版本3B07.EX和BMC固件版本3.97.07。
- SG100和SG1000设备会自动升级到BIOS固件版本3B12.EC和BMC固件版本4.71.07。

#### 可能会触发警报

服务启动和停止以及 StorageGRID 系统作为混合版本环境运行时(某些网格节点运行早期版本,而其他网格节 点已升级到更高版本),可能会触发警报。升级完成后,可能会触发其他警报。

例如,当服务停止时,您可能会看到\*Unable to communication with node \*警报,或者当某些节点已升级 到StorageGRID 11.7,但其他节点仍在运行StorageGRID 11.6时,您可能会看到\*cassandr communication error\*警报。通常,这些警报将在升级完成后清除。

升级到StorageGRID 11.7期间、如果存储节点停止、则可能会触发\*无法实现ILM放置\*警报。升级完成后,此警 报可能会持续 1 天。

升级完成后、您可以从Grid Manager信息板中选择\*最近解决的警报\*或\*当前警报\*来查看任何与升级相关的警 报。

## 系统会生成许多 **SNMP** 通知

请注意,在升级期间停止并重新启动网格节点时,可能会生成大量 SNMP 通知。要避免通知过多,请在开始升 级之前清除\*启用SNMP代理通知\*复选框(**configuration**>\*Monitoring\*>\*SNMP agent\*)以禁用SNMP通知。然后 ,在升级完成后重新启用通知。

#### 配置更改受限

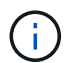

此列表专门适用于从StorageGRID 11.6升级到StorageGRID 11.7的情况。如果要升级到另一 个StorageGRID 版本、请参见该版本的升级说明中的受限更改列表。

直到 \* 启用新功能 \* 任务完成:

- 请勿更改任何网格配置。
- 不要启用或禁用任何新功能。例如、在两个StorageGRID 系统均已更新到StorageGRID 11.7之前、请勿尝 试创建网格联合连接。
- 请勿更新ILM配置。否则,您可能会遇到不一致的意外 ILM 行为。
- 请勿应用修补程序或恢复网格节点。

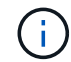

如果您需要在升级期间恢复节点、请联系技术支持。

- 升级到StorageGRID 11.7时、不应管理HA组、VLAN接口或负载平衡器端点。
- 在升级到StorageGRID 11.7之前、请勿删除任何HA组。其他HA组中的虚拟IP地址可能无法访问。

完成 \* 最终升级步骤 \* 任务之前:

- 请勿执行扩展操作步骤。
- 请勿执行停用操作步骤。

您不能从租户管理器查看存储分段详细信息或管理存储分段

在升级到StorageGRID 11.7期间(即、系统以混合版本环境运行时)、您无法使用租户管理器查看存储分段详细信 息或管理存储分段。租户管理器中的 " 分段 " 页面显示以下错误之一:

- 升级到11.7版时、无法使用此API。
- 升级到11.7版时、无法在租户管理器中查看存储分段版本控制详细信息。

升级到11.7版后、此错误将得以解决。

#### 临时解决策

在11.7升级过程中、请使用以下工具查看存储分段详细信息或管理存储分段、而不是使用租户管理器:

- 要对存储分段执行标准S3操作、请使用 ["S3 REST API"](https://docs.netapp.com/zh-cn/storagegrid-117/s3/operations-on-buckets.html) 或 ["](https://docs.netapp.com/zh-cn/storagegrid-117/tenant/understanding-tenant-management-api.html)[租](https://docs.netapp.com/zh-cn/storagegrid-117/tenant/understanding-tenant-management-api.html)[户管理](https://docs.netapp.com/zh-cn/storagegrid-117/tenant/understanding-tenant-management-api.html) [API"](https://docs.netapp.com/zh-cn/storagegrid-117/tenant/understanding-tenant-management-api.html)。
- 要对存储分段执行 StorageGRID 自定义操作(例如,查看和修改存储分段一致性级别,启用或禁用上次访 问时间更新或配置搜索集成),请使用租户管理 API 。

#### **TLS**加密或**SSH**配置可能会更改

如果已手动更改TLS密码或SSH配置或节点间的配置不一致、则升级后所有节点都将被覆盖为旧兼容性或现代兼 容性。如果使用了 fips-ciphers.sh 在StorageGRID 11.6中、通用标准策略将应用于所有节点。否则、将应 用旧兼容性策略。如果您需要使用通用标准验证的配置、则必须使用通用标准策略或FIPS严格策略。如果未使 用 fips-ciphers.sh,则在升级完成后应使用新的现代兼容性设置。要配置加密方法,请进 入\*configuration\*>\*Security\*>\*Security settings,然后选择\*TLS和SSH policies\*。

在StorageGRID 11.7中删除了旧版连接负载平衡器(CLB)服务。如果在升级预检期间检测到CLB配置,将触发\*检 测到旧CLB负载平衡器活动\*警报。如果在现有StorageGRID 版本中为S3或Swift API设置了自定义证书、则在升 级到StorageGRID 11.7期间、CLB端口8082、8083、8084和8085将转换为负载平衡器端点。

另请参见 ["](https://docs.netapp.com/zh-cn/storagegrid-117/admin/managing-load-balancing.html)[负载平衡](https://docs.netapp.com/zh-cn/storagegrid-117/admin/managing-load-balancing.html)[注](https://docs.netapp.com/zh-cn/storagegrid-117/admin/managing-load-balancing.html)[意](https://docs.netapp.com/zh-cn/storagegrid-117/admin/managing-load-balancing.html)[事](https://docs.netapp.com/zh-cn/storagegrid-117/admin/managing-load-balancing.html)[项](https://docs.netapp.com/zh-cn/storagegrid-117/admin/managing-load-balancing.html)["](https://docs.netapp.com/zh-cn/storagegrid-117/admin/managing-load-balancing.html)。

升级对组和用户帐户的影响

您必须了解 StorageGRID 升级的影响,以便可以在升级完成后相应地更新组和用户帐户。

对组权限和选项进行的更改

升级到StorageGRID 11.7后、可以选择为租户用户组分配以下新权限。

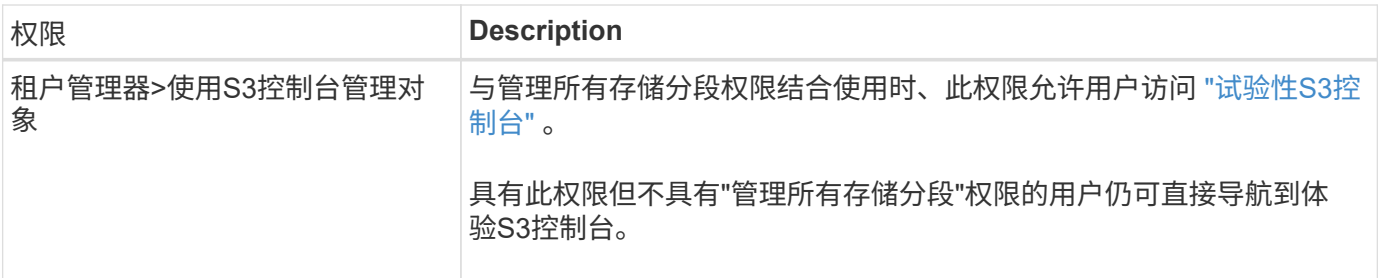

请参见 ["](https://docs.netapp.com/zh-cn/storagegrid-117/tenant/tenant-management-permissions.html)[租](https://docs.netapp.com/zh-cn/storagegrid-117/tenant/tenant-management-permissions.html)[户管理](https://docs.netapp.com/zh-cn/storagegrid-117/tenant/tenant-management-permissions.html)[权限](https://docs.netapp.com/zh-cn/storagegrid-117/tenant/tenant-management-permissions.html)["](https://docs.netapp.com/zh-cn/storagegrid-117/tenant/tenant-management-permissions.html)。

验证已安装的 **StorageGRID** 版本

在开始升级之前,您必须确认先前版本的 StorageGRID 当前已安装应用了最新可用的修补 程序。

关于此任务

在升级到StorageGRID 11.7之前、网格必须安装StorageGRID 11.6。如果您当前使用的是StorageGRID 的先前 版本、则必须安装所有先前的升级文件及其最新的修补程序(强烈建议)、直到网格的当前版本为StorageGRID 11.6.\_x.y\_为止。

中显示了一个可能的升级路径 [示](#page-370-0)[例](#page-370-0)。

G)

NetApp 强烈建议您在升级到下一个版本之前对每个 StorageGRID 版本应用最新的修补程序,同 时对安装的每个新版本应用最新的修补程序。在某些情况下,您必须应用修补程序以避免数据丢 失的风险。请参见 ["NetApp](https://mysupport.netapp.com/site/products/all/details/storagegrid/downloads-tab) [下](https://mysupport.netapp.com/site/products/all/details/storagegrid/downloads-tab)[载](https://mysupport.netapp.com/site/products/all/details/storagegrid/downloads-tab)[:](https://mysupport.netapp.com/site/products/all/details/storagegrid/downloads-tab) [StorageGRID"](https://mysupport.netapp.com/site/products/all/details/storagegrid/downloads-tab) 以及每个修补程序的发行说明以了解更多信 息。

请注意,您可以运行一个脚本,以便一步从 11.3.1.0.3+ 更新到 11.4.0.*y* ,一步从 11.4.0.7+ 更新到 11.5.0.*y* 。 请参见 ["NetApp](https://kb.netapp.com/Advice_and_Troubleshooting/Hybrid_Cloud_Infrastructure/StorageGRID/How_to_run_combined_major_upgrade_and_hotfix_script_for_StorageGRID) [知](https://kb.netapp.com/Advice_and_Troubleshooting/Hybrid_Cloud_Infrastructure/StorageGRID/How_to_run_combined_major_upgrade_and_hotfix_script_for_StorageGRID)[识](https://kb.netapp.com/Advice_and_Troubleshooting/Hybrid_Cloud_Infrastructure/StorageGRID/How_to_run_combined_major_upgrade_and_hotfix_script_for_StorageGRID)[库](https://kb.netapp.com/Advice_and_Troubleshooting/Hybrid_Cloud_Infrastructure/StorageGRID/How_to_run_combined_major_upgrade_and_hotfix_script_for_StorageGRID)[:如](https://kb.netapp.com/Advice_and_Troubleshooting/Hybrid_Cloud_Infrastructure/StorageGRID/How_to_run_combined_major_upgrade_and_hotfix_script_for_StorageGRID)[何](https://kb.netapp.com/Advice_and_Troubleshooting/Hybrid_Cloud_Infrastructure/StorageGRID/How_to_run_combined_major_upgrade_and_hotfix_script_for_StorageGRID)[为](https://kb.netapp.com/Advice_and_Troubleshooting/Hybrid_Cloud_Infrastructure/StorageGRID/How_to_run_combined_major_upgrade_and_hotfix_script_for_StorageGRID) [StorageGRID](https://kb.netapp.com/Advice_and_Troubleshooting/Hybrid_Cloud_Infrastructure/StorageGRID/How_to_run_combined_major_upgrade_and_hotfix_script_for_StorageGRID) [运行](https://kb.netapp.com/Advice_and_Troubleshooting/Hybrid_Cloud_Infrastructure/StorageGRID/How_to_run_combined_major_upgrade_and_hotfix_script_for_StorageGRID)[组](https://kb.netapp.com/Advice_and_Troubleshooting/Hybrid_Cloud_Infrastructure/StorageGRID/How_to_run_combined_major_upgrade_and_hotfix_script_for_StorageGRID)[合式](https://kb.netapp.com/Advice_and_Troubleshooting/Hybrid_Cloud_Infrastructure/StorageGRID/How_to_run_combined_major_upgrade_and_hotfix_script_for_StorageGRID)[主](https://kb.netapp.com/Advice_and_Troubleshooting/Hybrid_Cloud_Infrastructure/StorageGRID/How_to_run_combined_major_upgrade_and_hotfix_script_for_StorageGRID)[要升级和](https://kb.netapp.com/Advice_and_Troubleshooting/Hybrid_Cloud_Infrastructure/StorageGRID/How_to_run_combined_major_upgrade_and_hotfix_script_for_StorageGRID)[修补](https://kb.netapp.com/Advice_and_Troubleshooting/Hybrid_Cloud_Infrastructure/StorageGRID/How_to_run_combined_major_upgrade_and_hotfix_script_for_StorageGRID)[程序](https://kb.netapp.com/Advice_and_Troubleshooting/Hybrid_Cloud_Infrastructure/StorageGRID/How_to_run_combined_major_upgrade_and_hotfix_script_for_StorageGRID)[脚](https://kb.netapp.com/Advice_and_Troubleshooting/Hybrid_Cloud_Infrastructure/StorageGRID/How_to_run_combined_major_upgrade_and_hotfix_script_for_StorageGRID)[本](https://kb.netapp.com/Advice_and_Troubleshooting/Hybrid_Cloud_Infrastructure/StorageGRID/How_to_run_combined_major_upgrade_and_hotfix_script_for_StorageGRID)["](https://kb.netapp.com/Advice_and_Troubleshooting/Hybrid_Cloud_Infrastructure/StorageGRID/How_to_run_combined_major_upgrade_and_hotfix_script_for_StorageGRID)。

步骤

- 1. 使用登录到网格管理器 ["](https://docs.netapp.com/zh-cn/storagegrid-117/admin/web-browser-requirements.html)[支持的](https://docs.netapp.com/zh-cn/storagegrid-117/admin/web-browser-requirements.html) [Web](https://docs.netapp.com/zh-cn/storagegrid-117/admin/web-browser-requirements.html) [浏览器](https://docs.netapp.com/zh-cn/storagegrid-117/admin/web-browser-requirements.html)["](https://docs.netapp.com/zh-cn/storagegrid-117/admin/web-browser-requirements.html)。
- 2. 从网格管理器的顶部,选择 \* 帮助 \* > \* 关于 \* 。

3. 验证\*版本\*是否为11.6.*x.y*。

在StorageGRID 11.6.\_x.y\_版本号中:

- 主要版本\*的\_x\_值为0 (11.3.0)。
- 。如果已应用\*热修补程序\*,则其值为\_v(例如11.6.0.1)。
- 4. 如果\*Version\*不是11.6.x.y,请转至 ["NetApp](https://mysupport.netapp.com/site/products/all/details/storagegrid/downloads-tab) [下](https://mysupport.netapp.com/site/products/all/details/storagegrid/downloads-tab)[载](https://mysupport.netapp.com/site/products/all/details/storagegrid/downloads-tab)[:](https://mysupport.netapp.com/site/products/all/details/storagegrid/downloads-tab) [StorageGRID"](https://mysupport.netapp.com/site/products/all/details/storagegrid/downloads-tab) 下载每个先前版本的文件,包括每个版 本的最新修补程序。
- 5. 获取下载的每个版本的升级说明。然后,对该版本执行软件升级操作步骤 ,并应用该版本的最新修补程序( 强烈建议)。

请参见 ["StorageGRID](https://docs.netapp.com/zh-cn/storagegrid-117/maintain/storagegrid-hotfix-procedure.html) [热修补](https://docs.netapp.com/zh-cn/storagegrid-117/maintain/storagegrid-hotfix-procedure.html)[程序](https://docs.netapp.com/zh-cn/storagegrid-117/maintain/storagegrid-hotfix-procedure.html)[操](https://docs.netapp.com/zh-cn/storagegrid-117/maintain/storagegrid-hotfix-procedure.html)[作步骤](https://docs.netapp.com/zh-cn/storagegrid-117/maintain/storagegrid-hotfix-procedure.html)["](https://docs.netapp.com/zh-cn/storagegrid-117/maintain/storagegrid-hotfix-procedure.html)。

<span id="page-370-0"></span>示例:从版本**11.3.0.8**升级到**StorageGRID 11.6**

以下示例显示了从StorageGRID 11.3.0.8版升级到11.6版以准备StorageGRID 11.7升级的步骤。

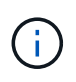

或者,您也可以运行一个脚本来合并步骤 2 和 3 (从 11.3.1.0.13 更新到 11.4.0.γ )以及合并步 骤 4 和 5 (从 11.4.0.7+ 更新到 11.5.0.*y* )。请参见 ["NetApp](https://kb.netapp.com/Advice_and_Troubleshooting/Hybrid_Cloud_Infrastructure/StorageGRID/How_to_run_combined_major_upgrade_and_hotfix_script_for_StorageGRID) [知](https://kb.netapp.com/Advice_and_Troubleshooting/Hybrid_Cloud_Infrastructure/StorageGRID/How_to_run_combined_major_upgrade_and_hotfix_script_for_StorageGRID)[识](https://kb.netapp.com/Advice_and_Troubleshooting/Hybrid_Cloud_Infrastructure/StorageGRID/How_to_run_combined_major_upgrade_and_hotfix_script_for_StorageGRID)[库](https://kb.netapp.com/Advice_and_Troubleshooting/Hybrid_Cloud_Infrastructure/StorageGRID/How_to_run_combined_major_upgrade_and_hotfix_script_for_StorageGRID)[:如](https://kb.netapp.com/Advice_and_Troubleshooting/Hybrid_Cloud_Infrastructure/StorageGRID/How_to_run_combined_major_upgrade_and_hotfix_script_for_StorageGRID)[何](https://kb.netapp.com/Advice_and_Troubleshooting/Hybrid_Cloud_Infrastructure/StorageGRID/How_to_run_combined_major_upgrade_and_hotfix_script_for_StorageGRID)[为](https://kb.netapp.com/Advice_and_Troubleshooting/Hybrid_Cloud_Infrastructure/StorageGRID/How_to_run_combined_major_upgrade_and_hotfix_script_for_StorageGRID) [StorageGRID](https://kb.netapp.com/Advice_and_Troubleshooting/Hybrid_Cloud_Infrastructure/StorageGRID/How_to_run_combined_major_upgrade_and_hotfix_script_for_StorageGRID) [运](https://kb.netapp.com/Advice_and_Troubleshooting/Hybrid_Cloud_Infrastructure/StorageGRID/How_to_run_combined_major_upgrade_and_hotfix_script_for_StorageGRID) [行](https://kb.netapp.com/Advice_and_Troubleshooting/Hybrid_Cloud_Infrastructure/StorageGRID/How_to_run_combined_major_upgrade_and_hotfix_script_for_StorageGRID)[组](https://kb.netapp.com/Advice_and_Troubleshooting/Hybrid_Cloud_Infrastructure/StorageGRID/How_to_run_combined_major_upgrade_and_hotfix_script_for_StorageGRID)[合式](https://kb.netapp.com/Advice_and_Troubleshooting/Hybrid_Cloud_Infrastructure/StorageGRID/How_to_run_combined_major_upgrade_and_hotfix_script_for_StorageGRID)[主](https://kb.netapp.com/Advice_and_Troubleshooting/Hybrid_Cloud_Infrastructure/StorageGRID/How_to_run_combined_major_upgrade_and_hotfix_script_for_StorageGRID)[要升级和](https://kb.netapp.com/Advice_and_Troubleshooting/Hybrid_Cloud_Infrastructure/StorageGRID/How_to_run_combined_major_upgrade_and_hotfix_script_for_StorageGRID)[修补](https://kb.netapp.com/Advice_and_Troubleshooting/Hybrid_Cloud_Infrastructure/StorageGRID/How_to_run_combined_major_upgrade_and_hotfix_script_for_StorageGRID)[程序](https://kb.netapp.com/Advice_and_Troubleshooting/Hybrid_Cloud_Infrastructure/StorageGRID/How_to_run_combined_major_upgrade_and_hotfix_script_for_StorageGRID)[脚](https://kb.netapp.com/Advice_and_Troubleshooting/Hybrid_Cloud_Infrastructure/StorageGRID/How_to_run_combined_major_upgrade_and_hotfix_script_for_StorageGRID)[本](https://kb.netapp.com/Advice_and_Troubleshooting/Hybrid_Cloud_Infrastructure/StorageGRID/How_to_run_combined_major_upgrade_and_hotfix_script_for_StorageGRID)["](https://kb.netapp.com/Advice_and_Troubleshooting/Hybrid_Cloud_Infrastructure/StorageGRID/How_to_run_combined_major_upgrade_and_hotfix_script_for_StorageGRID)。

按以下顺序下载并安装软件,以便为您的系统做好升级准备:

- 1. 应用最新的 StorageGRID 11.3.0.*y* 修补程序。
- 2. 升级到 StorageGRID 11.4.0 主要版本。
- 3. 应用最新的 StorageGRID 11.4.0.*y* 修补程序。
- 4. 升级到 StorageGRID 11.5.0 主要版本。
- 5. 应用最新的 StorageGRID 11.5.0.*y* 修补程序。
- 6. 升级到StorageGRID 11.6.0主要版本。
- 7. 应用最新的StorageGRID 11.6.0.\_y\_修补程序。

获取软件升级所需的材料

在开始软件升级之前,您必须获取所有必需的材料,才能成功完成升级。

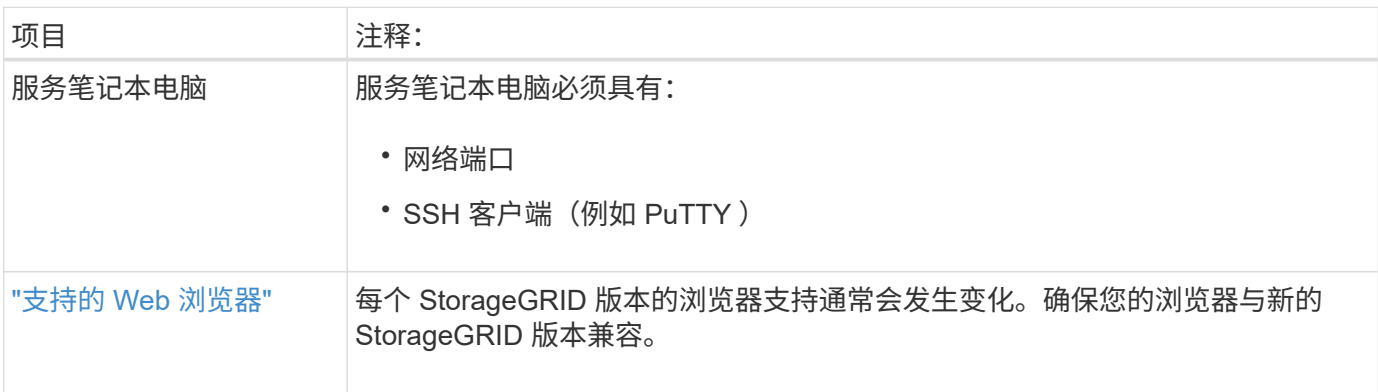

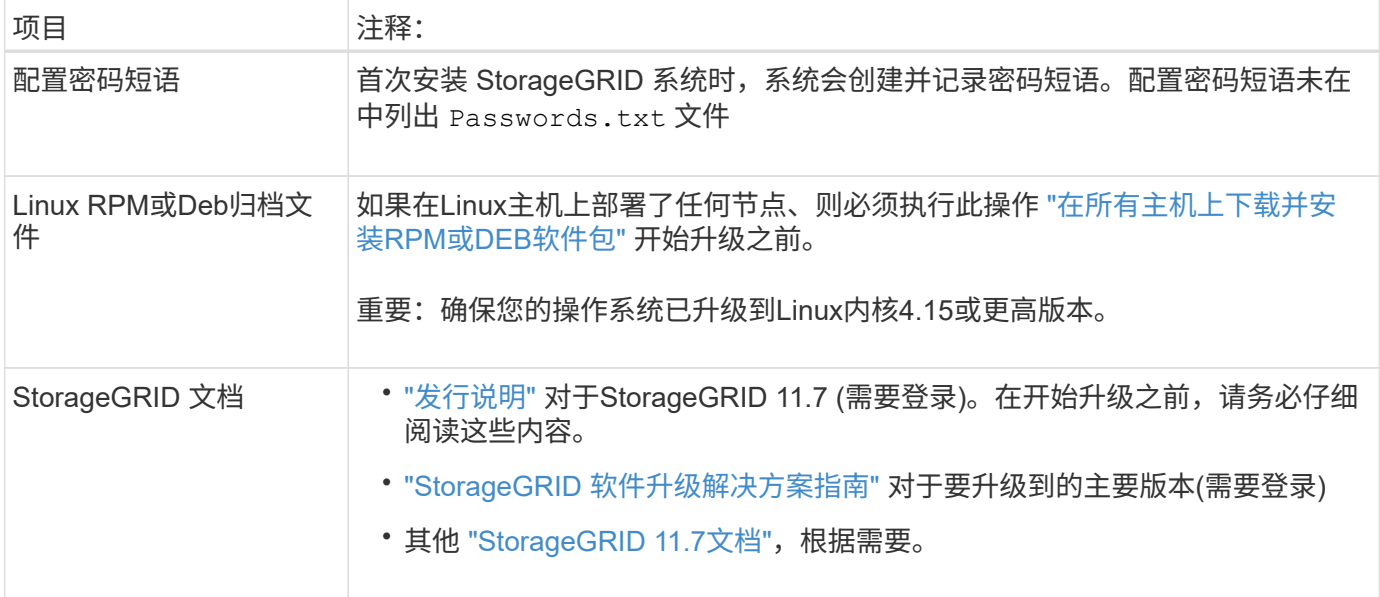

<span id="page-371-0"></span>检查系统的状况

在升级 StorageGRID 系统之前,您必须验证系统是否已准备好进行升级。您必须确保系统 正常运行,并且所有网格节点均正常运行。

步骤

- 1. 使用登录到网格管理器 ["](https://docs.netapp.com/zh-cn/storagegrid-117/admin/web-browser-requirements.html)[支持的](https://docs.netapp.com/zh-cn/storagegrid-117/admin/web-browser-requirements.html) [Web](https://docs.netapp.com/zh-cn/storagegrid-117/admin/web-browser-requirements.html) [浏览器](https://docs.netapp.com/zh-cn/storagegrid-117/admin/web-browser-requirements.html)["](https://docs.netapp.com/zh-cn/storagegrid-117/admin/web-browser-requirements.html)。
- 2. 检查并解决所有活动警报。
- 3. 确认没有处于活动状态或待定状态的存在冲突的网格任务。
	- a. 选择 \* 支持 \* > \* 工具 \* > \* 网格拓扑 \* 。
	- b. 选择 \* 站点 \_\* > \* 主管理节点 \_\* > \* CMN\* > \* 网格任务 \* > \* 配置 \* 。

信息生命周期管理评估( ILME) 任务是唯一可与软件升级同时运行的网格任务。

c. 如果任何其他网格任务处于活动状态或处于待定状态,请等待其完成或释放锁定。

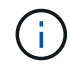

如果任务未完成或未解除锁定,请联系技术支持。

4. 请参见 ["](https://docs.netapp.com/zh-cn/storagegrid-117/network/internal-grid-node-communications.html)[内部网格节点通信](https://docs.netapp.com/zh-cn/storagegrid-117/network/internal-grid-node-communications.html)["](https://docs.netapp.com/zh-cn/storagegrid-117/network/internal-grid-node-communications.html) 和 ["](https://docs.netapp.com/zh-cn/storagegrid-117/network/external-communications.html)[外](https://docs.netapp.com/zh-cn/storagegrid-117/network/external-communications.html)[部通信](https://docs.netapp.com/zh-cn/storagegrid-117/network/external-communications.html)["](https://docs.netapp.com/zh-cn/storagegrid-117/network/external-communications.html) 以确保在升级之前已打开StorageGRID 11.7所需的所有端口。

以下内容 ["](https://docs.netapp.com/zh-cn/storagegrid-117/network/internal-grid-node-communications.html#storagegrid-internal-ports)[内部端口](https://docs.netapp.com/zh-cn/storagegrid-117/network/internal-grid-node-communications.html#storagegrid-internal-ports)["](https://docs.netapp.com/zh-cn/storagegrid-117/network/internal-grid-node-communications.html#storagegrid-internal-ports) 必须在升级到StorageGRID 11.7之前打开:

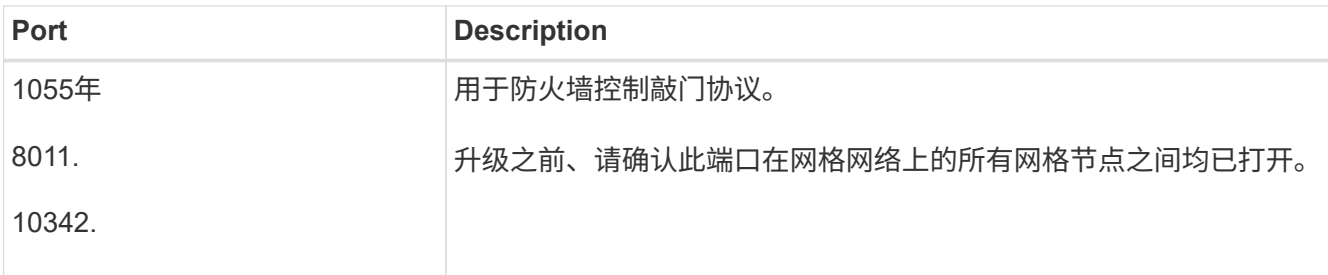

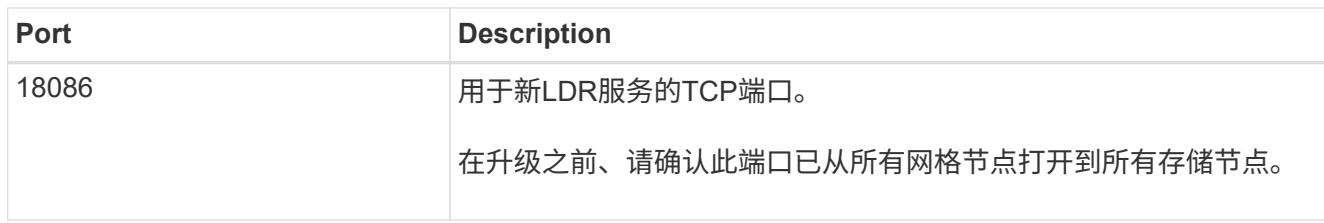

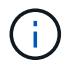

如果您已打开任何自定义防火墙端口,则在升级预检期间会收到通知。在继续升级之前,您必须 联系技术支持。

升级软件

升级工作流

开始升级之前,请查看常规工作流。StorageGRID 升级页面将指导您完成每个升级步骤。

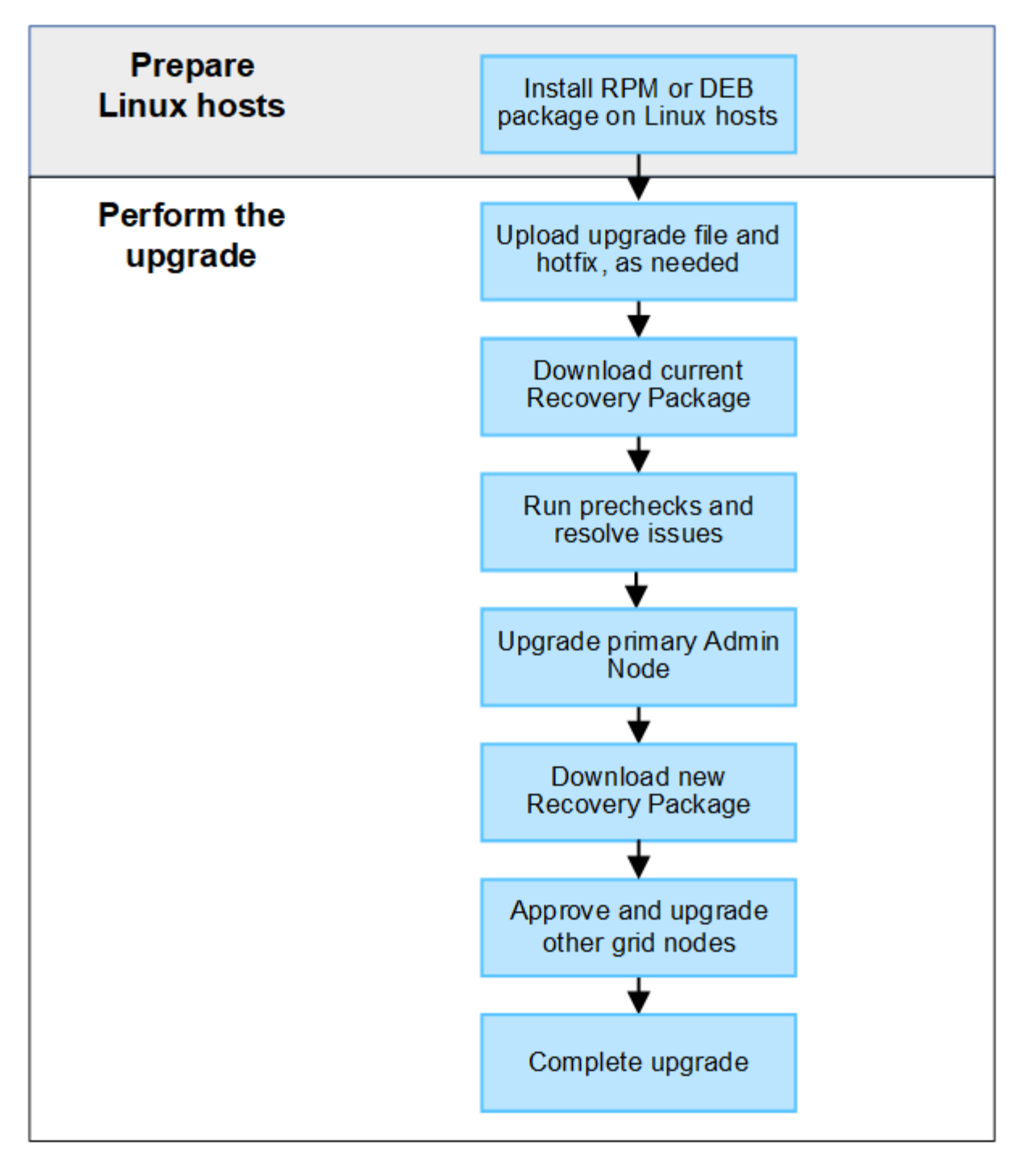

- 1. 如果在 Linux 主机上部署了任何 StorageGRID 节点, ["](#page-374-0)[在每个](#page-374-0)[主](#page-374-0)[机](#page-374-0)[上](#page-374-0)[安装](#page-374-0) [RPM](#page-374-0) [或](#page-374-0) [Deb](#page-374-0) [软件包](#page-374-0)["](#page-374-0) 开始升级之 前。
- 2. 如果需要、从主管理节点访问StorageGRID 升级页面并上传升级文件和修补程序文件。
- 3. 下载当前的恢复软件包。
- 4. 在开始实际升级之前、运行升级预检以检测并解决任何问题。
- 5. 启动升级,此过程将自动运行预检并升级主管理节点。升级主管理节点时、您无法访问网格管理器。审核日 志也将不可用。此升级可能需要长达 30 分钟的时间。
- 6. 升级主管理节点后、下载新的恢复软件包。
- 7. 批准网格节点。您可以批准单个网格节点,一组网格节点或所有网格节点。

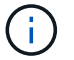

除非您确定网格节点已做好停止和重新启动的准备、否则请勿批准该节点的升级。

8. 恢复操作。升级完所有网格节点后,将启用新功能,您可以恢复操作。您必须等待执行停用或扩展操作步骤 ,直到完成后台\*升级数据库\*任务和\*最终升级步骤\*任务。

## 相关信息

# ["](#page-365-0)[估](#page-365-0)[计](#page-365-0)[完](#page-365-0)[成升级](#page-365-0)[所](#page-365-0)[需的时间](#page-365-0)["](#page-365-0)

<span id="page-374-0"></span>**Linux**:在所有主机上下载并安装**RPM**或**DEB**软件包

如果在Linux主机上部署了任何StorageGRID 节点、则在开始升级之前、必须在每个主机 上下载并安装额外的RPM或DEB软件包。

## 下载升级、**Linux**和修补程序文件

从网格管理器执行StorageGRID 升级时、系统会提示您首先下载升级归档和任何所需的修补程序。但是、如果 您需要下载文件来升级Linux主机、则可以通过提前下载所有必需的文件来节省时间。

## 步骤

- 1. 转至 ["NetApp](https://mysupport.netapp.com/site/products/all/details/storagegrid/downloads-tab) [下](https://mysupport.netapp.com/site/products/all/details/storagegrid/downloads-tab)[载](https://mysupport.netapp.com/site/products/all/details/storagegrid/downloads-tab)[:](https://mysupport.netapp.com/site/products/all/details/storagegrid/downloads-tab) [StorageGRID"](https://mysupport.netapp.com/site/products/all/details/storagegrid/downloads-tab)。
- 2. 选择用于下载最新版本的按钮,或者从下拉菜单中选择其他版本并选择 \* 执行 \* 。

StorageGRID 软件版本采用以下格式: 11.*x.y* 。StorageGRID 修补程序采用以下格式: 11.*x.y.z* 。

- 3. 使用您的 NetApp 帐户的用户名和密码登录。
- 4. 如果出现警告/须知通知,请记下热修补程序编号,然后选中该复选框。
- 5. 阅读最终用户许可协议,选中复选框,然后选择\*接受并继续\*。

此时将显示选定版本的下载页面。此页面包含三列。

- 6. 从第二列(\*升级StorageGRID \*)下载两个文件:
	- 最新版本的升级归档文件(这是标记为\*vmware、SG1000或SG100主管理节点\*的部分中的文件)。虽然 在执行升级之前不需要此文件、但现在下载它可以节省时间。
	- 其中任何一个中的RPM或DEB归档文<sup>件</sup> .tgz <sup>或</sup> .zip 格式。选<sup>择</sup> .zip 如果您在服务笔记本电脑上<sup>运</sup> 行Windows、则将文件保存。
		- Red Hat Enterprise Linux或CentOS StorageGRID-Webscale-*version*-RPM-*uniqueID*.zip StorageGRID-Webscale-*version*-RPM-*uniqueID*.tgz
		- Ubuntu或Debian StorageGRID-Webscale-*version*-DEB-*uniqueID*.zip StorageGRID-Webscale-*version*-DEB-*uniqueID*.tgz
- 7. 如果由于需要修补程序而需要同意警告/必须注意的通知,请下载该修补程序:
	- a. 返回到 ["NetApp](https://mysupport.netapp.com/site/products/all/details/storagegrid/downloads-tab) [下](https://mysupport.netapp.com/site/products/all/details/storagegrid/downloads-tab)[载](https://mysupport.netapp.com/site/products/all/details/storagegrid/downloads-tab)[:](https://mysupport.netapp.com/site/products/all/details/storagegrid/downloads-tab) [StorageGRID"](https://mysupport.netapp.com/site/products/all/details/storagegrid/downloads-tab)。
	- b. 从下拉列表中选择修补程序编号。
	- c. 再次同意警告通知和EULA。

d. 下载并保存修补程序及其自述文件。

开始升级时、系统将提示您上传StorageGRID 升级页面上的修补程序文件。

在所有**Linux**主机上安装归档文件

在升级StorageGRID 软件之前、请执行以下步骤。

## 步骤

- 1. 从安装文件中提取 RPM 或 Deb 软件包。
- 2. 在所有 Linux 主机上安装 RPM 或 Deb 软件包。

请参见安装说明中的StorageGRID 主机服务安装步骤:

- ["Red Hat Enterprise Linux](#page-216-0)[或](#page-216-0)[CentOS](#page-216-0)[:安装](#page-216-0)[StorageGRID](#page-216-0) [主](#page-216-0)[机服务](#page-216-0)["](#page-216-0)
- ["Ubuntu](#page-277-0)[或](#page-277-0)[Debian](#page-277-0)[:安装](#page-277-0)[StorageGRID](#page-277-0) [主](#page-277-0)[机服务](#page-277-0)["](#page-277-0)

新软件包将作为附加软件包进行安装。请勿删除现有软件包。

# 执行升级

您可以升级到StorageGRID 11.7并同时应用该版本的最新修补程序。StorageGRID 升级页 面提供了建议的升级路径、并直接链接到正确的下载页面。

开始之前

您已查看所有注意事项并完成所有规划和准备步骤。

#### 访问**StorageGRID** 升级页面

首先、访问网格管理器中的StorageGRID 升级页面。

#### 步骤

- 1. 使用登录到网格管理器 ["](https://docs.netapp.com/zh-cn/storagegrid-117/admin/web-browser-requirements.html)[支持的](https://docs.netapp.com/zh-cn/storagegrid-117/admin/web-browser-requirements.html) [Web](https://docs.netapp.com/zh-cn/storagegrid-117/admin/web-browser-requirements.html) [浏览器](https://docs.netapp.com/zh-cn/storagegrid-117/admin/web-browser-requirements.html)["](https://docs.netapp.com/zh-cn/storagegrid-117/admin/web-browser-requirements.html)。
- 2. 选择 \* 维护 \* > \* 系统 \* > \* 软件更新 \* 。
- 3. 从StorageGRID 升级磁贴中,选择\*Upgrade\*。

#### 选择文件

StorageGRID 升级页面上的更新路径指示要获得最新的StorageGRID 版本、必须安装哪些主要版本(例如11.7.0) 和修补程序(例如11.7.0.1)。您应按所示顺序安装建议的版本和修补程序。

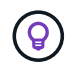

如果未显示更新路径,则您的浏览器可能无法访问NetApp 支持站点 ,或者AutoSupport 页面 (**support**>\*Tools\*> AutoSupport \*)上的\*检查软件更新\*复选框可能被禁用。

#### 步骤

- 1. 对于\*Select files\*步骤,查看更新路径。
- 2. 从"下载文件"部分,选择每个\*Download\*链接,从NetApp 支持站点 下载所需的文件。

如果未显示更新路径、请转到 ["NetApp](https://mysupport.netapp.com/site/products/all/details/storagegrid/downloads-tab) [下](https://mysupport.netapp.com/site/products/all/details/storagegrid/downloads-tab)[载](https://mysupport.netapp.com/site/products/all/details/storagegrid/downloads-tab)[:](https://mysupport.netapp.com/site/products/all/details/storagegrid/downloads-tab) [StorageGRID"](https://mysupport.netapp.com/site/products/all/details/storagegrid/downloads-tab) 确定是否有新版本或修补程序可用并下载所需 的文件。

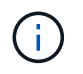

如果您需要在所有Linux主机上下载并安装RPM或DEB软件包、则更新路径中可能已列 出StorageGRID 升级文件和修补程序文件。

3. 选择\*浏览\*将版本升级文件上传到StorageGRID : NetApp\_StorageGRID\_11.7.0\_Software\_uniqueID.upgrade

上传和验证过程完成后、文件名旁边会显示一个绿色复选标记。

- 4. 如果您下载了一个修补程序文件,请选择\*Browse\*(浏览\*)上传该文件。此修补程序将在版本升级过程中自动 应用。
- 5. 选择 \* 继续 \* 。

运行预检

通过运行预检、您可以在开始升级网格之前检测并解决任何升级问题。

#### 步骤

- 1. 对于\*运行预检\*步骤,首先输入网格的配置密码短语。
- 2. 选择 \* 下载恢复包 \* 。

在升级主管理节点之前、您应下载恢复软件包文件的当前副本。通过恢复包文件,您可以在发生故障时还原 系统。

- 3. 下载文件后、确认您可以访问其中的内容、包括 Passwords.txt 文件
- 4. 复制下载的文件 (.zip)连接到两个安全、安全和独立的位置。

 $\mathbf{d}$ 

恢复包文件必须受到保护,因为它包含可用于从 StorageGRID 系统获取数据的加密密钥和密 码。

- 5. 选择\*运行预检\*,并等待预检完成。
- 6. 查看每个报告的预检的详细信息、并解决任何报告的错误。请参见 ["StorageGRID](https://kb.netapp.com/Advice_and_Troubleshooting/Hybrid_Cloud_Infrastructure/StorageGRID/StorageGRID_software_upgrade_resolution_guide) [软件升级](https://kb.netapp.com/Advice_and_Troubleshooting/Hybrid_Cloud_Infrastructure/StorageGRID/StorageGRID_software_upgrade_resolution_guide)[解决方案](https://kb.netapp.com/Advice_and_Troubleshooting/Hybrid_Cloud_Infrastructure/StorageGRID/StorageGRID_software_upgrade_resolution_guide)[指](https://kb.netapp.com/Advice_and_Troubleshooting/Hybrid_Cloud_Infrastructure/StorageGRID/StorageGRID_software_upgrade_resolution_guide)[南](https://kb.netapp.com/Advice_and_Troubleshooting/Hybrid_Cloud_Infrastructure/StorageGRID/StorageGRID_software_upgrade_resolution_guide)["](https://kb.netapp.com/Advice_and_Troubleshooting/Hybrid_Cloud_Infrastructure/StorageGRID/StorageGRID_software_upgrade_resolution_guide) 适用于StorageGRID 11.7版。

在升级系统之前、您必须解决所有预检\_errors\_。但是、您不需要在升级之前解决precheck *WARNIS*。

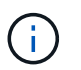

如果您已打开任何自定义防火墙端口,则会在预检验证期间收到通知。在继续升级之前,您 必须联系技术支持。

7. 如果为解决报告的问题而对配置进行了任何更改,请再次选择\*运行预检\*以获取更新的结果。

如果所有错误均已解决、系统将提示您开始升级。

开始升级并升级主管理节点

开始升级时、系统将再次运行升级预检、并自动升级主管理节点。此部分升级可能需要长达30分钟的时间。

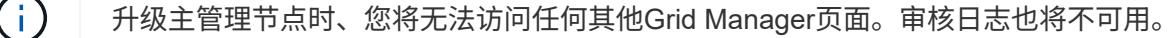

步骤

1. 选择\*开始升级\*。

此时将显示一条警告、提醒您暂时无法访问网格管理器。

- 2. 选择\*OK\*确认警告并开始升级。
- 3. 等待执行升级预检并升级主管理节点。

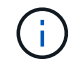

如果报告了任何预检错误,请解决这些错误,然后再次选择\*Start upgrade。

如果网格中的另一个管理节点联机且已准备就绪、则可以使用它来监控主管理节点的状态。升级主管理节点 后、您可以批准其他网格节点。

4. 根据需要选择\*CONTINUD\*以访问\*升级其他节点\*步骤。

升级其他节点

您必须升级所有网格节点、但可以执行多个升级会话并自定义升级顺序。例如、您可能希望在一个会话中升级站 点A的节点、然后在以后的会话中升级站点B的节点。如果您选择在多个会话中执行升级、请注意、只有在升级 完所有节点后、才能开始使用新功能。

如果节点升级顺序非常重要,请逐个批准节点或节点组,并等待每个节点完成升级,然后再批准下一个节点或节 点组。

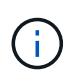

在网格节点上开始升级时,该节点上的服务将停止。稍后,网格节点将重新启动。为避免与节点 通信的客户端应用程序出现服务中断、请勿批准节点的升级、除非您确定节点已做好停止和重新 启动的准备。根据需要计划维护时段或通知客户。

步骤

- 1. 对于\*升级其他节点\*步骤,请查看摘要,其中提供了整个升级的开始时间以及每个主要升级任务的状态。
	- \*启动升级服务\*是第一个升级任务。在此任务期间、软件文件将分发到网格节点、并在每个节点上启动 升级服务。
	- 当\*启动升级服务\*任务完成后,\*升级其他网格节点\*任务将启动,系统将提示您下载恢复软件包的新副 本。
- 2. 出现提示时、输入配置密码短语并下载恢复包的新副本。

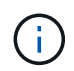

升级主管理节点后、您应下载恢复软件包文件的新副本。通过恢复包文件,您可以在发生故 障时还原系统。

3. 查看每种节点类型的状态表。其中包含非主管理节点、网关节点、存储节点和归档节点的表。

当表首次出现时,网格节点可以处于以下阶段之一:

- 解包升级
- 正在下载

◦ 正在等待批准

4. [[approval-step ]]当您准备好选择要升级的网格节点(或者如果您需要取消批准选定节点)时、请按照以下说明 进行操作:

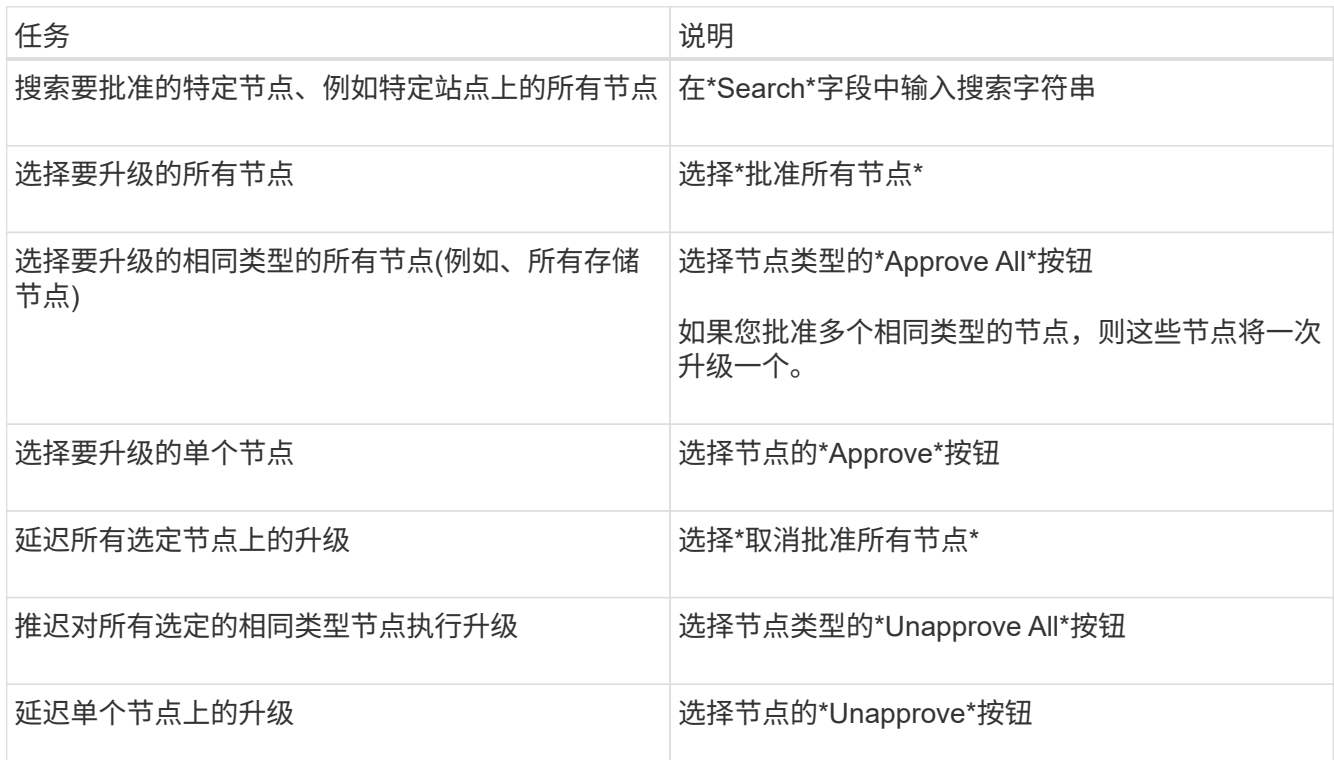

- 5. 等待已批准的节点继续完成以下升级阶段:
	- 已批准且正在等待升级
	- 正在停止服务

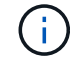

当节点的阶段达到\*停止服务\*时,无法删除该节点。取消批准\*按钮被禁用。

- 正在停止容器
- 清理Docker映像
- 正在升级基本操作系统软件包

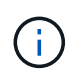

当设备节点达到此阶段时、设备上的StorageGRID 设备安装程序软件将会更新。此自动 化过程可确保 StorageGRID 设备安装程序版本与 StorageGRID 软件版本保持同步。

◦ 正在重新启动

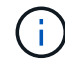

某些型号的设备可能会多次重新启动以升级固件和BIOS。

- 重新启动后执行步骤
- 正在启动服务
- 完成

6. 重复 审批步骤 在所有网格节点升级之前、根据需要执行任意次数的操作。

完成升级

当所有网格节点均已完成升级阶段后,\*升级其他网格节点\*任务将显示为已完成。其余升级任务将在后台自动执 行。

步骤

- 1. 一旦完成\*Enable Features (启用功能)\*任务(该任务很快完成),您就可以开始使用 ["](#page-358-0)[新](#page-358-0)[增](#page-358-0)[功能](#page-358-0)["](#page-358-0) 在升级后 的StorageGRID 版本中。
- 2. 在\*升级数据库\*任务期间,升级过程会检查每个节点以验证是否不需要更新Cassanda数据库。

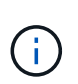

从StorageGRID 11.6升级到11.7不需要升级Cassanda数据库;但是、Cassanda服务将在每 个存储节点上停止并重新启动。对于未来的 StorageGRID 功能版本, Cassandra 数据库更 新步骤可能需要几天时间才能完成。

- 3. 完成\*升级数据库\*任务后,请等待几分钟,等待\*最终升级步骤\*完成。
- 4. 完成\*最终升级步骤\*后,即完成升级。第一步\*选择文件\*将重新显示绿色成功横幅。
- 5. 验证网格操作是否已恢复正常:
	- a. 检查这些服务是否正常运行,以及是否没有意外警报。
	- b. 确认客户端与 StorageGRID 系统的连接是否按预期运行。

对升级问题进行故障排除

如果在执行升级时出现问题、您可以自行解决问题描述 问题。如果无法解决问题描述 、请 尽可能多地收集信息、然后联系技术支持。

#### 升级未完成

以下各节介绍如何从升级部分失败的情况中恢复。

升级预检错误

要检测并解决问题,您可以在开始实际升级之前手动运行升级预检。大多数预检错误都提供了有关如何解决问题 描述 的信息。

#### 配置失败

如果自动配置过程失败,请联系技术支持。

网格节点崩溃或无法启动

如果网格节点在升级过程中崩溃或升级完成后无法成功启动,请联系技术支持以调查并更正任何潜在问题。

载入或数据检索中断

如果在不升级网格节点时意外中断数据加网或检索、请联系技术支持。

如果数据库升级失败并显示错误,请重试此升级。如果故障再次出现,请联系技术支持。

相关信息

["](#page-371-0)[升级软件](#page-371-0)[前检](#page-371-0)[查系统状](#page-371-0)[况](#page-371-0)["](#page-371-0)

用户界面问题

升级期间或之后、网格管理器或租户管理器可能会出现问题。

网格管理器在升级期间显示多条错误消息

如果在升级主管理节点时刷新浏览器或导航到另一个网格管理器页面、您可能会看到多条"`503:Service不可 用`"和"`连接到服务器时出现问题`"消息。您可以安全地忽略这些消息、它们将在节点升级后立即停止显示。

如果在您开始升级后这些消息显示超过一个小时、则可能是由于某些原因导致主管理节点无法升级。如果您无法 自行解决问题描述 问题、请联系技术支持。

**Web** 界面未按预期响应

升级 StorageGRID 软件后,网格管理器或租户管理器可能无法按预期做出响应。

如果您在使用 Web 界面时遇到问题:

• 确保您使用的是 ["](https://docs.netapp.com/zh-cn/storagegrid-117/admin/web-browser-requirements.html)[支持的](https://docs.netapp.com/zh-cn/storagegrid-117/admin/web-browser-requirements.html) [Web](https://docs.netapp.com/zh-cn/storagegrid-117/admin/web-browser-requirements.html) [浏览器](https://docs.netapp.com/zh-cn/storagegrid-117/admin/web-browser-requirements.html)["](https://docs.netapp.com/zh-cn/storagegrid-117/admin/web-browser-requirements.html)。

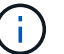

每个 StorageGRID 版本的浏览器支持通常会发生变化。

• 清除 Web 浏览器缓存。

清除缓存将删除先前版本的 StorageGRID 软件所使用的过时资源,并允许用户界面再次正常运行。有关说 明,请参见 Web 浏览器的文档。

#### d"K ä **ocker image availability check"**错误消息

尝试启动升级过程时,您可能会收到一条错误消息,指出 "`Docker 映像可用性检查验证套件发现以下问题。` 必 须先解决所有问题,然后才能完成升级。

如果您不确定解决所发现问题所需的更改,请联系技术支持。

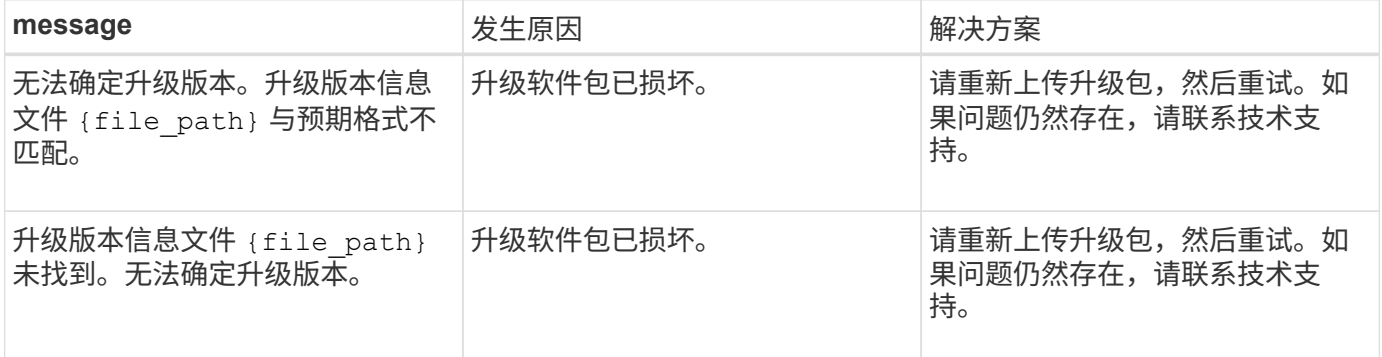

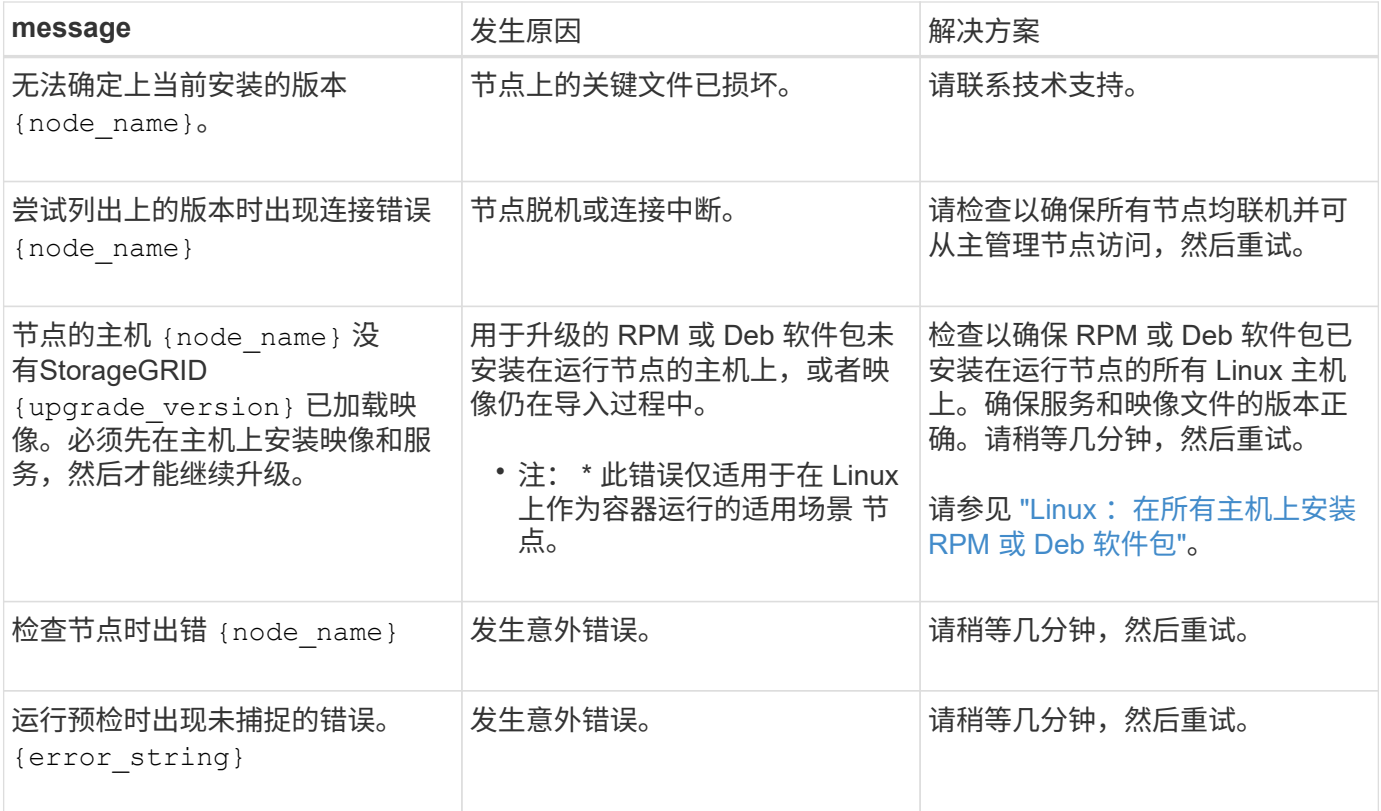

## 版权信息

版权所有 © 2024 NetApp, Inc.。保留所有权利。中国印刷。未经版权所有者事先书面许可,本文档中受版权保 护的任何部分不得以任何形式或通过任何手段(图片、电子或机械方式,包括影印、录音、录像或存储在电子检 索系统中)进行复制。

从受版权保护的 NetApp 资料派生的软件受以下许可和免责声明的约束:

本软件由 NetApp 按"原样"提供,不含任何明示或暗示担保,包括但不限于适销性以及针对特定用途的适用性的 隐含担保,特此声明不承担任何责任。在任何情况下,对于因使用本软件而以任何方式造成的任何直接性、间接 性、偶然性、特殊性、惩罚性或后果性损失(包括但不限于购买替代商品或服务;使用、数据或利润方面的损失 ;或者业务中断),无论原因如何以及基于何种责任理论,无论出于合同、严格责任或侵权行为(包括疏忽或其 他行为),NetApp 均不承担责任,即使已被告知存在上述损失的可能性。

NetApp 保留在不另行通知的情况下随时对本文档所述的任何产品进行更改的权利。除非 NetApp 以书面形式明 确同意,否则 NetApp 不承担因使用本文档所述产品而产生的任何责任或义务。使用或购买本产品不表示获得 NetApp 的任何专利权、商标权或任何其他知识产权许可。

本手册中描述的产品可能受一项或多项美国专利、外国专利或正在申请的专利的保护。

有限权利说明:政府使用、复制或公开本文档受 DFARS 252.227-7013 (2014 年 2 月)和 FAR 52.227-19 (2007 年 12 月)中"技术数据权利 — 非商用"条款第 (b)(3) 条规定的限制条件的约束。

本文档中所含数据与商业产品和/或商业服务(定义见 FAR 2.101)相关,属于 NetApp, Inc. 的专有信息。根据 本协议提供的所有 NetApp 技术数据和计算机软件具有商业性质,并完全由私人出资开发。 美国政府对这些数 据的使用权具有非排他性、全球性、受限且不可撤销的许可,该许可既不可转让,也不可再许可,但仅限在与交 付数据所依据的美国政府合同有关且受合同支持的情况下使用。除本文档规定的情形外,未经 NetApp, Inc. 事先 书面批准,不得使用、披露、复制、修改、操作或显示这些数据。美国政府对国防部的授权仅限于 DFARS 的第 252.227-7015(b)(2014 年 2 月)条款中明确的权利。

商标信息

NetApp、NetApp 标识和 <http://www.netapp.com/TM> 上所列的商标是 NetApp, Inc. 的商标。其他公司和产品名 称可能是其各自所有者的商标。